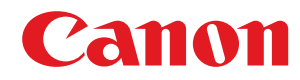

**MF113w / MF112**

# **Podręcznik użytkownika**

USRMA-3166-00 2018-08 pl Copyright CANON INC. 2018

# Spis treści

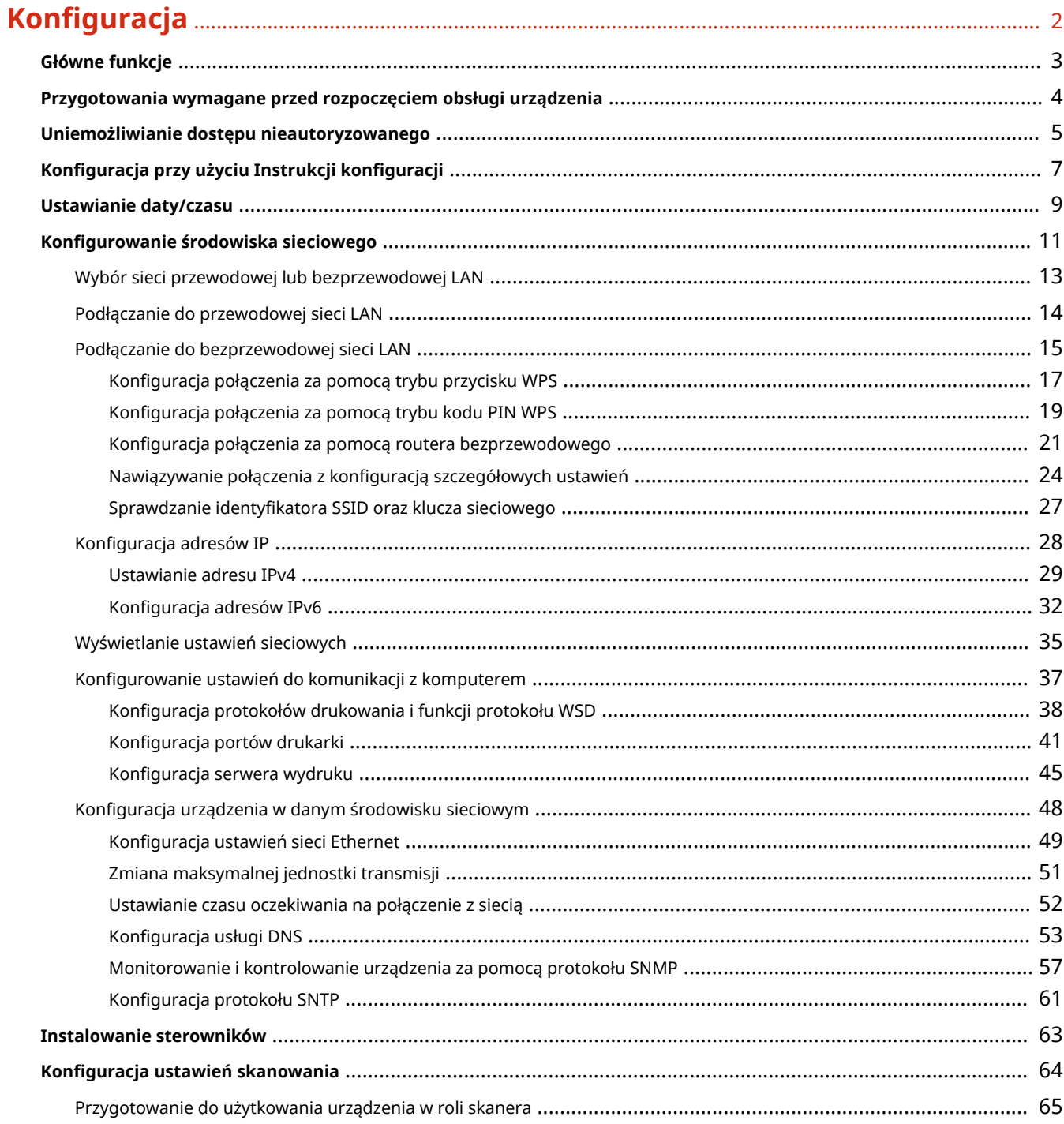

### 

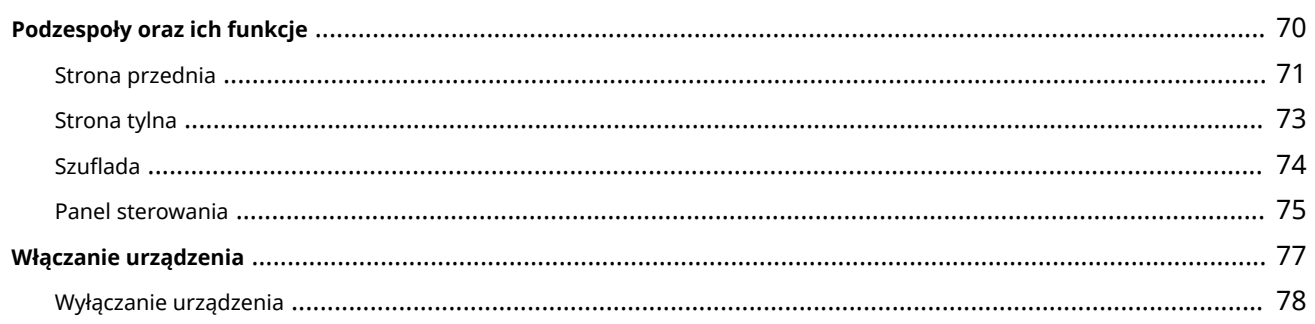

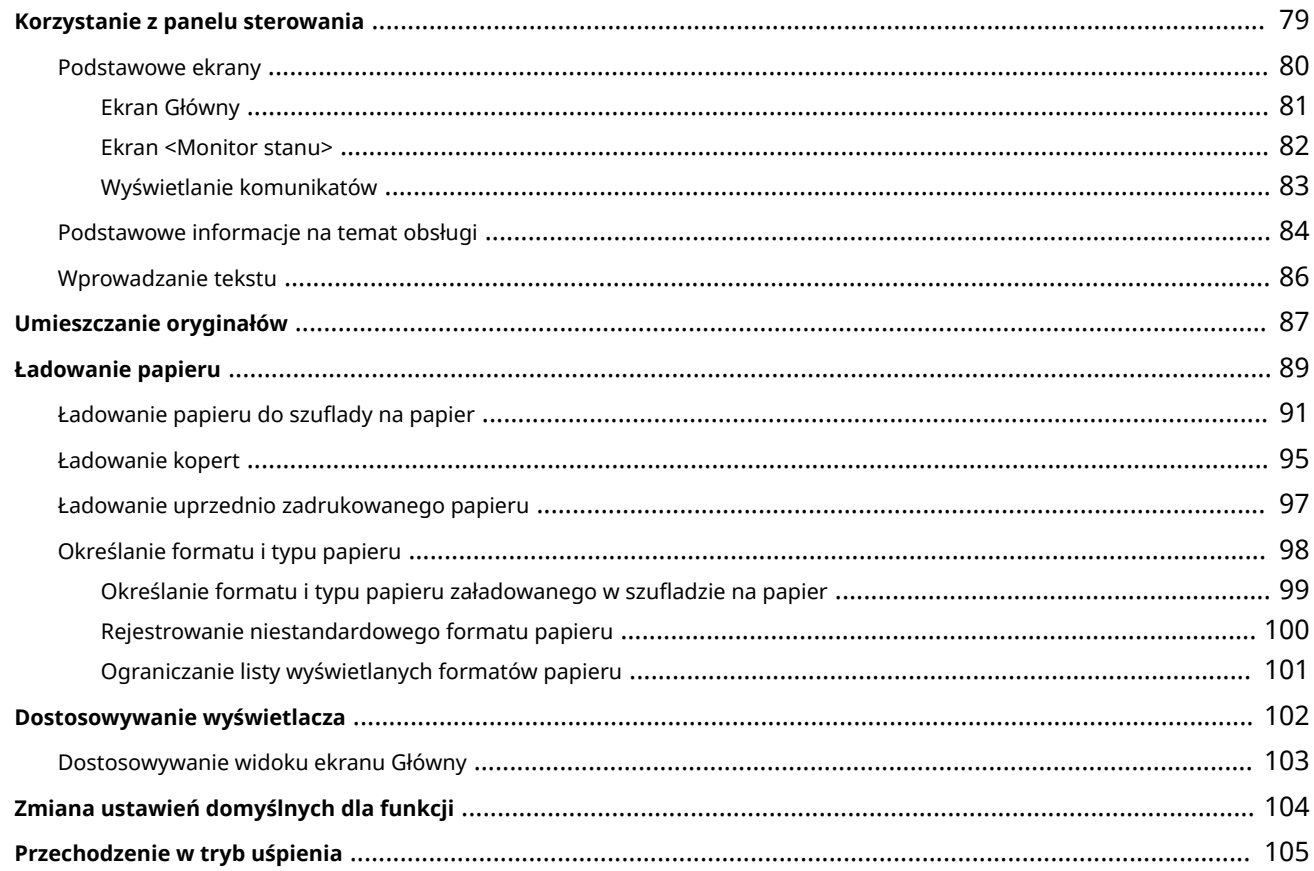

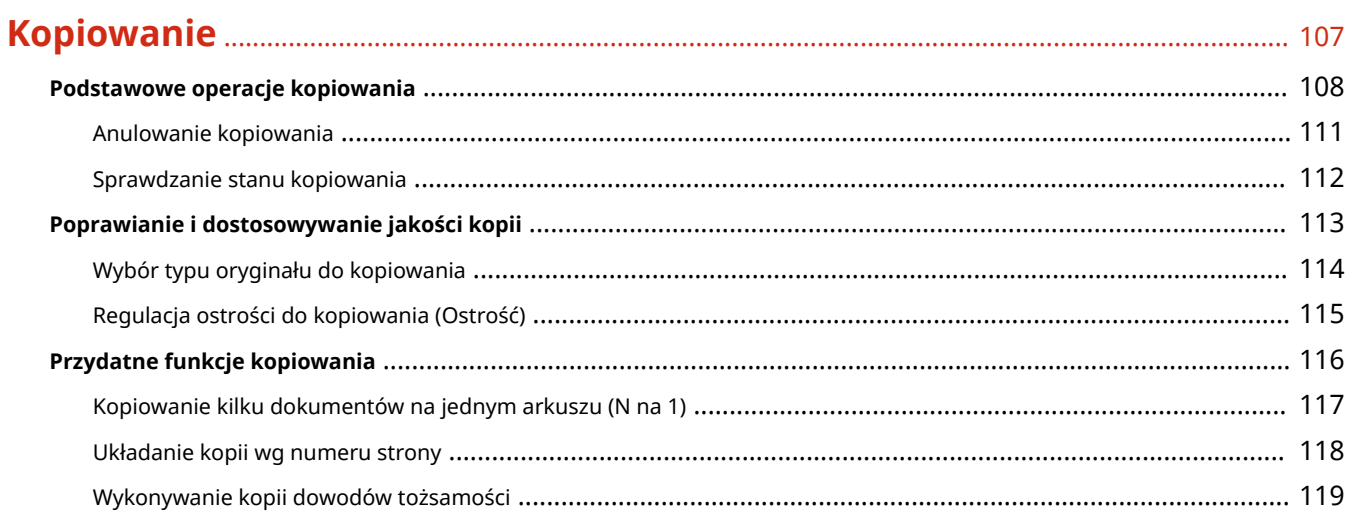

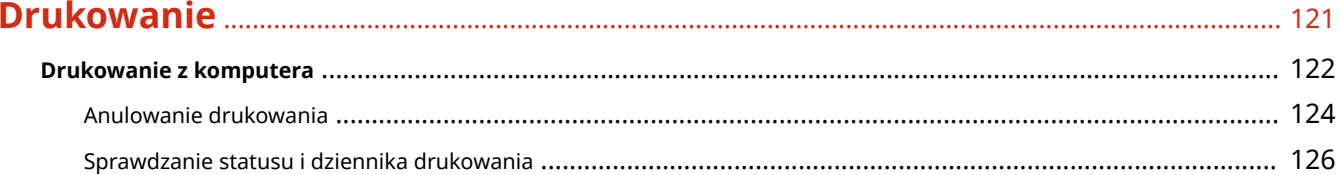

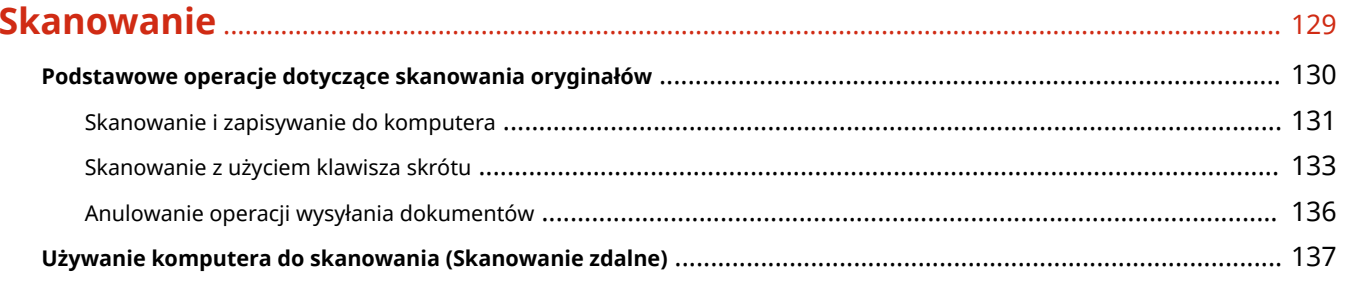

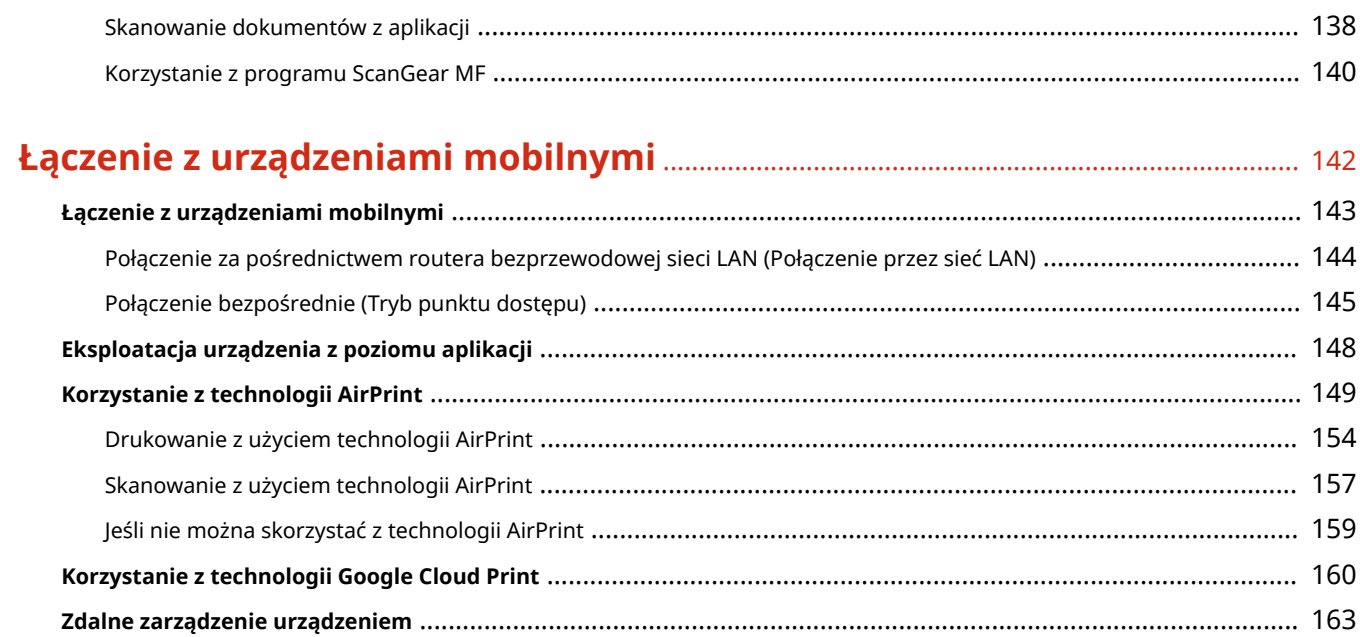

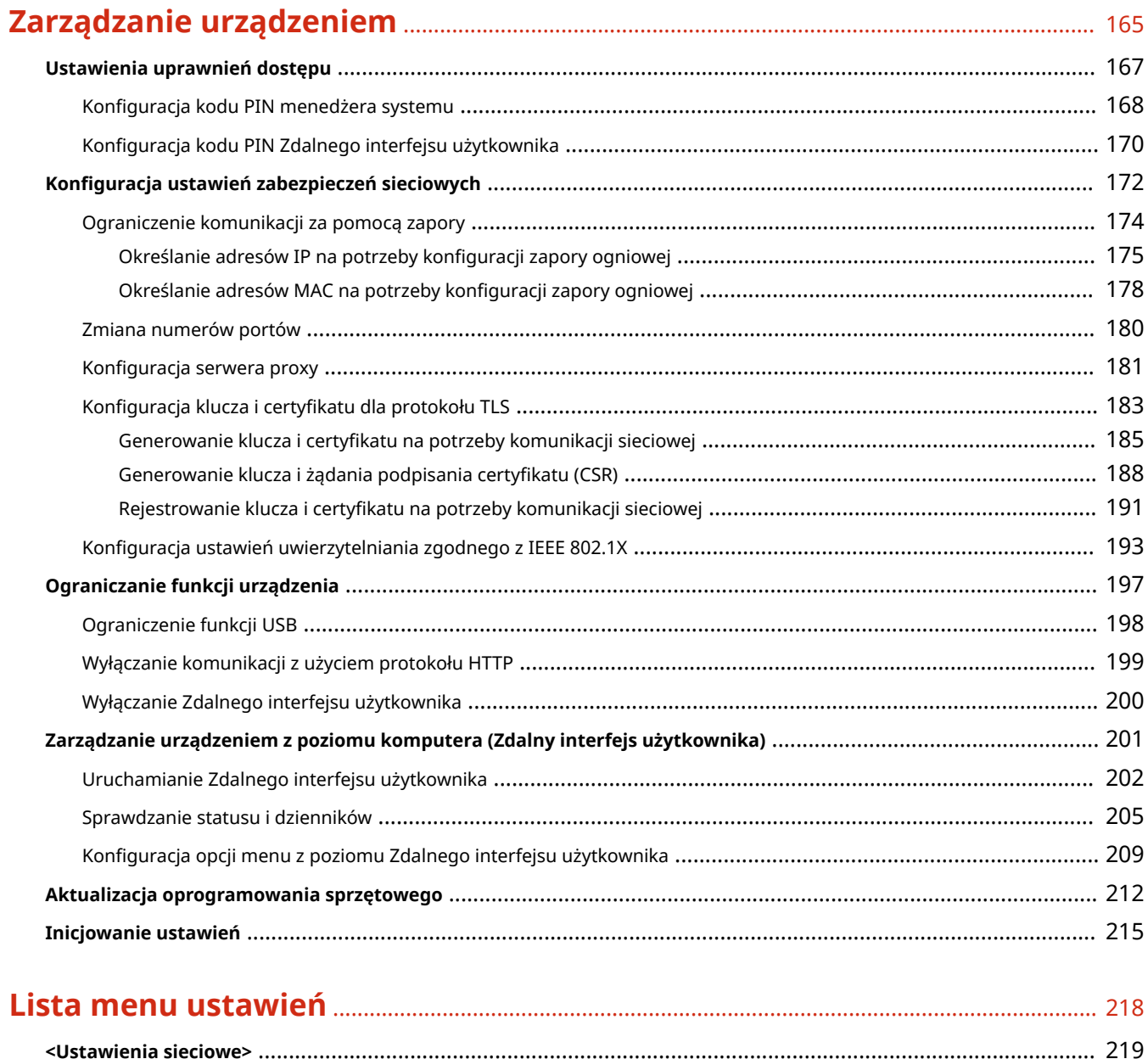

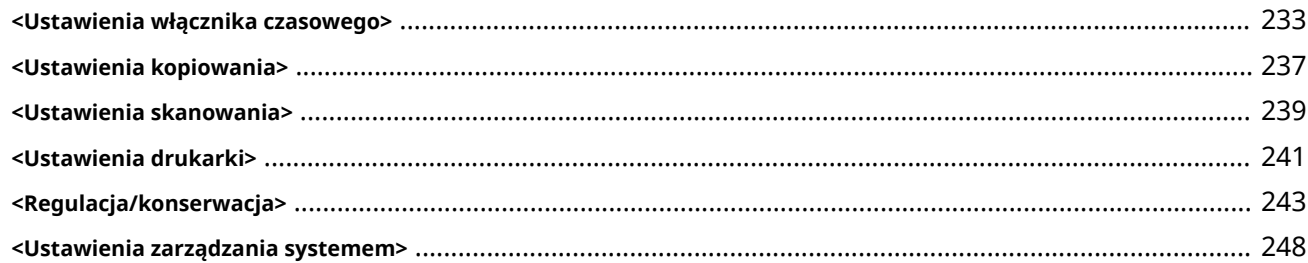

# 

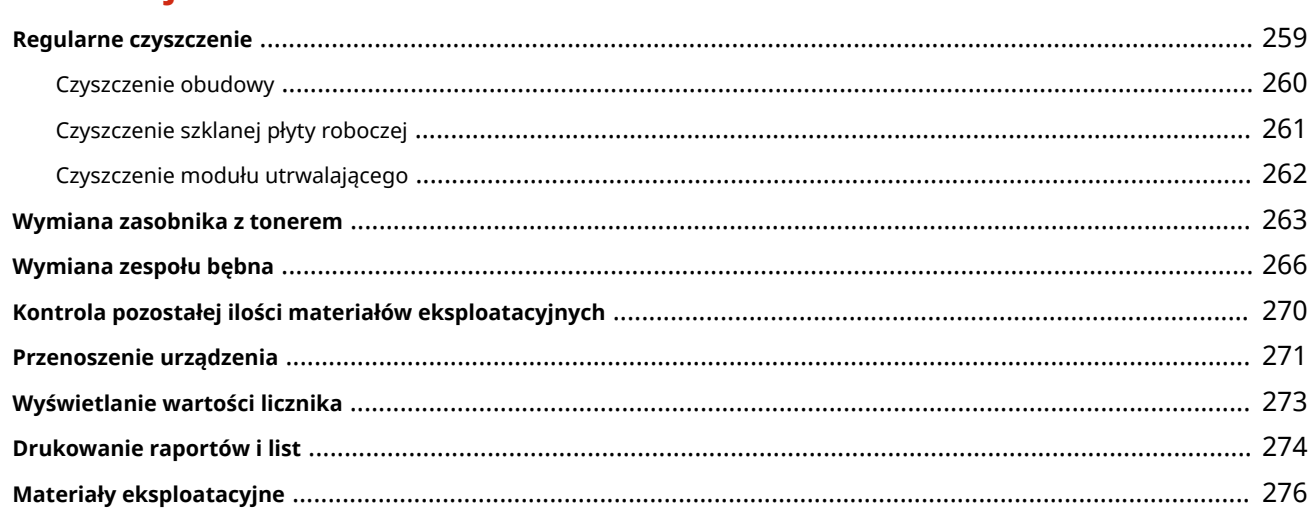

# 

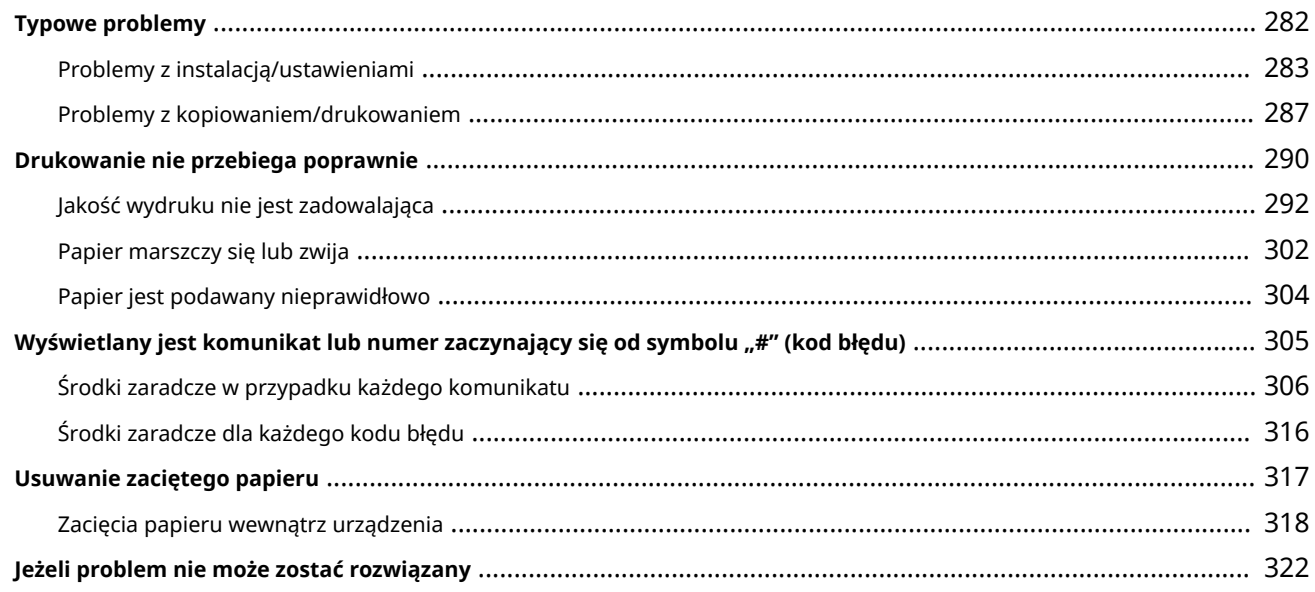

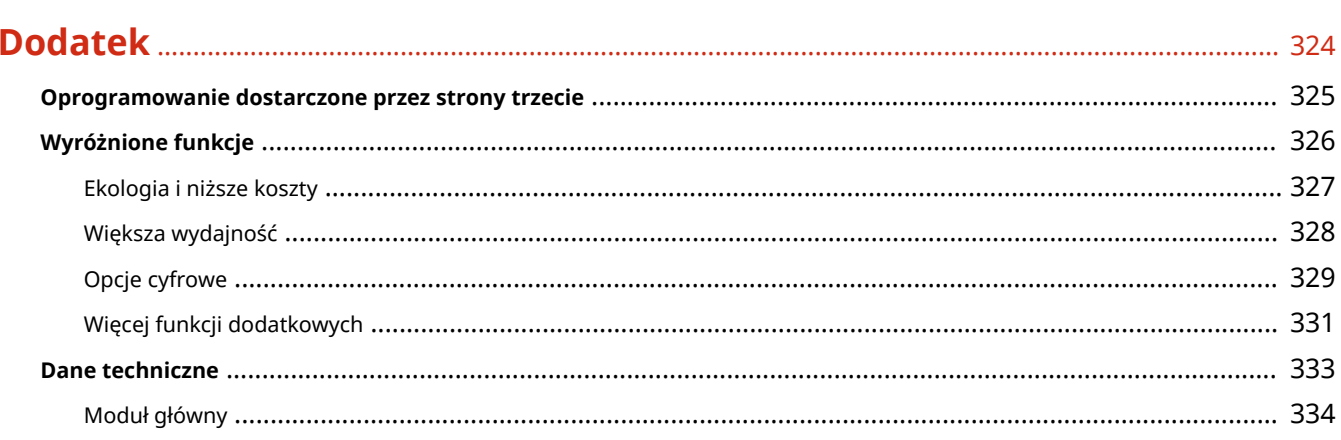

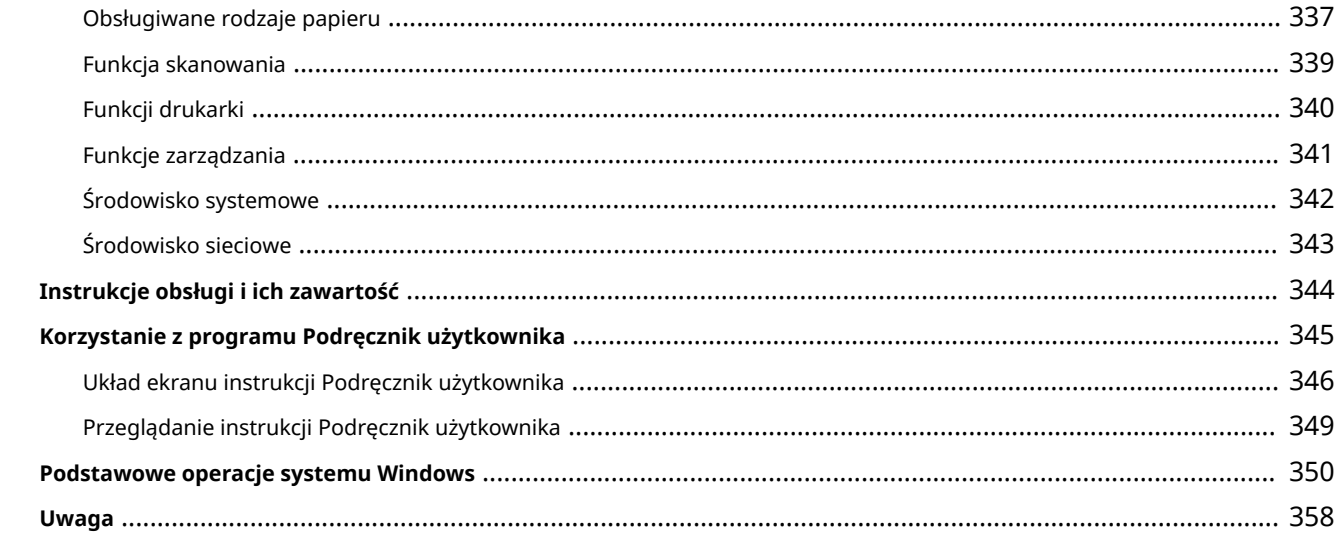

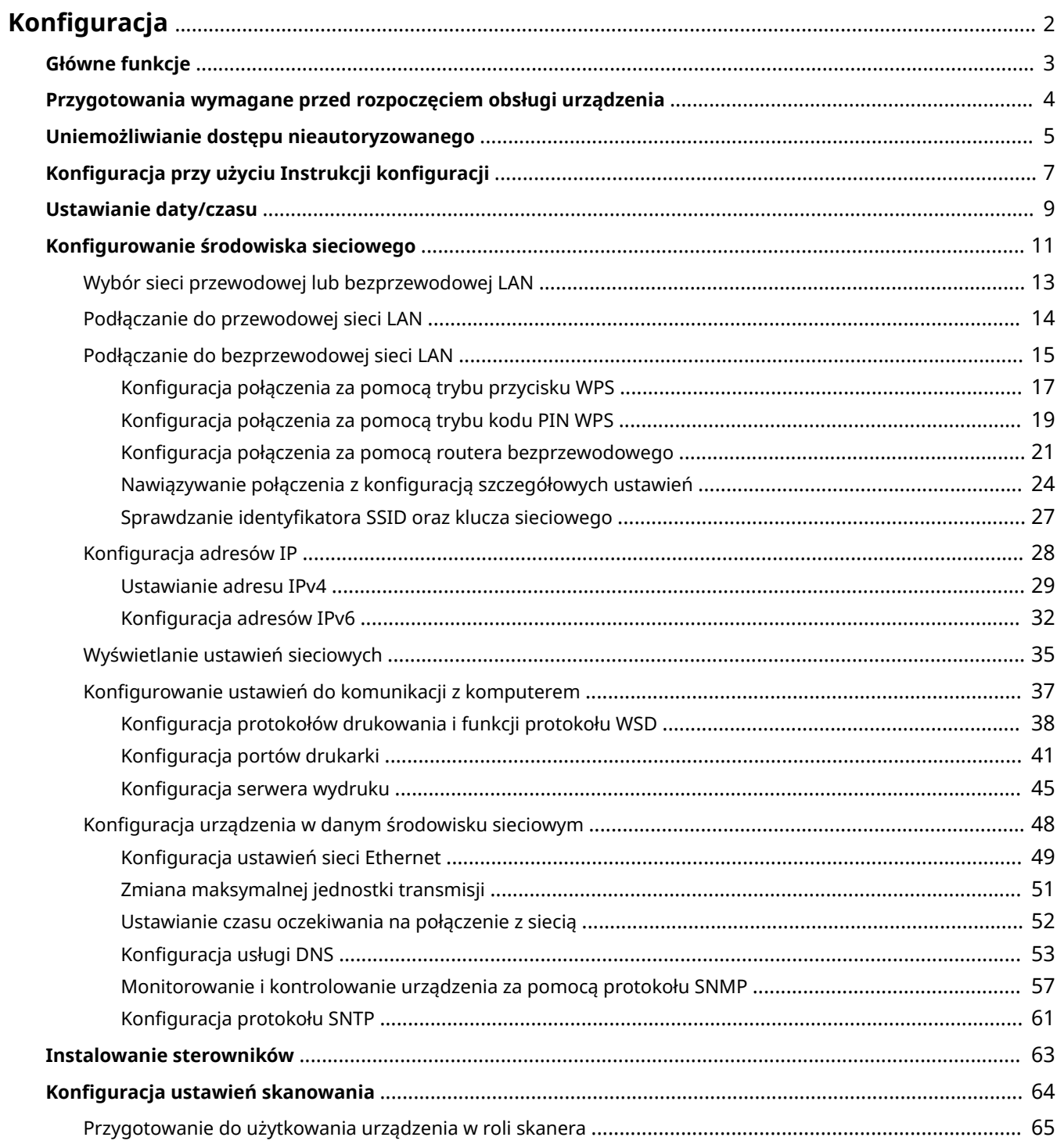

#### 3R8R-000

<span id="page-7-0"></span>Przed rozpoczęciem korzystania z funkcji urządzenia należy zapewnić odpowiednie warunki środowiskowe. W pierwszej kolejności należy sprawdzić sekwencje przepływu wymaganego do zakończenia konfiguracji a następnie dokonać rzeczywistych ustawień. **[Przygotowania wymagane przed rozpoczęciem obsługi urządzenia\(P. 4\)](#page-9-0)** 

# **UWAGA**

● Funkcje zainstalowane na urządzeniu różnią się w zależności od zakupionego modelu. Przed rozpoczęciem korzystania z urządzenia należy zapoznać się z **[Główne funkcje\(P. 3\)](#page-8-0)** i sprawdzić dostępne funkcje.

Konfigurowanie ustawień początkowych urządzenia (Instrukcja konfiguracji)

● Można łatwo skonfigurować początkowe ustawienia wymagane do korzystania z urządzenia, takie jak data, czas i ustawienia sieciowe, postępując zgodnie ze wskazówkami wyświetlanymi na ekranie. **Okonfiguracja** przy użyciu Instrukcji konfiguracji(P. 7)

# <span id="page-8-0"></span>**Główne funkcje**

3R8R-001

Niniejsza instrukcja obejmuje wszystkie funkcje zakupionej serii modelu. Przed rozpoczęciem pracy należy sprawdzić, które funkcje są dostępne w przypadku zakupionego modelu.

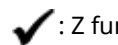

 $\bigvee$ : Z funkcją  $\qquad$ : Bez funkcji

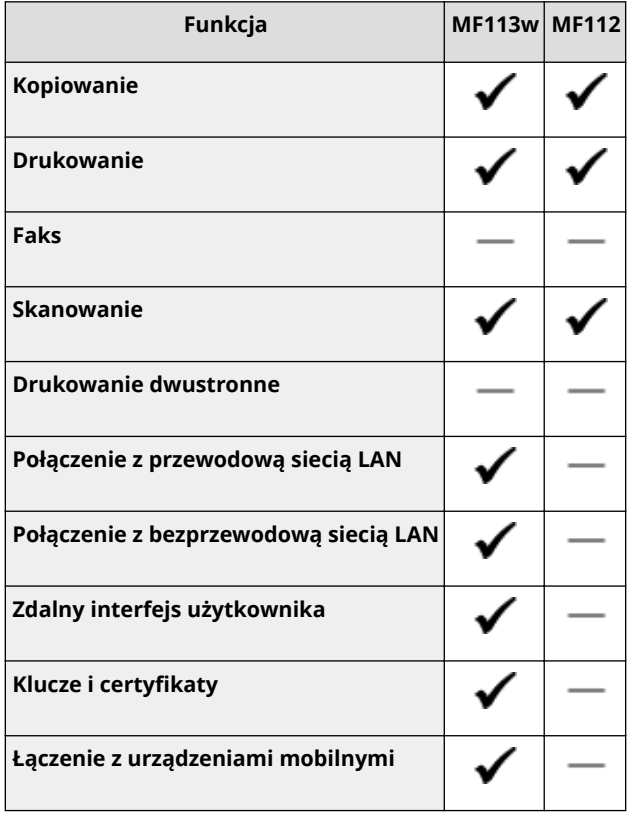

# **UWAGA**

● Informacje na temat dostępnych typów sterowników zawiera dysk CD-ROM/DVD-ROM dostarczony wraz urządzeniem. Informacje te można również znaleźć na stronie internetowej firmy Canon (http:// www.canon.com/).

#### ŁĄCZA

**[Przeglądanie instrukcji Podręcznik użytkownika\(P. 349\)](#page-354-0)** 

# <span id="page-9-0"></span>**Przygotowania wymagane przed rozpoczęciem obsługi urządzenia**

3R8R-002

Skonfiguruj urządzenie, wykonując kroki od 1 do 4 w podanej kolejności. Aby uzyskać więcej informacji na temat czynności przedstawionych w poszczególnych krokach, kliknij łącze, aby przejść do odpowiedniego rozdziału. Ponadto, aby bezpiecznie korzystać z urządzenia, należy również sprawdzić **[Uniemożliwianie dostępu](#page-10-0) [nieautoryzowanego\(P. 5\)](#page-10-0)** .

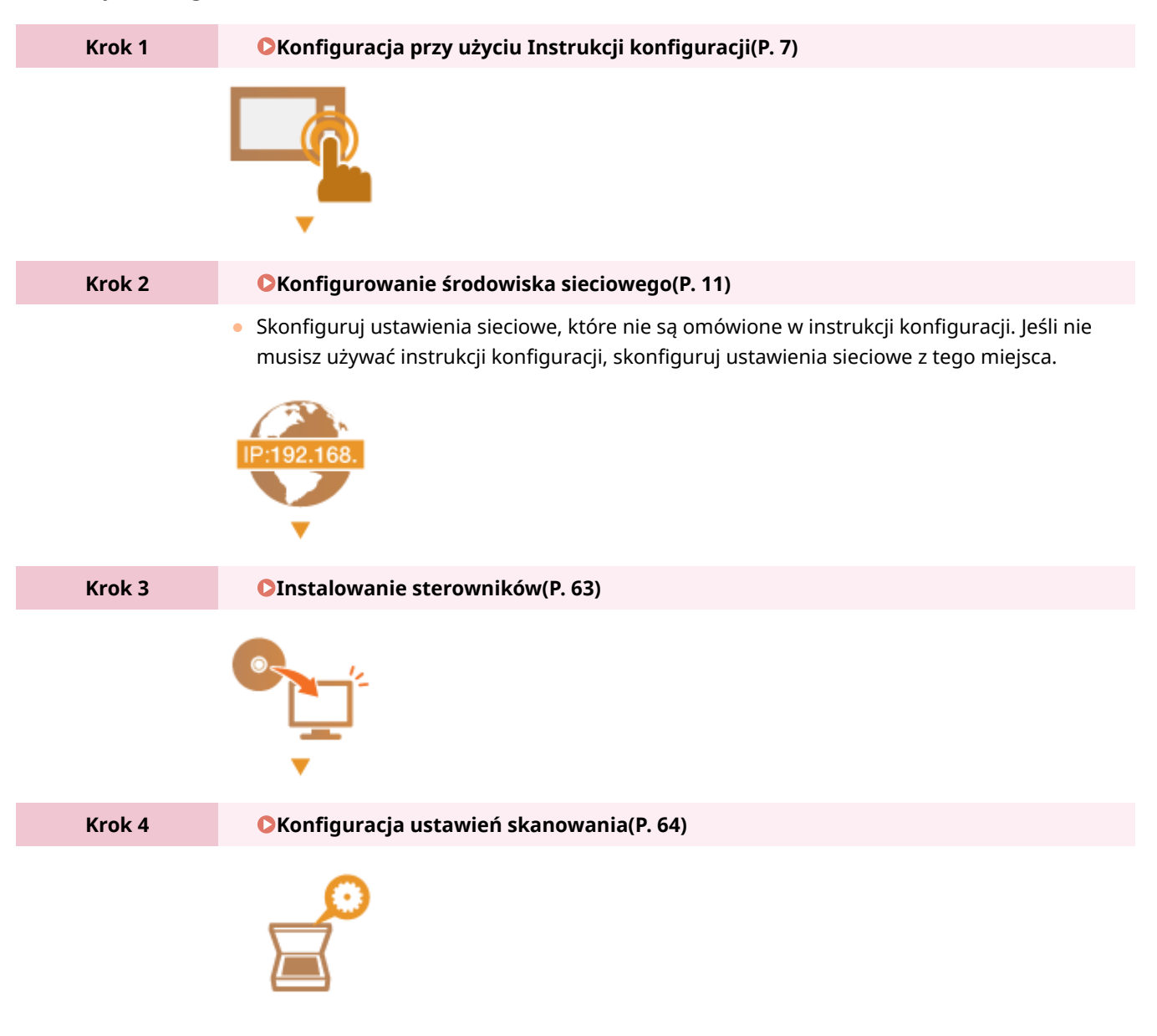

# WSKAZÓWKI

#### Konfiguracja z poziomu Zdalnego interfejs użytkownika

● Po zakończeniu konfiguracji ustawień środowiska sieciowego można skutecznie skonfigurować urządzenie z poziomu komputera przy użyciu Zdalnego interfejsu użytkownika. **[Uruchamianie Zdalnego interfejsu](#page-207-0) [użytkownika\(P. 202\)](#page-207-0)** 

# <span id="page-10-0"></span>**Uniemożliwianie dostępu nieautoryzowanego**

#### 3R8R-003

W tej sekcji opisano środki bezpieczeństwa w zakresie zapobiegania nieupoważnionemu dostępowi z zewnętrznej sieci. Przed skorzystaniem z tego urządzenia, innych drukarek i urządzeń wielofunkcyjnych z możliwością pracy w sieci każdy użytkownik bądź administrator powinien się z tym rozdziałem obowiązkowo zapoznać. W ostatnich latach drukarki/ urządzenia wielofunkcyjne z obsługą sieci pozwalają korzystać z wielu przydatnych funkcji, takich jak drukowanie z komputera, zdalna obsługa z komputera czy wysyłanie zeskanowanych dokumentów za pośrednictwem Internetu. Z drugiej strony istnieje konieczność powzięcia środków bezpieczeństwa zmniejszających ryzyko wycieku danych, ponieważ z racji włączenia do środowiska sieciowego drukarki/urządzenia wielofunkcyjne są teraz bardziej narażone na niebezpieczeństwa, takie jak nieupoważniony dostęp i kradzież. W tej sekcji objaśniono, jakie ustawienia drukarki/ urządzenia wielofunkcyjnego podłączonych do sieci należy uprzednio skonfigurować, aby zapobiec nieupoważnionemu dostępowi.

#### **Środki bezpieczeństwa zapobiegające nieupoważnionemu dostępowi z zewnętrznej sieci**

**Przypisywanie prywatnego adresu IP(P. 5)** 

**[Używanie zapory ogniowej do ograniczania transmisji danych\(P. 6\)](#page-11-0)** 

**[Wybór komunikacji szyfrowanej TLS \(P. 6\)](#page-11-0)** 

**O**Konfiguracja kodu PIN do zarządzania danymi przechowanymi w pamięci urządzenia(P. 6)

### Przypisywanie prywatnego adresu IP

Adres IP to etykieta numeryczna przypisana do poszczególnych urządzeń znajdujących się w obrębie sieci komputerowej. "Globalny adres IP" jest wykorzystywany do komunikacji poprzez Internet, natomiast "prywatny adres IP" jest wykorzystywany do komunikacji poprzez lokalną sieć (np.: wewnętrzna sieć LAN). W razie przypisania globalnego adresu IP drukarka/urządzenie wielofunkcyjne stają się dostępne publicznie i można do nich uzyskiwać dostęp za pośrednictwem Internetu. W związku z tym ryzyko wycieku danych spowodowanego nieupoważnionym dostępem z zewnętrznej sieci staje się większe. Z kolei w przypadku przypisania prywatnego adresu IP drukarka/ urządzenie wielofunkcyjne są widoczne tylko w sieci lokalnej, a dostęp do nich mogą uzyskiwać wyłącznie użytkownicy podłączeni do tej sieci, np. sieci LAN firmy.

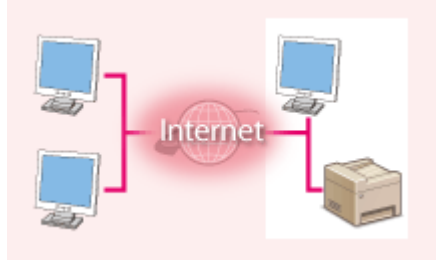

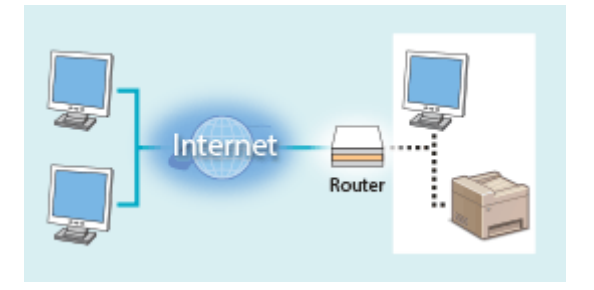

**Globalny adres IP** Dostęp do niego można uzyskać z sieci zewnętrznej

**Prywatny adres IP** Dostęp do niego mają użytkownicy z sieci lokalnej

Wystarczy przypisać drukarce/urządzeniu wielofunkcyjnemu prywatny adres IP. Należy również upewnić się, czy przypisany drukarce/urządzeniu wielofunkcyjnemu adres IP jest prywatny czy też nie. Prywatny adres IP należy do jednego z niżej wymienionych przedziałów adresów.

#### **Zakresy prywatnych adresów IP**

- Od 10.0.0.0 do 10.255.255.255
- Od 172.16.0.0 do 172.31.255.255
- Od 192.168.0.0 do 192.168.255.255

Aby uzyskać więcej informacji na temat potwierdzania adresu IP, patrz **[Ustawianie adresu IPv4\(P. 29\)](#page-34-0)** .

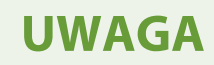

<span id="page-11-0"></span>● W sytuacji przypisania drukarce/urządzeniu wielofunkcyjnemu globalnego adresu IP można, np. poprzez instalację oprogramowania zabezpieczającego, takiego jak zapora ogniowa chroniąca przed dostępem z zewnętrznych sieci, stworzyć takie środowisko sieciowe, które minimalizuje ryzyko nieupoważnionego dostępu. Aby przypisać globalny adres IP, należy skontaktować się z administratorem sieci.

### Używanie zapory ogniowej do ograniczania transmisji danych

Zapora to program, który uniemożliwia uzyskanie dostępu do urządzenia z sieci zewnętrznych i zabezpiecza przed atakami. Można korzystać z zapory wykorzystywanej w danym środowisku sieciowym, aby blokować potencjalnie niebezpieczne próby uzyskania dostępu do sieci, poprzez blokowanie określonych, zewnętrznych adresów IP. Drukarka/urządzenie wielofunkcyjne Canon jest wyposażone w funkcje filtrowania adresów IP. Aby uzyskać więcej informacji na temat konfiguracji filtru adresów IP, patrz **OOkreślanie adresów IP na potrzeby konfiguracji zapory [ogniowej\(P. 175\)](#page-180-0)** .

### Wybór komunikacji szyfrowanej TLS

Aby uzyskać więcej informacji na temat zaszyfrowanej komunikacji TLS, patrz **OKonfiguracja ustawień zabezpieczeń** sieciowych(P. 172), a na temat procedur określania, patrz **Okonfiguracja klucza i certyfikatu dla protokołu [TLS\(P. 183\)](#page-188-0)** .

### Konfiguracja kodu PIN do zarządzania danymi przechowanymi w pamięci urządzenia

W przypadku prób uzyskania nieupoważnionego dostępu do drukarki/urządzenia wielofunkcyjnego skonfigurowany kod PIN chroniący informacje zapisane w urządzeniu zmniejsza ryzyko wycieku danych. Dzięki konfiguracji kodu PIN drukarki/urządzenia wielofunkcyjne firmy Canon zapewniają ochronę rozmaitych danych.

#### **Ustawianie kodu PIN dla każdej z funkcji**

- Konfiguracja kodu PIN do korzystania ze Zdalnego interfejsu użytkownika Aby uzyskać więcej informacji na ten temat, patrz **OKonfiguracja kodu PIN Zdalnego interfejsu [użytkownika\(P. 170\)](#page-175-0)** .
- Ustawianie kodu PIN dostępu do ustawień menedżera systemu Więcej informacji znajduje się w rozdziale **Okonfiguracja kodu PIN menedżera systemu(P. 168)**.

Powyżej przedstawiono kilka przykładów środków bezpieczeństwa zapobiegających nieupoważnionemu dostępowi. Aby uzyskać więcej informacji na temat pozostałych środków zabezpieczających, patrz **[Zarządzanie](#page-170-0) [urządzeniem\(P. 165\)](#page-170-0)** oraz podejmij odpowiednie działania mające na celu uniemożliwienie uzyskania dostępu.

# <span id="page-12-0"></span>Konfiguracja przy użyciu Instrukcji konfiguracji

#### 3R8R-004

Przy pierwszym włączeniu urządzenia ( **[Włączanie urządzenia\(P. 77\)](#page-82-0)** ) uruchamia się instrukcja konfiguracji która ułatwia konfigurację ustawień początkowych urządzenia za pomocą wskazówek wyświetlanych na ekranie. W instrukcji konfiguracji ekrany ustawień są wyświetlane w następującej kolejności.

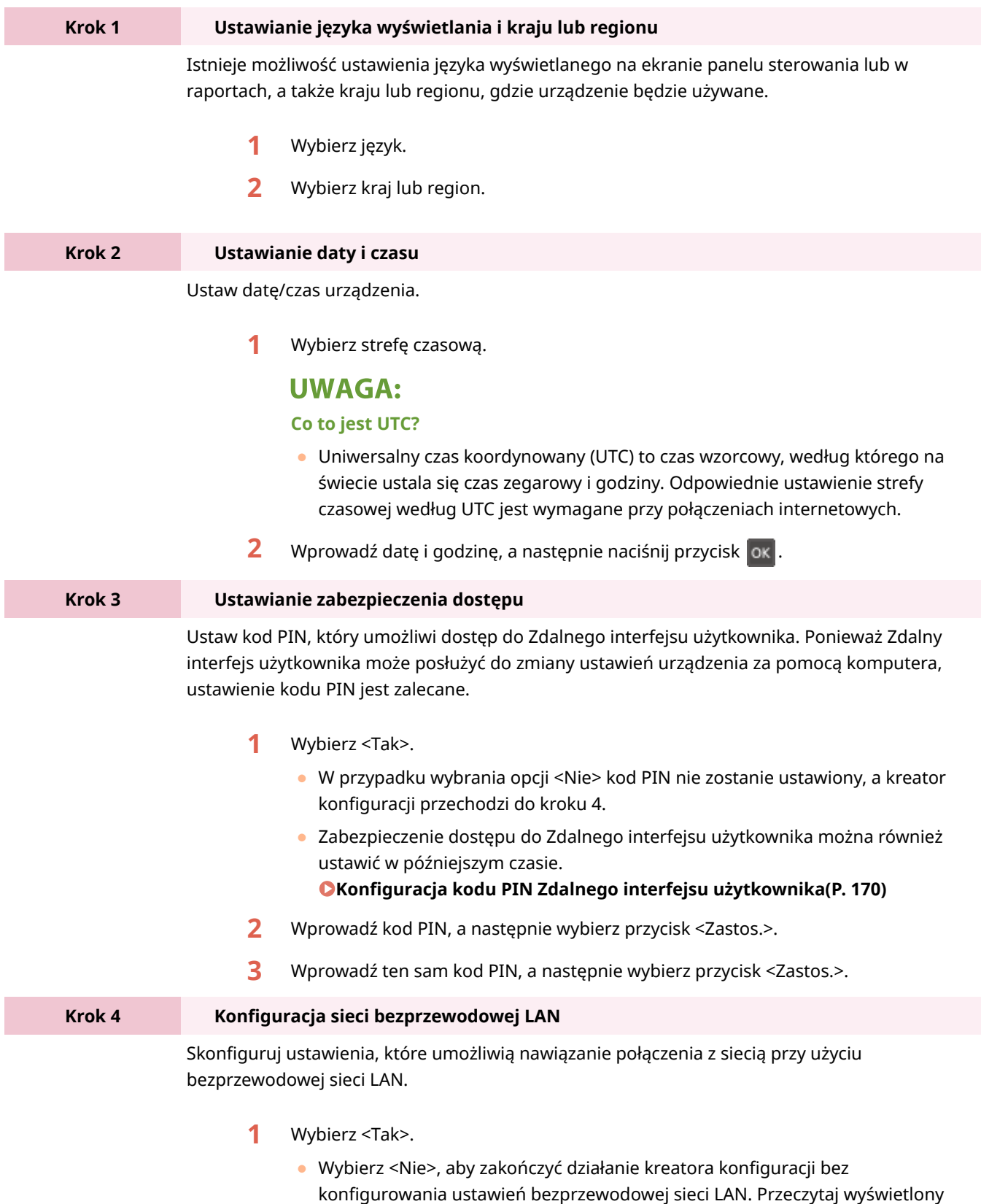

7

komunikat i naciśnij przycisk ok.

- **2** Wybierz <OK>.
- **3** Wybierz metodę ustawiania.
	- Aby uzyskać więcej informacji na temat ustawień bezprzewodowej sieci LAN, zobacz **[Podłączanie do bezprzewodowej sieci LAN\(P. 15\)](#page-20-0)** .
- **4** Przeczytaj wyświetlany komunikat i naciśnij przycisk ok.

➠Po zakończeniu procesu konfiguracji pojawi się ekran Główny.

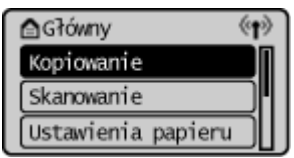

# <span id="page-14-0"></span>**Ustawianie daty/czasu**

3R8R-005

Ustaw datę i czas dla urządzenia. Data i czas służą jako punkt odniesienia dla funkcji określających czas, dlatego należy ustawić je dokładnie.

**Ustawianie strefy czasowej(P. 9) Programowanie ustawień aktualnej daty i godziny(P. 9) [Ustawianie czasu letniego\(P. 10\)](#page-15-0)** 

### Ustawianie strefy czasowej

Wartości ustawione w menu <Ustawienia aktualnej daty/godziny> są automatycznie dostosowywane do zmian wprowadzonych w ustawieniu strefy czasowej.

**1 Wybierz przycisk <Menu> w widoku Ekran Główny. [Ekran Główny\(P. 81\)](#page-86-0)** 

**2** Wybierz <Ustawienia włącznika czasowego>  $\triangleright$  <Ustawienia daty/godz.>  $\triangleright$  <Strefa **czasowa>.**

### **3 Wybór strefy czasowej.**

Strefa czasowa (UTC) Uniwersalny cza... (UTC+00:00) Casablanca (UTC+00:00) Dublin, E.  $(UTC+00:00)$  Lizbona, L

# **UWAGA**

#### **Co to jest UTC?**

● Uniwersalny czas koordynowany (UTC) to czas wzorcowy, według którego na świecie ustala się czas zegarowy i godziny. Istnieją różnice czasu w zależności od kraju lub obszaru, w którym urządzenie jest używane. Odpowiednie ustawienie strefy czasowej według UTC jest wymagane przy połączeniach internetowych.

### Programowanie ustawień aktualnej daty i godziny

**1 Wybierz przycisk <Menu> w widoku Ekran Główny. [Ekran Główny\(P. 81\)](#page-86-0)** 

**2 Wybierz <Ustawienia włącznika czasowego> <Ustawienia daty/godz.> <Ustawienia aktualnej daty/godziny>.**

**3 Wprowadź datę i czas.**

<span id="page-15-0"></span>• Za pomocą przycisków ◀ i ▶ przesuń kursor, a następnie wprowadź datę i godzinę, korzystając z przycisków  $\triangle$  lub  $\nabla$ .

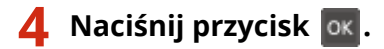

# **WAŻNE**

● Przed określeniem aktualnej daty i godziny należy skonfigurować ustawienie <Strefa czasowa>. Ustawienia bieżącej daty i czasu są automatycznie dostosowywane do zmian wprowadzonych w ustawieniu <Strefa czasowa>.

# **UWAGA**

● Format wyświetlania daty i czasu można zmienić. **[<Format daty>\(P. 233\)](#page-238-0)  [<Format czasu>\(P. 233\)](#page-238-0)** 

### Ustawianie czasu letniego

W przypadku włączenia funkcji czasu letniego należy określić początkową i końcową datę obowiązywania czasu letniego.

- **1 Wybierz przycisk <Menu> w widoku Ekran Główny. [Ekran Główny\(P. 81\)](#page-86-0)**
- **2 Wybierz <Ustawienia włącznika czasowego> <Ustawienia daty/godz.> <Ustawienia czasu letniego>.**
- **3 Wybierz <Wyłącz> albo <Włącz> w <Czas letni>.**
- Jeśli wybrane zostanie ustawienie <Włącz>, przejdź do kroku 4.
- **4 Ustaw miesiąc i dzień daty początkowej, a następnie wybierz <Zastos.>.**
- Aby ustawić dzień, określ dzień danego tygodnia.
- **5 Ustaw miesiąc i dzień daty końcowej, a następnie wybierz <Zastos.>.**
- Aby ustawić dzień, określ dzień danego tygodnia.

# **UWAGA**

● To ustawienie może być niedostępne w zależności od kraju lub regionu, w którym urządzenie zostało zakupione.

# <span id="page-16-0"></span>**Konfigurowanie środowiska sieciowego**

#### 3R8R-006

Podłączenie urządzenia do przewodowej lub bezprzewodowej sieci lokalnej (LAN) wymaga ustawienia adresu IP unikalnego dla wybranej sieci. Należy wybrać opcję "przewodowo" lub "bezprzewodowo" w zależności od środowiska komunikacyjnego i urządzeń sieciowych. Aby uzyskać szczegółowe informacje na temat ustawień adresu IP, należy skontaktować się z dostawcą Internetu lub administratorem sieci.

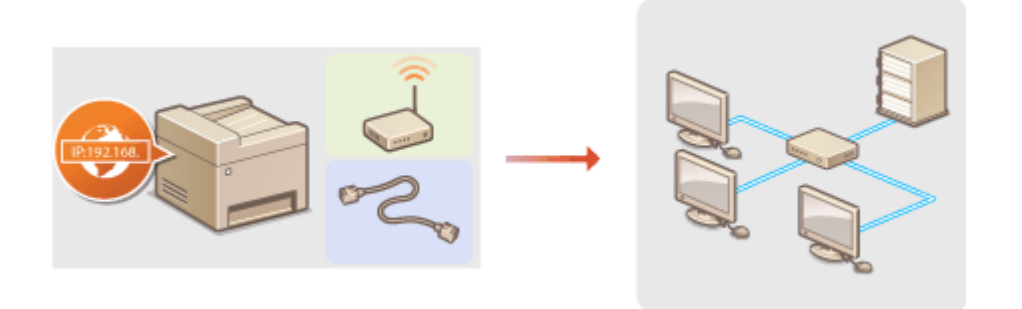

# **WAŻNF**

● Jeśli urządzenie jest podłączone do niezabezpieczonej sieci, informacje osobiste mogą zostać przechwycone przez osoby niepowołane.

## **UWAGA**

- Urządzenie nie może być podłączone do sieci przewodowej i bezprzewodowej LAN jednocześnie.
- Urządzenie jest dostarczane bez kabla LAN i routera. W razie konieczności należy zaopatrzyć się w te akcesoria.
- Aby uzyskać dalsze informacje dotyczące urządzeń sieciowych, należy zapoznać się z instrukcjami obsługi, które zostały do nich dołączone lub skontaktować się z producentem.

#### ■ Przed rozpoczęciem

Aby podłączyć urządzenie do sieci, należy postępować zgodnie z podanymi poniżej instrukcjami.

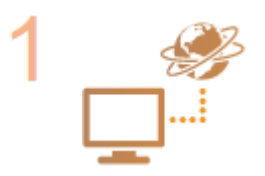

#### **Sprawdź ustawienia komputera.**

- Upewnij się, że komputer został poprawnie podłączony do sieci. Aby uzyskać więcej informacji, zapoznaj się z instrukcjami obsługi dołączonymi do urządzeń lub skontaktuj się z ich producentami.
- Sprawdź, czy proces konfiguracji ustawień sieciowych na komputerze został zakończony. W przypadku nieodpowiedniej konfiguracji sieci korzystanie z urządzenia w środowisku sieciowym nie jest możliwe nawet po przeprowadzeniu dalszej części procedury.

### **UWAGA:**

● W zależności od sieci potrzebna może być zmiana ustawień metody komunikacji albo typu sieci Ethernet ( **OKonfiguracja ustawień sieci Ethernet(P. 49)** ). Aby uzyskać szczegółowe informacje, należy skontaktować się z dostawcą Internetu lub administratorem sieci.

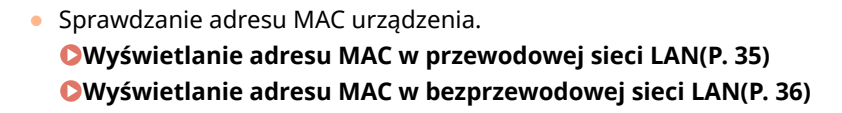

● Informacje na temat podłączania do sieci IEEE 802.1X znajdują się w sekcji ● **Konfiguracja ustawień uwierzytelniania zgodnego z IEEE 802.1X(P. 193)**.

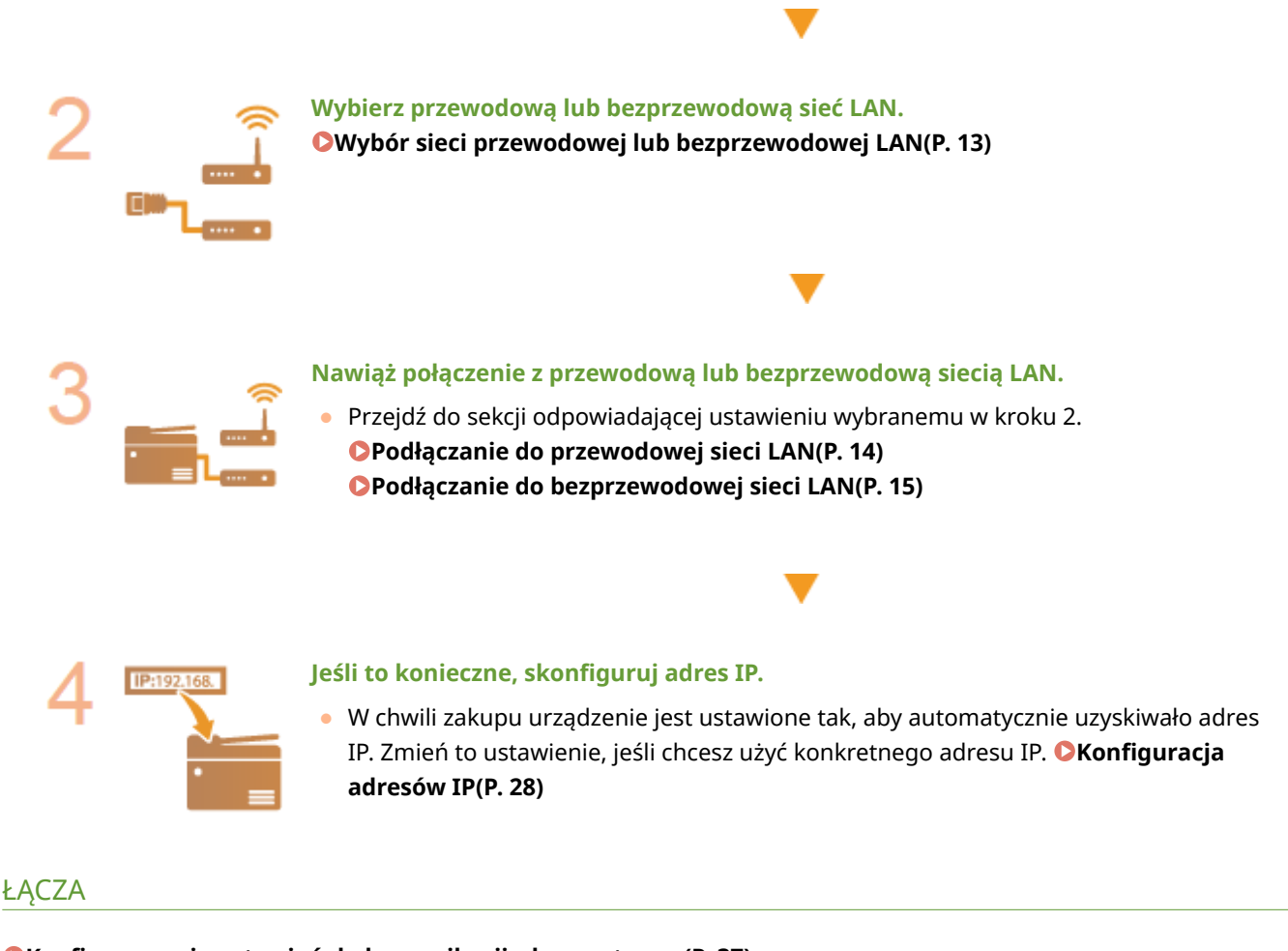

**Okonfigurowanie ustawień do komunikacji z komputerem(P. 37) OKonfiguracja urządzenia w danym środowisku sieciowym(P. 48)** 

# <span id="page-18-0"></span>**Wybór sieci przewodowej lub bezprzewodowej LAN**

3R8R-007

Po zdecydowaniu, czy urządzenie ma być połączone z komputerem za pośrednictwem przewodowej czy bezprzewodowej sieci LAN należy wybrać sieć przewodową lub bezprzewodową LAN za pomocą panelu sterowania. Uwaga: jeśli chcesz zmienić ustawienie z opcji <Przewodowa sieć LAN> na opcję <Bezprzewodowa sieć LAN> lub odwrotnie, konieczne będzie odinstalowanie sterowników zainstalowanych w komputerze i ponowne ich zainstalowanie. Aby uzyskać więcej informacji, zapoznaj się z instrukcjami obsługi odpowiednich sterowników na stronie internetowej z podręcznikami online.

- **1 Wybierz przycisk <Menu> w widoku Ekran Główny. [Ekran Główny\(P. 81\)](#page-86-0)**
- **2 Wybierz <Ustawienia sieciowe>.**
- **•** Jeśli pojawi się ekran z prośbą o wprowadzenie kodu PIN, wprowadź prawidłowy kod PIN. **Okonfiguracja [kodu PIN menedżera systemu\(P. 168\)](#page-173-0)**
- **3 Wybierz <Wyb. przewodową/bezprzewodową sieć LAN>.**

**4 Wybierz <Przewodowa sieć LAN> albo <Bezprzewodowa sieć LAN>.**

#### **ŁACZA**

**O**Konfigurowanie środowiska sieciowego(P. 11) **[Podłączanie do przewodowej sieci LAN\(P. 14\)](#page-19-0)** 

**[Podłączanie do bezprzewodowej sieci LAN\(P. 15\)](#page-20-0)** 

# <span id="page-19-0"></span>**Podłączanie do przewodowej sieci LAN**

#### 3R8R-008

Urządzenie należy podłączyć do komputera za pośrednictwem routera. Podłączenie urządzenia do routera odbywa się za pomocą kabla sieciowego LAN.

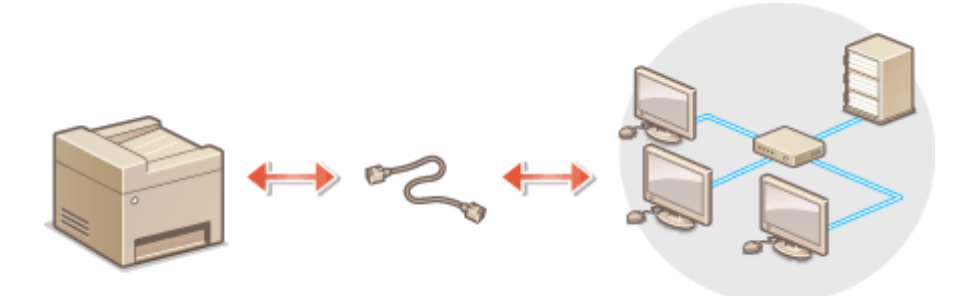

### **1 Podłącz kabel LAN.**

- Podłącz urządzenie do routera za pomocą kabla sieci LAN.
- Wsuń złącze do gniazda, aby zatrzasnęło się we właściwym położeniu.

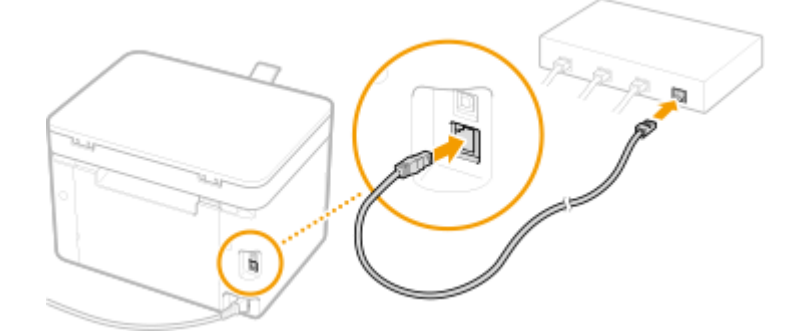

### **2 Odczekaj kilka minut.**

➠Adres IP jest ustawiany automatycznie.

#### **UWAGA:**

• Adres IP można skonfigurować ręcznie. *DKonfiguracja adresów IP(P. 28)* 

#### **ŁACZA**

**OKonfigurowanie środowiska sieciowego(P. 11)** 

# <span id="page-20-0"></span>**Podłączanie do bezprzewodowej sieci LAN**

#### 3R8R-009

Routery bezprzewodowe (lub punkty dostępowe) łączą urządzenie z komputerem za pomocą fal radiowych. Jeśli router obsługuje standard Wi-Fi Protected Setup (WPS), konfiguracja sieci jest bardzo prosta, gdyż przebiega automatycznie. Jeśli urządzenia sieciowe nie obsługują funkcji konfiguracji automatycznej lub użytkownik chce skonfigurować szczegółowe ustawienia uwierzytelniania i szyfrowania, konieczne jest przeprowadzenie ręcznej konfiguracji połączenia. Należy upewnić się, że komputer został poprawnie podłączony do sieci.

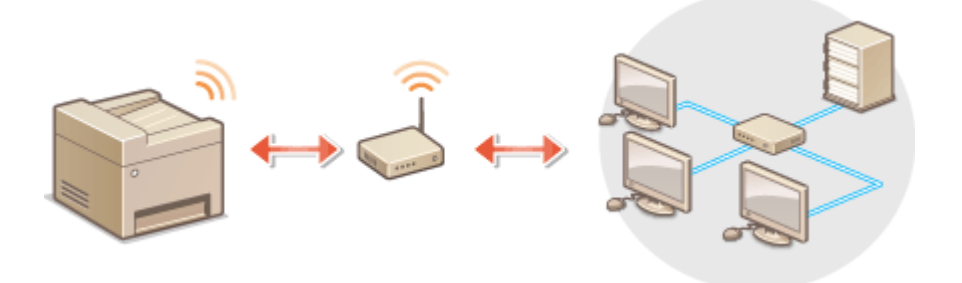

**OKonfiguracja połączenia za pomocą standardu WPS(P. 15) ORęczna konfiguracja połączenia(P. 16)** 

# **WAŻNF**

#### **Ryzyko wycieku informacji**

● Korzystasz z bezprzewodowej sieci LAN wyłącznie na własną odpowiedzialność. Jeżeli urządzenie zostanie podłączone do niezabezpieczonej sieci, informacje prywatne mogą zostać przechwycone przez strony trzecie ponieważ fale radiowe wykorzystywane w komunikacji bezprzewodowej są transmitowane na całą okolicę, nawet przez ściany.

#### **Zabezpieczenia bezprzewodowej sieci LAN**

● Funkcja bezprzewodowej sieci LAN tego urządzenia obsługuje WEP, WPA-PSK i WPA2-PSK. Aby uzyskać informacje dotyczące standardów zabezpieczeń sieci bezprzewodowej obsługiwanych przez router bezprzewodowy, należy zapoznać się z dołączoną do niego instrukcją obsługi lub skontaktować się z producentem.

# **UWAGA**

#### **Urządzenia wymagane do nawiązania bezprzewodowego połączenia LAN**

● Urządzenie jest dostarczane bez routera bezprzewodowego. Należy zaopatrzyć się w ten sprzęt.

### Konfiguracja połączenia za pomocą standardu WPS

Podczas korzystania ze standardu WPS dostępne są dwa tryby: tryb przycisku oraz tryb kodu PIN.

### ■ Tryb klawiatury fizycznej

Na pudełku routera bezprzewodowego należy odnaleźć symbol WPS. Należy również upewnić się, że dane urządzenie sieciowe jest wyposażone w przycisk WPS. **OKonfiguracja połączenia za pomocą trybu przycisku WPS(P. 17)** 

<span id="page-21-0"></span>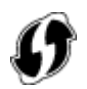

#### ■Tryb kodu PIN

Niektóre routery WPS nie obsługują trybu przycisku. Jeśli na pudełku urządzenia sieciowego lub w dołączonej do niego instrukcji obsługi znajdują się informacje na temat trybu PIN WPS, należy skonfigurować połączenie, wprowadzając kod PIN. **OKonfiguracia połączenia za pomocą trybu kodu PIN WPS(P. 19)** 

# **UWAGA**

● Jeżeli w routerze bezprzewodowym ustawiono uwierzytelnianie WEP, konfiguracja połączenia przy użyciu funkcji WPS może okazać się niemożliwa.

### Ręczna konfiguracja połączenia

W przypadku ręcznej konfiguracji połączenia bezprzewodowego można wybrać bezprzewodowy router lub ręcznie wprowadzić wymagane informacje. Bez względu na wybraną metodę należy przygotować wszystkie informacje niezbędne do przeprowadzenia konfiguracji, łącznie z identyfikatorem SSID oraz kluczem sieciowym. **O[Sprawdzanie](#page-32-0)** identyfikatora SSID oraz klucza sieciowego(P. 27)

#### ■ Wybór routera bezprzewodowego

Należy wybrać tę opcję konfiguracji, jeśli konieczna jest ręczna konfiguracja połączenia, jednak chce się wykonać ją w jak najprostszy sposób. **OKonfiguracja połączenia za pomocą routera bezprzewodowego(P. 21)** 

#### ■ Ręczne wprowadzanie informacji o konfiguracji

Aby skonfigurować szczegółowe ustawienia, takie jak opcje konfiguracyjne uwierzytelniania i szyfrowania, w celu nawiązania połączenia należy ręcznie wprowadzić identyfikator SSID oraz klucz sieciowy. **[Nawiązywanie połączenia](#page-29-0)** z konfiguracją szczegółowych ustawień(P. 24)

#### **ŁACZA**

**OKonfigurowanie środowiska sieciowego(P. 11) [Wybór sieci przewodowej lub bezprzewodowej LAN\(P. 13\)](#page-18-0)** 

# <span id="page-22-0"></span>**Konfiguracja połączenia za pomocą trybu przycisku WPS**

3R8R-00A

Jeśli router bezprzewodowy obsługuje Tryb przycisku WPS, można w prosty sposób skonfigurować połączenie za pomocą przycisku WPS.

# **WAŻNF**

- Sposób obsługi routera bezprzewodowego może różnić się w zależności od urządzenia. Aby uzyskać pomoc w tym zakresie, należy zapoznać się z instrukcją obsługi urządzenia sieciowego.
	- **1 Wybierz przycisk <Menu> w widoku Ekran Główny. [Ekran Główny\(P. 81\)](#page-86-0)**

### **2 Wybierz <Ustawienia sieciowe>.**

**•** Jeśli pojawi się ekran z prośbą o wprowadzenie kodu PIN, wprowadź prawidłowy kod PIN. **Okonfiguracja [kodu PIN menedżera systemu\(P. 168\)](#page-173-0)** 

#### **3 Wybierz <Ustawienia bezprzewodowej sieci LAN>.**

- Jeśli zostanie wyświetlony komunikat <Włączyć bezprz. sieć LAN?>, wybierz przycisk <Tak>.
- Jeśli zostanie wyświetlony komunikat <Bezpośrednie połączenie zostanie wyłączone. OK?>, wybierz przycisk <Tak>.
- **4 Przeczytaj wyświetlany komunikat i wybierz przycisk <OK>.**
- **5 Wybierz <Tryb przycisku WPS>.**
- **6 Wybierz <Tak>.**

### **7 Naciśnij i przytrzymaj przycisk WPS na routerze bezprzewodowym.**

- Przycisk ten należy nacisnąć w ciągu 2 minut od wybrania przycisku <Tak> w kroku 6.
- W zależności od urządzenia sieciowego konieczne może być naciśnięcie i przytrzymanie przycisku przez 2 sekundy lub dłużej. Aby uzyskać pomoc w tym zakresie, należy zapoznać się z instrukcją obsługi urządzenia sieciowego.

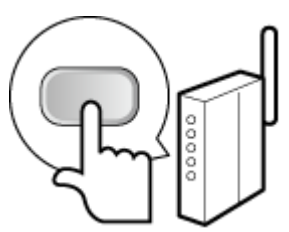

### **UWAGA:**

Jeśli podczas konfiguracji wyświetlony zostanie komunikat o błędzie

● Wybierz przycisk <Zamknij> i powróć do kroku 5.

#### **8 Poczekaj, aż wyświetlony zostanie komunikat <Połączono.>.**

➠Odczekaj kilka minut, aż adres IP i inne elementy zostaną automatycznie ustawione.

#### **WAŻNE:**

#### **Siła sygnału**

● Gdy dostępnych jest wiele routerów bezprzewodowych, z którymi można nawiązać połączenie, urządzenie ustanawia je z tym o najsilniejszym sygnale. Siła sygnału mierzona jest przy zastosowaniu wskaźnika RSSI (Received Signal Strength Indication).

### **UWAGA:**

- **Adres IP można skonfigurować ręcznie. Okonfiguracja adresów IP(P. 28)**
- Gdy urządzenie jest podłączone do bezprzewodowej sieci LAN, ikona Wi-Fi jest wyświetlana na ekranie Główny. **[Ekran Główny\(P. 81\)](#page-86-0)**

# **UWAGA**

#### **Zmniejszenie zużycia energii elektrycznej**

● Urządzenie może przechodzić w tryb <Tryb oszczędzania energii> na podstawie sygnałów emitowanych przez router bezprzewodowy. **O<Tryb oszczędzania energii>(P. 220)** 

#### **W przypadku, gdy zmienił się adres IP urządzenia**

● W środowisku DHCP adres IP urządzenia może być zmieniany automatycznie. Jeśli tak się stanie, połączenie jest utrzymywane, gdy urządzenie i komputer należą do tej samej podsieci.

#### **ŁACZA**

**[Podłączanie do bezprzewodowej sieci LAN\(P. 15\)](#page-20-0)** 

# <span id="page-24-0"></span>Konfiguracja połączenia za pomocą trybu kodu PIN WPS

3R8R-00C

Jeśli router bezprzewodowy obsługuje tryb PIN WPS, należy wygenerować kod PIN za pomocą urządzenia i zarejestrować go dla urządzenia sieciowego.

# **MAŻNE**

● Sposób obsługi routera bezprzewodowego może różnić się w zależności od urządzenia. Aby uzyskać pomoc w tym zakresie, należy zapoznać się z instrukcją obsługi urządzenia sieciowego.

### Z komputera

- **1 Uzyskaj dostęp do routera bezprzewodowego z poziomu komputera, aby wyświetlić okno umożliwiające wprowadzenie kodu PIN WPS.**
- Więcej informacji znajduje się w instrukcji obsługi urządzenia sieciowego.

#### $\overline{\square}$  ::: Z poziomu panelu sterowania

**2 Wybierz przycisk <Menu> w widoku Ekran Główny. [Ekran Główny\(P. 81\)](#page-86-0)** 

### **3 Wybierz <Ustawienia sieciowe>.**

**• Jeśli pojawi się ekran z prośbą o wprowadzenie kodu PIN, wprowadź prawidłowy kod PIN. <b>Okonfiguracja [kodu PIN menedżera systemu\(P. 168\)](#page-173-0)** 

### **4 Wybierz <Ustawienia bezprzewodowej sieci LAN>.**

- Jeśli zostanie wyświetlony komunikat <Włączyć bezprz. sieć LAN?>, wybierz przycisk <Tak>.
- Jeśli zostanie wyświetlony komunikat <Bezpośrednie połączenie zostanie wyłączone. OK?>, wybierz przycisk <Tak>.
- **5 Przeczytaj wyświetlany komunikat i wybierz przycisk <OK>.**
- **6 Wybierz <Trybu kodu PIN WPS>.**

### **7 Wybierz <Tak>.**

➠Kod PIN jest generowany i pokazywany na wyświetlaczu.

### Z komputera

### **8 Zarejestruj wygenerowany kod PIN dla routera bezprzewodowego.**

- Zarejestruj kod PIN w oknie konfiguracji wyświetlonym w kroku 1.
- Kod PIN należy zarejestrować w ciągu 10 minut od wybrania przycisku <Tak> w kroku 7.

#### **UWAGA:**

#### Jeśli podczas konfiguracji wyświetlony zostanie komunikat o błędzie

● Wybierz przycisk <Zamknij> i powróć do kroku 6.

#### Z poziomu panelu sterowania

#### **9 Poczekaj, aż wyświetlony zostanie komunikat <Połączono.>.**

➠Odczekaj kilka minut, aż adres IP i inne elementy zostaną automatycznie ustawione.

#### **WAŻNE:**

#### **Siła sygnału**

● Gdy dostępnych jest wiele routerów bezprzewodowych, z którymi można nawiązać połączenie, urządzenie ustanawia je z tym o najsilniejszym sygnale. Siła sygnału mierzona jest przy zastosowaniu wskaźnika RSSI (Received Signal Strength Indication).

### **UWAGA:**

- Adres IP można skonfigurować ręcznie. **OKonfiguracja adresów IP(P. 28)**
- Gdy urządzenie jest podłączone do bezprzewodowej sieci LAN, ikona Wi-Fi jest wyświetlana na ekranie Główny. **[Ekran Główny\(P. 81\)](#page-86-0)**

# **UWAGA**

#### **Zmniejszenie zużycia energii elektrycznej**

● Urządzenie może przechodzić w tryb <Tryb oszczędzania energii> na podstawie sygnałów emitowanych przez router bezprzewodowy. **O<Tryb oszczędzania energii>(P. 220)** 

#### **W przypadku, gdy zmienił się adres IP urządzenia**

● W środowisku DHCP adres IP urządzenia może być zmieniany automatycznie. Jeśli tak się stanie, połączenie jest utrzymywane, gdy urządzenie i komputer należą do tej samej podsieci.

#### ŁĄCZA

#### **[Podłączanie do bezprzewodowej sieci LAN\(P. 15\)](#page-20-0)**

# <span id="page-26-0"></span>**Konfiguracja połączenia za pomocą routera bezprzewodowego**

3R8R-00E

Istnieje możliwość wyszukania dostępnych routerów bezprzewodowych (lub punktów dostępowych) i wybrania jednego z poziomu ekranu urządzenia. Jako klucz sieciowy należy wprowadzić klucz WEP lub PSK. Przed wybraniem routera bezprzewodowego należy sprawdzić i zapisać wszystkie informacje niezbędne do przeprowadzenia konfiguracji, łącznie z identyfikatorem SSID oraz kluczem sieciowym (**OSprawdzanie identyfikatora SSID oraz klucza [sieciowego\(P. 27\)](#page-32-0)** ).

# **UWAGA**

#### **Ustawienia zabezpieczeń**

- Jeżeli połączenie bezprzewodowe jest ustanawiane poprzez wybór rutera bezprzewodowego, jako metodę uwierzytelniania WEP ustawiane jest <System otwarty> lub dla metody szyfrowania WPA/WPA2 ustawiane jest <Autom.> (AES-CCMP lub TKIP). Jeśli wybrane zostanie ustawienie <Klucz współdzielony> do uwierzytelniania WEP lub opcja <AES-CCMP> do metody szyfrowania WPA/WPA2, konieczne jest ustanowienie połączenia za pomocą funkcji <Wprow. ręcznie>. **ONawiązywanie połączenia z konfiguracją [szczegółowych ustawień\(P. 24\)](#page-29-0)** 
	- **1 Wybierz przycisk <Menu> w widoku Ekran Główny. [Ekran Główny\(P. 81\)](#page-86-0)**

### **2 Wybierz <Ustawienia sieciowe>.**

**•** Jeśli pojawi się ekran z prośbą o wprowadzenie kodu PIN, wprowadź prawidłowy kod PIN. **Okonfiguracja [kodu PIN menedżera systemu\(P. 168\)](#page-173-0)** 

### **3 Wybierz <Ustawienia bezprzewodowej sieci LAN>.**

- Jeśli zostanie wyświetlony komunikat <Włączyć bezprz. sieć LAN?>, wybierz przycisk <Tak>.
- Jeśli zostanie wyświetlony komunikat <Bezpośrednie połączenie zostanie wyłączone. OK?>, wybierz przycisk <Tak>.
- **4 Przeczytaj wyświetlany komunikat i wybierz przycisk <OK>.**
- **5 Wybierz <Ustawienia SSID>.**

### **6 Wybierz <Wyb. punkt dostępu>.**

➠Urządzenie rozpocznie wyszukiwanie dostępnych routerów bezprzewodowych.

### **UWAGA:**

● Jeżeli wyświetlany jest komunikat informujący, że punkt dostępu nie może zostać odnaleziony, zobacz **[Środki zaradcze w przypadku każdego komunikatu\(P. 306\)](#page-311-0)** .

**7 Wybierz router sieci bezprzewodowej LAN.**

• Wybierz router, którego identyfikator SSID zgadza się z wcześniej zapisanym, a następnie wybierz ok .

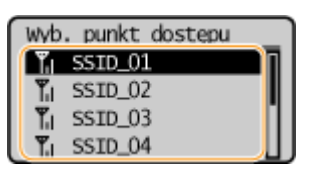

### **UWAGA:**

**Jeśli bezprzewodowy router nie zostanie odnaleziony**

● Sprawdź, czy urządzenie jest prawidłowo zainstalowane i gotowe do połączenia się z siecią. **[Problemy z](#page-288-0) [instalacją/ustawieniami\(P. 283\)](#page-288-0)** 

#### **8 Wprowadź wcześniej zapisany klucz sieciowy.**

- Wprowadź klucz sieciowy, a następnie wybierz <Zastos.>.
- Informacje na temat wprowadzania tekstu, patrz **[Wprowadzanie tekstu\(P. 86\)](#page-91-0)** .

### **9 Wybierz <Tak>.**

### **UWAGA:**

Jeśli podczas konfiguracji wyświetlony zostanie komunikat o błędzie

● Wybierz przycisk <Zamknij>, sprawdź poprawność klucza sieciowego i wróć do kroku 5.

#### **10 Poczekaj, aż wyświetlony zostanie komunikat <Połączono.>.**

➠Odczekaj kilka minut, aż adres IP i inne elementy zostaną automatycznie ustawione.

### **WAŻNE:**

**Siła sygnału**

● Gdy dostępnych jest wiele routerów bezprzewodowych, z którymi można nawiązać połączenie, urządzenie ustanawia je z tym o najsilniejszym sygnale. Siła sygnału mierzona jest przy zastosowaniu wskaźnika RSSI (Received Signal Strength Indication).

### **UWAGA:**

- **Adres IP można skonfigurować ręcznie. <b>OKonfiguracja adresów IP(P. 28)**
- Gdy urządzenie jest podłączone do bezprzewodowej sieci LAN, ikona Wi-Fi jest wyświetlana na ekranie Główny. **[Ekran Główny\(P. 81\)](#page-86-0)**

# **UWAGA**

#### **Zmniejszenie zużycia energii elektrycznej**

● Urządzenie może przechodzić w tryb <Tryb oszczędzania energii> na podstawie sygnałów emitowanych przez router bezprzewodowy. **[<Tryb oszczędzania energii>\(P. 220\)](#page-225-0)** 

### **W przypadku, gdy zmienił się adres IP urządzenia**

● W środowisku DHCP adres IP urządzenia może być zmieniany automatycznie. Jeśli tak się stanie, połączenie jest utrzymywane, gdy urządzenie i komputer należą do tej samej podsieci.

#### ŁĄCZA

**[Podłączanie do bezprzewodowej sieci LAN\(P. 15\)](#page-20-0)** 

# <span id="page-29-0"></span>**Nawiązywanie połączenia z konfiguracją szczegółowych ustawień**

3R8R-00F

Aby skonfigurować szczegółowe ustawienia zabezpieczeń lub jeśli nawiązanie połączenia bezprzewodowego innymi metodami jest niemożliwe, można ręcznie wprowadzić wszystkie informacje wymagane do ustanowienia połączenia bezprzewodowego LAN. Przed skonfigurowaniem szczegółowych ustawień należy sprawdzić i zapisać wymagane informacje,łącznie z identyfikatorem SSID, kluczem sieciowym i protokołami zabezpieczeń sieci bezprzewodowej. O Sprawdzanie identyfikatora SSID oraz klucza sieciowego(P. 27)

- **1 Wybierz przycisk <Menu> w widoku Ekran Główny. [Ekran Główny\(P. 81\)](#page-86-0)**
- **2 Wybierz <Ustawienia sieciowe>.**
- **Jeśli pojawi się ekran z prośbą o wprowadzenie kodu PIN, wprowadź prawidłowy kod PIN. <b>Okonfiguracja [kodu PIN menedżera systemu\(P. 168\)](#page-173-0)**

### **3 Wybierz <Ustawienia bezprzewodowej sieci LAN>.**

- Jeśli zostanie wyświetlony komunikat <Włączyć bezprz. sieć LAN?>, wybierz przycisk <Tak>.
- Jeśli zostanie wyświetlony komunikat <Bezpośrednie połączenie zostanie wyłączone. OK?>, wybierz przycisk <Tak>.
- **4 Przeczytaj wyświetlany komunikat i wybierz przycisk <OK>.**
- **5 Wybierz <Ustawienia SSID> <Wprow. ręcznie>.**

### *Wprowadź wcześniej zapisany identyfikator SSID.*

- Wprowadź identyfikator SSID, a następnie wybierz <Zastos.>.
- Informacje na temat wprowadzania tekstu, patrz **[Wprowadzanie tekstu\(P. 86\)](#page-91-0)** .

### **7 6konfiguruj ustawienia zabezpieczeń na podstawie zapisanych wcześniej informacji.**

● Jeśli konfiguracja ustawień zabezpieczeń nie jest konieczna, wybierz przycisk <Brak>.

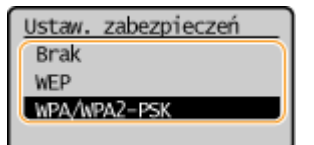

#### **Korzystanie z WEP**

- **1** Wybierz <WEP>.
- **2** Wybierz metodę uwierzytelniania.

Uwierzytelnianie 802.11 System otwarty Klucz współdzielony

#### **<System otwarty>**

Ustawienie uwierzytelniania typu system otwarty, nazywanego także "uwierzytelnianiem otwartym".

#### **<Klucz współdzielony>**

Hasłem jest klucz WEP.

#### **UWAGA:**

#### **Jeśli wybrano opcję <System otwarty>**

- Jeśli dla routera bezprzewodowego skonfigurowano uwierzytelnianie za pomocą klucza wspólnego, podczas nawiązywania połączenia z bezprzewodową siecią LAN występuje błąd uwierzytelniania. Jeśli tak się stanie, urządzenie automatycznie zmienia odpowiednie ustawienie na <Klucz współdzielony> i ponawia próbę nawiązania połączenia.
- **3** Wybierz klucz WEP, który chcesz edytować.
	- Wybierz <Ed. klucz WEP> ▶ klucz WEP (od 1 do 4).
	- Można zarejestrować maksymalnie cztery klucze WEP.
- **4** Wprowadź wcześniej zapisany klucz sieciowy.
	- Wprowadź klucz sieciowy, a następnie wybierz <Zastos.>.
- **5** Wybierz żądany klucz WEP.
	- Wybierz pozycję <Wyb. klucz WEP> i wybierz klucz WEP, który był edytowany.

#### **Korzystanie z WPA-PSK lub WPA2-PSK**

- **1** Wybierz <WPA/WPA2-PSK>.
- **2** Wybierz metodę szyfrowania.

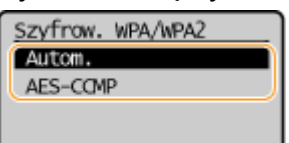

#### **<Autom.>**

Konfiguracja urządzenia w taki sposób, aby automatycznie wybierana była metoda szyfrowania AES-CCMP lub TKIP, zgodnie z ustawieniem routera bezprzewodowego.

#### **<AES-CCMP>**

Ustawienie metody szyfrowania AES-CCMP.

- **3** Wprowadź wcześniej zapisany klucz sieciowy.
	- Wprowadź klucz sieciowy, a następnie wybierz <Zastos.>.

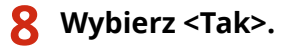

**UWAGA:** 

#### Jeśli podczas konfiguracji wyświetlony zostanie komunikat o błędzie

● Naciśnij przycisk <Zamknij>, sprawdź poprawność skonfigurowanych ustawień i wróć do kroku 5.

#### **9 Poczekaj, aż wyświetlony zostanie komunikat <Połączono.>.**

➠Odczekaj kilka minut, aż adres IP i inne elementy zostaną automatycznie ustawione.

#### **WAŻNE:**

#### **Siła sygnału**

● Gdy dostępnych jest wiele routerów bezprzewodowych, z którymi można nawiązać połączenie, urządzenie ustanawia je z tym o najsilniejszym sygnale. Siła sygnału mierzona jest przy zastosowaniu wskaźnika RSSI (Received Signal Strength Indication).

#### **UWAGA:**

- **Adres IP można skonfigurować ręcznie. OKonfiguracja adresów IP(P. 28)**
- Gdy urządzenie jest podłączone do bezprzewodowej sieci LAN, ikona Wi-Fi jest wyświetlana na ekranie Główny. **[Ekran Główny\(P. 81\)](#page-86-0)**

# **UWAGA**

#### **Zmniejszenie zużycia energii elektrycznej**

● Urządzenie może przechodzić w tryb <Tryb oszczędzania energii> na podstawie sygnałów emitowanych przez router bezprzewodowy. **O<Tryb oszczędzania energii>(P. 220)** 

#### **W przypadku, gdy zmienił się adres IP urządzenia**

● W środowisku DHCP adres IP urządzenia może być zmieniany automatycznie. Jeśli tak się stanie, połączenie jest utrzymywane, gdy urządzenie i komputer należą do tej samej podsieci.

#### **ŁACZA**

**[Podłączanie do bezprzewodowej sieci LAN\(P. 15\)](#page-20-0)** 

# <span id="page-32-0"></span>**Sprawdzanie identyfikatora SSID oraz klucza sieciowego**

3R8R-00H

Gdy połączenie bezprzewodowe jest ustanawiane ręcznie, konieczne jest określenie identyfikatora SSID oraz klucza sieciowego routera bezprzewodowego. Identyfikator SSID i klucz sieciowy mogą być podane na urządzeniach sieciowych. Przed rozpoczęciem nawiązywania połączenia należy sprawdzić urządzenia i zapisać niezbędne informacje. Aby uzyskać dalsze informacje, należy zapoznać się z instrukcjami obsługi dołączonymi do urządzeń sieciowych lub skontaktować się z producentem.

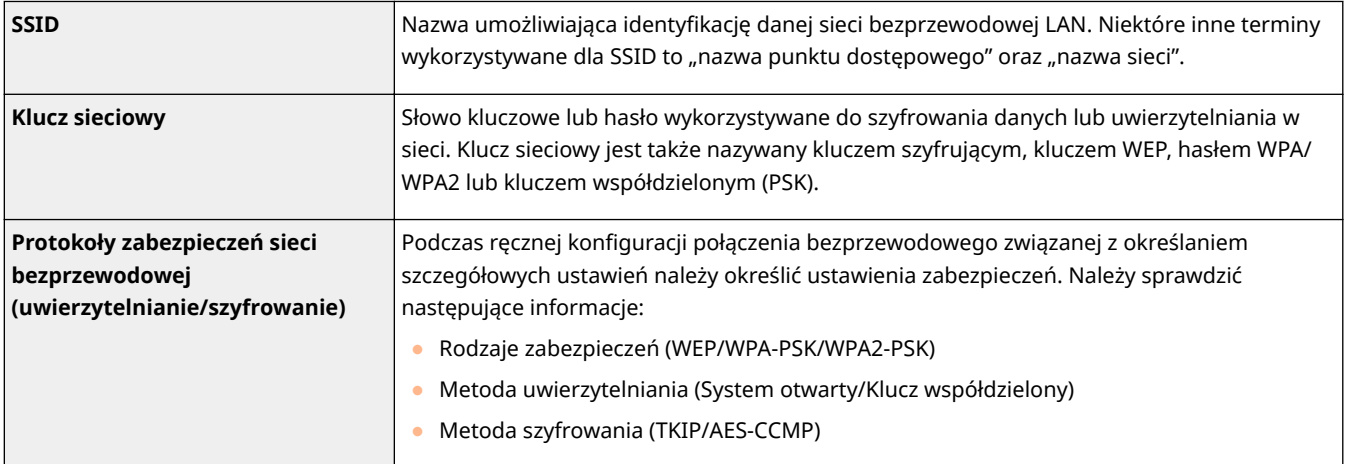

### ■Sprawdzanie identyfikatora SSID oraz klucza sieciowego za pomocą komputera

Identyfikator SSID lub klucz sieciowy mogły ulec zmianie. Jeśli identyfikator SSID lub klucz sieciowy nie są znane, można je sprawdzić za pomocą narzędzia "Canon MF/LBP Wireless — asystent instalacji". Pobierz narzędzie "Canon MF/LBP Wireless — asystent instalacji" ze strony internetowej firmy Canon (http://www.canon.com/), a następnie uruchom je na komputerze podłączonym do bezprzewodowej sieci LAN.

# **UWAGA**

● Jeśli na ekranie nie jest wyświetlany żaden punkt dostępu po uruchomieniu narzędzia "Canon MF/LBP Wireless — asystent instalacji", należy sprawdzić, czy konfiguracja jest ukończona zarówno na komputerze, jak i routerze bezprzewodowej sieci LAN.

#### **ŁACZA**

**[Podłączanie do bezprzewodowej sieci LAN\(P. 15\)](#page-20-0)  OKonfiguracja połączenia za pomocą routera bezprzewodowego(P. 21) O**Nawiązywanie połączenia z konfiguracją szczegółowych ustawień(P. 24)

# <span id="page-33-0"></span>**Konfiguracja adresów IP**

#### 3R8R-00J

Połączenie urządzenia z siecią wymaga unikatowego sieciowego adresu IP. Dostępne są dwie wersje adresów IP: IPv4 oraz IPv6. Należy skonfigurować te ustawienia w zależności od środowiska sieciowego. Aby korzystać z adresów IPv6, należy prawidłowo skonfigurować ustawienia adresu IPv4.

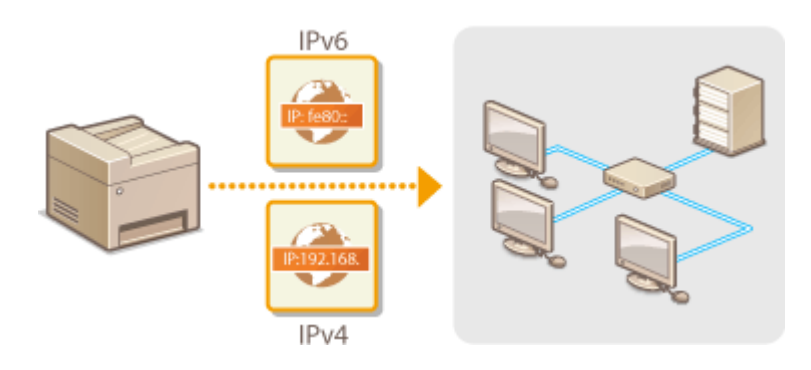

**[Ustawianie adresu IPv4\(P. 29\)](#page-34-0)  OKonfiguracja adresów IPv6(P. 32)** 

# <span id="page-34-0"></span>**Ustawianie adresu IPv4**

 Adres IPv4 może być przypisywany automatycznie za pośrednictwem protokołu dynamicznego przydzielania adresu IP, takiego jak DHCP, lub można wprowadzić go ręcznie. W przypadku podłączania urządzenia do przewodowej sieci LAN należy upewnić się, że złącza kabla LAN zostały poprawnie umieszczone w portach ( **[Podłączanie do przewodowej sieci LAN\(P. 14\)](#page-19-0)** ). W razie potrzeby można sprawdzić połączenie sieciowe.

3R8R-00K

**Ustawianie adresu IPv4(P. 29) [Test połączenia sieciowego\(P. 30\)](#page-35-0)** 

### Ustawianie adresu IPv4

**1 Wybierz przycisk <Menu> w widoku Ekran Główny. [Ekran Główny\(P. 81\)](#page-86-0)** 

#### **2 Wybierz <Ustawienia sieciowe>.**

- Jeśli pojawi się ekran z prośbą o wprowadzenie kodu PIN, wprowadź prawidłowy kod PIN. **O Konfiguracja [kodu PIN menedżera systemu\(P. 168\)](#page-173-0)**
- **3 Wybierz <Ustawienia TCP/IP> <Ustawienia IPv4> <Ustawienia adresu IP>.**

**4 6konfiguruj ustawienia adresu IP.**

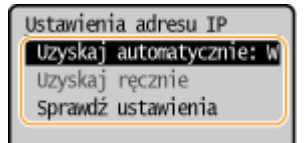

#### **<Uzyskaj automatycznie>**

Opcję należy wybrać, aby włączyć automatyczne przypisywanie adresu IP za pośrednictwem protokołu DHCP. Wyświetlana na ekranie informacja <Włącz> oznacza, że automatyczne adresowanie jest włączone.

#### **<Uzyskaj ręcznie>**

Ustawienie to umożliwia konfigurację ustawień adresu IP poprzez ręczne wprowadzenie adresu IP. Aby można było wybrać tę opcję, automatyczne pobieranie musi mieć wartość <Wyłącz>.

#### **<Sprawdź ustawienia>**

Opcja ta umożliwia wyświetlenie bieżących ustawień adresu IP.

#### **Automatyczne przypisywanie adresu IP**

- **1** Wybierz <Uzyskaj automatycznie>.
- **2** Wybierz protokół.
	- Wybierz <Wybierz protokół> <DHCP>.

**UWAGA:** 

#### <span id="page-35-0"></span>**Aby adres IP nie był przypisywany za pomocą protokołu DHCP/BOOTP/RARP**

- Wybierz <Wyłącz>. Jeśli wybrana zostanie opcja <DHCP>, w przypadku gdy usługi są niedostępne, urządzenie będzie traciło czas i zasoby komunikacyjne na wyszukiwanie tych usług w sieci.
- **3** Upewnij się, że ustawienie <Autom. IP> ma wartość <Włącz>.
	- Jeśli wybrana jest opcja <Wyłącz>, należy zmienić ustawienie na <Włącz>.
- **4** Wybierz <Zastos.>.

### **UWAGA:**

● Adresy IP przypisywane za pośrednictwem protokołu DHCP są nadrzędne w stosunku do adresów uzyskiwanych za pomocą protokołu Auto IP.

#### **Ręczne wprowadzanie adresu IP**

- **1** Skonfiguruj ustawienie, aby wyłączyć automatyczne pobieranie.
	- Wybierz <Uzyskaj automatycznie>, a następnie ustaw zarówno opcję <Wybierz protokół>, jak i <Autom. IP> na wartość <Wyłącz>.
- **2** Wybierz <Uzyskaj ręcznie>.
- **3** Określ adres IP, maskę podsieci oraz adres bramy (lub bramę domyślną).
	- Wprowadź te wartości na każdym ekranie i wybierz <Zastos.>.
	- Informacje na temat wprowadzania tekstu, patrz **[Wprowadzanie tekstu\(P. 86\)](#page-91-0)** .

### **UWAGA**

#### **Sprawdzanie poprawności ustawień**

 $\bullet$  Upewnij się, że na komputerze możliwe jest wyświetlenie okna Zdalnego interfejsu użytkownika ( $\bullet$ **[Uruchamianie Zdalnego interfejsu użytkownika\(P. 202\)](#page-207-0)** ). Jeżeli komputer nie jest dostępny, połączenie można sprawdzić na panelu sterowania ( **Test połączenia sieciowego(P. 30)** ).

#### **Gdy zmienił się adres IP po zainstalowaniu sterownika drukarki**

● Gdy używany jest port MFNP, połączenie jest utrzymywane tak długo, jak urządzenie i komputer należą do tej samej podsieci; w związku z tym nie trzeba dodawać nowego portu. Gdy używany jest standardowy port TCP/IP, należy dodać nowy port. **OKonfiguracja portów drukarki(P. 41)** 

\* Jeśli nie wiesz, który port jest używany, zobacz **[Sprawdzanie portu drukarki\(P. 354\)](#page-359-0)** .

### Test połączenia sieciowego

- **1 Wybierz przycisk <Menu> w widoku Ekran Główny. [Ekran Główny\(P. 81\)](#page-86-0)**
- **2 Wybierz <Ustawienia sieciowe>.**
- Jeśli pojawi się ekran z prośbą o wprowadzenie kodu PIN, wprowadź prawidłowy kod PIN. **Okonfiguracja [kodu PIN menedżera systemu\(P. 168\)](#page-173-0)**
- **3 Wybierz <Ustawienia TCP/IP> <Ustawienia IPv4> <Polecenie PING>.**
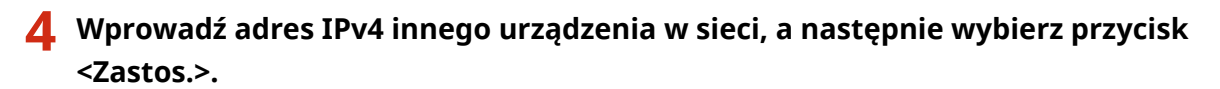

➠Jeśli połączenie zostało prawidłowo ustanowione, zostanie wyświetlony komunikat <Uzyskano odpowiedź z hosta.>.

### ŁĄCZA

**O**Konfiguracja adresów IPv6(P. 32) **[Wyświetlanie ustawień sieciowych\(P. 35\)](#page-40-0)** 

## <span id="page-37-0"></span>**Konfiguracja adresów IPv6**

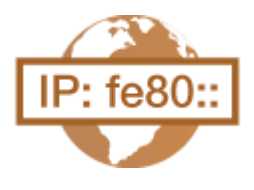

Adresy IPv6 urządzenia można skonfigurować za pomocą Zdalnego interfejsu użytkownika. Przed rozpoczęciem konfiguracji adresów IPv6 należy sprawdzić ustawienia adresu IPv4 ( **[Wyświetlanie ustawień IPv4\(P. 35\)](#page-40-0)** ). Aby korzystać z adresów IPv6, należy poprawnie skonfigurować ustawienia adresu IPv4. Funkcja skanowania używająca sterownika skanera lub narzędzia MF Scan Utility jest niedostępna w środowisku IPv6. Urządzenie może korzystać z następujących wielu adresów IPv6:

3R8R-00L

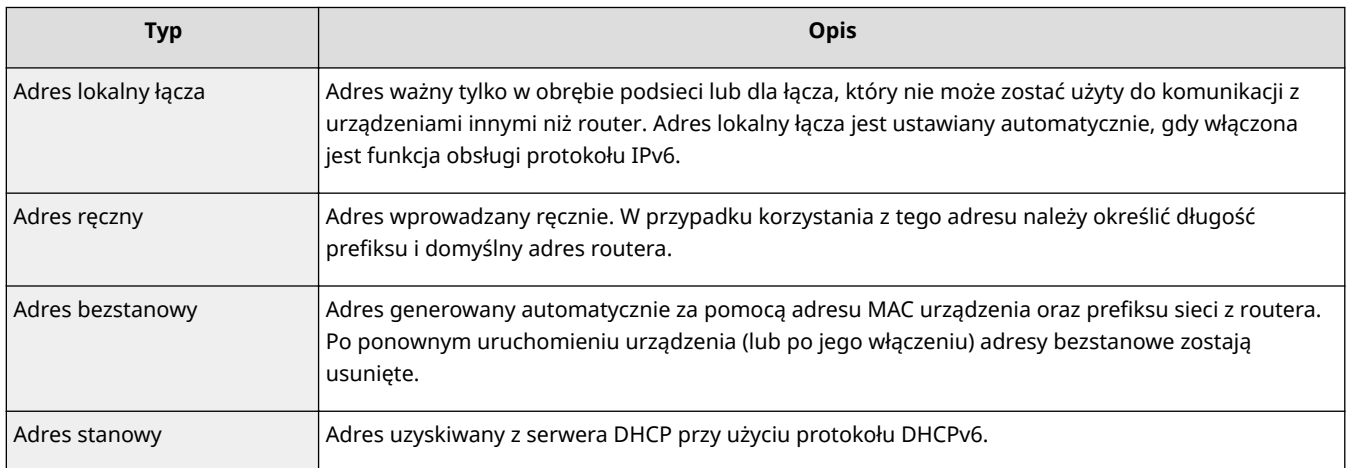

## **UWAGA**

- Więcej informacji na temat podstawowych czynności wykonywanych w ramach konfiguracji urządzenia z poziomu Zdalnego interfejsu użytkownika, patrz **OKonfiguracja opcji menu z poziomu Zdalnego [interfejsu użytkownika\(P. 209\)](#page-214-0)** .
- **1 Uruchom Zdalny interfejs użytkownika i zaloguj się w trybie menedżera systemu. [Uruchamianie Zdalnego interfejsu użytkownika\(P. 202\)](#page-207-0)**
- **2 Kliknij przycisk [Ustawienia/rejestracja] na stronie portalu. [Główny ekran Zdalnego](#page-208-0) [interfejsu użytkownika\(P. 203\)](#page-208-0)**
- **3** Wybierz [Ustawienia sieciowe] ► [Ustawienia TCP/IP].
- **4 Kliknij [Edycja] w [Ustawienia IPv6].**
- **5 Zaznacz pole wyboru [Użyj IPv6], a następnie skonfiguruj wymagane ustawienia.**

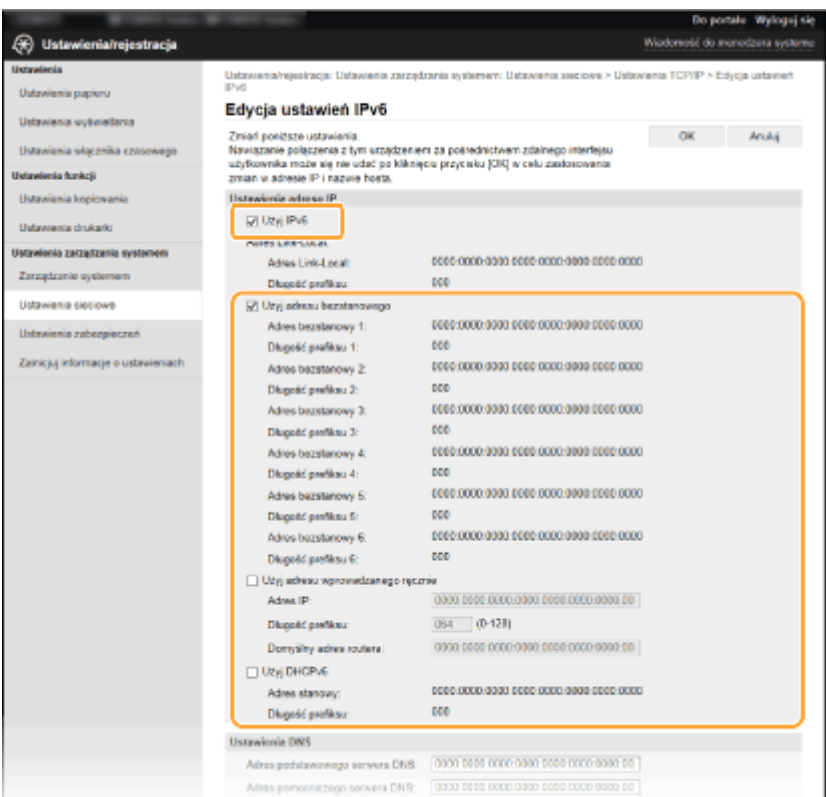

#### **[Użyj IPv6]**

Zaznaczenie tego pola wyboru powoduje włączenie obsługi protokołu IPv6 przez urządzenie. Jeśli protokół IPv6 nie jest używany, należy usunąć zaznaczenie pola wyboru.

#### **[Użyj adresu bezstanowego]**

To pole wyboru należy zaznaczyć w przypadku korzystania z adresu bezstanowego. Jeśli bezstanowy nie jest używany, należy usunąć zaznaczenie pola wyboru.

#### **[Użyj adresu wprowadzanego ręcznie]**

Aby ręcznie wprowadzić adres IPv6, należy zaznaczyć to pole wyboru i wprowadzić adres IP, określić długość prefiksu oraz podać domyślny adres routera w odpowiednich polach tekstowych.

#### **[Adres IP]**

Należy tutaj wprowadzić adres IPv6. Nie można wprowadzać adresów rozpoczynających się znakami "ff" (adresów multiemisji) i adresów pętli zwrotnej (::1).

#### **[Długość prefiksu@**

Należy tu wprowadzić liczbę oznaczającą liczbę bitów przeznaczoną na adresy sieciowe.

#### **[Domyślny adres routera]**

W razie potrzeby należy tu wprowadzić adres IPv6 domyślnego routera. Nie można wprowadzać adresów rozpoczynających się znakami "ff" (adresów multiemisji) i adresów pętli zwrotnej (::1).

#### **[Użyj DHCPv6]**

To pole wyboru należy zaznaczyć w przypadku korzystania z adresu stanowego. Jeśli protokół DHCPv6 nie jest używany, należy usunąć zaznaczenie pola wyboru.

### **6 Kliknij [OK].**

## **UWAGA**

#### **Sprawdzanie poprawności ustawień**

● Sprawdź, czy można wyświetlić ekran Zdalnego interfejsu użytkownika w komputerze z wykorzystaniem adresu IPv6 urządzenia. **[Uruchamianie Zdalnego interfejsu użytkownika\(P. 202\)](#page-207-0)** 

### **Wybieranie ustawień z panelu sterowania**

● Dostęp do ustawień IPv6 można również uzyskać za pomocą przycisku <Menu> na ekranie Główny. **[<Ustawienia IPv6>\(P. 223\)](#page-228-0)** 

**Gdy zmienił się adres IP po zainstalowaniu sterownika drukarki**

• Należy dodać nowy port. **OKonfiguracja portów drukarki(P. 41)** 

### ŁĄCZA

**[Ustawianie adresu IPv4\(P. 29\)](#page-34-0)  [Wyświetlanie ustawień sieciowych\(P. 35\)](#page-40-0)** 

## <span id="page-40-0"></span>**Wyświetlanie ustawień sieciowych**

3R8R-00R

**Wyświetlanie ustawień IPv4(P. 35) Wyświetlanie ustawień IPv6(P. 35) Wyświetlanie adresu MAC w przewodowej sieci LAN(P. 35) [Wyświetlanie adresu MAC w bezprzewodowej sieci LAN\(P. 36\)](#page-41-0)** 

## **UWAGA**

- Adres IP nie został poprawnie skonfigurowany, jeśli zostaje wyświetlony w postaci "0.0.0.0".
- Podłączenie urządzenia do koncentratora przełączającego lub mostu może doprowadzić do awarii połączenia, nawet jeśli adres IP został poprawnie skonfigurowany. Problem ten można rozwiązać, ustalając pewien odstęp czasu przed rozpoczęciem komunikacji przez urządzenie. **[Ustawianie czasu oczekiwania](#page-57-0) [na połączenie z siecią\(P. 52\)](#page-57-0)**
- Istnieje możliwość wydruku listy bieżących ustawień sieciowych. **[Lista danych użytkownika\(P. 274\)](#page-279-0)**

## Wyświetlanie ustawień IPv4

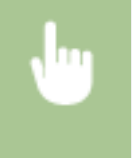

<Monitor stanu>  $\blacktriangleright$  <Informacje o sieci>  $\blacktriangleright$  <IPv4>  $\blacktriangleright$  Wybierz ustawienie do wyświetlenia Sprawdź ustawienia

## Wyświetlanie ustawień IPv6

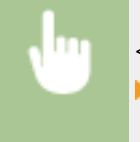

<Monitor stanu> ><Informacje o sieci> > <IPv6> > Wybierz ustawienie do wyświetlenia Sprawdź ustawienia

## Wyświetlanie adresu MAC w przewodowej sieci LAN

**1 Wybierz przycisk <Menu> w widoku Ekran Główny. [Ekran Główny\(P. 81\)](#page-86-0)** 

**2 Wybierz <Ustawienia sieciowe>.**

- Jeśli pojawi się ekran z prośbą o wprowadzenie kodu PIN, wprowadź prawidłowy kod PIN. **Okonfiguracja [kodu PIN menedżera systemu\(P. 168\)](#page-173-0)**
- **3 Wybierz <Ustawienia sterownika Ethernet>.**

➠Zostanie wyświetlony adres MAC.

## <span id="page-41-0"></span>Wyświetlanie adresu MAC w bezprzewodowej sieci LAN

**1 Wybierz przycisk <Menu> w widoku Ekran Główny. [Ekran Główny\(P. 81\)](#page-86-0)** 

### **2 Wybierz <Ustawienia sieciowe>.**

- Jeśli pojawi się ekran z prośbą o wprowadzenie kodu PIN, wprowadź prawidłowy kod PIN. **OKonfiguracja [kodu PIN menedżera systemu\(P. 168\)](#page-173-0)**
- **3 Wybierz <Ustawienia bezprzewodowej sieci LAN>.**
- **4 Przeczytaj wyświetlany komunikat i wybierz przycisk <OK>.**
- **5 Wybierz <Informacje o bezprzewodowej sieci LAN>.**
- **6 Wybierz ustawienie do wyświetlenia.**

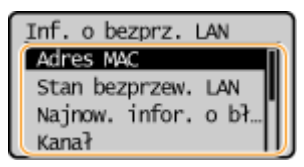

### **UWAGA:**

#### **Wyświetlanie informacji o zabezpieczeniach**

● Aby wyświetlić informacje o standardach WEP i WPA/WPA2-PSK, należy wykonać następującą procedurę.

<Ustaw. zabezp.> Wybierz wyświetlony protokół zabezpieczeń Wybierz ustawienie do wyświetlenia **Wyświetlanie na ekranie <Monitor stanu>**

● Informacje na temat elementów <Stan bezprzew. LAN> i <Najnow. infor. o błędach> można wyświetlić za pomocą przycisku <Monitor stanu>.

<Monitor stanu> > <Informacje o sieci> > <Metoda łączenia z siecią> > <Informacje o połączeniu> Wybierz ustawienie do wyświetlenia

### **ŁACZA**

**[Podłączanie do bezprzewodowej sieci LAN\(P. 15\)](#page-20-0)  [Ustawianie adresu IPv4\(P. 29\)](#page-34-0)  OKonfiguracja adresów IPv6(P. 32) OKonfiguracja usługi DNS(P. 53)** 

## **Konfigurowanie ustawień do komunikacji z komputerem**

#### 3R8R-00S

Określ protokół i port podczas sterowania urządzeniem z komputera za pośrednictwem sieci. Przed konfiguracją urządzenia w celu drukowania z komputera należy wykonać podstawowe procedury konfiguracyjne. Aby uzyskać więcej informacji, zapoznaj się z instrukcjami obsługi odpowiednich sterowników na stronie internetowej z podręcznikami online.

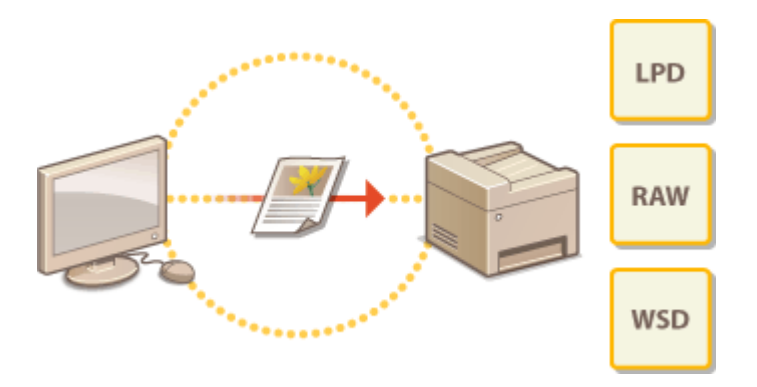

**Okonfiguracja protokołów drukowania i funkcji protokołu WSD(P. 38) O** Konfiguracia portów drukarki(P. 41) **O**Konfiguracia serwera wydruku(P. 45)

## **UWAGA**

- Wyjaśnione tutaj protokoły są zasadami definiującymi sposób dostarczania danych dokumentu między komputerem a urządzeniem, które można dostosować do przeznaczenia lub środowiska sieciowego.
- Porty są bramami do przekazywania danych pomiędzy urządzeniami sieciowymi. Jeśli w połączeniu sieciowym wystąpi awaria komunikacji, ustawienia portu mogą być przyczyną problemu.

## <span id="page-43-0"></span>**Konfiguracja protokołów drukowania i funkcji protokołu WSD**

3R8R-00U

Należy skonfigurować protokoły używane do drukowania dokumentów z podłączonego do sieci komputera.

## **UWAGA**

- Więcej informacji na temat podstawowych czynności wykonywanych w ramach konfiguracji urządzenia z poziomu Zdalnego interfejsu użytkownika, patrz **Okonfiguracja opcji menu z poziomu Zdalnego [interfejsu użytkownika\(P. 209\)](#page-214-0)** .
- **1 Uruchom Zdalny interfejs użytkownika i zaloguj się w trybie menedżera systemu. [Uruchamianie Zdalnego interfejsu użytkownika\(P. 202\)](#page-207-0)**
- **2 Kliknij przycisk [Ustawienia/rejestracja] na stronie portalu. [Główny ekran Zdalnego](#page-208-0) [interfejsu użytkownika\(P. 203\)](#page-208-0)**
- **3 Kliknij opcje [Ustawienia sieciowe] [Ustawienia TCP/IP].**
- **4 6konfiguruj protokoły drukowania.**

### **Expansive Expansive Configuracia protokołu LPD lub RAW**

- **1** Kliknij element [Edycja] znajdujący się w sekcji [Ustawienia wydruku LPD] lub [Ustawienia wydruku RAW].
- **2** Skonfiguruj odpowiednio ustawienia.

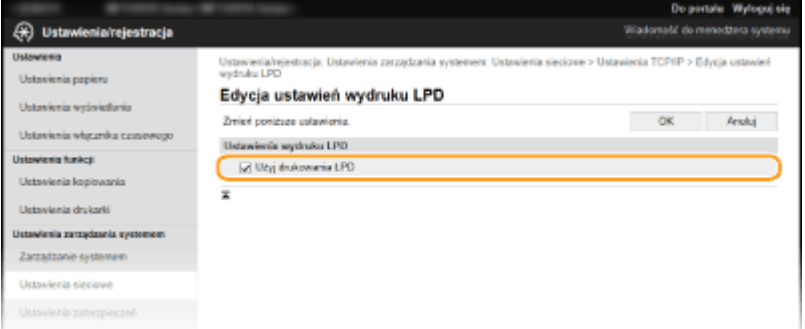

#### **[Użyj drukowania LPD]**

Zaznaczenie tego pola wyboru umożliwia wydruk za pomocą protokołu LPD. Jeśli drukowanie za pomocą protokołu LPD nie jest używane, należy usunąć zaznaczenie tego pola wyboru.

#### **[Użyj wydruku RAW]**

Zaznaczenie tego pola wyboru umożliwia wydruk za pomocą protokołu RAW. Jeśli drukowanie za pomocą protokołu RAW nie jest używane, należy usunąć zaznaczenie tego pola wyboru.

**3** Kliknij [OK].

### $\blacksquare$  **Konfiguracia interfeisu WSD**

- **1** Kliknij [Edycja] w [Ustawienia WSD].
- **2** Skonfiguruj odpowiednio ustawienia.

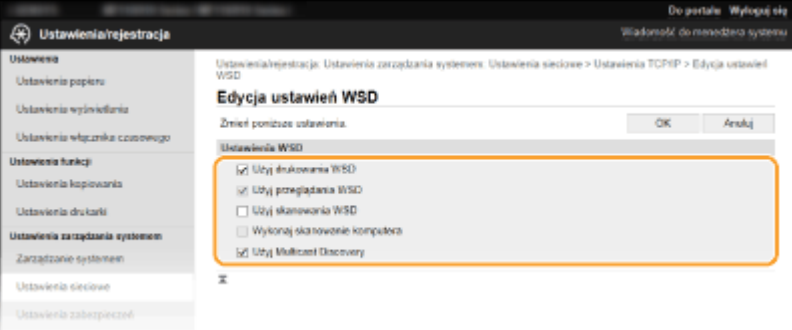

#### **[Użyj drukowania WSD]**

Zaznaczenie tego pola wyboru umożliwia wydruk za pomocą interfejsu WSD. Jeśli drukowanie za pomocą interfejsu WSD nie jest używane, należy usunąć zaznaczenie tego pola wyboru.

#### **[Użyj przeglądania WSD]**

Zaznaczenie tego pola wyboru umożliwia uzyskanie informacji o urządzeniu przez komputer za pomocą interfejsu WSD. To pole wyboru jest zaznaczane automatycznie po zaznaczeniu pola wyboru [Użyj drukowania WSD].

#### **[Użyj skanowania WSD]**

Funkcja skanowania za pomocą interfejsu WSD umożliwia skanowanie dokumentów na komputer bez instalowania sterownika skanera. Zaznaczenie tego pola wyboru umożliwia skanowanie dokumentów za pomocą interfejsu WSD. Jeśli skanowanie za pomocą interfejsu WSD nie jest używane, należy usunąć zaznaczenie tego pola wyboru.

#### **[Wykonaj skanowanie komputera]**

Zaznaczenie tego pola wyboru umożliwia korzystanie z funkcji skanowania dokumentów za pomocą interfejsu WSD z poziomu panelu sterowania. To pole wyboru może być zaznaczane wyłącznie po zaznaczeniu pola wyboru [Użyj skanowania WSD]. Aby przeprowadzić skanowanie, wybierz przycisk <Skanowanie> na ekranie Główny, a następnie wskaż komputer z interfejsem WSD jako miejsce docelowe skanowania ( **[Skanowanie i zapisywanie do komputera\(P. 131\)](#page-136-0)** ).

#### **[Użyj Multicast Discovery]**

Zaznaczenie tego pola wyboru umożliwia skonfigurowanie urządzenia tak, aby odpowiadało na komunikaty Multicast Discovery. Gdy pole wyboru nie jest zaznaczone, urządzenie pozostaje w trybie uśpienia nawet pomimo przepływu w sieci komunikatów Multicast Discovery.

**3** Kliknij [OK].

## **UWAGA**

#### **Wybieranie ustawień z panelu sterowania**

● Dostęp do ustawień LPD, RAW i WSD można również uzyskać za pomocą <Menu> na ekranie Główny. **[<Ustawienia wydruku LPD>\(P. 224\)](#page-229-0)  [<Ustawienia wydruku RAW>\(P. 225\)](#page-230-0)  [<Ustawienia WSD>\(P. 225\)](#page-230-0)** 

#### **Konfiguracja urządzeń sieciowych WSD**

● Urządzenia siecowe WSD można dodać z folderu drukarek. Otwórz folder drukarek ( **[Wyświetlanie](#page-355-0) [folderu Drukarki\(P. 350\)](#page-355-0)** ) kliknij przycisk [Dodaj urządzenie] albo [Dodaj drukarkę] i postępuj zgodnie z instrukcjami wyświetlanymi na ekranie. Więcej informacji na temat instalacji sterownika sieci WSD znajduje się w instrukcjach obsługi odpowiednich sterowników na stronie internetowej z podręcznikami online.

### **Zmiana numeru portu**

● Dla protokołu drukowania należy używać tego samego numeru portu używanego dla urządzenia i komputera. **O**Konfiguracja portów drukarki(P. 41)

**[Zmiana numerów portów\(P. 180\)](#page-185-0)** 

### ŁĄCZA

**O**Konfiguracja portów drukarki(P. 41)

## <span id="page-46-0"></span>**Konfiguracja portów drukarki**

#### 3R8R-00W

Po zmianie adresu IP urządzenia lub dodaniu drukarki za pomocą folderu drukarki w systemie Windows mogą wystąpić błędy drukowania. Błędy te są zwykle spowodowane nieprawidłową konfiguracją portu drukarki. Przyczyną może być na przykład określenie niewłaściwego numeru lub typu portu. W tej sytuacji drukowanie danych dokumentu kończy się niepowodzeniem, gdyż nie mogą one dotrzeć do urządzenia. W celu rozwiązania tego problemu należy skonfigurować ustawienia portu drukarki na komputerze.

## **WAŻNF**

- Aby wykonać poniższą procedurę, należy zalogować się na komputerze przy użyciu konta administratora.
	- **1 Otwórz folder drukarki. [Wyświetlanie folderu Drukarki\(P. 350\)](#page-355-0)**
- **2 Kliknij prawym przyciskiem myszy ikonę sterownika urządzenia i kliknij polecenie [Właściwości drukarki] albo [Właściwości].**
- **3 Kliknij kartę [Porty] i skonfiguruj wymagane ustawienia.**

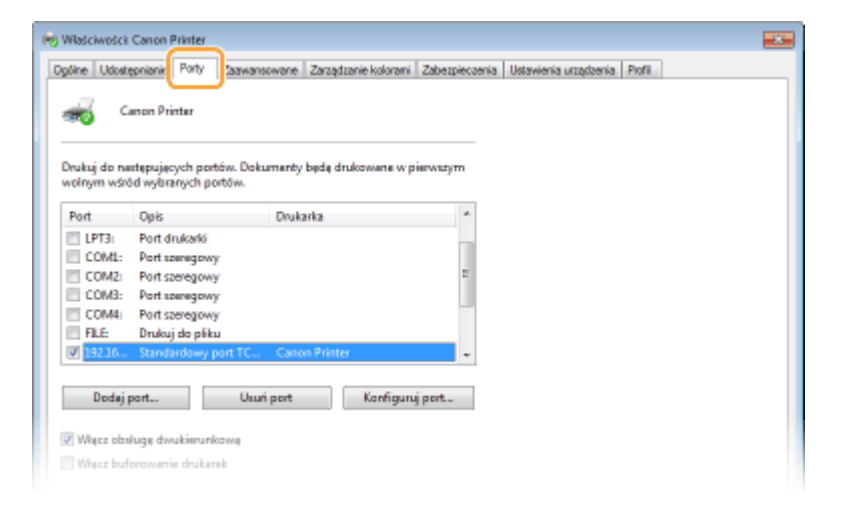

### **Dodawanie portu**

Jeśli adres IP urządzenia został zmieniony lub wybrano nieprawidłowy port podczas instalowania sterowników z folderu drukarki systemu Windows, należy dodać nowy port. Istnieją dwa typy portów: "port MFNP" i "standardowy port TCP/IP". Należy wybrać typ portu zgodny z danym środowiskiem.

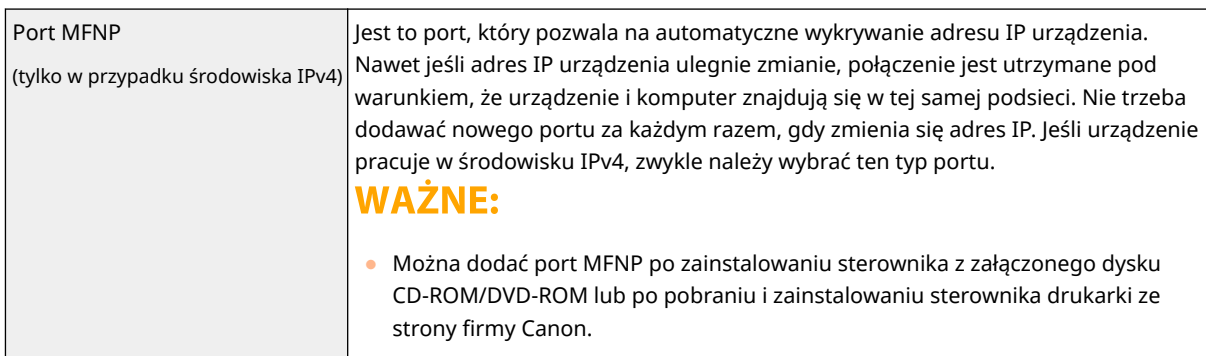

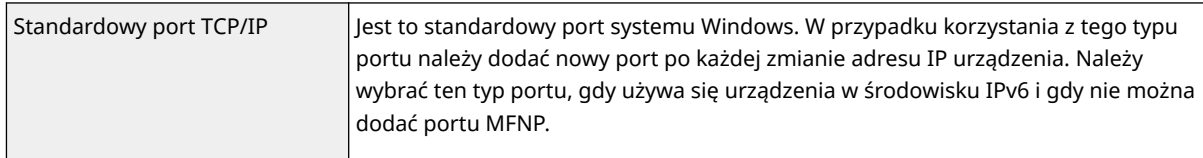

Dodawanie portu MFNP

- **1** Kliknij [Dodaj port].
- **2** Wybierz pozycję [Canon MFNP Port] w obszarze [Dostępne typy portów] i kliknij przycisk [Nowy port].
- **3** Wybierz opcję [Autowykrywanie] i zaznacz urządzenie, gdy zostanie wykryte, a następnie kliknij przycisk [Dalej].

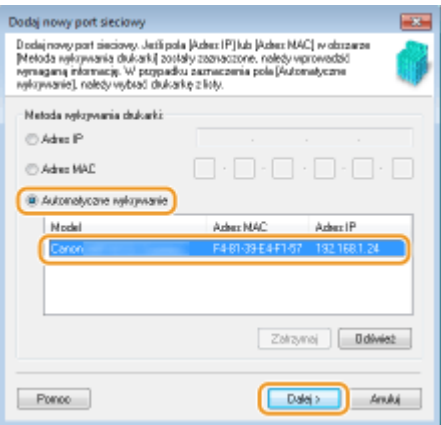

### **UWAGA:**

**Jeśli urządzenie nie zostało odnalezione**

- Kliknij [Odśwież]. Jeśli to nie rozwiązuje problemu, wybierz element [Adres IP] albo [Adres MAC], wprowadź adres IP lub adres MAC urządzenia ( **[Wyświetlanie ustawień sieciowych\(P. 35\)](#page-40-0)** ) i kliknij przycisk [Dalej].
- **4** Kliknij opcje [Dodaj] ▶ [Zakończ].
- **5** Kliknij [Zamknij].

Dodawanie standardowego portu TCP/IP

- **1** Kliknij [Dodaj port].
- **2** Wybierz pozycję [Standardowy port TCP/IP] w obszarze [Dostępne typy portów] i kliknij przycisk [Nowy port].
- **3** Kliknij [Dalej].
- **4** Wprowadź adres IP lub nazwę DNS urządzenia, a następnie kliknij przycisk [Dalej].
	- Wartość w polu [Nazwa portu] jest wprowadzana automatycznie. W razie potrzeby można ją zmienić.

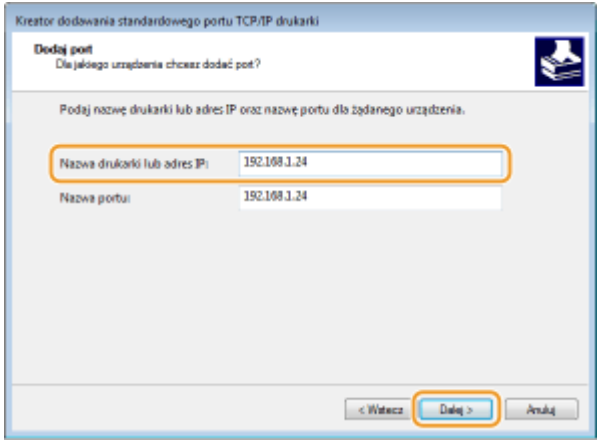

### **UWAGA:**

● Gdy wyświetli się następny ekran, należy postępować zgodnie ze wskazówkami wyświetlanymi na ekranie.

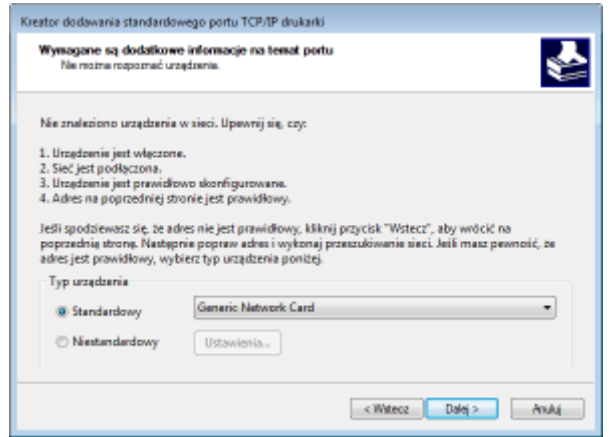

\*Podczas wyboru ustawienia dla opcji [Typ urządzenia] wybierz pozycję [Canon Network Printing Device with P9100] z listy opcji [Standardowy].

- **5** Kliknij [Zakończ].
- **6** Kliknij [Zamknij].

#### **Zmiana rodzaju lub numeru portu**

Jeśli protokół drukowania (LPD lub RAW) został zmieniony w urządzeniu ( **OKonfiguracja protokołów [drukowania i funkcji protokołu WSD\(P. 38\)](#page-43-0)** ) lub został zmieniony numer portu ( **[Zmiana numerów](#page-185-0) [portów\(P. 180\)](#page-185-0)** ), konieczna jest także konfiguracja odpowiednich ustawień na komputerze. Ta operacja nie jest potrzebna w przypadku portów WSD.

Port MFNP

- **1** Kliknij [Konfiguruj port].
- **2** W obszarze [Typ protokołu] wybierz [RAW] albo [LPR] i zmień [Numer portu].
- **3** Kliknij [OK].

#### Standardowy port TCP/IP

**1** Kliknij [Konfiguruj port].

- **2** W obszarze [Protokół] wybierz [Raw] albo [LPR].
	- Po wybraniu [Raw] zmień [Numer portu].
	- $\bullet$  Jeśli została wybrana opcja [LPR], należy wpisać "lp" w polu [Nazwa kolejki].
- **3** Kliknij [OK].

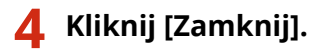

ŁĄCZA

**OKonfiguracja serwera wydruku(P. 45)** 

## <span id="page-50-0"></span>**Konfiguracja serwera wydruku**

#### 3R8R-00X

Użycie serwera wydruku pozwala na zmniejszenie obciążenia komputera, z którego wykonywany jest wydruk. Serwer drukarki umożliwia również zainstalowanie sterowników na każdym komputerze w sieci, co oznacza, że nie ma potrzeby instalowania ich na każdym komputerze przy użyciu dołączonego dysku CD-ROM/DVD-ROM. Aby skonfigurować komputer podłączony do sieci jako serwer wydruku, należy określić ustawienia udostępniania drukarki.

## **WAŻNE**

- Aby wykonać poniższą procedurę, należy zalogować się na komputerze przy użyciu konta administratora.
- Może wystąpić problem z instalacją sterowników przez sieć w zależności od systemu operacyjnego oraz architektury bitowej (32- lub 64-bity) serwera drukowania i komputerów klienta.
- Wdrażając serwer drukowania w środowisku domenowym, skontaktuj się z administratorem sieci.

**1 Otwórz folder drukarki. [Wyświetlanie folderu Drukarki\(P. 350\)](#page-355-0)** 

- **2 Kliknij prawym przyciskiem myszy ikonę sterownika drukarki i kliknij polecenie [Właściwości drukarki] albo [Właściwości].**
- **3 Kliknij kartę [Udostępnianie], wybierz opcję [Udostępnij tę drukarkę] i wprowadź nazwę udziału urządzenia.**

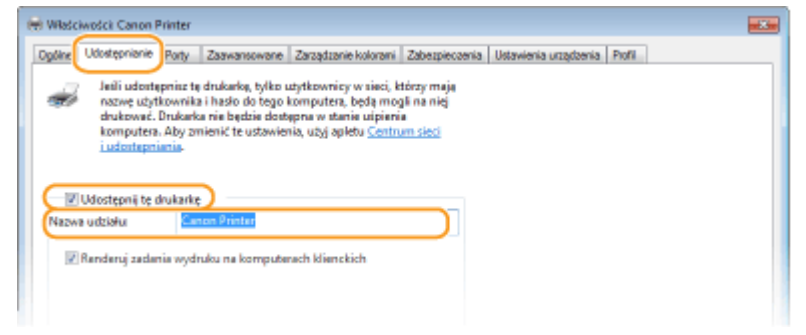

### **UWAGA:**

● Jeśli wyświetlany jest przycisk [Zmień opcje udostępniania], kliknij go.

### **4 W razie potrzeby zainstaluj dodatkowe sterowniki.**

- Wykonanie tej operacji jest wymagane, jeśli sterowniki będą instalowane na innych komputerach o innej architekturze bitowej za pośrednictwem serwera wydruku.
- **1** Kliknij [Dodatkowe sterowniki].
- **2** Zaznacz pole wyboru przy architekturze bitowej używanej przez inne komputery i kliknij przycisk [OK].

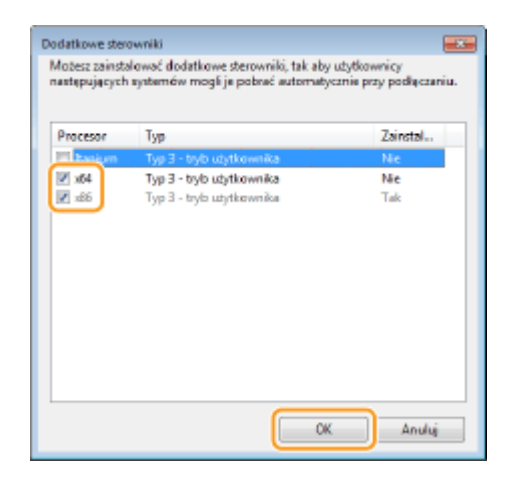

● Dodatkowe sterowniki należy wybrać spośród następujących opcji według systemu operacyjnego serwera wydruku.

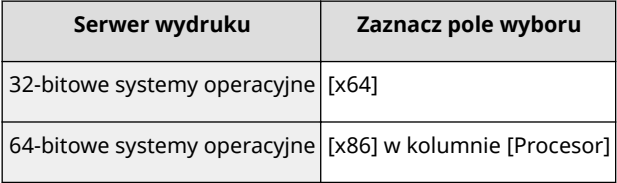

### **UWAGA:**

- Jeśli nie wiesz, czy używany system operacyjny Windows jest w wersji 32- czy 64-bitowej, przejdź do sekcji **[Sprawdzanie architektury bitowej\(P. 353\)](#page-358-0)** .
- **3** Włóż dołączony do urządzenia dysk CD-ROM/DVD-ROM do stacji dysków komputera, kliknij opcję [Przeglądaj], aby określić folder ze sterownikami, a następnie kliknij przycisk [OK].
	- Jeżeli serwer wydruku korzysta z 32-bitowej wersji systemu operacyjnego, wybierz kolejno foldery [intdrv] [UFRII] [uk\_eng] [x64] [Driver] na załączonym dysku CD-ROM/DVD-ROM.
	- Jeżeli serwer wydruku korzysta z 64-bitowej wersji systemu operacyjnego, wybierz kolejno foldery [intdrv] [UFRII] [uk\_eng] [32BIT] [Sterownik] na załączonym dysku CD-ROM/DVD-ROM.
- **4** Postępuj według instrukcji wyświetlanych na ekranie, aby zainstalować dodatkowe sterowniki.

## **5 Kliknij [OK].**

■Instalacja sterowników na komputerze za pośrednictwem serwera wydruku

- **1 Znajdź udostępnioną drukarkę na serwerze wydruku. [Wyświetlanie](#page-356-0) [udostępnionych drukarek w serwerze drukowania\(P. 351\)](#page-356-0)**
- **2 Kliknij dwukrotnie drukarkę udostępnioną.**
- **3 Postępuj według instrukcji wyświetlanych na ekranie, aby zainstalować sterowniki.**

### ŁĄCZA

**[Drukowanie z komputera\(P. 122\)](#page-127-0)** 

## **Konfiguracja urządzenia w danym środowisku sieciowym**

3R8R-00Y

Konfiguracja sieci różni się w zależności od jej przeznaczenia. Urządzenie zostało zaprojektowane tak, aby było kompatybilne z możliwie najszerszą gamą konfiguracji sieciowych, a ponadto wyposażono je w szeroki wachlarz rozwiązań technologicznych. Należy skontaktować się z administratorem sieci i skonfigurować urządzenie w sposób odpowiedni do danego środowiska sieciowego.

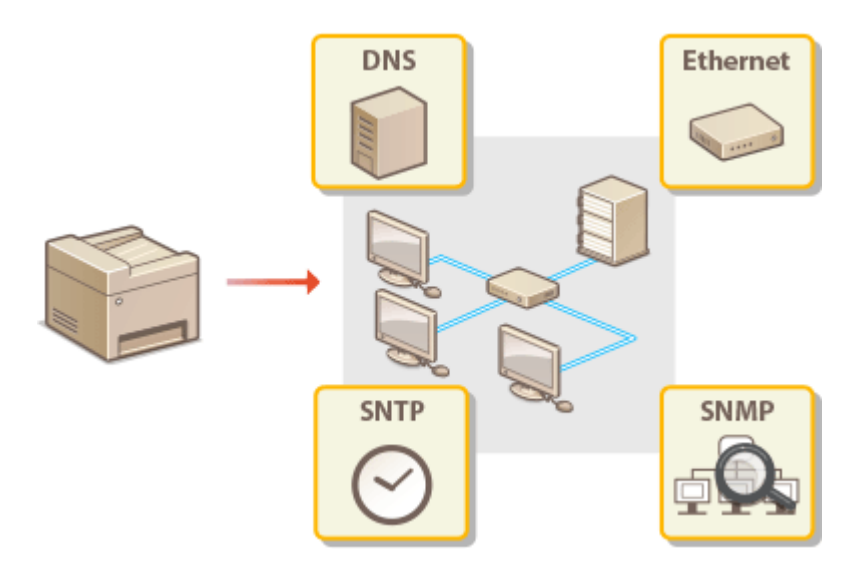

**OKonfiguracja ustawień sieci Ethernet(P. 49)** 

**[Zmiana maksymalnej jednostki transmisji\(P. 51\)](#page-56-0)** 

**[Ustawianie czasu oczekiwania na połączenie z siecią\(P. 52\)](#page-57-0)** 

**OKonfiguracja usługi DNS(P. 53)** 

**[Monitorowanie i kontrolowanie urządzenia za pomocą protokołu SNMP\(P. 57\)](#page-62-0)** 

**OKonfiguracja protokołu SNTP(P. 61)** 

## <span id="page-54-0"></span>**Konfiguracja ustawień sieci Ethernet**

#### 3R8R-010

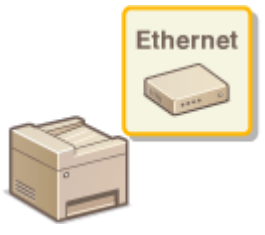

 Ethernet jest standardem komunikacji danych w obrębie sieci lokalnej (LAN). Możliwe jest określenie trybu komunikacji i rodzaju sieci Ethernet. Na ogół z urządzenia można korzystać bez zmiany ustawień domyślnych ( **[<Ustawienia sterownika](#page-232-0) [Ethernet>\(P. 227\)](#page-232-0)** ), można to jednak zrobić, aby dostosować je do środowiska sieciowego.

**1 Wybierz przycisk <Menu> w widoku Ekran Główny. [Ekran Główny\(P. 81\)](#page-86-0)** 

### **2 Wybierz <Ustawienia sieciowe>.**

- Jeśli pojawi się ekran z prośbą o wprowadzenie kodu PIN, wprowadź prawidłowy kod PIN. **O Konfiguracja [kodu PIN menedżera systemu\(P. 168\)](#page-173-0)**
- **3 Wybierz <Ustawienia sterownika Ethernet> <Automatyczne wykrywanie>.**
- **4** Zdecyduj, czy ustawienia sieci Ethernet zostaną skonfigurowane automatycznie czy **ręcznie.**
- Jeśli włączona jest funkcja automatycznego wykrywania, urządzenie wykryje i automatycznie ustawi tryb komunikacji sieci Ethernet oraz typ, którego można użyć.

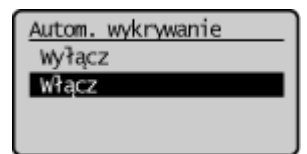

## **■Automatyczna konfiguracja ustawień sieci Ethernet**

Wybierz <Włącz>.

### **Reczna konfiguracja ustawień sieci Ethernet**

- **1** Wybierz <Wyłącz>.
- **2** <Tryb komunikacji> ▶ wybierz tryb komunikacji.

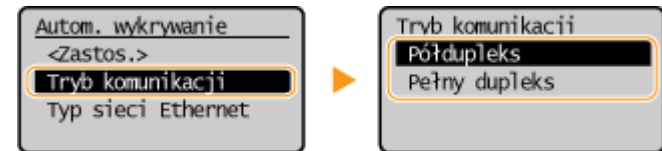

#### **<Półdupleks>**

Naprzemienne wysyłanie i odbieranie danych komunikacyjnych. Opcję tę należy wybrać, gdy urządzenie jest podłączone do urządzenia sieciowego w trybie półdupleks.

#### **<Pełny dupleks>**

Jednoczesne wysyłanie i odbieranie danych komunikacyjnych. Ustawienie odpowiednie dla większości środowisk.

- **3** <Typ sieci Ethernet> wybierz rodzaj sieci Ethernet.
- **4** Wybierz <Zastos.>.

### ŁĄCZA

**[Zmiana maksymalnej jednostki transmisji\(P. 51\)](#page-56-0)  [Ustawianie czasu oczekiwania na połączenie z siecią\(P. 52\)](#page-57-0)** 

## <span id="page-56-0"></span>**Zmiana maksymalnej jednostki transmisji**

3R8R-011

W większości sieci Ethernet największy rozmiar pakietu komunikacyjnego, który można ustawić to 1500 bajtów. Pakiety to porcje danych, na które zostały podzielone oryginalne dane przed wysłaniem. Maksymalna jednostka transmisji (MTU) może być różna w każdej z sieci. W razie potrzeby należy zmienić ustawienia urządzenia. Aby uzyskać więcej informacji, należy skontaktować się z administratorem sieci.

- **1 Wybierz przycisk <Menu> w widoku Ekran Główny. [Ekran Główny\(P. 81\)](#page-86-0)**
- **2 Wybierz <Ustawienia sieciowe>.**
- Jeśli pojawi się ekran z prośbą o wprowadzenie kodu PIN, wprowadź prawidłowy kod PIN. Ckonfiguracja **[kodu PIN menedżera systemu\(P. 168\)](#page-173-0)**
- **3 Wybierz <Ustawienia TCP/IP> <Rozmiar MTU>.**

**4 Wybierz MTU.**

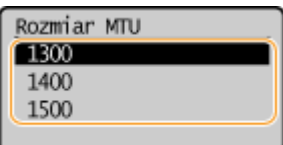

### **ŁACZA**

**Olanfiguracja ustawień sieci Ethernet(P. 49) [Ustawianie czasu oczekiwania na połączenie z siecią\(P. 52\)](#page-57-0)** 

## <span id="page-57-0"></span>**Ustawianie czasu oczekiwania na połączenie z siecią**

3R8R-012

Jeśli sieć została zaprojektowana z myślą o komunikacji redundancyjnej i składa się z wielu koncentratorów przełączających lub mostów, niezbędny jest mechanizm zapobiegający zapętlaniu pakietów. Skutecznym rozwiązaniem jest na przykład określenie roli każdego portu przełącznika. Komunikacja może jednak nadal być zakłócana na kilka sekund zaraz po zmianie sposobu połączenia ze sobą urządzeń sieciowych lub dodaniu nowego urządzenia. W razie wystąpienia problemu tego typu ustaw czas oczekiwania na połączenie z siecią.

- **1 Wybierz przycisk <Menu> w widoku Ekran Główny. [Ekran Główny\(P. 81\)](#page-86-0)**
- **2 Wybierz <Ustawienia sieciowe>.**
- **Jeśli pojawi się ekran z prośbą o wprowadzenie kodu PIN, wprowadź prawidłowy kod PIN. <b>Okonfiguracja [kodu PIN menedżera systemu\(P. 168\)](#page-173-0)**
- **3 Wybierz <Czas oczekiwania na połącz. przy uruch.>.**
- **4 Wprowadź czas oczekiwania wymagany do rozpoczęcia komunikacji z siecią, a następnie naciśnij przycisk .**

**ŁACZA** 

**OKonfiguracja ustawień sieci Ethernet(P. 49) [Zmiana maksymalnej jednostki transmisji\(P. 51\)](#page-56-0)** 

## <span id="page-58-0"></span>**Konfiguracja usługi DNS**

#### 3R8R-013

System DNS (Domain Name System) jest usługą rozpoznawania nazw, który kojarzy nazwę hosta (lub domeny) z adresem IP. Należy odpowiednio skonfigurować opcje ustawień DNS, mDNS lub DHCP. Procedury konfiguracji DNS dla protokołów IPv4 i IPv6 są inne.

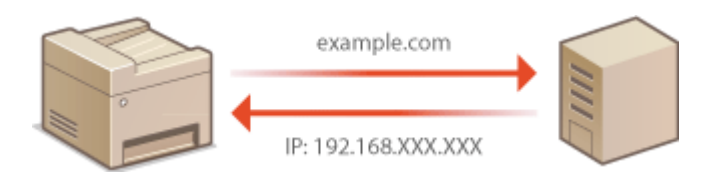

## **UWAGA**

- Więcej informacji na temat podstawowych czynności wykonywanych w ramach konfiguracji urządzenia z poziomu Zdalnego interfejsu użytkownika, patrz **Okonfiguracja opcji menu z poziomu Zdalnego [interfejsu użytkownika\(P. 209\)](#page-214-0)** .
- **1 Uruchom Zdalny interfejs użytkownika i zaloguj się w trybie menedżera systemu. [Uruchamianie Zdalnego interfejsu użytkownika\(P. 202\)](#page-207-0)**
- **2 Kliknij przycisk [Ustawienia/rejestracja] na stronie portalu. [Główny ekran Zdalnego](#page-208-0) [interfejsu użytkownika\(P. 203\)](#page-208-0)**
- **3 Kliknij opcje [Ustawienia sieciowe] [Ustawienia TCP/IP].**
- **4 6konfiguruj ustawienia usługi DNS.**

### $\blacksquare$  **Konfiguracja usługi DNS dla protokołu IPv4**

- **1** Kliknij [Edycja] w [Ustawienia IPv4].
- **2** Skonfiguruj ustawienia usługi DNS dla protokołu IPv4.

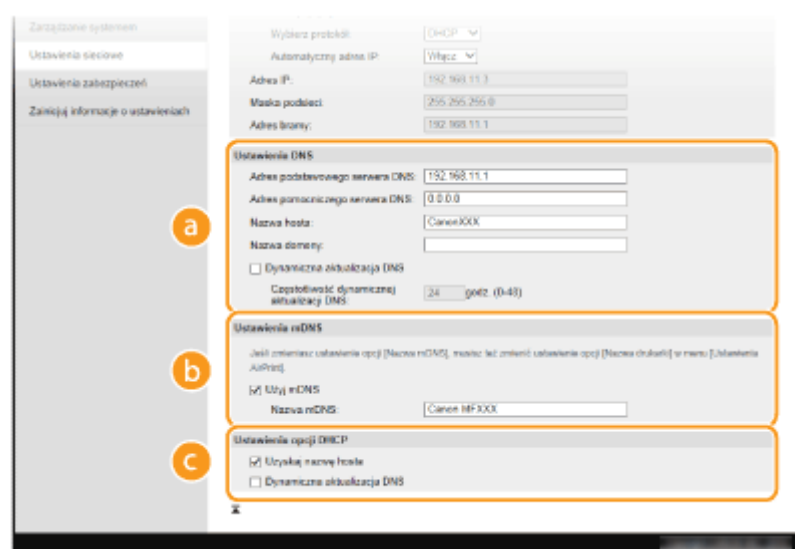

#### **[Ustawienia DNS]**

#### **[Adres podstawowego serwera DNS]**

Należy tu wprowadzić adres IP serwera DNS.

#### **[Adres pomocniczego serwera DNS]**

Należy tu wprowadzić adres IP pomocniczego serwera DNS, jeśli istnieje.

#### **[Nazwa hosta]**

Należy tu wprowadzić złożoną ze znaków alfanumerycznych nazwę hosta urządzenia, które ma zostać zarejestrowane na serwerze DNS.

#### **[Nazwa domeny]**

Należy tu wprowadzić złożoną ze znaków alfanumerycznych nazwę domeny, do której należy urządzenie, taką jak "example.com".

#### **[Dynamiczna aktualizacja DNS]**

To pole wyboru należy zaznaczyć, aby rekordy DNS były dynamicznie aktualizowane po każdej zmianie adresu IP urządzenia. Czas odstępów między aktualizacjami można określić, wprowadzając czas w godzinach w polu tekstowym [Częstotliwość dynamicznej aktualizacji DNS].

#### **[Ustawienia mDNS]**

#### **[Użyj mDNS]**

Wprowadzony w programie Bonjour protokół mDNS (system DNS w trybie multiemisji) kojarzy nazwę hosta z adresem IP bez korzystania z usługi DNS. Aby włączyć protokół mDNS, należy zaznaczyć odpowiednie pole wyboru i wprowadzić nazwę mDNS w polu tekstowym [Nazwa mDNS].

#### **[Ustawienia opcji DHCP]**

#### **[Uzyskaj nazwę hosta]**

To pole wyboru należy zaznaczyć w celu włączenia Opcji 12 i pobrania nazwy hosta z serwera DHCP.

#### **[Dynamiczna aktualizacja DNS]**

To pole wyboru należy zaznaczyć w celu włączenia Opcji 81, aby dynamicznie aktualizować rekordy DNS za pośrednictwem serwera DHCP.

**3** Kliknij [OK].

#### ■Konfiguracja usługi DNS dla protokołu IPv6

- **1** Kliknij [Edycja] w [Ustawienia IPv6].
- **2** Skonfiguruj ustawienia usługi DNS dla protokołu IPv6.
	- Zaznaczenie pola wyboru [Użyj IPv6] jest wymagane do konfiguracji ustawień. Okonfiguracja **[adresów IPv6\(P. 32\)](#page-37-0)**

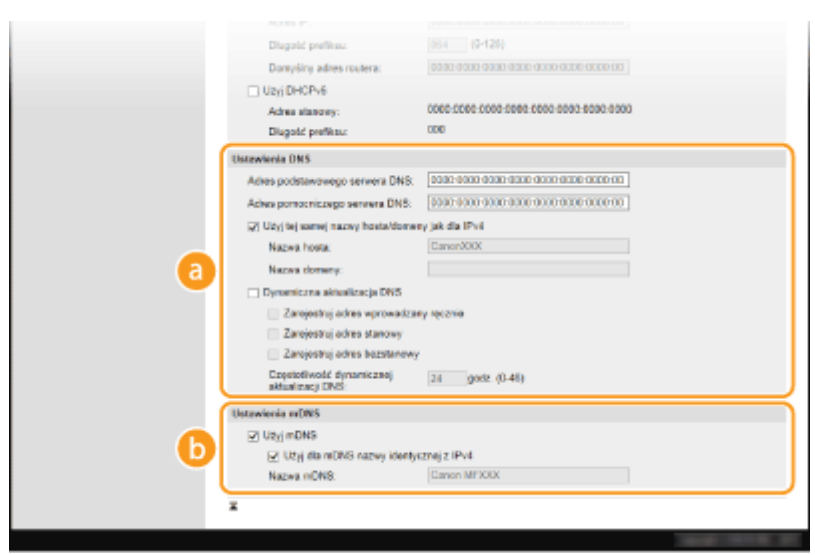

#### **[Ustawienia DNS]**

#### **[Adres podstawowego serwera DNS]**

Należy tu wprowadzić adres IP serwera DNS. Nie można wprowadzać adresów rozpoczynających się znakami "ff" (adresów multiemisji).

#### **[Adres pomocniczego serwera DNS]**

Należy tu wprowadzić adres IP pomocniczego serwera DNS, jeśli istnieje. Nie można wprowadzać adresów rozpoczynających się znakami "ff" (adresów multiemisji).

#### **[Użyj tej samej nazwy hosta/domeny jak dla IPv4]**

To pole wyboru należy zaznaczyć w celu korzystania z tych samych nazw hosta i domeny jak w przypadku protokołu IPv4.

#### **[Nazwa hosta]**

Należy tu wprowadzić złożoną ze znaków alfanumerycznych nazwę hosta urządzenia, które ma zostać zarejestrowane na serwerze DNS.

#### **[Nazwa domeny]**

Należy tu wprowadzić złożoną ze znaków alfanumerycznych nazwę domeny, do której należy urządzenie, taką jak "example.com".

#### **[Dynamiczna aktualizacja DNS]**

To pole wyboru należy zaznaczyć, aby rekordy DNS były dynamicznie aktualizowane po każdej zmianie adresu IP urządzenia. Aby określić, jakie rodzaje adresów będą rejestrowane na serwerze DNS, należy zaznaczyć pole wyboru obok opcji [Zarejestruj adres wprowadzany ręcznie], [Zarejestruj adres stanowy] lub [Zarejestruj adres bezstanowy]. Czas odstępów między aktualizacjami można określić, wprowadzając czas w godzinach w polu tekstowym [Częstotliwość dynamicznej aktualizacji DNS].

#### **[Ustawienia mDNS]**

#### **[Użyj mDNS]**

Wprowadzony w programie Bonjour protokół mDNS (system DNS w trybie multiemisji) kojarzy nazwę hosta z adresem IP bez korzystania z usługi DNS. To pole wyboru należy zaznaczyć w celu włączenia usługi mDNS.

#### **[Użyj dla mDNS nazwy identycznej z IPv4]**

To pole wyboru należy zaznaczyć w celu korzystania z takiej samej nazwy mDNS jak w przypadku protokołu IPv4. Aby ustalić inną nazwę, należy usunąć zaznaczenie tego pola i wprowadzić nazwę mDNS w polu tekstowym [Nazwa mDNS].

**3** Kliknij [OK].

## **UWAGA**

## **Wybieranie ustawień z panelu sterowania**

● Dostęp do ustawień DNS można również uzyskać za pomocą przycisku <Menu> na ekranie Główny. **[<Ustawienia IPv4>\(P. 222\)](#page-227-0)  [<Ustawienia IPv6>\(P. 223\)](#page-228-0)** 

### ŁĄCZA

**[Ustawianie adresu IPv4\(P. 29\)](#page-34-0)** 

**O**Konfiguracja adresów IPv6(P. 32)

**[Wyświetlanie ustawień sieciowych\(P. 35\)](#page-40-0)** 

## <span id="page-62-0"></span>**Monitorowanie i kontrolowanie urządzenia za pomocą protokołu SNMP**

3R8R-014

Protokół Simple Network Management Protocol (SNMP) umożliwia monitorowanie i kontrolowanie urządzeń komunikacyjnych znajdujących się w sieci za pomocą bazy informacji zarządzania (MIB). Urządzenie obsługuje protokół SNMPv1 i protokół SNMPv3 z rozszerzeniami zabezpieczeń. Stan urządzenia można sprawdzić z poziomu komputera podczas drukowania dokumentów lub za pomocą Zdalnego interfejsu użytkownika. Możliwe jest włączenie protokołu SNMPv1 lub SNMPv3 albo obu tych protokołów naraz. Należy określić ustawienia każdej wersji zgodnie ze środowiskiem sieciowym i przeznaczeniem.

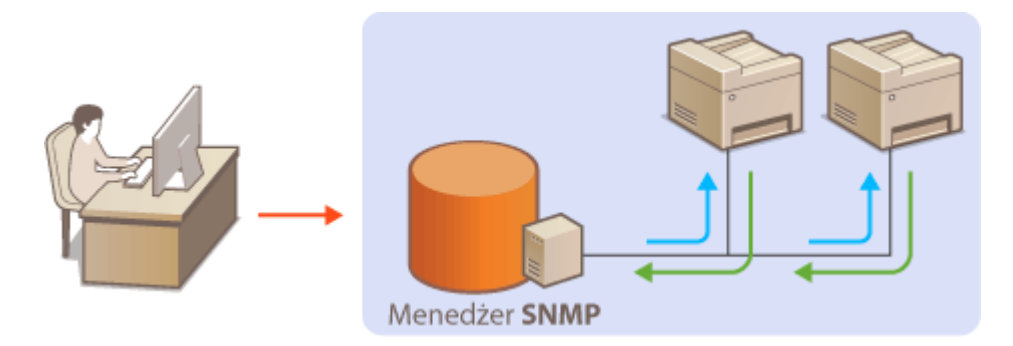

### **SNMPv1**

Protokół SNMPv1 korzysta z informacji nazywanych "społecznością" w celu określenia zakresu komunikacji SNMP. Ponieważ informacje te są przekazywane do sieci w formie zwykłego tekstu, sieć będzie podatna na ataki. Aby zapewnić bezpieczeństwo sieci, należy wyłączyć protokół SNMPv1 i korzystać z protokołu SNMPv3.

### **SNMPv3**

Protokół SNMPv3 umożliwia wdrożenie zarządzania urządzeniami sieciowymi chronionego wydajnymi funkcjami zabezpieczeń. Przed konfiguracją protokołu SNMPv3 należy włączyć szyfrowanie TLS dla Zdalnego interfejsu użytkownika (**OKonfiguracja klucza i certyfikatu dla protokołu TLS(P. 183)**).

## **UWAGA**

- Urządzenie nie obsługuje funkcji powiadamiania pułapki SNMP.
- **Informacje na temat zmiany numeru portu protokołu SNMP znajdują się w sekcji O[Zmiana numerów](#page-185-0) [portów\(P. 180\)](#page-185-0)** .
- Zainstalowanie na komputerze lub w sieci oprogramowania do zarządzania SNMP umożliwia zdalną konfigurację, monitorowanie i kontrolę urządzenia z poziomu komputera. Więcej informacji znajduje się w podręcznikach użytkownika oprogramowania do zarządzania.
- Więcej informacji na temat podstawowych czynności wykonywanych w ramach konfiguracji urządzenia z poziomu Zdalnego interfejsu użytkownika, patrz **OKonfiguracja opcji menu z poziomu Zdalnego [interfejsu użytkownika\(P. 209\)](#page-214-0)** .
- **1 Uruchom Zdalny interfejs użytkownika i zaloguj się w trybie menedżera systemu. [Uruchamianie Zdalnego interfejsu użytkownika\(P. 202\)](#page-207-0)**
- **2 Kliknij przycisk [Ustawienia/rejestracja] na stronie portalu. [Główny ekran Zdalnego](#page-208-0) [interfejsu użytkownika\(P. 203\)](#page-208-0)**

### **Wybierz [Ustawienia sieciowe] ▶ [Ustawienia SNMP].**

## **4 Kliknij [Edycja].**

### **5 Określ ustawienia protokołu SNMPv1.**

● Jeśli nie trzeba zmieniać ustawień SNMPv1, przejdź do kolejnego kroku.

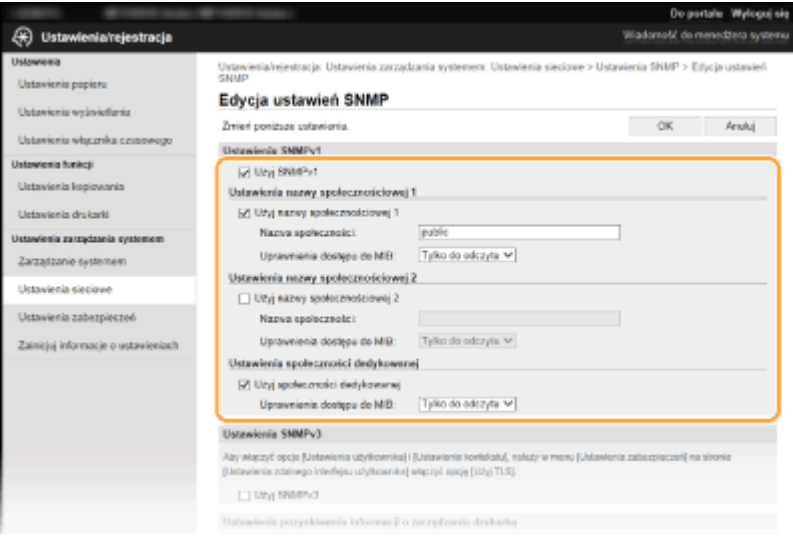

#### **[Użyj SNMPv1]**

Zaznaczenie tego pola wyboru umożliwi włączenie protokołu SNMPv1. Skonfigurowanie pozostałych ustawień protokołu SNMPv1 jest możliwe tylko po zaznaczeniu tego pola wyboru.

#### **[Użyj nazwy społecznościowej 1]/[Użyj nazwy społecznościowej 2]**

Zaznaczenie tego pola umożliwia określenie nazwy społeczności. Jeśli podanie nazwy społeczności nie jest konieczne, należy usunąć zaznaczenie tego pola wyboru.

#### **[Nazwa społeczności]**

Należy tu wprowadzić nazwę społeczności składającą się ze znaków alfanumerycznych.

#### **[Uprawnienia dostępu do MIB]**

Dla każdej społeczności wybierz opcję [Odczyt/zapis] lub [Tylko do odczytu] określającą przywileje dostępu do obiektów menedżera MIB.

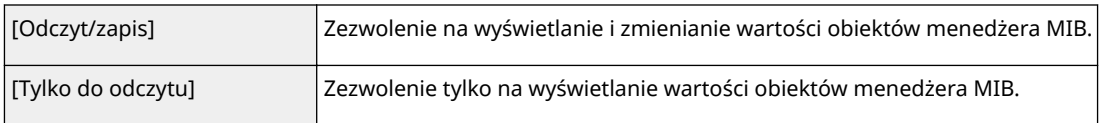

#### **[Użyj społeczności dedykowanej]**

Społeczność dedykowana to wstępnie skonfigurowana społeczność przeznaczona wyłącznie dla administratorów korzystających z oprogramowania firmy Canon. Należy zaznaczyć to pole wyboru, aby korzystać ze społeczności dedykowanej, a następnie określić ustawienie [Uprawnienia dostępu do MIB]. Jeśli nie ma potrzeby korzystania ze społeczności dedykowanej, należy usunąć zaznaczenie tego pola wyboru.

### **6 Określ ustawienia protokołu SNMPv3.**

● Jeśli nie trzeba zmieniać ustawień SNMPv3, przejdź do kolejnego kroku.

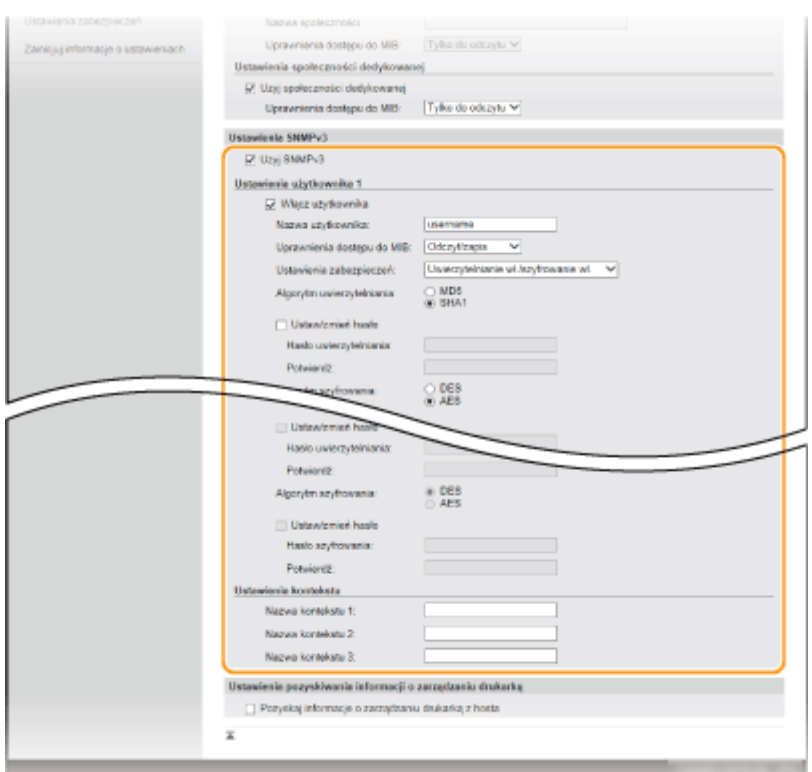

#### **[Użyj SNMPv3]**

Zaznaczenie tego pola wyboru umożliwi włączenie protokołu SNMPv3. Skonfigurowanie pozostałych ustawień protokołu SNMPv3 jest możliwe tylko po zaznaczeniu tego pola wyboru.

#### **[Włącz użytkownika]**

Zaznacz pole wyboru, aby włączyć [Ustawienia użytkownika 1]/[Ustawienia użytkownika 2]/[Ustawienia użytkownika 3]. Aby wyłączyć ustawienia użytkownika, wyczyść odpowiadające im pole wyboru.

#### **[Nazwa użytkownika]**

Wprowadź nazwę użytkownika składającą się ze znaków alfanumerycznych.

#### **[Uprawnienia dostępu do MIB]**

Wybierz opcję [Odczyt/zapis] lub [Tylko do odczytu] określającą uprawnienia dostępu do obiektów menedżera MIB.

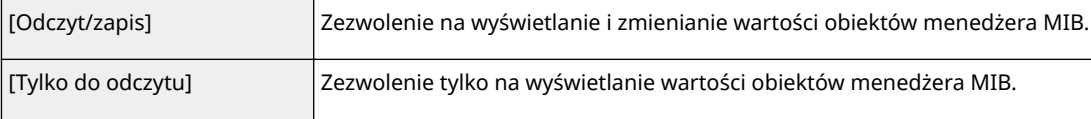

#### **[Ustawienia zabezpieczeń]**

Należy wybrać opcję [Uwierzytelnianie wł./szyfrowanie wł.], [Uwierzytelnianie wł./szyfrowanie wył.] lub [Uwierzytelnianie wył./szyfrowanie wył.] określającą wybraną kombinację ustawień uwierzytelniania i szyfrowania.

#### **[Algorytm uwierzytelniania]**

Należy kliknąć opcję [Uwierzytelnianie wł./szyfrowanie wł.] lub [Uwierzytelnianie wł./szyfrowanie wył.] w pozycji [Ustawienia zabezpieczeń] odpowiednio do algorytmu zastosowanego w środowisku sieciowym.

#### **[Algorytm szyfrowania]**

Należy kliknąć opcję [Uwierzytelnianie wł./szyfrowanie wł.] w pozycji [Ustawienia zabezpieczeń] odpowiednio do algorytmu zastosowanego w środowisku sieciowym.

#### **[Ustaw/zmień hasło]**

Aby określić lub zmienić hasło, należy zaznaczyć to pole wyboru i wprowadzić znaki alfanumeryczne w polu tekstowym [Hasło uwierzytelniania] lub [Hasło szyfrowania]. W celu potwierdzenia należy wprowadzić to samo hasło w polu tekstowym [Potwierdź]. Możliwe jest ustalenie różnych haseł dla algorytmów uwierzytelniania i szyfrowania.

#### **[Nazwa kontekstu 1]/[Nazwa kontekstu 2]/[Nazwa kontekstu 3]**

Należy tu wprowadzić nazwę kontekstu składającą się ze znaków alfanumerycznych. Można zarejestrować maksymalnie trzy nazwy kontekstu.

### **7 Określ ustawienia pozyskiwania informacji o zarządzaniu drukarką.**

● Dzięki protokołowi SNMP informacje o zarządzaniu drukarką, takie jak protokoły drukowania oraz porty drukarki, można monitorować i regularnie pozyskiwać z komputera podłączonego do sieci.

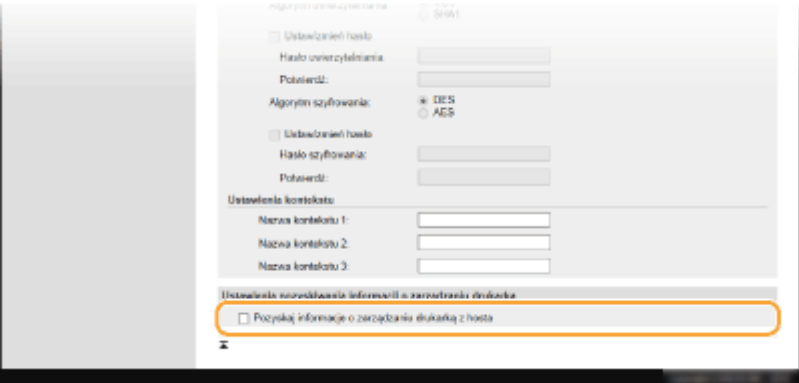

#### **[Pozyskaj informacje o zarządzaniu drukarką z hosta]**

Zaznaczenie tego pola wyboru umożliwia włączenie monitorowania informacji o zarządzaniu drukarką na urządzeniu za pośrednictwem protokołu SNMP. Aby wyłączyć monitorowanie informacji o zarządzaniu drukarką, należy usunąć zaznaczenie tego pola wyboru.

## **8 Kliknij [OK].**

## **UWAGA**

#### **Wyłączanie protokołu SNMPv1**

● Jeśli protokół SNMPv1 jest wyłączony, niektóre funkcje urządzenia, takie jak uzyskiwanie informacji o urządzeniu za pośrednictwem sterownika drukarki, nie będą dostępne.

#### **Korzystanie z panelu sterowania**

● Można również określić ustawienia protokołu SNMPv1 i włączyć/wyłączyć ustawienia protokołu SNMPv3 z poziomu <Menu>. **[<Ustawienia SNMP>\(P. 226\)](#page-231-0)** 

#### **Włączanie zarówno protokołu SNMPv1 jak i SNMPv3**

● Jeśli włączone są obie wersje protokołu SNMP, zalecane jest wybranie w ustawieniach uprawnień dostępu do obiektów menedżera MIB dla protokołu SNMPv1 opcji [Tylko do odczytu]. Uprawnienia dostępu do obiektów menedżera MIB dla protokołów SNMPv1 i SNMPv3 można ustalać oddzielnie (a także osobno dla każdego użytkownika w przypadku protokołu SNMPv3). Wybranie opcji [Odczyt/zapis] (uprawnienie pełnego dostępu) dla protokołu SNMPv1 anuluje wydajne funkcje zabezpieczeń protokołu SNMPv3, ponieważ większością ustawień urządzenia można wtedy zarządzać za pomocą protokołu SNMPv1.

### ŁĄCZA

#### **OKonfiguracja klucza i certyfikatu dla protokołu TLS(P. 183)**

## <span id="page-66-0"></span>**Konfiguracja protokołu SNTP**

#### 3R8R-015

Protokół Simple Network Time Protocol (SNTP) umożliwia regulację systemu zegarowego za pomocą serwera czasu znajdującego się w sieci. Jeśli używany jest protokół SNTP, serwer czasu jest sprawdzany w określonych interwałach, dzięki czemu możliwe jest utrzymanie prawidłowego czasu. Czas jest regulowany na podstawie Uniwersalnego czasu koordynowanego (UTC), dlatego przed przystąpieniem do konfiguracji protokołu SNTP należy określić strefę czasową ( **OUstawianie daty/czasu(P. 9)** ). Konfigurację ustawień protokołu SNTP można przeprowadzić za pomocą Zdalnego interfejsu użytkownika.

## **UWAGA**

- Zastosowany dla urządzenia protokół SNTP obsługuje serwery NTP (wersja 3) i SNTP (wersje 3 i 4).
- Więcej informacji na temat podstawowych czynności wykonywanych w ramach konfiguracji urządzenia z poziomu Zdalnego interfejsu użytkownika, patrz **OKonfiguracja opcji menu z poziomu Zdalnego [interfejsu użytkownika\(P. 209\)](#page-214-0)** .
- **1 Uruchom Zdalny interfejs użytkownika i zaloguj się w trybie menedżera systemu. [Uruchamianie Zdalnego interfejsu użytkownika\(P. 202\)](#page-207-0)**
- **2 Kliknij przycisk [Ustawienia/rejestracja] na stronie portalu. [Główny ekran Zdalnego](#page-208-0) [interfejsu użytkownika\(P. 203\)](#page-208-0)**
- **3** Wybierz [Ustawienia sieciowe] ▶ [Ustawienia TCP/IP].
- **4 Kliknij [Edycja] w [Ustawienia SNTP].**
- - **5 Zaznacz pole wyboru [Użyj SNTP] i podaj wymagane ustawienia.**

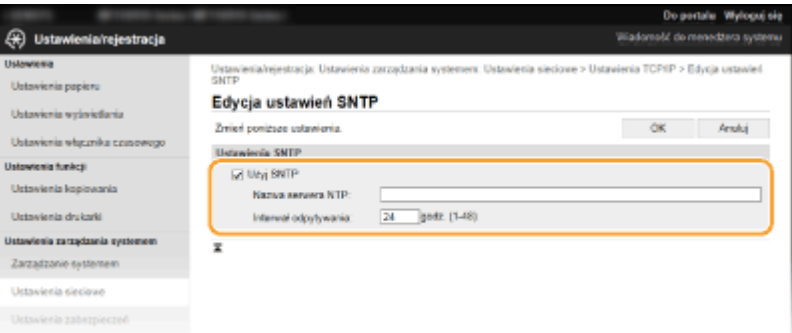

#### **[Użyj SNTP]**

Należy zaznaczyć to pole, aby protokół SNTP był używany do synchronizacji. Aby protokół SNTP nie był używany, należy usunąć zaznaczenie tego pola wyboru.

#### **[Nazwa serwera NTP]**

Należy tu wprowadzić adres IP serwera NTP lub SNTP. Jeśli w sieci włączono usługę DNS, zamiast tego można wprowadzić nazwę hosta (lub FQDN) składającą się ze znaków alfanumerycznych (przykład: ntp.example.com).

#### **[Interwał odpytywania]**

Umożliwia określenie odstępu czasu między jedną synchronizacją a kolejną.

## **6 Kliknij [OK].**

## **UWAGA**

### **Sprawdzanie komunikacji z serwerem NTP/SNTP**

● Status komunikacji z zarejestrowanym serwerem można wyświetlić, klikając [Ustawienia/rejestracja] [Ustawienia sieciowe] • [Ustawienia TCP/IP] • [Sprawdź serwer NTP] w obszarze [Ustawienia SNTP]. Jeśli połączenie zostało prawidłowo ustanowione, wynik testu ma postać przedstawioną poniżej. Uwaga: ta operacja nie zmienia zegara systemowego.

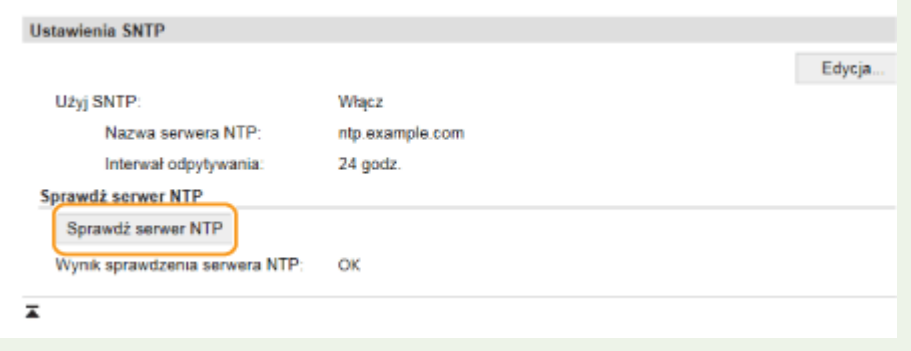

## **Instalowanie sterowników**

Na komputerze należy zainstalować poszczególne sterowniki i powiązane z nimi oprogramowanie.

### **1 Przed przejściem do instalacji należy wykonać niezbędne czynności przygotowawcze.**

- Jeśli do urządzenia dołączono dysk CD-ROM/DVD-ROM, należy włożyć dysk CD-ROM/DVD-ROM do napędu w komputerze.
- Ze strony internetowej firmy Canon (http://www.canon.com/) można pobrać sterowniki i oprogramowanie, które będzie używane.

### **UWAGA:**

- Po udostępnieniu nowych wersji sterowników i oprogramowania zostaną one umieszczone na stronie internetowej firmy Canon. W razie potrzeby można je pobrać po sprawdzeniu ich wymagań systemowych.
- W zależności od urządzenia lub warunków środowiskowych niektóre funkcje mogą nie być dostępne.
- Niektóre sterowniki nie są obsługiwane w zależności od systemu operacyjnego. Więcej informacji na temat możliwości obsługi w najnowszym systemie operacyjnym znajduje się na stronie internetowej firmy Canon.

## **2 Przejdź do instalacji.**

● Aby uzyskać więcej informacji na temat procedury instalacji, należy zapoznać się z instrukcjami obsługi sterowników i oprogramowania, które będzie używane.

## WAŻNE

- Instalacja sterowników jest niemożliwa, jeśli odbieranie adresu IP nie jest dozwolone w [Filtr adresów IP]. Więcej informacji znajduje się w części **OOkreślanie adresów IP na potrzeby konfiguracji zapory [ogniowej\(P. 175\)](#page-180-0)** .
- Jeśli odbieranie adresu IP komputera, na którym zainstalowane są sterowniki, wyłączono w pozycji [Filtr adresów IP], wykonywanie wydruków z tego komputera nie jest już możliwe.

## **Konfiguracja ustawień skanowania**

#### 3R8R-017

Aby zapisywać zeskanowane oryginały na komputerze, należy najpierw wykonać czynności przygotowawcze, takie jak instalacja oprogramowania na komputerze. Niezbędne ustawienia należy skonfigurować w zależności od środowiska sieciowego.

#### **Zapisywanie na komputerze**

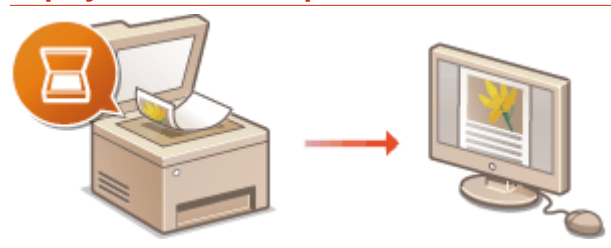

**[Przygotowanie do użytkowania urządzenia w roli skanera\(P. 65\)](#page-70-0)** 

#### ŁĄCZA

**[Środowisko systemowe\(P. 342\)](#page-347-0)  [Funkcja skanowania\(P. 339\)](#page-344-0)** 

## <span id="page-70-0"></span>**Przygotowanie do użytkowania urządzenia w roli skanera**

3R8R-018

Aby używać urządzenia jako skanera, należy najpierw wykonać czynności przygotowawcze, takie jak instalacja oprogramowania na komputerze. Aby uzyskać więcej informacji, zapoznaj się z instrukcjami obsługi odpowiednich sterowników na stronie internetowej z podręcznikami online. Podczas podłączania tego urządzenia do komputera z systemem Windows za pośrednictwem bezprzewodowej lub przewodowej sieci LAN należy zarejestrować to urządzenie w "MF Network Scanner Selector" przy użyciu poniższej procedury. Przeprowadzanie tej procedury nie jest konieczne, jeśli urządzenie i komputer są połączone za pośrednictwem kabla USB.

## **WAŻNE**

● Funkcja skanowania nie jest dostępna, jeśli urządzenie i komputer są podłączone w środowisku IPv6. Należy użyć połączenia IPv4 lub USB.

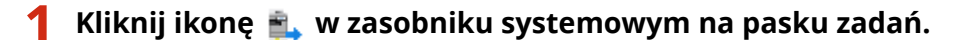

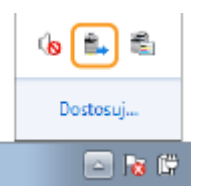

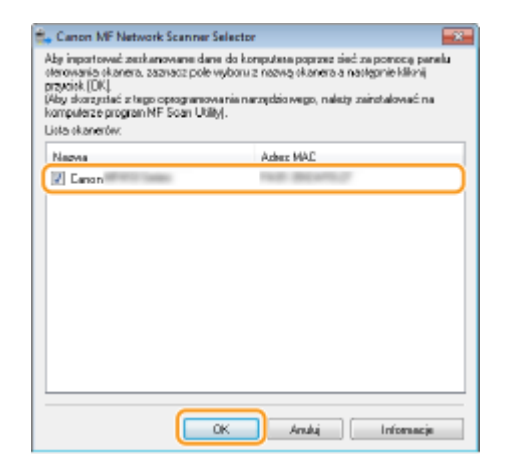

**2 Zaznacz pole wyboru urządzenia i kliknij przycisk [OK].**

# Podstawowa obsługa

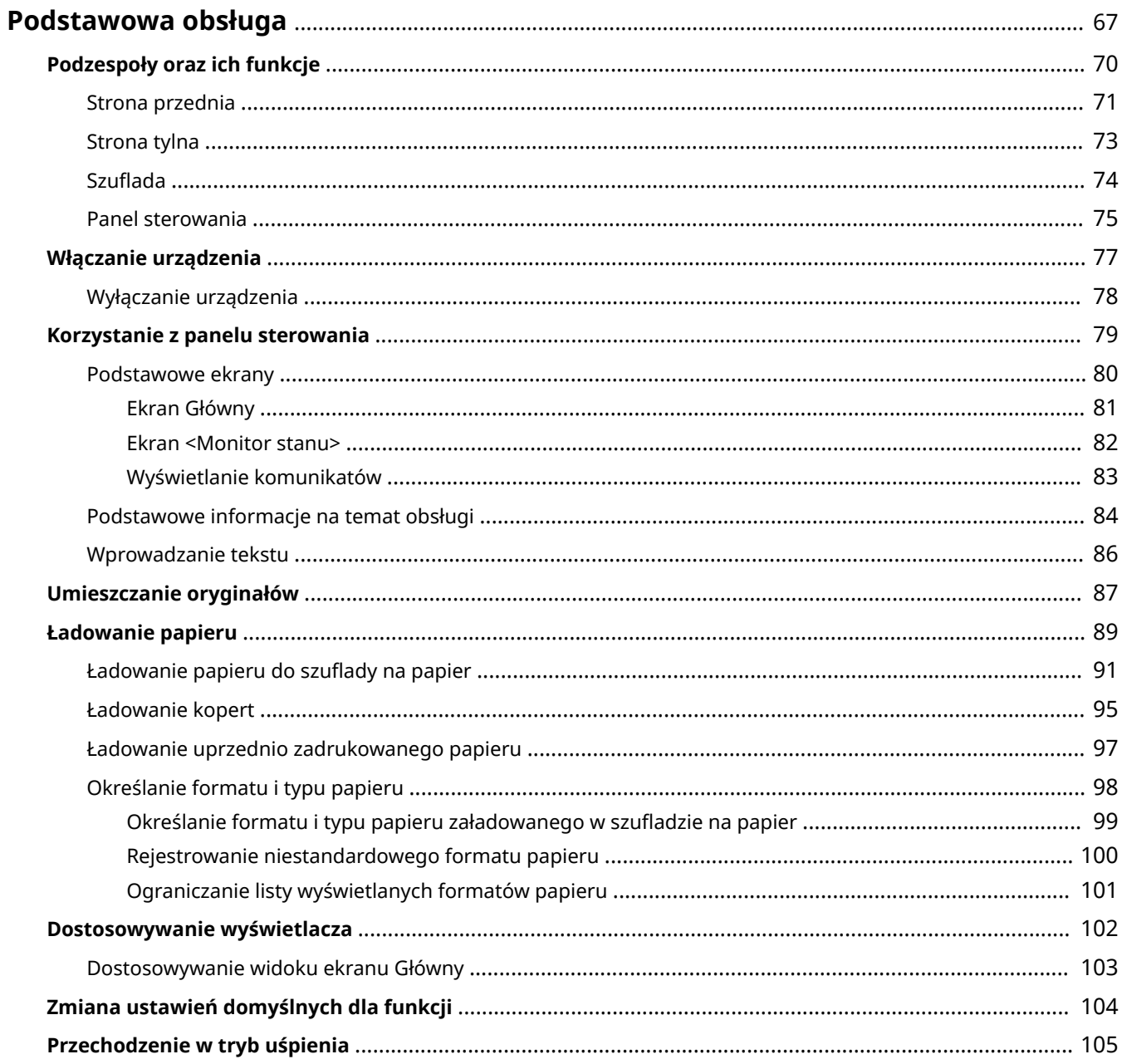
#### 3R8R-019

W tym rozdziale opisano podstawowe operacje wykonywane często w celu użycia funkcji urządzenia, np. korzystanie z panelu sterowania oraz ładowanie papieru.

### ■ Podzespoły oraz ich funkcje

W tej sekcji opisano zewnętrzne i wewnętrzne części urządzenia oraz ich funkcje, a także sposób korzystania z przycisków na panelu sterowania i wyświetlania informacji na wyświetlaczu. **[Podzespoły oraz ich funkcje\(P. 70\)](#page-75-0)** 

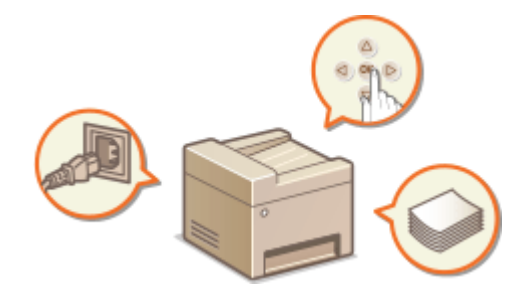

#### ■ Włączanie urządzenia

W tej sekcji omówiono sposób włączania i wyłączania urządzenia. **[Włączanie urządzenia\(P. 77\)](#page-82-0)** 

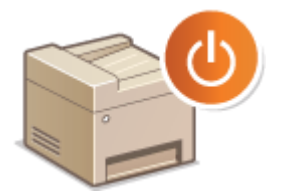

### ■ Korzystanie z panelu sterowania

W tej sekcji omówiono sposób używania wyświetlacza do zadań takich jak wybieraie pozycji i regulowanie ustawień. Ponadto omówiono sposób wprowadzania znaków i cyfr. **O Korzystanie z panelu sterowania(P. 79)** 

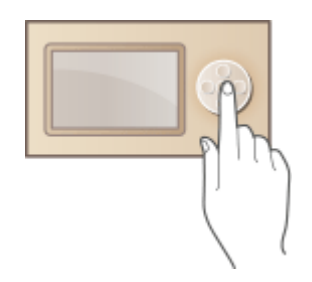

### ■ Umieszczanie oryginałów

W tej części opisano, w jaki sposób należy umieszczać oryginały na płycie szklanej. **[Umieszczanie](#page-92-0) [oryginałów\(P. 87\)](#page-92-0)** 

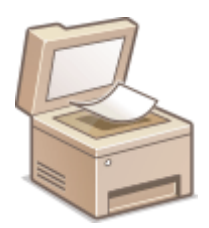

### ■Ładowanie papieru

W tej sekcji opisano, w jaki sposób ładować papier do szuflady na papier. **[Ładowanie papieru\(P. 89\)](#page-94-0)** 

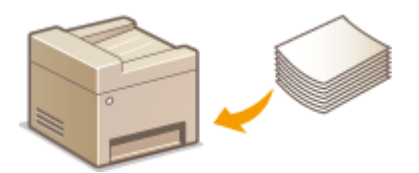

#### ■ Dostosowywanie wyświetlacza

W tej sekcji opisano, w jaki sposób zmienić ułożenie elementów menu na ekranie Główny. **[Dostosowywanie](#page-107-0) [wyświetlacza\(P. 102\)](#page-107-0)** 

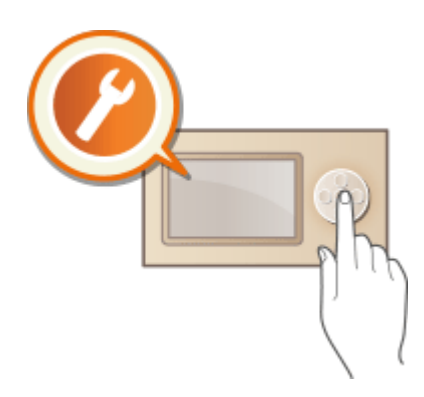

### ■Zmiana ustawień domyślnych dla funkcji

W tej sekcji opisano sposób zmiany ustawienia początkowo wyświetlanego po wybraniu funkcji. **D[Zmiana ustawień](#page-109-0) [domyślnych dla funkcji\(P. 104\)](#page-109-0)** 

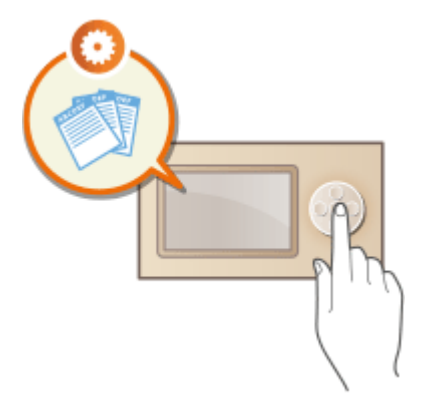

### ■ Przechodzenie w tryb uśpienia

W tej sekcji opisano sposób konfiguracji trybu uśpienia. **[Przechodzenie w tryb uśpienia\(P. 105\)](#page-110-0)** 

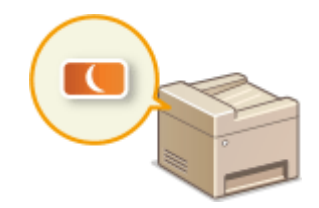

## <span id="page-75-0"></span>**Podzespoły oraz ich funkcje**

#### 3R8R-01A

W tej sekcji opisano części urządzenia (zewnętrzne, zlokalizowane z przodu i z tyłu) i ich funkcje. Oprócz prezentacji części urządzenia służących do wykonywania podstawowych czynności, takich jak ładowanie papieru, wymiana zasobników z tonerem itd., znajdują się tu także informacje na temat przycisków na panelu sterowania. Sekcja ta zawiera wskazówki dotyczące właściwego użytkowania urządzenia.

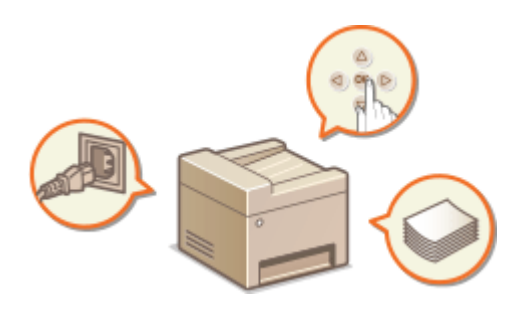

**OStrona przednia(P. 71) OStrona tylna(P. 73) OSzuflada(P. 74) [Panel sterowania\(P. 75\)](#page-80-0)** 

## <span id="page-76-0"></span>**Strona przednia**

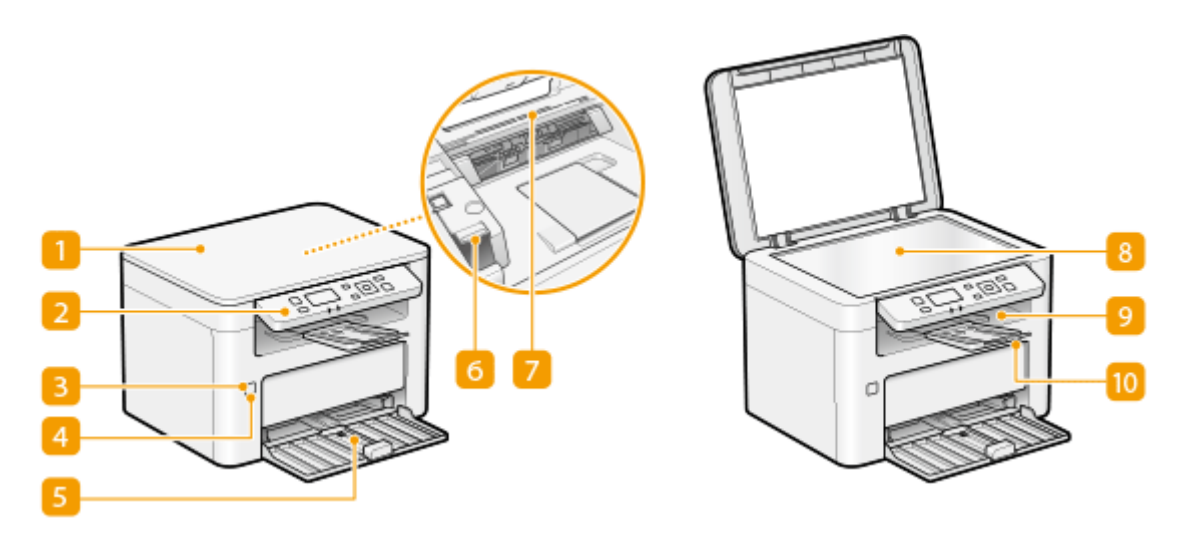

### **Pokrywa płyty szklanej**

Aby umieścić oryginały na płycie szklanej, należy unieść pokrywę. **[Umieszczanie oryginałów\(P. 87\)](#page-92-0)** 

### **Panel sterowania**

Panel sterowania składa się z przycisków, takich jak przycisk Główny, przycisk Stop, wyświetlacza oraz wskaźników stanu. Za jego pomocą można wykonywać wszystkie operacje i konfigurować ustawienia. **[Panel sterowania\(P. 75\)](#page-80-0)  [Podstawowe ekrany\(P. 80\)](#page-85-0)** 

#### **Wskaźnik zasilania**

Świeci się po włączeniu zasilania.

#### **Przycisk zasilania**

Służy do włączania i wyłączania urządzenia. Aby zrestartować urządzenie, wyłącz je, odczekaj co najmniej 10 sekund, a następnie włącz je ponownie.

### **63** Szuflada

Do niej należy ładować papier, który będzie używany do drukowania. OŁadowanie papieru do szuflady na **[papier\(P. 91\)](#page-96-0)** 

#### **6 Pokrywa toneru**

Otwierana przy wymianie zasobników z tonerem albo zespołu bębna. **[Procedura wymiany zasobnika z tonerem\(P. 264\)](#page-269-0)  [Procedura wymiany zespołu bębna\(P. 267\)](#page-272-0)** 

#### **Otwory wentylacyjne**

Przez otwory wentylacyjne wydostaje się powietrze z wnętrza urządzenia w celu jego ochłodzenia. Przedmioty zasłaniające te otwory mogą uniemożliwić wentylację.

### **Szklana płyta robocza**

Oryginały do zeskanowania należy umieszczać na szklanej płycie roboczej. **[Umieszczanie](#page-92-0) [oryginałów\(P. 87\)](#page-92-0)** 

### **Taca wyprowadzania papieru**

Zadrukowane arkusze są umieszczane na tacy wyprowadzającej.

### **Ogranicznik papieru**

Należy otworzyć ogranicznik papieru, aby zapobiec wypadnięciu papieru z tacy wyprowadzania.

## <span id="page-78-0"></span>**Strona tylna**

3R8R-01E

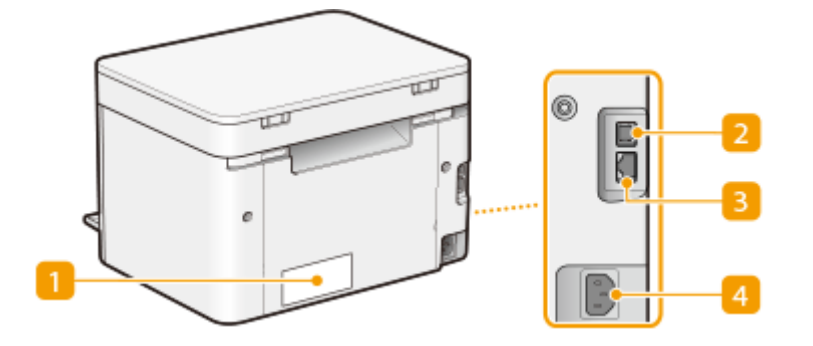

### **Etykieta informacyjna**

Na etykiecie znajduje się numer seryjny, który jest niezbędny do uzyskiwania informacji na temat urządzenia. **[Jeżeli problem nie może zostać rozwiązany\(P. 322\)](#page-327-0)** 

### **Port USB**

Umożliwia podłączenie kabla USB, za pośrednictwem którego nawiązane zostanie połączenie między urządzeniem i komputerem.

### **Port LAN**

Umożliwia podłączenie urządzenia do routera przewodowego LAN lub innego sprzętu za pomocą kabla LAN **[Podłączanie do przewodowej sieci LAN\(P. 14\)](#page-19-0)** 

### **Gniazdo zasilania**

Służy do podłączania przewodu zasilającego.

## <span id="page-79-0"></span>**Szuflada**

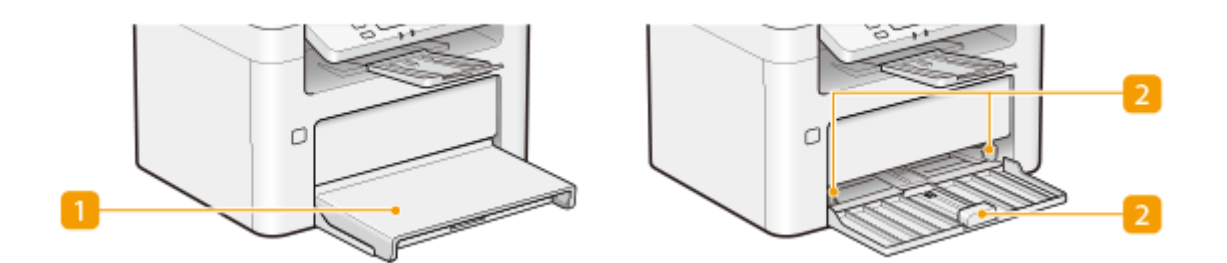

### **Pokrywa papieru**

Pokrywę należy usunąć podczas umieszczania papieru w szufladzie na papier.

### **2** Prowadnice papieru

Prowadnice należy precyzyjnie dopasować do formatu papieru, aby papier był podawany do urządzenia prosto.

### ŁĄCZA

*Ladowanie papieru do szuflady na papier(P. 91)* 

## <span id="page-80-0"></span>**Panel sterowania**

3R8R-01H

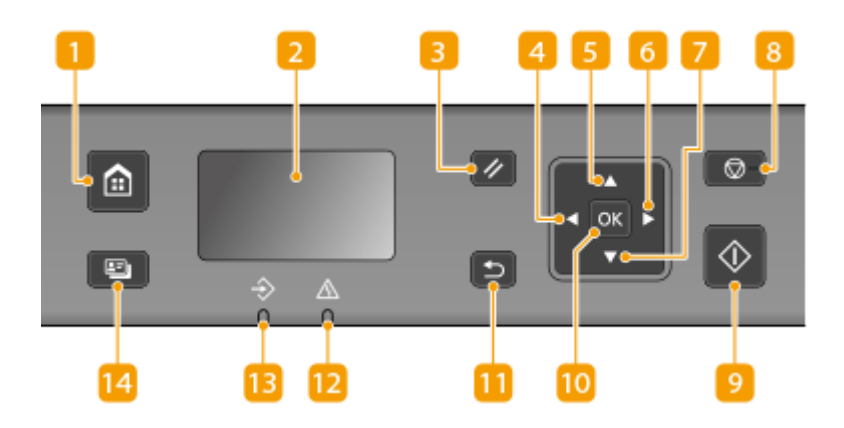

### **Klawisz Główny**

Naciśnięcie przycisku wyświetla ekran Główny, który daje dostęp do menu ustawień i funkcji kopiowania i skanowania. **[Ekran Główny\(P. 81\)](#page-86-0)** 

**[Dostosowywanie widoku ekranu Główny\(P. 103\)](#page-108-0)** 

### **Wyświetlacz (ekran)**

Można wyświetlić statusy pracy i błędów tego urządzenia, pozostałą ilość w zasobnikach z tonerem itd.

#### **[Podstawowe ekrany\(P. 80\)](#page-85-0)  [Podstawowe informacje na temat obsługi\(P. 84\)](#page-89-0)**

### **R** Klawisz Reset

Naciśnięcie tego przycisku powoduje anulowanie zmian dokonanych w ustawieniach i przywrócenie ich wcześniejszej konfiguracji.

### **Przycisk [ ]**

- Umożliwia powrót do poprzedniego ekranu podczas konfiguracji ustawień.
- Podczas wprowadzania tekstu naciśnięcie go pozwala wybrać dany znak.
- Przycisk służy również do zmniejszania wartości ustawienia, takiego jak kontrast wyświetlacza.

### **Przycisk [ ]**

- Umożliwia wybór elementu znajdującego się bezpośrednio nad aktualnie zaznaczonym elementem podczas konfiguracji ustawień.
- Jego naciśnięcie podczas zmiany wartości ustawień powoduje zwiększenie wartości.

### **Przycisk [ ]**

- Umożliwia przejście do kolejnego ekranu podczas konfiguracji ustawień.
- Podczas wprowadzania tekstu naciśnięcie go pozwala wybrać dany znak.
- Przycisk służy również do zwiększania wartości ustawienia, takiego jak kontrast wyświetlacza.

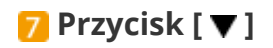

- Umożliwia wybór elementu znajdującego się bezpośrednio pod aktualnie zaznaczonym elementem podczas konfiguracji ustawień.
- Jego naciśnięcie podczas zmiany wartości ustawień powoduje zmniejszenie wartości.

### **8 Klawisz Stop**

Służy do anulowania drukowania i innych operacji.

### **RKlawisz Start**

Naciśnij, aby zeskanować albo skopiować oryginał.

### **10** Przycisk [ $\alpha$ ]

Jego naciśnięcie powoduje zastosowanie ustawień lub określonych parametrów.

### **Klawisz Wstecz**

Należy go nacisnąć, aby powrócić do poprzedniego ekranu. Naciśnięcie tego przycisku podczas konfiguracji ustawień powoduje, że ustawienia nie są zastosowywane, a na wyświetlaczu pojawia się poprzedni ekran.

### **Wskaźnik Błąd**

Miga lub świeci się w przypadku wystąpienia błędu, takiego jak np. zacięcie papieru.

### **Wskaźnik Dane**

Miga, gdy wykonywane są operacje, takie jak wysyłanie lub drukowanie. Świeci się, gdy istnieją dokumenty oczekujące na przetworzenie.

### **M** Klawisz Kopiowanie karty ID

Naciśnięcie tego przycisku umożliwia kopiowanie obu stron prawa jazdy lub innego dowodu tożsamości na jedną stronę arkusza papieru i w rzeczywistym rozmiarze. **[Wykonywanie kopii dowodów](#page-124-0) [tożsamości\(P. 119\)](#page-124-0)** 

#### ŁĄCZA

**[Podstawowe informacje na temat obsługi\(P. 84\)](#page-89-0)** 

## <span id="page-82-0"></span>**Włączanie urządzenia**

W tej części opisano sposób włączenia urządzenia.

### **1 Upewnij się, że wtyczka zasilająca jest prawidłowo włożona do gniazdka elektrycznego.**

### **2 Naciśnij wyłącznik zasilania.**

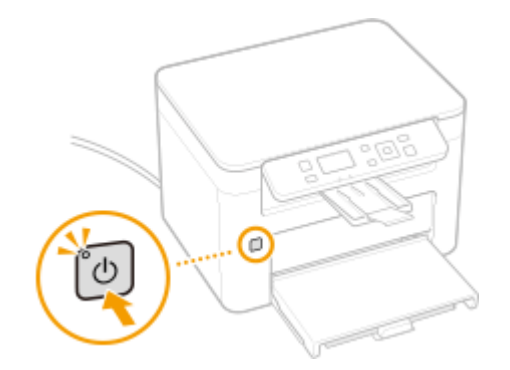

➠Zaświeci się wskaźnik zasilania, a urządzenie przejdzie w tryb gotowości do drukowania.

#### **UWAGA**

- Można wybrać ekran, który jest wyświetlany w pierwszej kolejności po włączeniu urządzenia. **[<Ekran domyśl. po uruchom./wznowieniu>\(P. 229\)](#page-234-0)**
- Po zakupie, przy pierwszym włączeniu zasilania z urządzenia może zostać wyprowadzona pojedyncza kartka. Nie jest to oznaka nieprawidłowego działania.

### **ŁACZA**

**[Wyłączanie urządzenia\(P. 78\)](#page-83-0)** 

3R8R-01J

## <span id="page-83-0"></span>**Wyłączanie urządzenia**

W tej części opisano sposób wyłączenia urządzenia.

### **1 Naciśnij wyłącznik zasilania.**

● Upewnij się, że wskaźnik zasilania zgasł.

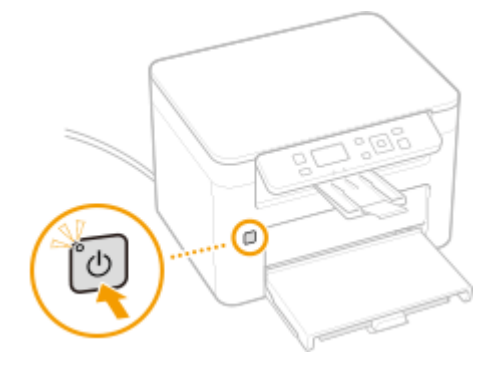

## **UWAGA**

- Całkowite wyłączenie się urządzenia może potrwać trochę czasu. Nie wolno odłączać przewodu zasilającego do czasu wyłączenia się wyświetlacza.
- Aby ponownie uruchomić urządzenie, należy odczekać co najmniej 10 sekund po wyłączeniu się urzadzenia.
- Nawet, gdy zasilanie jest wyłączone, urządzenie nadal pobiera niewielką ilość energii. Aby ograniczyć zużycie energii do zera, wyjmij przewód zasilający z gniazdka sieciowego.

#### 3R8R-01K

## <span id="page-84-0"></span>**Korzystanie z panelu sterowania**

3R8R-01L

Wyświetlacz i przyciski panelu sterowania służą do konfigurowania ustawień urządzenia lub obsługi funkcji. W tej sekcji opisano podstawowy sposób używania wyświetlacza i przycisków.

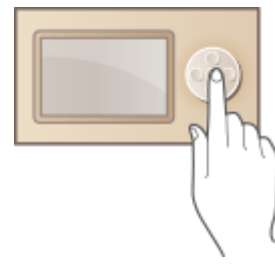

**[Podstawowe ekrany\(P. 80\)](#page-85-0)  [Podstawowe informacje na temat obsługi\(P. 84\)](#page-89-0)  [Wprowadzanie tekstu\(P. 86\)](#page-91-0)** 

## WSKAZÓWKI

- Aby odwrócić jasne i ciemne części wyświetlacza: **[<Odwróć kolory ekranu>\(P. 230\)](#page-235-0)**
- Aby wyregulować kontrast wyświetlacza: **[<Kontrast>\(P. 229\)](#page-234-0)**

#### ŁĄCZA

**[Panel sterowania\(P. 75\)](#page-80-0)** 

## <span id="page-85-0"></span>**Podstawowe ekrany**

3R8R-01R

Na wyświetlaczu jest wyświetlany ekran Główny lub ekran ustawień, umożliwiając zainicjowanie funkcji takich jako kopiowanie i skanowanie. Wyświetlacza można również użyć do sprawdzenia informacji takich jak komunikaty o błędach i stan działania urządzenia.

**[Ekran Główny\(P. 81\)](#page-86-0)  [Ekran <Monitor stanu>\(P. 82\)](#page-87-0)  [Wyświetlanie komunikatów\(P. 83\)](#page-88-0)** 

## <span id="page-86-0"></span>**Ekran Główny**

Ekran Główny wyświetla się po włączeniu zasilania lub po naciśnięciu przycisku na panelu sterowania. Ekran służy do konfiguracji ustawień i definiowania funkcji.

### **Ikona Wi-Fi** Wyświetlana, gdy urządzenie jest połączone z siecią bezprzewodową LAN. **AG** G TÓwny Kopiowanie **<Kopiowanie>** Skanowanie Ustawienia papieru Tym elementem uruchamia się kopiowanie. **[Kopiowanie\(P. 107\)](#page-112-0)  <Skanowanie>** Skanujeoryginał i konwertuje go na plik elektroniczny. O **[Skanowanie\(P. 129\)](#page-134-0)  <Ustawienia papieru>** Element ten jest używany przy określaniu rozmiaru i typu papieru umieszczonego w szufladzie na papier. **[Określanie formatu i typu](#page-103-0) [papieru\(P. 98\)](#page-103-0)**

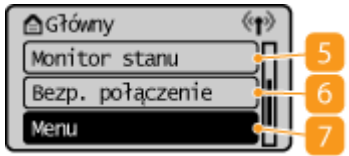

#### **<Monitor stanu>**

Element ten służy do sprawdzania statusu drukowania, do wyświetlania historii użytkowania lub do podglądu ustawień sieciowych, np. adresu IP urządzenia. Umożliwia także sprawdzenie stanu urządzenia skontrolowanie ilości toneru pozostałej w zasobniku itp. oraz zweryfikowanie, czy wystąpiły błędy. **DEkran <Monitor stanu>(P. 82)** 

#### **<Bezpośrednie połączenie>**

Za pomocą tego elementu można nawiązać bezpośrednie połączenie z urządzeniem przenośnym bez korzystania z routera bezprzewodowej sieci LAN. **[Połączenie bezpośrednie \(Tryb punktu dostępu\)\(P. 145\)](#page-150-0)** 

#### **<Menu>**

Za pomocą tego elementu można uzyskać dostęp do różnych ustawień urządzenia, takich jak <Ustawienia sieciowe> i <Ustawienia>. **[Lista](#page-223-0) [menu ustawień\(P. 218\)](#page-223-0)** 

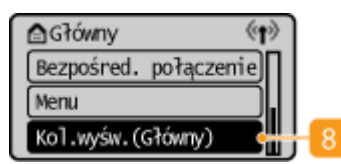

#### **<Kol.wyśw.(Główny)>**

Element ten pozwala zmienić kolejność elementów wyświetlanych na ekranie Główny. **[Dostosowywanie widoku ekranu Główny\(P. 103\)](#page-108-0)** 

#### **ŁACZA**

**[Dostosowywanie widoku ekranu Główny\(P. 103\)](#page-108-0)** 

## <span id="page-87-0"></span>**Ekran <Monitor stanu>**

#### 3R8R-01U

Po wybraniu przycisku <Monitor stanu> zostanie wyświetlony ekran umożliwiający sprawdzenie postępu przetwarzania dokumentów, a także stanu urządzenia (np. ilości toneru w zasobnikach) oraz ustawień sieciowych (np. adres IP urządzenia).

### Monitor stanu Informac. o urządzeniu Zadanie kopiowania/dru... Informacje o sieci

### **<Informacje o urządzeniu>**

Wyświetla stan urządzenia, np. ilość toneru pozostałego w zasobnikach z tonerem itp.

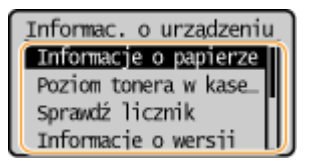

#### **<Informacje o papierze>**

Umożliwia wyświetlenie rozmiaru papieru określonego w szufladzie na papier.

#### **<Poziom tonera w kasecie>**

Umożliwia sprawdzenie ilości toneru pozostałego w zasobniku i zespole bębna. Inne części urządzenia mogą wymagać wymiany z uwagi na zużycie jeszcze zanim skończy się toner w zasobniku z tonerem albo zespole bębna.

#### **<Sprawdź licznik>**

Wyświetla łączną liczbę wydruków. **[Wyświetlanie wartości licznika\(P. 273\)](#page-278-0)** 

#### **<Informacje o wersji>**

Wyświetla informacje o wersji oprogramowania układowego. **<Numer seryjny>** Wyświetla numer seryjny.

### **<Zadanie kopiowania/drukowania>**

Wyświetlabieżące statusy kopiowania/drukowania oraz dzienniki drukowanych dokumentów. O **[Sprawdzanie statusu i dziennika drukowania\(P. 126\)](#page-131-0)** 

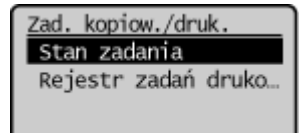

### **<Informacje o sieci>**

Umożliwia wyświetlenie ustawień sieciowych, np. ustawień adresu IP urządzenia, oraz stanu sieci, np. poprawności działania bezprzewodowej komunikacji LAN. **[Wyświetlanie ustawień sieciowych\(P. 35\)](#page-40-0)** 

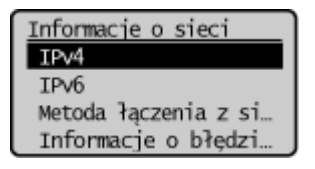

## <span id="page-88-0"></span>**Wyświetlanie komunikatów**

#### 3R8R-01W

Komunikaty są wyświetlane na ekranie na przykład wtedy, kiedy skończy się papier lub kiedy upłynie okres eksploatacji zasobnika z tonerem. **[Środki zaradcze w przypadku każdego komunikatu\(P. 306\)](#page-311-0)** 

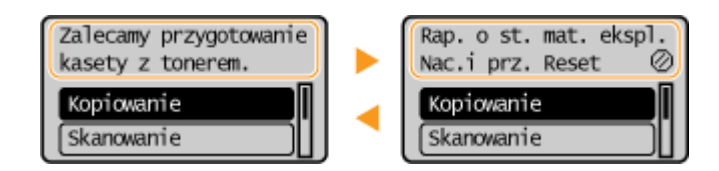

### **Gdy wystąpi błąd**

W niektórych sytuacjach po wystąpieniu błędu wyświetlone zostają wskazówki podające, jak na niego zareagować. Aby rozwiązać problem, należy postępować zgodnie z instrukcjami na ekranie. Poniżej jako przykład pokazano ekran wyświetlany w przypadku zacięcia papieru.

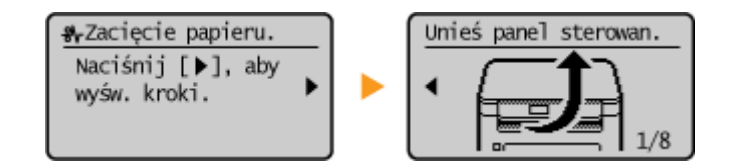

## <span id="page-89-0"></span>**Podstawowe informacje na temat obsługi**

#### 3R8R-01X

Za pomocą przedstawionych poniżej przycisków skonfiguruj ustawienia i dostosuj wartości.

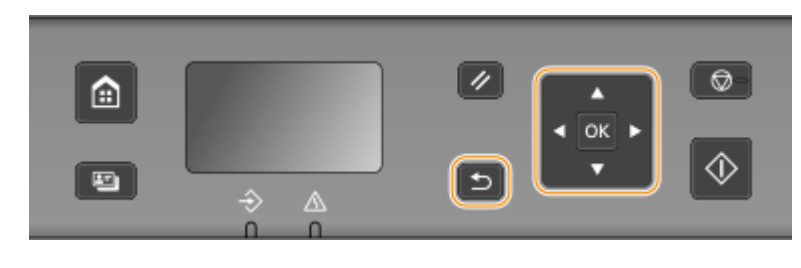

### **Korzystanie z przycisków /**

#### **Przewijanie ekranu**

Gdy nie wszystkie elementy można wyświetlić naraz na jednym ekranie, po jego prawej stronie widoczny jest pasek przewijania. Jeśli wyświetlony jest pasek przewijania, do poruszania się w górę lub w dół służą przyciski / . Zaznaczenie danego elementu powoduje odwrócenie kolorów tekstu oraz tła tego elementu.

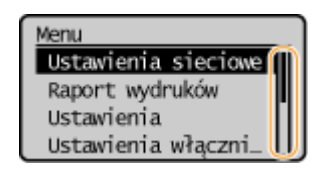

#### **Zmiana wartości ustawienia**

Wartości wprowadza się, dotykając przycisków  $\blacktriangle$  / $\blacktriangledown$ .

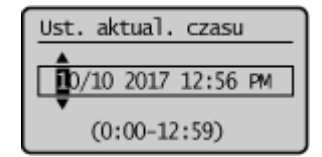

### **UWAGA:**

- Wartości w nawiasie ( ), wyświetlane poniżej pola wprowadzania, oznaczają dopuszczalny zakres wartości.
- Podczas wprowadzania tekstu można również użyć przycisków ▲ / ▼ do wyboru znaku, który ma być użyty. **[Wprowadzanie tekstu\(P. 86\)](#page-91-0)**

### **Korzystanie z przycisków /**

#### **Przechodzenie do kolejnego ekranu/powracanie do poprzedniego ekranu**

Aby przejść do następnego ekranu, naciśnij przycisk . Należy nacisnąć przycisk . aby powrócić do poprzedniego ekranu.

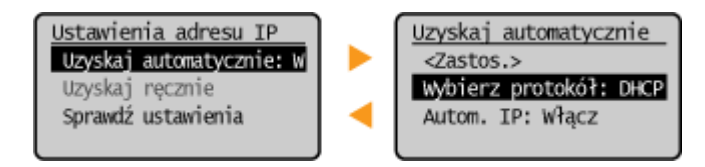

### **UWAGA:**

● Do następnego ekranu można również przejść, naciskając przycisk ok , a wrócić do poprzedniego ekranu, naciskając przycisk Wstecz.

#### **Zmiana wartości ustawienia**

Przyciski  $\blacktriangleleft$  /  $\blacktriangleright$  służą do dostosowania skali suwaka.

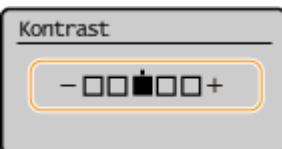

#### **Przesuwanie kursora**

Wartości wprowadza się, dotykając przycisków  $\blacktriangleleft$  /  $\blacktriangleright$ .

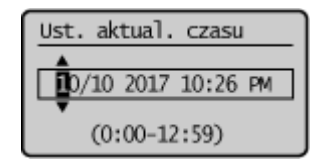

### **UWAGA:**

• Podczas wprowadzania tekstu przyciski ekranowe < → / < > służą do przesuwania kursora.  $\odot$ **[Wprowadzanie tekstu\(P. 86\)](#page-91-0)** 

### **Korzystanie z programu**

Przycisk ok służy do potwierdzania ustawienia.

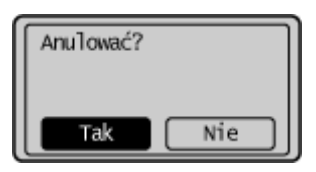

## **WSKAZÓWKI**

● Istnieje możliwość zmiany wielu ustawień zawiązanych ze sposobem wyświetlania, takich jak prędkość przewijania lub język wyświetlania: **[<Ustawienia wyświetlania>\(P. 229\)](#page-234-0)** 

## <span id="page-91-0"></span>**Wprowadzanie tekstu**

#### 3R8R-01Y

Do wpisywania tekstu oraz wartości służą przyciski wyświetlane na wyświetlaczu. Wybierz pożądany znak albo cyfrę i naciśnij ok.

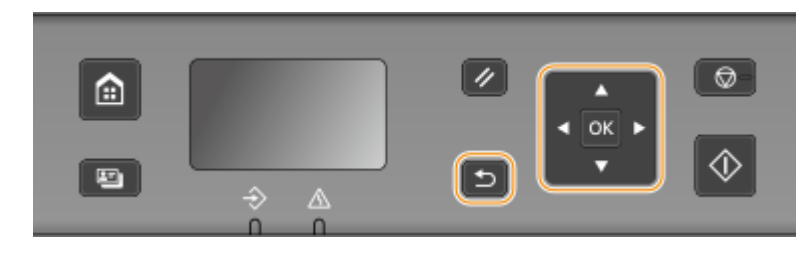

### **Wybór trybu wprowadzania znaków**

Wybierz pozycję <Przełącz tryb wprowadzania> i naciśnij przycisk ok , aby wyświetlić ekran wyboru trybu wprowadzania znaków. Wybierz tryb wprowadzania i naciśnij przycisk ok.

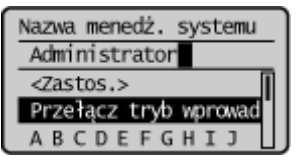

### **Usuwanie tekstu**

Wybierz < $\boxed{\Box}$ > na ekranie i naciśnij przycisk  $\boxed{\alpha}$ , aby usunąć uprzednio wpisany znak.

## **UWAGA**

● Jeżeli przyciski < < > i < >> nie są wyświetlane na ekranie, możesz wybrać <  $\Box$  > na ekranie i nacisnąć przycisk ok, aby usunąć wszystkie uprzednio wpisane znaki.

### **Używanie spacji**

Wybierz <Odstęp> i naciśnij przycisk ok, aby wprowadzić spację.

## **UWAGA**

● Jeżeli kursor jest ustawiony na ostatnim znaku, spację można wprowadzić, wybierając < > i naciskając przycisk ok

#### **Przesuwanie kursora**

Wybierz <  $\blacktriangleright$  albo <  $\blacktriangleright$  > na ekranie i naciśnij przycisk ok , aby przesunąć kursor.

## <span id="page-92-0"></span>**Umieszczanie oryginałów**

3R8R-020

Umieść oryginały na płycie szklanej. Aby uzyskać informacje na temat możliwych do załadowania rozmiarów itp., patrz **[Moduł główny\(P. 334\)](#page-339-0)** .

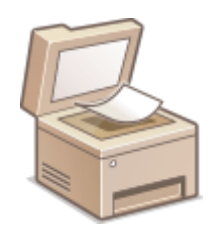

# **WAŻNE**

### **Należy używać oryginałów całkowicie suchych**

● Przed umieszczeniem oryginałów w urządzeniu upewnij się, że klej, tusz lub korektor na oryginałach całkowicie wyschły.

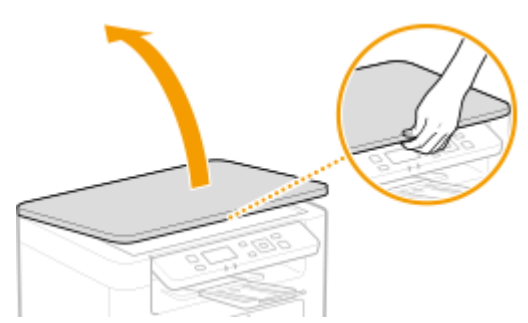

**1 Otworzyć pokrywę szklanej płyty.**

- **2 Umieść oryginał na płycie szklanej zadrukowaną stroną w dół.**
- Wyrównaj róg oryginału w stosunku do lewego górnego rogu płyty szklanej.

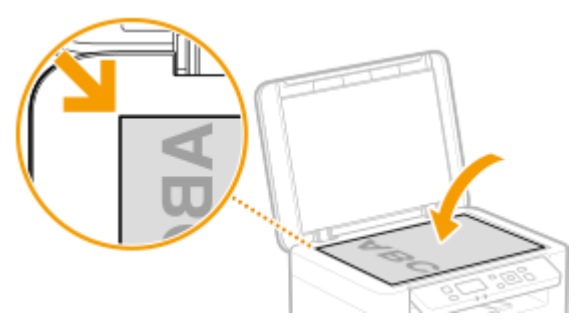

### **UWAGA:**

● Aby zeskanować przezroczyste oryginały (np. kalkę kreślarską lub folie), przykryj je gładkim białym papierem.

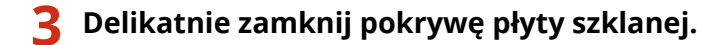

➠Urządzenie jest gotowe do skanowania oryginału.

### **UWAGA:**

**Po zakończeniu skanowania**

● Zdejmij oryginał ze szklanej płyty.

## <span id="page-94-0"></span>**Ładowanie papieru**

3R8R-021

Papier można załadować do szuflady na papier. Patrz **[Obsługiwane rodzaje papieru\(P. 337\)](#page-342-0)** , aby uzyskać więcej informacji na temat dostępnych rozmiarów i formatów papieru.

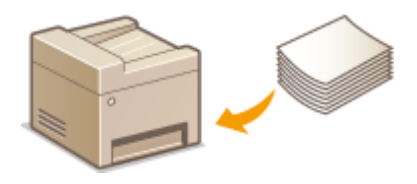

#### **Informacje na temat papieru**

**Środki ostrożności dotyczące papieru(P. 89) [Przechowywanie papieru wydrukowanego za pomocą urządzenia\(P. 90\)](#page-95-0)** 

#### **Ładowanie papieru**

**Otadowanie papieru do szuflady na papier(P. 91) [Ładowanie kopert\(P. 95\)](#page-100-0)  [Ładowanie uprzednio zadrukowanego papieru\(P. 97\)](#page-102-0)** 

#### Konfigurowanie ustawień dotyczących załadowanego papieru

**[Określanie formatu i typu papieru\(P. 98\)](#page-103-0)** 

### Środki ostrożności dotyczące papieru

## **WAŻNF**

### **Nie wolno używać następujących typów papieru:**

- Może dojść do zacięcia papieru lub błędu drukowania.
	- Papieru pofałdowanego lub pomarszczonego
	- Zwiniętego lub pogiętego papieru
	- Papieru rozdartego
	- Papieru wilgotnego
	- Papieru bardzo cienkiego
	- Papieru cienkiego szorstkiego
	- Papieru wydrukowanego przez drukarkę termiczną
	- Tylnej strony papieru wydrukowanego przez drukarkę termiczną
	- Papieru z bardzo wyraźną fakturą
	- Papieru błyszczącego

#### **Uwagi dotyczące używania papieru**

● Należy używać wyłącznie papieru, którego warunki przechowywania w pełni odpowiadały środowisku, w którym zainstalowane jest urządzenie. Używanie papieru, który był przechowywany w warunkach innej temperatury lub wilgotności może spowodować zacięcia papieru lub obniżyć jakość druku.

### <span id="page-95-0"></span>**Obsługa i przechowywanie papieru**

- Zalecane jest użycie papieru możliwie najszybciej po jego rozpakowaniu. Papier, który pozostaje nieużyty, należy przykryć za pomocą oryginalnego papieru do pakowania i przechowywać na płaskiej powierzchni.
- Aby zabezpieczyć papier przed wilgocią lub wysuszeniem, należy przechowywać go w oryginalnym opakowaniu.
- Papier należy przechowowywać w sposób uniemożliwiający jego zwinięcie lub zagięcie.
- Nie należy umieszczać papieru pionowo ani układać w zbyt duży stos.
- Należy unikać wystawiania papieru na bezpośrednie działanie promieni słonecznych, a także umieszczania w lokalizacjach o wysokiej wilgotności, niezwykle suchych albo charakteryzujących się dużymi wahaniami temperatury lub wilgotności.

## **UWAGA**

#### **Drukowanie na zawilgoconym papierze**

● Z miejsca wyprowadzania papieru może wydobywać się para lub kropelki wody mogą tworzyć się wokół miejsca wyprowadzania papieru. Nie są to zjawiska nietypowe — wilgoć jest wyparowywana z papieru pod wpływem ciepła wytwarzanego podczas utrwalania toneru (dzieje się tak zazwyczaj przy niskiej temperaturze pomieszczenia).

### Przechowywanie papieru wydrukowanego za pomocą urządzenia

Podczas obsługi/przechowywania papieru wydrukowanego za pomocą urządzenia należy przestrzegać następujących środków ostrożności.

### ■ Jak przechowywać wydrukowany papier

- Papier przechowywać na płaskiej powierzchni.
- Papieru nie przechowywać razem z artykułami wykonanymi z PCW (polichlorek winylu), takimi jak przezroczyste teczki. Toner może się stopić, co spowoduje przywarcie papieru do artykułów z PCW.
- Należy uważać, aby papier nie został pogięty ani pomarszczony. Toner może się złuszczyć.
- Jeśli papier nie będzie używany przez długi czas (dwa lata lub dłużej), należy go przechowywać na przykład w segregatorach.
- Jeśli papier jest przechowywany przez długi czas, może się odbarwić, dlatego może wydawać się, że nastąpiła zmiana koloru druku.
- Nie przechowywać w miejscu, gdzie panuje wysoka temperatura.

### ■Środki ostrożności podczas nakładania kleju

- Zawsze należy stosować klej nierozpuszczalny.
- Przed nałożeniem kleju należy wykonać test przy użyciu niepotrzebnego już wydruku.
- Podczas umieszczania arkuszy papieru z nałożonym klejem jeden na drugim należy upewnić się, że klej jest całkowicie wysuszony.

#### ŁĄCZA

#### **[Rejestrowanie niestandardowego formatu papieru\(P. 100\)](#page-105-0)**

## <span id="page-96-0"></span>**Ładowanie papieru do szuflady na papier**

3R8R-022

Załaduj papier do szuflady.

## **WAŻNE**

### **Papier należy zawsze ładować w orientacji pionowej.**

● Papieru nie można ładować w orientacji poziomej. Należy upewnić się, że papier został załadowany w orientacji pionowej, tak jak pokazano na poniższej ilustracji.

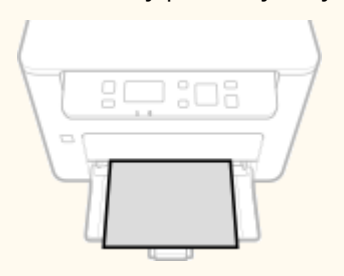

**Otwórz szufladę na papier.** 

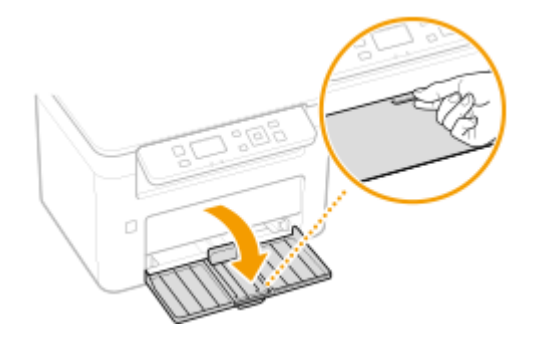

### **UWAGA:**

### **Uzupełnianie papieru**

Jeżeli szuflada jest już otwarta, a pokrywa papieru nie została zdjęta, zdejmij ją.

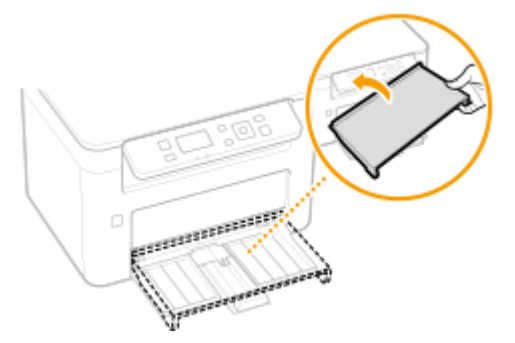

## **2 Rozsuń prowadnice papieru.**

● Rozsuń prowadnice papieru.

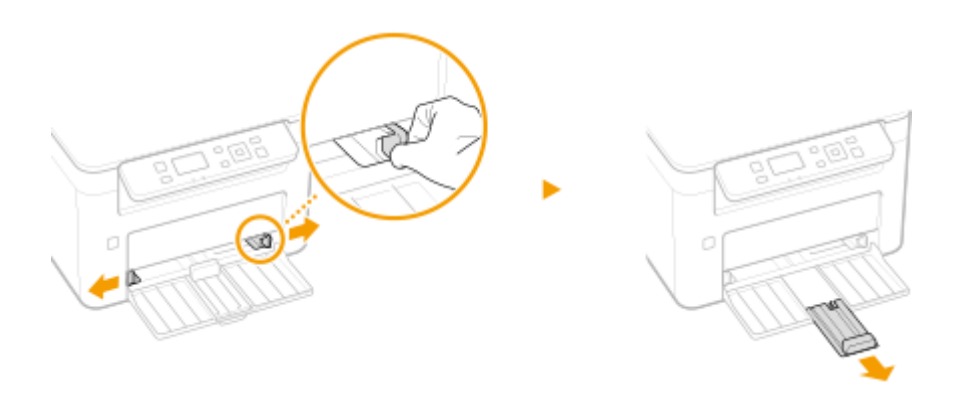

### **3 Załaduj papier i wsuń go do samego końca — aż dotknie tylnej ściany.**

- Załaduj papier w orientacji pionowej (krótsze krawędzie powinny być skierowane w stronę urządzenia) i stroną do zadrukowania w górę. Papieru nie można ładować w orientacji poziomej.
- Przed załadowaniem papieru dobrze przekartkuj stos papieru i wyrównaj brzegi na równej powierzchni.
- Przy wkładaniu szuflady z opcją <Powiadamiaj o sprawdzaniu ustawień pap.> ustawioną na wartość <Włącz>, wyświetli się ekran z potwierdzeniem. **[<Powiadamiaj o sprawdzaniu ustawień pap.>\(P. 230\)](#page-235-0)**

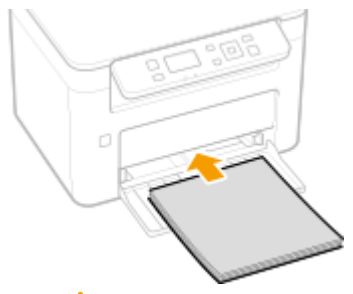

### **WAŻNE:**

#### **Stos papieru nie może przekraczać prowadnic ogranicznika wysokości**

Należy upewnić się, że stos papieru nie przekracza wysokości znaku ogranicznika (a). Załadowanie zbyt dużej ilości papieru może prowadzić do jego zakleszczenia.

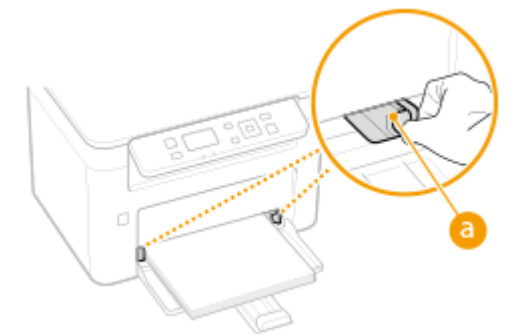

### **UWAGA:**

W przypadku ładowania kopert lub uprzednio zadrukowanego papieru patrz temat **[Ładowanie](#page-100-0) [kopert\(P. 95\)](#page-100-0)** albo **[Ładowanie uprzednio zadrukowanego papieru\(P. 97\)](#page-102-0)** .

**4 Upewnij się, że ustawienie prowadnic papieru odpowiada krawędziom papieru.**

● Upewnij się, że ustawienie prowadnic papieru odpowiada krawędziom papieru.

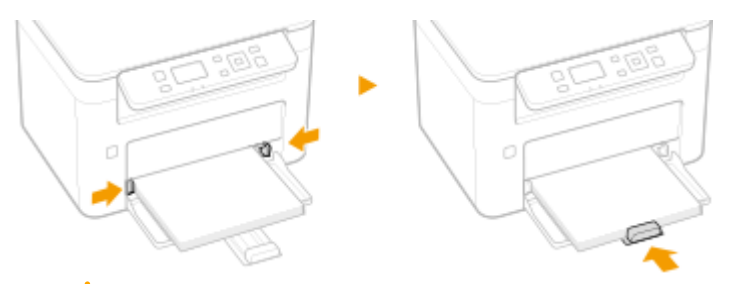

### **WAŻNE:**

#### **Upewnij się, że prowadnice papieru dobrze dolegają do papieru**

Ustawienie prowadnic papieru za szeroko lub za wąsko może spowodować problemy z podawaniem lub zakleszczenie papieru.

### **5 Zainstaluj pokrywę papieru z powrotem.**

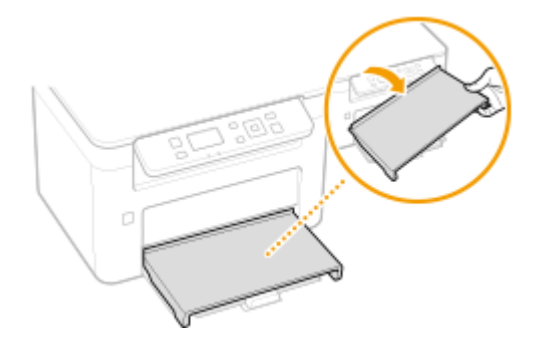

## **UWAGA**

● Podczas drukowania otwórz wcześniej ogranicznik papieru, aby wyprowadzane kartki papieru nie wypadały z tacy wyprowadzania papieru.

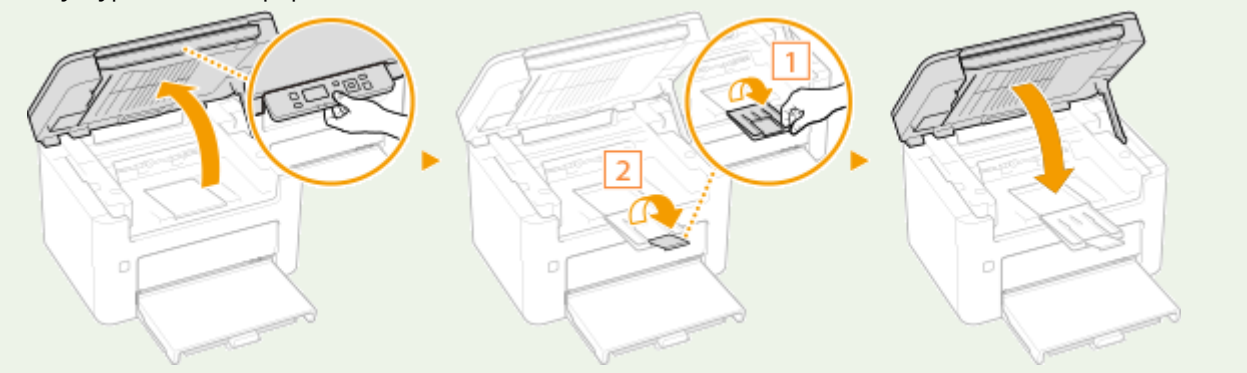

**»** Przejdź do rozdziału **Odkreślanie formatu i typu papieru załadowanego w szufladzie [na papier\(P. 99\)](#page-104-0)** 

### **WAŻNE:**

### **Zmiana rozmiaru lub typu papieru**

● Domyślne ustawienia fabryczne rozmiaru i rodzaju papieru to odpowiednio <A4> i <Zwykły>. Jeśli do urządzenia zostanie załadowany inny format lub typ papieru, należy zmienić odpowiednie ustawienia. Jeśli nie zostaną one właściwie skonfigurowane, urządzenie nie będzie drukować poprawnie.

#### **Drukowanie na tylnej stronie zadrukowanego arkusza (Ręczne drukowanie 2-stronne)**

● Istnieje możliwość wydruku na tylnej stronie zadrukowanego arkusza. Należy wygładzić zagięcia, które mogły pojawić się na zadrukowanym papierze, a następnie włożyć arkusz do szuflady na papier,

umieszczając arkusz stroną przeznaczoną do zadrukowania do góry (wcześniej zadrukowana strona powinna być odwrócona do dołu).

- Ładuj tylko jeden arkusz papieru na wydruk.
- Można używać jedynie papieru zadrukowanego za pomocą tego urządzenia.
- Nie można drukować na wcześniej zadrukowanej stronie arkusza.
- Jeśli używany jest papier formatu A5, odwrotna strona może nie zostać wydrukowana poprawnie.

#### ŁĄCZA

**[Obsługiwane rodzaje papieru\(P. 337\)](#page-342-0)** 

## <span id="page-100-0"></span>**Ładowanie kopert**

#### 3R8R-023

Przed załadowaniem kopert należy wygładzić możliwe zagięcia. Należy również zwrócić uwagę na umieszczenie ich we właściwej orientacji i odpowiednią stroną do góry.

### **Przed załadowaniem kopert(P. 95) OŁadowanie kopert do szuflady na papier(P. 96)**

## **UWAGA**

● W tej sekcji opisano sposób ładowania kopert w wybranej orientacji oraz czynności do wykonania przed ich załadowaniem. Ogólne informacje na temat ładowania kopert w szufladzie na papier znajdują się w sekcji **O Ładowanie papieru do szuflady na papier(P. 91)**.

### Przed załadowaniem kopert

Wykonanie poniższych czynności pozwoli przygotować koperty do załadowania.

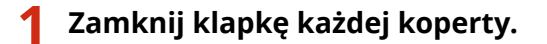

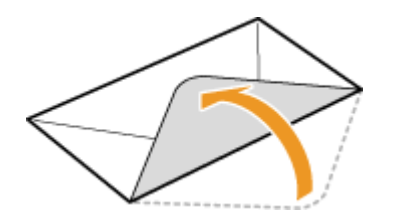

**2 Dociśnij je, aby wypuścić z nich zbędne powietrze i upewnij się, że ich krawędzie ściśle do siebie przylegają.**

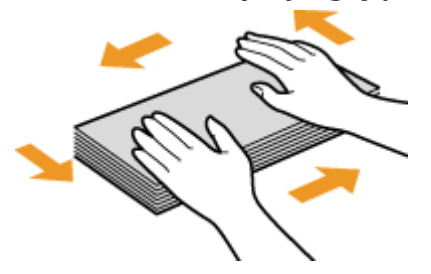

**3 Wyprostuj zagięte rogi kopert i wygładź zagniecenia.**

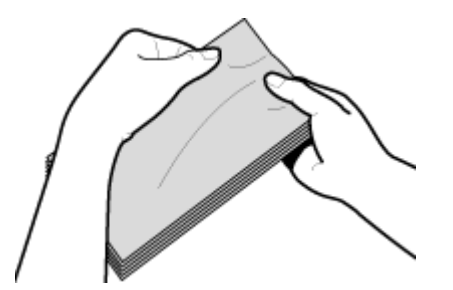

<span id="page-101-0"></span>**4 Wyrównaj krawędzie kopert na płaskiej powierzchni.**

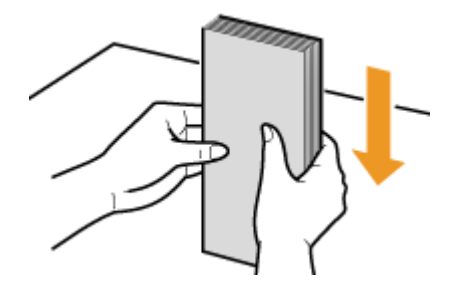

## Ładowanie kopert do szuflady na papier

Załaduj koperty Monarch, Nr 10 (COM10), DL lub C5 w orientacji pionowej (krótsze krawędzie powinny znajdować frontem) niezaklejoną stroną (przednią) do góry. Nie można drukować na tylnej stronie kopert.

## **UWAGA**

● Koperty należy wkładać tak, aby ich krawędź z zamknięciem znajdowała się po lewej stronie, zgodnie ilustracją.

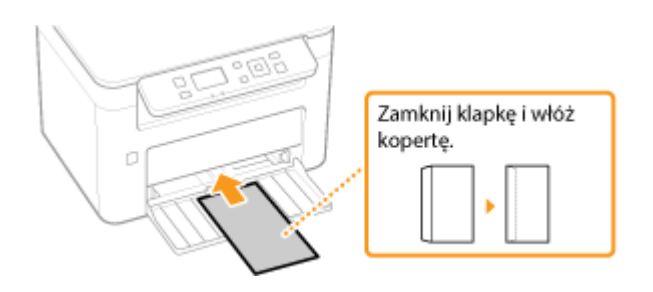

## <span id="page-102-0"></span>**Ładowanie uprzednio zadrukowanego papieru**

#### 3R8R-024

Używając uprzednio zadrukowanego papieru z logo, podczas ładowania papieru należy zwrócić uwagę na jego ułożenie. Aby drukowanie zostało przeprowadzone na właściwej stronie arkusza z logo, papier należy załadować w odpowiedni sposób.

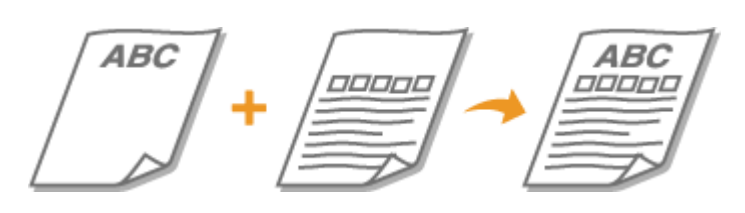

**Wykonywanie wydruków na papierze z logo(P. 97)** 

## **UWAGA**

● W tym rozdziale opisano sposób ładowania uprzednio zadrukowanego papieru odpowiednią stroną w górę i we właściwej orientacji. Ogólne informacje na temat ładowania papieru w szufladzie na papier znajdują się w sekcji **OŁadowanie papieru do szuflady na papier(P. 91)**.

### Wykonywanie wydruków na papierze z logo

Załaduj papier stroną z logo (przeznaczoną do wydruku dokumentu) do góry.

### **Drukowanie na papierze z logo w orientacji pionowej**

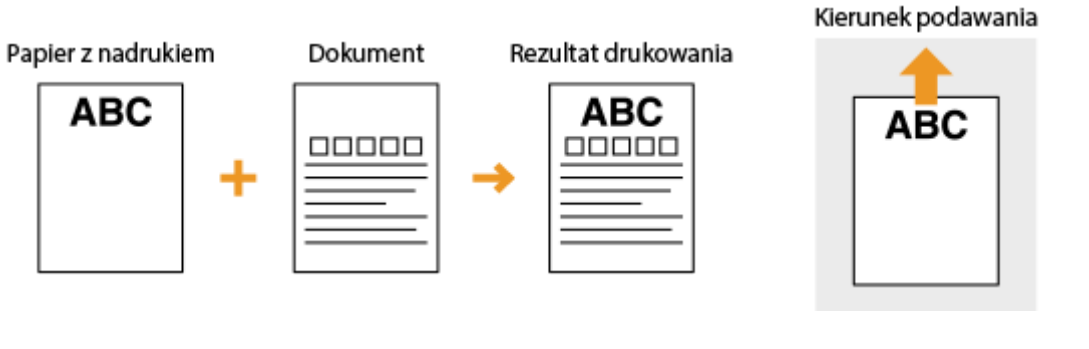

### **Drukowanie na papierze z logo w orientacji poziomej**

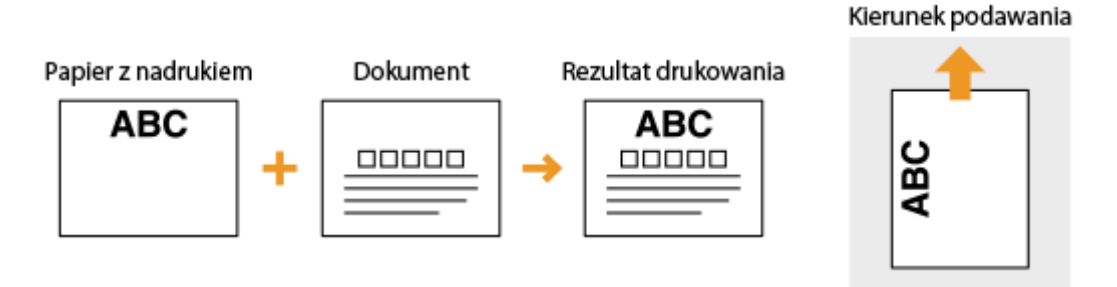

## <span id="page-103-0"></span>**Określanie formatu i typu papieru**

#### 3R8R-025

Niezbędne jest ustawienie rozmiaru i typu papieru zgodnego z rodzajem papieru załadowanego w szufladzie na papier. Gdy ładowany rodzaj papieru jest inny niż ostatnio używany, należy zmienić ustawienia papieru.

**O**kreślanie formatu i typu papieru załadowanego w szufladzie na papier(P. 99) **[Rejestrowanie niestandardowego formatu papieru\(P. 100\)](#page-105-0)  [Ograniczanie listy wyświetlanych formatów papieru\(P. 101\)](#page-106-0)** 

## **WAŻNF**

● Jeśli ustawienia nie są zgodne z rozmiarem i typem załadowanego papieru, może wystąpić zacięcie papieru lub błąd drukowania.

## <span id="page-104-0"></span>**Określanie formatu i typu papieru załadowanego w** szufladzie na papier

3R8R-026

**1 Wybierz przycisk <Ustawienia papieru> w widoku Ekran Główny. [Ekran](#page-86-0) [Główny\(P. 81\)](#page-86-0)** 

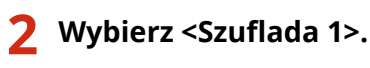

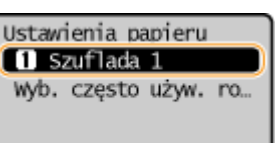

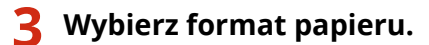

● Jeżeli rozmiar włożonego papieru nie wyświetla się, wybierz <Inne rozm.>.

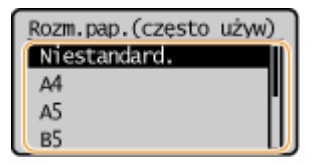

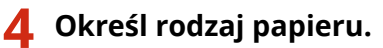

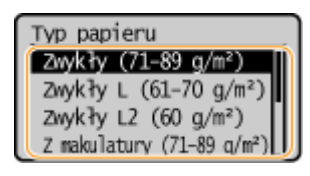

### ŁĄCZA

- **OLadowanie papieru do szuflady na papier(P. 91)**
- **[Ograniczanie listy wyświetlanych formatów papieru\(P. 101\)](#page-106-0)**
- **[Obsługiwane rodzaje papieru\(P. 337\)](#page-342-0)**
- **[<Powiadamiaj o sprawdzaniu ustawień pap.>\(P. 230\)](#page-235-0)**

## <span id="page-105-0"></span>**Rejestrowanie niestandardowego formatu papieru**

3R8R-027

Istnieje możliwość zarejestrowania jednego często używanego niestandardowego formatu papieru.

**1 Wybierz przycisk <Ustawienia papieru> w widoku Ekran Główny. [Ekran](#page-86-0) [Główny\(P. 81\)](#page-86-0)** 

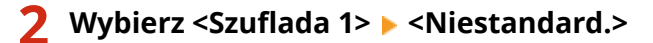

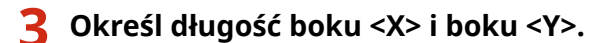

● Wykonaj następujące kroki w podanej kolejności: <X> wprowadź długość boku <X> za pomocą przycisków  $\blacktriangle$  /  $\blacktriangledown$   $\blacktriangleright$   $\Box$  ok  $\blacktriangleright$  <Y>  $\blacktriangleright$  wprowadź długość boku <Y>  $\blacktriangleright$   $\Box$ ok

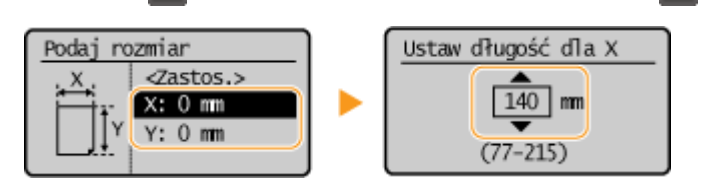

**4 Wybierz <Zastos.>.**

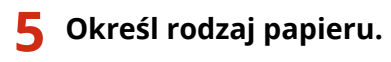

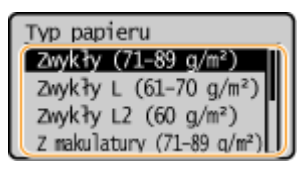

### ŁĄCZA

**OLadowanie papieru do szuflady na papier(P. 91)** 

## <span id="page-106-0"></span>**Ograniczanie listy wyświetlanych formatów papieru**

3R8R-028

Listę ustawień formatu papieru wyświetlaną na ekranie <Często używ. rozmiary> można ograniczyć do wyłącznie często używanych formatów papieru.

**1 Wybierz przycisk <Ustawienia papieru> w widoku Ekran Główny. [Ekran](#page-86-0) [Główny\(P. 81\)](#page-86-0)** 

- **2 Wybierz <Wyb. często używ. rozmiary papieru>.**
- 

**3 Usuń zaznaczenie pól wyboru dla formatów papieru, które nie mają być wyświetlane.**

● Upewnij się, że zostały zaznaczone pola wyboru dla często używanych formatów papieru.

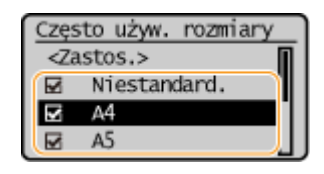

### **UWAGA:**

● Formaty papieru, które nie zostały wybrane, można wyświetlić wybierając zakładkę <Inne rozm.> na ekranie wyboru ustawienia formatu papieru.

**4 Wybierz <Zastos.>.**

### ŁĄCZA

**Odkreślanie formatu i typu papieru załadowanego w szufladzie na papier(P. 99)** 

## <span id="page-107-0"></span>**Dostosowywanie wyświetlacza**

3R8R-029

W celu ułatwienia korzystania z ekranu Główny można dostosować ustawienia do własnych potrzeb.

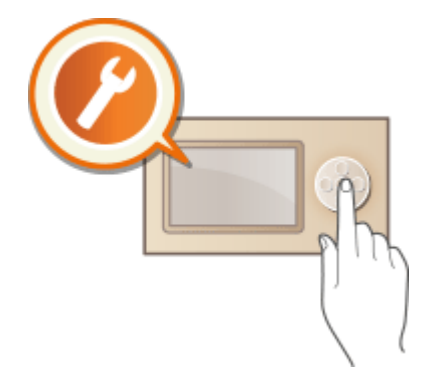

### **Dostosowywanie widoku ekranu Główny**

Można zmienić kolejność elementów, które są wyświetlane na ekranie Główny. **[Dostosowywanie widoku](#page-108-0) [ekranu Główny\(P. 103\)](#page-108-0)** 

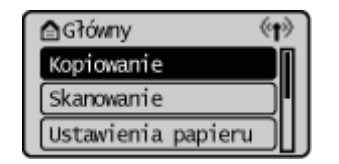
# **Dostosowywanie widoku ekranu Główny**

Aby ułatwić korzystanie z ekranu Główny, można dowolnie zmieniać kolejność wyświetlania elementów.

- **1 Wybierz przycisk <Kol.wyśw.(Główny)> w widoku Ekran Główny. [Ekran](#page-86-0) [Główny\(P. 81\)](#page-86-0)**
- **2** Za pomocą przycisków ▲ / ▼ wybierz element, który ma zostać przeniesiony, a **następnie naciśnij przycisk .**
- $\bullet$  Naciśnij przycisk  $\alpha$  ponownie, aby anulować wybór.

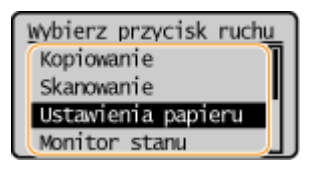

**3** Za pomocą przycisku ▲ / ▼ przejdź do pozycji docelowej, a następnie naciśnij przycisk **ok.** 

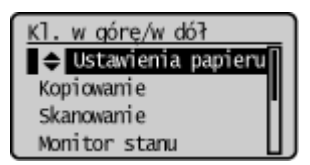

**4 Po zmianie ułożenia przycisków w pożądany sposób naciśnij przycisk Wstecz.**

# <span id="page-109-0"></span>**Zmiana ustawień domyślnych dla funkcji**

#### 3R8R-02C

Ustawienia domyślne są ustawieniami wyświetlanymi po każdym włączeniu urządzenia lub naciśnięciu przycisku Reset. Dopasowanie ustawień domyślnych do często wykonywanych operacji eliminuje konieczność konfiguracji tych samych ustawień podczas każdej operacji.

### ■ Kopiowanie

Aby uzyskać informacje na temat elementów ustawień, które można zmienić, patrz **[<Zmień ustawienia](#page-242-0) [domyślne>\(P. 237\)](#page-242-0)** .

> <Menu> > <Ustawienia kopiowania> > <Zmień ustawienia domyślne> > Wybierz ustawienie Zmień wartość domyślną wybranego elementu <Zastos.>

# **UWAGA**

● Wybranie opcji <Zainicjuj ustawienia domyślne> na ekranie <Ustawienia kopiowania> umożliwia przywrócenie ustawień domyślnych.

### **ŁACZA**

# **Przechodzenie w tryb uśpienia**

#### 3R8R-02E

Funkcja przechodzenia w tryb uśpienia umożliwia zmniejszenie zużycia energii przez urządzenie poprzez odcięcie dopływu energii do panelu sterowania. Jeśli przez jakiś czas za pomocą urządzenia nie będą wykonywane żadne operacje, na przykład podczas przerwy obiadowej, urządzenie automatycznie przejdzie w tryb uśpienia.

# **UWAGA**

#### **Tryb uśpienia**

● Jeśli urządzenie wchodzi w tryb uśpienia, wyświetlacz wyłącza się.

#### **Sytuacje, w których urządzenie nie przechodzi w tryb uśpienia**

- Kiedy urządzenie pracuje
- Wskaźnik Dane świeci się lub miga
- Urządzenie wykonuje operacje, takie jak regulacja czy czyszczenie.
- Wystąpiło zacięcie papieru.
- Wyświetlony jest ekran menu.
- Na ekranie wyświetlany jest komunikat o błędzie. (Istnieją pewne wyjątki. Urządzenie czasem przechodzi w tryb uśpienia w przypadku wyświetlenia komunikatu o błędzie).
- Kiedy urządzenie czeka na połączenie z siecią bezprzewodową LAN lub połączenie bezpośrednie

#### **Zmiana wartości czasu automatycznego licznika trybu uśpienia**

Automatyczny licznik trybu uśpienia jest funkcją, która automatycznie wprowadza urządzenie w tryb uśpienia, jeśli pozostaje ono bezczynne przez określony czas. Zalecamy używanie domyślnych ustawień fabrycznych [\(](#page-238-0)  **[<Ustawienia włącznika czasowego>\(P. 233\)](#page-238-0)** ), aby zmniejszyć użycie energii. Aby zmienić czas, po upłynięciu którego urządzenie przechodzi w tryb uśpienia, należy wykonać czynności opisane poniżej.

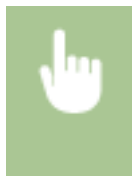

<Menu> > <Ustawienia włącznika czasowego> > <Czas automatycznego uśpienia> > Określ czas, po upłynięciu którego urządzenie będzie automatycznie przełączane w tryb uśpienia

#### **Wychodzenie z trybu uśpienia**

Aby wyjść z trybu uśpienia, można nacisnąć dowolny przycisk na panelu sterowania inny niż przełącznik zasilania.

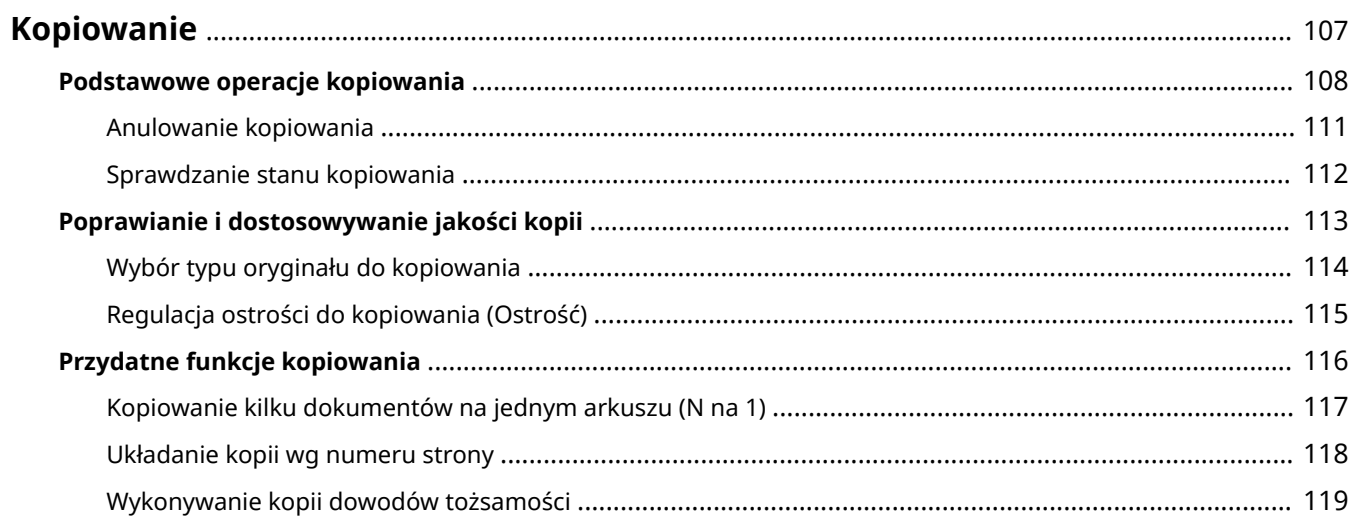

<span id="page-112-0"></span>W tym rozdziale opisano podstawowe operacje kopiowania oraz różne inne użyteczne funkcje, takie jak kopiowanie kilku stron na jednym arkuszu.

■ Wykonywanie podstawowych operacji

**[Podstawowe operacje kopiowania\(P. 108\)](#page-113-0)  [Anulowanie kopiowania\(P. 111\)](#page-116-0)  [Sprawdzanie stanu kopiowania\(P. 112\)](#page-117-0)** 

### ■ Poprawa jakości **OPoprawianie i dostosowywanie jakości kopii(P. 113)**

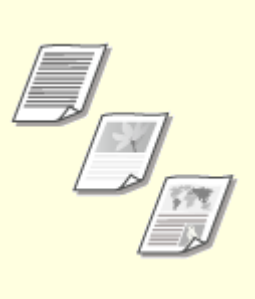

**[Wybór typu oryginału do](#page-119-0) [kopiowania\(P. 114\)](#page-119-0)** 

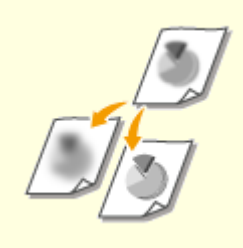

**[Regulacja ostrości do kopiowania](#page-120-0) [\(Ostrość\)\(P. 115\)](#page-120-0)** 

### ■Korzystanie z przydatnych funkcji kopiowania **OPrzydatne funkcje kopiowania(P. 116)**

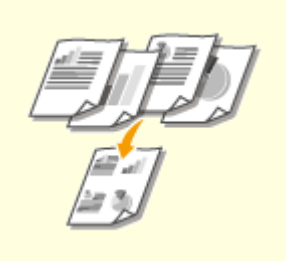

**[Kopiowanie kilku dokumentów](#page-122-0) [na jednym arkuszu \(N na 1\)\(P. 117\)](#page-122-0)** 

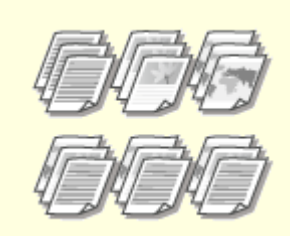

**[Układanie kopii wg numeru](#page-123-0) [strony\(P. 118\)](#page-123-0)** 

**[Wykonywanie kopii dowodów](#page-124-0) [tożsamości\(P. 119\)](#page-124-0)** 

# <span id="page-113-0"></span>**Podstawowe operacje kopiowania**

3R8R-02H

W tej sekcji opisano podstawową procedurę używaną do kopiowania oryginału.

**1 Umieść oryginał(y). [Umieszczanie oryginałów\(P. 87\)](#page-92-0)** 

**2 Wybierz przycisk <Kopiowanie> w widoku Ekran Główny. [Ekran Główny\(P. 81\)](#page-86-0)** 

**3 Wybierz <Liczba kopii>.**

**4** Wprowadź liczbę kopii, a następnie naciśnij **ox**.

● W przypadku wprowadzenia nieprawidłowej wartości należy użyć klawisza Reset, aby ją usunąć.

### **5 Określ ustawienia kopiowania w zależności od potrzeb.**

Regulacja poziomu zabarwienia Powiększanie lub zmniejszanie

## Regulacja poziomu zabarwienia

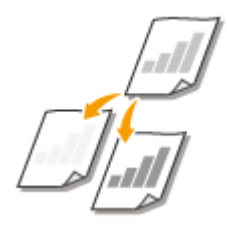

 Jeśli tekst lub obrazy zawarte w oryginale są za jasne lub za ciemne, można wyregulować poziom zabarwienia kopii. Istnieje również możliwość automatycznego ustawienia optymalnego stopnia gęstości oryginału.

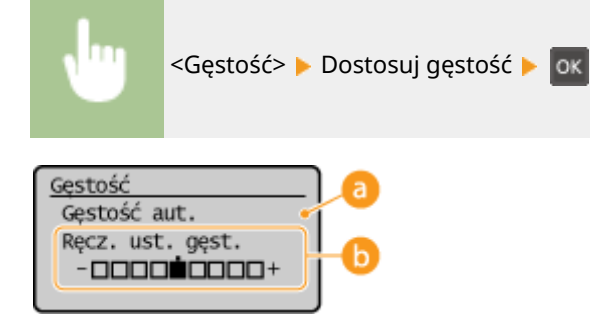

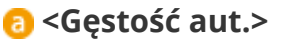

Optymalna gęstość oryginału jest ustawiana automatycznie.

Parametr <Typ oryginału> jest automatycznie ustawiany na wartość <Tekst>. **[Wybór typu oryginału do](#page-119-0) [kopiowania\(P. 114\)](#page-119-0)** 

#### *b* <Recz. ust. gest.>

Przyciski  $\blacktriangleleft$  /  $\blacktriangleright$  służą do dostosowania gęstości.

# Powiększanie lub zmniejszanie

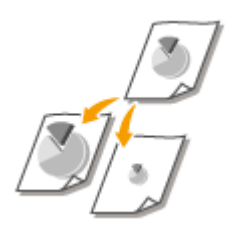

 Istnieje możliwość powiększania lub zmniejszania kopii poprzez użycie wcześniej ustawionego współczynnika kopiowania, takiego jak <A5->A4>, lub ustawienie niestandardowego współczynnika kopiowania (z dokładnością do 1 %).

# **UWAGA**

● W przypadku wprowadzenia ustawienia <N na 1> po ustawieniu współczynnika kopiowania, ustawienie współczynnika redukcji w opcji <N na 1> będzie miało pierwszeństwo.

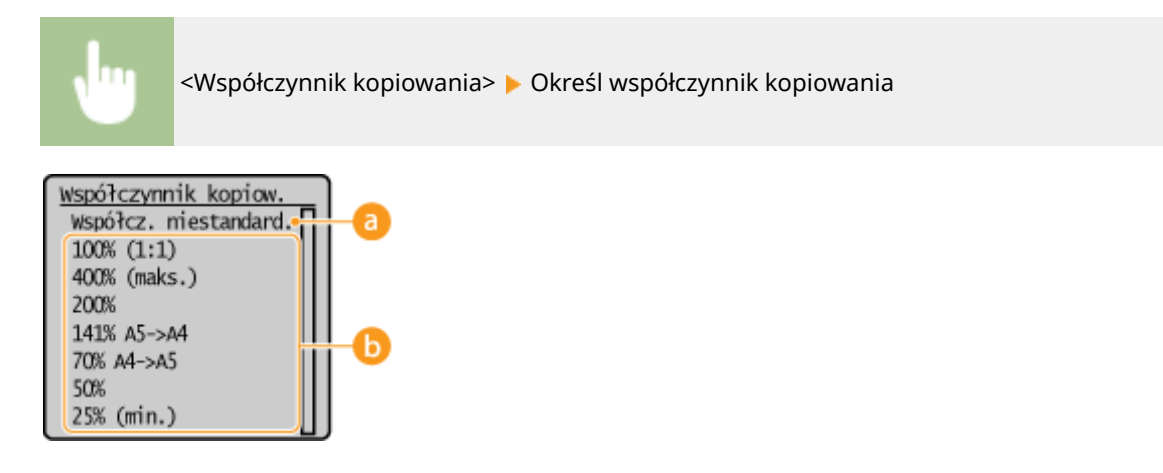

#### **<Współczynnik niestandardowy>**

Za pomocą przycisków  $\blacktriangle$  /  $\nabla$  wprowadź współczynnik kopiowania, po czym naciśnij ok . Można ustawić współczynnik kopiowania z zakresu od 25 do 400% z dokładnością do 1%.

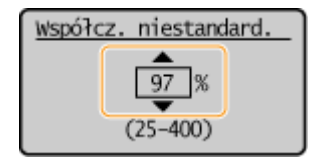

### **Wstępnie ustawiony współczynnik kopiowania**

Określ współczynnik kopiowania.

## **UWAGA:**

● Informacje o innych ustawieniach kopiowania znajdują się w sekcji **[Poprawianie i dostosowywanie](#page-118-0) [jakości kopii\(P. 113\)](#page-118-0)** i **[Przydatne funkcje kopiowania\(P. 116\)](#page-121-0)** .

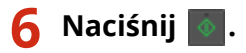

- ➠Rozpocznie się kopiowanie.
	- Aby anulować skanowanie, wybierz <Anuluj> <Tak>. **[Anulowanie kopiowania\(P. 111\)](#page-116-0)**

#### **W przypadku kopiowania N na 1**

W przypadku kopiowania N na 1 zostanie wyświetlony ekran z monitem, aby załadować następny oryginał.

- **1** Umieść na płycie szklanej następny oryginał i naciśnij przycisk .
	- Oddzielnie dla każdego oryginału można również określić opcję <Gęstość>.

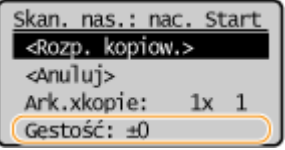

- Powtarzaj ten krok do momentu, aż zeskanowany zostanie cały oryginał.
- **2** Wybierz <Rozp. kopiow.>.

## **UWAGA:**

● Jeśli na ekranie zostanie wyświetlony komunikat <Niezgod. rozm./ustaw.> lub <Pamięć jest pełna. Skanowanie zostanie anulow. Drukować?>. **[Środki zaradcze w przypadku każdego](#page-311-0) [komunikatu\(P. 306\)](#page-311-0)** 

# **WAŻNE**

#### **Kopiowanie oryginałów zawierających tekst lub obrazy zajmujące cały obszar strony**

● Obszar przy krawędziach może nie zostać skopiowany. Więcej informacji na temat skanowania marginesów znajduje się w części **[Moduł główny\(P. 334\)](#page-339-0)** .

# WSKAZÓWKI

● Wykonywanie kopiowania zawsze z tymi samymi ustawieniami: **[Zmiana ustawień domyślnych dla](#page-109-0) [funkcji\(P. 104\)](#page-109-0)** 

#### **ŁACZA**

**[Sprawdzanie stanu kopiowania\(P. 112\)](#page-117-0)** 

# <span id="page-116-0"></span>**Anulowanie kopiowania**

#### 3R8R-02J

Aby anulować kopiowanie natychmiast po naciśnięciu przycisku  $\bullet$ , należy wybrać opcję <Anuluj> wyświetloną na ekranie lub nacisnąć przycisk  $\lceil \sqrt{2} \rceil$  na panelu sterowania. Operację można także anulować po sprawdzeniu statusu kopiowania.

### ◼Wybierz opcję <Anuluj> wyświetloną na ekranie podczas kopiowania

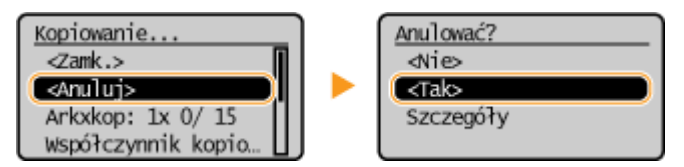

# $\blacksquare$ Naciśnij przycisk  $\blacksquare$ , aby anulować operację

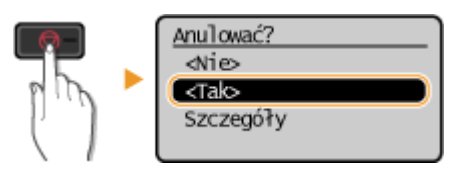

### ■ Sprawdź status zadania kopiowania przed anulowaniem

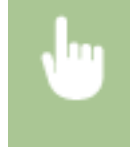

<Monitor stanu> > <Zadanie kopiowania/drukowania> > <Stan zadania> > Wybierz dokument wyświetlany na ekranie <Stan zad. kop./druk.> <Anuluj> <Ank>

#### **ŁACZA**

# <span id="page-117-0"></span>**Sprawdzanie stanu kopiowania**

3R8R-02K

Istnieje możliwość sprawdzenia bieżących statusów kopiowania kopiowanych dokumentów.

#### **Przydatne porady**

- Jeśli podczas kopiowania od momentu zeskanowania oryginału upłynęło sporo czasu, ale drukowanie dokumentu jeszcze się nie rozpoczęło, można sprawdzić listę dokumentów oczekujących na wydrukowanie.
	- **1 Wybierz przycisk <Monitor stanu> w widoku Ekran Główny. [Ekran Główny\(P. 81\)](#page-86-0)**
- **2 Wybierz <Zadanie kopiowania/drukowania>.**
- **3 Wybierz <Stan zadania>.**
- **4 Wybierz dokument, którego stan chcesz sprawdzić na ekranie <Stan zad. kop./druk.> i naciśnij ok**.

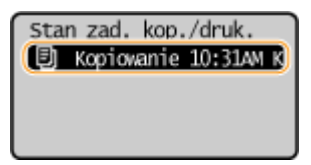

➠Wyświetla szczegółowe informacje dotyczące dokumentu.

#### ŁĄCZE

**[Podstawowe operacje kopiowania\(P. 108\)](#page-113-0)  [Anulowanie kopiowania\(P. 111\)](#page-116-0)** 

# <span id="page-118-0"></span>**Poprawianie i dostosowywanie jakości kopii**

Można poprawić jakość kopii, określając bardziej szczegółowe ustawienia, jak np. wybór typu oryginału.

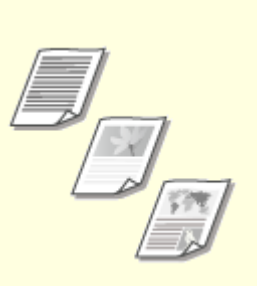

**[Wybór typu oryginału do](#page-119-0) [kopiowania\(P. 114\)](#page-119-0)** 

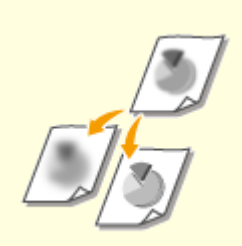

**[Regulacja ostrości do kopiowania](#page-120-0) [\(Ostrość\)\(P. 115\)](#page-120-0)** 

# <span id="page-119-0"></span>**Wybór typu oryginału do kopiowania**

#### 3R8R-02R

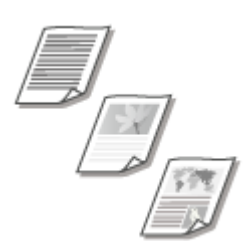

 Istnieje możliwość wyboru optycznej jakości obrazu dla kopii w zależności od typu oryginału, takiego jak dokument tylko z tekstem, dokument z tabelami i wykresami lub zdjęcie z magazynu.

<Kopiowanie> > <Typ oryginału> > Wybierz typ oryginału

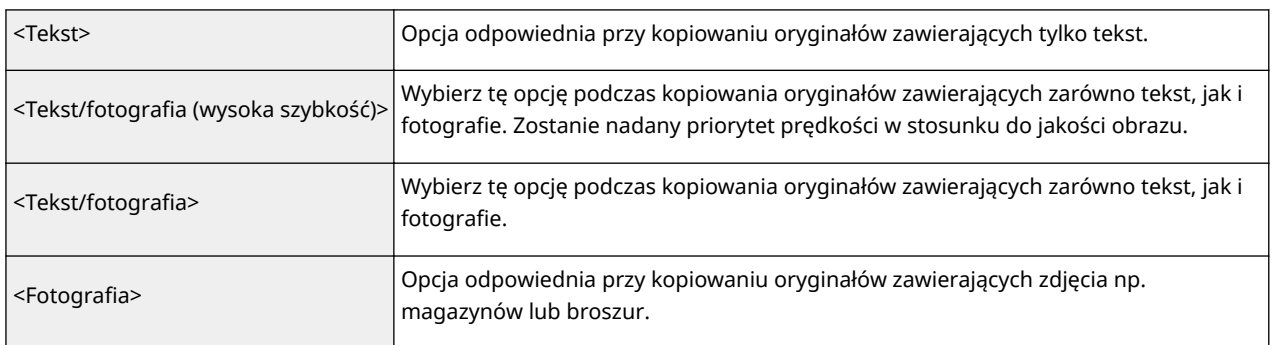

# **UWAGA**

• Jeżeli zostanie wybrana opcja <Tekst/fotografia (wysoka szybkość)>, <Tekst/fotografia> lub <Fotografia>, podczas gdy opcja <Gęstość> jest ustawiona na wartość <Gęstość aut.>, wartość ta zostanie zmieniona na <Ręcz. ust. gęst.>.

### ŁĄCZA

# <span id="page-120-0"></span>**Regulacja ostrości do kopiowania (Ostrość)**

#### 3R8R-02S

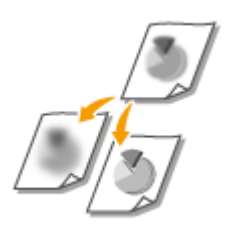

 Pozwala dostosować ostrość kopiowanego obrazu. Można zwiększyć ostrość w celu wyostrzenia niewyraźnego tekstu i linii lub zmniejszyć ostrość, aby poprawić wygląd fotografii z magazynu.

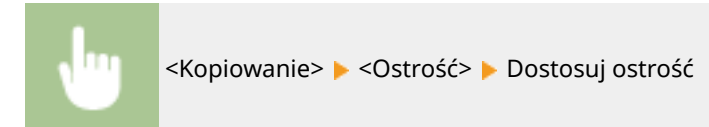

**Przykład:** Wyostrzanie tekstu i linii utworzonych za pomocą ołówka

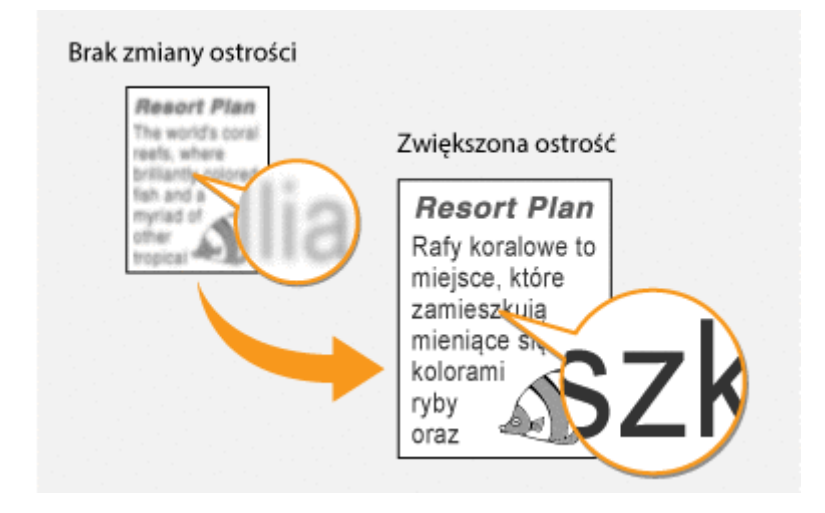

**Przykład:** Poprawianie wyglądu fotografii z magazynu

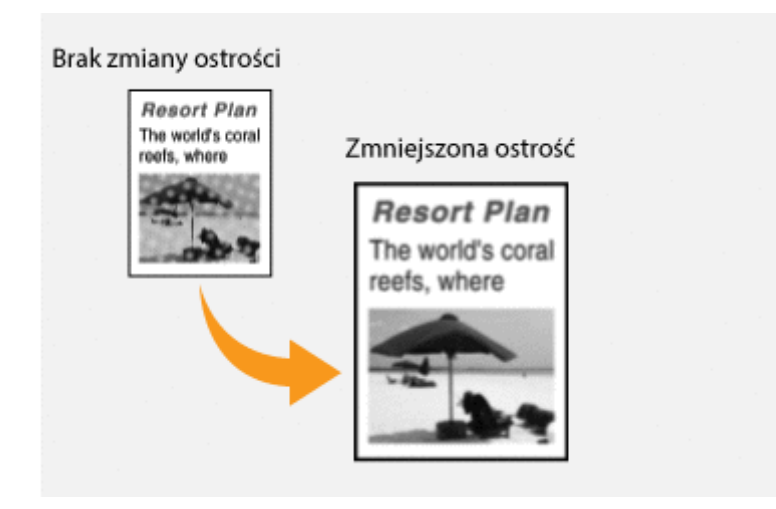

#### ŁĄCZA

# <span id="page-121-0"></span>**Przydatne funkcje kopiowania**

3R8R-02U

Można kopiować wiele stron na jednym arkuszu lub kopiować przez pogrupowanie arkuszy w kompletne zestawy według kolejnych stron. Ponadto dostępna jest funkcja kopiowania obu stron karty itp. na jednym arkuszu.

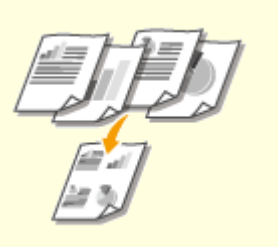

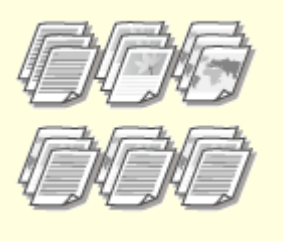

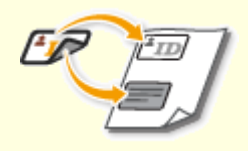

**[Kopiowanie kilku dokumentów](#page-122-0) [na jednym arkuszu \(N na 1\)\(P. 117\)](#page-122-0)** 

**[Układanie kopii wg numeru](#page-123-0) [strony\(P. 118\)](#page-123-0)** 

**[Wykonywanie kopii dowodów](#page-124-0) [tożsamości\(P. 119\)](#page-124-0)** 

# <span id="page-122-0"></span>**Kopiowanie kilku dokumentów na jednym arkuszu (N na 1)**

3R8R-02W

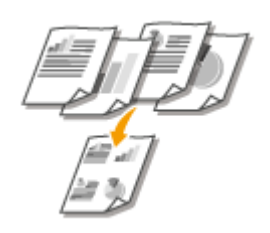

 Można zmniejszyć rozmiar wielostronicowego oryginału i ułożyć wszystkie strony na jednym arkuszu papieru. Możliwe jest zaoszczędzenie arkuszy, ponieważ dokument można skopiować na mniejszej liczbie stron niż w przypadku oryginału.

# **UWAGA**

- Użycie opcji <N na 1> automatycznie zmniejsza współczynnik kopiowania (współczynnik kopiowania wyświetla się na ekranie). Jeśli proces kopiowania nie rozpoczął się, można dodatkowo zmniejszyć rozmiar obrazu, obniżając wartość liczbową, która jest automatycznie wyświetlona. W przypadku jej zwiększenia krawędzie oryginału mogą jednak nie zostać skopiowane.
- Opcja <N na 1> nie jest dostępna w przypadku korzystania z funkcji <Kopiowanie identyfikatora>.
- Gdy na jednej stronie kopiowanych jest wiele oryginałów, na kopii mogą zostać utworzone marginesy.

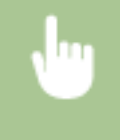

<Kopiowanie> <N na 1> Wybierz liczbę stron drukowanych na pojedynczej stronie Wybierz rozmiar oryginału na ekranie <Rozmiar skanu>

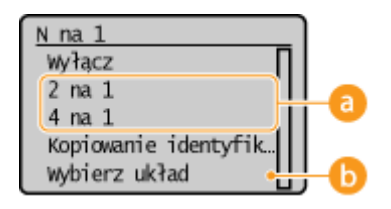

### **Liczba stron do połączenia**

Wybierz liczbę stron do połączenia na jednym arkuszu papieru. Na przykład <4 na 1> oznacza, że "czterostronicowy oryginał można połączyć na pojedynczym arkuszu".

### **<Wybierz układ>**

Należy określić ułożenie oryginałów na stronie.

#### **ŁACZA**

# <span id="page-123-0"></span>**Układanie kopii wg numeru strony**

#### 3R8R-02X

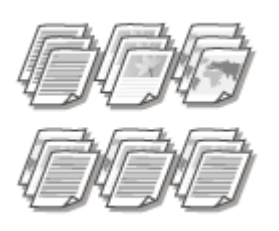

 Gdy wykonywanych jest wiele kopii wielostronicowego oryginału, można włączyć opcję <Sortuj>, wybierając ustawienie <Włącz>, aby ułożyć kopie według kolejności stron. Funkcja ta jest przydatna podczas przygotowywania kopii dokumentów na spotkania lub prezentacje.

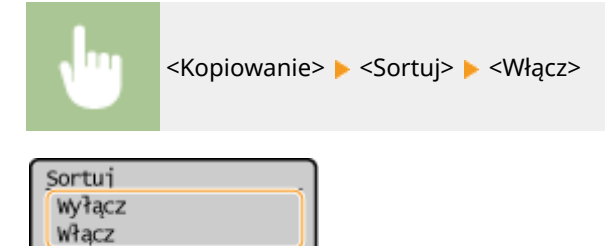

#### **<Wyłącz>**

Kopie są grupowane według numerów stron, ale nie są segregowane. Jeśli na przykład wykonywane są trzy kopie pięciostronicowego oryginału, wydruki zostaną ułożone w następującej kolejności: 1, 1, 1, 2, 2, 2, 3, 3, 3, 4, 4, 4, 5, 5, 5.

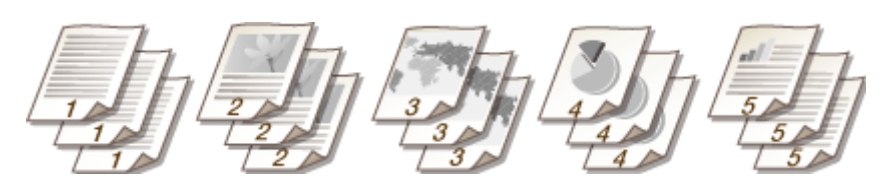

#### **<Włącz>**

Kopie są grupowane tak, aby tworzyły komplety dokumentów ułożone według stron. Jeśli na przykład wykonywane są trzy kopie pięciostronicowego oryginału, wydruki zostaną ułożone w następującej kolejności: 1, 2, 3, 4, 5, 1, 2, 3, 4, 5, 1, 2, 3, 4, 5.

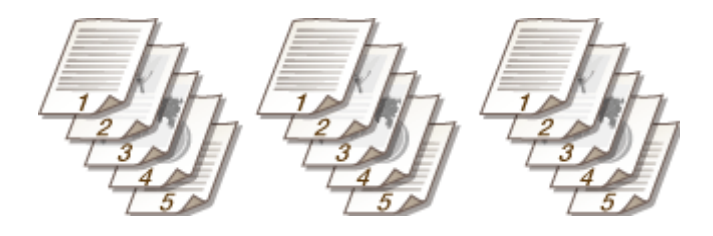

#### ŁĄCZA

# <span id="page-124-0"></span>**Wykonywanie kopii dowodów tożsamości**

#### 3R8R-02Y

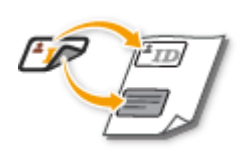

Funkcja <Kopiowanie identyfikatora> służy do kopiowania obu stron dowodu tożsamości na jednej stronie arkusza. Jest ona przydatna przy kopiowaniu prawa jazdy lub dowodu osobistego.

# **UWAGA**

● Parametr <Współczynnik kopiow.> jest automatycznie ustawiany na wartość <100%>.

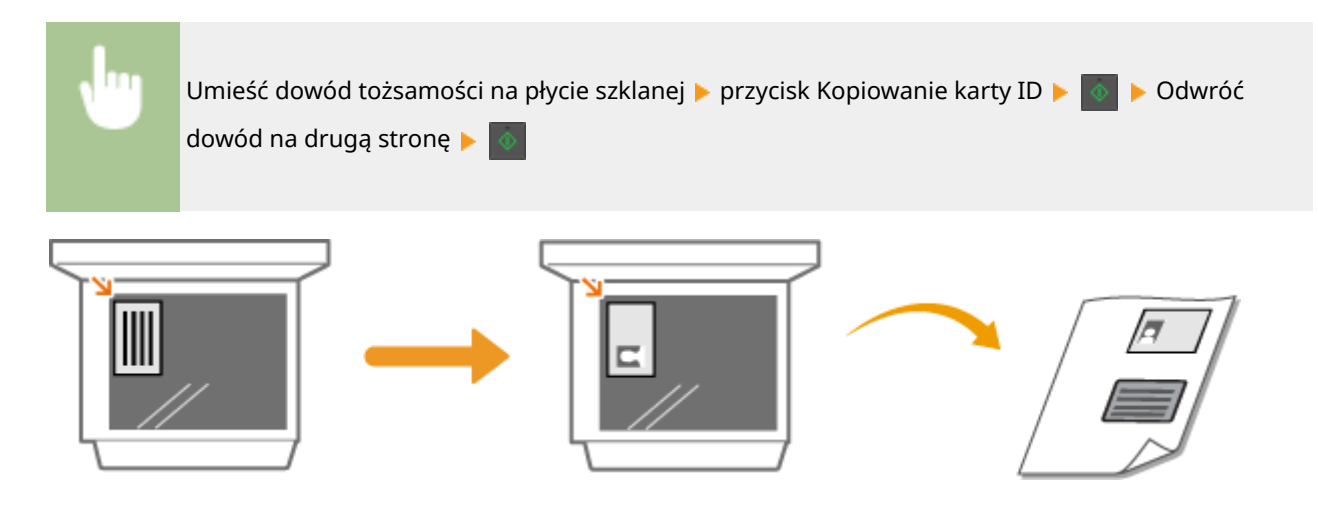

**ŁACZA** 

# Drukowanie

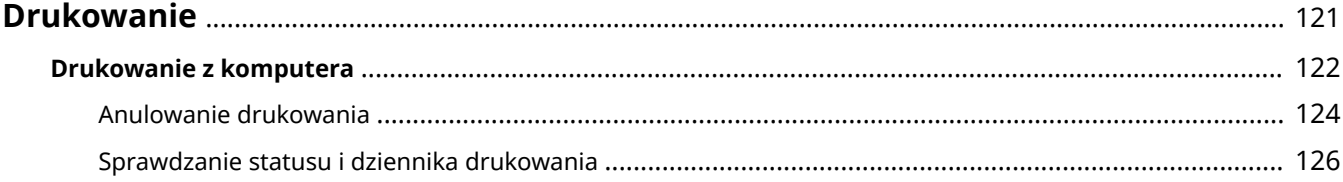

# <span id="page-126-0"></span>**Drukowanie**

Możliwe jest drukowanie dokumentów z komputera przy użyciu sterownika drukarki.

### ■Drukowanie z komputera

Możliwe jest drukowanie dokumentu utworzonego za pomocą komputera przy użyciu sterownika drukarki.

**[Drukowanie z komputera\(P. 122\)](#page-127-0)** 

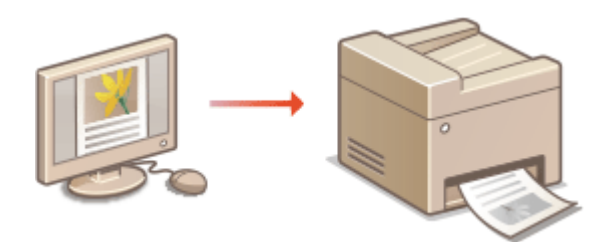

#### **Drukowanie z urządzeń przenośnych**

● Komunikacja z urządzeniami przenośnymi, takimi jak smartfony i tablety, pozwala na szybkie i łatwe drukowanie zdjęć i stron internetowych. Urządzenie obsługuje również technologię Google Cloud Print™. **[Łączenie z urządzeniami mobilnymi\(P. 142\)](#page-147-0)  [Korzystanie z technologii Google Cloud Print\(P. 160\)](#page-165-0)** 

# <span id="page-127-0"></span>**Drukowanie z komputera**

#### 3R8R-031

Możliwe jest drukowanie dokumentów utworzonych za pomocą zainstalowanych na komputerze aplikacji przy użyciu sterownika drukarki. Sterownik drukarki zapewnia dostęp do użytecznych ustawień, takich jak powiększanie/ zmniejszanie, pozwalających na drukowanie dokumentów na różne sposoby. Zanim możliwe będzie korzystanie z tych funkcji, konieczne jest wykonanie pewnych czynności, takich jak instalacja sterownika drukarki na komputerze. Aby uzyskać więcej informacji, zapoznaj się z instrukcjami obsługi odpowiednich sterowników na stronie internetowej z podręcznikami online.

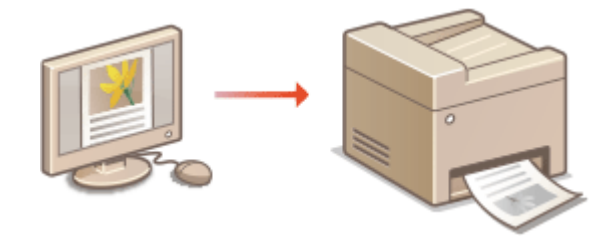

**Informacje na temat Pomocy sterownika drukarki(P. 122) Podstawowe operacje drukowania(P. 122)** 

# Informacje na temat Pomocy sterownika drukarki

Do ekranu Pomoc można przejść, klikając pozycję [Pomoc] na ekranie sterownika drukarki. W oknie tym znajdują się szczegółowe informacje, których nie ma w Podręcznik użytkownika.

## Podstawowe operacje drukowania

W tej sekcji opisano drukowanie dokumentów utworzonych za pomocą komputera przy użyciu sterownika drukarki.

# **UWAGA**

#### **Ustawienie papieru w urządzeniu**

- Normalnie przed wykonaniem wydruku należy określić format i typ papieru załadowanego do szuflady na papier.
	- **1 Otwórz dokument w aplikacji oraz okno dialogowe drukowania.**
	- **2 Wybierz sterownik drukarki dla urządzenia i kliknij przycisk [Preferencje] albo [Właściwości].**
	- **3 Określ ustawienia drukowania według potrzeb i kliknij przycisk [OK].**
	- Przełącz kartę zgodnie z ustawieniami.

#### Drukowanie

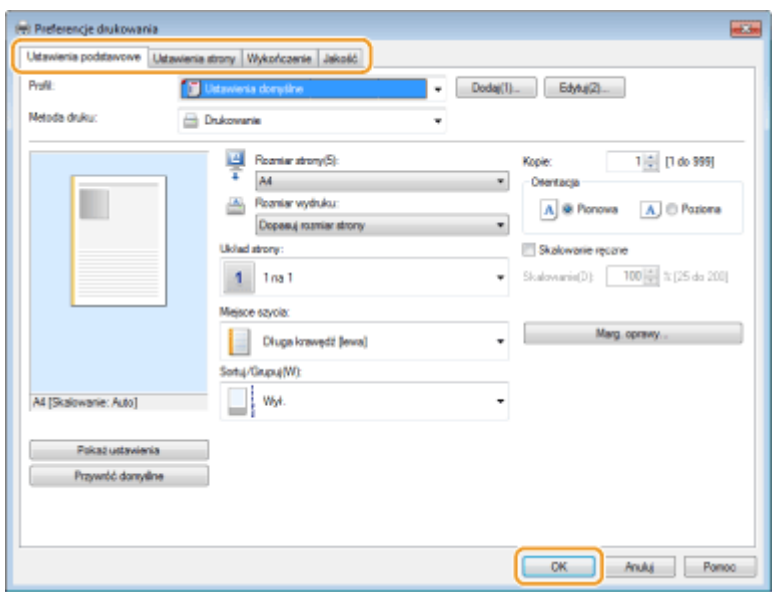

# **4 Kliknij pozycję [Drukuj] albo [OK].**

- ➠Drukowanie rozpocznie się.
	- Aby anulować drukowanie, patrz **[Anulowanie drukowania\(P. 124\)](#page-129-0)** .

### ŁĄCZA

**[Sprawdzanie statusu i dziennika drukowania\(P. 126\)](#page-131-0)** 

# <span id="page-129-0"></span>**Anulowanie drukowania**

#### 3R8R-032

Drukowanie można anulować z poziomu komputera lub panelu sterowania urządzenia.

#### **Z komputera(P. 124)**

**[Z poziomu panelu sterowania\(P. 125\)](#page-130-0)** 

## Z komputera

Zadanie drukowania można przerwać za pośrednictwem ikony drukarki wyświetlanej na pasku zadań na pulpicie.

### **1 Kliknij dwukrotnie ikonę drukarki.**

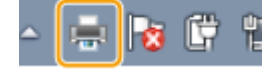

### **UWAGA:**

#### **Jeżeli ikona drukarki nie została wyświetlona**

● Otwórz folder drukarki ( **[Wyświetlanie folderu Drukarki\(P. 350\)](#page-355-0)** ), kliknij prawym przyciskiem myszy ikonę sterownika drukarki tego urządzenia, a następnie kliknij przycisk [Zobacz, co jest drukowane] (lub kliknij dwukrotnie ikonę sterownika drukarki tego urządzenia).

### **2 Wybierz dokument, który chcesz anulować, a następnie kliknij [Dokument] [Anuluj].**

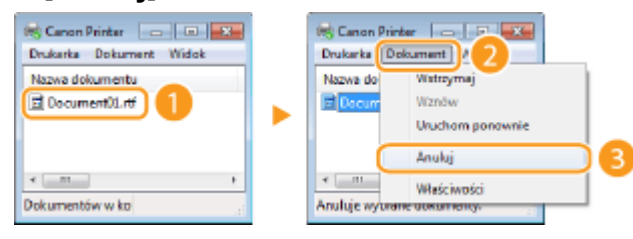

# **3 Kliknij [Tak].**

➠Wydruk wybranych dokumentów zostaje anulowany.

# **UWAGA**

● Po anulowaniu drukowania klika stron może zostać wyprowadzonych z urządzenia.

# **WSKAZÓWKI**

### **Anulowanie w Zdalnym interfejsie użytkownika**

● Wydruk można anulować na stronie [Stan zadania] w Zdalnym interfejsie użytkownika: **[Sprawdzanie](#page-210-0) [bieżącego stanu drukowanych dokumentów\(P. 205\)](#page-210-0)** 

#### <span id="page-130-0"></span>**Anulowanie z poziomu aplikacji**

● W niektórych aplikacjach wyświetlany jest ekran podobny do poniższego. Wydruk można anulować, klikając przycisk [Anuluj].

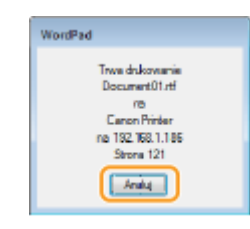

# Z poziomu panelu sterowania

Do anulowania drukowania służy przycisk  $\Box$  lub <Monitor stanu>.

### $\blacksquare$ Naciśnij przycisk  $\blacksquare$ , aby anulować operację

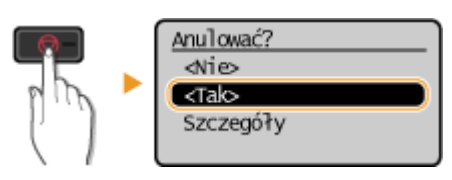

### **Jeśli po naciśnięciu przycisku na ekranie wyświetlona jest lista dokumentów**

Wybierz dokument, który chcesz anulować, a następnie wybierz <Tak>.

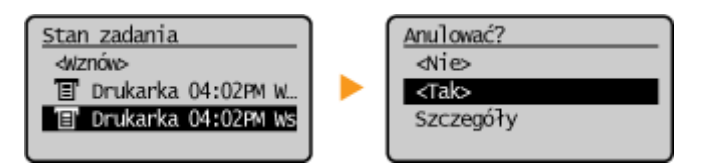

#### ■ Sprawdzić stan zadania drukowania przed anulowaniem

<Monitor stanu> > <Zadanie kopiowania/drukowania> > <Stan zadania> > Wybierz dokument wyświetlany na ekranie <Stan zad. kop./druk.> > <Anuluj> > <Tak>

# **UWAGA**

● Po anulowaniu drukowania klika stron może zostać wyprowadzonych z urządzenia.

#### **ŁACZA**

**[Podstawowe operacje drukowania\(P. 122\)](#page-127-0)** 

**[Sprawdzanie statusu i dziennika drukowania\(P. 126\)](#page-131-0)** 

# <span id="page-131-0"></span>**Sprawdzanie statusu i dziennika drukowania**

#### 3R8R-033

Istnieje możliwość sprawdzenia bieżących statusów drukowania oraz dzienników drukowanych dokumentów.

# **WAŻNF**

● Gdy dla opcji <Wyświetlanie rejestru zadań> wybrano ustawienie <Wyłącz>, dzienniki wydruków są niedostępne. **[<Wyświetlanie rejestru zadań>\(P. 252\)](#page-257-0)** 

#### **Przydatne porady**

- Gdy przez dłuższy czas dokumenty nie są drukowane, istnieje możliwość wyświetlenia listy dokumentów oczekujących na wydruk.
- Gdy nie można odnaleźć wydruków, które powinny były zostać wykonane, można sprawdzić, czy nie wystąpił błąd.
	- **1 Wybierz <Monitor stanu>.**
	- **2 Wybierz <Zadanie kopiowania/drukowania>.**
	- **3 Sprawdź statusy i dzienniki drukowania.**

#### **Sprawdzanie statusów wydruków**

1 ← <Stan zadania> ► Wybierz dokument, którego stan chcesz sprawdzić.

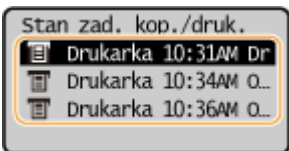

➠Wyświetla szczegółowe informacje dotyczące dokumentu.

#### **Sprawdzanie dzienników wydruków**

- **1** <Rejestr zadań drukowania> Wybierz dokument, którego dziennik chcesz sprawdzić.
	- Komunikat <OK> jest wyświetlany po pomyślnym wydrukowaniu dokumentu. Jeżeli natomiast drukowanie dokumentu nie powiedzie się, ponieważ zostało anulowane lub wystąpił błąd, na ekranie pojawi się komunikat <Błąd>.

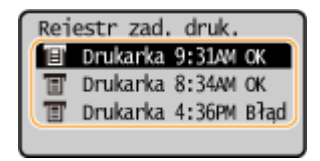

- ➠Wyświetla szczegółowe informacje dotyczące dokumentu.
	- Wyświetlona nazwa dokumentu lub użytkownika może nie być zgodna z rzeczywistą nazwą.

# **UWAGA:**

**Jeśli wyświetlany jest trzycyfrowy numer w przypadku <Błąd>**

● Numer ten oznacza kod błędu. **[Środki zaradcze dla każdego kodu błędu\(P. 316\)](#page-321-0)** 

### ŁĄCZA

**[Podstawowe operacje drukowania\(P. 122\)](#page-127-0)  [Anulowanie drukowania\(P. 124\)](#page-129-0)** 

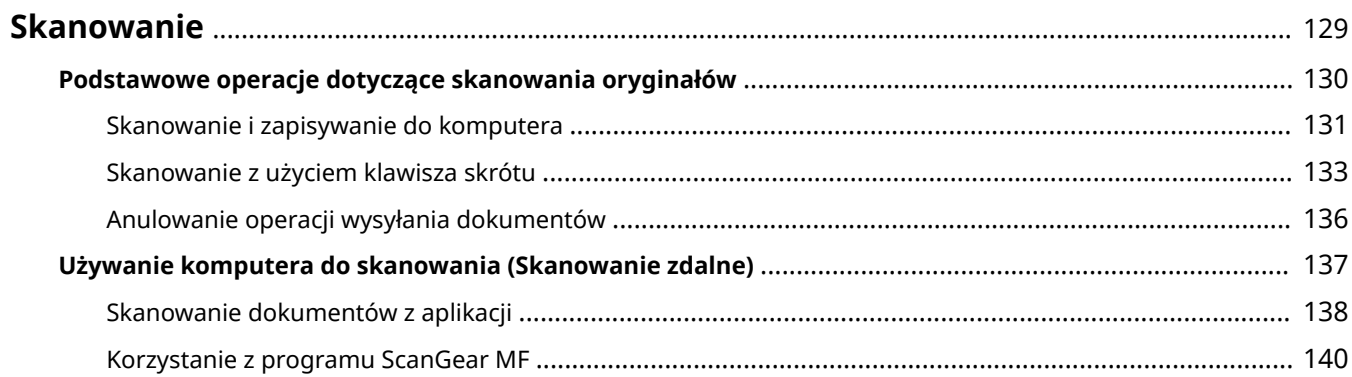

#### 3R8R-034

<span id="page-134-0"></span>Dokumenty oryginalne można skanować za pomocą panelu sterowania na urządzeniu lub korzystając z dołączonego oprogramowania. Niezależnie od wybranej metody zeskanowane oryginaly są konwertowane do postaci elektronicznej, tj. plików np. w formacie PDF. Funkcja skanowania służy do przekształcania papierowych dokumentów o dużej objętości w pliki, aby ułatwić pracę z nimi.

# **UWAGA**

- Aby używać urządzenia jako skanera, należy najpierw wykonać czynności przygotowawcze, takie jak instalacja oprogramowania na komputerze. Aby uzyskać więcej informacji, zapoznaj się z instrukcjami obsługi odpowiednich sterowników lub oprogramowania na stronie internetowej z podręcznikami online. Aby podłączyć urządzenie do komputera za pośrednictwem sieci, należy zarejestrować urządzenie w zainstalowanym oprogramowaniu. **[Przygotowanie do użytkowania urządzenia w roli skanera\(P. 65\)](#page-70-0)**
- Ekrany przedstawione w tym podręczniku mogą się różnić od ekranów na komputerze w zależności od systemu operacyjnego i wersji sterownika skanera.

### ■ Wykonywanie podstawowych operacji

Oryginały można skanować i zapisywać na komputerze przy użyciu panelu sterowania urządzenia.

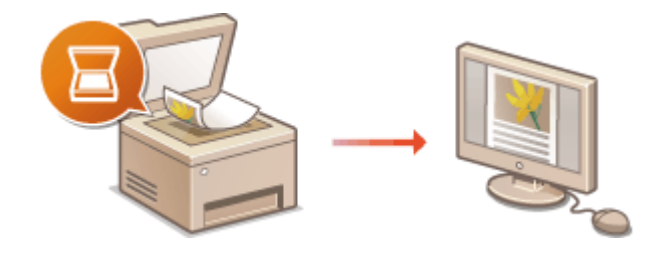

**[Podstawowe operacje dotyczące skanowania](#page-135-0) [oryginałów\(P. 130\)](#page-135-0)  [Anulowanie operacji wysyłania](#page-141-0) [dokumentów\(P. 136\)](#page-141-0)** 

### ■ Skanowanie z poziomu komputera

Oryginały umieszczone w urządzeniu można skanować z poziomu komputera. Zeskanowane oryginały są zapisywane na komputerze. Skanowanie można wykonać za pomocą programu MF Scan Utility (dołączonego do urządzenia) lub innych aplikacji, takich jak edytory grafiki lub tekstu.

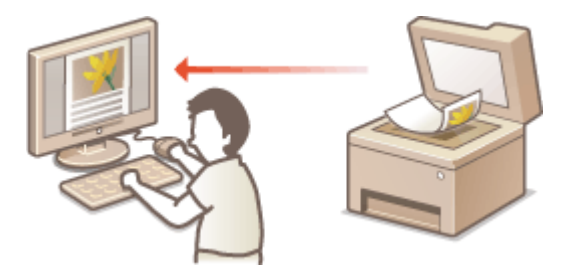

**[Używanie komputera do skanowania \(Skanowanie](#page-142-0) [zdalne\)\(P. 137\)](#page-142-0)** 

#### **Skanowanie z urządzeń przenośnych**

● Komunikacja z urządzeniami przenośnymi, takimi jak smartfony i tablety, pozwala na szybkie i łatwe skanowanie oryginałów umieszczonych w urządzeniu. **OŁączenie z urządzeniami mobilnymi(P. 142)** 

# <span id="page-135-0"></span>**Podstawowe operacje dotyczące skanowania oryginałów**

3R8R-035

W tej części opisano podstawowe procedury skanowania oryginałów.

## ■Skanowanie

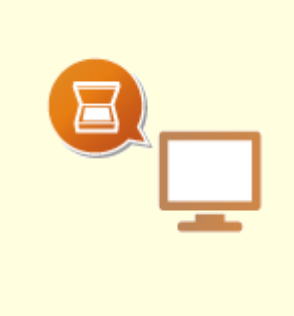

**[Skanowanie i zapisywanie do komputera\(P. 131\)](#page-136-0)** 

■ Obsługa zadań

**[Anulowanie operacji wysyłania dokumentów\(P. 136\)](#page-141-0)** 

# <span id="page-136-0"></span>**Skanowanie i zapisywanie do komputera**

#### 3R8R-036

Następujący schemat pracy: skanowanie oryginału i zapisanie go na komputerze dotyczy tylko skanowania z poziomu urządzenia. Istnieje możliwość wyboru miejsca na komputerze, w którym zapisane zostaną oryginały, zdecydowania, czy skanowanie zostanie wykonane w kolorze czy w czerni i bieli, zapisania oryginałów jako pliku PDF lub JPEG oraz konfiguracji innych ustawień. Trzeba zauważyć, że jeśli chcesz wskazać komputer podłączony do sieci jako odbiorcę, musisz wcześniej zarejestrować urządzenie w komputerze ( **[Przygotowanie do użytkowania urządzenia w roli](#page-70-0) [skanera\(P. 65\)](#page-70-0)** ).

- **1 Umieść oryginał(y). [Umieszczanie oryginałów\(P. 87\)](#page-92-0)**
- **2 Wybierz przycisk <Skanowanie> w widoku Ekran Główny. [Ekran Główny\(P. 81\)](#page-86-0)**

### **3 Wybierz <Komputer>**

- Jeśli używany jest tylko komputer podłączony do urządzenia za pośrednictwem portu USB, należy przejść do kroku 5.
- **4 Wybierz komputer, na które przesłany ma być zeskanowany materiał.**

### **5 Wybierz rodzaj skanowania.**

● Wyświetlane rodzaje i ustawienia skanowania można potwierdzać i zmieniać za pomocą narzędzia MF Scan Utility. Aby uzyskać więcej informacji, kliknij [Instrukcje] w programie MF Scan Utility.

### **UWAGA:**

● Jeśli jesteś użytkownikiem systemu macOS, zapoznaj się z instrukcjami obsługi odpowiednich sterowników lub oprogramowania na stronie internetowej z podręcznikami online.

# **Naciśnij przycisk ok.**

- ➠Rozpocznie się skanowanie oryginału.
	- Aby anulować, patrz **[Anulowanie operacji wysyłania dokumentów\(P. 136\)](#page-141-0)** .

## **WAŻNE:**

● Nie można wykonać skanowania, gdy wyświetlone jest okno programu ScanGear MF. Przed rozpoczęciem skanowania należy zamknąć ekran.

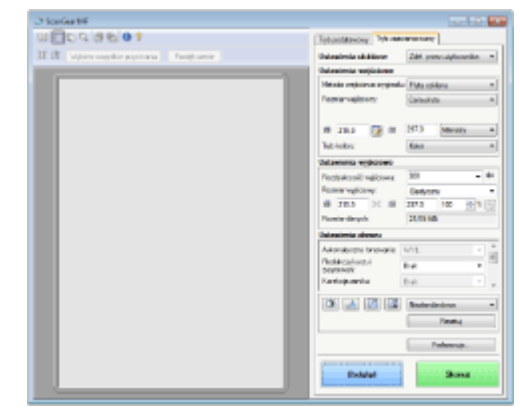

#### **Po zakończeniu skanowania**

Po zakończeniu skanowania postępuj zgodnie z poniższą procedurą (w przypadku gdy format pliku to PDF).

- **1** Aby zeskanować kolejne strony oryginałów, umieść następny oryginał na płycie szklanej i naciśnij przycisk .
	- Powtarzaj ten krok do momentu zakończenia skanowania wszystkich stron.
	- W przypadku skanowania tylko jednej strony przejdź do następnego kroku.
- **2** Wybierz <Zakończ skanow.>.
	- ➠Na ekranie komputera zostanie wyświetlony folder docelowy zapisu.

# **UWAGA**

#### **Informacje o folderze docelowym zapisu**

- Domyślnie zeskanowane dane są zapisywane w folderze [Moje dokumenty]. Utworzony zostaje podfolder, w którym zapisane zostają zeskanowane dane. Nazwa tego folderu jest datą wykonania skanowania.
- Lokalizację zapisu można zmienić przy użyciu narzędzia MF Scan Utility. Aby uzyskać więcej informacji, kliknij [Instrukcje] w programie MF Scan Utility.

# <span id="page-138-0"></span>**Skanowanie z użyciem klawisza skrótu**

#### 3R8R-037

Umieść oryginał w urządzeniu i dotknij przycisk <Skanowanie> > <Scan -> PC1> albo <Scan -> PC2>, co spowoduje automatyczne rozpoczęcie skanowania. Typ skanowania (w kolorze lub w czerni i bieli), docelowy folder zapisu oryginału oraz inne ustawienia można przypisać do elementów menu, dzięki czemu oryginały będą skanowane przy użyciu tych ustawień. W tej sekcji opisano, w jaki sposób przypisać ustawienia do elementu menu i skanować za jego pomocą.

#### **Przypisywanie ustawień do klawisza skrótu(P. 133) [Korzystanie z klawisza skrótu\(P. 134\)](#page-139-0)**

# Przypisywanie ustawień do klawisza skrótu

Komputer, na którym zapisywane są zeskanowane obrazy oraz typ skanowania można przypisać do klawisza skrótu.

**1 Wybierz przycisk <Menu> w widoku Ekran Główny. [Ekran Główny\(P. 81\)](#page-86-0)** 

- **2 Wybierz <Ustawienia skanowania>.**
- **3 Wybierz <Ust. przycisku skrótu> <Zarejestruj>.**
- **4 Wybierz klawisz skrótu, do którego chcesz przypisać ustawienia.**
- **5 Wybierz typ połączenia, za pomocą którego nawiązywana jest komunikacja pomiędzy urządzeniem a komputerem.**

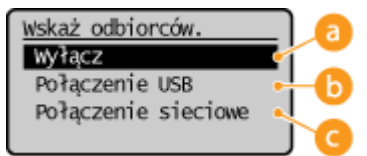

#### **<Wyłącz>**

Wybierz to ustawienie, aby usunąć zapisane ustawienia.

#### **<Połączenie USB>**

Wybierz to ustawienie, jeśli urządzenie i komputer są połączone za pośrednictwem kabla USB.

#### **<Połączenie sieciowe>**

Wybierz to ustawienie, jeśli urządzenie i komputer są połączone za pośrednictwem sieci.

**6 Wybierz komputer, na które przesłany ma być zeskanowany materiał.**

● Ten ekran nie jest wyświetlany, jeśli w kroku 5 wybrano opcję <Połączenie USB>.

### **7 Wybierz rodzaj skanowania.**

<span id="page-139-0"></span>● Wyświetlane rodzaje i ustawienia skanowania można potwierdzać i zmieniać za pomocą narzędzia MF Scan Utility. Aby uzyskać więcej informacji, kliknij [Instrukcje] w programie MF Scan Utility.

### **UWAGA:**

● Jeśli jesteś użytkownikiem systemu macOS, zapoznaj się z instrukcjami obsługi odpowiednich sterowników lub oprogramowania na stronie internetowej z podręcznikami online.

#### ■ Sprawdzanie ustawień zarejestrowanych

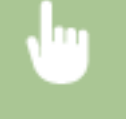

<Menu> > <Ustawienia skanowania> > <Ust. przycisku skrótu> > <Potwierdź odbiorcę> > Wybierz klawisz skrótu

### Korzystanie z klawisza skrótu

- **1 Umieść oryginał(y). [Umieszczanie oryginałów\(P. 87\)](#page-92-0)**
- **2 Wybierz przycisk <Skanowanie> w widoku Ekran Główny. [Ekran Główny\(P. 81\)](#page-86-0)**

### **3 Wybierz <Scan -> PC1> albo <Scan -> PC2>.**

- Aby dowiedzieć się, jak sprawdzić ustawienia przypisane do klawisza, patrz **Sprawdzanie ustawień zarejestrowanych(P. 134)** .
- Rozpocznie się skanowanie.
- Aby anulować, patrz **[Anulowanie operacji wysyłania dokumentów\(P. 136\)](#page-141-0)** .

### **WAŻNE:**

● Nie można wykonać skanowania, gdy wyświetlone jest okno programu ScanGear MF. Przed rozpoczęciem skanowania należy zamknąć ekran.

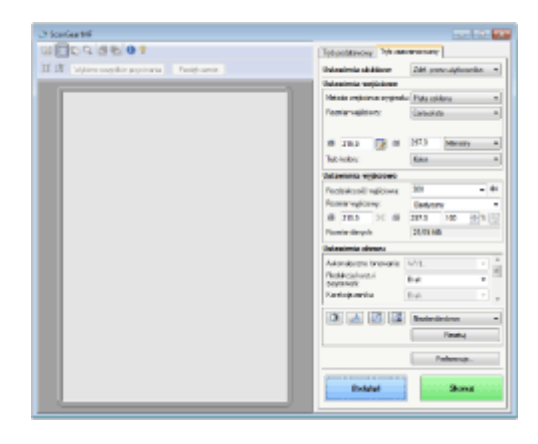

### **Po zakończeniu skanowania**

Po zakończeniu skanowania postępuj zgodnie z poniższą procedurą (w przypadku gdy format pliku to PDF).

- **1** Aby zeskanować kolejne strony oryginałów, umieść następny oryginał na płycie szklanej i naciśnij przycisk .
	- Powtarzaj ten krok do momentu zakończenia skanowania wszystkich stron.

- W przypadku skanowania tylko jednej strony przejdź do następnego kroku.
- **2** Wybierz <Zakończ skanow.>.
	- ➠Na ekranie komputera zostanie wyświetlony folder docelowy zapisu.

# **UWAGA**

#### **Informacje o folderze docelowym zapisu**

- Domyślnie zeskanowane dane są zapisywane w folderze [Moje dokumenty]. Utworzony zostaje podfolder, w którym zapisane zostają zeskanowane dane. Nazwa tego folderu jest datą wykonania skanowania.
- Lokalizację zapisu można zmienić przy użyciu narzędzia MF Scan Utility. Aby uzyskać więcej informacji, kliknij [Instrukcje] w programie MF Scan Utility.

# <span id="page-141-0"></span>**Anulowanie operacji wysyłania dokumentów**

3R8R-038

Aby anulować wysyłanie dokumentów bezpośrednio po rozpoczęciu skanowania, wybierz przycisk <Anuluj> na wyświetlaczu albo naciśnij przycisk  $\Box$ . Wysyłanie dokumentów można anulować również po sprawdzeniu stanu wysyłania.

## ■ Wybierz przycisk <Anuluj>, aby anulować operację

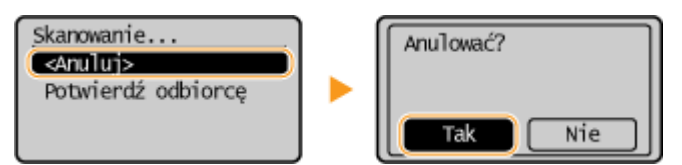

# $\blacksquare$ Naciśnij przycisk  $\blacksquare$ , aby anulować operację

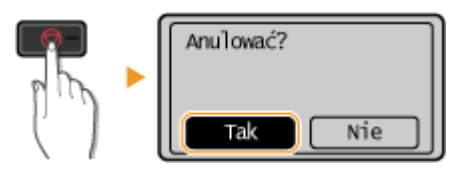

### **Jeśli po naciśnięciu przycisku na ekranie wyświetlona jest lista dokumentów**

Oryginały zostały zeskanowane i oczekują na przetworzenie. Wybierz dokument, który chcesz anulować, a następnie wybierz <Tak>.

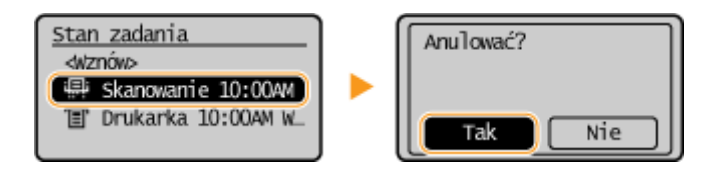

### ŁĄCZA

**[Podstawowe operacje dotyczące skanowania oryginałów\(P. 130\)](#page-135-0)** 

# <span id="page-142-0"></span>**Używanie komputera do skanowania (Skanowanie zdalne)**

#### 3R8R-039

Aby skanować za pomocą komputera, można użyć narzędzia MF Scan Utility lub aplikacji takiej jak edytora grafiki lub tekstu. W przypadku korzystania z programu ScanGear MF dołączonego do urządzenia można skonfigurować zaawansowane ustawienia skanowania ( **[Korzystanie z programu ScanGear MF\(P. 140\)](#page-145-0)** ).

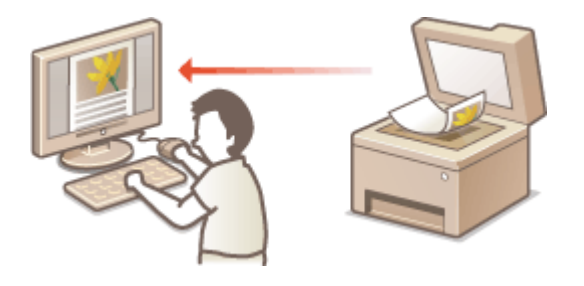

#### **Skanowanie przy użyciu narzędzia MF Scan Utility**

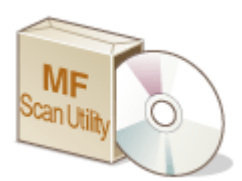

 Narzędzie MF Scan Utility to aplikacja dołączona do urządzenia, która umożliwia skanowanie dokumentów lub obrazów i zapisywanie ich na komputerze. Zeskanowane dane można przesłać do określonej aplikacji lub dołączyć je do wiadomości e-mail. Aby uzyskać więcej informacji, kliknij [Instrukcje] w programie MF Scan Utility.

# **UWAGA**

● Jeśli jesteś użytkownikiem systemu macOS, zapoznaj się z instrukcjami obsługi odpowiednich sterowników lub oprogramowania na stronie internetowej z podręcznikami online.

### **Skanowanie z użyciem aplikacji**

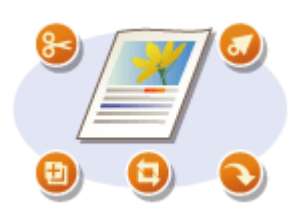

 Masz możliwość skanowania za pomocą wybranego oprogramowania, takiego jak edytor tekstu lub grafiki oraz bezpośredniego przesłania ich do tej aplikacji. Aby wykonać skanowanie, nie jest konieczne uruchamianie innego programu. **[Skanowanie dokumentów z aplikacji\(P. 138\)](#page-143-0)** 

# <span id="page-143-0"></span>**Skanowanie dokumentów z aplikacji**

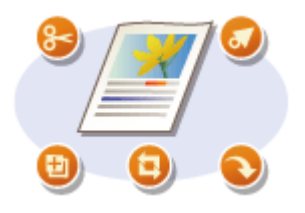

 Można skanować oryginały z aplikacji takich jak edytory grafiki bądź tekstu. Zeskanowany obraz jest wczytywany do aplikacji, co umożliwia natychmiastową edycję lub przetworzenie obrazu. Następująca procedura różni się w zależności od aplikacji.

# **WAŻNF**

 $\bullet$  Aplikacja musi być zgodna ze standardem TWAIN lub WIA $^\star$ . Więcej informacji znajduje się w podręczniku użytkownika używanej aplikacji.

\*TWAIN jest standardem komunikacji między urządzeniami wejściowymi obrazu, takimi jak skanery, z komputerami. Funkcja WIA jest standardem zintegrowanym systemu Windows.

### **1 Umieść oryginał(y). [Umieszczanie oryginałów\(P. 87\)](#page-92-0)**

### **WAŻNE:**

- W zależności od aplikacji kolejne oryginały, zaczynając od drugiego, mogą nie zostać zeskanowane lub wyświetlony może zostać komunikat o błędzie. W takiej sytuacji oryginały należy umieszczać w urządzeniu i skanować pojedynczo.
- Jeśli opcja <Aut. wł. tr. online do zdal. skan.> jest ustawiona na <Wyłącz>, należy wybrać przycisk <Skanowanie> <Skaner zdalny> na ekranie Główny, aby urządzenie przeszło w tryb online. **[<Aut. wł.](#page-256-0) [tr. online do zdal. skan.>\(P. 251\)](#page-256-0)**

### **2 W aplikacji wybierz polecenie rozpoczynające skanowanie.**

● Czynności, które należy wykonać, aby wybrać polecenie rozpoczęcia skanowania różni się w zależności od aplikacji. Więcej informacji znajduje się w podręczniku użytkownika używanej aplikacji.

### **3 Wybierz sterownik skanera dla tego urządzenia.**

● Wybierz ScanGear MF lub WIA. Jeśli wybrana zostanie opcja ScanGear MF, możliwa będzie konfiguracja zaawansowanych ustawień skanowania.

### **4 Wybierz ustawienia skanowania według potrzeby.**

### **5 Kliknij [Skanowanie].**

- ➠Rozpocznie się skanowanie oryginału.
	- Po zakończeniu skanowania zeskanowane dokumenty zostaną przesłane do aplikacji.

#### **Sposób korzystania z programu ScanGear MF**

● Kliknij na ekranie ScanGear MF i zobacz Pomoc.
#### Skanowanie

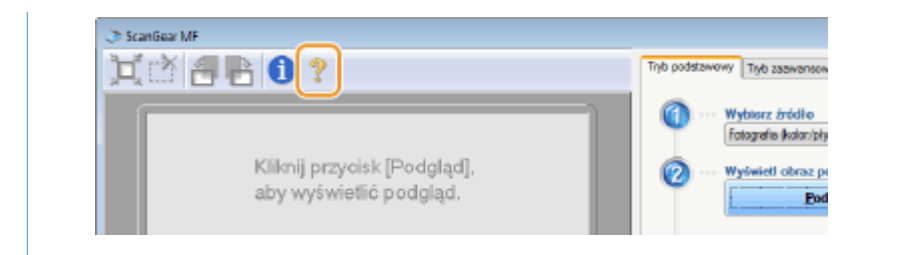

## ŁĄCZA

**[Korzystanie z programu ScanGear MF\(P. 140\)](#page-145-0)** 

Skanowanie

## <span id="page-145-0"></span>**Korzystanie z programu ScanGear MF**

#### 3R8R-03C

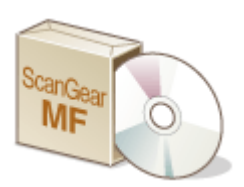

 ScanGear MF to sterownik skanera dołączony do urządzenia. Można użyć sterownika ScanGear MF do skonfigurowania zaawansowanych ustawień podczas skanowania. Sposób uruchamiania sterownika ScanGear MF różni się w zależności od sposobu skanowania z komputera.

### **Uruchomienie z MF Scan Utility**

Podczas skanowania z MF Scan Utility kliknij [ScanGear], aby uruchomić ScanGear MF. Aby uzyskać więcej informacji, kliknij [Instrukcje] w programie MF Scan Utility.

## **UWAGA**

● Jeśli jesteś użytkownikiem systemu macOS, zapoznaj się z instrukcjami obsługi odpowiednich sterowników lub oprogramowania na stronie internetowej z podręcznikami online.

## **Uruchamiając narzędzie w aplikacji**

Aby skanować z poziomu aplikacji, np. do przetwarzania obrazów lub tekstu, wybierz sterownik ScanGear MF jako sterownik skanera. **[Skanowanie dokumentów z aplikacji\(P. 138\)](#page-143-0)** 

## WSKAZÓWKI

#### **Funkcje programu ScanGear MF**

- Wyświetlanie podglądu obrazu przed skanowaniem
- Wybór obszaru skanowania
- Precyzyjne dostosowywanie jakości obrazu

#### **Sposób korzystania z programu ScanGear MF**

● Kliknij na ekranie ScanGear MF i zobacz Pomoc.

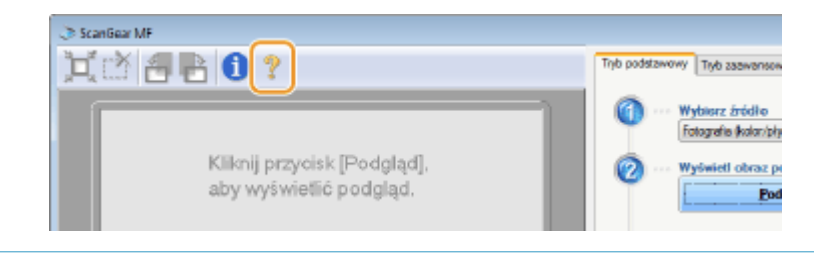

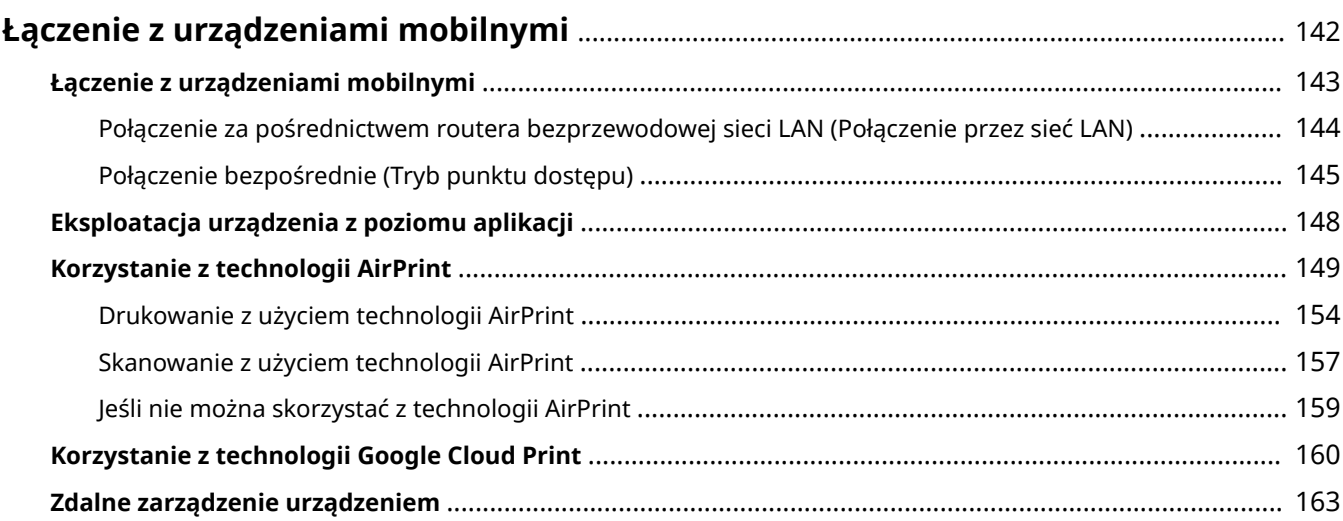

#### 3R8R-03E

<span id="page-147-0"></span>Połączenie urządzenia z urządzeniami mobilnymi, na przykład smartfonami i tabletami, umożliwia użycie odpowiedniej aplikacji na potrzeby łatwego drukowania lub wykonywania innych operacji. Dodatkowo za pomocą urządzeń mobilnych można zdalnie obsługiwać urządzenie w zakresie potwierdzania statusu drukowania oraz zmieniania ustawień urządzenia.

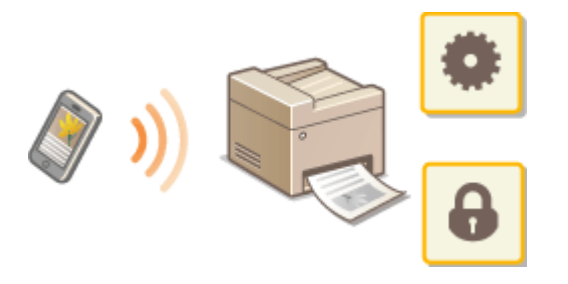

**[Łączenie z urządzeniami mobilnymi\(P. 143\)](#page-148-0)  [Połączenie bezpośrednie \(Tryb punktu dostępu\)\(P. 145\)](#page-150-0)  [Eksploatacja urządzenia z poziomu aplikacji\(P. 148\)](#page-153-0)  [Korzystanie z technologii AirPrint\(P. 149\)](#page-154-0)  [Korzystanie z technologii Google Cloud Print\(P. 160\)](#page-165-0)  [Zdalne zarządzenie urządzeniem\(P. 163\)](#page-168-0)** 

# **WAŻNE**

● W zależności od posiadanego urządzenia mobilnego drukarka wielofunkcyjna może nie działać prawidłowo.

#### 3R8R-03F

<span id="page-148-0"></span>Istnieją dwie metody łączenia urządzenia mobilnego z urządzeniem — za pośrednictwem routera bezprzewodowej sieci LAN oraz bezprzewodowe połączenie bezpośrednie. Wybierz metodę łączenia zgodną ze środowiskiem sieciowym oraz posiadanym urządzeniem.

## ■ Podłączanie za pośrednictwem routera bezprzewodowej sieci LAN

Podobnie jak w przypadku łączenia urządzenia z komputerem, urządzenie mobilne można połączyć z urządzeniem za pomocą routera bezprzewodowej sieci LAN. **[Połączenie za pośrednictwem routera bezprzewodowej sieci LAN](#page-149-0) [\(Połączenie przez sieć LAN\)\(P. 144\)](#page-149-0)** 

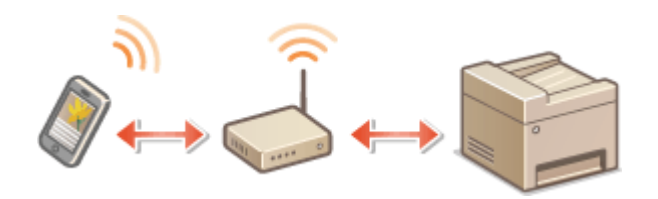

### ■ Połączenie bezpośrednie

Urządzenie może nawiązać bezpośrednie połączenie z urządzeniem mobilnym bez korzystania z routera bezprzewodowej sieci LAN. Natychmiastowe połączenie bezprzewodowe z urządzeniem jest możliwe nawet w przypadku braku infrastruktury bezprzewodowej sieci LAN. **[Połączenie bezpośrednie \(Tryb punktu dostępu\)](#page-150-0) [\(P. 145\)](#page-150-0)** 

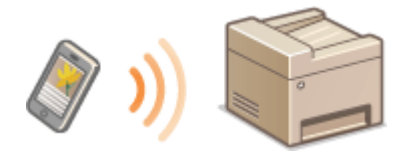

# <span id="page-149-0"></span>**Połączenie za pośrednictwem routera bezprzewodowej sieci LAN (Połączenie przez sieć LAN)**

3R8R-03H

Jeżeli w sieci, do której podłączone jest urządzenie, znajduje się router bezprzewodowej sieci LAN, można za jego pośrednictwem uzyskać połączenie z urządzeniem mobilnym, podobnie jak ma to miejsce w przypadku komputera. Aby uzyskać informacje dotyczące łączenia urządzenia mobilnego z posiadanym routerem bezprzewodowej sieci LAN, należy zapoznać się z instrukcjami obsługi posiadanych urządzeń sieciowych lub skontaktować się z ich producentem. Urządzenie należy połączyć z routerem za pośrednictwem przewodowej albo bezprzewodowej sieci LAN. O Konfigurowanie środowiska sieciowego(P. 11)

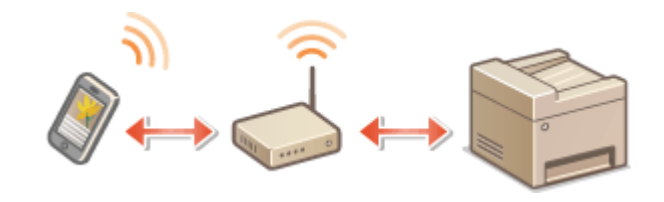

## **UWAGA**

● Jeżeli Twoje urządzenie przenośne nie obsługuje protokołu IPv6, użyj adresu IPv4. **[Ustawianie adresu](#page-34-0) [IPv4\(P. 29\)](#page-34-0)** 

**1 Wybierz przycisk <Monitor stanu> w widoku Ekran Główny. [Ekran Główny\(P. 81\)](#page-86-0)** 

**2 Wybierz <Informacje o sieci>.**

**3 Wyświetl adres IP urządzenia.**

### **IPv4**

● Wybierz <IPv4> ▶ <Adres IP>.

### **IPv6**

● Wybierz <IPv6> ▶ <Adres Link-Local> ▶ <Adres IP>.

**<sup>4</sup> Za pomocą urządzenia mobilnego połącz się z adresem IP, który zostanie wyświetlony na ekranie.**

# <span id="page-150-0"></span>**Połączenie bezpośrednie (Tryb punktu dostępu)**

3R8R-03J

Nawet gdy router bezprzewodowej sieci LAN nie jest dostępny, użycie funkcji "Tryb punktu dostępu" pozwalającej na bezpośrednie i bezprzewodowe połączenie urządzenia przenośnego z tym urządzeniem umożliwia niezwłoczne uzyskanie połączenia bez konieczności konfiguracji skomplikowanych ustawień.

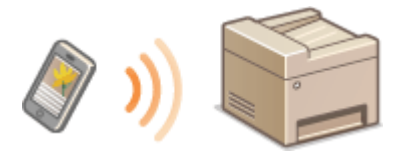

**Przygotowanie do ustanowienia połączenia bezpośredniego (tryb punktu dostępu)(P. 145) [Połączenie bezpośrednie\(P. 146\)](#page-151-0)** 

## Przygotowanie do ustanowienia połączenia bezpośredniego (tryb punktu dostepu)

Połączenie w trybie punktu dostępu ustanawia się, wykonując procedurę w następującej kolejności.

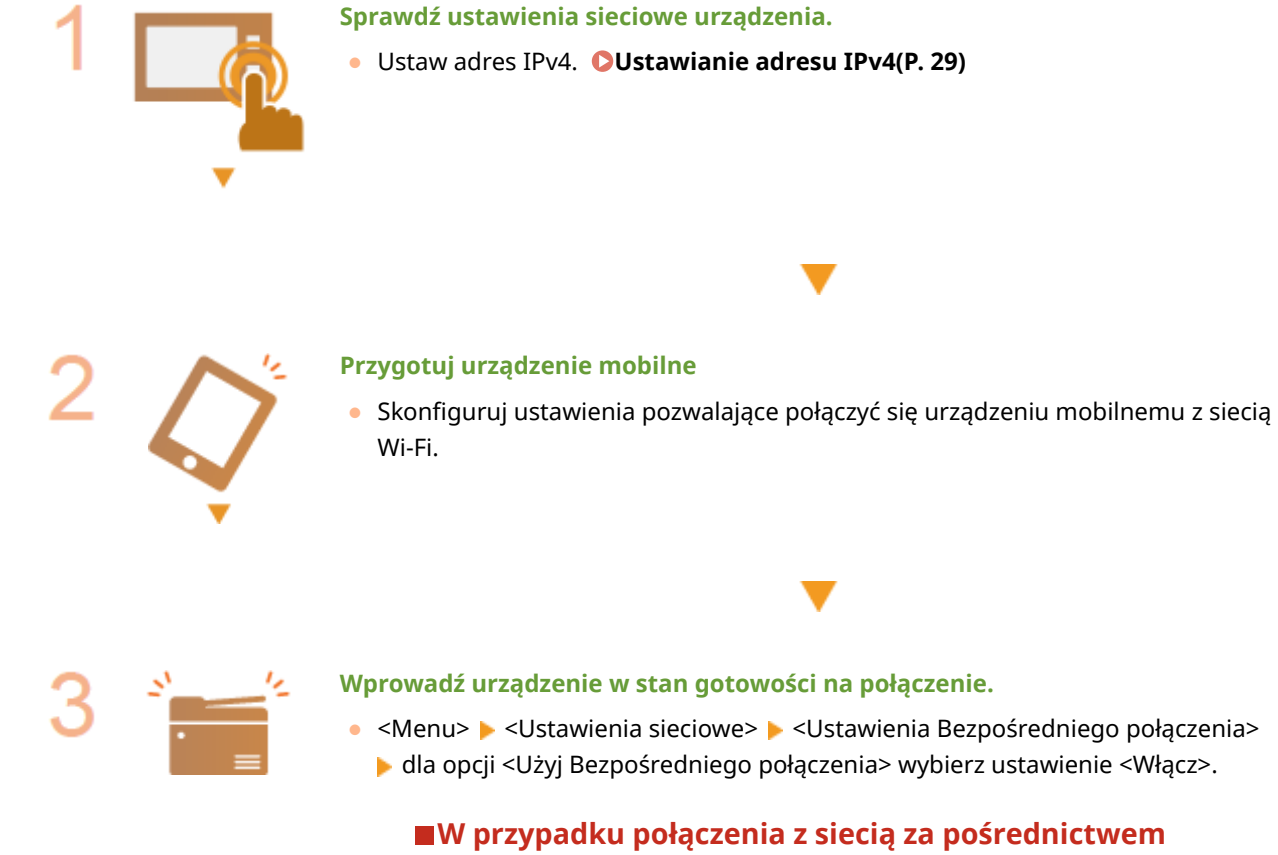

## **bezprzewodowej sieci LAN**

Wyświetlane są elementy do wyboru metody połączenia bezpośredniego.

#### **<Tylko Bezpośred. połączenie>**

Połączenie za pomocą bezprzewodowej sieci LAN staje się niedostępne. Ustawienie to należy wybrać tylko w przypadku korzystania jedynie z połączenia bezpośredniego.

#### **<Bezprz. LAN/Bezpoś. poł. (Autom. przeł.)>**

Połączenie za pomocą bezprzewodowej sieci LAN jest wyłączane na czas korzystania z połączenia bezpośredniego. Po jego zakończeniu urządzenie automatycznie przełącza się na połączenie za pośrednictwem bezprzewodowej sieci LAN. Wybierz tę opcję, jeżeli w toku codziennej eksploatacji chcesz korzystać zarówno z połączenia bezpośredniego, jak i bezprzewodowej sieci LAN.

## <span id="page-151-0"></span>**UWAGA**

### **Ustawianie czasu, po którym połączenie jest automatycznie zakańczane**

● Istnieje możliwość określenia czasu automatycznego zakończenia połączenia od momentu nawiązania bezpośredniego połączenia. **[<Czas do zakończenia bezpośr. połączenia>\(P. 221\)](#page-226-0)** 

### **Podłączanie wielu urządzeń mobilnych jednocześnie**

● Skonfiguruj wedle uznania identyfikator SSID oraz klucz sieciowy urządzenia. Pole do wpisywania klucza sieciowego można pozostawić puste. **[<Ustawienia trybu punktu dostępu>\(P. 221\)](#page-226-0)** 

## Połączenie bezpośrednie

## **WAŻNE**

- Nawiązanie połączenia między urządzeniem a urządzeniem mobilnym może chwilę potrwać.
- **1 Wybierz przycisk <Bezpośrednie połączenie> w widoku Ekran Główny. [Ekran](#page-86-0) [Główny\(P. 81\)](#page-86-0)**
- Jeśli zostanie wyświetlony komunikat, kontynuuj, wykonując instrukcje wyświetlane na ekranie.
- **2 Wybierz <Wyświetl SSID/Klucz sieciowy>.**
- **3 6konfiguruj ustawienia Wi-Fi na urządzeniu mobilnym, używając wartości** identyfikatora SSID i klucza sieciowego wyświetlanych na ekranie.
- **4** Po zakończeniu pożądanej operacji naciśnij przycisk **ok, a następnie wybierz <Rozłącz> <Tak>.**

# WSKAZÓWKI

● Naciśnij pozycję <Informacje o połączeniu> na ekranie menu połączenia bezpośredniego, aby sprawdzić podłączone urządzenie mobilne.

# WAŻNE

● W zależności od posiadanego urządzenia mobilnego w trybie połączenia bezpośredniego połączenie z Internetem może być niedostępne.

- Jeśli połączenie bezprzewodowe z urządzenia przenośnego nie zostanie nawiązane w ciągu 5 minut od wyświetlenia SSID i klucza sieciowego, połączenie oczekujące zostanie zakończone.
- Jeżeli w trybie połączenia bezpośredniego przez pewien czas między urządzeniem a urządzeniem mobilnym nie są przesyłane dane, połączenie może zostać zakończone.
- Oszczędność energii trybu Uśpienia zmniejsza się podczas korzystania z trybu połączenia bezpośredniego.
- Po zakończeniu pożądanej operacji należy pamiętać o zakończeniu połączenia między urządzeniem a urządzeniem mobilnym. W przypadku podtrzymania łączności między oboma urządzeniami energooszczędność w trybie uśpienia jest mniejsza.
- W przypadku korzystania z bezpośredniego połączenia nie należy ręcznie ustawiać adresu IP na urządzeniu mobilnym. Może to uniemożliwić prawidłową komunikację po zakończeniu korzystania z bezpośredniego połączenia.

# <span id="page-153-0"></span>**Eksploatacja urządzenia z poziomu aplikacji**

#### 3R8R-03K

Za pomocą aplikacji na urządzeniu mobilnym połączonym z urządzeniem można drukować i wykonywać inne operacje. Obsługiwane są różne aplikacje wraz z dedykowanymi aplikacjami Canon. Należy wybrać rozwiązanie odpowiednie dla siebie, biorąc pod uwagę model urządzenia, możliwości aplikacji i okoliczności.

### ■ Korzystanie z programu Canon PRINT Business

Aplikacji tej można używać na urządzeniach mobilnych z systemem iOS/Android do drukowania i wykonywania innych operacji. Podczas drukowania nie jest konieczne wykonanie operacji na urządzeniu. Więcej informacji na temat obsługiwanych systemów operacyjnych, szczegółowych metod konfiguracji a także możliwych operacji znajduje się w sekcji pomocy aplikacji i na stronie internetowej firmy Canon (http://www.canon.com/gomp/).

## **WAŻNE**

● Aplikację Canon PRINT Business można pobrać za darmo. Zostanie pobrana jedynie opłata za pobrane dane.

### ■Drukowanie za pomocą aplikacji Canon Print Service

Można łatwo drukować, korzystając z menu aplikacji, które obsługują podsystem druku z systemem Android. Więcej informacji na temat obsługiwanych systemów operacyjnych oraz szczegółowych ustawień i procedur znajduje się na stronie internetowej firmy Canon (http://www.canon.com/).

### ■ Drukowanie z użyciem technologii Mopria®

Urządzenie jest kompatybilne także z technologią Mopria®. Korzystanie z technologii Mopria® umożliwia drukowanie za pomocą urządzeń mobilnych z systemem Android przy użyciu takich samych czynności i ustawień, nawet jeżeli producenci i modele poszczególnych urządzeń różnią się od siebie. Jeżeli przykładowo korzystasz z drukarek zgodnych z technologią Mopria® różnych producentów bądź drukarka kompatybilna z technologią Mopria® jest dostępna w odwiedzanym przez Ciebie miejscu, możesz drukować bez konieczności instalowania aplikacji przeznaczonej dla danego producenta czy modelu urządzenia. Aby uzyskać więcej informacji na temat obsługiwanych modeli lub środowisk roboczych, odwiedź stronę internetową http://www.mopria.org.

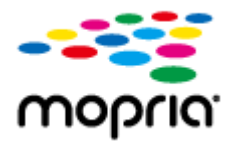

## ■ Drukowanie za pomocą technologii Google Cloud Print

Możesz wykorzystać aplikacje i usługi zgodne z technologią Google Cloud Print do drukowania za pomocą komputera albo urządzenia mobilnego bez konieczności używania sterownika drukarki. **[Korzystanie z technologii Google](#page-165-0) [Cloud Print\(P. 160\)](#page-165-0)** 

## <span id="page-154-0"></span>**Korzystanie z technologii AirPrint**

3R8R-03L

W tym rozdziale opisano ustawienia niezbędne do korzystania z technologii AirPrint, a także procedury, które można wykonać przy użyciu urządzeń firmy Apple.

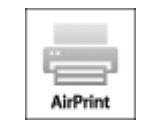

#### **Ustawienia technologii AirPrint**

**OKonfiguracja ustawień technologii AirPrint(P. 149) [Wyświetlanie ekranu AirPrint\(P. 152\)](#page-157-0)** 

#### **Funkcje technologii AirPrint**

**[Drukowanie z użyciem technologii AirPrint\(P. 154\)](#page-159-0)  [Skanowanie z użyciem technologii AirPrint\(P. 157\)](#page-162-0)** 

#### **Rozwiązywanie problemów**

**[Jeśli nie można skorzystać z technologii AirPrint\(P. 159\)](#page-164-0)** 

## Konfiguracja ustawień technologii AirPrint

Możliwa jest rejestracja informacji, takich jak nazwa urządzenia oraz lokalizacja instalacji, które posłużą do identyfikacji urządzenia. Można również wyłączyć obsługę technologii AirPrint przez urządzenie. Aby zmienić te ustawienia, należy użyć Zdalnego interfejsu użytkownika.

## **UWAGA**

- Więcej informacji na temat podstawowych czynności wykonywanych w ramach konfiguracji urządzenia z poziomu Zdalnego interfejsu użytkownika, patrz **OKonfiguracja opcji menu z poziomu Zdalnego [interfejsu użytkownika\(P. 209\)](#page-214-0)** .
- **1 Uruchom Zdalny interfejs użytkownika i zaloguj się w trybie menedżera systemu. [Uruchamianie Zdalnego interfejsu użytkownika\(P. 202\)](#page-207-0)**
- **2 Kliknij przycisk [Ustawienia/rejestracja] na stronie portalu. [Główny ekran Zdalnego](#page-208-0) [interfejsu użytkownika\(P. 203\)](#page-208-0)**
- Jeśli korzystasz z urządzenia przenośnego, takiego jak iPad, iPhone lub iPod Touch, w tym rozdziale polecenie "kliknij" jest równoznaczne z "naciśnij".
- **3 Wybierz [Ustawienia sieciowe] [Ustawienia AirPrint].**

## **4 Kliknij [Edycja].**

**5 Określ wymagane ustawienia.**

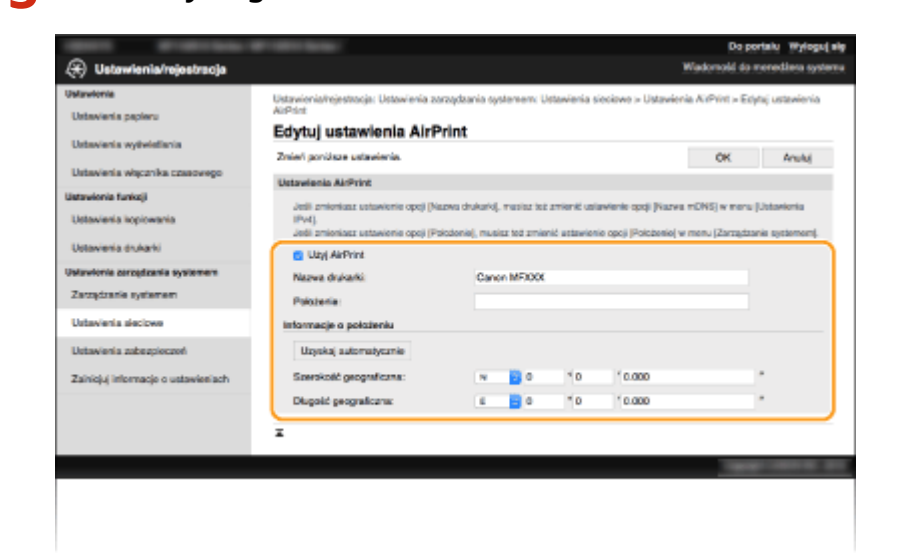

#### **[Użyj AirPrint]**

Zaznaczenie tego pola wyboru umożliwi włączenie technologii AirPrint. Aby wyłączyć technologię AirPrint, należy usunąć zaznaczenie pola wyboru.

#### **[Nazwa drukarki]**

Wprowadź nazwę urządzenia. Jeżeli nazwa mDNS została już zarejestrowana w menu [Ustawienia mDNS] [\(](#page-58-0)  Konfiguracja usługi DNS(P. 53) ), zostanie ona wyświetlona.

#### **[Położenie]**

Wprowadź lokalizację urządzenia. Jeżeli lokalizacja została już zarejestrowana w opcji [Informacje o urządzeniu] ([Zarządzanie systemem] menu [Ustawienia zarządzania systemem] (Ustawienia/rejestracja)), zostanie ona wyświetlona.

#### [Szerokość geograficzna]

Wprowadź szerokość geograficzną lokalizacji, w której zainstalowane jest urządzenie.

#### [Długość geograficzna]

Wprowadź długość geograficzną lokalizacji, w której zainstalowane jest urządzenie.

**6 Kliknij [OK].**

## **WAŻNE**

**Jeżeli wybierzesz [Użyj AirPrint], włączone zostaną następujące opcje.**

- <Użyj HTTP>
- [Ustawienia wydruku IPP]
- [Użyj mDNS] (Ustawienia IPv4)
- [Użyj mDNS] (Ustawienia IPv6)
- <Ustawienia Network Link Scan>

## **UWAGA**

- <span id="page-156-0"></span>● W przypadku zmiany ustawienia [Nazwa drukarki], które zostało już raz określone, drukowanie z komputera Mac używanego wcześniej do drukowania może nie być możliwe. Dzieje się tak, ponieważ [Nazwa mDNS] [\(](#page-58-0)  Konfiguracja usługi DNS(P. 53) ) IPv4 jest również zmieniana automatycznie. W takim przypadku należy ponownie dodać urządzenie do komputera Mac.
- Wprowadzenie nazwy drukarki ułatwia identyfikację wielu drukarek obsługujących technologię AirPrint.

## ■Zmiana ustawień funkcji dostępnych dzięki technologii AirPrint

Aby zdezaktywować funkcje, które nie mają być stosowane przy użyciu technologii AirPrint lub zaszyfrować komunikację, należy skonfigurować niezbędne ustawienie za pomocą panelu sterowania lub Zdalnego interfejsu użytkownika.

### **Zmiana ustawień drukowania**

Do drukowania przy użyciu technologii AirPrint stosowany jest protokół IPP.

#### **Włączanie/wyłączanie funkcji**

Można określić, czy ma być wykonywane drukowanie przy użyciu technologii AirPrint. Fabrycznym ustawieniem domyślnym jest [Włącz].

> Zaloguj się do Zdalnego interfejsu użytkownika w trybie menedżera systemu ( **[Uruchamianie](#page-207-0)** [Zdalnego interfejsu użytkownika\(P. 202\)](#page-207-0) ) [Ustawienia/rejestracja] [Ustawienia sieciowe] ▶ [Ustawienia TCP/IP] ▶ [Edycja] w [Ustawienia wydruku IPP] ▶ Wyczyść albo zaznacz pole wyboru [Użyj drukowania IPP] [OK]

#### **Zmiana ustawienia TLS**

Można określić, czy podczas wykonywania drukowania przy użyciu technologii AirPrint komunikacja ma być szyfrowana za pomocą protokołu TLS. Fabrycznym ustawieniem domyślnym jest [Włącz].

> Zaloguj się do Zdalnego interfejsu użytkownika w trybie menedżera systemu ( **[Uruchamianie](#page-207-0)** [Zdalnego interfejsu użytkownika\(P. 202\)](#page-207-0) ) [Ustawienia/rejestracja] [Ustawienia sieciowe] **E** [Ustawienia TCP/IP] E [Edycia] w [Ustawienia wydruku IPP] E Wyczyść albo zaznacz pole wyboru [Użyj TLS] ▶ [OK]

#### **Zmiana ustawienia skanowania**

Funkcję skanowania można w ramach AirPrint włączyć albo wyłączyć.

#### **Włącz albo wyłącz funkcję**

Można włączyć/wyłączyć funkcję skanowania dostępną dzięki technologii AirPrint. Fabrycznym ustawieniem domyślnym jest <Włącz>.

<span id="page-157-0"></span>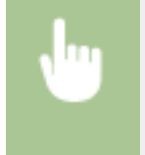

<Menu> <Ustawienia sieciowe> <Ustawienia TCP/IP> <Ustawienia Network Link Scan> Dla opcji <Użyj Network Link Scan> wybierz ustawienie <Wyłącz> albo <Włącz>

#### **Zmień ustawienia TLS**

Można określić, czy podczas wykonywania skanowania przy użyciu technologii AirPrint komunikacja ma być szyfrowana za pomocą protokołu TLS. Fabrycznym ustawieniem domyślnym jest <Włącz>.

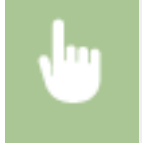

<Menu> ><Ustawienia sieciowe> ><Ustawienia TCP/IP> ><Ustawienia Network Link Scan> Dla opcji <Użyj TLS> wybierz ustawienie <Wyłącz> albo <Włącz>

## Wyświetlanie ekranu AirPrint

Wyświetlenie okna technologii AirPrint umożliwia dostęp nie tylko do ustawień technologii AirPrint, ale pozwala również na wyświetlenie informacji dotyczących materiałów eksploatacyjnych, takich jak papier i kaseta z tonerem itp. Co więcej pozwala na konfigurację ustawień funkcji bezpieczeństwa.

**1211 Wybierz kolejno [Preferencje systemowe] ► [Drukarki i skanery], a następnie dodaj urządzenie z poziomu komputera Mac.**

● Jeżeli urządzenie zostało już wcześniej dodane, wykonanie tej czynności nie jest konieczne.

- **2 Wybierz urządzenie z listy drukarek w oknie [Drukarki i skanery].**
- **3 Kliknij [Opcje i materiały].**
- **4 Kliknij [Pokaż witrynę drukarki].**
- **5 Zaloguj się do Zdalnego interfejsu użytkownika.**
- Aby zmienić ustawienia funkcji AirPrint, konieczne jest zalogowanie się jako administrator.

## ■ Specialny ekran funkcji AirPrint

Po zalogowaniu z uprawnieniami administratora zostaje wyświetlony specjalny ekran funkcji AirPrint — taki jak pokazano poniżej.

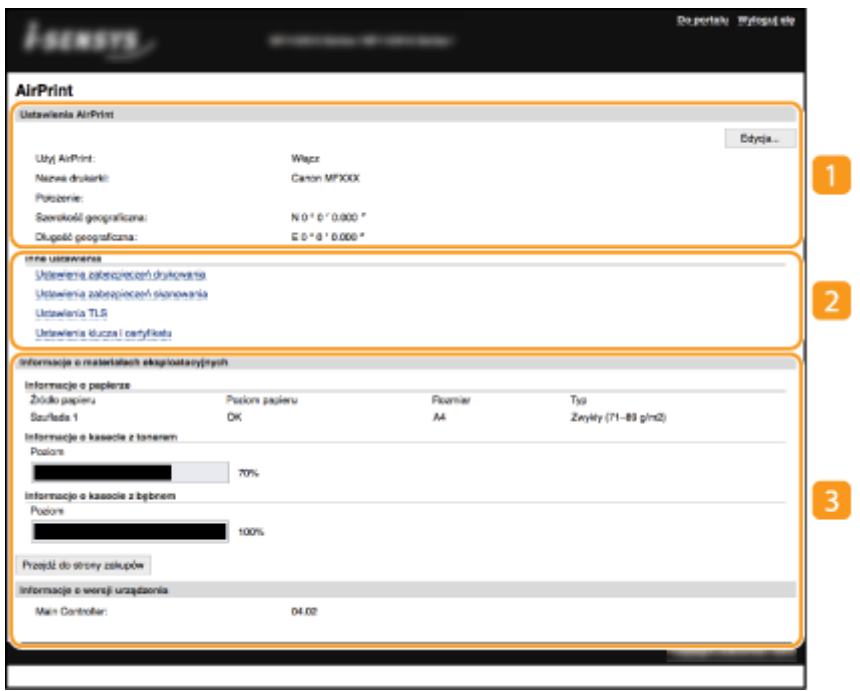

### **[Ustawienia AirPrint]**

Pozwala sprawdzić wartości wprowadzone w ustawieniach AirPrint, takie jak nazwa i lokalizacja urządzenia. Przycisk [Edycja] pozwala zmienić ustawienia.

### **[Inne ustawienia]**

#### **[Ustawienia zabezpieczeń drukowania]**

Pozwala skonfigurować ustawienia zabezpieczeń drukowania z wykorzystaniem szyfrowania TLS lub uwierzytelniania.

#### **[Ustawienia zabezpieczeń skanowania]**

Pozwala skonfigurować ustawienia zabezpieczeń skanowania z wykorzystaniem szyfrowania TLS.

#### **[Ustawienia TLS]**

Pozwala zmienić klucz i certyfikat używane przez szyfrowanie TLS. **OKonfiguracja klucza i certyfikatu dla [protokołu TLS\(P. 183\)](#page-188-0)** 

#### **[Ustawienia klucza i certyfikatu]**

Umożliwia wygenerowanie i zainstalowanie klucza i certyfikatu albo wysłanie żądania wydania certyfikatu. **OKonfiguracja klucza i certyfikatu dla protokołu TLS(P. 183)** 

#### **[Informacje o materiałach eksploatacyjnych]**

Pozwala sprawdzić informacje na temat źródła papieru i materiałów eksploatacyjnych urządzenia oraz wersję urządzenia.

## Znaki towarowe

Apple, Bonjour, iPad, iPhone, iPod touch, Mac, macOS, OS X i Safari są znakami towarowymi firmy Apple Inc. zarejestrowanymi w USA i innych krajach. AirPrint i logo AirPrint są znakami towarowymi firmy Apple Inc.

## <span id="page-159-0"></span>**Drukowanie z użyciem technologii AirPrint**

#### 3R8R-03R

Możesz drukować za pomocą takich urządzeń, jak iPad, iPhone, iPod Touch lub Mac bez używania sterownika drukarki.

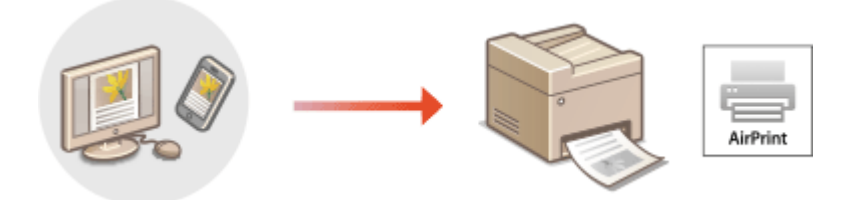

### **Drukowanie za pomocą urządzeń iPad, iPhone lub iPod Touch(P. 154) [Drukowanie za pomocą komputera Mac\(P. 155\)](#page-160-0)**

### **Wymagania systemowe**

Do drukowania za pomocą funkcji AirPrint konieczne jest posiadanie jednego z poniższych urządzeń firmy Apple.

- iPad (wszystkie modele)
- iPhone (model 3GS lub nowszy)
- iPod Touch (3. generacja lub nowsza)
- Mac (system Mac OS X 10.7 lub nowszy)<sup>\*</sup>

\*System Mac OS X v10.9 lub nowszy jest wymagany w przypadku połączenia USB

## **Środowisko sieciowe**

Wymagane jest posiadanie jednego z poniższych środowisk sieciowych.

- Środowisko, w którym urządzenie firmy Apple i urządzenie (drukarka wielofunkcyjna) są połączone z tą samą siecią lokalną (LAN)
- Środowisko, w którym urządzenie firmy Apple i urządzenie (drukarka wielofunkcyjna) są połączone bezpośrednio
- Środowisko, w którym komputer Mac jest podłączony do urządzenia (drukarki wielofunkcyjnej) za pomocą kabla USB

# **WAŻNF**

● Na potrzeby drukowania konieczne jest wybranie dla opcji [Użyj drukowania IPP] ustawienia [Włącz]. **[Zmiana ustawień funkcji dostępnych dzięki technologii AirPrint\(P. 151\)](#page-156-0)** 

## Drukowanie za pomocą urządzeń iPad, iPhone lub iPod Touch

**1 Upewnij się, że urządzenie jest włączone i nawiązało łączność z urządzeniem firmy Apple.**

- **•** Informacje jak to sprawdzić, patrz **OKonfigurowanie środowiska sieciowego(P. 11)** .
- Informacje na temat połączenia bezpośredniego, patrz **[Połączenie bezpośrednie \(Tryb punktu dostępu\)](#page-150-0) [\(P. 145\)](#page-150-0)** .
- <span id="page-160-0"></span>**22 W aplikacji zainstalowanej na urządzeniu firmy Apple dotknij przycisku**  $\uparrow \uparrow$ **, aby wyświetlić opcje menu.**
- **3 Dotknij przycisk [Drukuj].**

## **4 Wybierz urządzenie z listy [Drukarka].**

● Są tutaj wyświetlane drukarki podłączone do sieci. W tym punkcie należy wybrać niniejsze urządzenie.

## **WAŻNE:**

● Okno wyboru urządzenia z listą [Drukarka] nie jest wyświetlane w aplikacjach, które nie obsługują technologii AirPrint. Wydruk za pomocą tych aplikacji nie jest możliwy.

**5 Określ ustawienia wydruku w zależności od potrzeb.**

## **UWAGA:**

● Dostępne ustawienia i rozmiary papieru różnią się w zależności od używanej aplikacji.

## **6 Dotknij przycisk [Drukuj].**

➠Drukowanie rozpocznie się.

## **UWAGA:**

#### **Sprawdzanie statusu drukowania**

● Podczas drukowania dwukrotnie naciśnij przycisk Początek urządzenia Apple ▶ dotknij pozycję [Drukuj].

## Drukowanie za pomocą komputera Mac

- **1 Upewnij się, że urządzenie jest włączone i połączone z komputerem Mac.**
- **•** Informacje jak to sprawdzić, patrz **OKonfigurowanie środowiska sieciowego(P. 11)** .

## **2 Dodaj urządzenie w komputerze Mac, wybierając po kolei opcje [Preferencje** systemowe] ▶ [Drukarki i skanery].

● Jeżeli urządzenie zostało już wcześniej dodane, wykonanie tej czynności nie jest konieczne.

## **3 Otwórz dokument w aplikacji oraz okno dialogowe drukowania.**

● Sposób otwierania okna dialogowego drukowania różni się w zależności od aplikacji. Więcej informacji znajduje się w podręczniku użytkownika lub sekcji pomocy używanej aplikacji.

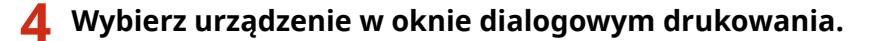

● Wyświetlane są drukarki podłączone do komputera Mac. W tym punkcie należy wybrać niniejsze urządzenie.

**5 Określ ustawienia wydruku w zależności od potrzeb.**

## **UWAGA:**

● Dostępne ustawienia i rozmiary papieru różnią się w zależności od używanej aplikacji.

## **6 Kliknij [Drukuj].**

➠Drukowanie rozpocznie się.

# <span id="page-162-0"></span>**Skanowanie z użyciem technologii AirPrint**

#### 3R8R-03S

Technologia AirPrint pozwala przesłać dane zeskanowane przy użyciu urządzenia bezpośrednio do komputera Mac.

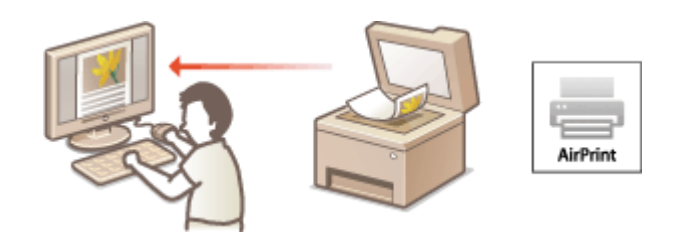

#### **Wymagania systemowe**

Aby skanować z użyciem technologii AirPrint, należy posiadać komputer Mac z zainstalowanym systemem OS X 10.9 lub nowszym. Aby móc skanować z wykorzystaniem szyfrowania TLS, wymagany jest komputer Mac z zainstalowanym systemem Mac OS X 10.11 lub nowszym.

### **Środowisko sieciowe**

Wymagane jest posiadanie jednego z poniższych środowisk sieciowych.

- Środowisko, w którym urządzenie firmy Apple i urządzenie (drukarka wielofunkcyjna) są połączone z tą samą siecią lokalną (LAN)
- Środowisko, w którym komputer Mac jest podłączony do urządzenia (drukarki wielofunkcyjnej) za pomocą kabla USB

# **WAŻNE**

- W przypadku skanowania wymagane jest ustawienie opcji <Użyj Network Link Scan> na <Włącz>. **[Zmiana](#page-156-0) [ustawień funkcji dostępnych dzięki technologii AirPrint\(P. 151\)](#page-156-0)**
- Przed przystąpieniem do skanowania należy ustawić urządzenie w tryb online. Gdy dla opcji automatycznego przełączania urządzenia do stanu online ( **O <Aut. wł. tr. online do zdal. skan. > (P. 251)** ) wybrano ustawienie <Wyłącz>, najpierw przełącz urządzenie do stanu online, dotykając opcji <Skanowanie> <Skaner zdalny>, a następnie rozpocznij procedurę skanowania.
- Nie można skanować podczas wprowadzania ustawień danych działań lub jeżeli urządzenie przetwarza jakiekolwiek zadania.

## Skanowanie za pomocą komputera Mac

- **1 Upewnij się, że urządzenie jest włączone i połączone z komputerem Mac.**
- **•** Informacje jak to sprawdzić, patrz **OKonfigurowanie środowiska sieciowego(P. 11)** .
- **2 Dodaj urządzenie w komputerze Mac, wybierając po kolei opcje [Preferencje systemowe] [Drukarki i skanery].**
- Jeżeli urządzenie zostało już wcześniej dodane, wykonanie tej czynności nie jest konieczne.
- **3 Wybierz urządzenie z listy drukarek w oknie [Drukarki i skanery].**

## **Kliknij [Skanuj].**

## **Kliknij [Otwórz skaner].**

➠Zostanie wyświetlony ekran [Skaner].

**6konfiguruj odpowiednio ustawienia skanowania.**

## **Kliknij [Skanuj].**

➠Oryginał zostaje zeskanowany i wyświetla się obraz.

# <span id="page-164-0"></span>**Jeśli nie można skorzystać z technologii AirPrint**

3R8R-03U

Jeśli nie można skorzystać z technologii AirPrint, wypróbuj poniższe rozwiązania.

- Upewnij się, że urządzenie jest włączone. Jeśli urządzenie jest włączone, najpierw je wyłącz, następnie odczekaj co najmniej 10 sekund i włącz ponownie, po czym sprawdź, czy problem został rozwiązany.
- Upewnij się, że na urządzeniu nie został wyświetlony komunikat o błędzie.
- Upewnij się, że urządzenia firmy Apple i urządzenie są podłączone do tej samej sieci LAN. Po włączeniu urządzenia może upłynąć kilka minut, zanim będzie ono gotowe do nawiązania łączności.
- Upewnij się, że w urządzeniu firmy Apple włączona jest technologia Bonjour.
- W przypadku drukowania upewnij się, że do urządzenia załadowano papier oraz że w zasobniku z tonerem i zespole bębna jest wystarczająca ilość tonera. **[Wyświetlanie ekranu AirPrint\(P. 152\)](#page-157-0)**
- W przypadku skanowania upewnij się, że dla opcji Skanowanie połączenia sieciowego wybrano w urządzeniu ustawienie <Włącz>. **Ozmiana ustawień funkcji dostępnych dzięki technologii AirPrint(P. 151)**

# <span id="page-165-0"></span>**Korzystanie z technologii Google Cloud Print**

3R8R-03W

Technologia Google Cloud Print to usługa umożliwiająca użytkownikowi posiadającemu konto Google wydruk z aplikacji zgodnych z usługą Google Cloud Print za pośrednictwem smartfona, tabletu albo komputera podłączonego do Internetu. W przeciwieństwie do standardowego drukowania za pomocą komputera, technologia ta nie wymaga użycia sterownika drukarki.

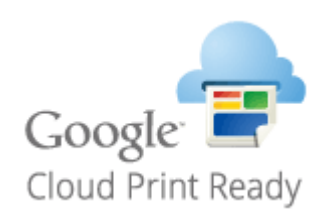

**Sprawdzanie ustawień urządzenia(P. 160) Rejestrowanie urządzenia w usłudze Google Cloud Print(P. 160)** 

# **WAŻNE**

- Wymagane jest środowisko zapewniające połączenie z Internetem na czas rejestracji urządzenia i drukowania przy użyciu usługi Google Cloud Print. Ponadto klient odpowiada za wszelkie opłaty ponoszone z tytułu łączenia się z Internetem.
- W zależności od kraju bądź regionu użytkownika usługa Google Cloud Print może nie być dostępna.

## **UWAGA**

● Założenie konta Google jest niezbędne do korzystania z usługi Google Cloud Print. Jeżeli nie posiadasz konta Google, załóż je na stronie internetowej Google.

## Sprawdzanie ustawień urządzenia

Przed skonfigurowaniem drukowania w chmurze skontroluj następujące aspekty.

• Upewnij się, że dla urządzenia został skonfigurowany adres IPv4 albo IPv6 i może się ono komunikować z komputerami w sieci.

**[Podłączanie do przewodowej sieci LAN\(P. 14\)](#page-19-0)** 

**[Podłączanie do bezprzewodowej sieci LAN\(P. 15\)](#page-20-0)** 

● Sprawdź, czy w urządzeniu wybrano poprawne ustawienia daty i godziny. **[Ustawianie daty/czasu\(P. 9\)](#page-14-0)** 

## Rejestrowanie urządzenia w usłudze Google Cloud Print

Zarejestrowanie urządzenia w usłudze Google Cloud Print pozwala na drukowanie z dowolnego miejsca.

# **UWAGA**

- Więcej informacji na temat podstawowych czynności wykonywanych w ramach konfiguracji urządzenia z poziomu Zdalnego interfejsu użytkownika, patrz **OKonfiguracja opcji menu z poziomu Zdalnego [interfejsu użytkownika\(P. 209\)](#page-214-0)** .
- **1 Uruchom Zdalny interfejs użytkownika, a następnie zaloguj się jako administrator. [Uruchamianie Zdalnego interfejsu użytkownika\(P. 202\)](#page-207-0)**
- **2 Kliknij przycisk [Ustawienia/rejestracja] na stronie portalu. [Główny ekran Zdalnego](#page-208-0) [interfejsu użytkownika\(P. 203\)](#page-208-0)**
- **3 Wybierz [Ustawienia sieciowe] [Ustawienia usługi Google Cloud Print].**
- **4 Kliknij polecenie [Edycja] dla opcji [Ustawienia podstawowe].**
- **5 Zaznacz pole wyboru [Użyj usługi Google Cloud Print] [OK].**
- **6 Kliknij [Zarejestruj] w [Stan rejestracji].**

## **UWAGA:**

### **Ponowna rejestracja urządzenia**

- Aby ponownie zarejestrować urządzenie, należy najpierw usunąć wcześniejszy wpis rejestracyjny.
- **7 Kliknij łącze URL wyświetlane dla opcji [Adres URL strony rejestracji].**

## **8 W celu zarejestrowania urządzenia postępuj według instrukcji wyświetlanych na ekranie.**

➠Teraz drukowanie z poziomu aplikacji zgodnych z usługą Google Cloud Print, takich jak np. Google Chrome™, jest już możliwe.

## **UWAGA:**

● Najbardziej aktualne informacje na temat aplikacji kompatybilnych z usługą Google Cloud Print można znaleźć na głównej stronie internetowej usługi.

## **UWAGA**

### **Konfiguracja ustawień z poziomu panelu sterowania**

● Usługę Google Cloud Print można również włączyć albo wyłączyć z poziomu <Menu> na ekranie Główny. ○ **[<Ustawienia usługi Google Cloud Print>\(P. 253\)](#page-258-0)** 

### **Rejestracja za pomocą urządzenia mobilnego albo przeglądarki Google Chrome**

● Istnieje także możliwość rejestracji urządzenia za pomocą urządzenia mobilnego albo przeglądarki Google Chrome. Przed dokończeniem rejestracji wyświetlacz urządzenia prezentuje ekran potwierdzenia. Wybierz opcję <Tak>, aby zakończyć rejestrację.

● Informacje na temat metod rejestracji, patrz podręcznik Twojego urządzenia albo główna strona internetowa usługi Google Cloud Print.

# <span id="page-168-0"></span>**Zdalne zarządzenie urządzeniem**

#### 3R8R-03X

Dostęp do Zdalnego interfejsu użytkownika można uzyskać z poziomu przeglądarki internetowej smartfona albo tabletu. A zatem korzystając z urządzenia mobilnego, można potwierdzać status urządzenia albo modyfikować rozmaite ustawienia.

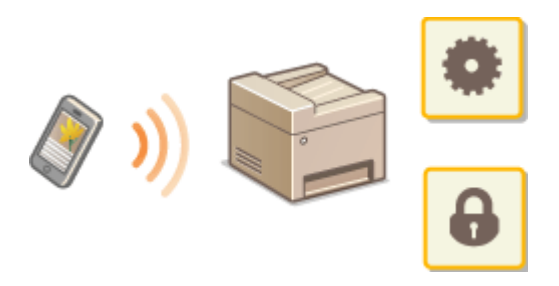

### **Obsługiwane przeglądarki internetowe**

Następujące przeglądarki internetowe dla urządzeń mobilnych są zgodne ze Zdalnym interfejsem użytkownika.

### **System operacyjny Android**

- Chrome
- **iOS**
- Safari

## Uruchamianie Zdalnego interfejsu użytkownika z poziomu urządzenia mobilnego

Aby uruchomić Zdalny interfejs użytkownika, należy wprowadzić adres IP urządzenia w przeglądarce internetowej. Przed wykonaniem poniższych czynności należy sprawdzić ustawiony adres IP urządzenia ( **[Wyświetlanie ustawień](#page-40-0) [sieciowych\(P. 35\)](#page-40-0)** ). Jeżeli adres IP nie jest znany, informacje można uzyskać u administratora sieci.

**1 Uruchom przeglądarkę internetową na urządzeniu mobilnym.**

## W polu adresu wprowadź "http://<adres IP urządzenia>/".

● Jeśli chcesz użyć adresu IPv6, zamknij go w nawiasach. **Przykład**: http://[fe80::2e9e:fcff:fe4e:dbce]/

## **UWAGA:**

● W przypadku Zdalnego interfejsu użytkownika w odmianie "Wersja na smartfon" część elementów nie jest wyświetlana. Jeśli chcesz sprawdzić wszystkie elementy, użyj opcji "Wersja na komputer".

## **ŁACZA**

**[Zarządzanie urządzeniem z poziomu komputera \(Zdalny interfejs użytkownika\)\(P. 201\)](#page-206-0)** 

# Zarządzanie urządzeniem

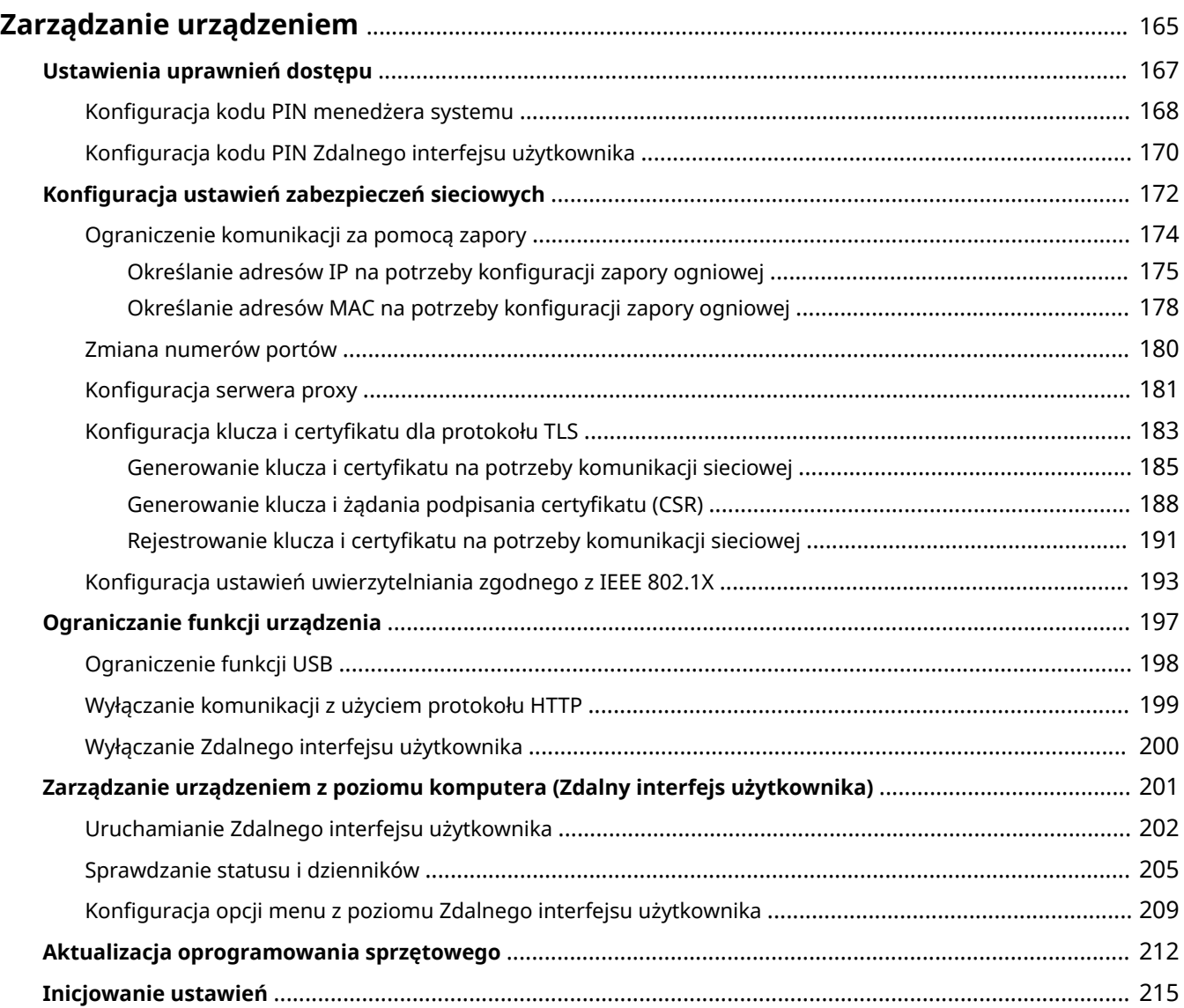

# <span id="page-170-0"></span>**Zarządzanie urządzeniem**

#### 3R8R-03Y

Aby zredukować różne zagrożenia wynikające z eksploatacji tego urządzenia (wyciek prywatnych informacji lub uzyskanie nieautoryzowanego dostępu do nich przez strony trzecie) niezbędne jest zastosowanie stałych i efektywnych środków bezpieczeństwa. Aby zapewnić bezpieczną eksploatację urządzenia, administrator powinien zarządzać ważnymi ustawieniami, takimi jak uprawnienia dostępu czy ustawienia zabezpieczeń.

## ■ Konfiguracja podstawowych ustawień zarządzania systemu

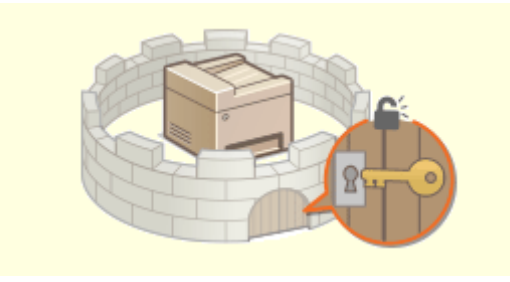

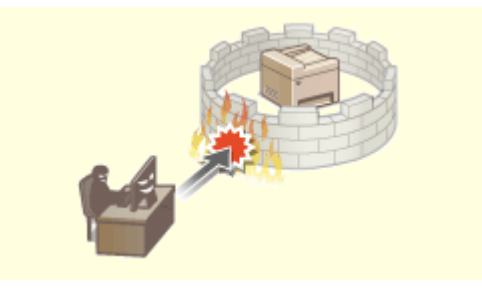

**O**[Ustawienia uprawnień dostępu\(P. 167\)](#page-172-0) **. OKonfiguracja ustawień zabezpieczeń sieciowych(P. 172)** 

## ■ Przygotowanie na zagrożenia wynikające z zaniedbania lub nieprawidłowego użytkowania

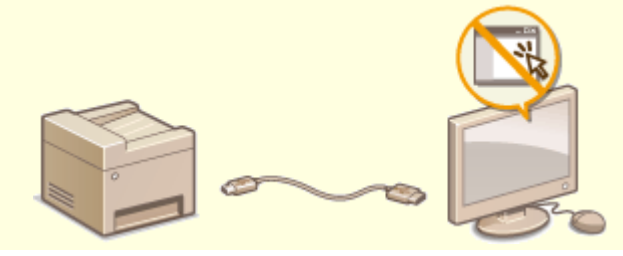

**[Ograniczanie funkcji urządzenia\(P. 197\)](#page-202-0)** 

## ■Zapewnianie skutecznego zarządzania

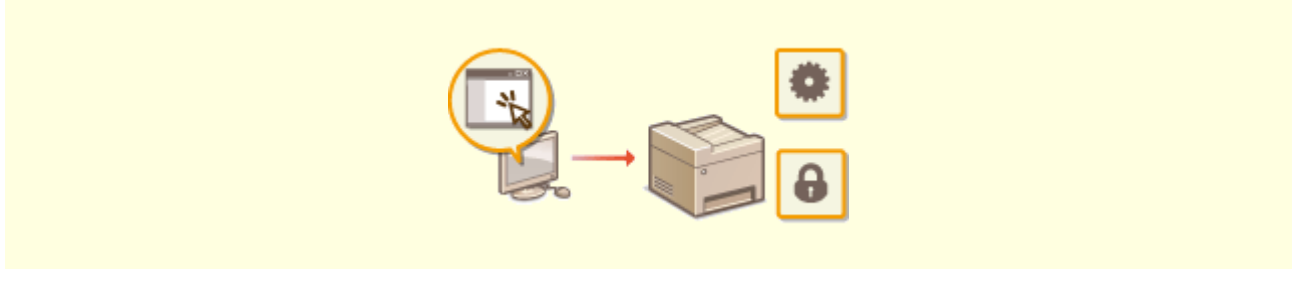

**[Zarządzanie urządzeniem z poziomu komputera \(Zdalny interfejs użytkownika\)\(P. 201\)](#page-206-0)** 

## $\square$ Zarządzanie konfiguracją i ustawieniami systemu

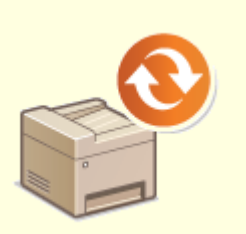

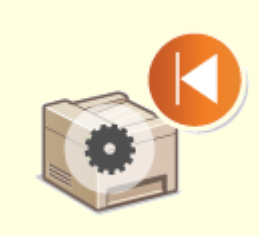

**[Aktualizacja oprogramowania sprzętowego\(P. 212\)](#page-217-0) [Inicjowanie ustawień\(P. 215\)](#page-220-0)** 

# <span id="page-172-0"></span>**Ustawienia uprawnień dostępu**

Urządzenie można zabezpieczać przed nieupoważnionych dostępem, zezwalając na obsługę wyłącznie przez użytkowników z uprawnieniami dostępu. Po skonfigurowaniu uprawnień, aby zmienić ustawienia lub uzyskać dostęp do Zdalnego interfejsu użytkownika dana osoba musi wprowadzić kod PIN.

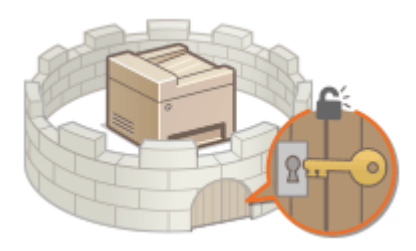

Dostępne są dwa rodzaje uprawnień dostępu: Tryb menedżera systemu i tryb standardowego użytkownika. W trybie menedżera systemu użytkownik posiada pełne uprawnienia dostępu, a kod PIN można skonfigurować tak, aby był wymagany podczas logowania do tego trybu. Poprzez ustawienie kodu PIN Zdalnego interfejsu użytkownika można ograniczyć korzystanie ze Zdalnego interfejsu użytkownika w trybie standardowego użytkownika i trybie menedżera systemu bez konieczności konfigurowania kodu PIN menedżera systemu.

#### **PIN menedżera systemu**

Kod PIN menedżera systemu przeznaczony jest wyłącznie dla administratorów z pełnymi uprawnieniami dostępu. Po skonfigurowaniu tego kodu PIN podczas logowania do urządzenia podanie kodu PIN jest konieczne do uzyskania dostępu do menu <Ustawienia sieciowe> albo <Ustawienia zarządzania systemem>. Z opcji kodu PIN menedżera systemu należy skorzystać, jeśli wymagane są różne poziomy uprawnień dostępu dla administratorów i pozostałych użytkowników. **OKonfiguracja kodu PIN menedżera systemu(P. 168)** 

## **Kod PIN Zdalnego interfejsu użytkownika (Kod PIN dostępu zdalnego interfejsu użytkownika)**

Ten kod PIN pozwala korzystać ze Zdalnego interfejsu użytkownika. Do Zdalnego interfejsu użytkownika mogą uzyskiwać dostęp wyłącznie ci użytkownicy, którzy znają kod PIN. **OKonfiguracja kodu PIN Zdalnego [interfejsu użytkownika\(P. 170\)](#page-175-0)** 

# <span id="page-173-0"></span>**Konfiguracja kodu PIN menedżera systemu**

#### 3R8R-041

Ustaw kod PIN menedżera systemu przeznaczony wyłącznie dla administratorów. Dostęp do opcji <Ustawienia sieciowe>, <Ustawienia zarządzania systemem> itd. jest możliwy tylko po wprowadzeniu poprawnego kodu PIN. Zaleca się, aby kod PIN był znany jedynie administratorom.

 **Wybierz przycisk <Menu> w widoku Ekran Główny. [Ekran Główny\(P. 81\)](#page-86-0)  Wybierz <Ustawienia zarządzania systemem>. Wybierz <Ust. informacji o menedżerze systemu> <PIN menedżera systemu>.** Naciśnij przycisk ok.

### **5 Określ kod PIN menedżera systemu.**

- Wprowadź liczbę o maksymalnej długości siedmiu cyfr i wybierz <Zastos.>.
- Gdy zostanie wyświetlony ekran <PIN (potwierdź)>, wprowadź kod PIN ponownie, aby go potwierdzić.

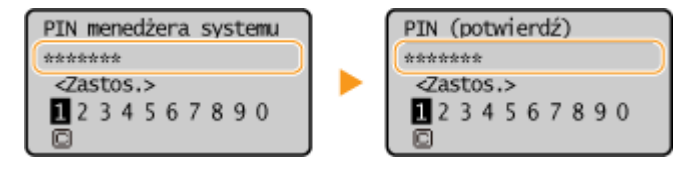

## **UWAGA:**

- Nie można ustawić kodu PIN składającego się tylko z zer, np. "00" czy "0000000".
- Aby wyłączyć funkcję kodu PIN, wybierz  $\Box$ , pozostawiając pole tekstowe puste, a następnie wybierz <Zastos.>.

### **Ustawianie nazwy menedżera systemu**

- **1** Wybierz <Nazwa menedżera systemu>.
- **2** Wprowadź nazwę menedżera systemu i naciśnij przycisk <Zastos.>.
	- Informacje na temat wprowadzania tekstu, patrz **[Wprowadzanie tekstu\(P. 86\)](#page-91-0)** .

## **WAŻNE**

● Należy zapamiętać kod PIN. Jeśli zapomnisz kodu PIN, skontaktuj się z lokalnym autoryzowanym sprzedawcą produktów firmy Canon lub z działem telefonicznej pomocy technicznej firmy Canon.

## **UWAGA**

### **Konfiguracja ustawień za pośrednictwem Zdalnego interfejsu użytkownika**

- Uruchom Zdalny interfejs użytkownika i zaloguj się w trybie menedżera systemu. Kliknij kolejno pozycje [Ustawienia/rejestracja] > [Zarządzanie systemem] > [Edycja] i określ wymagane ustawienia na wyświetlonym ekranie.
- Zdalny interfejs użytkownika umożliwia zapisanie różnego rodzaju informacji, w tym danych kontaktowych, komentarzy administratora, miejsca instalacji urządzenia, jak również ustawień, które można zapisać przy użyciu panelu sterowania. Zapisane informacje można wyświetlić na stronie [Informacje o urządzeniu] w Zdalnym interfejsie użytkownika. **[Sprawdzanie informacji o menedżerze systemu\(P. 207\)](#page-212-0)**

### **W przypadku ustawienia kodu PIN menedżera systemu**

- W razie próby uzyskania dostępu do menu <Ustawienia sieciowe> albo <Ustawienia zarządzania systemem> zostanie wyświetlony następujący ekran. Wprowadź ustawiony kod PIN.
- Wpisanie kodu PIN jest konieczne także podczas logowania się w trybie menedżera systemu Zdalnego interfejsu użytkownika. **[Uruchamianie](#page-207-0) [Zdalnego interfejsu użytkownika\(P. 202\)](#page-207-0)**

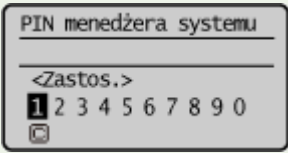

### **ŁACZA**

**[Ustawienia uprawnień dostępu\(P. 167\)](#page-172-0)** 

# <span id="page-175-0"></span>**Konfiguracja kodu PIN Zdalnego interfejsu użytkownika**

3R8R-042

Istnieje możliwość ustawienia kodu PIN pozwalającego uzyskać dostęp do Zdalnego interfejsu użytkownika. Wszyscy użytkownicy mają do dyspozycji wspólny kod PIN.

## **UWAGA**

- Więcej informacji na temat podstawowych czynności wykonywanych w ramach konfiguracji urządzenia z poziomu Zdalnego interfejsu użytkownika, patrz **OKonfiguracja opcji menu z poziomu Zdalnego [interfejsu użytkownika\(P. 209\)](#page-214-0)** .
- **1 Uruchom Zdalny interfejs użytkownika i zaloguj się w trybie menedżera systemu. [Uruchamianie Zdalnego interfejsu użytkownika\(P. 202\)](#page-207-0)**
- **2 Kliknij przycisk [Ustawienia/rejestracja] na stronie portalu. [Główny ekran Zdalnego](#page-208-0) [interfejsu użytkownika\(P. 203\)](#page-208-0)**
- **3 Wybierz [Ustawienia zabezpieczeń] [Ustawienia zdalnego interfejsu użytkownika].**
- **4 Kliknij [Edycja].**
- **5 Zaznacz pole wyboru [Używaj kodu PIN dostępu zdalnego interfejsu użytkownika] i ustaw kod PIN.**

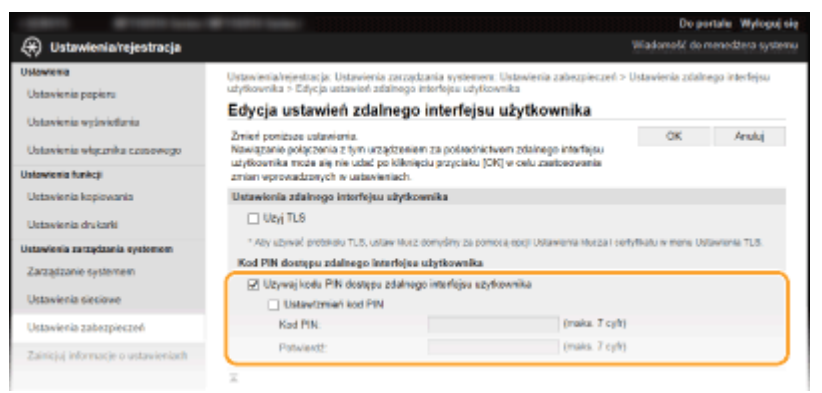

#### **[Używaj kodu PIN dostępu zdalnego interfejsu użytkownika]**

Jeśli to pole wyboru zostało zaznaczone, należy podać kod PIN, aby uzyskać dostęp do Zdalnego interfejsu użytkownika.

#### **[Ustaw/zmień kod PIN]**

Aby ustawić albo zmienić kod PIN, zaznacz to pole wyboru i wprowadź ten sam ciąg cyfr w polach tekstowych [Kod PIN] oraz [Potwierdź].

## **6 Kliknij [OK].**

## **UWAGA**

## **Korzystanie z panelu sterowania**

● Do ustawień kodu PIN Zdalnego interfejsu użytkownika można przejść również za pomocą opcji <Menu> na ekranie Główny. **[<Ustawienia zdalnego interfejsu użytkown.>\(P. 251\)](#page-256-0)** 

### **Jeżeli inicjowane są <Ustawienia zarządzania systemem>**

● Kod PIN do dostępu do Zdalnego interfejsu użytkownika jest także inicjowany. Po inicjalizacji należy zresetować kod PIN. **[<Zainicjuj menu>\(P. 254\)](#page-259-0)** 

### ŁĄCZA

**[Ustawienia uprawnień dostępu\(P. 167\)](#page-172-0)  OKonfiguracja kodu PIN menedżera systemu(P. 168)** 

# <span id="page-177-0"></span>**Konfiguracja ustawień zabezpieczeń sieciowych**

#### 3R8R-043

Uprawnieni użytkownicy mogą ponieść nieoczekiwane straty na skutek szkodliwych ataków z zewnątrz np. spoofingu fałszowania czy przechwytywania danych podczas ich transferu w sieci. Poniższe funkcje zwiększające poziom bezpieczeństwa i poufności są obsługiwane przez urządzenie oraz chronią ważne i wartościowe informacje przed takimi atakami:

### **Ustawienia zapory**

Ryzyko nieautoryzowanego dostępu przez strony trzecie oraz ataków na sieć i naruszeń zabezpieczeń sieci można wyeliminować, zezwalając wyłącznie na komunikację z urządzeniami o określonych adresach IP albo MAC. **[Ograniczenie komunikacji za pomocą zapory\(P. 174\)](#page-179-0)** 

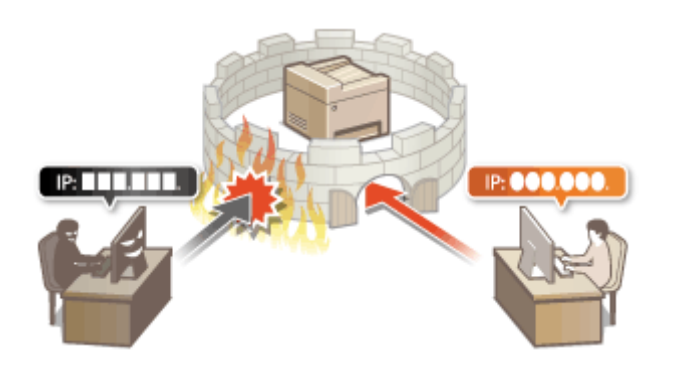

### **Zmiana numerów portów**

Z protokołem używanym do wymiany danych z innymi urządzeniami są powiązane numery portów, które są z góry narzucone w zależności od typu protokołu. Numer portu musi być taki sam w przypadku wszystkich urządzeń używanych do komunikacji. Dlatego też zmiana na niestandardowy, wybrany numer portu ma znaczenie dla zapobiegania atakowi hakerskiego z zewnątrz. **[Zmiana numerów portów\(P. 180\)](#page-185-0)** 

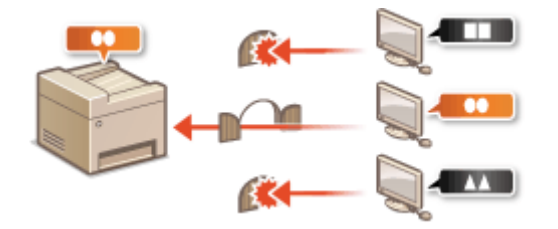

### **Ustawienia proxy**

Gdy urządzenia klienckie są podłączone do sieci zewnętrznej, komunikacja odbywa się za pośrednictwem serwera proxy. Użycie serwera proxy pozwala na bezpieczniejsze przeglądanie stron internetowych. Z tego powodu można przyjąć, że bezpieczeństwo jest na wyższym poziomie. **Okonfiguracja serwera proxy(P. 181)** 

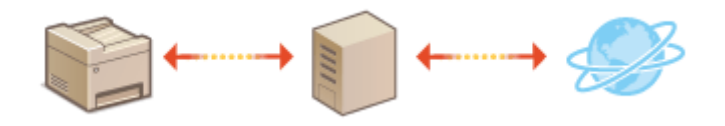

## **Komunikacja szyfrowana TLS**

TLS to protokół szyfrowania danych wysyłanych do sieci, stosowany często do komunikacji za pośrednictwem przeglądarki internetowej lub aplikacji pocztowej. Protokół TLS zapewnia bezpieczeństwo komunikacji podczas obsługi urządzenia z komputera przy użyciu Zdalnego interfejsu użytkownika. **OKonfiguracja klucza i** certyfikatu dla protokołu TLS(P. 183)

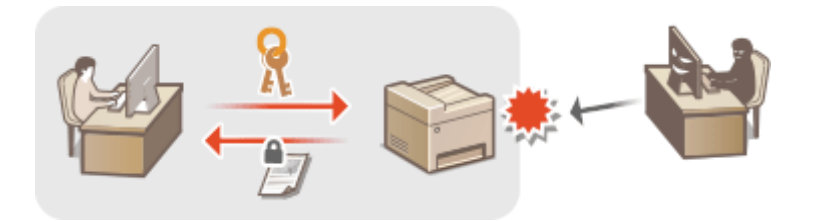

## **Uwierzytelnianie zgodne ze standardem IEEE 802.1X**

IEEE 802.1X to standard i mechanizm blokujący nieupoważniony dostęp do sieci dzięki zbiorowemu zarządzaniu informacjami dotyczącymi uwierzytelniania użytkowników. Każde urządzenie, które próbuje nawiązać połączenie z siecią 802.1X, zostaje poddane procesowi uwierzytelnienia, aby potwierdzić uprawnienia użytkownika. Informacje uwierzytelniające są wysyłane na serwer RADIUS i tam sprawdzane. Serwer zezwala na nawiązanie komunikacji lub odrzuca próbę w zależności od wyniku procesu uwierzytelniania. Jeśli uwierzytelnianie zostanie zakończone niepowodzeniem, przełącznik sieci LAN (lub punkt dostępowy) blokuje dostęp spoza sieci. Urządzenie można podłączyć do sieci 802.1X jako urządzenie klienckie. **OKonfiguracja [ustawień uwierzytelniania zgodnego z IEEE 802.1X\(P. 193\)](#page-198-0)** 

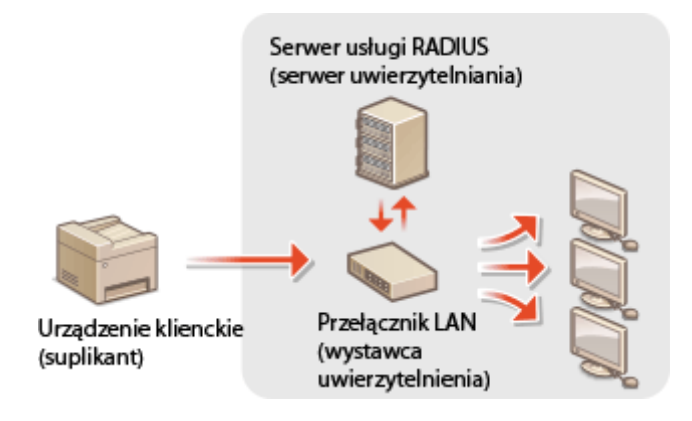

# <span id="page-179-0"></span>**Ograniczenie komunikacji za pomocą zapory**

#### 3R8R-044

Bez odpowiednich zabezpieczeń złośliwe oprogramowanie może uzyskać dostęp do komputerów oraz innych urządzeń komunikacyjnych podłączonych do sieci. Aby temu zapobiec, należy określić ustawienia filtru pakietowego, funkcji, która ogranicza komunikację do urządzeń z określonymi adresami IP lub MAC.

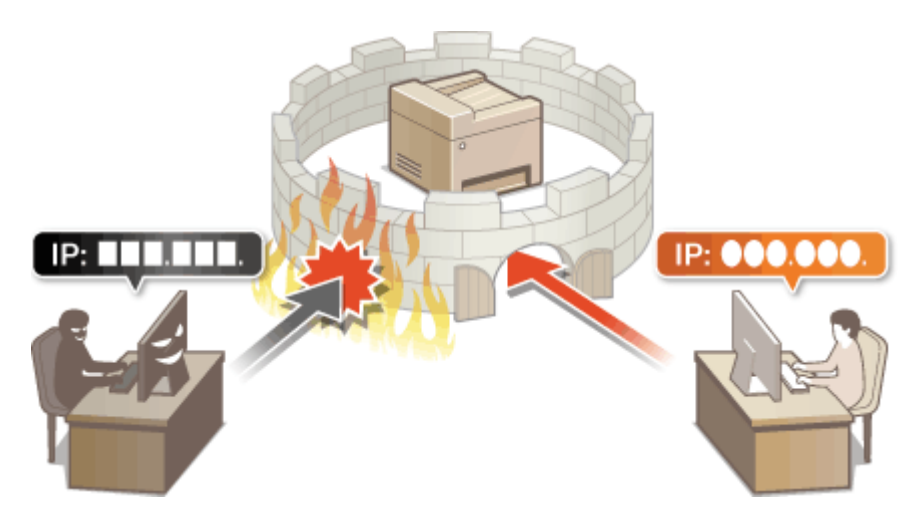

**O**Określanie adresów IP na potrzeby konfiguracji zapory ogniowej(P. 175) **Obach Bandary MAC na potrzeby konfiguracji zapory ogniowej(P. 178)**
# <span id="page-180-0"></span>**Określanie adresów IP na potrzeby konfiguracji zapory ogniowej**

3R8R-045

Komunikację można ograniczyć na dwa sposoby: zezwalając na komunikację wyłącznie z określonymi adresami IP lub blokując poszczególne adresy IP i zezwalając na pozostałą komunikację. Można określić jeden lub wiele adresów IP.

## **UWAGA**

- Więcej informacji na temat podstawowych czynności wykonywanych w ramach konfiguracji urządzenia z poziomu Zdalnego interfejsu użytkownika, patrz **OKonfiguracja opcji menu z poziomu Zdalnego [interfejsu użytkownika\(P. 209\)](#page-214-0)** .
- **1 Uruchom Zdalny interfejs użytkownika i zaloguj się w trybie menedżera systemu. [Uruchamianie Zdalnego interfejsu użytkownika\(P. 202\)](#page-207-0)**
- **2 Kliknij przycisk [Ustawienia/rejestracja] na stronie portalu. [Główny ekran Zdalnego](#page-208-0) [interfejsu użytkownika\(P. 203\)](#page-208-0)**
- **3 Wybierz [Ustawienia zabezpieczeń] [Filtr adresów IP].**
- **4 Kliknij [Edycja], aby określić typ filtru**

**[Adres IPv4: Filtr ruchu przychodzącego]** Wybór tego filtra ogranicza odbiór przez urządzenie danych z komputera poprzez określenie adresów IPv4.

**[Adres IPv6: Filtr ruchu przychodzącego]** Wybór tego filtra ogranicza odbiór przez urządzenie danych z komputera poprzez określenie adresów IPv6.

**5** Określ ustawienia filtrowania pakietów.

#### Zarządzanie urządzeniem

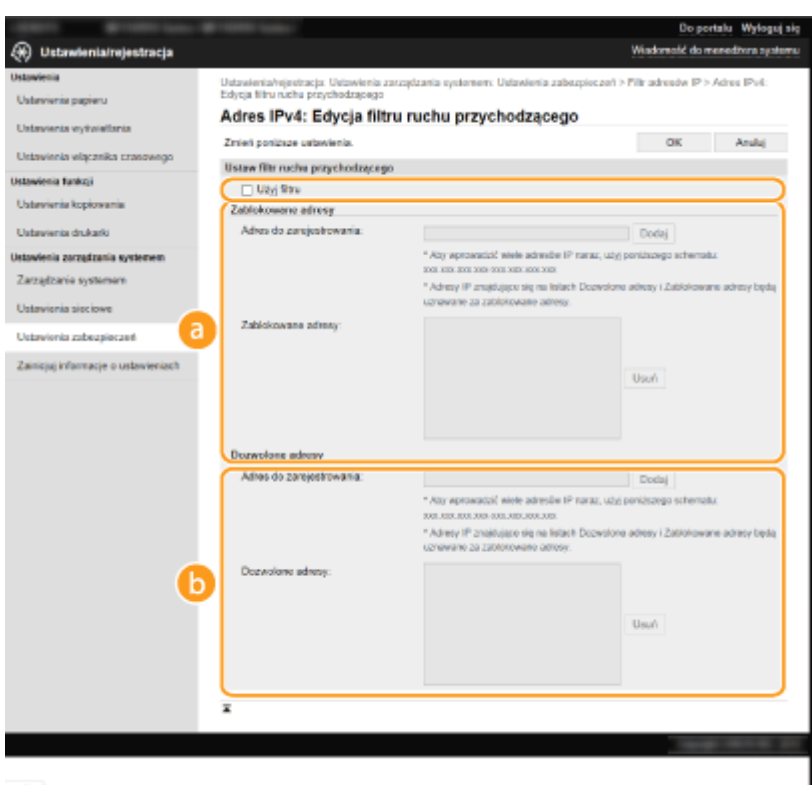

#### **[Zablokowane adresy]**

Określ blokowane adresy albo sprawdź lub usuń wprowadzone blokowane adresy.

#### **[Dozwolone adresy]**

Określ dozwolone adresy albo sprawdź lub usuń wprowadzone dozwolone adresy.

- 1 Zaznacz pole wyboru [Użyj filtru].
	- Zaznaczenie tego pola wyboru umożliwi ograniczenie komunikacji. Usunięcie zaznaczenia pola wyboru wyłącza to ograniczenie.
- **2** Określ adres.
	- Wprowadź adres IP (lub zakres adresów IP) w polu tekstowym [Adres do zarejestrowania] i kliknij przycisk [Dodaj].

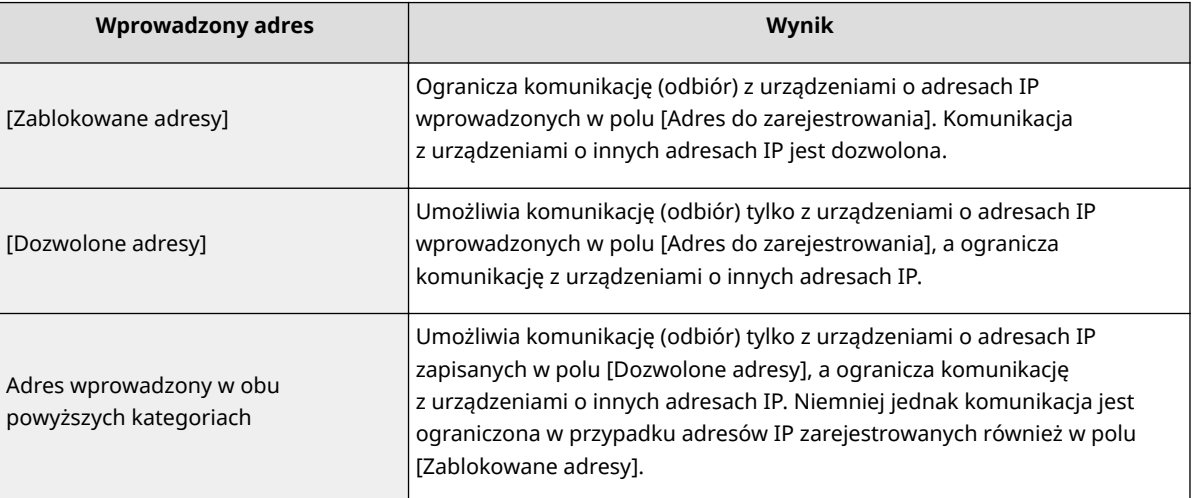

**WAŻNE: Kontrola poprawności wpisów**

#### Zarządzanie urządzeniem

● Nieprawidłowo wprowadzone adresy IP mogą uniemożliwić dostęp do urządzenia z poziomu Zdalnego interfejsu użytkownika. Konieczne będzie wtedy ustawienie filtra <Filtr adresów IPv4> albo <Filtr adresów IPv6> na <Wyłącz>.

**[<Filtr adresów IPv4>\(P. 249\)](#page-254-0)** 

**[<Filtr adresów IPv6>\(P. 249\)](#page-254-0)** 

## **UWAGA:**

#### **Forma wprowadzania adresów IP**

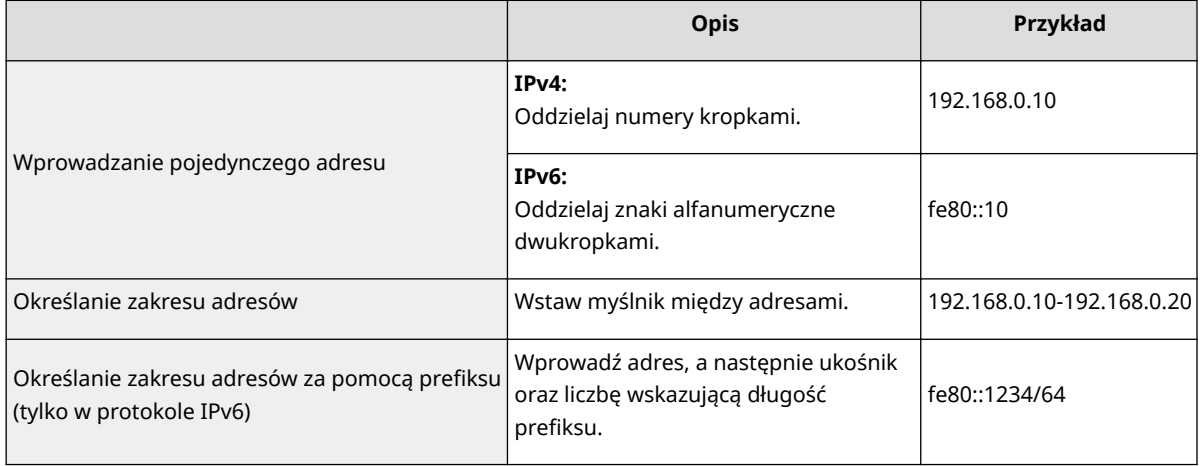

#### **Usuwanie adresu IP z listy wyjątków**

● Zaznacz adres IP i kliknij przycisk [Usuń].

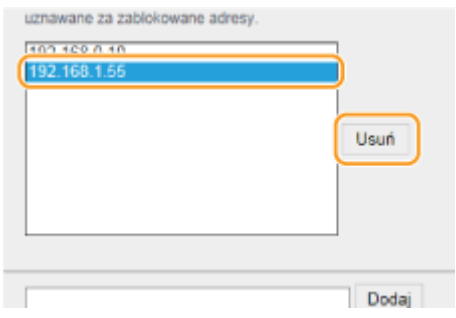

**3** Kliknij [OK].

## **UWAGA**

#### **Korzystanie z panelu sterowania**

● Filtrowanie adresów IP można również włączyć albo wyłączyć z poziomu <Menu> na ekranie Główny. **[<Filtr adresów IPv4>\(P. 249\)](#page-254-0)  [<Filtr adresów IPv6>\(P. 249\)](#page-254-0)** 

#### ŁĄCZA

**Odkreślanie adresów MAC na potrzeby konfiguracji zapory ogniowej(P. 178)** 

# <span id="page-183-0"></span>**Określanie adresów MAC na potrzeby konfiguracji zapory ogniowej**

3R8R-046

Komunikację można ograniczyć do urządzeń wyłącznie z określonymi adresami MAC.

## **WAŻNE**

Funkcja jest niedostępna, gdy urządzenie jest podłączone do bezprzewodowej sieci LAN.

## **UWAGA**

- Więcej informacji na temat podstawowych czynności wykonywanych w ramach konfiguracji urządzenia z poziomu Zdalnego interfejsu użytkownika, patrz **OKonfiguracja opcji menu z poziomu Zdalnego [interfejsu użytkownika\(P. 209\)](#page-214-0)** .
- **1 Uruchom Zdalny interfejs użytkownika i zaloguj się w trybie menedżera systemu. [Uruchamianie Zdalnego interfejsu użytkownika\(P. 202\)](#page-207-0)**
- **2 Kliknij przycisk [Ustawienia/rejestracja] na stronie portalu. [Główny ekran Zdalnego](#page-208-0) [interfejsu użytkownika\(P. 203\)](#page-208-0)**
- **3 Wybierz [Ustawienia zabezpieczeń] [Filtr adresów MAC].**
- **4 Kliknij przycisk [Edycja], aby wybrać filtr docelowego adresu MAC.**

#### **[Filtr ruchu przychodzącego]**

Wybór filtra ogranicza odbiór danych z urządzenia na komputer przez określenie adresów MAC.

**5** Określ ustawienia filtrowania pakietów.

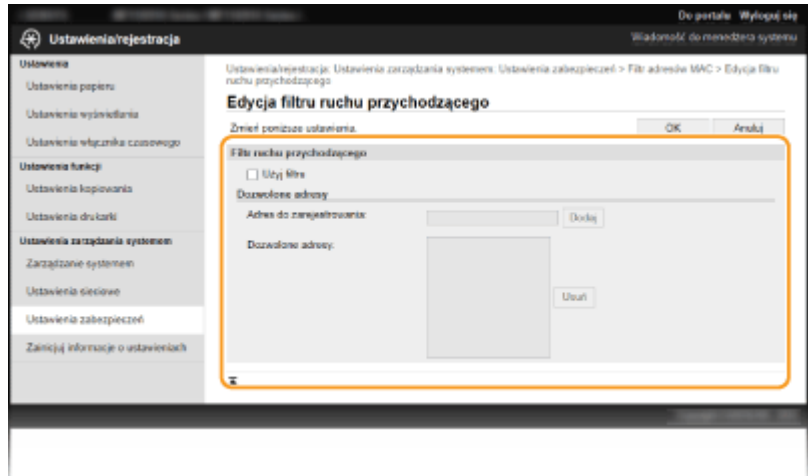

- **1** Zaznacz pole wyboru [Użyj filtru].
	- Zaznaczenie tego pola wyboru umożliwi ograniczenie komunikacji. Usunięcie zaznaczenia pola wyboru wyłącza to ograniczenie.
- **2** Określ wyjątki adresów.
	- Wprowadź adres MAC w polu tekstowym [Adres do zarejestrowania], a następnie kliknij przycisk [Dodaj]. Umożliwia komunikację (przychodzącą) tylko z urządzeniami, których adresy MAC zostały zapisane, a ogranicza komunikację z urządzeniami o innych adresach MAC.
	- Nie ma konieczności oddzielania adresów myślnikami lub dwukropkami.

## **WAŻNE:**

#### **Kontrola poprawności wpisów**

● Nieprawidłowo wprowadzone adresy MAC mogą uniemożliwić dostęp do urządzenia z poziomu Zdalnego interfejsu użytkownika. Konieczne będzie wtedy ustawienie filtra <Filtr adresów MAC> na wartość <Wyłącz>. **[<Filtr adresów MAC>\(P. 250\)](#page-255-0)** 

## **UWAGA:**

#### **Usuwanie adresu MAC z listy wyjątków**

● Wybierz adres MAC i kliknij przycisk [Usuń].

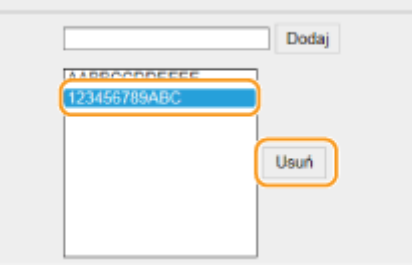

**3** Kliknij [OK].

## **UWAGA**

#### **Korzystanie z panelu sterowania**

•Filtrowanie adresów MAC można również włączyć albo wyłączyć z poziomu <Menu> na ekranie Główny. ● **[<Filtr adresów MAC>\(P. 250\)](#page-255-0)** 

#### ŁĄCZA

**Odkreślanie adresów IP na potrzeby konfiguracji zapory ogniowej(P. 175)** 

# <span id="page-185-0"></span>**Zmiana numerów portów**

#### 3R8R-047

Porty pełnią funkcję punktów końcowych w komunikacji z innymi urządzeniami. Standardowe numery portów są zwykle używane do głównych protokołów, jednak urządzenia korzystające z tych numerów portów są podatne na ataki ze względu na powszechność tych numerów. W celu zwiększenia poziomu zabezpieczeń administrator sieci może zmienić numery portów. Zmieniony numer portu powinien zostać udostępniony skomunikowanym urządzeniom np. komputerom i serwerom. Ustawienia numerów portów należy skonfigurować w zależności od środowiska sieciowego.

## **UWAGA**

- Informacje na temat zmiany numeru portu do serwera proxy, patrz **OKonfiguracja serwera proxy(P. 181)** .
	- **1 Wybierz przycisk <Menu> w widoku Ekran Główny. [Ekran Główny\(P. 81\)](#page-86-0)**

## **2 Wybierz <Ustawienia sieciowe>.**

- Jeśli pojawi się ekran z prośbą o wprowadzenie kodu PIN, wprowadź prawidłowy kod PIN. **Okonfiguracja [kodu PIN menedżera systemu\(P. 168\)](#page-173-0)**
- **3 Wybierz <Ustawienia TCP/IP> <Ustawienia numeru portu>.**

**4 Wybierz protokół, dla którego chcesz zmienić numer portu.**

## **UWAGA:**

#### **Więcej informacji o protokołach**

- <LPD>/<RAW>/<Multicast Discovery WSD> **OKonfiguracja [protokołów drukowania i funkcji protokołu](#page-43-0) [WSD\(P. 38\)](#page-43-0)**
- <HTTP> **[Wyłączanie komunikacji z użyciem protokołu HTTP\(P. 199\)](#page-204-0)**
- <SNMP> **[Monitorowanie i kontrolowanie urządzenia za pomocą protokołu SNMP\(P. 57\)](#page-62-0)**
- **5 Wprowadź numer portu i naciśnij przycisk <Zastos.>.**
	- Informacje na temat wprowadzania tekstu, patrz **[Wprowadzanie tekstu\(P. 86\)](#page-91-0)** .

#### **ŁACZA**

**OKonfiguracja portów drukarki(P. 41)** 

# <span id="page-186-0"></span>**Konfiguracja serwera proxy**

#### 3R8R-048

Proxy (inaczej serwer proxy z protokołem HTTP) odnosi się do komputera lub oprogramowania przeprowadzającego komunikację z użyciem protokołu HTTP dla innych urządzeń, zwłaszcza w przypadku komunikacji z zasobami spoza sieci np. podczas przeglądania stron internetowych. Urządzenia klienckie łączą się z siecią zewnętrzną za pośrednictwem serwera proxy, a nie komunikują się bezpośrednio z zewnętrznymi zasobami. Ustawienie proxy nie tylko ułatwia zarządzanie ruchem między siecią lokalną i zewnętrzną, ale również blokuje nieupoważniony dostęp i wzmacnia ochronę antywirusową, zwiększając poziom zabezpieczeń. W przypadku korzystania z technologii Google Cloud Print do drukowania za pośrednictwem Internetu można zwiększyć poziom zabezpieczeń, ustawiając serwer proxy. Przed rozpoczęciem konfiguracji upewnij się, że dysponujesz niezbędnymi informacjami na temat ustawień proxy, w tym adresem IP, numerem portu oraz nazwą użytkownika i hasłem potwierdzającym uprawnienia.

## **UWAGA**

- Więcej informacji na temat podstawowych czynności wykonywanych w ramach konfiguracji urządzenia z poziomu Zdalnego interfejsu użytkownika, patrz **OKonfiguracja opcji menu z poziomu Zdalnego [interfejsu użytkownika\(P. 209\)](#page-214-0)** .
- **1 Uruchom Zdalny interfejs użytkownika i zaloguj się w trybie menedżera systemu. [Uruchamianie Zdalnego interfejsu użytkownika\(P. 202\)](#page-207-0)**
- **2 Kliknij przycisk [Ustawienia/rejestracja] na stronie portalu. [Główny ekran Zdalnego](#page-208-0) [interfejsu użytkownika\(P. 203\)](#page-208-0)**
- **3** Wybierz [Ustawienia sieciowe] ▶ [Ustawienia TCP/IP].
- **4 Kliknij [Edycja] w [Ustawienia proxy].**
- **5 Zaznacz pole wyboru [Użyj proxy] i podaj wymagane ustawienia.**

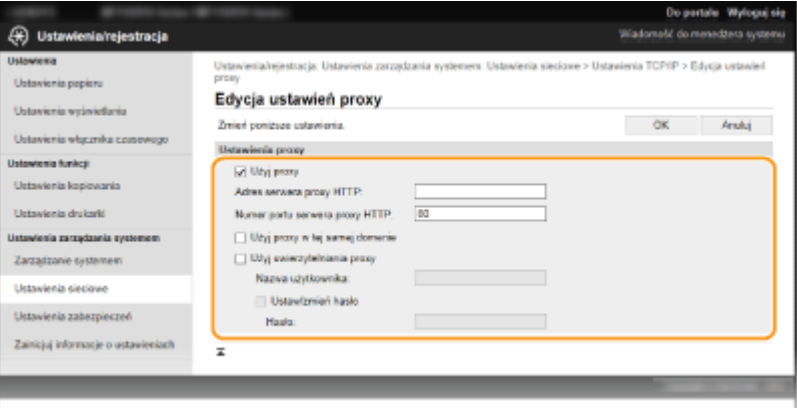

#### **[Użyj proxy]**

Zaznacz to pole wyboru, aby użyć określonego serwera proxy podczas komunikacji z serwerem HTTP.

#### **[Adres serwera proxy HTTP]**

Wprowadź adres serwera proxy. Określ adres IP lub nazwę hosta w zależności od środowiska.

#### **[Numer portu serwera proxy HTTP]**

Zmień numer portu urządzenia odpowiednio do potrzeb.

#### **[Użyj proxy w tej samej domenie]**

Zaznacz to pole wyboru, aby użyć serwera proxy również podczas komunikacji z urządzeniami w tej samej domenie.

#### **[Użyj uwierzytelniania proxy]**

Aby włączyć funkcję uwierzytelnienia przez serwer proxy, zaznacz to pole wyboru i wprowadź nazwę użytkownika składającą się ze znaków alfanumerycznych w polu tekstowym [Nazwa użytkownika].

#### **[Ustaw/zmień hasło]**

Aby ustawić lub zmienić hasło dla uwierzytelnienia proxy, gdy funkcja ta jest włączona, zaznacz pole wyboru i wprowadź nowe hasło składające się ze znaków alfanumerycznych w polu tekstowym [Hasło].

**6 Kliknij [OK].**

#### ŁĄCZA

**[Korzystanie z technologii Google Cloud Print\(P. 160\)](#page-165-0)** 

# <span id="page-188-0"></span>**Konfiguracja klucza i certyfikatu dla protokołu TLS**

#### 3R8R-049

Dostępna jest funkcja szyfrowania komunikacji między urządzeniem a przeglądarką internetową na komputerze za pomocą protokołu TLS. TLS to mechanizm szyfrowania danych wysyłanych lub odbieranych za pośrednictwem sieci. Funkcja szyfrowania TLS powinna być włączona, gdy Zdalny interfejs użytkownika służy do konfiguracji ustawień, jak np. SNMPv3. Aby móc korzystać z szyfrowanej komunikacji TLS w przypadku Zdalnego interfejsu użytkownika, należy jeszcze przed włączeniem szyfrowania TLS skonfigurować "klucz i certyfikat" (certyfikat serwera). Przed włączeniem funkcji TLS należy wygenerować albo zainstalować klucz i certyfikat dla protokołu TLS ( **[Funkcje](#page-346-0) [zarządzania\(P. 341\)](#page-346-0)** ).

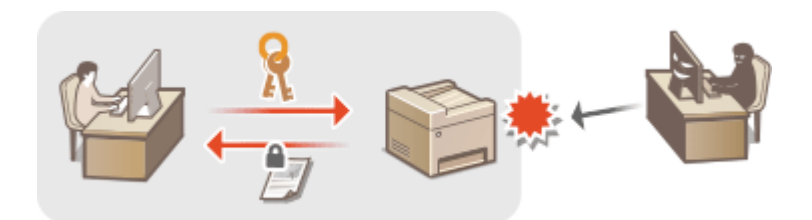

## **UWAGA**

- Więcej informacji na temat podstawowych czynności wykonywanych w ramach konfiguracji urządzenia z poziomu Zdalnego interfejsu użytkownika, patrz **OKonfiguracja opcji menu z poziomu Zdalnego [interfejsu użytkownika\(P. 209\)](#page-214-0)** .
	- **1 Uruchom Zdalny interfejs użytkownika i zaloguj się w trybie menedżera systemu. [Uruchamianie Zdalnego interfejsu użytkownika\(P. 202\)](#page-207-0)**
	- **2 Kliknij przycisk [Ustawienia/rejestracja] na stronie portalu. [Główny ekran Zdalnego](#page-208-0) [interfejsu użytkownika\(P. 203\)](#page-208-0)**

**3 Wybierz [Ustawienia sieciowe] [Ustawienia TCP/IP].**

- **4** Kliknij [Klucz i certyfikat] w [Ustawienia TLS].
- **5 Kliknij opcję [Zarejestruj klucz domyślny] widoczną na prawo od klucza i certyfikatu, których chcesz użyć.**

## **UWAGA:**

#### **Wyświetlanie informacji na temat certyfikatu**

- Certyfikat można zweryfikować lub sprawdzić jego szczegóły, klikając odpowiednie łącze umieszczone pod pozycją [Nazwa klucza] albo ikonę certyfikatu.
- **6 Włącz szyfrowania TLS dla Zdalnego interfejsu użytkownika.**
	- **1** Kliknij opcje [Ustawienia zabezpieczeń] [Ustawienia zdalnego interfejsu użytkownika].
- **2** Kliknij [Edycja].
- **3** Zaznacz pole wyboru [Użyj TLS] i kliknij przycisk [OK].

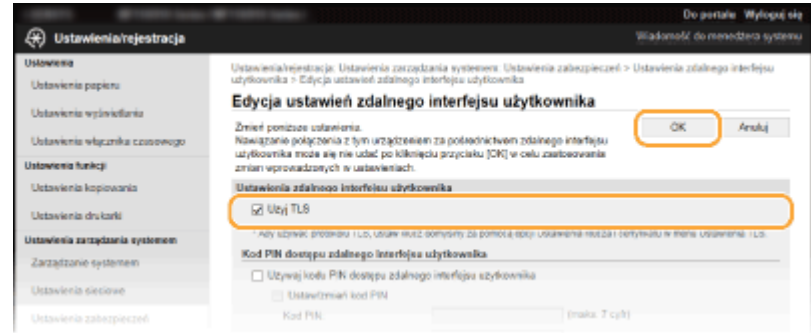

## **UWAGA**

#### **Korzystanie z panelu sterowania**

● Komunikację szyfrowaną z użyciem protokołu TLS można również włączyć albo wyłączyć z poziomu <Menu> na ekranie Główny. **[<Użyj TLS>\(P. 249\)](#page-254-0)** 

#### **Uruchamianie Zdalnego interfejsu użytkownika przy użyciu protokołu TLS**

● Próba uruchomienia Zdalnego interfejsu użytkownika przy włączonym protokole TLS może spowodować wyświetlenie alarmu zabezpieczeń dotyczącego certyfikatu zabezpieczeń. W takim przypadku sprawdź, czy w polu adresu jest wprowadzony prawidłowy adres URL, a następnie kontynuuj, aby wyświetlić ekran Zdalnego interfejsu użytkownika. **[Uruchamianie Zdalnego interfejsu użytkownika\(P. 202\)](#page-207-0)** 

#### **ŁACZA**

- **[Monitorowanie i kontrolowanie urządzenia za pomocą protokołu SNMP\(P. 57\)](#page-62-0)**
- **Generowanie klucza i certyfikatu na potrzeby komunikacji sieciowej(P. 185)**
- **Generowanie klucza i żądania podpisania certyfikatu (CSR)(P. 188)**
- *O* **Rejestrowanie klucza i certyfikatu na potrzeby komunikacji sieciowej(P. 191)**
- **Olichter Characcia ustawień uwierzytelniania zgodnego z IEEE 802.1X(P. 193)**

# <span id="page-190-0"></span>**Generowanie klucza i certyfikatu na potrzeby komunikacji sieciowej**

#### 3R8R-04A

Klucz i certyfikat można wygenerować za pomocą urządzenia, jeśli wymaga tego komunikacja szyfrowana z użyciem protokołu Transport Layer Security (TLS). Z szyfrowania TLS można korzystać podczas udzielania dostępu do urządzenia przez Zdalny interfejs użytkownika. Wraz z kluczem i certyfikatem wygenerowanymi w menu "Komunikacja sieciowa" używane są certyfikaty z podpisem własnym.

## **UWAGA**

- Jeżeli chcesz używać certyfikatu serwera z podpisem CA, zamiast certyfikatu możesz wygenerować żądanie podpisania certyfikatu (CSR) wraz z kluczem. **O Generowanie klucza i żądania podpisania certyfikatu [\(CSR\)\(P. 188\)](#page-193-0)**
- Więcej informacji na temat podstawowych czynności wykonywanych w ramach konfiguracji urządzenia z poziomu Zdalnego interfejsu użytkownika, patrz **Okonfiguracja opcji menu z poziomu Zdalnego [interfejsu użytkownika\(P. 209\)](#page-214-0)** .
- **1 Uruchom Zdalny interfejs użytkownika i zaloguj się w trybie menedżera systemu. [Uruchamianie Zdalnego interfejsu użytkownika\(P. 202\)](#page-207-0)**
- **2 Kliknij przycisk [Ustawienia/rejestracja] na stronie portalu. [Główny ekran Zdalnego](#page-208-0) [interfejsu użytkownika\(P. 203\)](#page-208-0)**
- **3** Wybierz [Ustawienia zabezpieczeń] [Ustawienia klucza i certyfikatu].
- **4 Kliknij [Wygeneruj klucz].**

## **UWAGA:**

#### **Usuwanie zarejestrowanych klucza i certyfikatu**

- Kliknij przycisk [Usuń] umieszczony na prawo od klucza i certyfikatu, które chcesz usunąć ▶ kliknij przycisk [OK].
- Nie można usunąć klucza i certyfikatu, które są obecnie używane do innych celów, np. gdy element "[TLS]" jest wyświetlany w pozycji [Użycie klucza]. W takiej sytuacji należy wyłączyć daną funkcję albo zamienić na inny klucz i certyfikat przed ich usunięciem.
- **5 Wybierz pozycję [Komunikacja sieciowa] i kliknij przycisk [OK].**
- **6** Określ ustawienia klucza i certyfikatu.

#### Zarządzanie urządzeniem

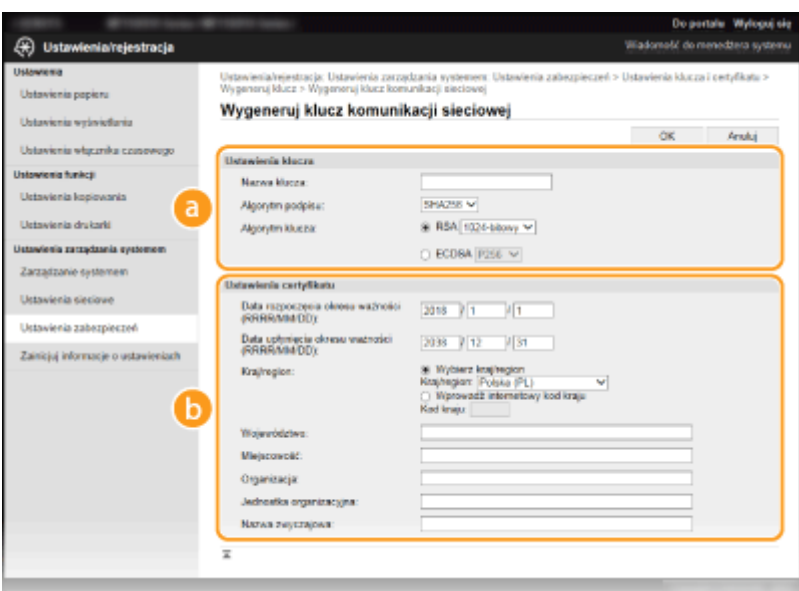

#### **[Ustawienia klucza]**

#### **[Nazwa klucza]**

Wprowadź znaki alfanumeryczne, aby nadać kluczowi nazwę. Wybierz nazwę, którą z łatwością zidentyfikujesz później na liście.

#### **[Algorytm podpisu]**

Wybierz algorytm podpisu z rozwijanej listy.

#### **[Algorytm klucza]**

Wybierz algorytm generowania klucza [RSA] albo [ECDSA], a następnie przy użyciu rozwijanej listy wybierz długość klucza. W każdym przypadku im liczba oznaczająca długość klucza większa, tym uzyskany zostaje wyższy poziom zabezpieczenia. Z drugiej strony zmniejsza się szybkość komunikacji.

#### **UWAGA:**

● Gdy wybrano ustawienie [SHA384] albo [SHA512] z rozwijanej listy [Algorytm podpisu], pozycji [512 bitowy] nie można ustawić jako długości klucza, gdy ustawienie [RSA] jest wybrane w pozycji [Algorytm klucza].

#### **[b]** [Ustawienia certyfikatu]

#### **[Data rozpoczęcia okresu ważności (RRRR/MM/DD)]**

Wprowadź datę rozpoczęcia okresu ważności certyfikatu w kolejności rok, miesiąc, dzień.

#### **[Data upłynięcia okresu ważności (RRRR/MM/DD)]**

Wprowadź datę upłynięcia okresu ważności certyfikatu w kolejności rok, miesiąc, dzień. Ustawienie daty wcześniejszej niż [Data rozpoczęcia okresu ważności (RRRR/MM/DD)] nie jest możliwe.

#### **[Kraj/region]**

Kliknij przycisk radiowy [Wybierz kraj/region] i wybierz kraj/region z rozwijanej listy. Można również kliknąć przycisk radiowy [Wprowadź internetowy kod kraju] i wprowadzić kod kraju np. "US" dla Stanów Zjednoczonych.

#### **[Województwo]/[Miejscowość]**

Wprowadź znaki alfanumeryczne w polach lokalizacji.

#### **[Organizacja]/[Jednostka organizacyjna]**

Wprowadź znaki alfanumeryczne w nazwy organizacji.

#### **[Nazwa zwyczajowa]**

Wprowadź pospolitą nazwę certyfikatu składająca się ze znaków alfanumerycznych. "Nazwa pospolita" jest często skrótowo oznaczana jako "CN".

## **7 Kliknij [OK].**

- Wygenerowanie klucza i certyfikatu może zająć trochę czasu.
- Po zakończeniu generowania klucz i certyfikat zostają automatycznie zarejestrowane dla urządzenia.

### ŁĄCZA

**OKonfiguracja klucza i certyfikatu dla protokołu TLS(P. 183) C**Rejestrowanie klucza i certyfikatu na potrzeby komunikacji sieciowej(P. 191)

# <span id="page-193-0"></span>**Generowanie klucza i żądania podpisania certyfikatu**

**(CSR)**

3R8R-04C

Z uwagi na to, że certyfikaty wygenerowane za pomocą urządzenia nie mają podpisu CA, w zależności od innych urządzeń, z którymi urządzenie się komunikuje, może wystąpić błąd komunikacji. Aby móc wykorzystać certyfikat z podpisem CA wydany przez urząd certyfikacji, należy posiadać dane CSR (żądanie podpisania certyfikatu), które administrator może wygenerować za pomocą Zdalnego interfejsu użytkownika. Po wydaniu certyfikatu należy zarejestrować go w ramach klucza z wygenerowanymi danymi CSR.

**Generowanie klucza i danych CSR(P. 188) ORejestrowanie certyfikatu klucza(P. 190)** 

## **UWAGA**

● Więcej informacji na temat podstawowych czynności wykonywanych w ramach konfiguracji urządzenia z poziomu Zdalnego interfejsu użytkownika, patrz **OKonfiguracja opcji menu z poziomu Zdalnego [interfejsu użytkownika\(P. 209\)](#page-214-0)** .

## Generowanie klucza i danych CSR

- **1 Uruchom Zdalny interfejs użytkownika i zaloguj się w trybie menedżera systemu. [Uruchamianie Zdalnego interfejsu użytkownika\(P. 202\)](#page-207-0)**
- **2 Kliknij przycisk [Ustawienia/rejestracja] na stronie portalu. [Główny ekran Zdalnego](#page-208-0) [interfejsu użytkownika\(P. 203\)](#page-208-0)**
- **Wybierz [Ustawienia zabezpieczeń] > [Ustawienia klucza i certyfikatu].**

**4 Kliknij [Wygeneruj klucz].**

## **UWAGA:**

**Usuwanie zarejestrowanych klucza i certyfikatu** 

- Kliknij przycisk [Usuń] umieszczony na prawo od klucza i certyfikatu, które chcesz usunąć ▶ kliknij przycisk [OK].
- Nie można usunąć klucza i certyfikatu, które są obecnie używane do innych celów, np. gdy element "[TLS]" jest wyświetlany w pozycji [Użycie klucza]. W takiej sytuacji należy wyłączyć daną funkcję albo zamienić klucz i certyfikat przed ich usunięciem.
- **5** Wybierz pozycję [Klucz i żądanie podpisania certyfikatu] i kliknij przycisk [OK].
- **6 Określ ustawienia klucza i danych CSR.**

#### Zarządzanie urządzeniem

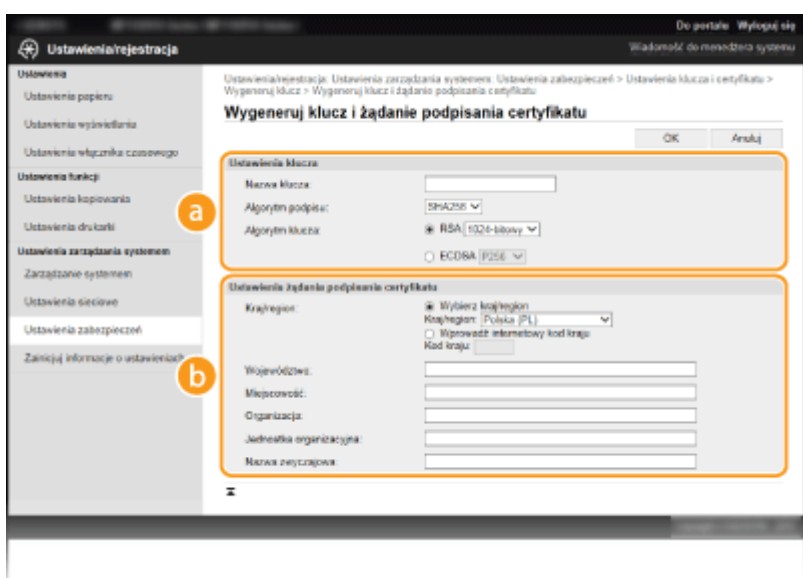

#### **[Ustawienia klucza]**

#### **[Nazwa klucza]**

Wprowadź znaki alfanumeryczne, aby nadać kluczowi nazwę. Wybierz nazwę, którą z łatwością zidentyfikujesz później na liście.

#### **[Algorytm podpisu]**

Wybierz algorytm podpisu z rozwijanej listy.

#### **[Algorytm klucza]**

Wybierz algorytm generowania klucza [RSA] albo [ECDSA], a następnie przy użyciu rozwijanej listy wybierz długość klucza. Zawsze im dłuższy jest klucz, tym wolniej odbywa się komunikacja. Jednocześnie jednak poziom bezpieczeństwa wzrasta.

## **UWAGA:**

● Gdy wybrano ustawienie [SHA384] albo [SHA512] z rozwijanej listy [Algorytm podpisu], pozycji [512 bitowy] nie można ustawić jako długości klucza, gdy ustawienie [RSA] jest wybrane w pozycji [Algorytm klucza].

#### **[b]** [Ustawienia żądania podpisania certyfikatu]

#### **[Kraj/region]**

Kliknij przycisk radiowy [Wybierz kraj/region] i wybierz kraj/region z rozwijanej listy. Można również kliknąć przycisk radiowy [Wprowadź internetowy kod kraju] i wprowadzić kod kraju np. "US" dla Stanów Zjednoczonych.

#### **[Województwo]/[Miejscowość]**

Wprowadź znaki alfanumeryczne w polach lokalizacji.

#### **[Organizacja]/[Jednostka organizacyjna]**

Wprowadź znaki alfanumeryczne w nazwy organizacji.

#### **[Nazwa zwyczajowa]**

Wprowadź pospolitą nazwę certyfikatu składająca się ze znaków alfanumerycznych. "Nazwa pospolita" jest często skrótowo oznaczana jako "CN".

## **7 Kliknij [OK].**

Wygenerowanie klucza i danych CSR może zająć trochę czasu.

## **8 Kliknij [Zapisz w pliku].**

- <span id="page-195-0"></span>● Zostanie wyświetlone okno dialogowe zapisywania pliku. Wybierz, gdzie chcesz zapisać plik i kliknij przycisk [Zapisz].
	- ➠Plik CSR jest zapisany na komputerze.
- **Dołącz zapisany plik i wyślij wniosek do urzędu certyfikacji.**

## Rejestrowanie certyfikatu klucza

Klucz z wygenerowanymi danymi CSR nie może zostać użyty, dopóki certyfikat wydany na podstawie CSR przez urząd certyfikacji nie zostanie dla klucza zarejestrowany. Certyfikat wydany przez urząd certyfikacji należy zarejestrować, korzystając z poniższej procedury.

- **1 Uruchom Zdalny interfejs użytkownika i zaloguj się w trybie menedżera systemu. [Uruchamianie Zdalnego interfejsu użytkownika\(P. 202\)](#page-207-0)**
- **2 Kliknij przycisk [Ustawienia/rejestracja] na stronie portalu. [Główny ekran Zdalnego](#page-208-0) [interfejsu użytkownika\(P. 203\)](#page-208-0)**
- **3** Wybierz [Ustawienia zabezpieczeń] [Ustawienia klucza i certyfikatu].
- **4** Kliknij pozycję [Nazwa klucza] albo [Certyfikat], dla której ma zostać zarejestrowany certvfikat.

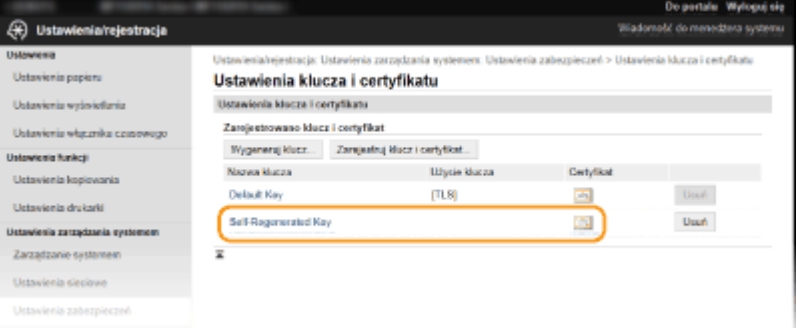

- **5** Kliknij [Zarejestruj certyfikat].
- **6** Kliknij przycisk [Przeglądaj], wybierz plik żądania podpisania certyfikatu, a następnie **kliknij przycisk [Zarejestruj].**

#### ŁĄCZA

**C**Rejestrowanie klucza i certyfikatu na potrzeby komunikacji sieciowej(P. 191)

**OKonfiguracja klucza i certyfikatu dla protokołu TLS(P. 183)** 

**Generowanie klucza i certyfikatu na potrzeby komunikacji sieciowej(P. 185)** 

# <span id="page-196-0"></span>**Rejestrowanie klucza i certyfikatu na potrzeby komunikacji sieciowej**

#### 3R8R-04E

Klucz i certyfikat oraz certyfikat CA do użytku z urządzeniem można uzyskać od urzędu certyfikacji (CA). Otrzymany plik z kluczem i certyfikatem oraz plik certyfikatu CA instaluje i rejestruje się w urządzeniu za pomocą Zdalnego interfejsu użytkownika. Należy wcześniej sprawdzić wymagane w przypadku posiadanego urządzenia warunki dotyczące klucza i certyfikatu, a także certyfikatu CA (**OFunkcje zarządzania(P. 341)**).

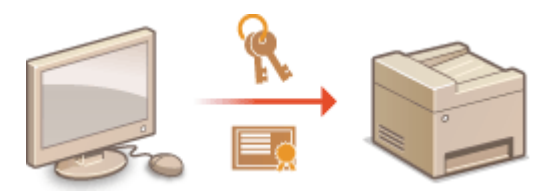

## **UWAGA**

- Więcej informacji na temat podstawowych czynności wykonywanych w ramach konfiguracji urządzenia z poziomu Zdalnego interfejsu użytkownika, patrz **[.onfigurDcjD opcji menu z poziomu Zdalnego](#page-214-0) [interfejsu użytkownika\(P. 209\)](#page-214-0)** .
	- **1 Uruchom Zdalny interfejs użytkownika i zaloguj się w trybie menedżera systemu. [Uruchamianie Zdalnego interfejsu użytkownika\(P. 202\)](#page-207-0)**
- **2 Kliknij przycisk [Ustawienia/rejestracja] na stronie portalu. [Główny ekran Zdalnego](#page-208-0) [interfejsu użytkownika\(P. 203\)](#page-208-0)**
- **3 Wybierz kolejno pozycje [Ustawienia zabezpieczeń] [Ustawienia klucza i** certyfikatu] albo [Ustawienia certyfikatu CA].
- Kliknij pozycję [Ustawienia klucza i certyfikatu], aby zainstalować klucz i certyfikat albo pozycję [Ustawienia certyfikatu CA], aby zainstalować certyfikat CA.
- **4** Kliknij pozycję [Zarejestruj klucz i certyfikat] albo [Zarejestruj certyfikat CA].

## **UWAGA:**

#### **Usuwanie zarejestrowanych klucza i certyfikatu albo certyfikatu CA**

- Kliknij przycisk [Usuń] umieszczony na prawo od klucza i certyfikatu albo certyfikatu CA, które chcesz usunąć ► kliknij przycisk [OK]. Nie można usunąć fabrycznie zainstalowanych certyfikatów CA.
- · Nie można usunąć klucza i certyfikatu, które są obecnie używane do innych celów, np. gdy element "[TLS]" jest wyświetlany w pozycji [Użycie klucza]. W takiej sytuacji należy wyłączyć daną funkcję albo zamienić klucz i certyfikat przed ich usunięciem.

#### **Odblokowywanie i blokowanie fabrycznie zainstalowanych certyfikatów CA**

● Kliknij przycisk [Wyłącz] umieszczony na prawo od fabrycznie zainstalowanego certyfikatu CA, który chcesz zablokować. Aby odblokować certyfikat, kliknij przycisk [Włącz] umieszczony na prawo od danego certyfikatu.

## **5 Kliknij [Zainstaluj].**

## **UWAGA:**

**Usuwanie pliku z kluczem i certyfikatem albo pliku certyfikatu CA** 

• Kliknij przycisk [Usuń] znajdujący się na prawo od pliku, który chcesz usunąć ► kliknij przycisk [OK].

## **6 Kliknij przycisk [Przeglądaj], wybierz plik, który chcesz zainstalować i kliknij pozycję [Rozpocznij instalację].**

➠Zapisany w komputerze plik z kluczem i certyfikatem albo plik certyfikatu CA zostanie zainstalowany w urządzeniu.

## **Zarejestruj klucz i certyfikat albo certyfikat CA.**

## **Rejestrowanie klucza i certyfikatu**

- 1 Kliknij przycisk [Zarejestruj] widoczny na prawo od pliku z kluczem i certyfikatem, który chcesz zarejestrować.
- **2** Wprowadź nazwę klucza i hasło.

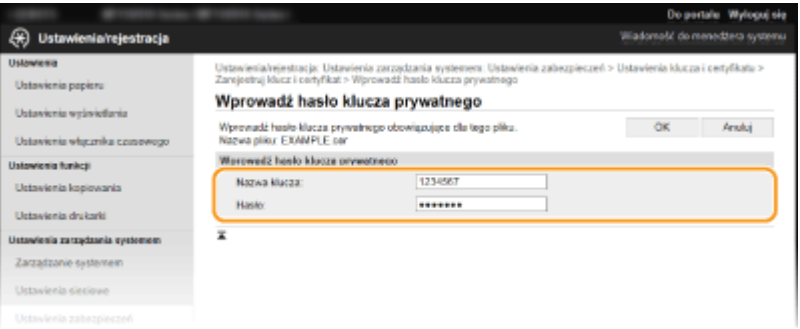

#### **[Nazwa klucza]**

Używając znaków alfanumerycznych, należy w tym polu wprowadzić nazwę rejestrowanego klucza.

#### **[Hasło]**

Używając znaków alfanumerycznych, należy w tym polu wprowadzić hasło prywatnego klucza dla rejestrowanego pliku.

**3** Kliknij [OK].

#### **Rejestrowanie certyfikatu CA**

Kliknij przycisk [Zarejestruj] widoczny na prawo od pliku certyfikatu CA, który chcesz zarejestrować.

#### **ŁACZA**

**OKonfiguracja klucza i certyfikatu dla protokołu TLS(P. 183) Generowanie klucza i certyfikatu na potrzeby komunikacji sieciowej(P. 185) .O**Konfiguracja ustawień uwierzytelniania zgodnego z IEEE 802.1X(P. 193)

# <span id="page-198-0"></span>**Konfiguracja ustawień uwierzytelniania zgodnego z IEEE 802.1X**

3R8R-04F

Urządzenie można podłączyć do sieci 802.1X jako urządzenie klienckie. Standardowa sieć 802.1X składa się z serwera RADIUS (serwera uwierzytelniania), przełącznika sieci LAN (wystawcy uwierzytelnienia) oraz urządzeń klienckich z oprogramowaniem uwierzytelniającym (suplikantów). Każde urządzenie, które próbuje nawiązać połączenie z siecią 802.1X, zostaje poddane procesowi uwierzytelnienia, aby potwierdzić uprawnienia użytkownika. Informacje uwierzytelniające są wysyłane na serwer RADIUS i tam sprawdzane. Serwer zezwala na nawiązanie komunikacji lub odrzuca próbę w zależności od wyniku procesu uwierzytelniania. Jeśli uwierzytelnianie zostanie zakończone niepowodzeniem, przełącznik sieci LAN (lub punkt dostępowy) blokuje dostęp spoza sieci.

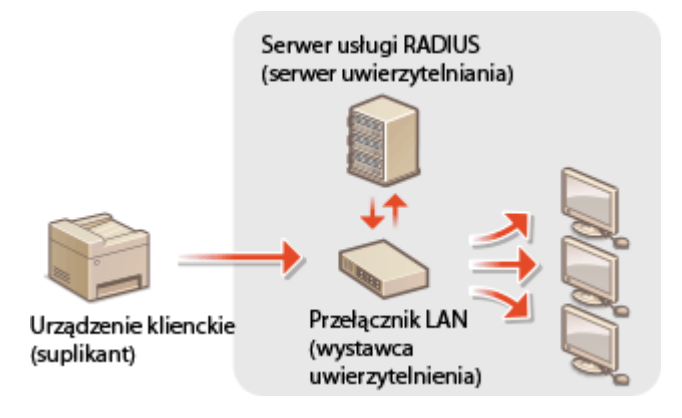

### **Metoda uwierzytelniania zgodna ze standardem IEEE 802.1X**

Wybierz metodę uwierzytelniania z poniższej listy. W razie potrzeby zainstaluj albo zarejestruj klucz i certyfikat albo certyfikat CA, zanim przeprowadzisz konfigurację uwierzytelniania zgodnego ze standardem IEEE 802.1X ( **O**Rejestrowanie klucza i certyfikatu na potrzeby komunikacji sieciowej(P. 191) ).

#### **TLS**

Urządzenie i serwer uwierzytelniania uwierzytelniają się wzajemnie, sprawdzając poprawność swoich certyfikatów. Klucz i certyfikat wystawione przez urząd certyfikacji (CA) są wymagane do uwierzytelnienia klienta (podczas uwierzytelniania urządzenia). W przypadku uwierzytelniania serwera oprócz certyfikatu fabrycznie zainstalowanego na urządzeniu można użyć certyfikatu CA zainstalowanego za pośrednictwem Zdalnego interfejsu użytkownika.

#### **TTLS**

W tej metodzie uwierzytelniania korzysta się z nazwy użytkownika i hasła do uwierzytelniania urządzenia klienckiego, jak również certyfikatu CA do uwierzytelniania serwera. Protokół MSCHAPv2 lub PAP można wybrać jako protokół wewnętrzny. Protokołów TTLS i PEAP można używać równolegle. Przed skonfigurowaniem metody uwierzytelniania włącz szyfrowanie TLS dla Zdalnego interfejsu użytkownika ( $\bullet$ **Konfiguracja klucza i certyfikatu dla protokołu TLS(P. 183)** ).

#### **PEAP**

Wymagane ustawienia niemal pokrywają się z ustawieniami dla protokołu TTLS. MSCHAPv2 pełni funkcję protokołu wewnętrznego. Przed skonfigurowaniem metody uwierzytelniania włącz szyfrowanie TLS dla Zdalnego interfejsu użytkownika (**OKonfiguracja klucza i certyfikatu dla protokołu TLS(P. 183)** ).

## **UWAGA**

● Więcej informacji na temat podstawowych czynności wykonywanych w ramach konfiguracji urządzenia z poziomu Zdalnego interfejsu użytkownika, patrz **OKonfiguracja opcji menu z poziomu Zdalnego [interfejsu użytkownika\(P. 209\)](#page-214-0)** .

- **1 Uruchom Zdalny interfejs użytkownika i zaloguj się w trybie menedżera systemu. [Uruchamianie Zdalnego interfejsu użytkownika\(P. 202\)](#page-207-0)**
- **2 Kliknij przycisk [Ustawienia/rejestracja] na stronie portalu. [Główny ekran Zdalnego](#page-208-0) [interfejsu użytkownika\(P. 203\)](#page-208-0)**
- **3 Wybierz [Ustawienia sieciowe] [Ustawienia IEEE 802.1X].**
- **4 Kliknij [Edycja].**
- **5 Zaznacz pole wyboru [Użyj IEEE 802.1X] i wprowadź nazwę logowania w polu tekstowym [Nazwa logowania].**

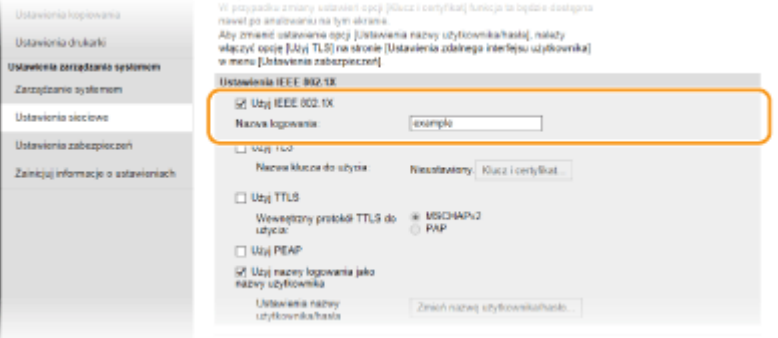

#### **[Użyj IEEE 802.1X]**

Zaznaczenie tego pola wyboru włącza funkcję uwierzytelniania zgodnego ze standardem IEEE 802.1X.

#### **[Nazwa logowania]**

Wprowadź nazwę (tożsamość protokołu EAP) składającą się ze znaków alfanumerycznych, która służy do identyfikacji użytkownika.

### **6 6konfiguruj wymagane ustawienia zgodnie z wybraną metodą uwierzytelniania.**

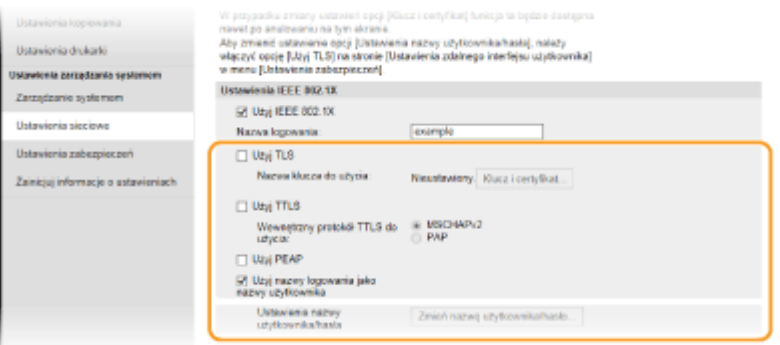

### **Ustawianie protokołu TLS**

- **1** Zaznacz pole wyboru [Użyj TLS] i kliknij przycisk [Klucz i certyfikat@.
- **2** Kliknij opcję [Zarejestruj klucz domyślny] na prawo od klucza i certyfikatu których chcesz użyć do uwierzytelnienia klienta.

## **UWAGA:**

#### **Wyświetlanie informacji na temat certyfikatu**

• Certyfikat można zweryfikować lub sprawdzić jego szczegóły, klikając odpowiednie łącze umieszczone pod pozycją [Nazwa klucza] albo ikonę certyfikatu.

#### $\blacksquare$  **Konfiguracja protokołu TTLS/PEAP**

**1** Zaznacz pole wyboru [Użyj TTLS] albo [Użyj PEAP].

### **UWAGA:**

#### **Wewnętrzny protokół TTLS**

● Możesz wybrać [MSCHAPv2] albo [PAP].

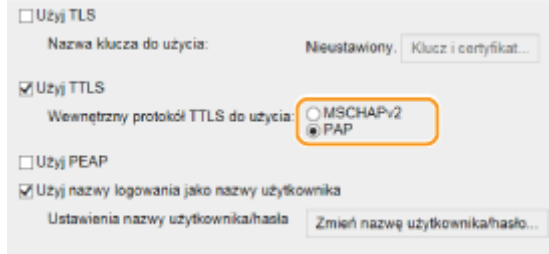

- **2** Kliknij [Zmień nazwę użytkownika/hasło].
	- Aby podać nazwę użytkownika inną niż nazwa logowania, usuń zaznaczenie w polu wyboru [Użyj nazwy logowania jako nazwy użytkownika]. Zaznacz to pole wyboru, jeśli chcesz użyć nazwy logowania jako nazwy użytkownika.
- **3** Ustaw nazwę użytkownika/hasło.

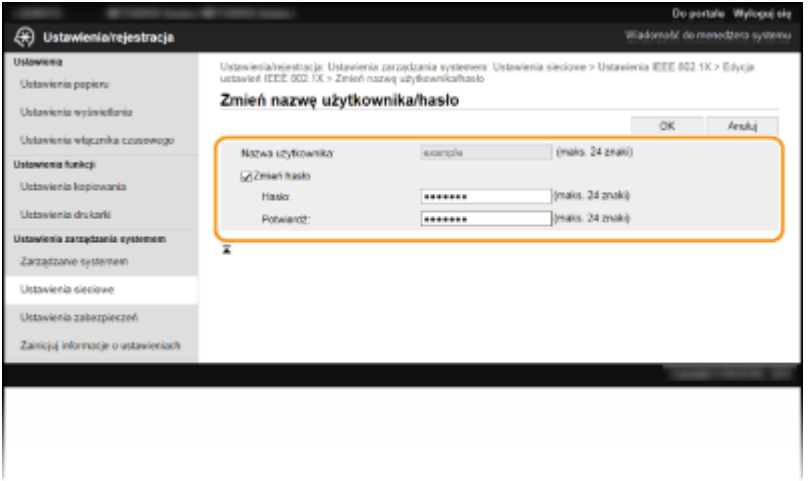

#### **[Nazwa użytkownika]**

Wprowadź nazwę użytkownika składającą się ze znaków alfanumerycznych.

#### **[Zmień hasło]**

Aby wprowadzić lub zmienić hasło, należy zaznaczyć to pole wyboru i wprowadzić nowe hasło za pomocą znaków alfanumerycznych w polach tekstowych [Hasło] oraz [Potwierdź].

**4** Kliknij [OK].

## **7 Kliknij [OK].**

#### **8 Uruchom ponownie urządzenie.**

● Wyłącz urządzenie, odczekaj co najmniej 10 sekund, a następnie włącz je ponownie.

## **UWAGA**

## **Korzystanie z panelu sterowania**

● Uwierzytelnianie zgodne ze standardem IEEE 802.1X można również włączyć albo wyłączyć z poziomu <Menu> na ekranie Główny. **[<Ustawienia IEEE 802.1X>\(P. 228\)](#page-233-0)** 

#### ŁĄCZA

**OKonfiguracja klucza i certyfikatu dla protokołu TLS(P. 183)** 

# **Ograniczanie funkcji urządzenia**

3R8R-04H

Niektóre funkcje urządzenia mogą być rzadko używane lub stwarzać ryzyko niewłaściwego użytkowania. Ze względów bezpieczeństwa można ograniczyć zakres możliwości urządzenia, całkowicie lub częściowo wyłączając te funkcje.

### **Ograniczenie funkcji USB**

Port USB pozwala w prosty sposób podłączyć urządzenia peryferyjne, ale z drugiej strony może stwarzać zagrożenie dla bezpieczeństwa informacji (np. wyciek danych). Połączenie USB z komputerem można ograniczyć. **[Ograniczenie funkcji USB\(P. 198\)](#page-203-0)** 

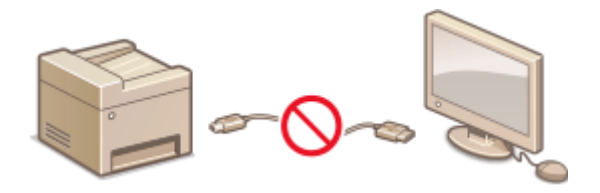

### **Wyłączanie komunikacji z użyciem protokołu HTTP**

W przypadku niekorzystania z sieci, np. w sytuacji używania urządzenia za pośrednictwem połączenia USB, można wyłączyć komunikację za pomocą protokołu HTTP w celu zapobieżenia atakowi hakerskiemu przez port protokołu HTTP. **[Wyłączanie komunikacji z użyciem protokołu HTTP\(P. 199\)](#page-204-0)** 

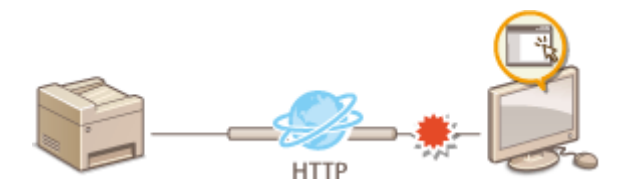

### **Wyłączanie funkcji zdalnego zarządzania**

W przypadku niekorzystania ze Zdalnego interfejsu użytkownika można wyłączyć funkcje zdalnego zarządzania w celu zapobieżenia nieuprawnionemu dostępowi do urządzenia za pośrednictwem Zdalnego interfejsu użytkownika. **[Wyłączanie Zdalnego interfejsu użytkownika\(P. 200\)](#page-205-0)** 

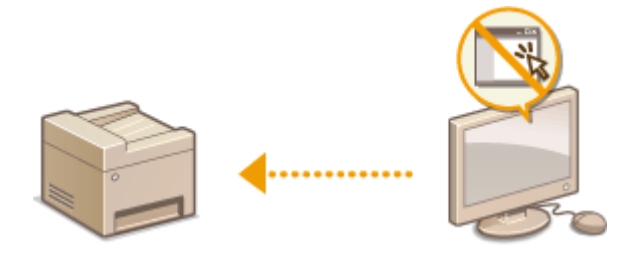

# <span id="page-203-0"></span>**Ograniczenie funkcji USB**

#### 3R8R-04J

USB to wygodny sposób podłączania urządzeń zewnętrznych i przechowywania lub przenoszenia danych. USB może jednak również stanowić źródło wycieku informacji w przypadku niewłaściwego zarządzania. W tej sekcji opisano, w jaki sposób można ograniczyć połączenie za pośrednictwem portu USB urządzenia.

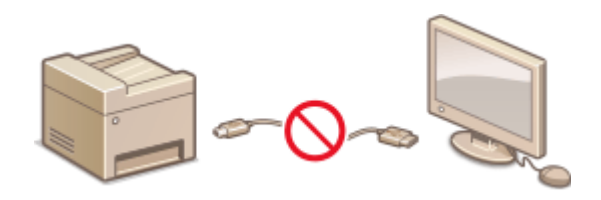

#### **Ograniczenie połączenia USB z komputerem(P. 198)**

## Ograniczenie połączenia USB z komputerem

Można wyłączyć port USB używany do nawiązywania połączenia z komputerem. Po wyłączeniu portu komunikacja urządzenia z komputerem za pośrednictwem kabla USB jest niemożliwa.

> <Menu> <Ustawienia zarządzania systemem> <Użyj jako urządzenia USB>  $\blacktriangleright$  <Wyłącz>  $\blacktriangleright$  Uruchom ponownie urządzenie

# <span id="page-204-0"></span>**Wyłączanie komunikacji z użyciem protokołu HTTP**

#### 3R8R-04K

Protokół HTTP jest używany do komunikacji poprzez sieć, np. takiej jak podczas uzyskiwania dostępu do urządzenia za pośrednictwem Zdalnego interfejsu użytkownika. W przypadku korzystania z połączenia USB lub nieużywania protokołu HTTP funkcja HTTP może zostać wyłączona, aby blokować złośliwe ataki z zewnątrz przez nieużywany port HTTP.

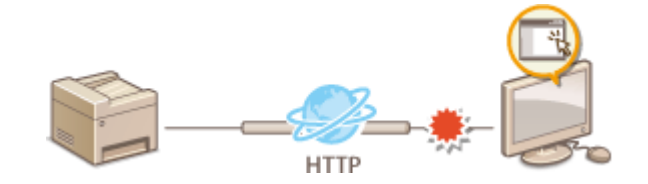

# **WAŻNF**

● Wyłączenie komunikacji HTTP wyłącza niektóre funkcje sieciowe, takie jak Zdalny interfejs użytkownika czy drukowanie WSD oraz drukowanie za pomocą funkcji Google Cloud Print.

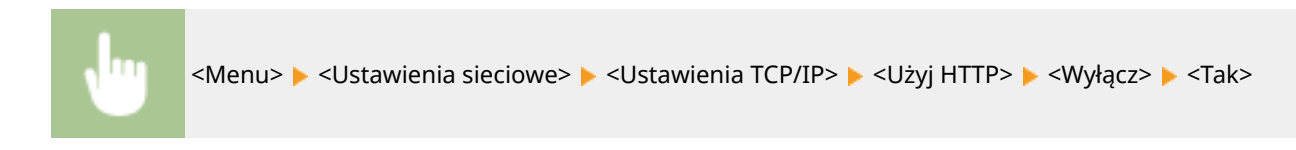

#### ŁĄCZA

- **OKonfiguracja protokołów drukowania i funkcji protokołu WSD(P. 38)**
- **[Korzystanie z technologii Google Cloud Print\(P. 160\)](#page-165-0)**
- **[Zmiana numerów portów\(P. 180\)](#page-185-0)**
- **[Zarządzanie urządzeniem z poziomu komputera \(Zdalny interfejs użytkownika\)\(P. 201\)](#page-206-0)**

# <span id="page-205-0"></span>**Wyłączanie Zdalnego interfejsu użytkownika**

#### 3R8R-04L

Zdalny interfejs użytkownika to przydatne narzędzie pozwalające określić ustawienia urządzenia za pomocą przeglądarki internetowej na komputerze. Aby móc korzystać ze Zdalnego interfejsu użytkownika, urządzenie powinno być podłączone do komputera za pośrednictwem sieci. Jeśli urządzenie jest podłączone do komputera przez kabel USB lub jeżeli nie ma potrzeby korzystania ze Zdalnego interfejsu użytkownika, korzystne może być wyłączenie funkcji Zdalnego interfejsu użytkownika. Zmniejsza się wtedy niebezpieczeństwo niepożądanej kontroli urządzenia przez osoby trzecie za pośrednictwem sieci.

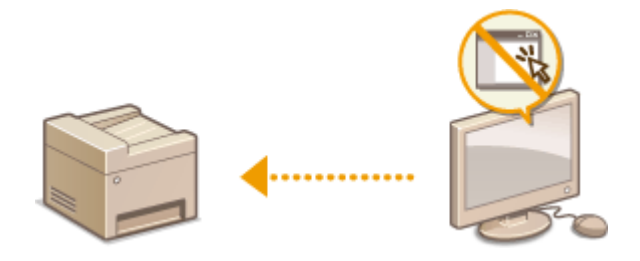

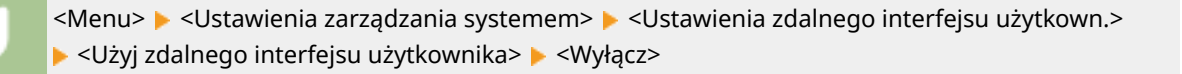

#### ŁĄCZA

**[Wyłączanie komunikacji z użyciem protokołu HTTP\(P. 199\)](#page-204-0)  [Zarządzanie urządzeniem z poziomu komputera \(Zdalny interfejs użytkownika\)\(P. 201\)](#page-206-0)** 

# <span id="page-206-0"></span>**Zarządzanie urządzeniem z poziomu komputera (Zdalny interfejs użytkownika)**

3R8R-04R

Istnieje możliwość sprawdzenia kolejki drukowania lub stanu urządzenia poprzez zdalną obsługę urządzenia z poziomu przeglądarki internetowej. Można także konfigurować rozmaite ustawienia. Dzięki temu zadania związane z zarządzaniem systemem można łatwo wykonać, nie wstając od biurka. Więcej informacji na temat wymagań systemu dotyczących Zdalnego interfejsu użytkownika, patrz **[Środowisko systemowe\(P. 342\)](#page-347-0)** .

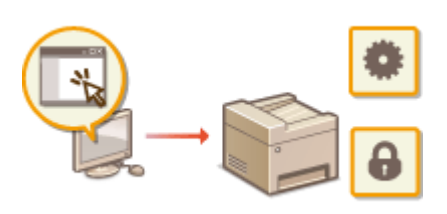

#### **Funkcje Zdalnego interfejsu użytkownika**

**[Sprawdzanie statusu i dzienników\(P. 205\)](#page-210-0)  O**Konfiguracja opcji menu z poziomu Zdalnego interfejsu użytkownika(P. 209)

**Podstawowe informacje o Zdalnym interfejsie użytkownika**

**[Uruchamianie Zdalnego interfejsu użytkownika\(P. 202\)](#page-207-0)** 

# <span id="page-207-0"></span>**Uruchamianie Zdalnego interfejsu użytkownika**

#### 3R8R-04S

Do zdalnej obsługi niezbędne jest wpisanie adresu IP urządzenia w przeglądarce internetowej i uruchomienie Zdalnego interfejsu użytkownika. W pierwszej kolejności należy sprawdzić adres IP ustawiony w urządzeniu [\(](#page-40-0)  **[Wyświetlanie ustawień sieciowych\(P. 35\)](#page-40-0)** ). W przypadku wątpliwości należy skontaktować się z administratorem sieci.

### **1 Uruchom przeglądarkę internetową.**

## **2 Wprowadź adres "http://<adres IP urządzenia>/" w polu adresu przeglądarki i naciśnij klawisz [ENTER].**

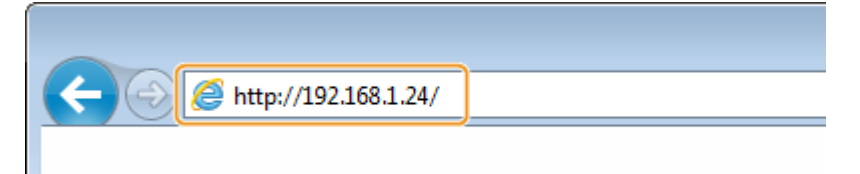

● Jeśli chcesz użyć adresu IPv6, zamknij go w nawiasach (przykład: http://[fe80::2e9e:fcff:fe4e:dbce]/).

## **UWAGA:**

**Jeżeli zostanie wyświetlony alarm zabezpieczeń**

- Jeżeli komunikacja ze Zdalnym interfejsem użytkownika jest szyfrowana, może zostać wyświetlony alert zabezpieczeń ( **OKonfiguracja klucza i certyfikatu dla protokołu TLS(P. 183)** ). Jeżeli ustawienia certyfikatu oraz ustawienia TLS nie zawierają błędów, można kontynuować przeglądanie witryny.
- **3 Zaloguj się do Zdalnego interfejsu użytkownika.**

#### **Gdy kod PIN menedżera systemu nie został skonfigurowany**

Wybierz [Tryb menedżera systemu] albo [Tryb użytkownika ogólnego].

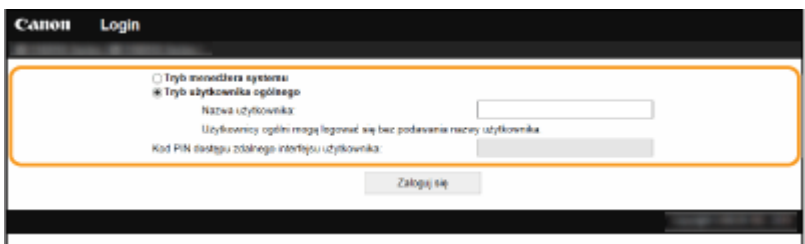

#### **[Tryb menedżera systemu]**

Pozwala wykonywać wszystkie operacje i konfigurować wszystkie ustawienia w Zdalnym interfejsie użytkownika.

#### **[Tryb użytkownika ogólnego]**

Tryb ten pozwala sprawdzić status dokumentów lub urządzenia, a także zmienić niektóre ustawienia. Jeśli chcesz sprawdzić, czy w kolejce drukowania znajduje się określony dokument albo anulować drukowanie swojego dokumentu w kolejce drukowania, wprowadź nazwę użytkownika dokumentu w polu [Nazwa użytkownika]. Nazwa użytkownika jest automatycznie ustawiana w celu drukowania dokumentów w oparciu o informacje takie, jak nazwa komputera czy nazwa logowania na komputerze.

#### **[Kod PIN dostępu zdalnego interfejsu użytkownika]**

Jeżeli opcja [Kod PIN dostępu zdalnego interfejsu użytkownika] została skonfigurowana, wprowadź kod PIN. **OKonfiguracja kodu PIN Zdalnego interfejsu użytkownika(P. 170)** 

#### <span id="page-208-0"></span>**■Gdy kod PIN menadżera systemu został skonfigurowany**

Wprowadź prawidłowy kod PIN w polu [PIN menedżera systemu] i zaloguj się w trybie menedżera systemu. **OKonfiguracja kodu PIN menedżera systemu(P. 168)** 

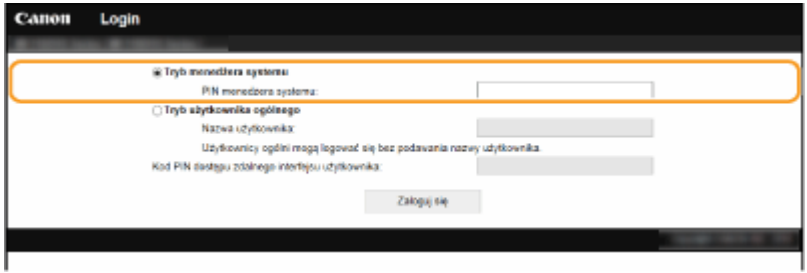

## **4 Kliknij [Zaloguj się].**

➠Zostanie wyświetlona strona portalu (strona główna). **Główny ekran Zdalnego interfejsu użytkownika(P. 203)** 

## Główny ekran Zdalnego interfejsu użytkownika

Po zalogowaniu się do Zdalnego interfejsu użytkownika zostanie wyświetlona następująca strona główna. W tej części opisano podstawowe czynności, a także elementy wyświetlane na stronie głównej.

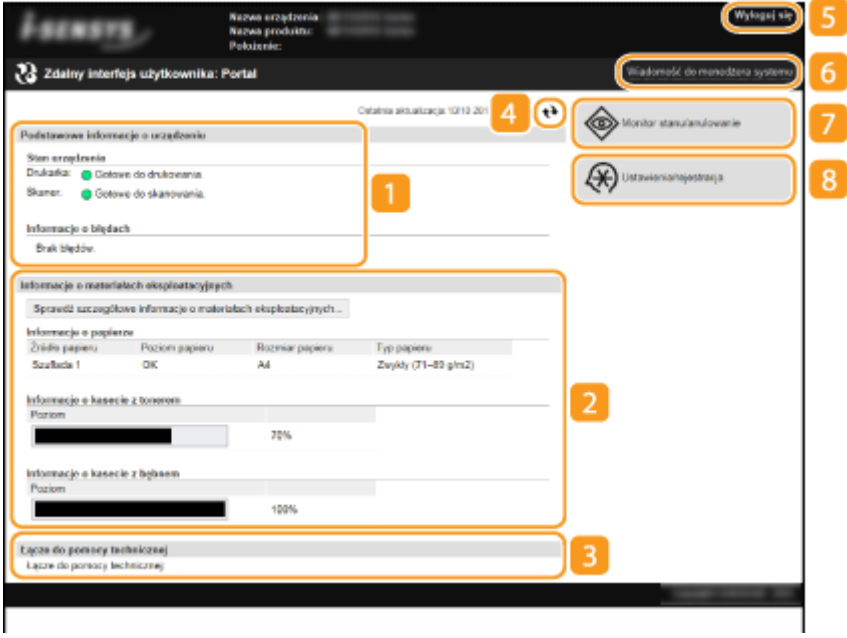

### **[Podstawowe informacje o urządzeniu]**

Wyświetla bieżący stan urządzenia i informacje o błędach. W przypadku wystąpienia błędu wyświetlana jest strona Informacje o błędzie.

### **[Informacje o materiałach eksploatacyjnych]**

Wyświetla informacje o materiałach eksploatacyjnych.

## **[Łącze do pomocy technicznej]**

Wyświetla łącze pomocy określone w części [Informacje o urządzeniu] w sekcji [Zarządzanie systemem].

### **Ikona odświeżania**

Odświeża stronę wyświetlaną w danym momencie.

## **[Wyloguj się]**

Wylogowanie ze Zdalnego interfejsu użytkownika. Zostanie wyświetlona strona logowania.

### **[Wiadomość do menedżera systemu]**

Wyświetla okno do utworzenia adresu e-mail dla menedżera systemu określonego w [Informacje o menedżerze systemu] menu [Zarządzanie systemem].

### **[Monitor stanu/anulowanie]**

Wyświetla stronę [Monitor stanu/anulowanie]. W przypadku dowolnego oczekującego dokumentu można sprawdzić status/historię albo anulować przetwarzanie.

#### **[Ustawienia/rejestracja]**

Wyświetla stronę [Ustawienia/rejestracja]. Po zalogowaniu się w trybie menedżera systemu można zmienić elementy ustawień i zapisać lub załadować zarejestrowane dane. **O Konfiguracja opcji menu z poziomu [Zdalnego interfejsu użytkownika\(P. 209\)](#page-214-0)** 

# <span id="page-210-0"></span>**Sprawdzanie statusu i dzienników**

3R8R-04U

- **Sprawdzanie bieżącego stanu drukowanych dokumentów(P. 205)**
- **[Sprawdzanie historii dokumentów\(P. 206\)](#page-211-0)**
- **[Sprawdzanie informacji o błędzie\(P. 206\)](#page-211-0)**
- **[Sprawdzanie stanu materiałów eksploatacyjnych\(P. 206\)](#page-211-0)**
- **[Sprawdzanie parametrów urządzenia\(P. 207\)](#page-212-0)**
- **[Sprawdzanie informacji o menedżerze systemu\(P. 207\)](#page-212-0)**
- **[Sprawdzanie łącznego licznika wydruków\(P. 208\)](#page-213-0)**
- **[Sprawdzanie informacji dotyczących ekologii\(P. 208\)](#page-213-0)**

## **UWAGA**

● Nazwa pliku dokumentu może nie być wyświetlana w całości. Do nazwy pliku może zostać dopisana nazwa aplikacji używanej do drukowania.

## Sprawdzanie bieżącego stanu drukowanych dokumentów

Wyświetlana jest lista dokumentów aktualnie drukowanych lub oczekujących na wydruk.

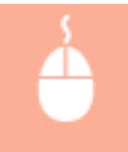

Zaloguj się w Zdalnym interfejsie użytkownika ( **[Uruchamianie Zdalnego interfejsu](#page-207-0) użytkownika(P. 202)**) ▶ [Monitor stanu/anulowanie] ▶ [Stan zadania]

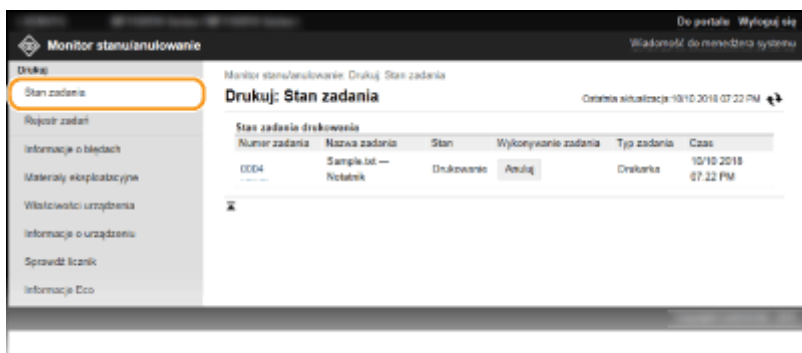

● Zadanie z dokumentem można anulować, klikając przycisk [Anuluj].

## **UWAGA**

- Jeżeli zalogujesz się w trybie menedżera systemu, wyświetlone zostaną wszystkie dokumenty aktualnie drukowane lub oczekujące na wydruk.
- Jeśli podczas logowania w trybie zwykłego użytkownika użytkownik poda swoją nazwę, nazwa użytkownika pojawi się jedynie na wydrukowanych dokumentach.
- Kliknij opcję [Numer zadania] na dokumentach o wstrzymanym statusie drukowania w celu uzyskania szczegółowych informacji. Można sprawdzić nazwę użytkownika i liczbę stron drukowanego dokumentu.

## <span id="page-211-0"></span>Sprawdzanie historii dokumentów

Istnieje możliwość wyświetlenia historii drukowania.

Zaloguj się w Zdalnym interfejsie użytkownika ( **[Uruchamianie Zdalnego interfejsu](#page-207-0) [użytkownika\(P. 202\)](#page-207-0) ) ▶ [Monitor stanu/anulowanie] ▶ [Rejestr zadań]** 

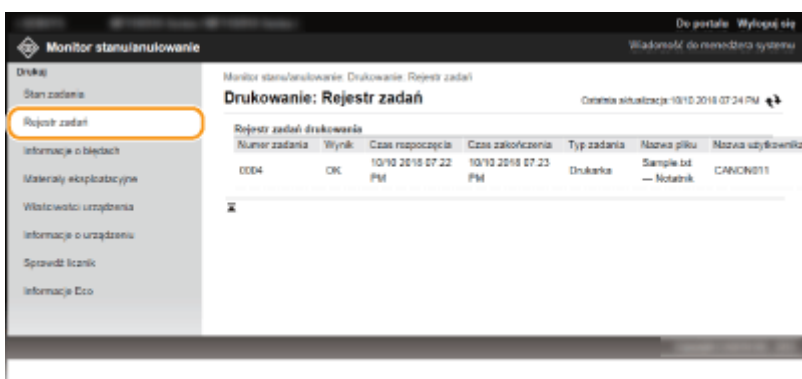

## Sprawdzanie informacji o błędzie

Jeśli wystąpi błąd, po kliknięciu komunikatu wyświetlonego w obszarze [Informacje o błędach] na stronie portalu (stronie głównej) zostanie wyświetlona ta strona. **[Główny ekran Zdalnego interfejsu użytkownika\(P. 203\)](#page-208-0)** 

> Zaloguj się w Zdalnym interfejsie użytkownika ( **[Uruchamianie Zdalnego interfejsu](#page-207-0)** [użytkownika\(P. 202\)](#page-207-0) ) ▶ [Monitor stanu/anulowanie] ▶ [Informacje o błędach]

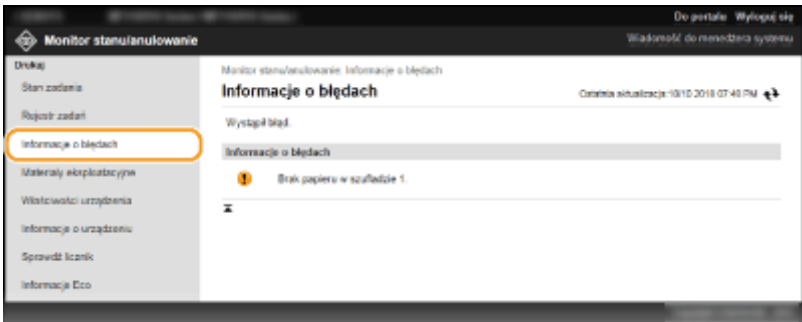

## Sprawdzanie stanu materiałów eksploatacyjnych

Zostanie wyświetlona informacja o rozmiarze i typie papieru dla źródła papieru, numerze modelu kasety z tonerem itp. Możesz także kliknąć przycisk [Sprawdź szczegółowe informacje o materiałach eksploatacyjnych] na stronie portalu (stronie głównej), aby wyświetlić ekran sprawdzania stanu materiałów eksploatacyjnych ( **[Główny ekran Zdalnego](#page-208-0) [interfejsu użytkownika\(P. 203\)](#page-208-0)** ).

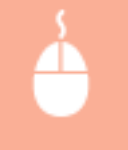

Zaloguj się w Zdalnym interfejsie użytkownika ( **[Uruchamianie Zdalnego interfejsu](#page-207-0)** [użytkownika\(P. 202\)](#page-207-0) ) [Monitor stanu/anulowanie] [Materiały eksploatacyjne]

#### Zarządzanie urządzeniem

<span id="page-212-0"></span>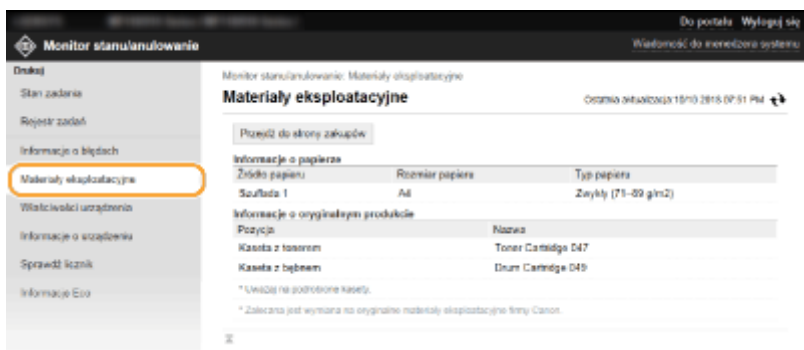

## Sprawdzanie parametrów urządzenia

Wyświetla maksymalną prędkość druku.

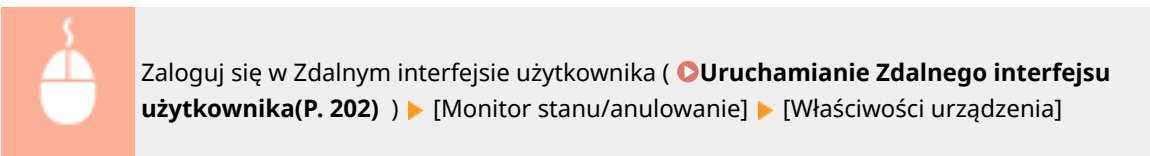

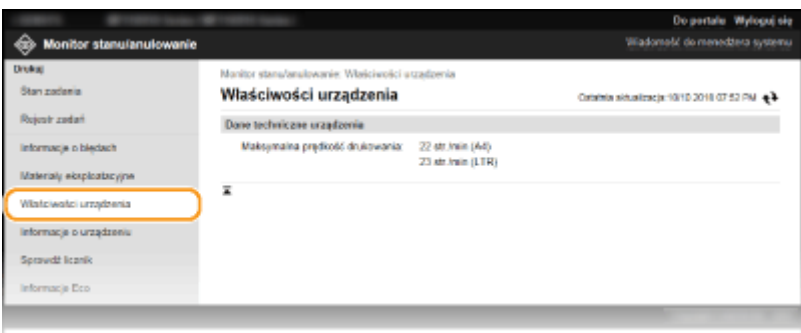

## Sprawdzanie informacji o menedżerze systemu

Wyświetlane są informacje o urządzeniu oraz menedżerze systemu. Informacje te są ustawiane w obszarze [Zarządzanie systemem] na stronie [Ustawienia/rejestracja].

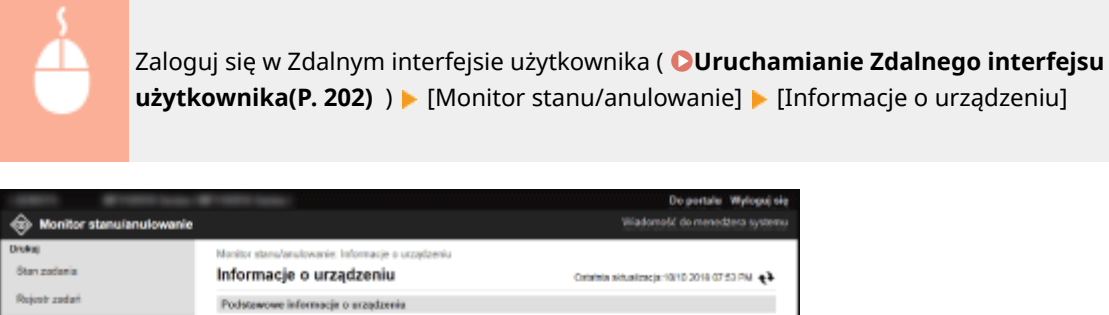

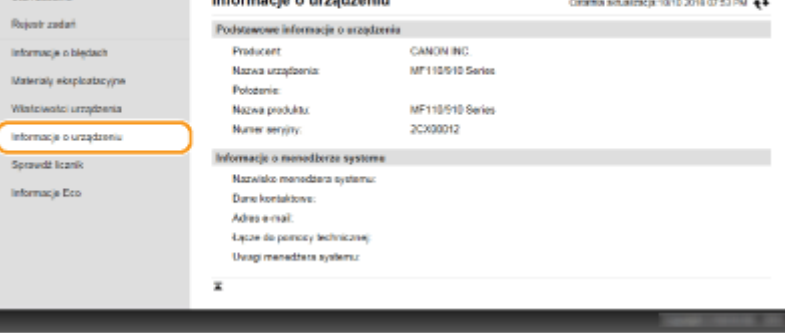

## <span id="page-213-0"></span>Sprawdzanie łącznego licznika wydruków

Wyświetlana jest łączna liczba stron wydrukowanych podczas operacji kopiowania i drukowania.

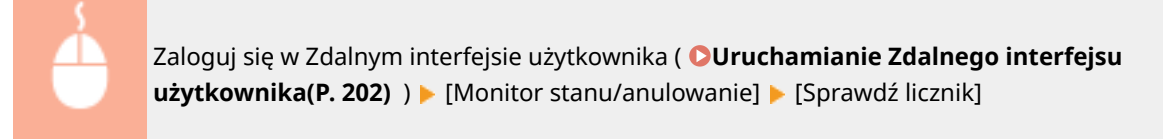

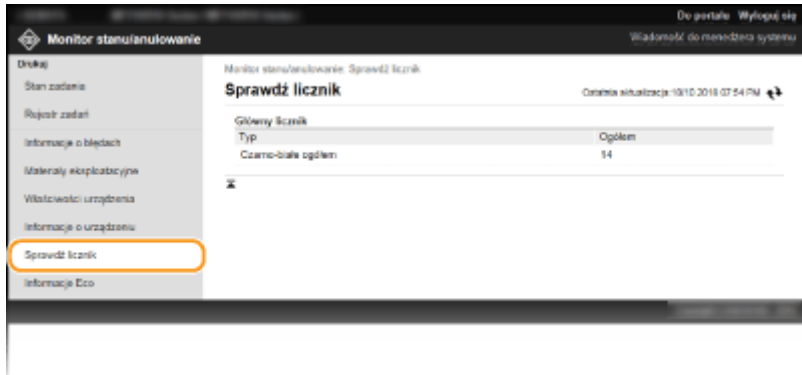

## Sprawdzanie informacji dotyczących ekologii

Można sprawdzić informacje, takie jak liczba wydruków na miesiąc oraz ilość zużytej energii. Ponadto możliwe jest sprawdzenie i zmienienie ustawień kopiowania urządzenia w celu zyskania oszczędności w zakresie papieru i energii.

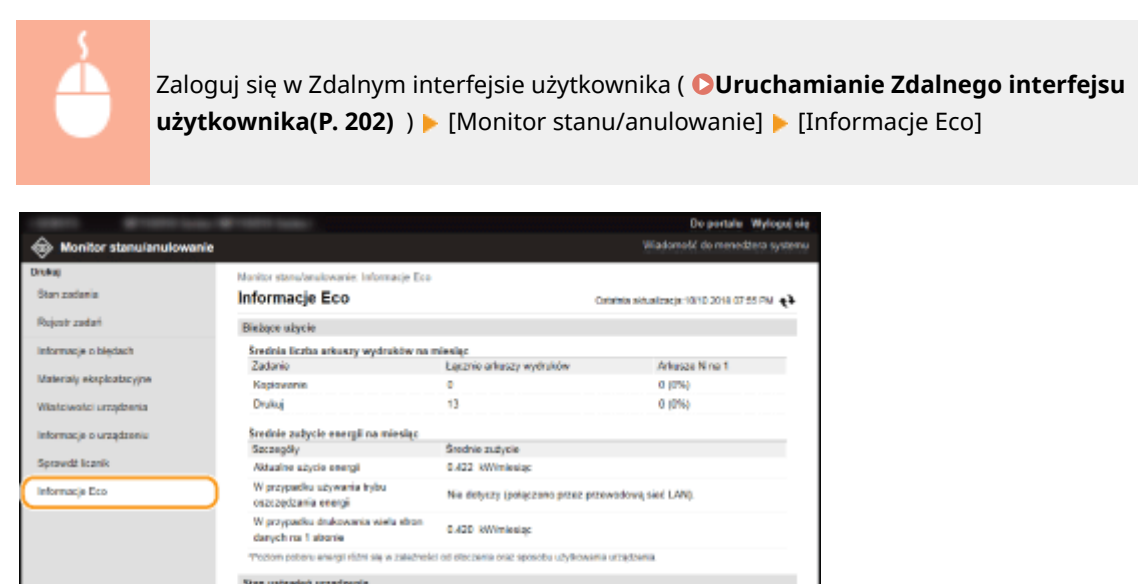

### ŁĄCZA

**[Główny ekran Zdalnego interfejsu użytkownika\(P. 203\)](#page-208-0)** 

Mazesz zmienić ustavionia urządzenia, aby zaoszczędzić papier i energię.<br>Więcej informacji można znależć w raporcie Eco lub podręczniku urządzenia

.<br>Nasionale konstitu

Zreich ustawienia

# <span id="page-214-0"></span>Konfiguracja opcji menu z poziomu Zdalnego interfejsu **użytkownika**

3R8R-04W

Za pomocą Zdalnego interfejsu użytkownika można zmieniać różne ustawienia urządzenia. Większość ustawień można konfigurować także w urządzeniu, ale niektóre z nich mogą zostać zmienione tylko za pomocą Zdalnego interfejsu użytkownika. W tej części opisano podstawowy przebieg procedury modyfikacji ustawień urządzenia przy użyciu Zdalnego interfejsu użytkownika.

## **UWAGA**

- Niektóre ustawienia można zmieniać tylko po zalogowaniu się w trybie menedżera systemu.
- W przypadku niektórych ustawień mogą być wymagane operacje różniące się od niżej opisanej procedury.
- **1 Uruchom interfejs Zdalny interfejs użytkownika. [Uruchamianie Zdalnego interfejsu](#page-207-0) [użytkownika\(P. 202\)](#page-207-0)**
- **2 Kliknij przycisk [Ustawienia/rejestracja] na stronie portalu. [Główny ekran Zdalnego](#page-208-0) [interfejsu użytkownika\(P. 203\)](#page-208-0)**
- **3 Kliknij pozycję menu widocznego po lewej stronie ekranu, którą chcesz** skonfigurować.

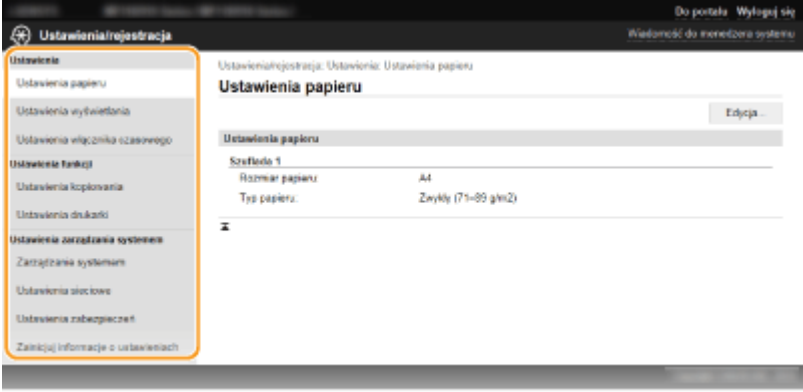

**4 W razie potrzeby kliknij łącze, aby wyświetlić pożądaną stronę menu.**

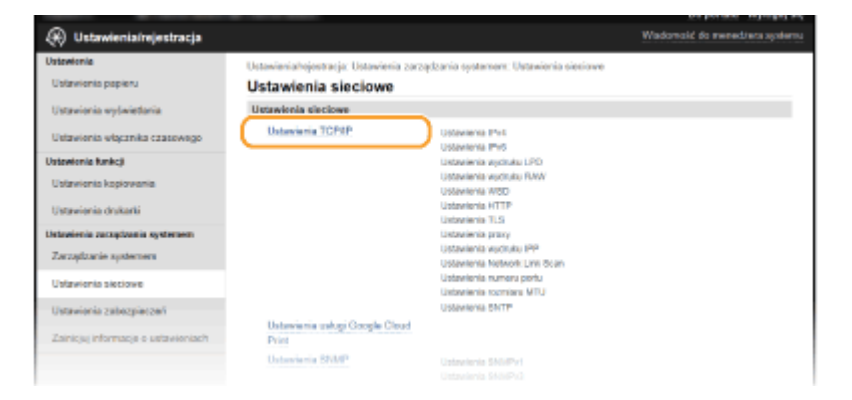

## **5 Kliknij [Edycja].**

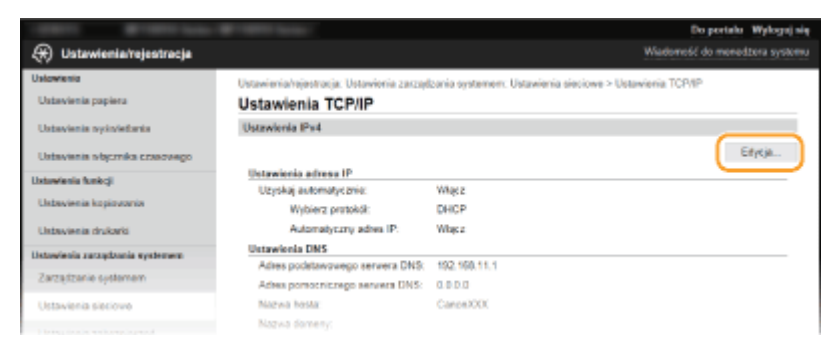

### **6 Określ wymagane ustawienia.**

#### Do cortale Welcosi di <sup>(4)</sup> Ustawienia/rejestracja Wadomość do menodżera systemu Unionienialegentuoja: Unionienia zarządzania syniemem: Unionienia siecione > Unionienia TCPHP > Edycja<br>unionień IPv4 Ustawienia Ustavienia papiera Edycja ustawień IPv4 Ustavienia wyświetlania Zmień poniższe ustawienia.<br>Nizwapanie połączenia z tym urządzeniem za potendnictwem zdalnego interfejau<br>uzytkownika może się nie udał po kliknięciu przyciału (CK) w celu zastosowanie<br>zmien w adresie IP i materie hoste. OK Awaluj Ustawienia właczyska czasowego Ustawenia funkcji Ustavienia kopiowania Ustawienia adresu IP Uzyskaj autoriatistanie Ustavionis drakarti \* Opsja (Uzyska) autor<br>unianske (Vlytepd) iej beitrie vulgiziona, ješí dia spoji (V Ustawienia zarządzenia systemem Zarządzanie systemem Wybierz protokół:  $O(CP - V)$  $\begin{tabular}{l|c|c|c|c} \hline \multicolumn{3}{c}{\textbf{A} b} \multicolumn{3}{c}{\textbf{A} b} \multicolumn{3}{c}{\textbf{A} b} \multicolumn{3}{c}{\textbf{A} b} \multicolumn{3}{c}{\textbf{A} b} \multicolumn{3}{c}{\textbf{A} b} \multicolumn{3}{c}{\textbf{A} b} \multicolumn{3}{c}{\textbf{A} b} \multicolumn{3}{c}{\textbf{A} b} \multicolumn{3}{c}{\textbf{A} b} \multicolumn{3}{c}{\textbf{A} b} \multicolumn{3}{c}{\textbf{A$ Ustavisnia sisciove Ustavienia zabozpieczeń .<br>Zainkijaj informacje o ustawioniach Ustawienia DNS Adres podstawowago serwara DNB: [192.168.11.1] Adves parascricosgo servers DNS:  $\sqrt{0.000}$ Nazwa hosta: CananiOOC Nazwa domeny: - F  $\Box$  Dynamiczna aktualizacja DNS Częstoliwość dynamicznej - 24 podz. (0-40)<br>aktualizacji DNS: Untawionia mDNS and the control of the каминени килеса<br>- Jeli znimina: избанітте оргіј (Масна піСМЗ), типів; та) znimni избанітте оргіј (Масна оклива) и теон. (Usban<br>- Добъер;

## **7 Kliknij [OK].**

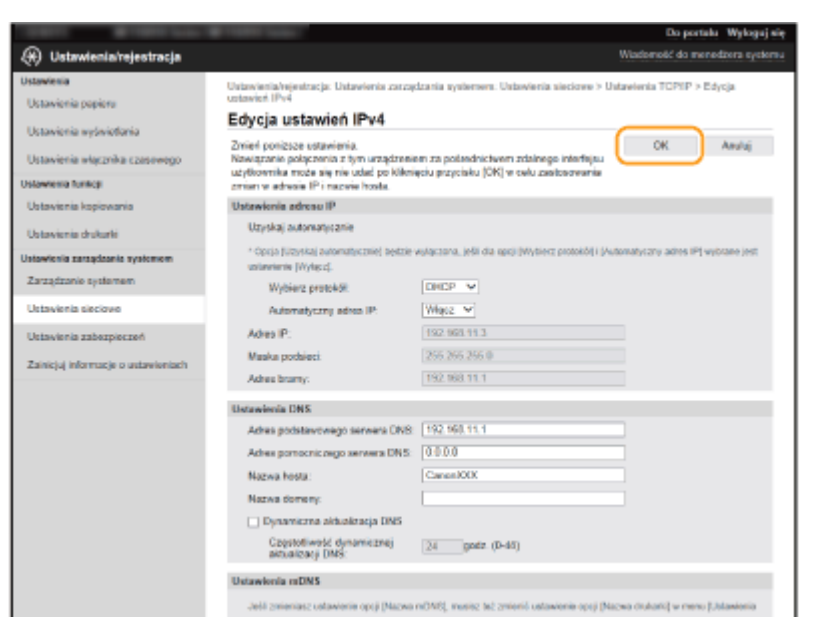
**8 W razie potrzeby uruchom ponownie urządzenie.**

● Wyłącz urządzenie, odczekaj co najmniej 10 sekund, a następnie włącz je ponownie.

### **UWAGA:**

● Aby uzyskać informacje o konieczności ponownego uruchomienia urządzenia, zapoznaj się z komunikatem na ekranie edycji.

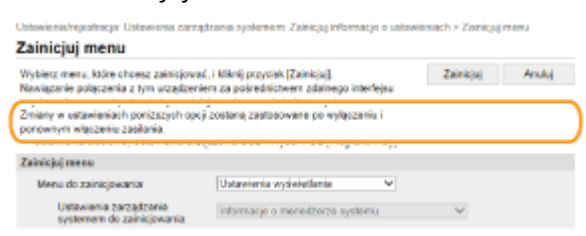

## **Aktualizacja oprogramowania sprzętowego**

#### 3R8R-04X

W przypadku oprogramowania sprzętowego należy wybrać metodę aktualizacji odpowiednią dla stanu instalacji urządzenia. Dostępne są dwie metody aktualizacji. Jedna polega na uzyskaniu dostępu do najnowszej wersji oprogramowania sprzętowego znajdującej się w Internecie z poziomu urządzenia i wykonaniu aktualizacji, jeśli wersja zainstalowana obecnie na urządzeniu nie jest najnowsza. Druga polega na uzyskaniu dostępu do najnowszej wersji oprogramowania sprzętowego znajdującej się w Internecie z komputera i wykonaniu aktualizacji z komputera, jeśli wersja zainstalowana obecnie na urządzeniu nie jest najnowsza. W środowisku, w którym nie można ustanowić połączenia z Internetem za pomocą bezprzewodowej sieci LAN, należy nawiązać połączenie za pomocą przewodowej sieci LAN lub kabla USB i przeprowadzić aktualizację z komputera.

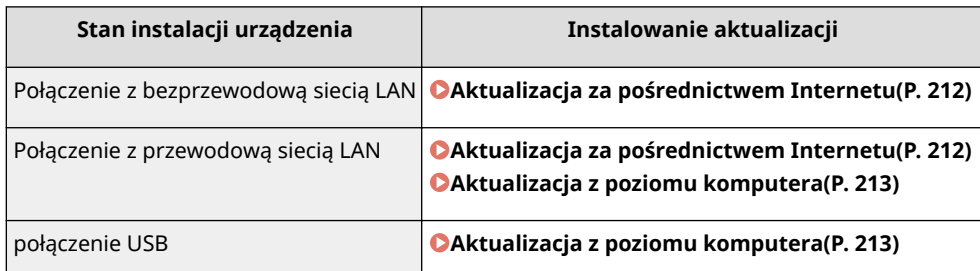

## WAŻNE

● W środowisku IPv6 nie można wykonać aktualizacji oprogramowania sprzętowego. Należy użyć kabla USB, ponownie nawiązać połączenie z urządzeniem i wykonać aktualizację z poziomu komputera.

## **UWAGA**

#### **Sprawdzanie wersji oprogramowania sprzętowego**

● Sprawdzenie wersji oprogramowania sprzętowego jest możliwe z poziomu panelu sterowania urządzenia. Po zakończeniu aktualizacji oprogramowania sprzętowego należy się upewnić, że przebiegła ona poprawnie. **[Sprawdzanie wersji oprogramowania sprzętowego\(P. 213\)](#page-218-0)** 

### Aktualizacja za pośrednictwem Internetu

W celu aktualizacji oprogramowania sprzętowego do najnowszej wersji można przejść do serwera firmy Canon z poziomu urządzenia.

- **1 Wybierz przycisk <Menu> w widoku Ekran Główny. [Ekran Główny\(P. 81\)](#page-86-0)**
- **2 Wybierz <Ustawienia zarządzania systemem>.**
- · Jeśli pojawi się ekran z prośbą o wprowadzenie kodu PIN, wprowadź prawidłowy kod PIN. **Okonfiguracja [kodu PIN menedżera systemu\(P. 168\)](#page-173-0)**
- **3 Wybierz <Aktualizacja oprogramowania układowego>.**

### <span id="page-218-0"></span>**4 Wybierz <Z Internetu>.**

➠Urządzenie sprawdzi, czy dostępna jest najnowsza wersja oprogramowania sprzętowego.

### **UWAGA:**

● Wyświetlenie komunikatu <To jest najnow. wersja oprog. ukł.> oznacza, że nie ma potrzeby aktualizowania oprogramowania sprzętowego.

**5 Sprawdź komunikat, a następnie naciśnij przycisk <Tak>.**

**6 W przypadku wyświetlenia ekranu licencji naciśnij przycisk .**

### **7 Wybierz <OK>.**

➠Po ukończeniu aktualizacji oprogramowania sprzętowego urządzenie zostanie automatycznie zresetowane.

### **WAŻNE:**

● Podczas ponownego uruchamiania nie wolno wyłączać urządzenia.

### Aktualizacja z poziomu komputera

Po pobraniu najnowszej wersji oprogramowania sprzętowego ze strony internetowej firmy Canon należy zaktualizować oprogramowanie sprzętowe z komputera za pomocą programu "Narzędzie pomocy użytkownika". Informacje na temat sposobu aktualizacji oprogramowania sprzętowego z poziomu komputera zawiera dokument "User Support Tool Operation Guide" (Podręcznik obsługi narzędzia pomocy użytkownika) dołączony do oprogramowania sprzętowego.

#### **Aby wprowadzić urządzenie w stan oczekiwania na aktualizację oprogramowania sprzętowego**

<Menu> <Ustawienia zarządzania systemem> <Aktualizacja oprogramowania układowego> ▶ <Z komputera> ▶ <Tak>

### Sprawdzanie wersji oprogramowania sprzętowego

**1 Wybierz przycisk <Menu> w widoku Ekran Główny. [Ekran Główny\(P. 81\)](#page-86-0)** 

#### **2 Wybierz <Ustawienia zarządzania systemem>.**

**• Jeśli pojawi się ekran z prośbą o wprowadzenie kodu PIN, wprowadź prawidłowy kod PIN. <b>Okonfiguracja [kodu PIN menedżera systemu\(P. 168\)](#page-173-0)** 

## **3 Wybierz <Aktualizacja oprogramowania układowego>.**

### **4 Wybierz <Informacje o wersji>.**

➠Wyświetlana jest bieżąca wersja oprogramowania sprzętowego.

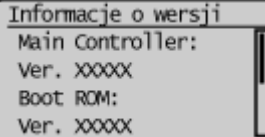

## **Inicjowanie ustawień**

3R8R-04Y

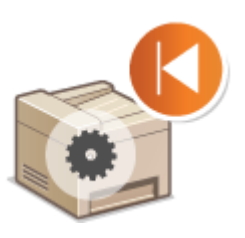

Istnieje możliwość przywrócenia następujących ustawień:

**Inicjowanie narzędzia Eco Report Counter(P. 215) Inicjowanie menu(P. 215) OIniciowanie klucza i certyfikatu(P. 215) [Inicjowanie wszystkich danych/ustawień\(P. 216\)](#page-221-0)** 

### Inicjowanie narzędzia Eco Report Counter

Istnieje możliwość przywrócenia fabrycznych wartości domyślnych ustawień narzędzia Eco Report Counter.

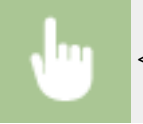

<Menu> <Ustawienia zarządzania systemem> ><Zainicjuj licznik raportów Eco> ><Tak>

### Inicjowanie menu

Ustawienia urządzenia można przywrócić ( **[Lista menu ustawień\(P. 218\)](#page-223-0)** ). W zależności od wybranych ustawień po przywróceniu wartości konieczne może być ponowne uruchomienie urządzenia.

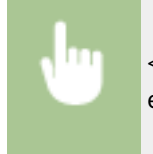

<Menu> <Ustawienia zarządzania systemem> > <Zainicjuj menu> > Wybierz inicjowany element <Tak> W razie potrzeby ponownie uruchom urządzenie

## **UWAGA**

- Ustawienia urządzenia można przywrócić wyłącznie w przypadku menu <Ustawienia sieciowe>.
	- <Menu> <Ustawienia sieciowe> <Zainicjuj ustaw. sieciowe> <Tak> Uruchom ponownie urządzenie

## Inicjowanie klucza i certyfikatu

Ustawienia klucza i certyfikatu oraz certyfikatu CA można przywrócić. Należy pamiętać, że wszystkie klucze i certyfikaty oraz certyfikaty CA zarejestrowane w urządzeniu (z wyjątkiem kluczy i certyfikatów CA zainstalowanych fabrycznie) zostaną po zainicjowaniu usunięte.

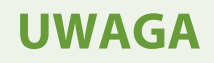

<span id="page-221-0"></span>● Funkcje, które wymagają klucza i certyfikatu takie jak komunikacja szyfrowana TLS, są niedostępne po zainicjowaniu. Aby korzystać z tych funkcji, należy skonfigurować dla nich klucz i certyfikat oraz ponownie włączyć funkcje.

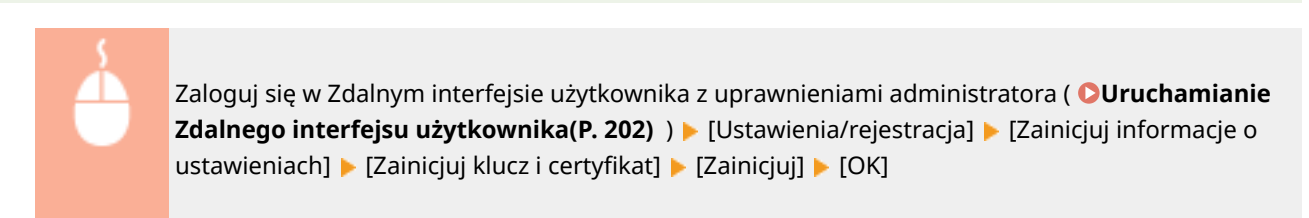

### Inicjowanie wszystkich danych/ustawień

Ta opcja pozwala przywrócić wszystkie dane i ustawienia urządzenia, w tym dzienniki, do domyślnych wartości fabrycznych. Zapobiega to wyciekowi poufnych danych podczas wymiany albo utylizacji urządzenia. Po zakończeniu procesu inicjowania urządzenie zostanie automatycznie uruchomione ponownie.

## **WAŻNE**

- Przed rozpoczęciem inicjowania należy się upewnić, że żadne dokumenty nie są przetwarzane ani nie oczekują na przetworzenie. W przypadku wykonania inicjowania te dokumenty zostaną usunięte.
- Aby używać urządzenia po zainicjowaniu, należy skonfigurować wszystkie ustawienia od nowa.

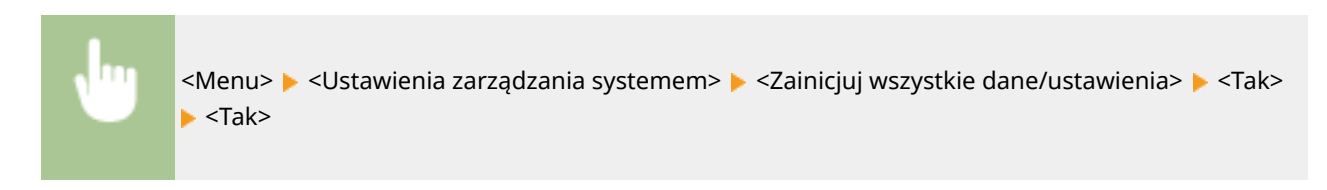

#### ŁĄCZA

 $\bullet$ **Konfiguracia klucza i certyfikatu dla protokołu TLS(P. 183)** 

# Lista menu ustawień

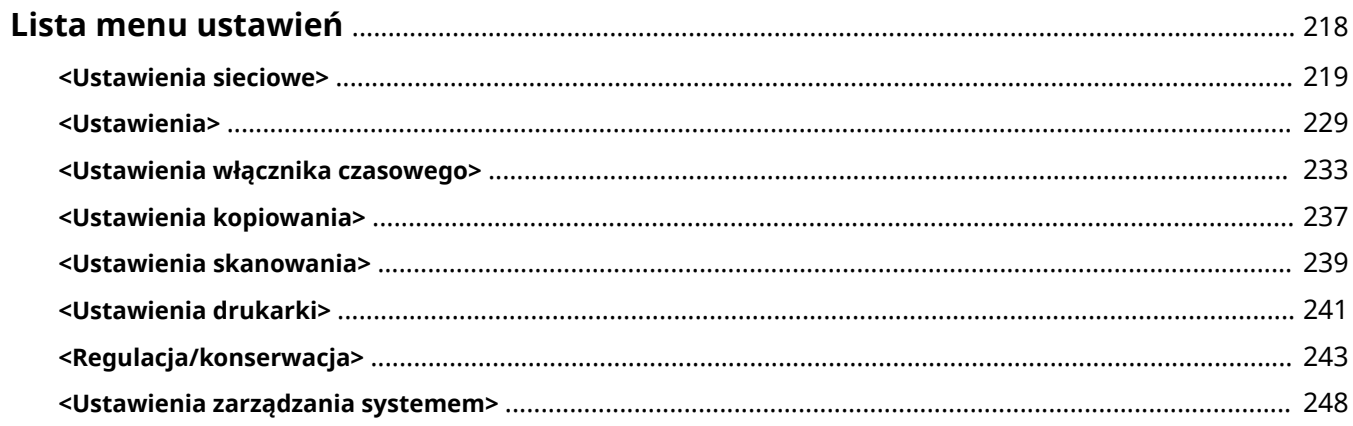

## <span id="page-223-0"></span>**Lista menu ustawień**

#### 3R8R-050

Możesz dostosować urządzenie do własnych potrzeb w oparciu o środowisko pracy i wymogi dzięki konfiguracji ustawień opisanych w tym rozdziale. Aby rozpocząć konfigurację, wybierz ikonę <Menu> na ekranie Główny ( **C[Ekran](#page-86-0) Główny(P. 81)** ). W tej części opisano, jakie funkcje można skonfigurować za pomocą każdej opcji menu ustawień.

## WSKAZÓWKI

●Ustawienia można wydrukować w formie listy, co pozwala na sprawdzenie ich bieżącego stanu: **○ [Drukowanie list ustawień\(P. 274\)](#page-279-0)** 

## <span id="page-224-0"></span>**<Ustawienia sieciowe>**

3R8R-051

Wszystkie ustawienia z listy dotyczące sieci są opatrzone opisem. Ustawienia domyślne oznaczone są przy użyciu krzyżyka  $($   $\dagger$ ).

- **<Wyb. przewodową/bezprzewodową sieć LAN>(P. 219)**
- **<Ustawienia bezprzewodowej sieci LAN>(P. 219)**
- **[<Ustawienia Bezpośredniego połączenia>\(P. 221\)](#page-226-0)**
- **[<Łatwe połączenie poprzez komputer> \(P. 222\)](#page-227-0)**
- **[<Ustawienia TCP/IP> \(P. 222\)](#page-227-0)**
- **[<Ustawienia SNMP>\(P. 226\)](#page-231-0)**
- **[<Ustawienia portu dedykowanego> \(P. 227\)](#page-232-0)**
- **[<Czas oczekiwania na połącz. przy uruch.>\(P. 227\)](#page-232-0)**
- **[<Ustawienia sterownika Ethernet>\(P. 227\)](#page-232-0)**
- **[<Ustawienia IEEE 802.1X>\(P. 228\)](#page-233-0)**
- **[<Zainicjuj ustaw. sieciowe>\(P. 228\)](#page-233-0)**

## **UWAGA**

#### **Gwiazdka (\* )**

 $\bullet~$  Ustawienia oznaczone symbolem gwiazdki ( $\check{ }$ ) mogą nie być wyświetlane w zależności od posiadanego modelu albo innych elementów ustawień.

### <Wyb. przewodową/bezprzewodową sieć LAN>

Przełączając urządzenie z trybu transmisji w bezprzewodowej sieci LAN na tryb transmisji w przewodowej sieci LAN należy sprecyzować te ustawienia. I odwrotnie, przełączając urządzenie z trybu transmisji w sieci przewodowej na tryb transmisji w sieci bezprzewodowej, nie trzeba precyzować tych ustawień (przełączyć można, korzystając z ustawień <Ustawienia bezprzewodowej sieci LAN>). **[Wybór sieci przewodowej lub bezprzewodowej LAN\(P. 13\)](#page-18-0)** 

<Przewodowa sieć LAN> <Bezprzewodowa sieć LAN>

### <Ustawienia bezprzewodowej sieci LAN>

Są to ustawienia dotyczące podłączenia urządzenia do bezprzewodowej sieci LAN. Obejmują one także wyświetlanie bieżących ustawień oraz włączanie funkcji oszczędzania energii.

#### **<Ustawienia SSID>**

Wybór tej opcji umożliwia konfiguracje połączenia bezprzewodowego poprzez ręczne wprowadzenie informacji, takich jak identyfikator SSID lub klucz sieciowy z poziomu panelu sterowania.

#### **<Wyb. punkt dostępu>**

Lokalizacja dostępnych routerów bezprzewodowej sieci LAN odbywa się automatycznie, dzięki czemu można wybraćje z listy. Konieczne jest ręczne wprowadzenie klucza sieciowego, takiego jak klucz WEP lub PSK. O Konfiguracja połączenia za pomocą routera bezprzewodowego(P. 21)

#### **<Wprow. ręcznie>**

Wybór tej opcji umożliwia konfiguracje połączenia bezprzewodowego poprzez reczne wprowadzenie identyfikatora SSID. Użycie tej metody pozwala na szczegółową konfiguracje ustawień uwierzytelniania i szyfrowania. **ONawiązywanie połączenia z konfiguracją szczegółowych ustawień(P. 24)** 

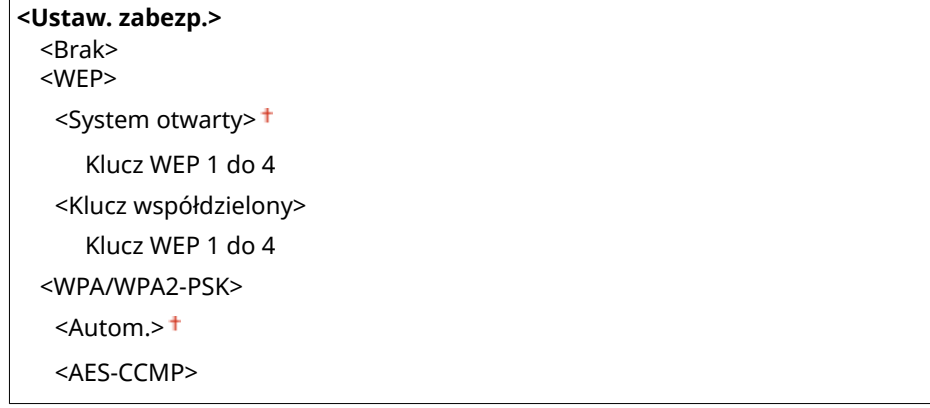

#### **<Tryb przycisku WPS>**

Wybór tego trybu pozwala na automatyczną konfigurację połączenia bezprzewodowego za pomocą przycisku WPS na routerze bezprzewodowym. **OKonfiguracja połączenia za pomocą trybu przycisku WPS(P. 17)** 

#### **<Trybu kodu PIN WPS>**

Wybór tego trybu pozwala na konfigurację połączenia bezprzewodowego poprzez wprowadzenie kodu PIN routera bezprzewodowego WPS. **OKonfiguracja połączenia za pomocą trybu kodu PIN WPS(P. 19)** 

#### **<Tryb oszczędzania energii>**

Opcja ta umożliwia określenie, czy urządzenie ma przechodzić do Trybu oszczędzania energii na podstawie sygnałów emitowanych przez router bezprzewodowy.

<Wyłącz> <Włacz><sup>+</sup>

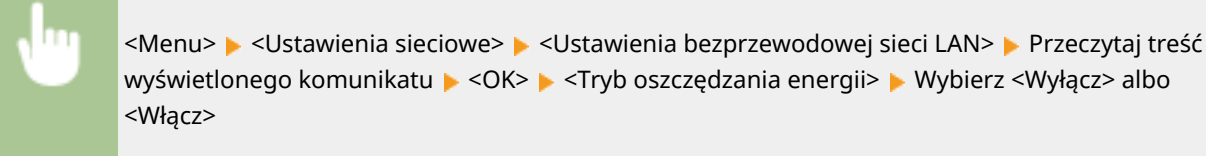

**<Informacje o bezprzewodowej sieci LAN>**

Opcja ta pozwala na wyświetlenie bieżących ustawień bezprzewodowej sieci LAN. **[Wyświetlanie ustawień](#page-40-0) [sieciowych\(P. 35\)](#page-40-0)** 

<Adres MAC> <Stan bezprzew. LAN> <Najnow. infor. o błędach> <Kanał> <Ustawienia SSID> <Ustaw. zabezp.> <Tryb oszczędzania energii>

### <span id="page-226-0"></span><Ustawienia Bezpośredniego połączenia>

Pozwala określić, czy można połączyć się bezpośrednio z urządzeniem. Po włączeniu tej opcji można połączyć się bezpośrednioz urządzeniem nawet w środowisku bez punktu dostępowego czy routera bezprzewodowej sieci LAN. O **[Połączenie bezpośrednie \(Tryb punktu dostępu\)\(P. 145\)](#page-150-0)** 

**<Użyj Bezpośredniego połączenia>**

<Wyłącz>

<Włącz>

<Tylko Bezpośred. połączenie>\*

<Bezprz. LAN/Bezpoś. poł. (Autom. przeł.)>\*

#### **<Czas do zakończenia bezpośr. połączenia>**

Pozwala określić czas automatycznego zakończenia połączenia po nawiązaniu bezpośredniego połączenia.

0 (nie zakańczaj sesji automatycznie) 1 do 10 $+$  do 60 (min)

> <Menu> <Ustawienia sieciowe> <Ustawienia Bezpośredniego połączenia> <Czas do zakończenia bezpośr. połączenia> ▶ Wprowadź wartość czasową ▶ ok

#### **<Ustawienia trybu punktu dostępu>**

Skonfiguruj identyfikator SSID/klucz sieciowy wedle uznania. Jeżeli chcesz do urządzenia podłączać wiele urządzeń przenośnych jednocześnie, musisz skonfigurować zarówno identyfikator SSID, jak i klucz sieciowy.

### **<Użyj niestandardowego SSID>** <Wyłącz> <Włącz>  $<$ SSID $>$ **<Użyj niestandardowego klucza sieciowego>** <Wyłącz> <Włącz> <Klucz sieciowy>

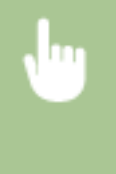

<Menu> > <Ustawienia sieciowe> > <Ustawienia Bezpośredniego połączenia> > <Ustawienia trybu punktu dostępu> <Użyj niestandardowego SSID>/<Użyj niestandardowego klucza sieciowego>  $\blacktriangleright$  <Włacz>  $\blacktriangleright$  Wprowadź identyfikator SSID/klucz sieciowy  $\blacktriangleright$  <Zastos.>

### <span id="page-227-0"></span><Łatwe połączenie poprzez komputer>

Rozpocznij łatwe łączenie poprzez komputer (tryb konfiguracji bez użycia kabla). Dzięki temu będzie można użyć narzędzia Canon Laser NW Device Setup Utility na komputerze PC do skonfigurowania ustawień sieci.

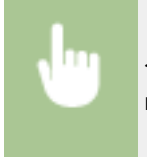

<Menu> > <Ustawienia sieciowe> > << Latwe połączenie poprzez komputer> > Rozpocznij nawiązywanie połączenia

## **UWAGA**

● Narzędzie Canon Laser NW Device Setup Utility jest dostępne w witrynie internetowej firmy Canon (http:// www.canon.com/).

### <Ustawienia TCP/IP>

Są to ustawienia związane z używaniem urządzenia w obrębie sieci TCP/IP, takie jak ustawienia adresu IP.

#### **<Ustawienia IPv4>**

Ustawienia związane z korzystaniem z urządzenia w sieci IPv4.

#### **<Ustawienia adresu IP>**

Konfiguracja adresu IP, który służy do identyfikacji urządzeń, takich jak komputery i drukarki, w obrębie sieci TCP/IP. **[Ustawianie adresu IPv4\(P. 29\)](#page-34-0)** 

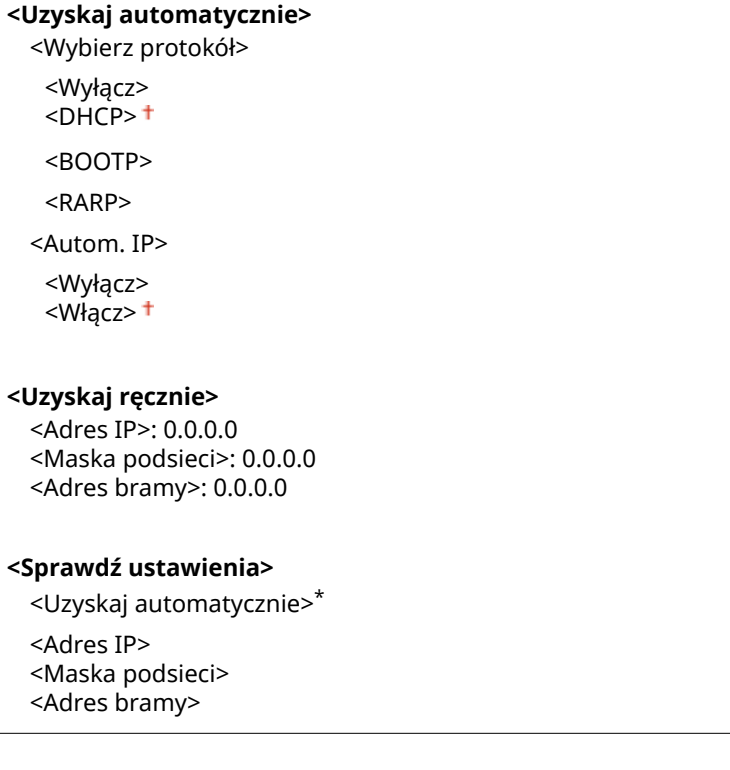

#### **<Polecenie PING>**

Zaznaczenie tej opcji, umożliwia sprawdzenie, czy urządzenie jest podłączone do komputera dostępnego w sieci. **OTest połączenia sieciowego(P. 30)** 

#### **<Ustawienia DNS>**

Konfiguracja ustawień systemu nazw domen (DNS), który zapewnia nazwę hosta używaną w rozpoznawaniu adresów IP. **OKonfiguracja usługi DNS(P. 53)** 

**<Ustaw. serwera DNS>**

<Podstawowy serwer DNS>: 0.0.0.0 <Pomoc. serwer DNS>: 0.0.0.0

**<Ustaw. nazwy hosta/nazwy domeny DNS>**

<Nazwa hosta>

<Nazwa domeny>

**<Ustawienia dynam. aktualiz. DNS>**

<Wyłącz>

<Włącz>

<Częst. dyn. akt. DNS>

0 do  $24<sup>+</sup>$  do 48 (godz.)

#### **<Ustawienia opcji DHCP>**

Jeśli protokół DHCP jest włączony, skorzystaj z tych ustawień, aby włączyć opcjonalne funkcje protokołu DHCP w celu pozyskiwania nazwy hosta i korzystania z funkcji dynamicznej aktualizacji. **OKonfiguracja usługi [DNS\(P. 53\)](#page-58-0)** 

**<Uzyskaj nazwę hosta>** <Wyłącz> <Włącz> **<Dynam. aktualizacja DNS>** <Wyłącz> <Włącz>

**<Ustawienia IPv6>**

Ustawienia związane z korzystaniem z urządzenia w sieci IPv6.

#### **<Użyj IPv6>**

Włączanie lub wyłączanie obsługi protokołu IPv6 na urządzeniu. Można również wyświetlić bieżące ustawienia. *OKonfiguracja adresów IPv6(P. 32)* 

**<Wyłącz>**

**<Włącz>**

**<Sprawdź ustawienia>**

<Adres Link-Local>

<Długość prefiksu>

#### **<Ustawienia adresu bezstanowego>**

Włączanie lub wyłączanie korzystania z adresów bezstanowych. **Okonfiguracja adresów IPv6(P. 32)** 

```
<Wyłącz>
```
**<Włącz>**

#### **<Sprawdź ustawienia>**

<Adres bezstanowy>

<Długość prefiksu>

#### **<Użyj DHCPv6>**

Włączanie lub wyłączanie korzystania z adresu stanowego pozyskiwanego za pośrednictwem protokołu DHCPv6. **OKonfiguracja adresów IPv6(P. 32)** 

**<Wyłącz>**

**<Włącz>**

#### **<Sprawdź ustawienia>**

<Adres stanowy>

<Długość prefiksu>

#### **<Ustawienia DNS>**

Konfiguracja ustawień systemu nazw domen (DNS), który zapewnia nazwę hosta używaną w rozpoznawaniu adresów IP. **O Konfiguracja usługi DNS(P. 53)** 

```
<Ustaw. nazwy hosta/nazwy domeny DNS>
 <Użyj hosta/domeny IPv4>
   <Wyłącz>
     <Nazwa hosta>
     <Nazwa domeny>
   <Włącz>
<Ustawienia dynam. aktualiz. DNS>
 <Wyłącz>
 <Włącz>
   <Zarej. adres wprowadzany ręcznie>
     <Wyłącz>
     <Włącz>
   <Zarejestruj adres stanowy>
     <Wyłącz>
     <Włącz>
   <Zarejestruj adres bezstanowy>
     <Wyłącz>
     <Włącz>
   <Częstot. dynam. aktualiz. DNS>
     0 do 24<sup>+</sup> do 48 (godz.)
```
#### **<Ustawienia wydruku LPD>**

Włączanie lub wyłączanie protokołu drukowania LPD, którego można używać na każdej platformie sprzętowej i w każdym systemie operacyjnym. **OKonfiguracja protokołów drukowania i funkcji protokołu WSD(P. 38)** 

<Wyłącz> <Włącz>

#### **<Ustawienia wydruku RAW>**

Włączanie lub wyłączanie dostępnego tylko w systemie Windows protokołu drukowania RAW. **OKonfiguracja [protokołów drukowania i funkcji protokołu WSD\(P. 38\)](#page-43-0)** 

<Wyłącz> <Włącz>

#### **<Ustawienia WSD>**

Włączanie lub wyłączanie funkcji automatycznego przeglądania oraz uzyskiwania informacji na potrzeby drukarki lub skanera za pomocą protokołu WSD. **OKonfiguracja protokołów drukowania i funkcji protokołu [WSD\(P. 38\)](#page-43-0)** 

**<Ustawienia wydruku WSD>** <Użyj wydruku WSD> <Wyłącz> <Włącz> <Użyj przeglądania WSD> <Wyłącz> <Włącz> **<Ustawienia skanowania WSD>** <Użyj skanowania WSD> <Wyłącz> <Włącz> <Wykonaj skanowanie komputera> <Wyłącz> <Włącz> **<Użyj Multicast Discovery>** <Wyłącz> <Włącz>

#### **<Użyj HTTP>**

Włączanie lub wyłączanie protokołu HTTP niezbędnego do komunikacji z komputerem na przykład w przypadku korzystania ze Zdalnego interfejsu użytkownika, drukowania WSD czy drukowania za pomocą Google Cloud Print. **[Wyłączanie komunikacji z użyciem protokołu HTTP\(P. 199\)](#page-204-0)** 

```
<Wyłącz>
<Włącz>
```
#### **<Ustawienia numeru portu>**

Zmiana numerów portów dla protokołów w zależności od środowiska sieciowego. **[Zmiana numerów](#page-185-0) [portów\(P. 180\)](#page-185-0)** 

<LPD> 1 do 515 $+$  do 65535 **<RAW>** 1 do 9100<sup>+</sup> do 65535 **<Multicast Discovery WSD>**

1 do 3702 <sup>+</sup> do 65535

```
<HTTP>
 1 do 80<sup>+</sup> do 65535
<SNMP>
 1 do 161 do 65535
```
#### **<Rozmiar MTU>**

Wybierz maksymalny rozmiar pakietów odbieranych przez urządzenie. **Ozmiana maksymalnej jednostki [transmisji\(P. 51\)](#page-56-0)** 

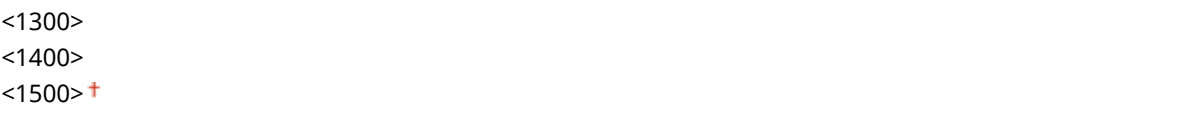

#### <Ustawienia SNMP>

Konfiguracja ustawień związanych z monitorowaniem i kontrolowaniem urządzenia z poziomu komputera z zainstalowanym oprogramowaniem kompatybilnym z protokołem SNMP. **[Monitorowanie i kontrolowanie](#page-62-0) [urządzenia za pomocą protokołu SNMP\(P. 57\)](#page-62-0)** 

#### **<Ustawienia SNMPv1>**

Włączanie lub wyłączanie protokołu SNMPv1. Włączając protokół SNMPv1, należy wybrać nazwę społeczności i uzyskać dostęp do obiektów bazy informacji zarządzania (MIB).

<Wyłącz> <Włacz><sup>+</sup>

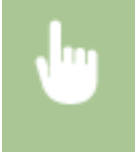

<Menu> <Ustawienia sieciowe> <Ustawienia SNMP> <Ustawienia SNMPv1> Wybierz <Wyłącz> albo <Włącz>

#### **<Ustawienia SNMPv3>**

Włączanie lub wyłączanie protokołu SNMPv3. Do konfiguracji szczegółowych ustawień stosowanych, gdy włączony jest protokół SNMPv3 służy Zdalny interfejs użytkownika.

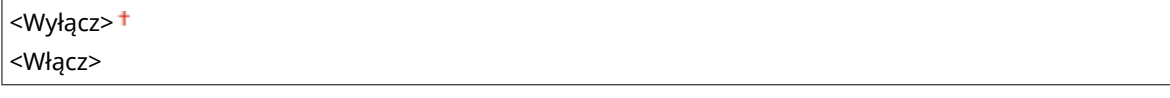

<Menu> <Ustawienia sieciowe> <Ustawienia SNMP> <Ustawienia SNMPv3> Wybierz <Wyłącz> albo <Włącz>

#### **<Uzyskaj inf. o zarz. drukarką z hosta>**

Włączanie lub wyłączanie monitorowania informacji o zarządzaniu drukarką z poziomu podłączonego do sieci komputera z zainstalowanym oprogramowaniem kompatybilnym z protokołem SNMP.

#### <span id="page-232-0"></span><Włącz>

<Menu> <Ustawienia sieciowe> <Ustawienia SNMP> <Uzyskaj inf. o zarz. drukarką z hosta> Wybierz <Wyłącz> albo <Włącz>

### <Ustawienia portu dedykowanego>

Włączenie lub wyłączenie portu dedykowanego. Port dedykowany jest używany, kiedy zadania drukowania i skanowania są wykonywane za pomocą programu MF Scan Utility oraz podczas przeglądania lub konfiguracji ustawień urządzenia za pośrednictwem sieci.

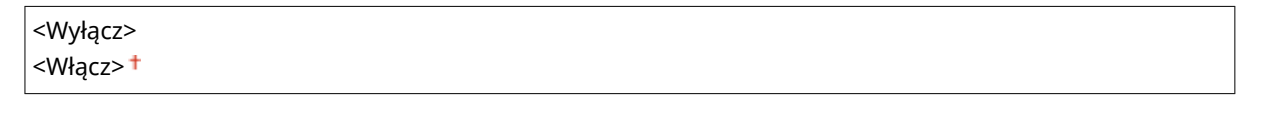

<Menu> <Ustawienia sieciowe> > <Ustawienia portu dedykowanego> > Wybierz <Wyłącz> albo <Włącz>

### <Czas oczekiwania na połącz. przy uruch.>

Określanie czasu oczekiwania na połączenie z siecią. Ustawienie to należy dobrać do środowiska sieciowego. O **[Ustawianie czasu oczekiwania na połączenie z siecią\(P. 52\)](#page-57-0)** 

```
0<sup>†</sup> do 300 (s)
```
### <Ustawienia sterownika Ethernet>

Wybierz rodzaj sieci Ethernet (10BASE-T/100BASE-TX) oraz tryb komunikacji w sieci Ethernet (półdupleks/dupleks pełny). Można tu również znaleźć opcję umożliwiającą wyświetlenie adresu MAC przewodowego interfejsu sieci LAN.

#### **<Autom. wykrywanie>**

Ustawienie to umożliwia określenie, czy tryb komunikacji i typ sieci Ethernet mają zostać wykryte automatycznie czy skonfigurowane ręcznie. *OKonfiguracja ustawień sieci Ethernet(P. 49)* 

```
<Wyłącz>
 <Tryb komunikacji>
   <Półdupleks>
   <Pełny dupleks>
 <Typ sieci Ethernet>
   <10BASE-T><sup>+</sup>
   <100BASE-TX>
<Włącz>
```
#### <span id="page-233-0"></span>**<Adres MAC>**

Wybór tej opcji pozwala na sprawdzenie adresu MAC urządzenia, który jest numerem unikatowym dla każdego urządzenia komunikacyjnego. **[Wyświetlanie adresu MAC w przewodowej sieci LAN\(P. 35\)](#page-40-0)** 

### <Ustawienia IEEE 802.1X>

Włączenie lub wyłączenie uwierzytelniania IEEE 802.1X. **OKonfiguracja ustawień uwierzytelniania zgodnego z IEEE [802.1X\(P. 193\)](#page-198-0)** 

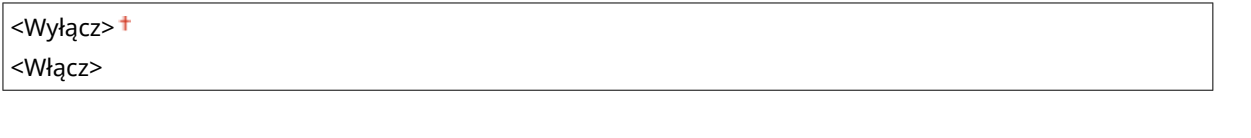

<Menu> <Ustawienia sieciowe> <Ustawienia IEEE 802.1X> Wybierz ustawienie <Wyłącz> albo <Włącz> Uruchom ponownie urządzenie

### <Zainicjuj ustaw. sieciowe>

Wybór tej opcji umożliwia przywrócenie ustawieniom sieciowym fabrycznych wartości domyślnych. **[<Zainicjuj](#page-259-0) [menu>\(P. 254\)](#page-259-0)** 

## <span id="page-234-0"></span>**<Ustawienia>**

Wszystkie ustawienia z listy dotyczące korzystania z wyświetlacza są opatrzone opisem. Ustawienia domyślne oznaczone są przy użyciu krzyżyka  $(†)$ .

## **UWAGA**

### **Gwiazdka (\* )**

- Ustawienia oznaczone symbolem "\*1" mogą być niedostępne, odmienne lub mieć inne wartości domyślne w zależności od kraju lub regionu.
- $\bullet$  Ustawienia oznaczone symbolem " $\ast$ <sup>2</sup>" mogą nie być wyświetlane w zależności od posiadanego modelu albo innych elementów ustawień.

### <Ustawienia wyświetlania>

#### **<Ekran domyśl. po uruchom./wznowieniu>**

Domyślnie natychmiast po włączeniu urządzenia lub po wykonaniu automatycznego resetowania wyświetlany jest ekran Główny. Ustawienie to umożliwia zmianę domyślnego ekranu wyświetlanego w opisanych przypadkach na główny ekran innej funkcji.

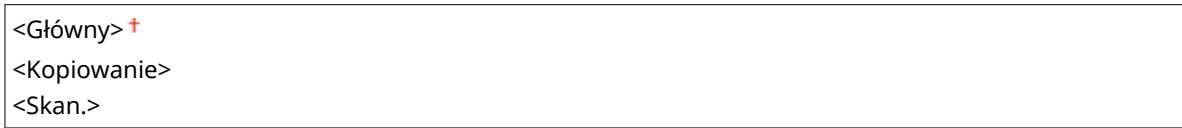

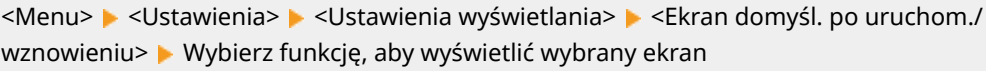

#### **<Kolejn. wyśw. prz. na ekranie głównym>**

Skonfiguruj ustawienia przycisków wyświetlanych na ekranie Główny. Możesz zmienić kolejność wyświetlania przycisków. **[Dostosowywanie widoku ekranu Główny\(P. 103\)](#page-108-0)** 

#### **<Kontrast>**

Dokonaj regulacji kontrastu (różnica między obszarami jasnymi i ciemnymi) wyświetlacza w zależności od miejsca instalacji urządzenia.

#### Pięć poziomów

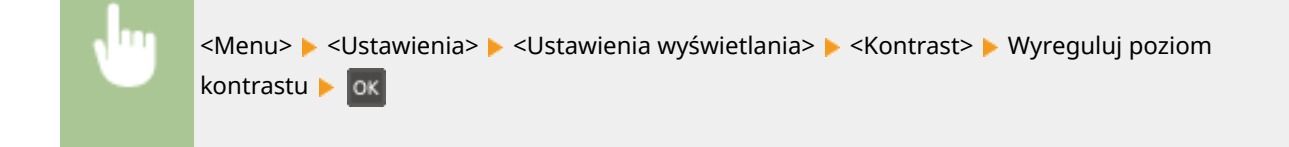

#### **<Odwróć kolory ekranu>**

Wybór opcji <Włącz> umożliwia odwrócenie kolorów wyświetlacza. Ustawienie <Włącz> należy wybrać, gdy elementy ekranu są słabo widoczne nawet po wykonaniu regulacji jasności w sekcji <Kontrast>.

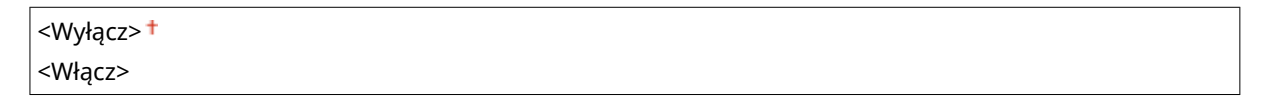

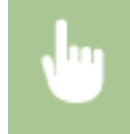

<Menu> <Ustawienia> <Ustawienia wyświetlania> <Odwróć kolory ekranu> Wybierz <Wyłącz> albo <Włącz>

#### **<Przełączanie milimetr/cal>**

Wybór jednostek miary.

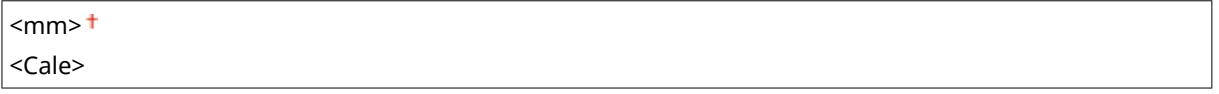

<Menu> <Ustawienia> << Ustawienia wyświetlania> < Przełączanie milimetr/cal> < Wybierz <mm> albo <Cale>

#### **<Powiadamiaj o sprawdzaniu ustawień pap.>**

Określ, czy przy wkładaniu papieru do szuflady na papier ma być wyświetlany komunikat informujący o sprawdzeniu ustawień papieru.

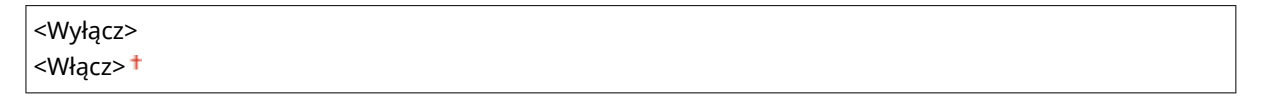

<Menu> <Ustawienia> <Ustawienia wyświetlania> <Powiadamiaj o sprawdzaniu ustawień pap.> Wybierz <Wyłącz> albo <Włącz>

#### **<Czas wyświetl. komun.>**

Jest to ustawienie umożliwiające określenie odstępu czasu w sekundach dzielącego naprzemienne wyświetlanie dwóch komunikatów.

1 do  $2 +$  do  $5$  (s)

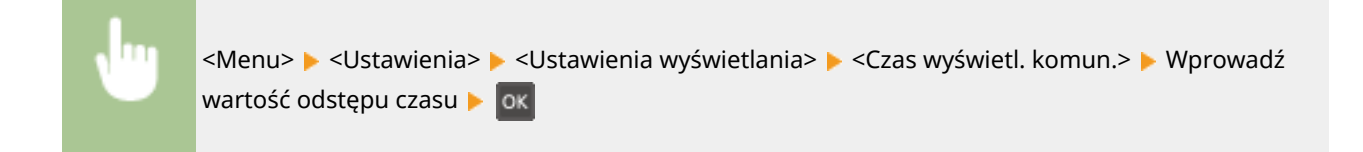

#### **<Prędk. przewij.>**

Wyreguluj prędkość przewijania ekranu za pomocą trzech dostępnych poziomów prędkości.

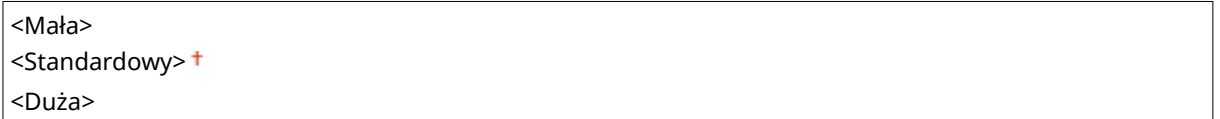

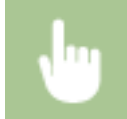

<Menu> > <Ustawienia> > <Ustawienia wyświetlania> > <Prędk. przewij.> > Wybierz prędkość

## **<Język> \*1**

Opcja pozwalająca określić język wyświetlania ekranu, raportów i list.

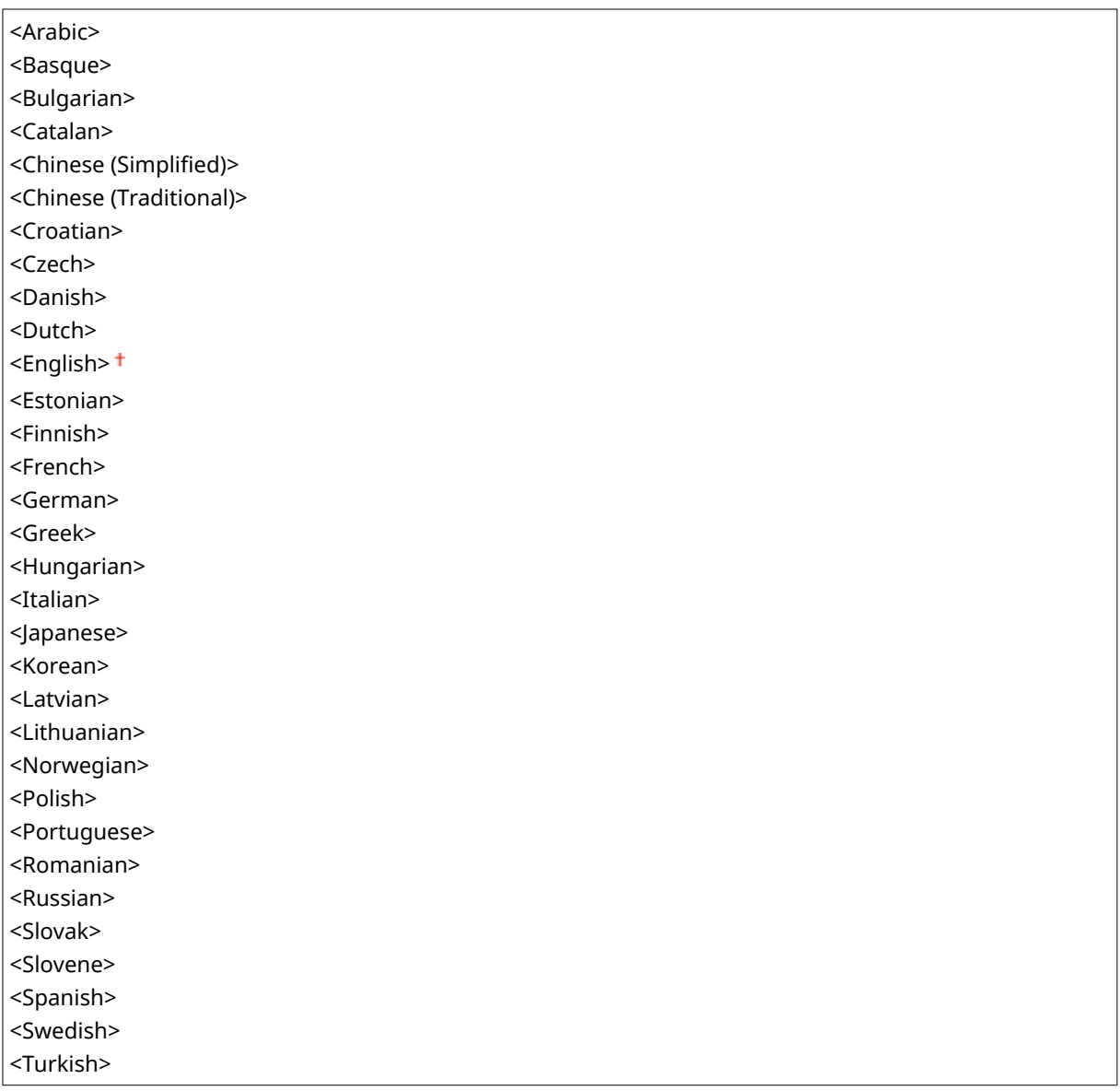

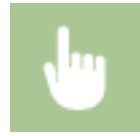

<Menu> > <Ustawienia> > <Ustawienia wyświetlania> > <Język> > Wybierz język

## **<Język zdalnego interfejsu użytkownika> \*1\*2**

Ustawienie umożliwiające określenie języka Zdalnego interfejsu użytkownika.

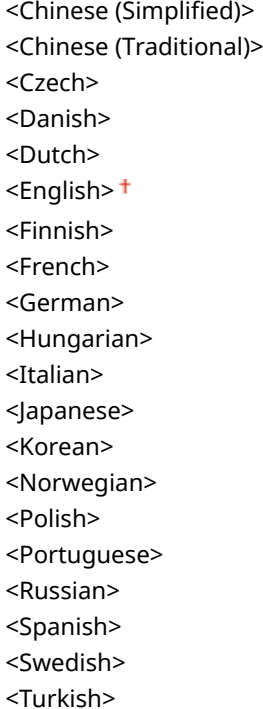

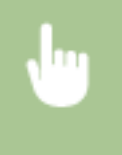

<Menu> <Ustawienia> <Ustawienia wyświetlania> <Język zdalnego interfejsu użytkownika> ▶ Wybierz język

## <span id="page-238-0"></span>**<Ustawienia włącznika czasowego>**

#### 3R8R-053

Wszystkie ustawienia z listy dotyczące włącznika czasowego są opatrzone opisem. Ustawienia domyślne oznaczone są przy użyciu krzyżyka  $($   $\dagger)$ .

**<Ustawienia daty/godz.>(P. 233) [<Czas automatycznego uśpienia>\(P. 235\)](#page-240-0)  [<Czas automatycznego resetu>\(P. 235\)](#page-240-0)  [<Funkcja po automa. ponownym uruchomieniu>\(P. 235\)](#page-240-0)  [<Cz. a. prz. w tr. off.>\(P. 236\)](#page-241-0)  [<Czas automatycznego wyłączenia>\(P. 236\)](#page-241-0)** 

## **UWAGA**

#### **Gwiazdka (\* )**

- Ustawienia oznaczone symbolem "<sup>\*1</sup>" mogą być niedostępne, odmienne lub mieć inne wartości domyślne w zależności od kraju lub regionu.
- $\bullet$  Ustawienia oznaczone symbolem " $\ast$ <sup>2</sup>" mogą nie być wyświetlane w zależności od posiadanego modelu albo innych elementów ustawień.

## <Ustawienia daty/godz.> \*2

Konfiguracja ustawień daty i godziny, takich jak np. format daty czy zegar 12- lub 24-godzinny.

#### **<Format daty> \*1**

Wybór formatu daty (kolejność wyświetlania roku, miesiąca i dnia).

<RRRR MM/DD> <MM/DD/RRRR> <DD/MM RRRR>

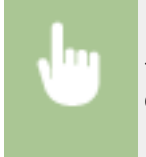

<Menu> <Ustawienia włącznika czasowego> <Ustawienia daty/godz.> <Format daty> Wybierz format daty

#### **<Format czasu>**

Ustawienie umożliwiające wybór wyświetlania zegara 12- lub 24-godzinnego.

<12-godzinny (AM/PM)> <24-godzinny>

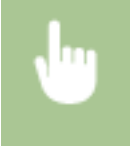

<Menu> <Ustawienia włącznika czasowego> <Ustawienia daty/godz.> <Format czasu> Wybierz ustawienie wyświetlania

### **<Ustawienia aktualnej daty/godziny>**

Ustawienie aktualnej daty i godziny. **[Ustawianie daty/czasu\(P. 9\)](#page-14-0)** 

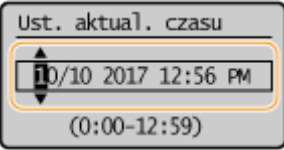

## **WAŻNF**

• Przed określeniem aktualnej daty i godziny należy skonfigurować ustawienie <Strefa czasowa>. Ustawienia bieżącej daty i godziny są automatycznie dostosowywane do zmian wprowadzonych w ustawieniu <Strefa czasowa>.

## **UWAGA**

● Ustawień bieżącej daty i godziny nie można zmienić na 1 godzinę po przejściu na czas letni.

#### **<Strefa czasowa> \*1**

Wybór strefy czasowej. Wartości ustawione w menu <Ustawienia aktualnej daty/godziny> są automatycznie dostosowywane do zmian wprowadzonych w ustawieniu strefy czasowej. **[Ustawianie daty/czasu\(P. 9\)](#page-14-0)** 

<(UTC-12:00) Międzynarodowa linia zmiany daty — Zachód> do <(UTC) Uniwersalny czas koordynowany> do <(UTC+14:00) Wyspa Kiritimati>

## **UWAGA**

#### **UTC**

● Uniwersalny czas koordynowany (UTC) to czas wzorcowy, według którego na świecie ustala się czas zegarowy i godziny. Odpowiednie ustawienie strefy czasowej według UTC jest wymagane przy połączeniach internetowych.

#### **<Ustawienia czasu letniego> \*1**

Włączenie lub wyłączenie czasu letniego. W przypadku włączenia funkcji czasu letniego należy określić początkową i końcową datę obowiązywania czasu letniego. **[Ustawianie daty/czasu\(P. 9\)](#page-14-0)** 

#### **<Wyłącz>**

#### **<Włącz>**

Początek: miesiąc, tydzień, dzień Koniec: miesiąc, tydzień, dzień

### <span id="page-240-0"></span><Czas automatycznego uśpienia>

Jeśli przez określony przedział czasu urządzenie nie było używane lub nie były przetwarzane żadne dane, urządzenie przechodzi do trybu uśpienia w celu zmniejszenia zużycia energii (automatyczne uśpienie). Możliwe jest ustawienie przedziału czasu, po upływie którego wykonywane jest automatyczne przejście w tryb uśpienia. Automatyczne uśpienie nie jest uruchamiane, gdy wyświetlone jest menu ustawień. Zalecane jest korzystanie z ustawień fabrycznych pozwalających zaoszczędzić najwięcej energii. **[Przechodzenie w tryb uśpienia\(P. 105\)](#page-110-0)** 

 $1<sup>†</sup>$  do 30 (min)

### <Czas automatycznego resetu>

Jeśli przez określony czas nie zostaje naciśnięty żaden klawisz, ekran oraz ustawienia są resetowane i wyświetlony zostaje ekran domyślny (automatyczne resetowanie). Można ustalić przedział czasu, po upływie którego wykonywane jest automatyczne resetowanie. Automatyczne resetowanie nie jest wykonywane w następujących sytuacjach:

- Wyświetlone jest menu ustawień.
- Trwa przetwarzanie danych np. w przypadku wydruku dokumentów.
- Wyświetlony jest komunikat o błędzie i miga wskaźnik Błąd (automatyczne resetowanie jest jednak wykonywane, gdy błąd nie uniemożliwia skorzystania z dowolnej funkcji).

0 (automatyczne resetowanie jest wyłączone) 1 do  $2^+$  do 9 (min)

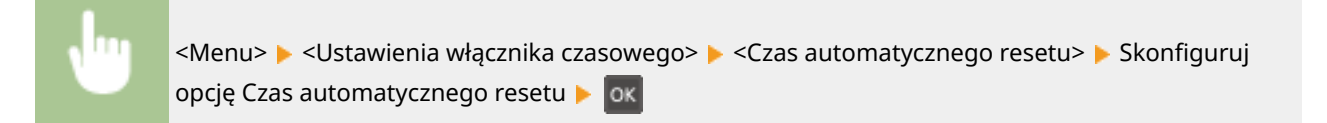

## **UWAGA**

● Ekran wyświetlany po wykonaniu operacji automatycznego resetowania można wybrać za pomocą ustawienia <Funkcja po automa. ponownym uruchomieniu>.

### <Funkcja po automa. ponownym uruchomieniu>

Można określić, czy po wykonaniu operacji automatycznego resetowania wyświetlony ma zostać ekran domyślny. Jeśli wybrana zostanie opcja <Funkcja domyślna>, wyświetlony zostaje ekran funkcji wybranej w ustawieniu <Ekran domyśl. po uruchom./wznowieniu> ( **[<Ekran domyśl. po uruchom./wznowieniu>\(P. 229\)](#page-234-0)** ). Jeśli wybrano opcję <Wybrana funkcja>, wyświetlony zostaje ekran główny wybranej wcześniej funkcji.

<Funkcja domyślna> <Wybrana funkcja>

<span id="page-241-0"></span>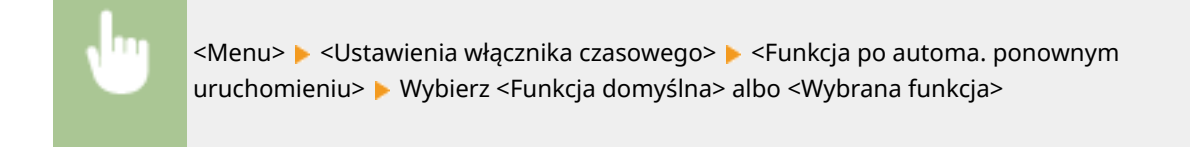

### <Cz. a. prz. w tr. off.>

Jeśli przez określony czas po wyświetleniu poniższego ekranu (urządzenie znajduje się w trybie online w celu wykonania skanowania) nie zostanie wykonane skanowanie, urządzenie automatycznie przełącza się w tryb offline. Istnieje możliwość określenia czasu, po którym urządzenie przechodzi w tryb offline. Urządzenie można również skonfigurować tak, aby pozostawało w trybie online.

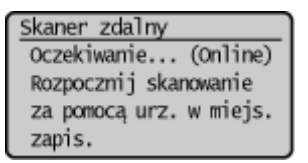

0 (urządzenie pozostaje w trybie online) 1 do  $5<sup>+</sup>$  do 60 (min)

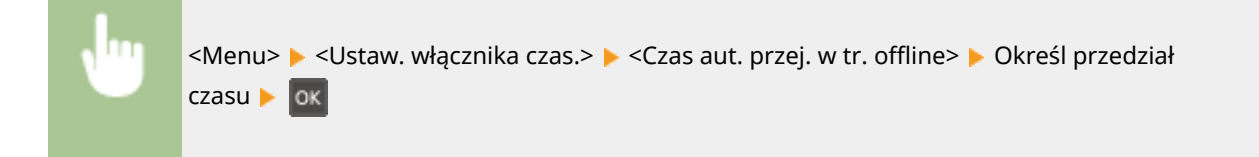

## <Czas automatycznego wyłączenia> \*1

Ustaw licznik automatycznego wyłączania urządzenia po upływie określonego czasu bezczynności od momentu przejścia urządzenia do trybu uśpienia.

0 (automatyczne wyłączanie jest wyłączone) 1 do  $4<sup>+</sup>$  do 8 (godz.)

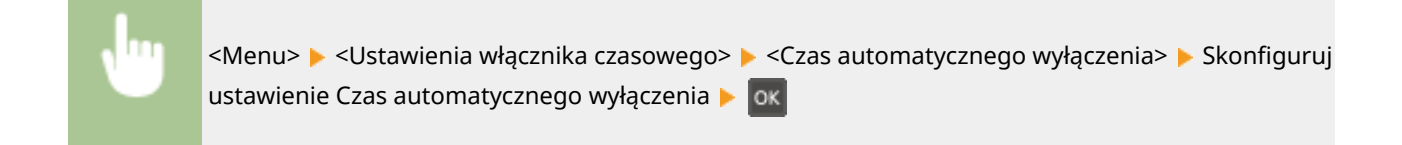

## **UWAGA**

● Jeżeli jakiekolwiek ustawienia w pozycji [Ustawienia włącznika czasowego] zostaną zmienione za pomocą Zdalnego interfejsu użytkownika, gdy urządzenie znajduje się w trybie uśpienia, licznik ustawienia <Czas automatycznego wyłączenia> zostanie wyzerowany. Urządzenie automatycznie się wyłącza po upływie określonego czasu bezczynności od momentu wyzerowania licznika.

## <span id="page-242-0"></span>**<Ustawienia kopiowania>**

#### 3R8R-054

Wszystkie ustawienia z listy dotyczące kopiowania są opatrzone opisem. Ustawienia domyślne oznaczone są przy użyciu krzyżyka  $($  <sup>†</sup>).

**<Zmień ustawienia domyślne>(P. 237) [<Korekta gęstości>\(P. 238\)](#page-243-0)  [<Zainicjuj ustawienia domyślne>\(P. 238\)](#page-243-0)** 

## <Zmień ustawienia domyślne>

Istnieje możliwość zmiany domyślnych ustawień dotyczących kopiowania. Wybrane ustawienia stają się domyślnymi ustawieniami funkcji kopiowania. **Ozmiana ustawień domyślnych dla funkcji(P. 104)** 

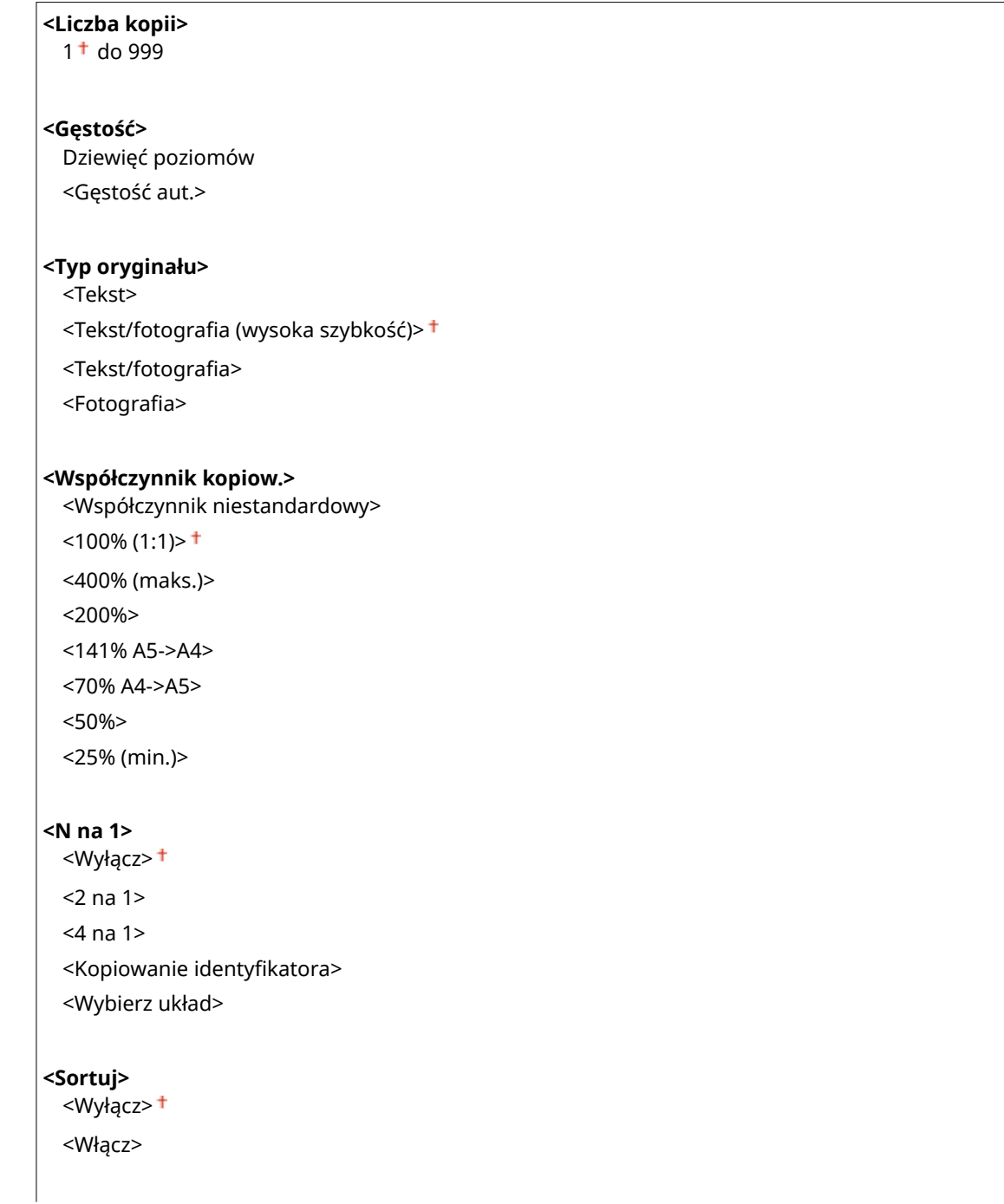

<span id="page-243-0"></span>**<Ostrość>** Siedem poziomów

## <Korekta gęstości>

Określ początkową wartość poziomu zabarwienia kopii. Możesz także tymczasowo zmienić tę wartość. **[Podstawowe](#page-113-0) [operacje kopiowania\(P. 108\)](#page-113-0)** 

Dziewięć poziomów <Menu> > <Ustawienia kopiowania> > <Korekta gęstości> > Wyreguluj poziom gęstości > Ok

## <Zainicjuj ustawienia domyślne>

Wybierz, aby przywrócić domyślne ustawienia kopiowania.

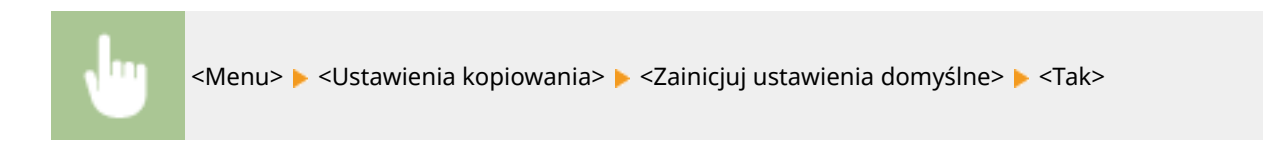

## <span id="page-244-0"></span>**<Ustawienia skanowania>**

#### 3R8R-055

Wszystkie ustawienia z listy dotyczące skanowania są opatrzone opisem. Ustawienia domyślne oznaczone są przy użyciu krzyżyka  $($   $\dagger)$ .

## **UWAGA**

#### **Gwiazdka (\* )**

 $\bullet~$  Ustawienia oznaczone symbolem gwiazdki ( $\check{ }$ ) mogą nie być wyświetlane w zależności od posiadanego modelu albo innych elementów ustawień.

### <Ust. przycisku skrótu>

Przypisz ustawienia skanowania do przycisków <Scan -> PC1> i <Scan -> PC2>. Ustawienia te obejmują komputer, na którym zapisane mają zostać zeskanowane obrazy, rodzaj skanowania (np. w trybie kolorowym lub czarno-białym) oraz format pliku (np. PDF lub JPEG). Zarejestrowanie ustawień umożliwia zeskanowanie dokumentów i zapisanie ich na wybranym komputerze jedynie poprzez naciśnięcie klawisza skrótu. Zarejestrowane ustawienia można wyświetlić, zaznaczając opcję <Potwierdź odbiorcę>. **[Skanowanie z użyciem klawisza skrótu\(P. 133\)](#page-138-0)** 

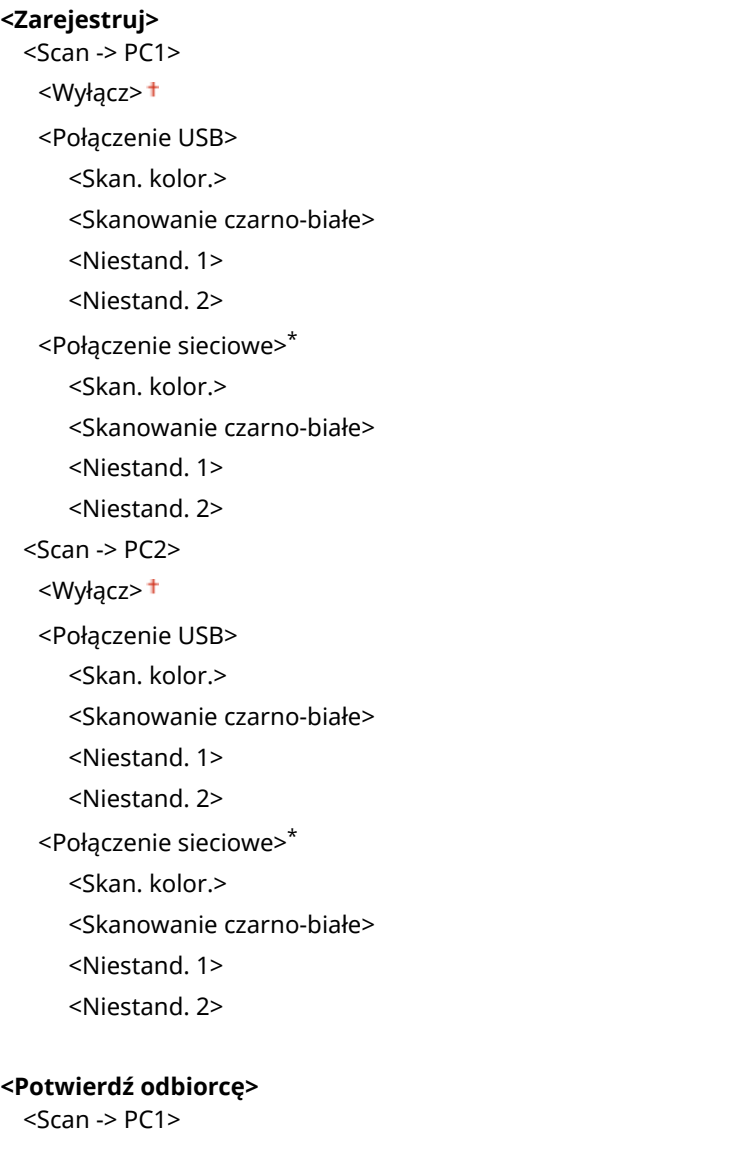

Lista menu ustawień

## <span id="page-246-0"></span>**<Ustawienia drukarki>**

#### 3R8R-056

Wszystkie ustawienia z listy dotyczące drukarki są opatrzone opisem. Ustawienia domyślne oznaczone są przy użyciu krzyżyka  $($   $\dagger)$ .

**<Czynność w przyp. niezgod. rozm. pap.>(P. 241) <Ustaw. jak. obr. do druk. na urz. przen.>(P. 241) [<Jakość druku>\(P. 242\)](#page-247-0)** 

## **UWAGA**

#### **Gwiazdka (\* )**

 $\bullet~$  Ustawienia oznaczone symbolem gwiazdki ( $\check{ }$ ) mogą nie być wyświetlane w zależności od posiadanego modelu albo innych elementów ustawień.

#### **Priorytet ustawień**

● W przypadku wprowadzenia ustawienia drukowania zarówno za pomocą sterownika drukarki, jak i na panelu roboczym urządzenia, polecenia wprowadzane z poziomu sterownika drukarki będą miały pierwszeństwo przed tymi, wprowadzonymi na panelu roboczym. Ustawienia wprowadzone na panelu sterowania stają się nadrzędne w niektórych przypadkach, np. podczas drukowania z systemu UNIX lub innego systemu operacyjnego, w którym sterowniki drukarki dla urządzenia nie są dostępne.

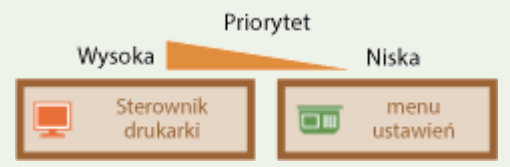

### <Czynność w przyp. niezgod. rozm. pap.>

Określ, czy drukowanie ma być kontynuowane, jeżeli wybrano inny rozmiar papieru niż ten, który jest załadowany w szufladzie. Możliwe jest także skonfigurowanie urządzenia tak, aby w takim przypadku nie kontynuowało drukowania, ale wyświetlało komunikat ostrzeżenia.

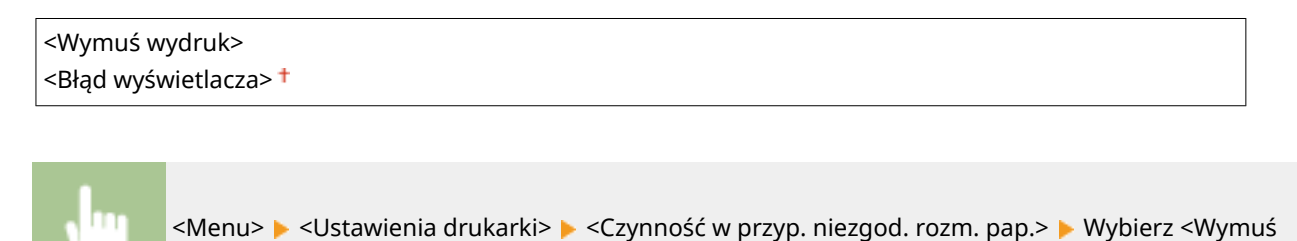

## <Ustaw. jak. obr. do druk. na urz. przen.> \*

wydruk> albo <Błąd wyświetlacza>

Przetwarzanie obrazu należy wybrać w przypadku drukowania dokumentu z urządzenia przenośnego.

**<Półton>** <Gradacia><sup>+</sup> <span id="page-247-0"></span><Rozpraszanie błędów>

#### **<Priorytet>** <Standardowy> <Priorytet prędkości> <Priorytet jakości obrazu>

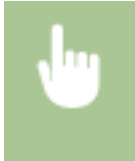

<Menu> > <Ustawienia drukarki> > <Ustaw. jak. obr. do druk. na urz. przen.> > Wybierz <Półton> albo <Priorytet> • Wybierz element • <Zastos.>

## **UWAGA**

● Gdy dla opcji <Priorytet> wybrano ustawienie <Standardowy> albo <Priorytet prędkości>, opcja <Rozpraszanie błędów> jest niedostępna.

## <Jakość druku>

Można zmienić ustawienia związane z jakością drukowania.

#### **<Oszcz. tonera>**

Podczas drukowania z urządzenia przenośnego możesz ograniczyć zużycie toneru. Wybierz opcję <Wł.>, gdy chcesz sprawdzić układ strony lub inne elementy wyglądu przed przystąpieniem do końcowego drukowania dużego zadania.

<Wyłącz> <Wł.>

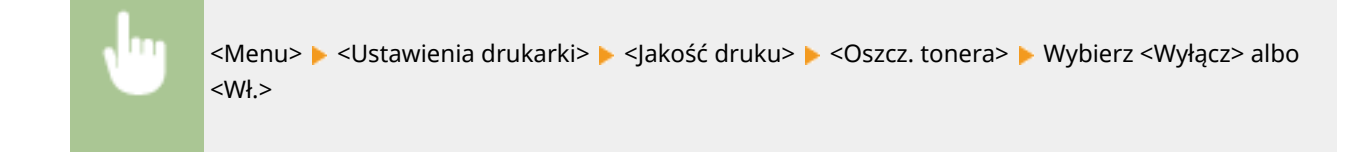

## <span id="page-248-0"></span>**<Regulacja/konserwacja>**

#### 3R8R-057

Wszystkie ustawienia z listy dotyczące regulacji i konserwacji są opatrzone opisem. Ustawienia domyślne oznaczone są przy użyciu krzyżyka  $($   $\dagger)$ .

- **<Wyśw. czas powiad. o koniecz. przyg.kas.> (P. 243)**
- **<Oszcz. tonera>(P. 243)**
- **[<Przetwarzanie specjalne>\(P. 244\)](#page-249-0)**
- **[<Wyczyść zespół utrwalający.> \(P. 247\)](#page-252-0)**

### <Wyśw. czas powiad. o koniecz. przyg.kas.>

Pozwala określić czas wyświetlania komunikatu o małej ilości toneru pozostałego w zasobnikach z tonerem lub zespołach bębna.

<Kaseta z tonerem> <Kaseta z bębnem>

> <Menu> <Regulacja/konserwacja> > <Wyśw. czas powiad. o koniecz. przyg.kas.> > Wybierz <Kaseta z tonerem> albo <Kaseta z bębnem> Wprowadź poziom zasobnika z tonerem

### <Oszcz. tonera>

Ustawienie umożliwiające zmniejszenie zużycia toneru podczas kopiowania.

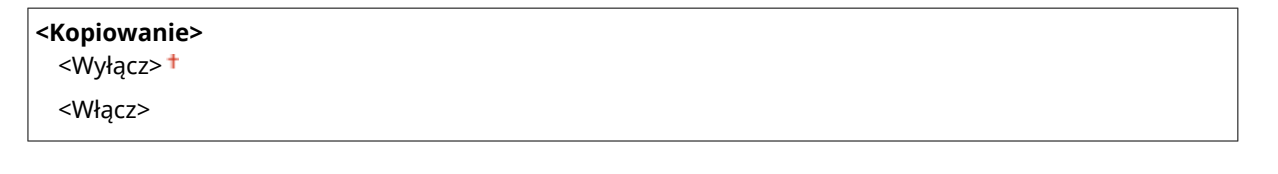

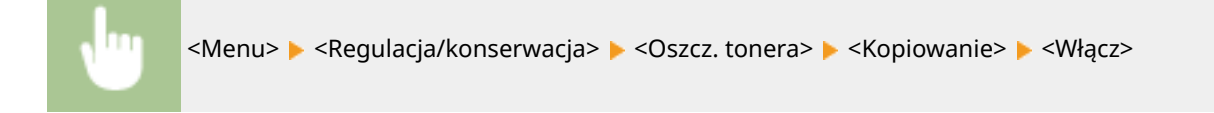

## **UWAGA**

● W przypadku wyboru ustawienia <Włącz> cienkie linie i partie dokumentu o niższym poziomie zabarwienia (gęstości) mogą być na wydruku niewyraźne.

### <span id="page-249-0"></span><Przetwarzanie specjalne>

Jeśli rezultaty wydruków na specjalnych typach papieru są niezadowalające, można poprawić ich jakość, konfigurując następujące ustawienia.

#### **<Specjalny tryb drukowania U>**

Czasami wokół tekstu i wzorków na wydruku widoczne są odpryśnięcia toneru. W takim przypadku wybranie dla tej opcji ustawienia <Włącz> może polepszyć jakośc drukowania.

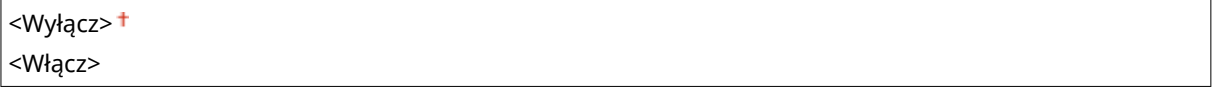

<Menu> <Regulacia/konserwacia> ><Przetwarzanie specialne> ><Specialny tryb drukowania U>  $\blacktriangleright$  <Włacz>

## **UWAGA**

- Wybranie dla tej opcji ustawienia <Włącz> może wpłynąć na jakość drukowania na niektórych rodzajach papieru (szczególnie cienkiego) lub w niektórych środowiskach eksploatacji drukarki (szczególnie tych o wysokiej wilgotności).
- Po wybraniu ustawienia <Włącz> dla opcji <Specjalny tryb drukowania Q>, <Specjalny tryb drukowania R> i <Specjalny tryb drukowania T> automatycznie zostanie wybrane ustawienie <Wyłącz>.

#### **<Specjalny tryb drukowania A>**

Zmiana tej opcji może polepszyć jakość drukowania, gdy na papierze pojawiają się smugi. Tryb <Tryb 2> może poprawić jakość w większym stopniu niż tryb <Tryb 1>.

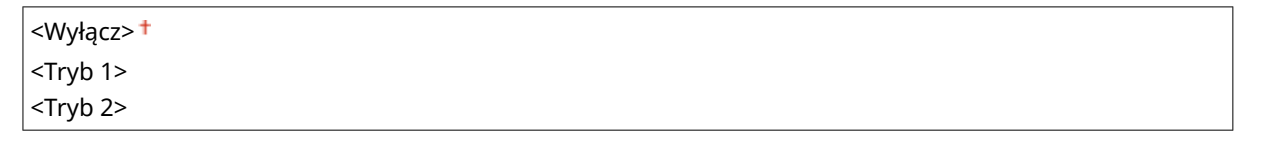

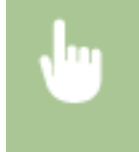

<Menu> <Regulacja/konserwacja> ><Przetwarzanie specjalne> ><Specjalny tryb drukowania A> Wybierz tryb

#### **<Specjalny tryb drukowania Z>**

Zmiana tej opcji może polepszyć jakość drukowania, gdy na papierze wyprowadzanym podczas kopiowania pojawiają się smugi. Tryb <Tryb 2> może poprawić jakość w większym stopniu niż tryb <Tryb 1>.

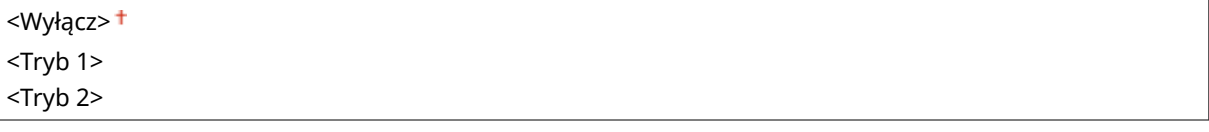

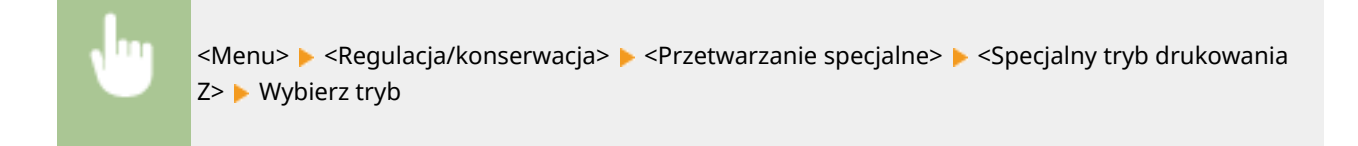

#### **<Specjalny tryb drukowania G>**

Wydruki mogą mieć wyblakłe barwy albo na papierze mogą pojawiać się smugi, gdy papier charakteryzuje się dużą ilością pyłu papierowego. W takim przypadku wybranie dla tej opcji ustawienia <Włącz> może polepszyć jakośc drukowania.

<Wyłącz> <Włącz>

<Menu> <Regulacia/konserwacia> ><Przetwarzanie specialne> ><Specialny tryb drukowania G> <Włącz>

#### **<Specjalny tryb drukowania Q>**

Obrazy drukowane na papierze o szorstkiej powierzchni mogą mieć wyblakłe barwy. W takim przypadku wybranie dla tej opcji ustawienia <Włącz> może polepszyć jakośc drukowania.

<Wyłącz> <Włącz>

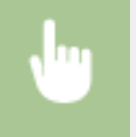

<Menu> E <Regulacja/konserwacja> E <Przetwarzanie specjalne> E <Specjalny tryb drukowania Q> <Włącz>

## **UWAGA**

- Wybranie ustawienia <Włącz> może mieć wpływ na jakość obrazu.
- Po wybraniu ustawienia <Włącz> dla opcji <Specjalny tryb drukowania U>, <Specjalny tryb drukowania R> i <Specjalny tryb drukowania T> automatycznie zostanie wybrane ustawienie <Wyłącz>.

#### **<Specjalny tryb drukowania R>**

W przypadku drukowania na pustej stronie arkusza z zadrukowaną drugą stroną wydruk może mieć wyblakłe barwy. W takim przypadku wybranie dla tej opcji ustawienia <Włącz> może polepszyć jakośc drukowania.

<Wyłącz> <Włącz>

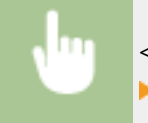

<Menu> <Regulacja/konserwacja> <Przetwarzanie specjalne> <Specjalny tryb drukowania R> <Włącz>

## **UWAGA**

- W przypadku wyboru ustawienia <Włącz> po upłynięciu pewnego czasu od zakończenia drukowania na przedniej stronie albo w zależności od wilgotności powietrza w otoczeniu może nastąpić pogorszenie jakości obrazu albo zacięcie papieru.
- Po wybraniu ustawienia <Włącz> dla opcji <Specjalny tryb drukowania U>, <Specjalny tryb drukowania Q> i <Specjalny tryb drukowania T> automatycznie zostanie wybrane ustawienie <Wyłącz>.

#### **<Specjalny tryb drukowania T>**

Podczas drukowania w środowisku o dużej wilgotności wydruki mogą być nierównomierne. W takim przypadku wybranie dla tej opcji ustawienia <Włącz> może polepszyć jakośc drukowania.

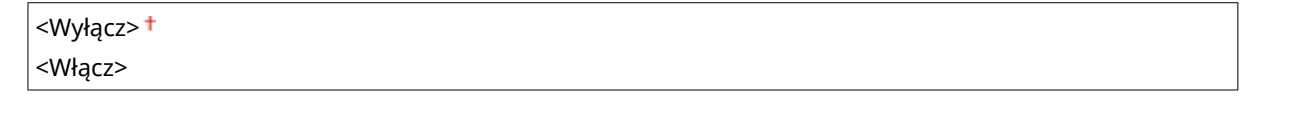

<Menu> <Regulacia/konserwacia> > <Przetwarzanie specialne> > <Specialny tryb drukowania T> <Włącz>

## **UWAGA**

- Po wybraniu ustawienia <Włącz> i w przypadku drukowania w warunkach niskiej wilgotności drukowane obrazy i tekst mogą być nieostre.
- Po wybraniu ustawienia <Włącz> dla opcji <Specjalny tryb drukowania U>, <Specjalny tryb drukowania Q> i <Specjalny tryb drukowania R> automatycznie zostanie wybrane ustawienie <Wyłącz>.

#### **<Specjalny tryb drukowania L>**

Jeżeli papier charakteryzuje się dużą ilością pyłu papierowego lub innych cząsteczek pyłu, na wydrukach mogą pojawiać się smugi. W takim przypadku wybranie dla tej opcji ustawienia <Włącz> może polepszyć jakośc drukowania.

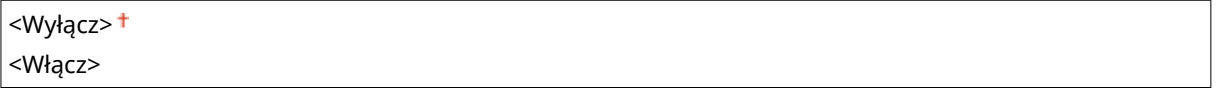

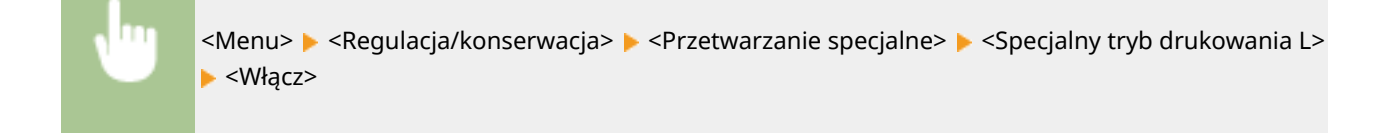
#### **<Wybierz szerokość linii>**

Jeżeli nie można odczytać wydrukowanego kodu kreskowego, zmiana ustawienia tej opcji może rozwiązać problem.

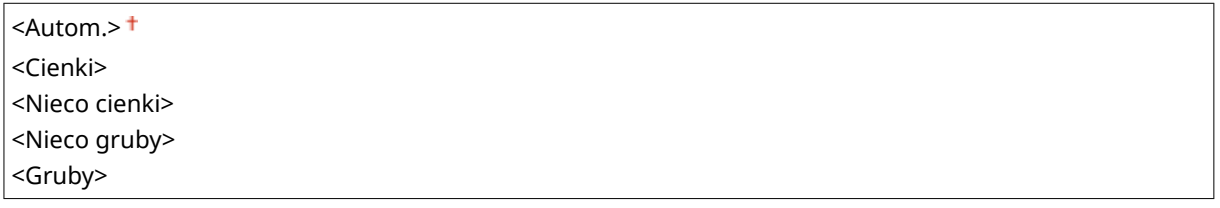

<Menu> <Regulacja/konserwacja> <Przetwarzanie specjalne> <Wybierz szerokość linii> Wybierz szerokość linii

## <Wyczyść zespół utrwalający.>

Czyszczenie modułu utrwalającego należy przeprowadzić po wymianie zasobnika z tonerem albo zespołu bębna lub gdy na wydrukach pojawiają się czarne smugi. **[Czyszczenie modułu utrwalającego\(P. 262\)](#page-267-0)** 

## **<Ustawienia zarządzania systemem>**

3R8R-058

Wszystkie ustawienia z listy dotyczące zarządzania systemem są opatrzone opisem. Ustawienia domyślne oznaczone są przy użyciu krzyżyka  $($   $\dagger$ ).

**<Ustawienia sieciowe>(P. 248) <Ust. informacji o menedżerze systemu> (P. 248) [<Ustawienia informacji o urządzeniu> \(P. 249\)](#page-254-0)  [<Ustaw. zabezp.>\(P. 249\)](#page-254-0)  [<Wybierz kraj/region>\(P. 250\)](#page-255-0)  [<Ustawienia zdalnego interfejsu użytkown.>\(P. 251\)](#page-256-0)  [<Aut. wł. tr. online do zdal. skan.>\(P. 251\)](#page-256-0)  [<Wyświetlanie rejestru zadań> \(P. 252\)](#page-257-0)  [<Użyj jako urządzenia USB>\(P. 252\)](#page-257-0)  [<Włącz Product Extended Survey Program> \(P. 252\)](#page-257-0)  [<Wyśw. inf.o mat.eksp. \(ZIU/Toner Status\)>/<Wyśw. inf. o mat. ekspl. \(Toner Status\)>\(P. 252\)](#page-257-0)  [<Ustawienia usługi Google Cloud Print>\(P. 253\)](#page-258-0)  [<Wybór PDL \(Plug and Play\)>\(P. 253\)](#page-258-0)  [<Aktualizacja oprogramowania układowego>\(P. 254\)](#page-259-0)  [<Zainicjuj licznik raportów Eco>\(P. 254\)](#page-259-0)** 

- **[<Zainicjuj menu>\(P. 254\)](#page-259-0)**
- **[<Zainicjuj wszystkie dane/ustawienia>\(P. 255\)](#page-260-0)**

## **UWAGA**

### **Gwiazdka (\* )**

- Ustawienia oznaczone symbolem "\*1″ mogą być niedostępne, odmienne lub mieć inne wartości domyślne w zależności od kraju lub regionu.
- Ustawienia oznaczone symbolem " $*^{2n}$  mogą nie być wyświetlane w zależności od posiadanego modelu albo innych elementów ustawień.

### <Ustawienia sieciowe> \*2

Patrz **[<Ustawienia sieciowe>\(P. 219\)](#page-224-0)** .

### <Ust. informacji o menedżerze systemu>

Konfiguracja kodu PIN jest możliwa wyłącznie dla administratorów posiadających uprawnienia dostępu do menu <Ustawienia sieciowe> i <Ustawienia zarządzania systemem>. Kod PIN można skonfigurować z poziomu ekranu <PIN menedżera systemu>. Możliwe jest także zarejestrowanie nazwy administratora. **OKonfiguracja kodu PIN [menedżera systemu\(P. 168\)](#page-173-0)** 

### **<PIN menedżera systemu>**

Wprowadź cyfry stanowiące kod PIN menedżera systemu.

### **<Nazwa menedżera systemu>**

Wprowadź nazwę administratora przy użyciu znaków alfanumerycznych.

### <span id="page-254-0"></span><Ustawienia informacji o urządzeniu>

Używając znaków alfanumerycznych, wprowadź nazwę definiującą urządzenie oraz miejsce instalacji, które pozwolą zidentyfikować urządzenie.

<Nazwa urządzenia> <Położenie>

> <Menu> <Ustawienia zarządzania systemem> <Ustawienia informacji o urządzeniu> Wybierz <Nazwa urządzenia> albo <Położenie> Wprowadź nazwę urządzenia albo lokalizację [\(](#page-91-0)  **[Wprowadzanie tekstu\(P. 86\)](#page-91-0)** ) <Zastos.>

## <Ustaw. zabezp.> \*2

Włącz albo wyłącz ustawienie filtrowania pakietów na podstawie adresów IP albo MAC.

#### **<Użyj TLS>**

Ustawienie to pozwala określić, czy komunikacja ma być szyfrowana za pomocą protokołu TLS. **Okonfiguracja** klucza i certyfikatu dla protokołu TLS(P. 183)

<Wyłącz> <Włącz>

#### **<Filtr adresów IPv4>**

Włacz albo wyłacz ustawienie filtrowania pakietów otrzymywanych od urządzeń o określonych adresach IPv4.  $\bullet$ Określanie adresów IP na potrzeby konfiguracji zapory ogniowej(P. 175)

**<Filtr ruchu przychodzącego>** <Wyłącz>

<Włącz>

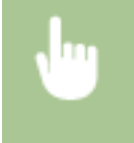

<Menu> <Ustawienia zarządzania systemem> > <Ustaw. zabezp.> > <Filtr adresów IPv4> > <Filtr ruchu przychodzącego> • Wybierz <Wyłącz> albo <Włącz>

#### **<Filtr adresów IPv6>**

Włącz albo wyłącz ustawienie filtrowania pakietów otrzymywanych od urządzeń o określonych adresach IPv6. O **Określanie adresów IP na potrzeby konfiguracji zapory ogniowej(P. 175)** 

```
< Filtr ruchu przychodzącego>
<Wyłącz>
<Włącz>
```
<span id="page-255-0"></span>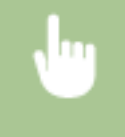

<Menu> <Ustawienia zarządzania systemem> > <Ustaw. zabezp.> > <Filtr adresów IPv6> > <Filtr ruchu przychodzącego> ▶ Wybierz <Wyłącz> albo <Włącz>

### **<Filtr adresów MAC>**

Włączalbo wyłącz ustawienie filtrowania pakietów otrzymywanych od urządzeń o określonych adresach MAC. O Określanie adresów MAC na potrzeby konfiguracji zapory ogniowej(P. 178)

**<Filtr ruchu przychodzącego>** <Wyłącz> <Włącz>

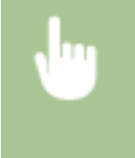

<Menu>  $\blacktriangleright$  <Ustawienia zarządzania systemem>  $\blacktriangleright$  <Ustaw. zabezp.>  $\blacktriangleright$  <Filtr adresów MAC>  $\blacktriangleright$ <Filtr ruchu przychodzącego> Wybierz <Wyłącz> albo <Włącz>

### <Wybierz kraj/region> \*1

Wybór kraju lub regionu, w którym używane jest urządzenie. Ustawienie domyślne może się różnić w zależności od ustawienia wybranego podczas wstępnego uruchomienia.

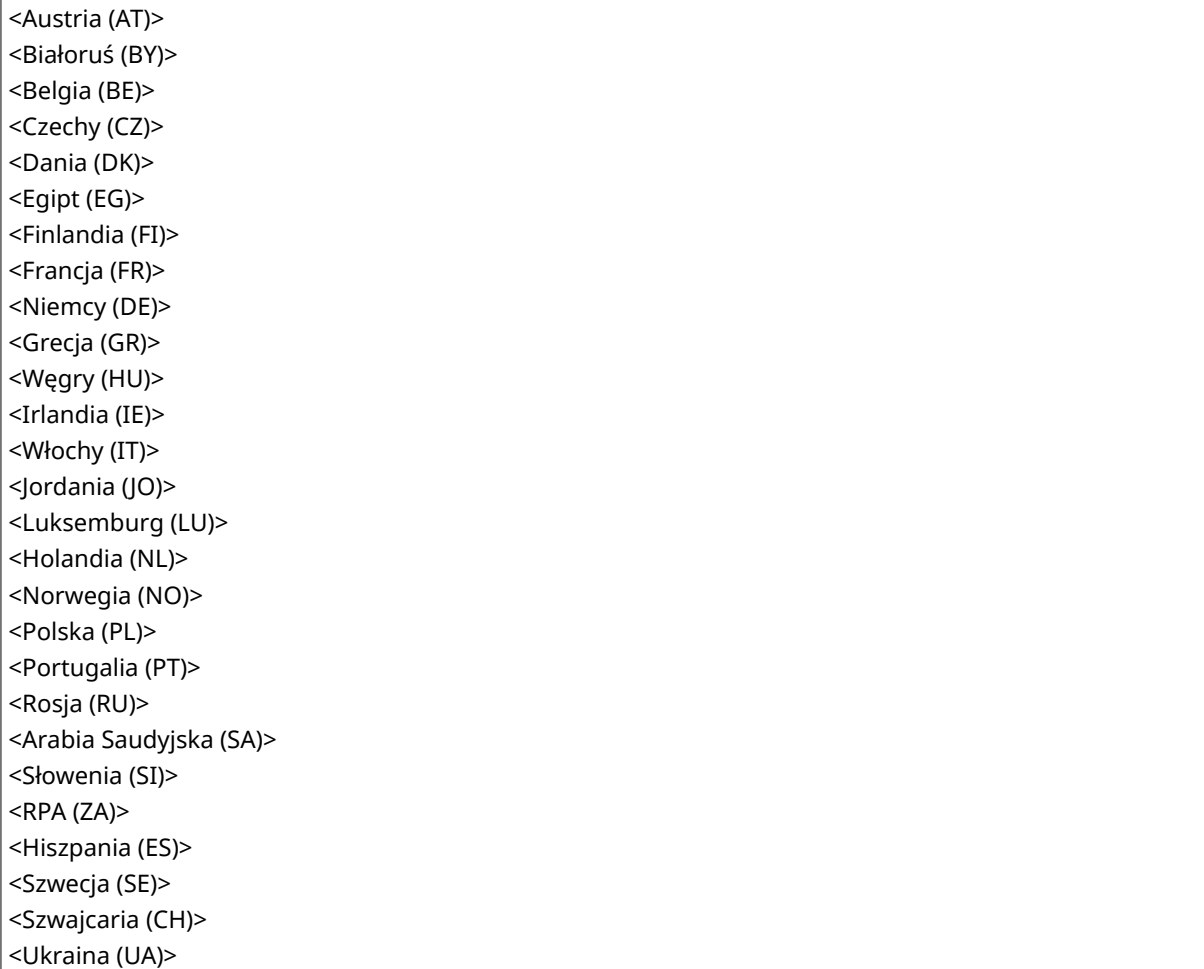

<span id="page-256-0"></span>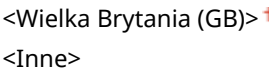

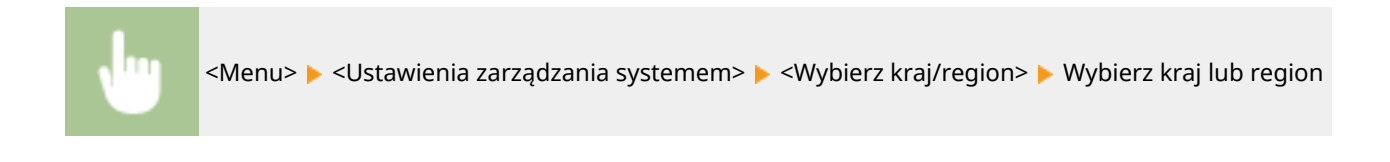

### <Ustawienia zdalnego interfejsu użytkown.> \*2

Istnieje możliwość konfiguracji ustawień dotyczących używania Zdalnego interfejsu użytkownika. Zdalny interfejs użytkownika pozwala zmieniać ustawienia urządzenia w oknie przeglądarki internetowej.

#### **<Użyj zdalnego interfejsu użytkownika>**

Określa, czy Zdalny interfejs użytkownika ma być włączony czy nie. **[Wyłączanie Zdalnego interfejsu](#page-205-0) [użytkownika\(P. 200\)](#page-205-0)** 

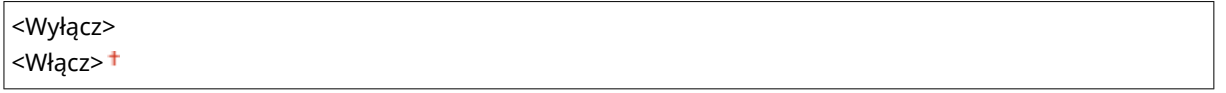

<Menu> <Ustawienia zarządzania systemem> <Ustawienia zdalnego interfejsu użytkown.> ▶ <Użyj zdalnego interfejsu użytkownika> ▶ Wybierz <Wyłącz> albo <Włącz>

#### **<Ustawienia zabez.dost.zdal.interf. użyt.>**

Wybierz, czy wpisanie kodu PIN ma być wymagane do uzyskania dostępu do Zdalnego interfejsu użytkownika. Kod PIN może się składać maksymalnie z siedmiu cyfr. Wszyscy użytkownicy mają do dyspozycji wspólny kod PIN. **OKonfiguracja kodu PIN Zdalnego interfejsu użytkownika(P. 170)** 

**<Wyłącz>**

**<Włącz>** <PIN dost. zdal.int.uż.>

> <Menu> <Ustawienia zarządzania systemem> <Ustawienia zdalnego interfejsu użytkown.> > <Ustawienia zabez.dost.zdal.interf. użyt.> > <Włącz> > Wprowadź kod PIN > <Zastos.> ▶ Wprowadź kod PIN (Potwierdź) ▶ <Zastos.>

### <Aut. wł. tr. online do zdal. skan.>

W przypadku skanowania z komputera pozwala określić, czy urządzenie ma automatycznie przejść do trybu online dla skanowania zdalnego (pracować w trybie gotowości do skanowania) bez korzystania z panelu sterowania.

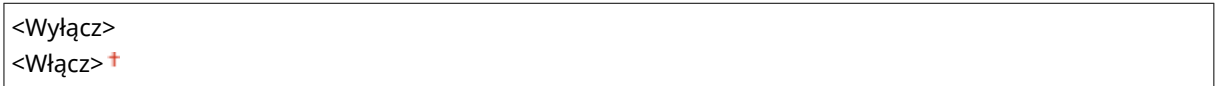

<span id="page-257-0"></span>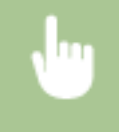

<Menu> <Ustawienia zarządzania systemem> <Aut. wł. tr. online do zdal. skan.> > Wybierz <Wyłącz> albo <Włącz>

### <Wyświetlanie rejestru zadań>

Określ, czy dziennik drukowania ma być wyświetlany na wyświetlaczu urządzenia.

<Wyłącz> <Włącz>

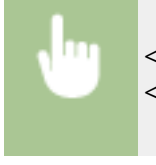

<Menu> <Ustawienia zarządzania systemem> > <Wyświetlanie rejestru zadań> > Wybierz <Wyłącz> albo <Włącz>

### <Użyj jako urządzenia USB>

Włączanie lub wyłączanie obsługi portu USB używanego do nawiązywania połączenia z komputerem. **[Ograniczenie](#page-203-0) [połączenia USB z komputerem\(P. 198\)](#page-203-0)** 

<Wyłącz> <Włącz>

### <Włącz Product Extended Survey Program>

Włącz lub wyłącz program Product Extended Survey Program (program rozszerzonej ankiety urządzenia).

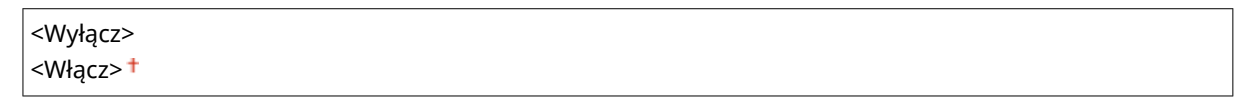

<Menu> ><Ustawienia zarządzania systemem> ><Włącz Product Extended Survey Program> Wybierz <Wyłącz> albo <Włącz>

### <Wyśw. inf.o mat.eksp. (ZIU/Toner Status)>/<Wyśw. inf. o mat. ekspl. (Toner Status)>

Wybierz, czy w Zdalnym interfejsie użytkownika lub w narzędziu Toner Status ma być wyświetlany przycisk umożliwiający przejście na stronę internetową w celu zakupu zasobników z tonerem itp. Wybierz, czy chcesz używać narzędzia Toner Status.

```
<Wyśw. przyc. zakupu kupow. ekspl. (ZIU)> *2
```
<span id="page-258-0"></span><Wyłącz> <Włącz> **<Ustawienia narzędzia Toner Status>** <Wyłącz> <Włącz> <Wyśw. przyc. zakupu> <Wyłącz> <Włącz>

<Menu> <Ustawienia zarządzania systemem> <Wyśw. inf.o mat.eksp. (ZIU/Toner Status)> Skonfiguruj ustawienia

Wyśw. inf. o mat. eks. Wyśw. przyc. zakupu ku Ustawienia narzędzia ...

#### **<Wyśw. przyc. zakupu kupow. ekspl. (ZIU)>**

Wybierz ustawienie <Wyłącz>, aby w Zdalnym interfejsie użytkownika nie wyświetlać przycisku wyświetlającego strony zakupu zasobników z tonerem itp.

#### **<Ustawienia narzędzia Toner Status>**

Jeżeli nie chcesz używać narzędzia Toner Status, wybierz ustawienie <Wyłącz>. Aby w narzędziu Toner Status nie wyświetlać przycisku wyświetlającego strony zakupu zasobników z tonerem itp., wybierz ustawienie <Włącz>, a następnie wybierz ustawienie <Wyłącz>.

### <Ustawienia usługi Google Cloud Print> \*2

Włącz lub wyłącz obsługę technologii Google Cloud Print. **[Rejestrowanie urządzenia w usłudze Google Cloud](#page-165-0) [Print\(P. 160\)](#page-165-0)** 

**<Włącz usługę Google Cloud Print>** <Wyłącz> <Włącz>

**<Stan rejestr. usługi Google Cloud Print>**

### <Wybór PDL (Plug and Play)>

Ustawienie umożliwiające wybór języka opisu strony, dzięki któremu po podłączeniu urządzenia do komputera za pomocą technologii Plug and Play jest ono rozpoznawane jako drukarka obsługująca dany język.

#### **<Sieć> \*2**

Ustawienie umożliwiające wybór języka opisu strony, dzięki któremu po wykryciu urządzenia w sieci jest ono rozpoznawane jako drukarka obsługująca dany język.

<UFRII LT> <UFRII LT (V4)>

#### <span id="page-259-0"></span>**<USB>**

Ustawienie umożliwiające wybór języka opisu strony, dzięki któremu po podłączeniu urządzenia do komputera za pomocą portu USB jest ono rozpoznawane jako drukarka obsługująca dany język.

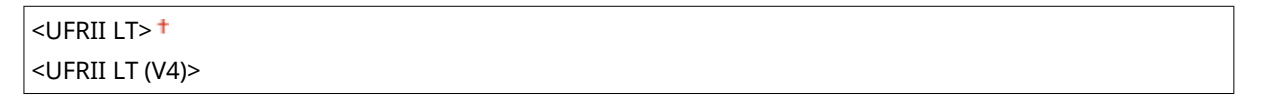

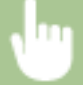

<Menu> <Ustawienia zarządzania systemem> <Wybór PDL (Plug and Play)> Wybierz <Sieć> albo <USB> Wybierz język opisu strony Wybruchom ponownie urządzenie

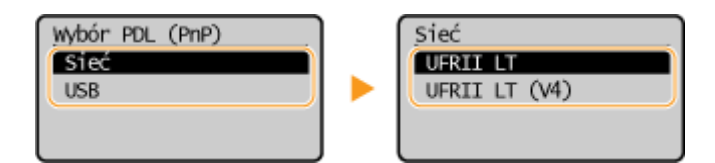

#### **<UFRII LT>**

Wybór tego ustawienia sprawia, że urządzenie jest wykrywane i podłączane jako drukarka obsługująca język UFRII LT.

#### **<UFRII LT (V4)>**

Wybór tego ustawienia sprawia, że urządzenie jest wykrywane i podłączane jako drukarka obsługująca język UFRII LT zgodna ze specyfikacja XML Paper Specification (XPS).

### <Aktualizacja oprogramowania układowego>

Wybierz sposób instalacji oprogramowania sprzętowego w zależności od środowiska urządzenia. **[Aktualizacja](#page-217-0) [oprogramowania sprzętowego\(P. 212\)](#page-217-0)** 

<Z komputera>

<Z Internetu>\*2

<Informacje o wersji>

### <Zainicjuj licznik raportów Eco>

Wybór tej opcji przywraca fabryczne wartości domyślne ustawień narzędzia Eco Report Counter. **[Inicjowanie](#page-220-0) [narzędzia Eco Report Counter\(P. 215\)](#page-220-0)** 

### <Zainicjuj menu>

Wybór tej opcji przywraca podanym poniżej ustawieniom fabryczne wartości domyślne. Możliwe jest przywrócenie wszystkich poniższych ustawień jednocześnie lub osobne zresetowanie poszczególnych ustawień. **[Inicjowanie](#page-220-0) [menu\(P. 215\)](#page-220-0)** 

<Ustawienia>

- <Ustawienia włącznika czasowego>
- <Ustawienia kopiowania>
- <Ustawienia skanowania>
- <Ustawienia drukarki>
- <Regulacja/konserwacja>
- <Ustawienia zarządzania systemem>

### <span id="page-260-0"></span><Zainicjuj wszystkie dane/ustawienia>

Opcja pozwala przywrócić wszystkie dane fabryczne, w tym dzienniki i wartości ustawień. **[Inicjowanie wszystkich](#page-221-0) [danych/ustawień\(P. 216\)](#page-221-0)** 

# Konserwacja

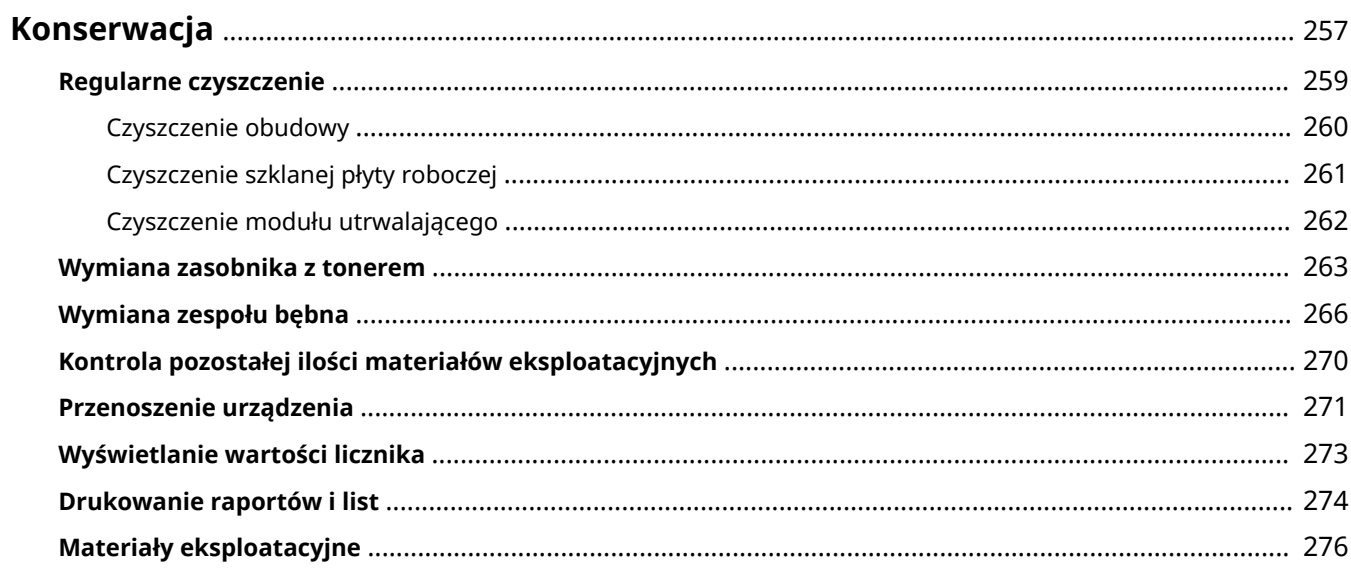

## <span id="page-262-0"></span>**Konserwacja**

W tym rozdziale opisano utrzymanie maszyny, w tym procedury czyszczenia oraz regulację jakości drukowania.

### ■ Podstawowe czyszczenie

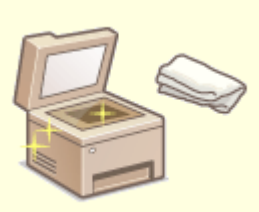

**[Regularne czyszczenie\(P. 259\)](#page-264-0)** 

### ■ Wymiana materiałów eksploatacyjnych

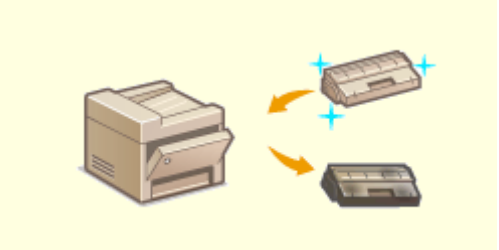

**[Wymiana zasobnika z tonerem\(P. 263\)](#page-268-0)  [Wymiana zespołu bębna\(P. 266\)](#page-271-0)** 

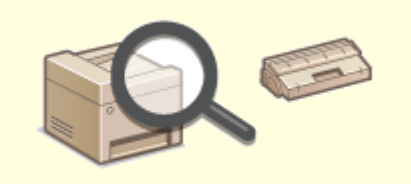

**[Kontrola pozostałej ilości materiałów eksploatacyjnych\(P. 270\)](#page-275-0)** 

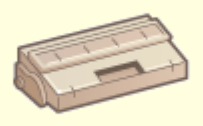

**[Materiały eksploatacyjne\(P. 276\)](#page-281-0)** 

### ◼Regulacja urządzenia i zarządzanie nim

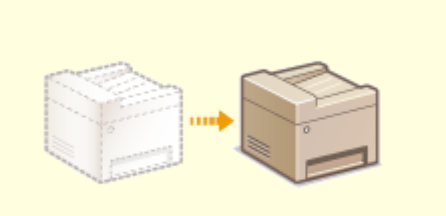

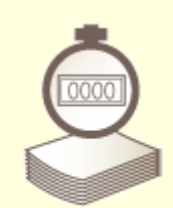

**[Przenoszenie urządzenia\(P. 271\)](#page-276-0) [Wyświetlanie wartości licznika\(P. 273\)](#page-278-0)** 

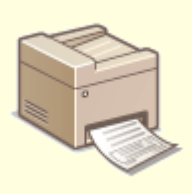

**[Drukowanie raportów i list\(P. 274\)](#page-279-0)** 

## <span id="page-264-0"></span>**Regularne czyszczenie**

#### 3R8R-05A

Urządzenie należy regularnie czyścić, aby zapobiec pogorszeniu jakości druku oraz zapewnić bezpieczne i bezproblemowe użytkowanie.

#### **Miejsca czyszczenia**

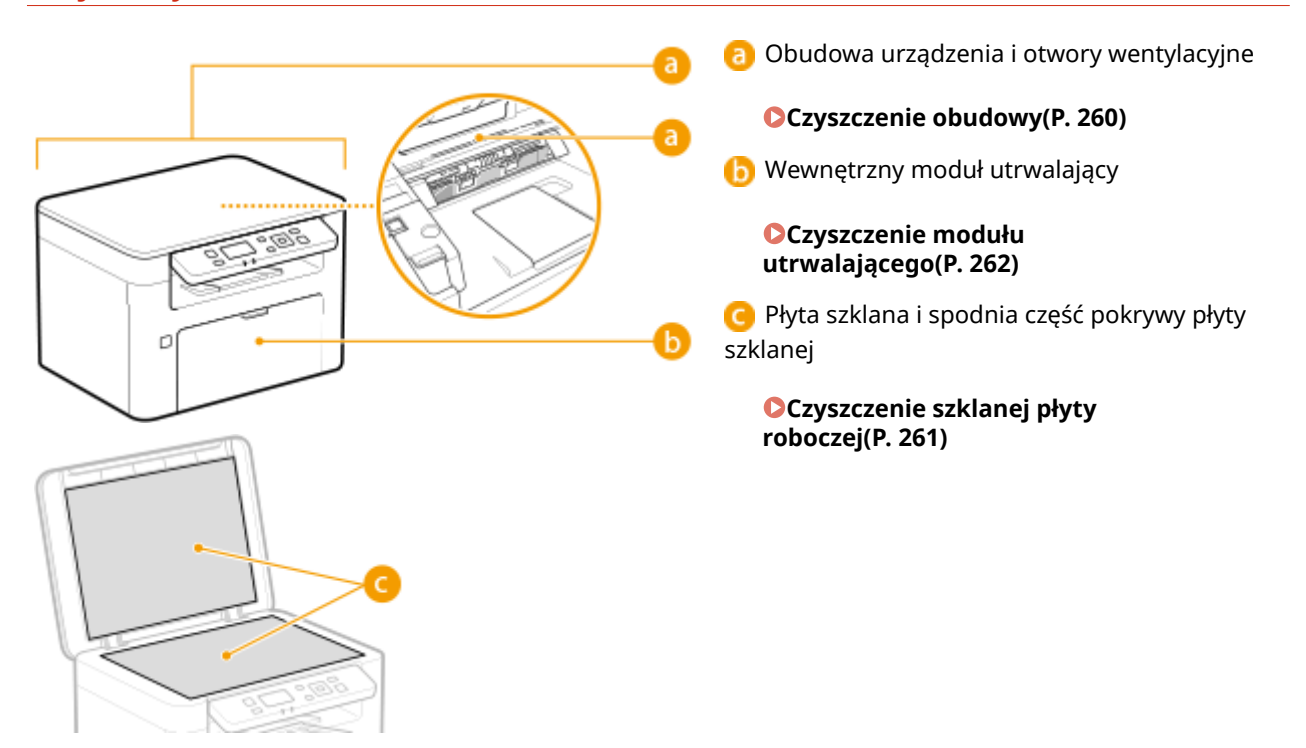

## <span id="page-265-0"></span>**Czyszczenie obudowy**

3R8R-05C

Obudowę urządzenia, zwłaszcza obszary w pobliżu otworów wentylacyjnych, należy regularnie czyścić, aby utrzymać urządzenie w dobrym stanie.

**1 Wyłącz urządzenie i wyjmij wtyczkę przewodu z gniazda zasilania.**

● W momencie wyłączenia urządzenia dane oczekujące na wydruk zostają usunięte.

### **2 Wyczyść obudowę urządzenia i otwory wentylacyjne.**

- Należy użyć miękkiej, dobrze wykręconej ściereczki, nawilżonej wodą lub wodnym roztworem łagodnego detergentu.
- Aby zlokalizować otwory wentylacyjne, patrz **●Strona przednia(P. 71)** .

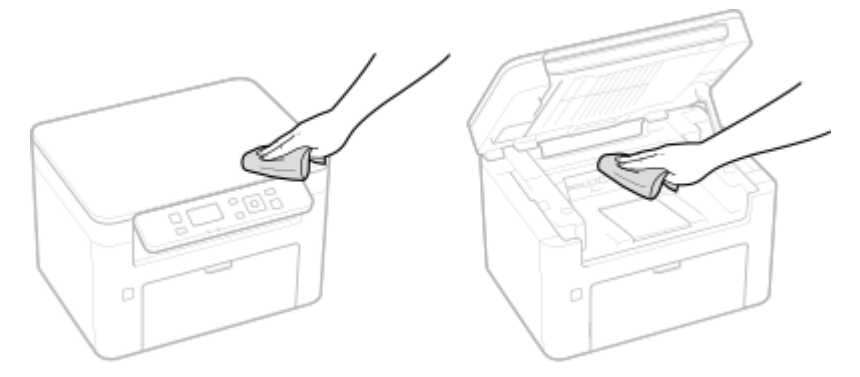

- **3 Odczekaj, aż obudowa urządzenia zupełnie wyschnie.**
- **4 Ponownie podłącz przewód zasilający i włącz urządzenie.**

## <span id="page-266-0"></span>**Czyszczenie szklanej płyty roboczej**

Płytę szklaną i spodnią część jej pokrywy należy regularnie wycierać z kurzu, aby zapobiec powstawaniu smug na oryginałach i wydrukach.

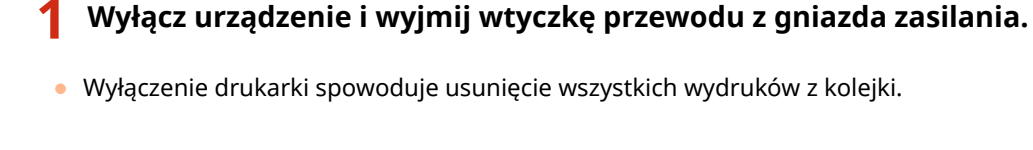

**2 Otworzyć pokrywę szklanej płyty.**

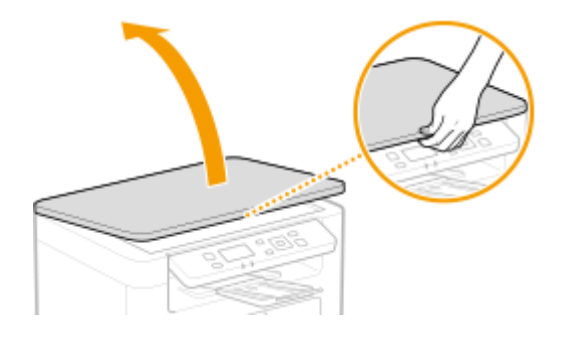

- **3 Wyczyść płytę szklaną oraz spodnią część jej pokrywy.**
- Do czyszczenia użyj wilgotnej szmatki. Następnie przetrzyj obszar miękką, suchą szmatką.

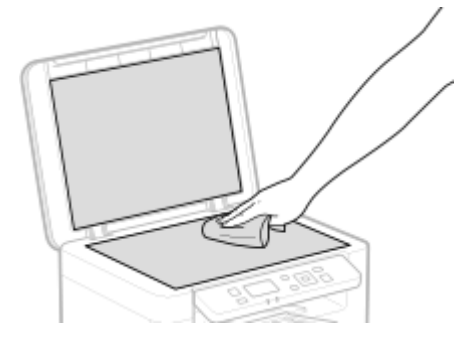

- **4 Odczekaj, aż czyszczony obszar zupełnie wyschnie.**
- **5 Delikatnie zamknij pokrywę płyty szklanej.**
- **6 Ponownie podłącz przewód zasilający i włącz urządzenie.**

## <span id="page-267-0"></span>**Czyszczenie modułu utrwalającego**

#### 3R8R-05F

Do modułów utrwalających wewnątrz urządzenia mogą przylegać zanieczyszczenia, powodując powstawanie czarnych smug na wydrukach. Czyszczenie modułu utrwalającego należy wykonywać zgodnie z poniższą procedurą. Nie można przeprowadzić czyszczenia, jeżeli w urządzeniu znajdują się dokumenty oczekujące na wydruk. Do czyszczenia modułu utrwalającego potrzebny jest papier formatu A4 lub Letter. Przed przystąpieniem do wykonywania czynności opisanych poniżej należy umieścić papier w szufladzie. **[Ładowanie papieru\(P. 89\)](#page-94-0)** 

## **UWAGA**

● Operacja czyszczenia zużywa toner z zasobnika i zespołu bębna. Przed jej rozpoczęciem należy się upewnić, czy w zasobniku i zespole bębna znajduje się wystarczająca ilość toneru. **[Kontrola pozostałej ilości](#page-275-0) [materiałów eksploatacyjnych\(P. 270\)](#page-275-0)** 

**1 Wybierz przycisk <Menu> w widoku Ekran Główny. [Ekran Główny\(P. 81\)](#page-86-0)** 

- **2 Wybierz <Regulacja/konserwacja>.**
- **3 Wybierz <Wyczyść zespół utrwalający.>.**
- **4 Sprawdź, czy w urządzeniu załadowany jest papier, którego format i rodzaj są wyświetlone na ekranie i naciśnij przycisk <Start>.**

➠Rozpocznie się czyszczenie.

## <span id="page-268-0"></span>**Wymiana zasobnika z tonerem**

#### 3R8R-05H

Gdy ilość toneru w zasobniku jest niska, urządzenie wyświetla komunikat. Dalsze korzystanie z funkcji drukowania bez podjęcia odpowiednich kroków może spowodować pogorszenie jakości druku. Pozostały poziom toneru w zasobnikach można sprawdzić na wyświetlaczu ( **[Kontrola pozostałej ilości materiałów eksploatacyjnych\(P. 270\)](#page-275-0)** ).

**Gdy zostanie wyświetlony komunikat(P. 263) [Procedura wymiany zasobnika z tonerem\(P. 264\)](#page-269-0)** 

### Gdy zostanie wyświetlony komunikat

Treść wyświetlanego komunikatu zależy od pozostałej ilości toneru w zasobnikach. W zależności od tego, która wiadomość zostaje wyświetlona, przygotuj nowy zasobnik z tonerem ( **[Materiały eksploatacyjne\(P. 276\)](#page-281-0)** ) albo wymień obecnie używany zasobnik z tonerem na nowy ( **[Procedura wymiany zasobnika z tonerem\(P. 264\)](#page-269-0)** ).

#### **<Zalecamy przygotowanie kasety z tonerem.>**

Ten komunikat informuje użytkownika, że wkrótce należy wymienić zasobnik z tonerem. Przygotuj zasobnik z tonerem na wymianę. Wymień zasobnik z tonerem przed rozpoczęciem drukowania dużej liczby dokumentów, jeśli wyświetlany jest ten komunikat.

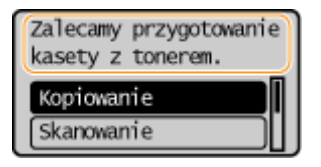

### **UWAGA**

**Jeśli wyświetlony zostanie ten komunikat**

● W przypadku kopiowania albo drukowania nie ma konieczności przerywania operacji.

#### **Określanie momentu wyświetlenia komunikatu**

● Jako wartość wywołującą wyświetlenie komunikatu można ustawić dowolną wartość procentową ilości toneru pozostałego w kasecie z tonerem. **[<Wyśw. czas powiad. o koniecz. przyg.kas.>\(P. 243\)](#page-248-0)** 

#### **<Koniec eksploat. kas. z ton. Zalec. wymiana.>**

Ten komunikat informuje użytkownika o upłynięciu terminu ważności zasobnika z tonerem. Zalecana jest wymiana zasobnika na nowy. Można kontynuować drukowanie, ale nie ma gwarancji jakości wydruku.

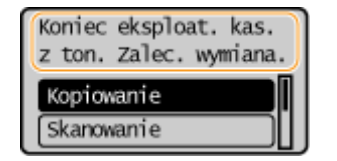

Wybierz <Monitor stanu> na ekranie Główny > <Informacje o błędach/powiadomienie> > <Koniec terminu przydat. kasety z tonerem>, aby wyświetlić procedurę wymiany zasobnika z tonerem.

### **UWAGA**

**Wymiana materiału eksploatacyjnego**

<span id="page-269-0"></span>● Naciśnij i przytrzymaj wciśnięty przycisk Reset. Na ekranie <Raport wydruków> wydrukuj raport stanu materiałów eksploatacyjnych, aby zidentyfikować nazwę zasobnika. **D[Drukowanie raportów i](#page-279-0) [list\(P. 274\)](#page-279-0)** 

### Procedura wymiany zasobnika z tonerem

Podczas wymiany zasobnika z tonerem na wyświetlaczu urządzenia są wyświetlane proste wskazówki dotyczące procedury wymiany. Możesz korzystać ze wskazówek na ekranie, jak również zapoznać się z niżej opisaną procedurą.

**1 Podnieś panel sterowania, zamknij ogranicznik papieru, a następnie otwórz pokrywę toneru.**

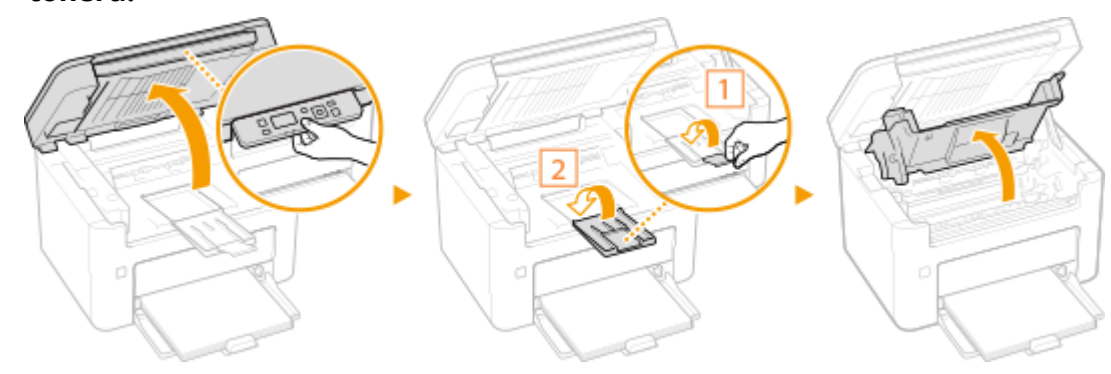

**2 Wyciągnij zasobnik z tonerem.**

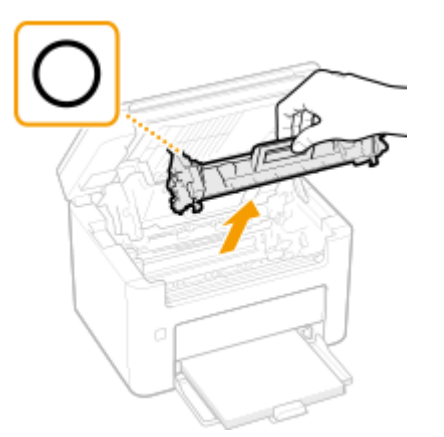

### **WAŻNE:**

Nie należy wstrząsać zasobnikiem z tonerem ani przechylać go. Nie należy narażać zasobnika z tonerem na wstrząsy, np. spowodowane uderzeniem o inny przedmiot. Niestosowanie się do tego zalecenia może spowodować wysypanie się tonera. Zasobnik z tonerem należy wyjmować pod takim samym kątem, pod jakim jest umieszczony w urządzeniu.

### **3 Wyjmij nowy zasobnik z tonerem z opakowania ochronnego.**

**1** Umieść opakowanie na płaskiej powierzchni i pociągnij pasek otwierający.

Konserwacja

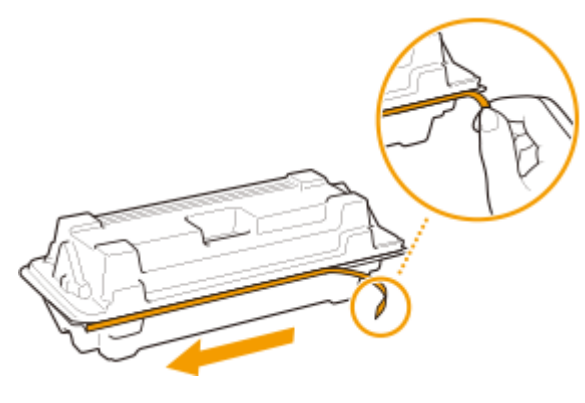

**2** Wyciągnij zasobnik z tonerem.

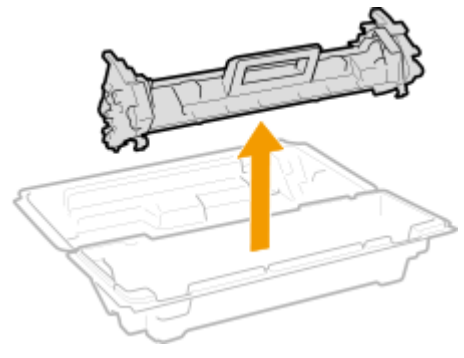

**4 Wstrząśnij zasobnik z tonerem 5–6 razy, tak jak pokazano poniżej, aby równomiernie rozprowadzić toner wewnątrz zasobnika, a następnie połóż go na równej powierzchni.**

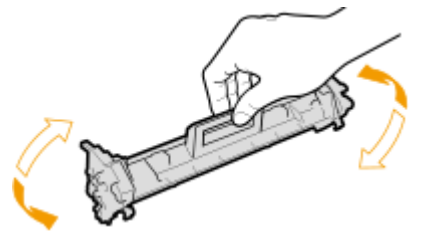

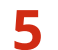

**5 Wymień kasetę z tonerem.**

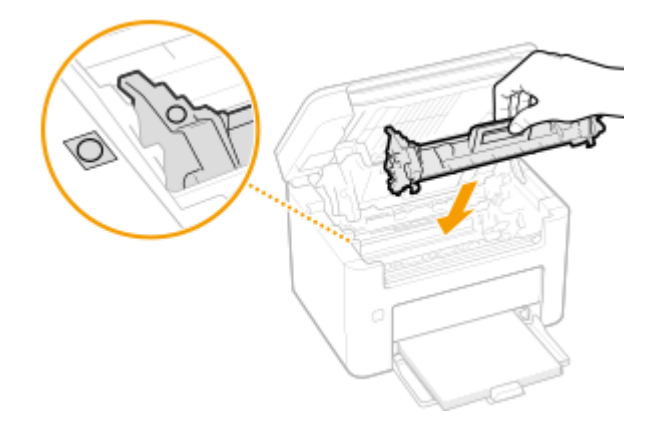

**6 Zamknij pokrywę tonera i opuść panel sterowania.**

### ŁĄCZA

**[Materiały eksploatacyjne\(P. 276\)](#page-281-0)** 

## <span id="page-271-0"></span>**Wymiana zespołu bębna**

#### 3R8R-05J

Gdy ilość toneru w zespole bębna jest niska, urządzenie wyświetla komunikat. Dalsze korzystanie z funkcji drukowania bez podjęcia odpowiednich kroków może spowodować pogorszenie jakości druku. Pozostały poziom toneru w zespole bębna można sprawdzić na wyświetlaczu (**OKontrola pozostałej ilości materiałów eksploatacyjnych(P. 270)**).

**Gdy zostanie wyświetlony komunikat(P. 266) [Procedura wymiany zespołu bębna\(P. 267\)](#page-272-0)** 

### Gdy zostanie wyświetlony komunikat

Treść wyświetlanego komunikatu zależy od pozostałej ilości toneru w zespołach bębna. W zależności od tego, która wiadomość zostaje wyświetlona, przygotuj nowy zespół bębna ( **[Materiały eksploatacyjne\(P. 276\)](#page-281-0)** ) albo wymień obecnie używany zespół bębna na nowy ( **[Procedura wymiany zespołu bębna\(P. 267\)](#page-272-0)** ).

#### **<Zalecamy przygotowanie kasety z bębnem.>**

Ten komunikat informuje użytkownika, że wkrótce należy wymienić zespół bębna. Przygotuj zespół bębna na wymianę. Jeśli wyświetlany jest ten komunikat, wymień zespół bębna przed rozpoczęciem drukowania dużej liczby dokumentów.

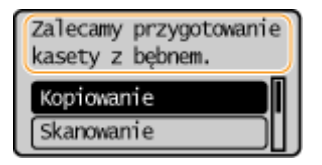

### **UWAGA**

**Jeśli wyświetlony zostanie ten komunikat**

● W przypadku kopiowania albo drukowania nie ma konieczności przerywania operacji.

#### **Określanie momentu wyświetlenia komunikatu**

● Jako wartość wywołującą wyświetlenie komunikatu można ustawić dowolną wartość procentową ilości toneru pozostałego w zespole bębna. **O<Wyśw. czas powiad. o koniecz. przyg.kas.>(P. 243)** 

#### **<Koniec eksploat. kas. z bęb. Zalec. wymiana.>**

Ten komunikat informuje użytkownika o upłynięciu terminu ważności zespołu bębna. Zalecana jest wymiana zespołu bębna na nowy. Można kontynuować drukowanie, ale nie ma gwarancji jakości wydruku.

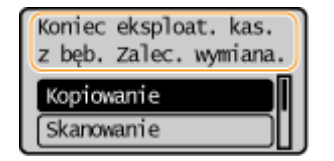

Wybierz <Monitor stanu> na ekranie Główny > <Informacje o błędach/powiadomienie> > <Koniec terminu przydat. kasety z bębnem>, aby wyświetlić procedurę wymiany zespołu bębna.

### **UWAGA**

**Wymiana materiału eksploatacyjnego**

<span id="page-272-0"></span>● Naciśnij i przytrzymaj wciśnięty przycisk Reset. Na ekranie <Raport wydruków> wydrukuj raport stanu materiałów eksploatacyjnych, aby zidentyfikować nazwę zasobnika. **D[Drukowanie raportów i](#page-279-0) [list\(P. 274\)](#page-279-0)** 

### Procedura wymiany zespołu bębna

Podczas wymiany zespołu bębna na wyświetlaczu urządzenia są wyświetlane proste wskazówki dotyczące procedury wymiany. Możesz korzystać ze wskazówek na ekranie, jak również zapoznać się z niżej opisaną procedurą.

**1 Podnieś panel sterowania, zamknij ogranicznik papieru, a następnie otwórz pokrywę toneru.**

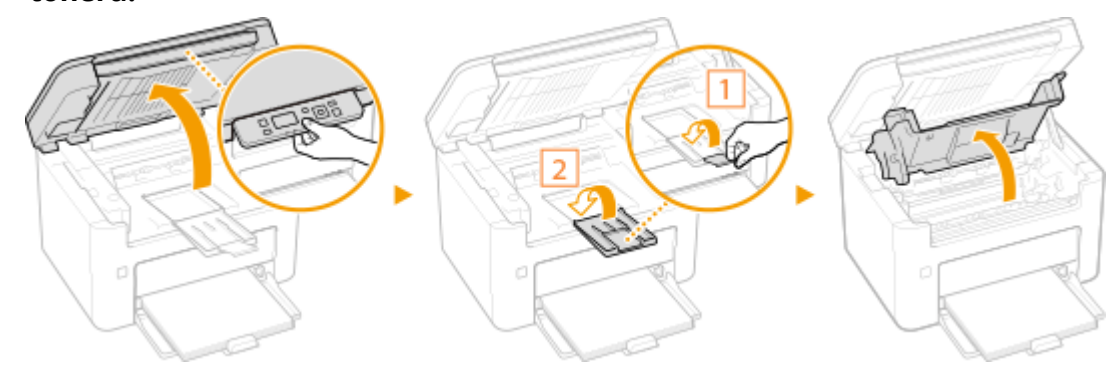

**2 Wyciągnij zasobnik z tonerem.**

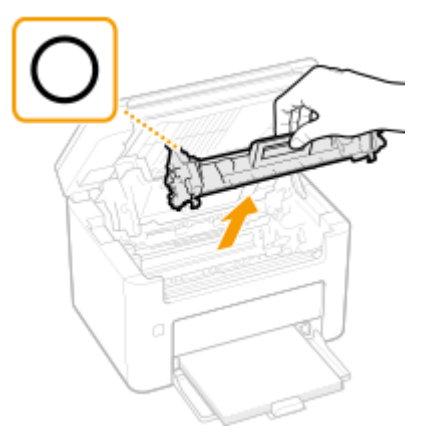

### **WAŻNE:**

Nie należy wstrząsać zasobnikiem z tonerem ani przechylać go. Nie należy narażać zasobnika z tonerem na wstrząsy, np. spowodowane uderzeniem o inny przedmiot. Niestosowanie się do tego zalecenia może spowodować wysypanie się tonera. Zasobnik z tonerem należy wyjmować pod takim samym kątem, pod jakim jest umieszczony w urządzeniu.

### **3 Wyjmij zespół bębna.**

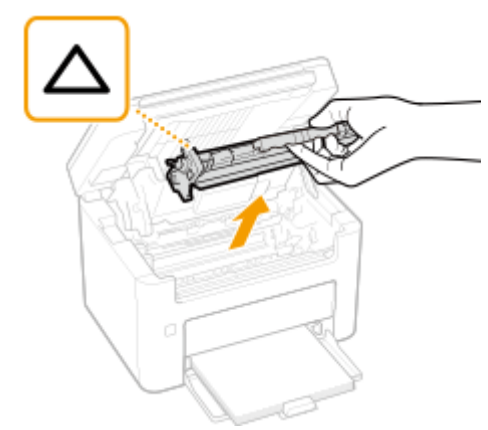

### **WAŻNE:**

Nie należy wstrząsać zespołem bębna ani przechylać go. Nie należy narażać zespołu bębna na wstrząsy, np. spowodowane uderzeniem o inny przedmiot. Niestosowanie się do tego zalecenia może spowodować wysypanie się tonera. Zespół bębna należy wyjmować pod takim samym kątem, pod jakim jest umieszczony w urządzeniu.

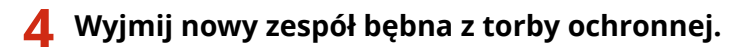

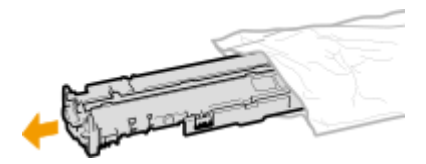

**5 Wymień zespół bębna.**

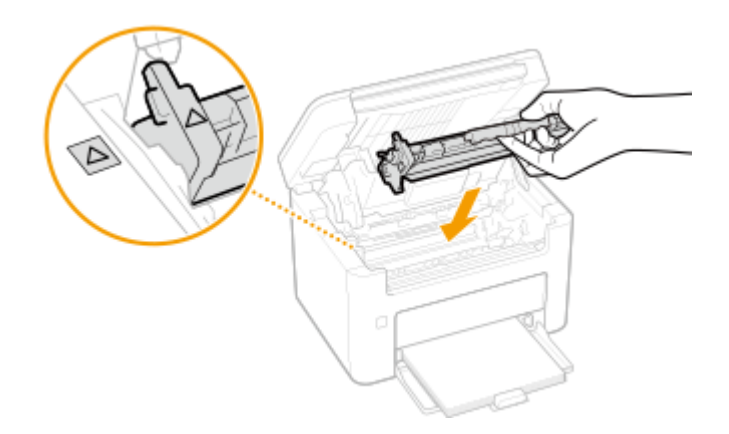

**6 Włóż zasobnik z tonerem.**

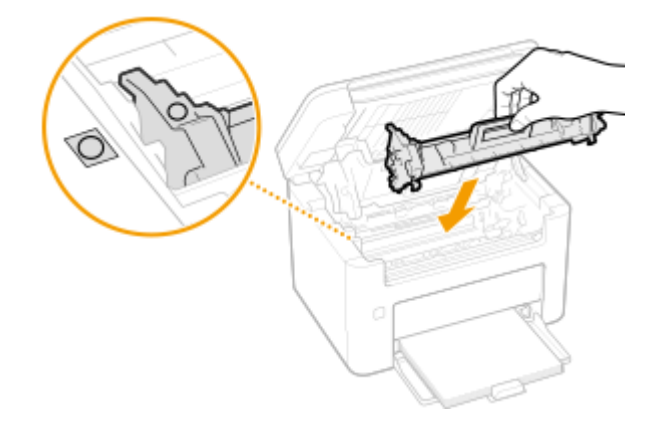

Konserwacja

### **7 Zamknij pokrywę tonera i opuść panel sterowania.**

ŁĄCZA

**[Materiały eksploatacyjne\(P. 276\)](#page-281-0)** 

## <span id="page-275-0"></span>**Kontrola pozostałej ilości materiałów eksploatacyjnych**

3R8R-05K

Poniższa procedura pozwala sprawdzić ilość toneru pozostałego w zasobnikach z tonerem itp. Szczególnie przed rozpoczęciem dużego wydruku należy sprawdzić, czy nie jest potrzebny nowy zasobnik z tonerem albo zespół bębna.

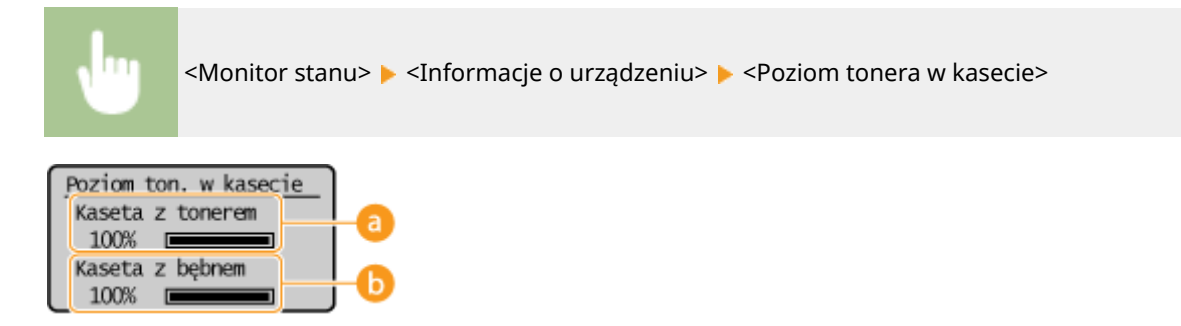

### **Ilość toneru pozostałego w zasobniku z tonerem**

Umożliwia sprawdzenie ilości toneru pozostałego w zasobnikach z tonerem.

### **Ilość toneru pozostałego w zespole bębna**

Umożliwia sprawdzenie ilości toneru pozostałego w zespołach bębna.

## **UWAGA**

- Wyświetlona ilość pozostałego toneru w zasobniku z tonerem albo zespole bębna może być użyta tylko jako wskazówka i może różnić się od faktycznej ilości.
- Inne części urządzenia mogą wymagać wymiany z uwagi na zużycie jeszcze zanim skończy się toner w zasobniku z tonerem albo zespole bębna.

### **ŁACZA**

**[Wymiana zasobnika z tonerem\(P. 263\)](#page-268-0)  [Wymiana zespołu bębna\(P. 266\)](#page-271-0)  [Materiały eksploatacyjne\(P. 276\)](#page-281-0)** 

## <span id="page-276-0"></span>**Przenoszenie urządzenia**

Urządzenie jest ciężkie. Podczas przenoszenia urządzenia należy stosować się do poniższej instrukcji, aby zapobiec obrażeniom.

### **1 Wyłącz urządzenie oraz komputer.**

- W momencie wyłączenia urządzenia dane oczekujące na wydruk zostają usunięte.
- **2 Odłącz od urządzenia przewody i kable w kolejności zgodnej z numeracją podaną na poniższej ilustracji.**
	- Przewody oznaczone "\* " mogą nie być podłączone w zależności od danej konfiguracji.

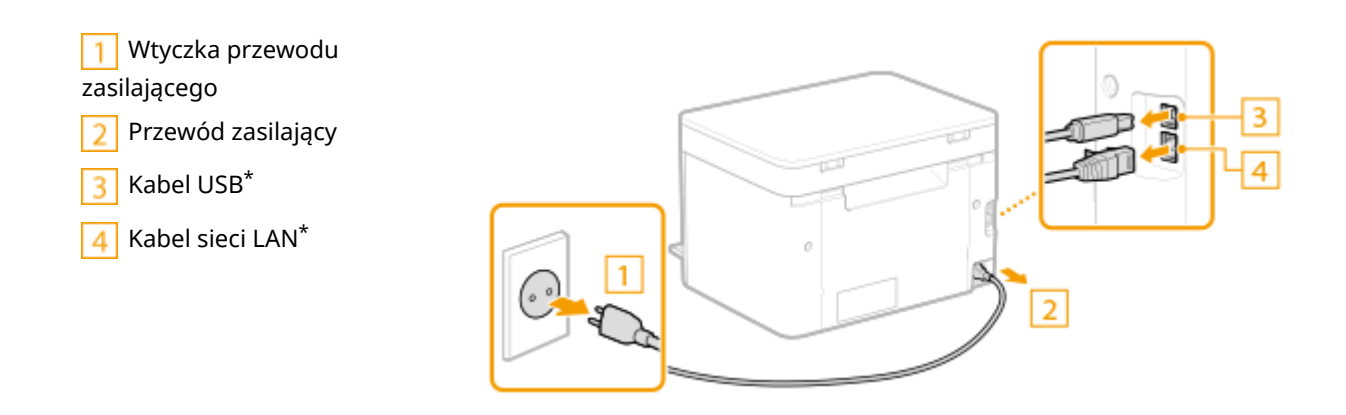

**3 W przypadku przenoszenia urządzenia na większe odległości należy wyjąć zasobnik z tonerem i zespół bębna.**

**[Procedura wymiany zasobnika z tonerem\(P. 264\)](#page-269-0)  [Procedura wymiany zespołu bębna\(P. 267\)](#page-272-0)** 

**4** Wyjmij pokrywę szuflady na papier i wyjmij papier.

● Jeżeli prowadnice papieru wysunęły się, schowaj je tak, aby zmieściły się w szufladzie.

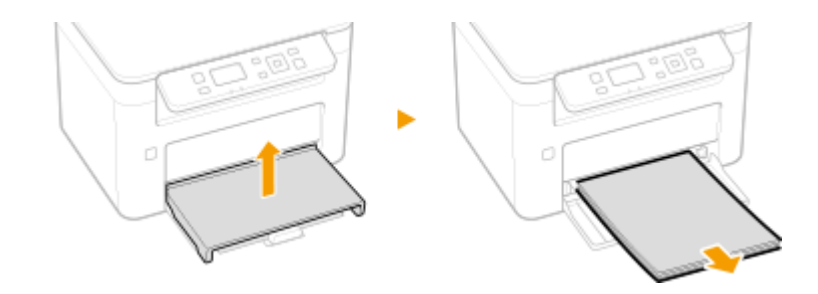

- **5** Zamknij szufladę, ogranicznik papieru i inne podobne komponenty, a następnie **przetransportuj urządzenie w nowe miejsce.**
- Przed podniesieniem urządzenia zbadaj jego ciężar tak, aby przenosić je, nie nadwyrężając się. **[Moduł](#page-339-0) [główny\(P. 334\)](#page-339-0)**

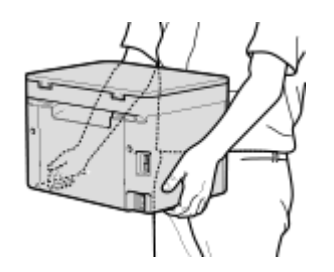

### **6 Ostrożnie ustaw urządzenie w nowym miejscu.**

 $\bullet$  Informacje dotyczące montażu urządzenia w nowej lokalizacji znajdują się w sekcji "Pierwsze kroki".  $\bullet$ **[Instrukcje obsługi i ich zawartość\(P. 344\)](#page-349-0)** 

## <span id="page-278-0"></span>**Wyświetlanie wartości licznika**

000032

#### 3R8R-05R

Można uzyskać informację o całkowitej liczbie wydrukowanych stron. Wartość ta obejmuje raporty oraz listy, a także kopie i wydruki wykonane z komputerów.

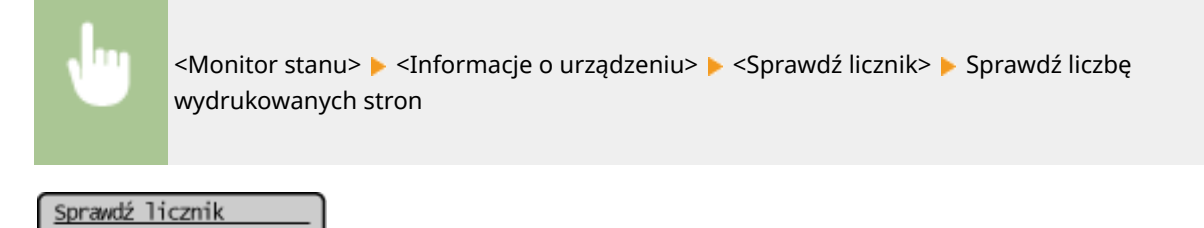

## <span id="page-279-0"></span>**Drukowanie raportów i list**

3R8R-05S

Możesz drukować raporty i listy, aby sprawdzić informacje, takie jak ustawienia urządzenia.

#### **Drukowanie list ustawień(P. 274)**

**Drukowanie raportów dotyczących stanu eksploatacji urządzenia(P. 274)** 

### Drukowanie list ustawień

Istnieje możliwość wydrukowania danych i ustawień zapisanych w urządzeniu w formie listy.

#### **Lista danych użytkownika**

Listę elementów ustawień ( **[Lista menu ustawień\(P. 218\)](#page-223-0)** ) oraz dane zarejestrowane w urządzeniu, można sprawdzić, drukując listę danych użytkownika.

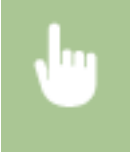

<Menu> <Raport wydruków> > <Lista danych użytkownika> > Sprawdź, czy w urządzeniu załadowany jest papier, którego format i rodzaj są wyświetlone na ekranie  $\blacktriangleright$  <OK>  $\blacktriangleright$  <Tak>

### Drukowanie raportów dotyczących stanu eksploatacji urządzenia

Można drukować następujące raporty.

#### **Raport Eco**

Dzięki temu raportowi można sprawdzić całkowitą miesięczną liczbę wydrukowanych stron i zużytej energii. Raport zawiera wskazówki pomagające oszczędzać papier i energię, które są dobierane na podstawie statusu eksploatacji.

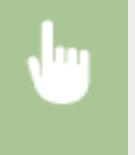

<Menu> <Raport wydruków> ><Raport Eco> > Sprawdź, czy w urządzeniu załadowany jest papier, którego format i rodzaj są wyświetlone na ekranie  $\blacktriangleright$  <OK>  $\blacktriangleright$  <Tak>

## **UWAGA**

● Pobór mocy urządzenia różni się, w zależności od środowiska pracy oraz warunków, w jakich urządzenie jest eksploatowane.

#### **Raport stanu materiałów eksploatacyjnych**

Raport pozwala sprawdzić stan materiałów eksploatacyjnych zainstalowanych w urządzeniu.

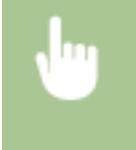

<Menu> > <Raport wydruków> > <Raport o stan. mat. eksp.> > Sprawdź, czy w urządzeniu załadowany jest papier, którego format i rodzaj są wyświetlone na ekranie  $\blacktriangleright$  <OK>  $\blacktriangleright$  <Tak>

## <span id="page-281-0"></span>**Materiały eksploatacyjne**

Ten rozdział zawiera informacje na temat szacunkowej częstotliwości wymiany materiałów eksploatacyjnych stosowanych wraz z urządzeniem. W celu dokonania zakupu materiałów eksploatacyjnych należy skontaktować się z lokalnym autoryzowanym sprzedawcą produktów firmy Canon. Podczas użytkowania i przechowywania materiałów eksploatacyjnych należy przestrzegać zasad bezpieczeństwa i higieny pracy. Dla uzyskania optymalnej jakości wydruku zalecamy stosowanie oryginalnych pojemników z tonerem firmy Canon oraz oryginalnych części firmy Canon.

## **CANON ARTRIDGE**

3R8R-05U

## **UWAGA**

- Podczas użytkowania i przechowywania materiałów eksploatacyjnych należy przestrzegać środków ostrożności opisanych w dokumencie "Pierwsze kroki" dotyczących posiadanego produktu.
- W zależności od środowiska instalacyjnego, rozmiaru papieru albo rodzaju oryginałów może zaistnieć konieczność wymiany materiału eksploatacyjnego przed upływem szacowanego terminu ważności.

### ■Zasobniki z tonerem

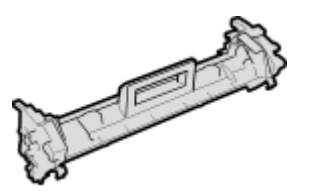

#### **Dostarczona kaseta z tonerem**

Poniżej przedstawiono średnią wydajność i wagę zasobnika z tonerem dołączonego do urządzenia.

- Średnia wydajność\* 700 arkuszy
- Masa Około 0,3 kg

### **Zamienne zasobniki z tonerem**

Dla uzyskania optymalnej jakości wydruku zaleca się użycie oryginalnej kasety z tonerem firmy Canon.

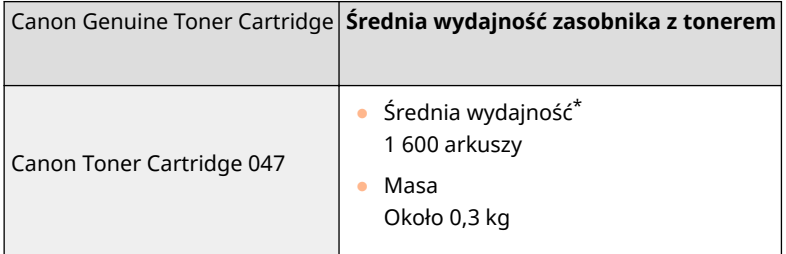

\* Średnia wydajność została określona na podstawie normy ISO/IEC 19752 (międzynarodowa norma dotycząca "sposobu określenia wydajności zasobnika z tonerem w czarno-białych drukarkach elektrofotograficznych i urządzeniach wielofunkcyjnych zawierających moduł drukowania" opracowana przez organizację ISO (International Organization for Standardization — Międzynarodowa Organizacja Standaryzacyjna)) przy drukowaniu na papierze formatu A4 i domyślnym poziomie zabarwienia druku.

## **WAŻNE**

#### **Należy uważać na podrobione zasobniki z tonerem**

● Na rynku są dostępne podrobione zasobniki z tonerem sprzedawane jako oryginalne produkty firmy Canon. Ich stosowanie może skutkować obniżeniem jakości druku lub wydajności urządzenia. Firma Canon nie ponosi odpowiedzialności za awarie, obrażenia lub uszkodzenia powstałe w wyniku używania podrobionych zasobników z tonerem.

Aby uzyskać więcej informacji, patrz canon.com/counterfeit.

## **UWAGA**

● Wymiana zasobników z tonerem, patrz **[Wymiana zasobnika z tonerem\(P. 263\)](#page-268-0)** .

### ■Zespoły bębna

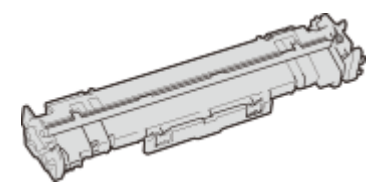

### **Zespół bębna w zestawie z urządzeniem**

Poniżej przedstawiono średnią wydajność i masę zespołu bębna dołączonego do urządzenia.

- Średnia wydajność\* 12 000 arkuszy
- Masa Około 0,2 kg

### **Zamienne zespoły bębna**

W celu uzyskania optymalnej jakości drukowania zaleca się korzystanie z oryginalnych zespołów bębna firmy Canon.

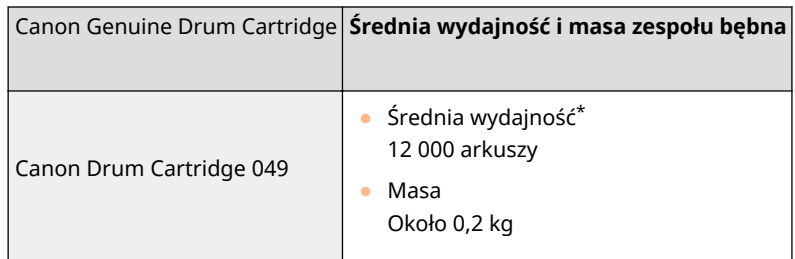

\* Średnia wydajność została obliczona na podstawie naszych kryteriów oceny w przypadku drukowania na zwykłym papierze formatu A4 w ostępach 2 arkuszy (przerwy w drukowaniu co 2 arkusze).

## **WAŻNE**

### **Należy uważać na podrabiane zespoły bębna**

● Należy mieć świadomość, że na rynku są dostępne podrabiane zespoły bębna firmy Canon. Korzystanie z podrobionego zespołu bębna może być przyczyną słabej jakości wydruków i nieoptymalnej wydajności urządzenia. Firma Canon nie ponosi żadnej odpowiedzialności za

#### Konserwacja

nieprawidłowe działanie, wypadki lub szkody spowodowane użytkowaniem podrobionego zespołu bębna.

Aby uzyskać więcej informacji, patrz canon.com/counterfeit.

## **UWAGA**

● Wymiana zespołów bębna, patrz **[Wymiana zespołu bębna\(P. 266\)](#page-271-0)** .

# Rozwiązywanie problemów

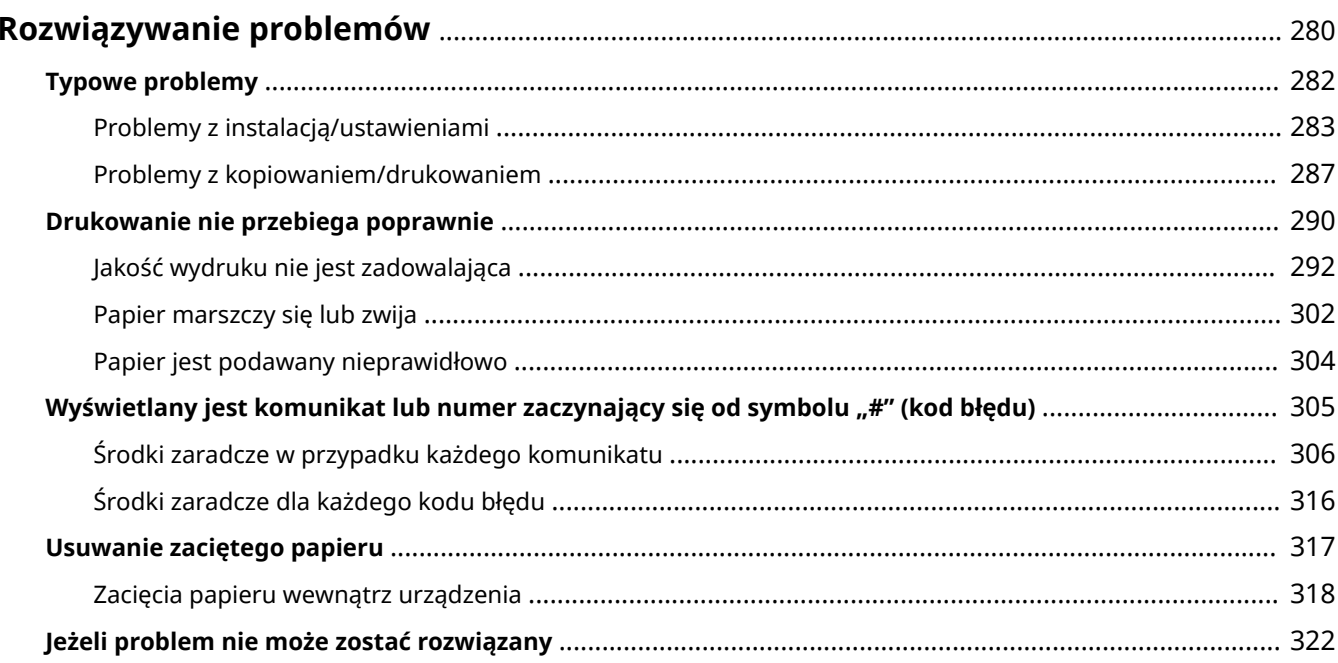

## <span id="page-285-0"></span>**Rozwiązywanie problemów**

Gdy wystąpi problem, przed skontaktowaniem się z firmą Canon należy sprawdzić dostępne rozwiązania w tym rozdziale.

### ■ Typowe problemy

W tej części opisano, jak należy reagować w przypadku podejrzenia nieprawidłowego działania urządzenia. **[Typowe](#page-287-0) [problemy\(P. 282\)](#page-287-0)** 

### ■Drukowanie nie przebiega poprawnie

W tej części opisano, jak postępować w przypadku, gdy jakość wydruku nie jest zadowalająca albo papier marszczy się bądź zwija. **[Drukowanie nie przebiega poprawnie\(P. 290\)](#page-295-0)** 

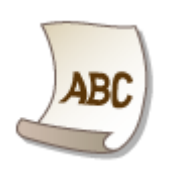

### ■Wyświetlany jest komunikat albo numer zaczynający się od symbolu "#" (kod błędu)

Wtej części opisano, jak postępować w przypadku wyświetlenia komunikatu albo kodu błędu (trzy cyfry). O Wyświetlany jest komunikat lub numer zaczynający się od symbolu "#" (kod błędu)(P. 305)

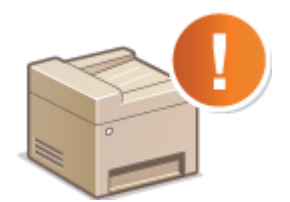

#### ■ Usuwanie zaciętego papieru

W tej części opisano sposób postępowania w przypadku zakleszczenia się papieru. **[Usuwanie zaciętego](#page-322-0) [papieru\(P. 317\)](#page-322-0)** 

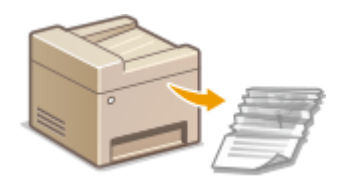

### ◼Jeżeli problem nie może zostać rozwiązany

Jeśli nie można rozwiązać problemu, zapoznaj się z częścią **[Jeżeli problem nie może zostać rozwiązany\(P. 322\)](#page-327-0)**  zawierającą dane kontaktowe.

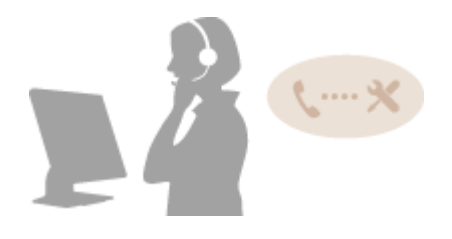

## <span id="page-287-0"></span>**Typowe problemy**

#### 3R8R-05X

Przed zgłoszeniem problemu związanego z nieprawidłowym działaniem urządzenia, należy zapoznać się z przykładami opisanymi w tym rozdziale. Jeśli to nie rozwiąże problemu, należy skontaktować się z lokalnym autoryzowanym przedstawicielem firmy Canon lub działem telefonicznej pomocy technicznej Canon.

### Sprawdź następujące elementy

### **Czy urządzenie jest włączone? Czy przewód zasilający jest podłączony?**

● Jeśli włączone urządzenie nie odpowiada, wyłącz je, sprawdź, czy kabel zasilania jest prawidłowo podłączony i włącz je ponownie. Aby uzyskać informacje na temat podłączania przewodu zasilającego, patrz Pierwsze kroki. **[Instrukcje obsługi i ich zawartość\(P. 344\)](#page-349-0)** 

### **Czy urządzenie jest połączone za pomocą bezprzewodowej sieci LAN, kabla sieciowego (LAN) czy też kabla USB?**

● Sprawdź, czy urządzenie zostało podłączone prawidłowo. W przypadku łączenia urządzenia z bezprzewodową siecią LAN należy sprawdzić, czy ikona Wi-Fi jest widoczna na ekranie. Jeżeli ikona Wi-Fi nie jest widoczna, oznacza to, że urządzenie nie jest połączone z bezprzewodową siecią LAN. **[Podzespoły oraz ich funkcje\(P. 70\)](#page-75-0)  [Urządzenie nie jest w stanie nawiązać połączenia z bezprzewodową siecią LAN\(P. 284\)](#page-289-0)** 

### **Czy włączono funkcję trybu uśpienia?**

● Włączone urządzenie nieużywane przez określony czas przechodzi w tryb uśpienia zapewniający oszczędność energii. Korzystanie z urządzenia nie jest wtedy możliwe. Aby wyjść z trybu uśpienia, naciśnij dowolny inny klawisz niż przełącznik zasilania.

### **Czy na wyświetlaczu pojawia się komunikat?**

● Komunikat wyświetlany na ekranie urządzenia informuje o wystąpieniu problemu. **[Środki zaradcze w](#page-311-0) [przypadku każdego komunikatu\(P. 306\)](#page-311-0)** 

### **Jeśli sprawdzenie powyższych punktów nie rozwiązuje problemu**

Kliknij łącze, które odpowiada problemowi.

**[Problemy z instalacją/ustawieniami\(P. 283\)](#page-288-0)  [Problemy z kopiowaniem/drukowaniem\(P. 287\)](#page-292-0)**
# <span id="page-288-0"></span>**Problemy z instalacją/ustawieniami**

3R8R-05Y

Patrz również **OTypowe problemy(P. 282)**.

**Problemy z połączeniem z przewodową/bezprzewodową siecią LAN(P. 283) [Problem z połączeniem USB\(P. 286\)](#page-291-0)  [Problem z serwerem wydruku\(P. 286\)](#page-291-0)** 

# Problemy z połączeniem z przewodową/bezprzewodową siecią LAN

## **Sieć bezprzewodowa i przewodowa LAN nie mogą być podłączone w tym samym czasie.**

● Sieć bezprzewodowa i przewodowa LAN nie mogą być podłączone w tym samym czasie. Możliwe są następujące kombinacje połączeń w tym samym czasie: podłączenie za pośrednictwem przewodu USB i bezprzewodowej sieci LAN lub podłączenie za pośrednictwem przewodu USB i przewodowej sieci LAN.

## **Zdalny interfejs użytkownika nie jest wyświetlany.**

- Czy dla opcji <Użyj HTTP> i <Użyj zdalnego interfejsu użytkownika> wybrano ustawienie <Włącz>? **[Wyłączanie komunikacji z użyciem protokołu HTTP\(P. 199\)](#page-204-0)  [Wyłączanie Zdalnego interfejsu użytkownika\(P. 200\)](#page-205-0)**
- Jeśli urządzenie jest połączone z bezprzewodową siecią LAN, sprawdź, czy ikona Wi-Fi jest wyświetlana na ekranie Główny oraz czy adres IP jest odpowiednio ustawiony, a następnie ponownie uruchom Zdalny interfejs użytkownika.

**[Ekran Główny\(P. 81\)](#page-86-0)** 

**[Wyświetlanie ustawień sieciowych\(P. 35\)](#page-40-0)** 

- Jeżeli urządzenie jest połączone z przewodową siecią LAN, sprawdź, czy kabel jest prawidłowo podłączony oraz czy adres IP został ustawiony prawidłowo i uruchom Zdalny interfejs użytkownika ponownie. **[Podłączanie do przewodowej sieci LAN\(P. 14\)](#page-19-0)  [Wyświetlanie ustawień sieciowych\(P. 35\)](#page-40-0)**
- Czy używasz serwera proxy? Jeśli tak, dodaj adres IP urządzenia do listy [Wyjątki] (adresy, które nie korzystają z serwera proxy) w oknie dialogowym ustawień proxy przeglądarki internetowej.
- Czy komunikacja jest ograniczona przez zaporę zainstalowaną na komputerze? Jeśli adresy IP lub adres MAC są nieprawidłowo wpisane, Zdalny interfejs użytkownika nie może zostać wyświetlony. W takim przypadku należy użyć panelu sterowania i ustawić opcję <Filtr adresów IPv4>, <Filtr adresów IPv6> albo <Filtr adresów MAC> na <Wyłącz>.

**[Ograniczenie komunikacji za pomocą zapory\(P. 174\)](#page-179-0)  [<Filtr adresów IPv4>\(P. 249\)](#page-254-0)  [<Filtr adresów IPv6>\(P. 249\)](#page-254-0)  [<Filtr adresów MAC>\(P. 250\)](#page-255-0)** 

## **Nie można nawiązać połączenia z siecią.**

- Adres IP może być nieprawidłowy. Ponownie ustaw adres IP. **OKonfiguracja adresów IP(P. 28)**
- Jeżeli łączysz urządzenie z komputerem za pomocą bezprzewodowej sieci LAN, sprawdź, czy urządzenie jest prawidłowo zainstalowane i gotowe na przyłączenie do sieci.

**[Urządzenie nie jest w stanie nawiązać połączenia z bezprzewodową siecią LAN\(P. 284\)](#page-289-0)** 

# <span id="page-289-0"></span>**Nie wiesz, czy ustawiony adres IP jest poprawny. [Wyświetlanie ustawień](#page-40-0) [sieciowych\(P. 35\)](#page-40-0)**

# **Nie można przełączać metody połączenia między przewodową i bezprzewodową siecią LAN.**

● Czy na panelu sterowania wybrano także połączenie za pośrednictwem sieci przewodowej lub bezprzewodowej LAN? Ten wybór jest niezbędny, aby urządzenie rozpoczęło pracę zgodnie z decyzją użytkownika.

**[Wybór sieci przewodowej lub bezprzewodowej LAN\(P. 13\)](#page-18-0)** 

# **Nie masz pewności co do identyfikatora SSID albo klucza sieciowego podłączanego do sieci routera bezprzewodowego. SSID nie jest wyświetlany na ekranie.**

- Sprawdź, czy identyfikator SSID znajduje się na routerze lub opakowaniu.
- Sprawdź identyfikator SSID albo klucz sieciowy routera bezprzewodowego przy użyciu narzędzia Canon MF/LBP Wireless — asystent instalacji.

**OSprawdzanie identyfikatora SSID oraz klucza sieciowego(P. 27)** 

# **Identyfikator SSID podłączanego routera bezprzewodowego nie jest wyświetlany na liście punktów dostępu.**

- Sprawdź, czy identyfikator SSID ustawiono prawidłowo. **OSprawdzanie identyfikatora SSID oraz klucza sieciowego(P. 27)**
- Jeśli identyfikator SSID routera bezprzewodowego jest ukryty (za pomocą trybu niewidzialności\* ), skonfiguruj identyfikator SSID routera bezprzewodowego tak, aby był widoczny.

\* Tryb wyłączający automatyczne wykrywanie identyfikatora SSID innych urządzeń.

● Sprawdź, czy urządzenie jest prawidłowo zainstalowane i gotowe do połączenia się z siecią. **Urządzenie nie jest w stanie nawiązać połączenia z bezprzewodową siecią LAN(P. 284)** 

# **Urządzenie łączy się z niewybranymi punktami docelowymi (jeśli router dialup jest podłączony do sieci).**

- Jeśli ustawienie routera dialup umożliwia przepuszczanie pakietów multiemisyjnych, ustaw go tak, aby przepuszczanie tych pakietów nie było możliwe. Jeśli ustawienie routera dialup wymusza przepuszczanie pakietów multiemisyjnych, sprawdź, czy ustawienia są poprawne.
- Jeśli serwer DNS znajduje się w sieci zewnętrznej, ustaw podłączany adres IP (nie nazwę hosta), nawet w przypadku podłączania do urządzeń znajdujących się w sieci połączonej z urządzeniem.
- Jeśli serwer DNS znajduje się w sieci połączonej z urządzeniem, a informacje o urządzeniach podłączonych do sieci zewnętrznej są zarejestrowane na serwerze DNS, sprawdź, czy ustawienia są prawidłowe.

## **Urządzenie nie jest w stanie nawiązać połączenia z bezprzewodową siecią LAN**

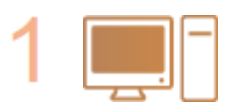

**Sprawdzić status komputera.**

• Czy ukończono konfigurację ustawień komputera oraz routera bezprzewodowego?

#### Rozwiązywanie problemów

- Czy kable routera bezprzewodowego (w tym kabel zasilający oraz kabel LAN) zostały poprawnie podłączone?
- Czy router bezprzewodowy jest włączony?

#### **Jeśli po sprawdzeniu powyższych elementów problem nadal występuje:**

- Wyłącz urządzenia, a następnie włącz je ponownie.
- Odczekaj chwilę, a następnie spróbuj ponownie nawiązać połączenie z siecią.

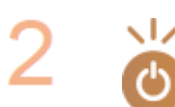

#### **Sprawdź, czy urządzenie jest włączone.**

● Jeżeli urządzenie jest włączone, zresetuj je.

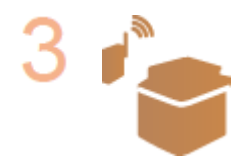

#### **Sprawdź stronę z informacjami o instalacji urządzenia i ruter bezprzewodowy.**

- Czy urządzenie znajduje się za daleko od rutera?
- Czy pomiędzy urządzeniem, a ruterem znajdują się jakiekolwiek przeszkody, takie jak ściany?
- Czy w pobliżu urządzenia znajdują się jakiekolwiek urządzenia, takie jak kuchenki mikrofalowe lub cyfrowe telefony bezprzewodowe, które mogą emitować fale radiowe?

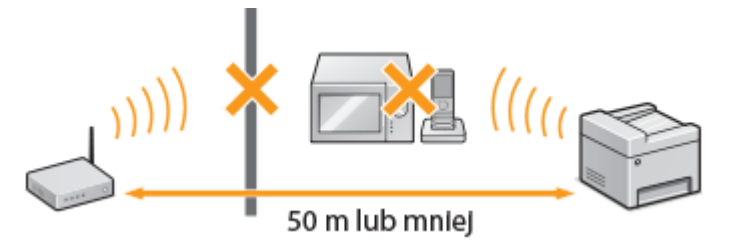

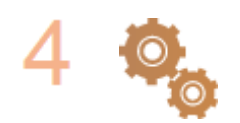

#### Ponownie wykonaj jedną z poniższych czynności konfiguracyjnych.

**OKonfiguracja połączenia za pomocą trybu przycisku WPS(P. 17) OKonfiguracja połączenia za pomocą trybu kodu PIN WPS(P. 19) OKonfiguracja połączenia za pomocą routera bezprzewodowego(P. 21) O**Nawiązywanie połączenia z konfiguracją szczegółowych ustawień(P. 24)

# **UWAGA**

#### **Kiedy konieczne jest ręczne nawiązanie połączenia**

Jeśli router bezprzewodowy został skonfigurowany w sposób opisany poniżej, należy ręcznie wprowadzić wszystkie informacje wymagane do ustanowienia połączenia z siecią LAN ( **[Nawiązywanie połączenia z](#page-29-0)** konfiguracją szczegółowych ustawień(P. 24) ).

- Jakakolwiek odmowa połączenia \* jest aktywna.
- Klucz WEP, który został automatycznie wygenerowany (szesnastkowy) jest wybierany.
- Tryb niewidzialności jest aktywny.

<span id="page-291-0"></span>\* Funkcja, po włączeniu której router bezprzewodowy odmawia nawiązania połączenia, jeśli dla identyfikatora SSID podłączanego urządzenia wybrano wartość "ANY" lub pustą.

#### **Kiedy konieczna jest zmiana ustawień routera bezprzewodowego**

Jeżeli ruter został ustawiony w sposób opisany poniżej, zmień ustawienia rutera.

- Skonfigurowane zostało filtrowanie pakietów na podstawie adresów MAC.
- Dla komunikacji bezprzewodowej używany jest wyłącznie standard IEEE 802.11n, wybrano metodę uwierzytelniania WEP lub nadano wartość TKIP metodzie szyfrowania WPA/WPA2.

# Problem z połączeniem USB

#### **Brak komunikacji.**

- Zmień kabel USB. Jeśli używasz długiego przewodu USB, zastąp go krótkim.
- Jeśli używasz koncentratora USB, podłącz urządzenie bezpośrednio do swojego komputera za pomocą przewodu USB.

# Problem z serwerem wydruku

#### **Nie można znaleźć serwera wydruku do połączenia się.**

- Czy serwer wydruku i komputer są odpowiednio podłączone?
- Czy serwer wydruku jest uruchomiony?
- Czy posiadasz prawa użytkownika potrzebne do połączenia z serwerem wydruku? Jeśli nie masz pewności, skontaktuj się z administratorem serwera.
- Czy opcja [Odnajdowanie sieci] jest włączona? **[Włączanie funkcji \[Odnajdowanie sieci\]\(P. 350\)](#page-355-0)**

## **Nie można połączyć się z udostępnioną drukarką.**

● Czy w sieci urządzenie pojawia się wśród drukarek serwera wydruku? Jeśli nie jest wyświetlone, skontaktuj się z administratorem sieci albo serwera.

**[Wyświetlanie udostępnionych drukarek w serwerze drukowania\(P. 351\)](#page-356-0)** 

# **Problemy z kopiowaniem/drukowaniem**

3R8R-060

Patrz również **OTypowe problemy(P. 282)**.

# **Jakość druku/kopiowania nie jest zadowalająca. Papier zwija się lub marszczy. [Drukowanie nie przebiega poprawnie\(P. 290\)](#page-295-0)**

### **Nie można drukować.**

● Czy możesz wydrukować stronę testową systemu Windows? Jeśli możesz wydrukować stronę testową systemu Windows, urządzenie lub sterownik drukarki działają prawidłowo. Sprawdź ustawienia drukowania swojej aplikacji.

**[Drukowanie strony testowej w systemie Windows\(P. 352\)](#page-357-0)** 

Jeśli nie możesz wydrukować strony testowej, sprawdź poprawność działania następujących elementów w systemie.

**Połączenie z bezprzewodową siecią LAN** 

● Sprawdź stan połączenia (siłę sygnału) bezprzewodowej sieci LAN. **[Wyświetlanie ustawień sieciowych\(P. 35\)](#page-40-0)** 

## **UWAGA:**

- Jeśli połączenie jest słabe, spróbuj wykonać następujące kroki.
	- Zmień kanał routera sieci bezprzewodowej LAN. Jeśli posiadasz więcej niż jeden router, ustaw kanały tak, aby dzieliło je co najmniej pięć kanałów.
	- Jeśli to możliwe zwiększ moc wyjściową fal radiowych routera sieci bezprzewodowej LAN.
- Jeśli komputer jest podłączony do bezprzewodowej sieci LAN, czy komputer i urządzenie używają tego samego identyfikatora SSID routera sieci bezprzewodowej LAN? Jeśli tak, zresetuj ustawienia połączenia bezprzewodowej sieci LAN tego urządzenia.

**[Wyświetlanie ustawień sieciowych\(P. 35\)](#page-40-0)  OSprawdzanie identyfikatora SSID, z którym połączony jest komputer(P. 356) [Podłączanie do bezprzewodowej sieci LAN\(P. 15\)](#page-20-0)** 

## **UWAGA:**

#### **Resetowanie ustawień bezprzewodowego połączenia LAN**

- Wybierz router sieci bezprzewodowej LAN z identyfikatorem SSID, do którego podłączony jest komputer.
	- Czy wybrano właściwy port? Jeśli nie ma portu, którego można użyć, należy utworzyć nowy port. **[Sprawdzanie portu drukarki\(P. 354\)](#page-359-0)  O**Konfiguracia portów drukarki(P. 41)
	- Czy komunikacja jest ograniczona przez zaporę zainstalowaną na komputerze? Jeśli adresy IP zostały nieprawidłowo wpisane, nie będzie dostępu do urządzenia. W takim przypadku należy użyć panelu sterowania i ustawić opcję <Filtr adresów IPv4> albo <Filtr adresów IPv6> na <Wyłącz>. **[Ograniczenie komunikacji za pomocą zapory\(P. 174\)](#page-179-0)  [<Filtr adresów IPv4> \(P. 249\)](#page-254-0)  [<Filtr adresów IPv6> \(P. 249\)](#page-254-0)**
	- Wyłącz oprogramowanie zabezpieczające i inne oprogramowanie rezydentne.
- Zainstaluj ponownie sterownik drukarki. **[Instalowanie sterowników\(P. 63\)](#page-68-0)**
- Czy drukowanie z innych komputerów w sieci jest możliwe? Jeśli nie, skontaktuj się z autoryzowanym sprzedawcą produktów firmy Canon lub z działem pomocy technicznej firmy Canon.

**Połączenie z przewodową siecią LAN** 

- Czy wybrano właściwy port? Jeśli nie ma portu, którego można użyć, należy utworzyć nowy port. **[Sprawdzanie portu drukarki\(P. 354\)](#page-359-0)  O**Konfiguracja portów drukarki(P. 41)
- Czy komunikacja jest ograniczona przez zaporę zainstalowaną na komputerze? Jeśli adresy IP lub adres MAC zostały nieprawidłowo wpisane, nie będzie dostępu do urządzenia. W takim przypadku należy użyć panelu sterowania i ustawić opcję <Filtr adresów IPv4>, <Filtr adresów IPv6> albo <Filtr adresów MAC> na <Wyłącz>.

```
Ograniczenie komunikacji za pomocą zapory(P. 174) 
<Filtr adresów IPv4>(P. 249) 
<Filtr adresów IPv6>(P. 249) 
<Filtr adresów MAC>(P. 250)
```
- Wyłącz oprogramowanie zabezpieczające i inne oprogramowanie rezydentne.
- Zainstaluj ponownie sterownik drukarki.

#### **[Instalowanie sterowników\(P. 63\)](#page-68-0)**

● Czy drukowanie z innych komputerów w sieci jest możliwe? Jeśli nie, skontaktuj się z autoryzowanym sprzedawcą produktów firmy Canon lub z działem pomocy technicznej firmy Canon.

#### **Połączenie USB**

● Czy wybrano właściwy port? Jeśli tego nie wiesz albo jeśli nie ma portu, którego można użyć, należy ponownie zainstalować sterownik drukarki. Podczas ponownej instalacji sterownika drukarki prawidłowy port jest tworzony automatycznie.

#### **[Sprawdzanie portu drukarki\(P. 354\)](#page-359-0)**

#### **[Instalowanie sterowników\(P. 63\)](#page-68-0)**

● Czy obustronna komunikacja jest włączona? Włącz obustronną komunikację i ponownie uruchom komputer.

#### **[Sprawdzanie komunikacji dwukierunkowej\(P. 355\)](#page-360-0)**

- Wyłącz oprogramowanie zabezpieczające i inne oprogramowanie rezydentne.
- Podłączenie do innego portu USB na komputerze.
- Czy drukowanie z innych komputerów wykorzystujących połączenie USB jest możliwe? Jeśli nie, skontaktuj się z autoryzowanym sprzedawcą produktów firmy Canon lub z działem pomocy technicznej firmy Canon.

#### **Za pomocą serwera wydruku**

● Czy drukowanie z serwera wydruku jest możliwe? Jeśli nie, sprawdź połączenie pomiędzy serwerem wydruku a swoim komputerem.

#### **[Problem z serwerem wydruku\(P. 286\)](#page-291-0)**

- Wyłącz oprogramowanie zabezpieczające i inne oprogramowanie rezydentne.
- Zainstaluj ponownie sterownik drukarki.

#### **[Instalowanie sterowników\(P. 63\)](#page-68-0)**

- Czy drukowanie z innych komputerów za pomocą serwera wydruku jest możliwe? Jeśli nie, skontaktuj się z autoryzowanym sprzedawcą produktów firmy Canon lub z działem pomocy technicznej firmy Canon.
- Czy wystąpił błąd? Sprawdź dziennik zadań. **[Sprawdzanie stanu kopiowania\(P. 112\)](#page-117-0)  [Sprawdzanie statusu i dziennika drukowania\(P. 126\)](#page-131-0)**

## **Drukowanie przebiega zbyt wolno.\***

● Wydrukuj albo usuń dane z pamięci.

\* W miarę zmniejszania się ilości wolnego miejsca w pamięci urządzenie pracuje coraz wolniej — podobnie jak komputer. Jest to zjawisko normalne.

## **Nie można drukować z użyciem technologii Google Cloud Print. [Korzystanie](#page-165-0)**

### **[z technologii Google Cloud Print\(P. 160\)](#page-165-0)**

### **Rozpoczęcie drukowania zajmuje dużo czasu.**

● Czy wykonano wydruk na wąskim papierze? Po drukowaniu na wąskim papierze urządzenie musi zmniejszyć swoją temperaturę, aby utrzymać jakość wydruku. W rezultacie może upłynąć trochę czasu przed rozpoczęciem kolejnego drukowania. Należy poczekać, aż urządzenie będzie gotowe do drukowania. Drukowanie rozpocznie się, gdy temperatura w środku maszyny spadnie.

# <span id="page-295-0"></span>**Drukowanie nie przebiega poprawnie**

3R8R-061

Jeśli jakość wydruku nie jest zadowalająca lub papier zwija się bądź marszczy, należy wypróbować poniższe rozwiązania. Jeśli to nie rozwiąże problemu, należy skontaktować się z lokalnym autoryzowanym przedstawicielem firmy Canon lub działem telefonicznej pomocy technicznej Canon.

# ■ Problemy z jakością obrazu **OJakość wydruku nie jest zadowalająca(P. 292)**

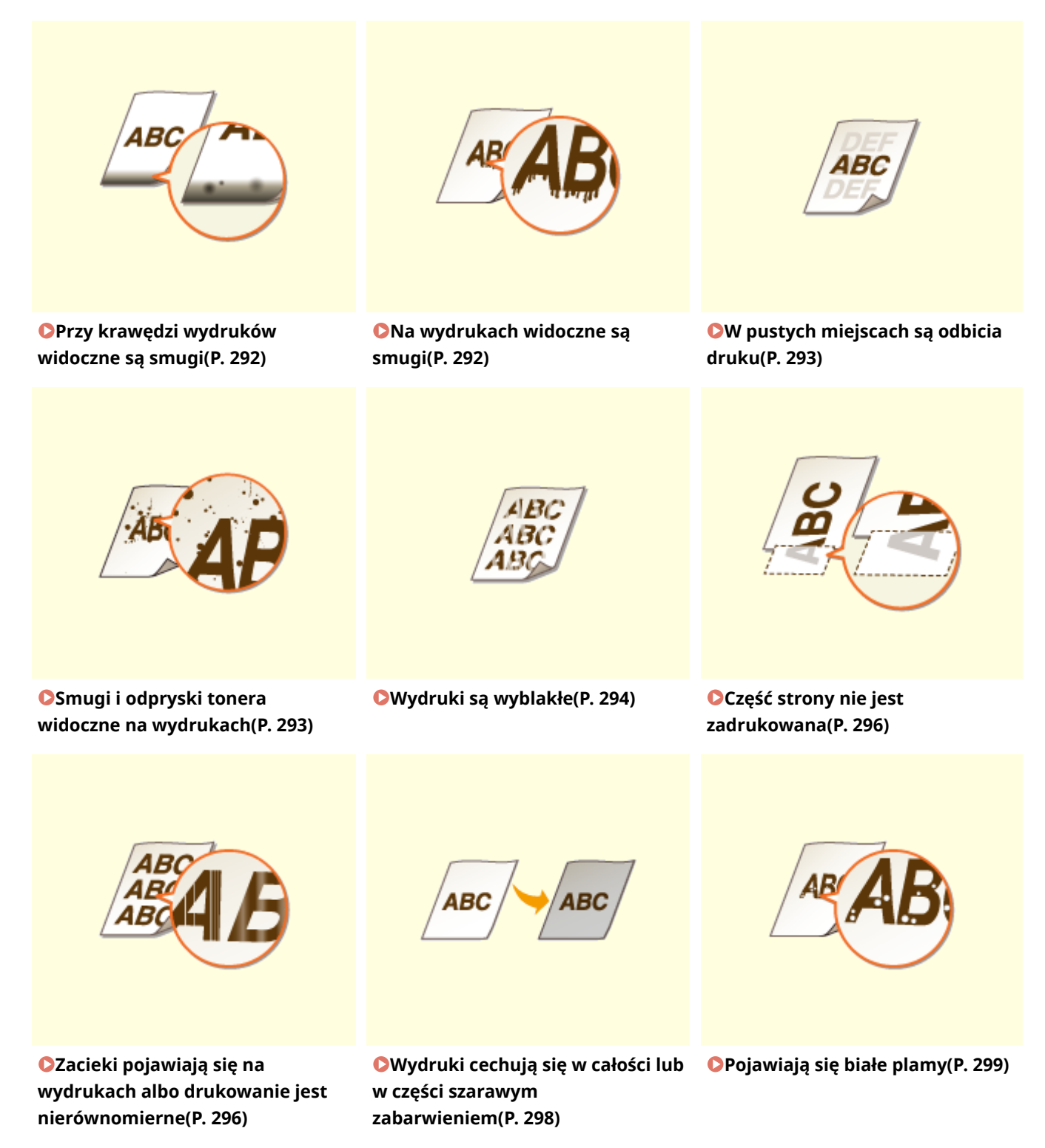

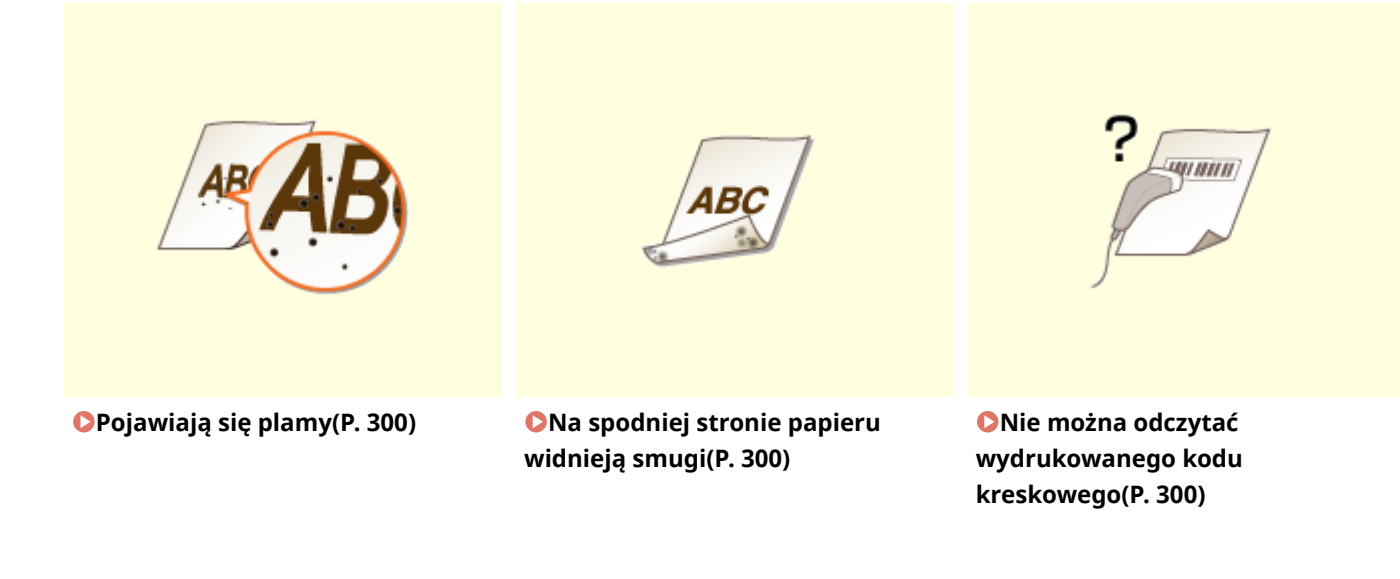

■Problemy z zadrukowanymi arkuszami papieru **OPapier marszczy się lub zwija(P. 302)** 

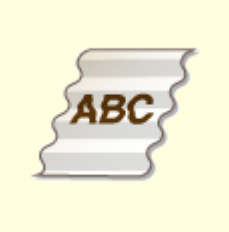

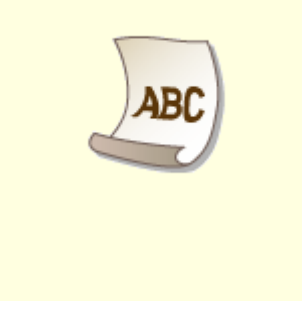

**Papier marszczy się(P. 302) Papier się zwija(P. 302)** 

# ■ Problemy z podawaniem papieru **OPapier jest podawany nieprawidłowo(P. 304)**

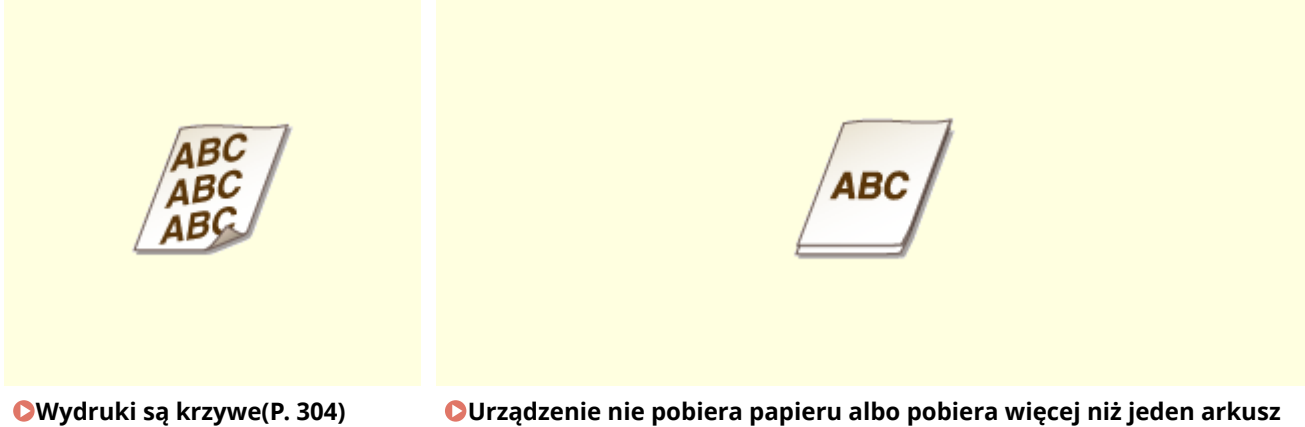

**[naraz\(P. 304\)](#page-309-0)** 

# <span id="page-297-0"></span>**Jakość wydruku nie jest zadowalająca**

#### 3R8R-062

Zabrudzenia wewnątrz urządzenia mogą wpływać na jakość wydruków. W pierwszej kolejności należy wyczyścić urządzenie i wykonać czynności konserwacyjne. **[Regularne czyszczenie\(P. 259\)](#page-264-0)** 

## Przy krawędzi wydruków widoczne są smugi

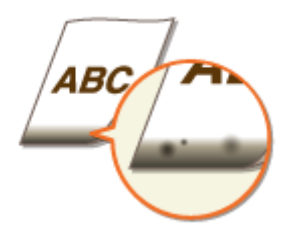

## **Czy używasz odpowiedniego papieru?**

● Sprawdź obsługiwane typy papieru i użyj odpowiedniego typu papieru. Ponadto ustaw odpowiedni rozmiar i rodzaj papieru.

**[Obsługiwane rodzaje papieru\(P. 337\)](#page-342-0)  [Ładowanie papieru\(P. 89\)](#page-94-0)** 

**[Określanie formatu i typu papieru\(P. 98\)](#page-103-0)** 

## **Czy dla drukowanych danych ustawiono marginesy?**

● Dzieje się tak, jeśli w sterowniku drukarki nie ustawiono marginesów. Margines o wartości 5 mm lub mniejszej przy krawędzi papieru albo o wartości 10 mm bądź mniejszej przy krawędzi kopert nie znajduje się w obszarze wydruku. Należy pamiętać o ustawieniu marginesów drukowanych dokumentów.

Zakładka [Wykończenie] L [Ustawienia zaawansowane] L [Rozszerz obszar drukowania i drukuj] L [Wył.]

## Na wydrukach widoczne są smugi

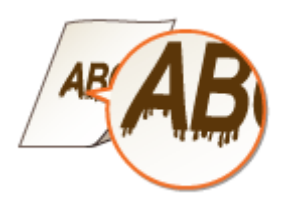

## **Czy używasz odpowiedniego papieru?**

- Sprawdź używany papier i zastąp go odpowiednim. **[Obsługiwane rodzaje papieru\(P. 337\)](#page-342-0)  [Ładowanie papieru\(P. 89\)](#page-94-0)**
- Jeżeli użycie odpowiedniego papieru nie przynosi skutku, spróbuj zmienić ustawienie trybu <Specjalny tryb drukowania A> albo <Specjalny tryb drukowania Z>. Tryb <Tryb 2> może poprawić jakość w większym stopniu niż tryb <Tryb 1>.

# <span id="page-298-0"></span>W pustych miejscach są odbicia druku

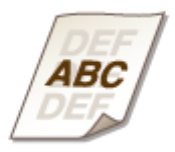

## **Czy używasz odpowiedniego papieru?**

● Sprawdź używany papier i zastąp go odpowiednim. **[Obsługiwane rodzaje papieru\(P. 337\)](#page-342-0)  [Ładowanie papieru\(P. 89\)](#page-94-0)** 

#### **Czy w zasobnikach z tonerem pozostało mało tonera?**

- Sprawdź ile toneru pozostało w zasobniku z tonerem i wymień zasobnik z tonerem, jeśli to konieczne.
- Ponadto niezależnie od ilości toneru, który znajduje się w zasobniku może się zdarzyć, że zasobnik zużyje się. Mają na to wpływ środowisko eksploatacji czy niszczenie materiałów wykorzystanych we wnętrzu zasobnika z tonerem.

**[Wymiana zasobnika z tonerem\(P. 263\)](#page-268-0)** 

#### **Czy w zespole bębna pozostało mało tonera?**

- Sprawdź ile toneru pozostało w zespole bębna i wymień go, jeśli to konieczne.
- Ponadto niezależnie od ilości toneru, który znajduje się w zespole bębna może się zdarzyć, że zespół bębna zużyje się. Mają na to wpływ środowisko eksploatacji czy niszczenie materiałów wykorzystanych we wnętrzu zespołu bębna.

**[Wymiana zespołu bębna\(P. 266\)](#page-271-0)** 

## Smugi i odpryski tonera widoczne na wydrukach

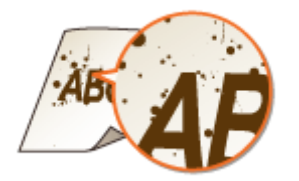

#### **Czy używasz odpowiedniego papieru?**

● Sprawdź używany papier i zastąp go odpowiednim. **[Obsługiwane rodzaje papieru\(P. 337\)](#page-342-0)  [Ładowanie papieru\(P. 89\)](#page-94-0)** 

<span id="page-299-0"></span>● Ustawienie opcji <Specjalny tryb drukowania U> na <Włącz> może rozwiązać problem. **[<Przetwarzanie specjalne>\(P. 244\)](#page-249-0)** 

# **Czy używasz papieru zawierającego dużą ilość pyłu papierowego lub innych cząsteczek pyłu?**

● Jeżeli papier charakteryzuje się dużą ilością pyłu papierowego lub innych cząsteczek pyłu, na wydrukach mogą pojawiać się smugi. Ustawienie opcji <Specjalny tryb drukowania L> na <Włącz> może rozwiązać problem.

**[<Przetwarzanie specjalne>\(P. 244\)](#page-249-0)** 

### **Czy w zasobnikach z tonerem pozostało mało tonera?**

- Sprawdź ile toneru pozostało w zasobniku z tonerem i wymień zasobnik z tonerem, jeśli to konieczne.
- Ponadto niezależnie od ilości toneru, który znajduje się w zasobniku może się zdarzyć, że zasobnik zużyje się. Mają na to wpływ środowisko eksploatacji czy niszczenie materiałów wykorzystanych we wnętrzu zasobnika z tonerem.

**[Wymiana zasobnika z tonerem\(P. 263\)](#page-268-0)** 

### **Czy w zespole bębna pozostało mało tonera?**

- Sprawdź ile toneru pozostało w zespole bębna i wymień go, jeśli to konieczne.
- Ponadto niezależnie od ilości toneru, który znajduje się w zespole bębna może się zdarzyć, że zespół bębna zużyje się. Mają na to wpływ środowisko eksploatacji czy niszczenie materiałów wykorzystanych we wnętrzu zespołu bębna.

**[Wymiana zespołu bębna\(P. 266\)](#page-271-0)** 

# Wydruki są wyblakłe

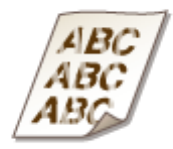

## **Czy używasz odpowiedniego papieru?**

● Sprawdź używany papier i zastąp go odpowiednim. Ponadto odpowiednio skonfiguruj ustawienia formatu i rodzaju papieru.

**[Obsługiwane rodzaje papieru\(P. 337\)](#page-342-0)  [Ładowanie papieru\(P. 89\)](#page-94-0)  [Określanie formatu i typu papieru\(P. 98\)](#page-103-0)** 

## **Czy używasz papieru zawierającego dużą ilość pyłu papierowego?**

● Stosowanie papieru zawierającego dużą ilość pyłu papierowego może wiązać się z uzyskiwaniem wyblakłych bądź zasmużonych wydruków. Ustawienie opcji <Specjalny tryb drukowania G> na <Włącz> może rozwiązać problem.

#### **[<Przetwarzanie specjalne>\(P. 244\)](#page-249-0)**

### **Czy używasz papieru o szorstkiej powierzchni?**

● Obrazy drukowane na papierze o szorstkiej powierzchni mogą mieć wyblakłe barwy. Ustawienie opcji <Specjalny tryb drukowania Q> na <Włącz> może rozwiązać problem. **[<Przetwarzanie specjalne>\(P. 244\)](#page-249-0)** 

## **UWAGA:**

● Wybranie ustawienia <Włącz> może mieć wpływ na jakość obrazu.

## **Czy korzystasz z urządzenia w środowisku o dużej wilgotności?**

● Ustawienie opcji <Specjalny tryb drukowania T> na <Włącz> może rozwiązać problem. **[<Przetwarzanie specjalne>\(P. 244\)](#page-249-0)** 

### **UWAGA:**

● Po wybraniu ustawienia <Włącz> i w przypadku drukowania w warunkach niskiej wilgotności drukowane obrazy i tekst mogą być nieostre.

## **Czy wydruk został wykonany na pustej stronie arkusza z zadrukowaną drugą**

#### **stroną?**

● W przypadku drukowania na pustej stronie arkusza z zadrukowaną drugą stroną wydruk może mieć wyblakłe barwy. Ustawienie opcji <Specjalny tryb drukowania R> na <Włącz> może rozwiązać problem. **[<Przetwarzanie specjalne>\(P. 244\)](#page-249-0)** 

#### UWAGA:

● W przypadku wyboru ustawienia <Włącz> po upłynięciu pewnego czasu od zakończenia drukowania na przedniej stronie albo w zależności od wilgotności powietrza w otoczeniu może nastąpić pogorszenie jakości obrazu albo zacięcie papieru.

## **Czy urządzenie jest zainstalowane w odpowiednim środowisku?**

● Zainstaluj drukarkę w odpowiednim miejscu.

#### **Czy w zasobnikach z tonerem pozostało mało tonera?**

- Sprawdź ile toneru pozostało w zasobniku z tonerem i wymień zasobnik z tonerem, jeśli to konieczne.
- Ponadto niezależnie od ilości toneru, który znajduje się w zasobniku może się zdarzyć, że zasobnik zużyje się. Mają na to wpływ środowisko eksploatacji czy niszczenie materiałów wykorzystanych we wnętrzu zasobnika z tonerem.

**[Wymiana zasobnika z tonerem\(P. 263\)](#page-268-0)** 

## **Czy w zespole bębna pozostało mało tonera?**

- Sprawdź ile toneru pozostało w zespole bębna i wymień go, jeśli to konieczne.
- Ponadto niezależnie od ilości toneru, który znajduje się w zespole bębna może się zdarzyć, że zespół bębna zużyje się. Mają na to wpływ środowisko eksploatacji czy niszczenie materiałów wykorzystanych we wnętrzu zespołu bębna.

# <span id="page-301-0"></span>Część strony nie jest zadrukowana

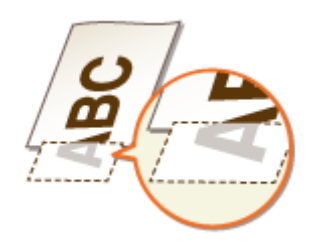

## **Czy dla drukowanych danych ustawiono marginesy?**

● Dzieje się tak, jeśli w sterowniku drukarki nie ustawiono marginesów. Margines o wartości 5 mm lub mniejszej przy krawędzi papieru albo o wartości 10 mm bądź mniejszej przy krawędzi kopert nie znajduje się w obszarze wydruku. Należy pamiętać o ustawieniu marginesów drukowanych dokumentów.

Zakładka [Wykończenie] L [Ustawienia zaawansowane] L [Rozszerz obszar drukowania i drukuj] L [Wył.]

### **Czy prowadnice papieru przylegają do krawędzi papieru?**

● Części dokumentu mogą nie być zadrukowane, jeżeli prowadnice zbyt mocno dociskają krawędzie papieru albo są od nich zbytnio oddalone.

**[Ładowanie papieru\(P. 89\)](#page-94-0)** 

## Zacieki pojawiają się na wydrukach albo drukowanie jest nierównomierne

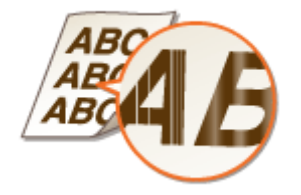

#### **Czy używasz odpowiedniego papieru?**

● Sprawdź używany papier i zastąp go odpowiednim. **[Obsługiwane rodzaje papieru\(P. 337\)](#page-342-0)  [Ładowanie papieru\(P. 89\)](#page-94-0)** 

#### **Czy płyta szklana jest zabrudzona?**

● Wyczyść szklaną płytę roboczą. **[Czyszczenie szklanej płyty roboczej\(P. 261\)](#page-266-0)** 

#### **Czy moduł utrwalający został wyczyszczony?**

● Wyczyść moduł utrwalający.

#### **[Czyszczenie modułu utrwalającego\(P. 262\)](#page-267-0)**

## **Czy używasz papieru o szorstkiej powierzchni?**

● Obrazy drukowane na papierze o szorstkiej powierzchni mogą mieć wyblakłe barwy. Ustawienie opcji <Specjalny tryb drukowania Q> na <Włącz> może rozwiązać problem. **[<Przetwarzanie specjalne>\(P. 244\)](#page-249-0)** 

## **UWAGA:**

● Wybranie ustawienia <Włącz> może mieć wpływ na jakość obrazu.

### **Czy korzystasz z urządzenia w środowisku o dużej wilgotności?**

● Zmień wybrane ustawienia w opcji <Specjalny tryb drukowania T>. Wybór dla tej opcji ustawienia <Włącz> może rozwiązać problem.

**[<Przetwarzanie specjalne>\(P. 244\)](#page-249-0)** 

## **UWAGA:**

● Po wybraniu ustawienia <Włącz> i w przypadku drukowania w warunkach niskiej wilgotności drukowane obrazy i tekst mogą być nieostre.

## **Czy używasz papieru zawierającego dużą ilość pyłu papierowego?**

● Stosowanie papieru zawierającego dużą ilość pyłu papierowego może wiązać się z uzyskiwaniem wyblakłych bądź zasmużonych wydruków. Ustawienie opcji <Specjalny tryb drukowania G> na <Włącz> może rozwiązać problem.

**[<Przetwarzanie specjalne>\(P. 244\)](#page-249-0)** 

## **Czy w zasobnikach z tonerem pozostało mało tonera?**

- Sprawdź ile toneru pozostało w zasobniku z tonerem i wymień zasobnik z tonerem, jeśli to konieczne.
- Ponadto niezależnie od ilości toneru, który znajduje się w zasobniku może się zdarzyć, że zasobnik zużyje się. Mają na to wpływ środowisko eksploatacji czy niszczenie materiałów wykorzystanych we wnętrzu zasobnika z tonerem.

**[Wymiana zasobnika z tonerem\(P. 263\)](#page-268-0)** 

#### **Czy w zespole bębna pozostało mało tonera?**

- Sprawdź ile toneru pozostało w zespole bębna i wymień go, jeśli to konieczne.
- Ponadto niezależnie od ilości toneru, który znajduje się w zespole bębna może się zdarzyć, że zespół bębna zużyje się. Mają na to wpływ środowisko eksploatacji czy niszczenie materiałów wykorzystanych we wnętrzu zespołu bębna.

**[Wymiana zespołu bębna\(P. 266\)](#page-271-0)** 

# <span id="page-303-0"></span>Wydruki cechują się w całości lub w części szarawym zabarwieniem

# **Czy opcja <Korekta gęstości> dostępna w menu <Ustawienia kopiowania> nie ma zbyt dużej wartości?**

● Wyreguluj ustawienie tak, aby poziom zabarwienia był mniejszy. **[<Korekta gęstości>\(P. 238\)](#page-243-0)** 

**Czy oryginał ma kolorowe tło, kolorowe obszary, czy kopiowany oryginał pochodzi z magazynu wydrukowanego na cienkim papierze i tekst oraz obrazy z drugiej strony arkusza są widoczne?**

● Sprawdź oryginał, a następnie zmień poziom zabarwienia na właściwe ustawienie. **[Podstawowe operacje kopiowania\(P. 108\)](#page-113-0)** 

## **Czy korzystasz ze specjalnego typu papieru?**

- W przypadku określonych typów papieru strona z wydrukiem może mieć szarawe zabarwienie. Sprawdź używany typ papieru i spróbuj zastosować inny. **[Obsługiwane rodzaje papieru\(P. 337\)](#page-342-0)**
- Ustawienie opcji <Specjalny tryb drukowania U> albo <Specjalny tryb drukowania G> na <Włącz> może rozwiązać problem.

**[<Przetwarzanie specjalne>\(P. 244\)](#page-249-0)** 

## **UWAGA:**

● Nawet zastosowanie powyższych ustawień nie stanowi gwarancji uzyskania pożądanego efektu.

#### **Czy urządzenie jest zainstalowane w odpowiednim środowisku?**

- Zainstaluj drukarkę w odpowiednim miejscu.
- Połóż kasetę z tonerem w odpowiednim miejscu na dwie do trzech godzin, a następnie ponów próbę drukowania. Może to pomóc w rozwiązaniu powyższego problemu. Jeśli problem nie ustępuje, wymienić zasobnik z tonerem.

**[Wymiana zasobnika z tonerem\(P. 263\)](#page-268-0)** 

## <span id="page-304-0"></span>**Czy zespół bębna nie był przez dłuższy czas narażony na bezpośrednie**

## **działanie promieni słonecznych?**

● Umieść zespół bębna w odpowiednim miejscu na dwie do trzech godzin, a następnie ponów próbę drukowania. Może to pomóc w rozwiązaniu powyższego problemu. Jeśli problem nie ustępuje, wymień zespół bębna.

**[Wymiana zespołu bębna\(P. 266\)](#page-271-0)** 

# Pojawiają się białe plamy

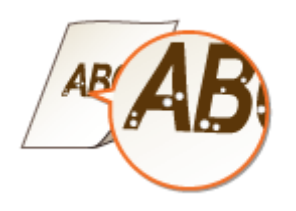

**Czy używany do drukowania papier nie jest zawilgocony?**

● Wymień papier na odpowiedni. **[Ładowanie papieru\(P. 89\)](#page-94-0)** 

## **Czy używasz odpowiedniego papieru?**

● Sprawdź używany papier i zastąp go odpowiednim. **[Obsługiwane rodzaje papieru\(P. 337\)](#page-342-0)  [Ładowanie papieru\(P. 89\)](#page-94-0)** 

## **Czy w zasobnikach z tonerem pozostało mało tonera?**

- Sprawdź ile toneru pozostało w zasobniku z tonerem i wymień zasobnik z tonerem, jeśli to konieczne.
- Ponadto niezależnie od ilości toneru, który znajduje się w zasobniku może się zdarzyć, że zasobnik zużyje się. Mają na to wpływ środowisko eksploatacji czy niszczenie materiałów wykorzystanych we wnętrzu zasobnika z tonerem.

**[Wymiana zasobnika z tonerem\(P. 263\)](#page-268-0)** 

## **Czy w zespole bębna pozostało mało tonera?**

- Sprawdź ile toneru pozostało w zespole bębna i wymień go, jeśli to konieczne.
- Ponadto niezależnie od ilości toneru, który znajduje się w zespole bębna może się zdarzyć, że zespół bębna zużyje się. Mają na to wpływ środowisko eksploatacji czy niszczenie materiałów wykorzystanych we wnętrzu zespołu bębna.

**[Wymiana zespołu bębna\(P. 266\)](#page-271-0)** 

# <span id="page-305-0"></span>Pojawiają się plamy

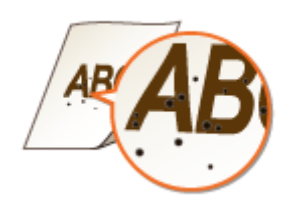

**Czy moduł utrwalający został wyczyszczony?**

● Wyczyść moduł utrwalający. **[Czyszczenie modułu utrwalającego\(P. 262\)](#page-267-0)** 

Na spodniej stronie papieru widnieją smugi

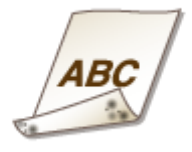

**Czy załadowano papier w mniejszym rozmiarze niż rozmiar określony w danych do drukowania?**

● Sprawdź, czy rozmiar papieru pasuje do rozmiaru papieru określonego w danych do drukowania.

**Czy moduł utrwalający został wyczyszczony?**

● Wyczyść moduł utrwalający. **[Czyszczenie modułu utrwalającego\(P. 262\)](#page-267-0)** 

Nie można odczytać wydrukowanego kodu kreskowego

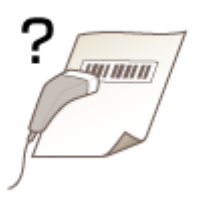

# **Czy próbujesz odczytać mały kod kreskowy albo kod z grubymi kreskami?**

- Powiększ kod kreskowy.
- Zmiana ustawienia <Wybierz szerokość linii> może rozwiązać ten problem. **[<Przetwarzanie specjalne>\(P. 244\)](#page-249-0)**

# <span id="page-307-0"></span>**Papier marszczy się lub zwija**

3R8R-063

# Papier marszczy się

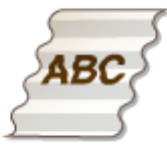

## **Czy papier jest załadowany prawidłowo?**

● Papier załadowany nad ogranicznikiem stosu papieru lub ukośnie może się marszczyć. **[Ładowanie papieru\(P. 89\)](#page-94-0)** 

## **Czy używany do drukowania papier nie jest zawilgocony?**

● Wymień papier na odpowiedni. **[Ładowanie papieru\(P. 89\)](#page-94-0)** 

## **Czy używasz odpowiedniego papieru?**

● Sprawdź używany papier i zastąp go odpowiednim. **[Obsługiwane rodzaje papieru\(P. 337\)](#page-342-0)  [Ładowanie papieru\(P. 89\)](#page-94-0)** 

# Papier się zwija

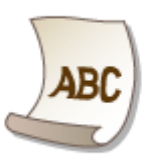

## **Czy używasz odpowiedniego papieru?**

● Sprawdź używany papier i zastąp go odpowiednim. Ponadto odpowiednio skonfiguruj ustawienia formatu i rodzaju papieru.

**[Obsługiwane rodzaje papieru\(P. 337\)](#page-342-0)  [Ładowanie papieru\(P. 89\)](#page-94-0)  [Określanie formatu i typu papieru\(P. 98\)](#page-103-0)** 

#### Rozwiązywanie problemów

● Zmień ustawienie opcji <Typ papieru> na takie, które jest odpowiednie dla cieńszego papieru. Jeżeli na przykład bieżące ustawienie to <Zwykły (71–89 g/m²)>, zmień je na <Zwykły L (61–70 g/m²)> albo <Zwykły L2 (60 g/m²)>.

**[Określanie formatu i typu papieru\(P. 98\)](#page-103-0)  [Obsługiwane rodzaje papieru\(P. 337\)](#page-342-0)** 

● Załaduj papier ponownie, zmieniając stronę, która ma zostać zadrukowana (strona przednia/tylna).

## **WAŻNE:**

● W rzadkich przypadkach — w zależności od papieru — uzyskane efekty mogą być jeszcze gorsze. Jeżeli ma to miejsce, należy przywrócić wcześniej ustawioną stronę do zadrukowania.

# **Czy używany do drukowania papier nie jest zawilgocony?**

● Wymień papier na odpowiedni. **[Ładowanie papieru\(P. 89\)](#page-94-0)** 

# <span id="page-309-0"></span>**Papier jest podawany nieprawidłowo**

3R8R-064

# Wydruki są krzywe

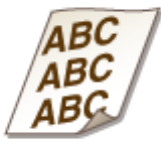

## **Czy prowadnice papieru przylegają do krawędzi papieru?**

● Wydruki są krzywe, jeśli prowadnice zbyt mocno dociskają krawędzie papieru lub są od nich zbytnio oddalone.

**[Ładowanie papieru\(P. 89\)](#page-94-0)** 

## **Czy drukujesz na zwiniętych kopertach?**

● Rozwiń koperty i wydrukuj ponownie. **[Ładowanie kopert\(P. 95\)](#page-100-0)** 

Urządzenie nie pobiera papieru albo pobiera więcej niż jeden arkusz naraz

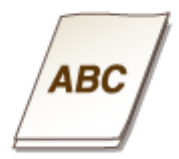

## **Czy papier jest załadowany prawidłowo?**

- Przekartkuj dokładnie stos papieru, aby arkusze nie sklejały się ze sobą.
- Sprawdź, czy papier jest załadowany prawidłowo. **[Ładowanie papieru\(P. 89\)](#page-94-0)**
- Sprawdź, czy w szufladzie znajduje się odpowiednia liczba arkuszy oraz czy załadowano odpowiedni rodzaj papieru.

**[Obsługiwane rodzaje papieru\(P. 337\)](#page-342-0)  [Ładowanie papieru\(P. 89\)](#page-94-0)** 

- Sprawdź, czy nie załadowano razem papieru o różnym formacie i typie.
- W niektórych przypadkach papier nie ładuje się prawidłowo w zależności od jego grubości. W takim przypadku należy odwrócić orientację papieru lub sam papier.

# **Wyświetlany jest komunikat lub numer zaczynający się** od symbolu "#" (kod błędu)

3R8R-065

W kolejnych częściach możesz spróbować wyszukać rozwiązanie w sytuacji, gdy na wyświetlaczu urządzenia zostaje wyświetlony komunikat albo numer (kod błędu) poprzedzony znakiem "#".

**[Środki zaradcze w przypadku każdego komunikatu\(P. 306\)](#page-311-0)  [Środki zaradcze dla każdego kodu błędu\(P. 316\)](#page-321-0)** 

# <span id="page-311-0"></span>**Środki zaradcze w przypadku każdego komunikatu**

3R8R-066

Komunikat pojawia się na wyświetlaczu, gdy występuje problem z przetworzeniem kopii albo wydruku, urządzenie nie jest w stanie komunikować się albo jakiś inny problem uniemożliwia prawidłowe działanie. Więcej informacji na temat komunikatów znajduje się poniżej.

# Możliwe, że używana kaseta z bębnem jest podrobiona lub innej firmy niż Canon.

#### **Zespół bębna może nie być oryginalnym produktem firmy Canon.**

● Zespół bębna należy wymieniać tylko na oryginalny zespół bębna firmy Canon. **[Materiały eksploatacyjne\(P. 276\)](#page-281-0)** 

Możliwe, że używana kaseta z tonerem jest podrobiona lub innej firmy niż Canon.

#### **Kaseta z tonerem może nie być oryginalnym produktem firmy Canon.**

● Zasobniki z tonerem należy wymieniać tylko na oryginalne zasobniki z tonerem firmy Canon. **[Materiały eksploatacyjne\(P. 276\)](#page-281-0)** 

# Nie można praw. podać ilości toneru w kas. (w przypadku zasobnika z tonerem)

#### **Zasobnik z tonerem nie jest prawidłowo zainstalowany lub wystąpił problem z zasobnikiem z tonerem.**

● Założyć ponownie zasobnik z tonerem. Jeśli komunikat nie znika po kilku próbach ponownego założenia, być może kaseta jest uszkodzona. Skontaktuj się z punktem zakupu zasobnika z tonerem lub zasięgnij porady w centrum obsługi klienta firmy Canon. **[Wymiana zasobnika z tonerem\(P. 263\)](#page-268-0)** 

#### **Być może nie korzystasz z oryginalnego zasobnika z tonerem firmy Canon.**

● Zaleca się wymieniać zasobniki z tonerem na oryginalne zasobniki firmy Canon. **[Materiały eksploatacyjne\(P. 276\)](#page-281-0)** 

# Nie można praw. podać ilości toneru w kas. (w przypadku zespołu bębna)

#### **Zespół bębna nie jest prawidłowo zainstalowany lub wystąpił problem z zespołem bębna.**

● Zainstaluj zespół bębna ponownie. Jeśli komunikat nie znika po kilku próbach ponownej instalacji, być może zespół bębna jest uszkodzony. Skontaktuj się z punktem zakupu zespołu bębna lub zasięgnij porady w centrum obsługi klienta firmy Canon.

**[Wymiana zespołu bębna\(P. 266\)](#page-271-0)** 

**Być może nie korzystasz z oryginalnego zespołu bębna firmy Canon.**

● Zaleca się wymieniać zespoły bębna na oryginalne zespoły bębna firmy Canon. **[Materiały eksploatacyjne\(P. 276\)](#page-281-0)** 

## Nie można znaleźć punktu dostępu.

**Podczas próby nawiązania automatycznego połączenia za pomocą funkcji WPS nie można wykryć routera sieci bezprzewodowej w określonym przedziale czasowym.**

● Nawiąż połączenie ponownie i zwróć uwagę na limit czasu. **OKonfiguracja połączenia za pomocą trybu przycisku WPS(P. 17) OKonfiguracia połączenia za pomocą trybu kodu PIN WPS(P. 19)** 

**Identyfikator SSID routera sieci bezprzewodowej został wprowadzony niepoprawnie.** 

● Sprawdź identyfikator SSID i wprowadź go ponownie. **OSprawdzanie identyfikatora SSID oraz klucza sieciowego(P. 27) O**Nawiązywanie połączenia z konfiguracją szczegółowych ustawień(P. 24)

**Nie można wykryć routera sieci bezprzewodowej z powodu problemów z ustawieniami sieci.**

- Sprawdź, czy urządzenie jest prawidłowo zainstalowane i gotowe do połączenia się z siecią. **[Problemy z instalacją/ustawieniami\(P. 283\)](#page-288-0)**
- Jeśli to nie rozwiązuje problemu, sprawdź ustawienia bezpieczeństwa routera sieci bezprzewodowej.

# Błąd połącz. z kas. Możliwe, że używ. kas. z bęb. jest podr. lub innej firmy niż Canon.

#### **Zespół bębna mógł nie zostać zainstalowany prawidłowo lub jest uszkodzony.**

● Zainstaluj zespół bębna ponownie. Jeśli ponowne zainstalowanie zespołu bębna nie spowoduje usunięcia komunikatu o błędzie, zespół bębna może być uszkodzony. Skontaktuj się z punktem zakupu zespołu bębna lub zasięgnij porady w centrum obsługi klienta firmy Canon. **[Procedura wymiany zespołu bębna\(P. 267\)](#page-272-0)** 

# Błąd połącz. z kasetą Możliwe, że używ. kas. z ton. jest podr. lub innej firmy niż Canon.

#### **Zasobnik z tonerem mógł nie zostać zainstalowany prawidłowo lub jest uszkodzony.**

● Zainstaluj ponownie zasobnik z tonerem. Jeśli ponowne zainstalowanie zasobnika z tonerem nie spowoduje usunięcia komunikatu o błędzie, zasobnik z tonerem może być uszkodzony. Skontaktuj się z punktem zakupu zasobnika z tonerem lub zasięgnij porady w centrum obsługi klienta firmy Canon. **[Procedura wymiany zasobnika z tonerem\(P. 264\)](#page-269-0)** 

## Sprawdź ustawienia uwierzytelniania.

**Metoda uwierzytelniania wybrana dla urządzenia nie odpowiada metodzie uwierzytelniania wybranej dla serwera RADIUS.**

#### Rozwiązywanie problemów

● Sprawdź, czy wybrano tę samą metodę uwierzytelniania dla urządzenia i dla serwera RADIUS i ustaw poprawną metodę uwierzytelniania.

**OKonfiguracja ustawień uwierzytelniania zgodnego z IEEE 802.1X(P. 193)** 

# Chłodzenie... Poczekaj, a następnie spróbuj ponownie.

#### **Temperatura zespołu utrwalającego jest wysoka.**

● Odczekaj, aż zespół utrwalający ostygnie. Po obniżeniu temperatury spróbuj ponownie wykonać pożądaną czynność.

## Chłodzenie... Poczekaj chwilę.

#### **Temperatura zespołu utrwalającego jest wysoka.**

● Odczekaj, aż zespół utrwalający ostygnie. Po obniżeniu temperatury komunikat zniknie.

# Nie można nawiązać połączenia. (w przypadku połączenia w trybie punktu dostępu)

#### **Połączenie w trybie punktu dostępu nie powiodło się z powodu błędu.**

● Należy zaczekać kilka chwil, a następnie spróbować ponownie. Jeżeli w dalszym ciągu nie możesz nawiązać połączenia, wyłącz urządzenie, a następnie włącz je ponownie. **[Połączenie bezpośrednie \(Tryb punktu dostępu\)\(P. 145\)](#page-150-0)** 

# Nie można nawiązać połączenia. (w przypadku łatwego połączenia poprzez komputer)

#### Wystapił bład w trakcie rozpoczynania łatwego połączenia poprzez komputer (tryb konfiguracji bez **użycia kabla).**

- Naciśnij przycisk Wstecz, aby powrócić do poprzedniego ekranu, a następnie spróbuj wybrać <Łatwe poł. pop. komp.> ponownie.
- Jeżeli ten sam komunikat jest wyświetlany ponownie przy kilku próbach wybrania <Łatwe poł. pop. komp.>, wyłącz urządzenie, a następnie włącz je ponownie.

## Nie można połącz. Sprawdź ustaw. PSK.

#### **Klucz sieciowy (PSK) routera sieci bezprzewodowej został ustawiony nieprawidłowo dla urządzenia.**

● Sprawdź klucz sieciowy (PSK) routera i ustaw go ponownie. **OSprawdzanie identyfikatora SSID oraz klucza sieciowego(P. 27) Okonfiguracja połączenia za pomocą routera bezprzewodowego(P. 21) O**Nawiązywanie połączenia z konfiguracją szczegółowych ustawień(P. 24) • Jeżeli po zweryfikowaniu klucza sieciowego problem występuje nadal, należy sprawdzić, czy urządzenie zostało poprawnie zainstalowane i czy jest gotowe do podłączenia do sieci. **[Problemy z instalacją/ustawieniami\(P. 283\)](#page-288-0)** 

Nie można połączyć przez bezprzew. LAN. (w przypadku połączenia za pomocą bezprzewodowej sieci LAN)

**Nawiązanie łączności nie powiodło się z powodu wystąpienia błędu podczas ustanawiania połączenia z bezprzewodową siecią LAN.**

- Zrestartuj urządzenie i ponownie je skonfiguruj.
- Jeżeli problem nie ustąpi nawet po ponownym uruchomieniu urządzenia, sprawdź, czy urządzenie jest prawidłowo zainstalowane i gotowe do połączenia się z siecią. **[Problemy z instalacją/ustawieniami\(P. 283\)](#page-288-0)**
- Jeśli po sprawdzeniu stanu połączenia z bezprzewodową siecią LAN problem nadal występuje, sprawdź ustawienia bezpieczeństwa routera bezprzewodowego.

Nie można połączyć przez bezprzew. LAN. (w przypadku komunikacji za pomocą bezprzewodowej sieci LAN)

**Komunikacja z bezprzewodową siecią LAN nie powiodła się z powodu błędu.**

• Odczekaj chwilę i ponownie przeprowadź konfigurację. Jeżeli nadal nie można uzyskać połączenia, należy wyłączyć urządzenie i ponownie je uruchomić.

## Nie można połącz. za pom. WPS.

**Podczas próby nawiązania automatycznego połączenia z pomocą funkcji WPS wystąpił błąd uniemożliwiający ustanowienie połączenia.**

• Odczekaj chwilę i ponownie przeprowadź konfigurację. Jeżeli problem występuje nadal, sprawdź, czy router bezprzewodowy obsługuje WPS.

**Jeśli funkcja WPS jest obsługiwana:**

Sprawdź, czy urządzenie jest prawidłowo zainstalowane i gotowe do połączenia się z siecią. **[Problemy z instalacją/ustawieniami\(P. 283\)](#page-288-0)** 

**Jeśli funkcja WPS nie jest obsługiwana:**

Należy skonfigurować inną metodę połączenia. **[Podłączanie do bezprzewodowej sieci LAN\(P. 15\)](#page-20-0)** 

# Nie można wykryć żadnych połączeń z urządzen. bezprzew.

**Nie udało się wykryć urządzeń przenośnych w określonym czasie.**

- Nawiąż połączenie ponownie i zwróć uwagę na limit czasu.
- **[Połączenie bezpośrednie \(Tryb punktu dostępu\)\(P. 145\)](#page-150-0)**

## Nie można wyczyścić.

#### **Papier zakleszczył się w trakcie czyszczenia.**

● Wyciągnij zakleszczony papier, ustaw odpowiednio papier i ponownie wykonaj operację czyszczenia. **[Usuwanie zaciętego papieru\(P. 317\)](#page-322-0)  [Czyszczenie modułu utrwalającego\(P. 262\)](#page-267-0)** 

# Nie można wykonać uwierz.z użyc.klucza współ. Spr. ust.WEP.

#### **Klucz sieciowy (klucz WEP) routera sieci bezprzewodowej został ustawiony nieprawidłowo dla urządzenia.**

- Sprawdź klucz sieciowy (klucz WEP) routera bezprzewodowego i ustaw go ponownie. **OSprawdzanie identyfikatora SSID oraz klucza sieciowego(P. 27) O**Nawiązywanie połączenia z konfiguracją szczegółowych ustawień(P. 24)
- Podłącz ponownie, wybierając router bezprzewodowy albo ręcznie zmieniając metodę uwierzytelniania WEP na <System otwarty>.

**O**Konfiguracja połączenia za pomocą routera bezprzewodowego(P. 21) **O**Nawiązywanie połączenia z konfiguracją szczegółowych ustawień(P. 24)

#### **Ustawiona metoda uwierzytelniania urządzenia to <Klucz współdzielony>, ale metoda określona dla** routera sieci bezprzewodowej to "system otwarty".

● Zmień metodę uwierzytelniania WEP w routerze sieci bezprzewodowej na "klucz dzielony" i połącz ponownie. Aby uzyskać dalsze informacje dotyczące zmiany, należy zapoznać się z instrukcjami obsługi dołączonymi do urządzeń sieciowych lub skontaktować się z producentem.

# Nie można ustawić aktualnej daty i godziny.

**Komunikacja nie powiodła się z powodu wystąpienia błędu sieci i przekroczenia limitu czasu.**

- Sprawdź środowisko sieci, z którą łączy się urządzenie.
- Użyj opcji <Ustawienia aktualnej daty/godziny>, aby ustawić godzinę ręcznie albo, w sekcji [Ustawienia SNTP] usuń zaznaczenie w polu wyboru [Użyj SNTP]. **[Programowanie ustawień aktualnej daty i godziny\(P. 9\)](#page-14-0)  OKonfiguracja protokołu SNTP(P. 61)**

Nie można zaktual. w urządzeniu ustawień czasu z powodu wyczerpania baterii. Gdy ust. czasu są nieprawidłowe, nie można korzystać z Google Cloud Print.

**Bateria urządzenia wyczerpała się i utracono prawidłowe ustawienia godziny.**

● Należy ponownie ustawić prawidłową godzinę. **[Programowanie ustawień aktualnej daty i godziny\(P. 9\)](#page-14-0)** 

# Bezpośrednie połączenie zakończone.

#### **Połączenie z urządzeniem przenośnym zostało przerwane.**

● Ponownie nawiąż połączenie bezpośrednie. **[Połączenie bezpośrednie \(Tryb punktu dostępu\)\(P. 145\)](#page-150-0)** 

# Koniec eksploat. kas. z bęb. Zalec. wymiana.

**Minął okres przydatności do użycia zespołu bębna.**

● Zaleca się wymianę zespołu bębna. **[Wymiana zespołu bębna\(P. 266\)](#page-271-0)** 

## Kaseta z bębnem osiąg. termin przydatności.

#### **Minął okres przydatności do użycia zespołu bębna.**

● Wymień zespół bębna na nowy. **[Wymiana zespołu bębna\(P. 266\)](#page-271-0)** 

Łatwe połączenie poprzez komputer zakończone w powodu upływu limitu czasu.

**Nie można było ustanowić połączenia z komputerem przez 30 minut od rozpoczęcia łatwego łączenia** poprzez komputer (tryb konfiguracji bez użycia kabla).

● Naciśnij przycisk Wstecz, aby powrócić do poprzedniego ekranu, a następnie spróbuj wybrać <Łatwe poł. pop. komp.> ponownie.

# Usł.Google Cloud Prt niedos.Błąd uwierz.ser

**Uwierzytelnienie serwera albo uzyskanie danych rejestracyjnych przez usługę Cloud Print nie powiodło się.**

● Upewnij się, że wybrano poprawne ustawienia daty i godziny. **[<Ustawienia daty/godz.>\(P. 233\)](#page-238-0)** 

## Usł.Google Cloud Prt niedos.Błąd kom.z serw

#### **Funkcja Cloud Print jest niedostępna z powodu błędu.**

● Sprawdź, czy urządzenie jest prawidłowo połączone z przewodową albo bezprzewodową siecią LAN. **[Podłączanie do przewodowej sieci LAN\(P. 14\)](#page-19-0)  [Podłączanie do bezprzewodowej sieci LAN\(P. 15\)](#page-20-0)** 

#### Rozwiązywanie problemów

- Port używany do funkcji drukowania w chmurze może być zablokowany przez ustawienia zapory lub inne zabezpieczenia. Sprawdź, czy na komputerze dostępny jest port 5222.
- Jeśli w sieci używany jest serwer proxy, sprawdź, czy ustawienia proxy urządzenia oraz serwera są poprawne. Szczegółowe informacje można uzyskać u administratora sieci. **OKonfiguracja serwera proxy(P. 181)**

## Nieprawid. liczba znaków/użyto niewł. znaków.

**Klucz sieciowy (klucz WPA/WPA2-PSK lub WEP) routera sieci bezprzewodowej został wprowadzony niepoprawnie.**

● Sprawdź klucz sieciowy (klucz WPA, WPA2-PSK lub WEP) routera i ustaw go ponownie. Aby uzyskać dalsze informacje dotyczące sprawdzania klucza sieciowego, należy zapoznać się z instrukcjami obsługi dołączonymi do urządzeń sieciowych lub skontaktować się z producentem. **OSprawdzanie identyfikatora SSID oraz klucza sieciowego(P. 27) O** Konfiguracja połączenia za pomocą routera bezprzewodowego(P. 21)

**O**Nawiązywanie połączenia z konfiguracją szczegółowych ustawień(P. 24)

# Włóż kasetę z bębnem.

**Nie włożono zespołu bębna lub nie włożono go prawidłowo.**

● Prawidłowo włóż zespół bębna. **[Wymiana zespołu bębna\(P. 266\)](#page-271-0)** 

# Włóż kasetę z tonerem.

**Nie włożono zasobnika z tonerem lub nie włożono go prawidłowo.**

● Prawidłowo włóż zasobnik z tonerem. **[Wymiana zasobnika z tonerem\(P. 263\)](#page-268-0)** 

# Brak pap.: szuflada 1

Papier nie został załadowany do szuflady.

● Załaduj papier. **[Ładowanie papieru\(P. 89\)](#page-94-0)** 

**Papier przeznaczony do drukowania raportów i list nie jest załadowany.**

- Raporty lub listy można drukować na papierze formatu A4 lub Letter. Załaduj papier formatu A4 lub Letter i ustaw jego format.
	- **[Ładowanie papieru\(P. 89\)](#page-94-0)**

**[Określanie formatu i typu papieru\(P. 98\)](#page-103-0)** 

## Brak odpowiedzi od odbiorcy.

#### **Przewód sieciowy mógł zostać odłączony lub wystąpił problem z przełącznikiem sieciowym.**

● Sprawdź stan kabli sieciowych i przełączników.

## Brak odpowiedzi z hosta.

#### **Urządzenie nie jest prawidłowo podłączone do sieci.**

● Sprawdź ustawienia urządzenia i sieci, a następnie połącz ponownie. **OKonfigurowanie środowiska sieciowego(P. 11)** 

## Zacięcie papieru.

#### **Papier zakleszcza się.**

● Wyciągnij zakleszczony papier i wydrukuj dokument ponownie (drukowanie może wznowić się automatycznie). **[Usuwanie zaciętego papieru\(P. 317\)](#page-322-0)** 

# Zalecamy przygotowanie kasety z bębnem.

#### **Zbliża się czas wymiany zespołu bębna.**

● Jeśli wyświetlany jest ten komunikat, wymień zespół bębna przed rozpoczęciem drukowania dużej liczby dokumentów.

**[Materiały eksploatacyjne\(P. 276\)](#page-281-0)** 

## Zalecamy przygotowanie kasety z tonerem.

#### **Zbliża się czas wymiany kasety z tonerem.**

● Wymień zasobnik z tonerem przed rozpoczęciem drukowania dużej liczby dokumentów, jeśli wyświetlany jest ten komunikat.

**[Materiały eksploatacyjne\(P. 276\)](#page-281-0)** 

## Wprowadź prawidłowe dane uwierzytelniania.

Informacje uwierzytelniania klienta (klucz i certyfikat, nazwa użytkownika i hasło lub certyfikat CA) są **nieprawidłowe.**

· Sprawdź wybraną metodę uwierzytelniania oraz informacje uwierzytelniania (klucz i certyfikat, nazwę użytkownika i hasło oraz certyfikat CA).

**OKonfiguracja ustawień uwierzytelniania zgodnego z IEEE 802.1X(P. 193)** 

## Niezgod. rozm./ustaw.

#### **Ustawienie rozmiaru papieru na panelu sterowania jest niezgodne z rozmiarem załadowanego papieru.**

● Dopasuj ustawienia rozmiaru papieru określone w menu <Ustawienia papieru> oraz rozmiar papieru aktualnie załadowanego.

#### **Wykorzystanie załadowanego papieru**

Skonfiguruj obszar <Ustawienia papieru>, aby dopasować je do rozmiaru załadowanego papieru. **[Określanie formatu i typu papieru\(P. 98\)](#page-103-0)** 

## **UWAGA:**

● W przypadku drukowania z komputera należy sprawdzić, czy ustawienie formatu papieru w sterowniku drukarki odpowiada formatowi załadowanego papieru.

#### **Ładowanie papieru bez zmiany ustawień**

Załaduj papier o formacie zgodnym z podanym w menu <Ustawienia papieru>. **[Ładowanie papieru\(P. 89\)](#page-94-0)** 

# Połączenie z komputerem zostało utracone. Sprawdź połączenie.

#### **Utracono połączenie z komputerem podczas skanowania.**

● Sprawdź połączenie między urządzeniem a komputerem. **[Przygotowanie do użytkowania urządzenia w roli skanera\(P. 65\)](#page-70-0)** 

## Pamięć jest pełna. Skanowanie zostanie anulow. Drukować?

#### **Niewystarczająca ilość pamięci uniemożliwia zeskanowanie dokumentu.**

● Skopiuj dokument w dwóch częściach lub w większej liczbie części.

# Ustawiono nieprawid. klucz WEP. Sprawdź ustaw. WEP.

#### **Klucz sieciowy (klucz WEP) routera sieci bezprzewodowej został ustawiony nieprawidłowo dla urządzenia.**

● Sprawdź klucz sieciowy (klucz WEP) routera bezprzewodowego i ustaw go ponownie. **OSprawdzanie identyfikatora SSID oraz klucza sieciowego(P. 27) Okonfiguracja połączenia za pomocą routera bezprzewodowego(P. 21) O**Nawiązywanie połączenia z konfiguracją szczegółowych ustawień(P. 24)

#### **Ustawiona metoda uwierzytelniania urządzenia to <Klucz współdzielony>, ale metoda określona dla** routera sieci bezprzewodowej to "system otwarty".

● Podłącz ponownie, wybierając router bezprzewodowy albo ręcznie zmieniając metodę uwierzytelniania WEP na <System otwarty>.

**O**Konfiguracja połączenia za pomocą routera bezprzewodowego(P. 21)

**O**Nawiązywanie połączenia z konfiguracją szczegółowych ustawień(P. 24)

#### Rozwiązywanie problemów

● Zmień metodę uwierzytelniania WEP w routerze sieci bezprzewodowej na "klucz dzielony" i połącz ponownie. Aby uzyskać dalsze informacje dotyczące zmiany, należy zapoznać się z instrukcjami obsługi dołączonymi do urządzeń sieciowych lub skontaktować się z producentem.

## Koniec eksploat. kas. z ton. Zalec. wymiana.

**Minął okres przydatności do użytku zasobnika z tonerem.**

● Zaleca się wymianę zasobnika z tonerem. **[Wymiana zasobnika z tonerem\(P. 263\)](#page-268-0)** 

# Kas. z tonerem osiąg. termin przydat.

**Minął okres przydatności do użytku zasobnika z tonerem.**

● Wymień zasobnik z tonerem na nowy. **[Wymiana zasobnika z tonerem\(P. 263\)](#page-268-0)** 

Wył. i włącz zasil. Jeśli urządzenie nie odzyska sprawności, skontaktuj się ze sprzedawcą lub przedst. serwisu.

#### **Wystąpił błąd w urządzeniu.**

● Należy wyłączyć urządzenie za pomocą wyłącznika zasilania, odczekać 10 sekund i ponownie je włączyć. Jeśli problem nadal występuje, należy wyłączyć urządzenie, odłączyć przewód zasilający i skontaktować się z autoryzowanym sprzedawcą produktów firmy Canon lub z biurem obsługi klienta firmy Canon. Należy podać wyświetloną informację <Ennn-nnnn>.

# Użyj zdal. int. uż., aby wprow. inform. niezb. do uwierzyt.

#### **Ustawienia IEEE 802.1X są nieprawidłowe.**

- $\bullet$  Sprawdź, czy opcja [Nazwa logowania] została skonfigurowana prawidłowo.
- Sprawdź, czy zaznaczono pole wyboru [Użyj TLS], [Użyj TTLS] albo [Użyj PEAP].
- W przypadku korzystania z protokołu TLS sprawdź, czy zarejestrowano "klucz i certyfikat".
- W przypadku korzystania z protokołu TTLS albo PEAP, sprawdź, czy nazwa użytkownika i hasło zostały wprowadzone poprawnie.

**Olango Konfiguracia ustawień uwierzytelniania zgodnego z IEEE 802.1X(P. 193)** 

# <span id="page-321-0"></span>**Środki zaradcze dla każdego kodu błędu**

#### 3R8R-067

Jeśli wystąpi błąd, na przykład w przypadku nieudanego drukowania, na ekranie dziennika zadań zostanie wyświetlony odpowiadający mu trzycyfrowy kod błędu. Zapoznaj się z poniższymi opisami, aby uzyskać informacje na temat przyczyn i rozwiązań dla każdego kodu błędu. Szczegółowe informacje na temat ekranu dziennika zadań, patrz **[Ekran <Monitor stanu>\(P. 82\)](#page-87-0)** .

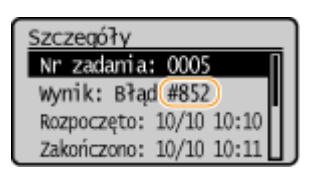

## #852

#### **Urządzenie wyłącza się z jakiegoś powodu.**

● Sprawdź, czy wtyczka jest mocno osadzona w gnieździe zasilający.

## #853

#### **Nie można wydrukować dokumentu, ponieważ jego rozmiar przekracza możliwości przetwarzania urządzenia.**

● Urządzenie może nie być w stanie wydrukować dokumentów wielostronicowych. Zmniejsz liczbę stron w jednej serii drukowania lub wykonaj wydruk, gdy żadne zadania nie oczekują w kolejce lub nie jest drukowany żaden dokument. Jeśli to nie rozwiąże problemu, sprawdź dane dokumentu pod kątem nieprawidłowości.

#### **Drukowanie zostało anulowane z poziomu komputera.**

● Ten błąd może wystąpić, jeśli anulujesz czynność podczas przesyłania danych drukowania z komputera do urządzenia, ale nie jest to zdarzenie nietypowe. Wydrukuj ponownie w razie potrzeby.

# <span id="page-322-0"></span>**Usuwanie zaciętego papieru**

#### 3R8R-068

Jeśli w urządzeniu zakleszczy się papier, zostaje wyświetlony ekran <Zacięcie papieru.>. Naciśnij przycisk , aby wyświetlić proste rozwiązania. Jeśli instrukcje wyświetlane na ekranie nie są zrozumiałe, zapoznaj się z poniższymi sekcjami, aby usunąć zakleszczony papier.

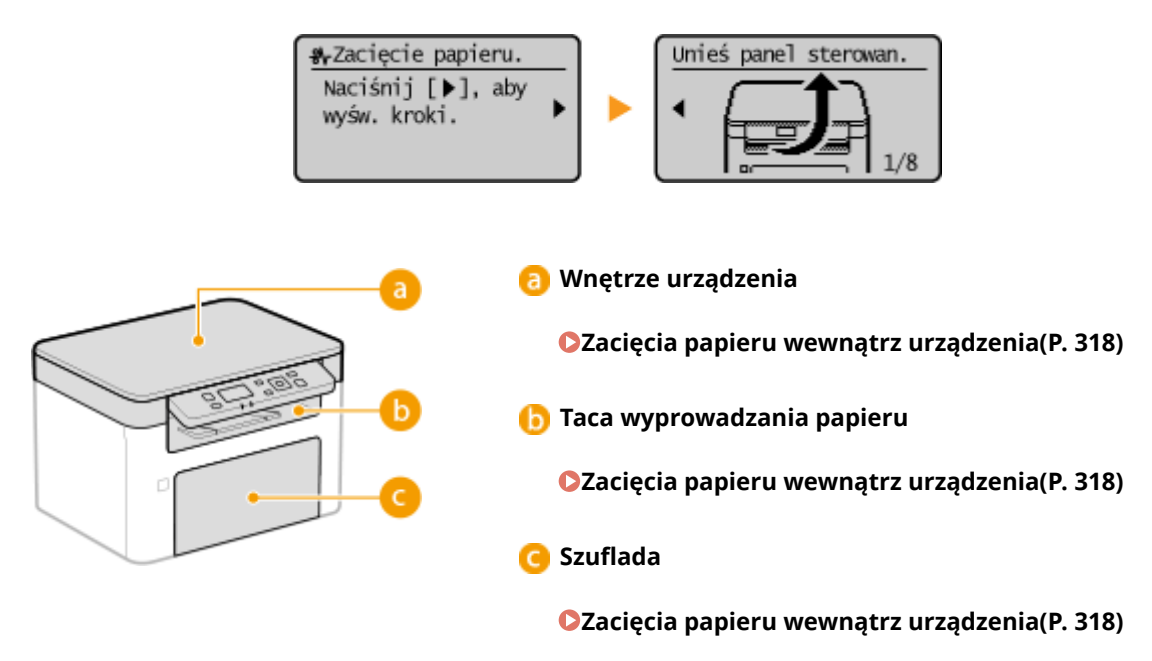

# **WAŻNE**

**Podczas usuwania zakleszczonego papieru nie wolno wyłączać urządzenia**

● Po wyłączeniu urządzenia dane, które miały zostać wydrukowane, zostają utracone.

#### **W przypadku rozdarcia papieru**

● Wyciągnij wszystkie kawałki papieru, aby nie zakleszczyły się ponownie w urządzeniu.

#### **Jeżeli papier zakleszcza się regularnie**

- Przed załadowaniem ryzy papieru do urządzenia wyrównaj jej krawędzie na płaskiej powierzchni.
- Sprawdź, czy używany papier jest odpowiedni dla urządzenia. **[Obsługiwane rodzaje papieru\(P. 337\)](#page-342-0)**
- Sprawdź, czy w urządzeniu nie pozostają zakleszczone kawałki papieru.
- Jeżeli używasz papieru z szorstką powierzchnią, dla opcji <Typ papieru> wybierz ustawienie <Klejony 1 (60– 104 g/m²)> albo <Klejony 2 (105–163 g/m²)>. **Obalizza formatu i typu papieru załadowanego w szufladzie na papier(P. 99) [Drukowanie z komputera\(P. 122\)](#page-127-0)**

## **Nie wolno używać nadmiernej siły podczas wyciągania papieru zakleszczonego w urządzeniu.**

● Może to prowadzić do uszkodzenia części. Jeśli nie możesz wyciągnąć papieru, skontaktuj się z lokalnym autoryzowanym przedstawicielem firmy Canon lub działem telefonicznej pomocy technicznej Canon. **[Jeżeli](#page-327-0) [problem nie może zostać rozwiązany\(P. 322\)](#page-327-0)** 

# <span id="page-323-0"></span>**Zacięcia papieru wewnątrz urządzenia**

#### 3R8R-069

Wyciągnij zakleszczony papier zgodnie z poniższą procedurą. Nie wolno używać nadmiernej siły podczas wyciągania papieru zakleszczonego w urządzeniu. Jeśli zablokowanego papieru nie można łatwo wyjąć, należy przejść do następnego kroku.

## **1 Podnieś panel sterowania, zamknij ogranicznik papieru, a następnie otwórz pokrywę toneru.**

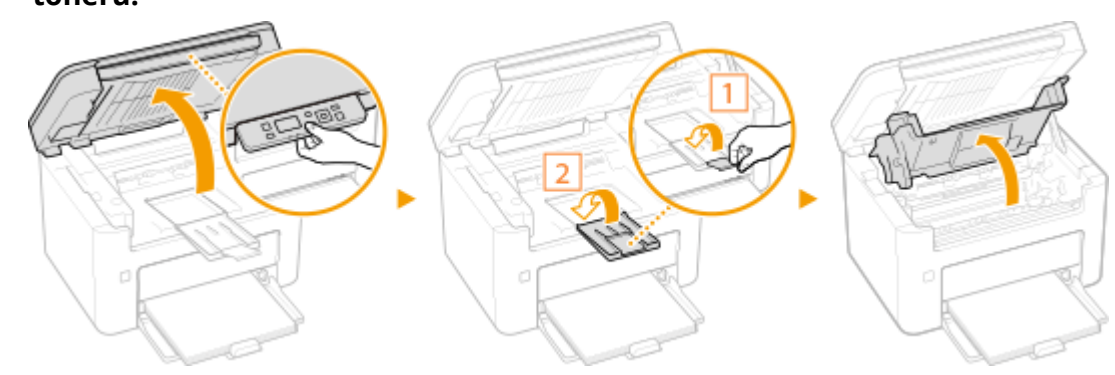

# **2 Wyjmij zasobniki.**

**1** Wyciągnij zasobnik z tonerem.

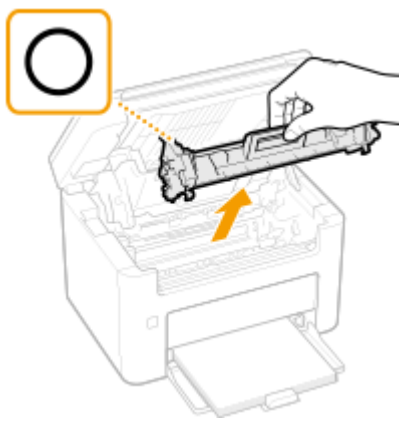

## **WAŻNE:**

Nie należy wstrząsać zasobnikiem z tonerem ani przechylać go. Nie należy narażać zasobnika z tonerem na wstrząsy, np. spowodowane uderzeniem o inny przedmiot. Niestosowanie się do tego zalecenia może spowodować wysypanie się tonera. Zasobnik z tonerem należy wyjmować pod takim samym kątem, pod jakim jest umieszczony w urządzeniu.

**2** Wyjmij zespół bębna.
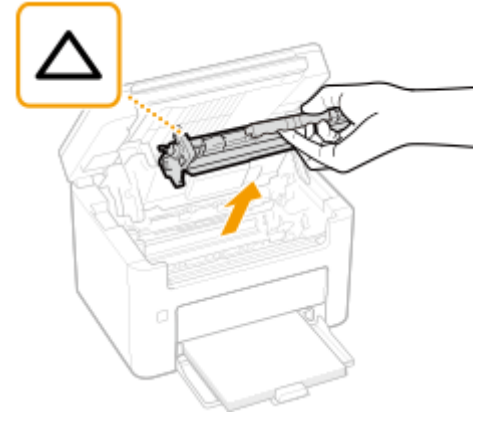

## **WAŻNE:**

Nie należy wstrząsać zespołem bębna ani przechylać go. Nie należy narażać zespołu bębna na wstrząsy, np. spowodowane uderzeniem o inny przedmiot. Niestosowanie się do tego zalecenia może spowodować wysypanie się tonera. Zespół bębna należy wyjmować pod takim samym kątem, pod jakim jest umieszczony w urządzeniu.

## **3 Ostrożnie wyciągnij papier.**

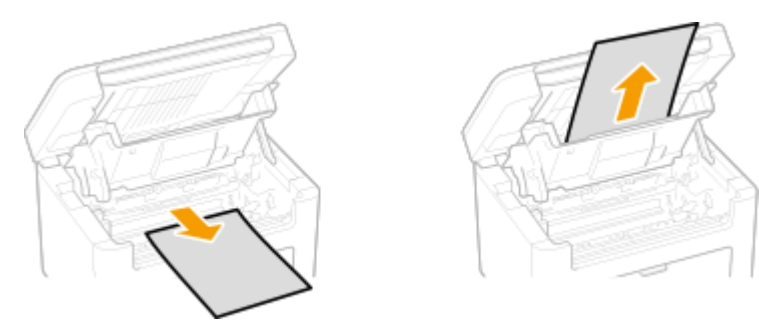

**4 Sprawdź, czy papier zakleszczył się wewnątrz urządzenia.**

- **1** Ostrożnie wyciągnij papier.
	- Trzymaj papier po obu stronach. Pociągnij czołową krawędzią w dół, a następnie wyciągnij cały arkusz.

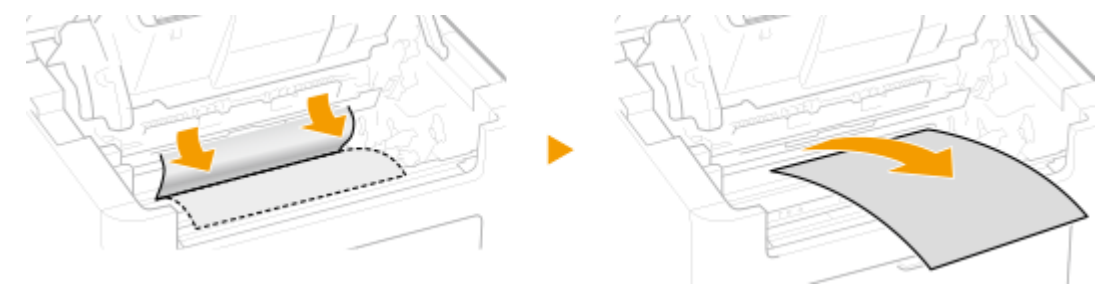

## **5** Sprawdź, czy papier zakleszczył się w szufladzie.

**1** Zdejmij pokrywę papieru.

### Rozwiązywanie problemów

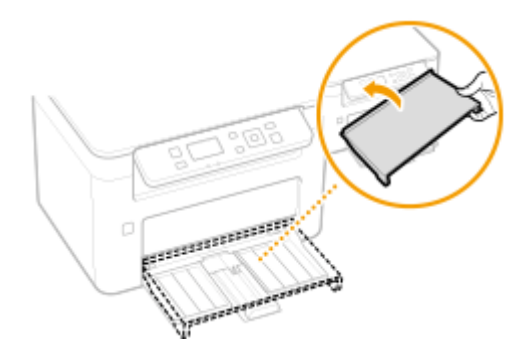

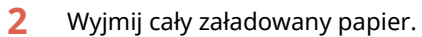

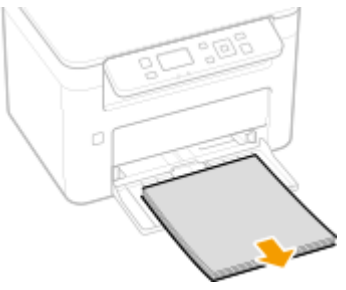

Ostrożnie wyciągnij zakleszczony papier.

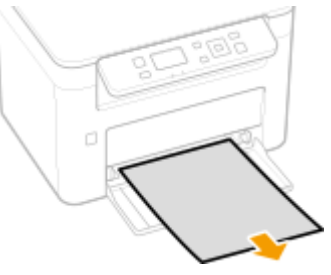

Załaduj papier.

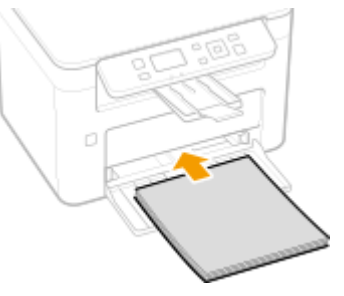

Zainstaluj pokrywę papieru z powrotem.

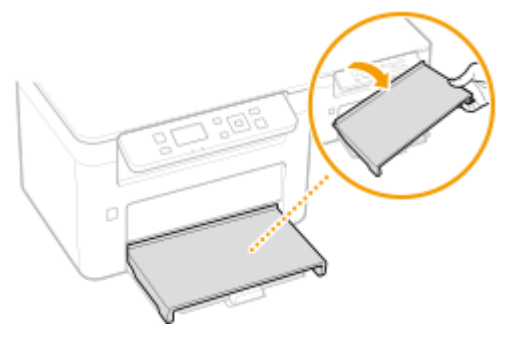

**Zainstaluj zasobniki z tonerem.**

Zainstaluj zespół bębna.

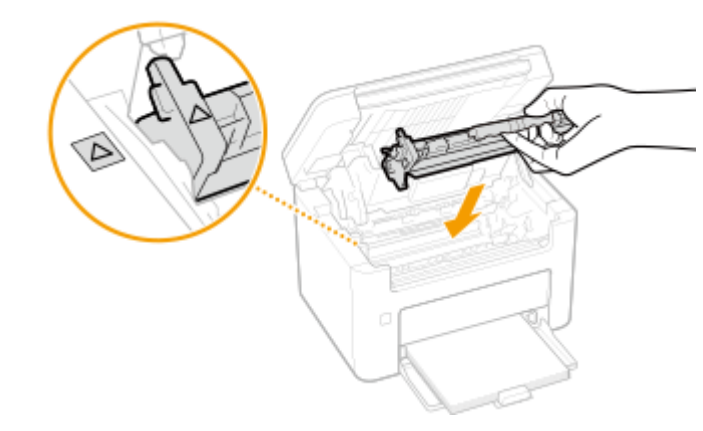

**2** Włóż zasobnik z tonerem.

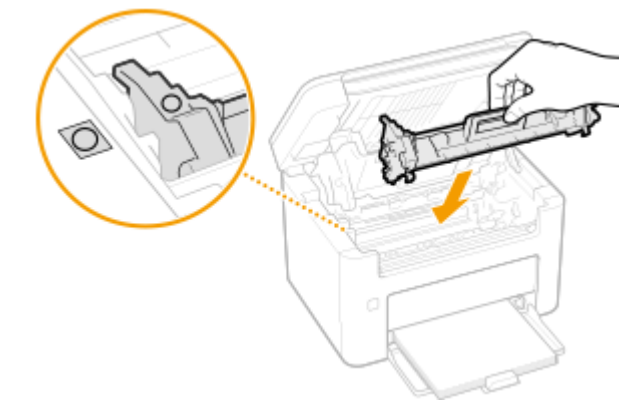

## **7 Zamknij pokrywę tonera.**

➠Komunikat o zacięciu papieru znika, a urządzenie jest gotowe do drukowania.

## **Jeżeli problem nie może zostać rozwiązany**

3R8R-06A

Jeśli rozwiązanie problemu na podstawie wskazówek zawartych w tym rozdziale jest niemożliwe, należy się skontaktować z autoryzowanym sprzedawcą produktów firmy Canon lub z biurem obsługi klientów firmy Canon.

## **WAŻNF**

## **Nie należy samodzielnie demontować ani naprawiać urządzenia**

● Samodzielne naprawy lub demontaż urządzenia może skutkować utratą gwarancji.

## ■ Podczas kontaktu z firma Canon

W przypadku kontaktowania się z firmą Canon należy przygotować następujące informacje:

- Nazwa produktu (MF113w / MF112)
- Miejsce zakupu urządzenia
- Szczegółowy opis problemu (np. jakie czynności wykonano i jaki był ich skutek)
- Numer seryjny (umieszczony na etykiecie z tyłu urządzenia)

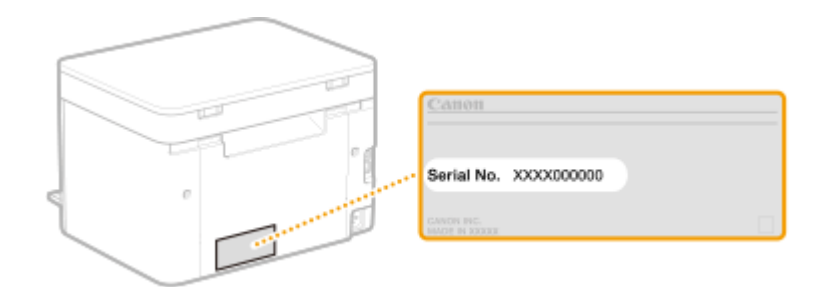

## **UWAGA**

## **Sprawdzanie numeru seryjnego na panelu sterowania**

● Wybierz <Monitor stanu> ▶ <Informacje o urządzeniu> ▶ <Numer seryjny>.

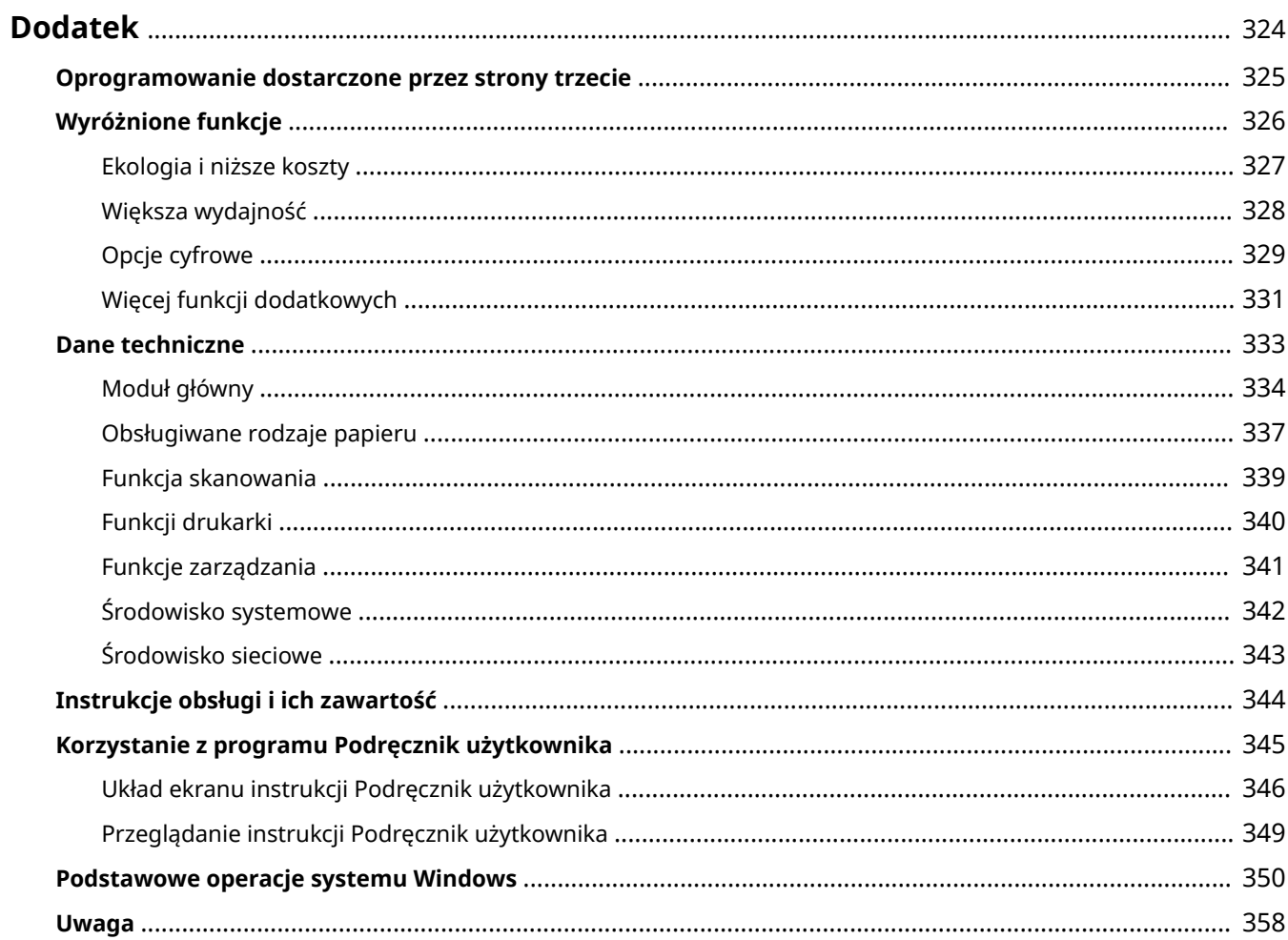

## <span id="page-329-0"></span>**Dodatek**

Ten rozdział zawiera dane techniczne urządzenia, instrukcje dotyczące korzystania z Podręcznik użytkownika, zrzeczenie odpowiedzialności, informacje o prawach autorskich oraz inne ważne dla klientów informacje.

## ■ Dane techniczne urządzenia

Należy zapoznać się z poniższymi rozdziałami, aby sprawdzić dane techniczne urządzenia, środowisko sieciowe, funkcję drukowania i tak dalej.

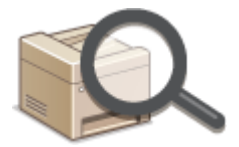

**[Dane techniczne\(P. 333\)](#page-338-0)** 

## ■ Odwoływanie się do instrukcji obsługi tego urządzenia

Należy zapoznać się z pierwszym rozdziałem, aby dowiedzieć się o rodzajach instrukcji obsługi opisujących funkcje urządzenia i poznać sposób obsługi urządzenia. Aby dowiedzieć się, jak korzystać z podręcznika Podręcznik użytkownika (niniejsza instrukcja obsługi), należy zapoznać się z drugi rozdziałem.

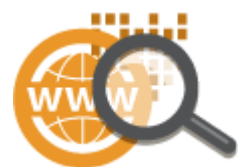

**[Instrukcje obsługi i ich zawartość\(P. 344\)](#page-349-0)  [Korzystanie z programu Podręcznik użytkownika\(P. 345\)](#page-350-0)** 

## $Inn<sub>e</sub>$

Należy zapoznać się z poniższymi rozdziałami, aby uzyskać przydatne informacje, w tym informacje o ograniczeniu odpowiedzialności i o prawach autorskich.

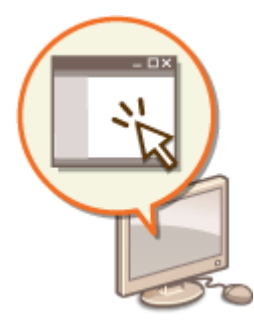

**[Oprogramowanie dostarczone przez strony trzecie\(P. 325\)](#page-330-0)  [Wyróżnione funkcje\(P. 326\)](#page-331-0)  [Podstawowe operacje systemu Windows\(P. 350\)](#page-355-0)  [Uwaga\(P. 358\)](#page-363-0)** 

## <span id="page-330-0"></span>**Oprogramowanie dostarczone przez strony trzecie**

3R8R-06E

Aby uzyskać informacje dotyczące oprogramowania dostarczonego przez strony trzecie, należy kliknąć ikonę lub ikony pokazane poniżej.

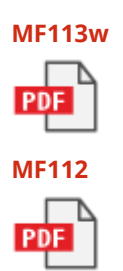

# <span id="page-331-0"></span>**Wyróżnione funkcje**

3R8R-06F

W tej części przedstawiono wskazówki dotyczące wykorzystania funkcji urządzenia według kategorii. Można korzystać z dostępnych funkcji zgodnie z ich przeznaczeniem i środowiskiem pracy.

**[Ekologia i niższe koszty\(P. 327\)](#page-332-0)  [Większa wydajność\(P. 328\)](#page-333-0)  [Opcje cyfrowe\(P. 329\)](#page-334-0)  [Więcej funkcji dodatkowych\(P. 331\)](#page-336-0)** 

## <span id="page-332-0"></span>**Ekologia i niższe koszty**

Papier, toner, energię i pieniądze można oszczędzać na wiele sposobów.

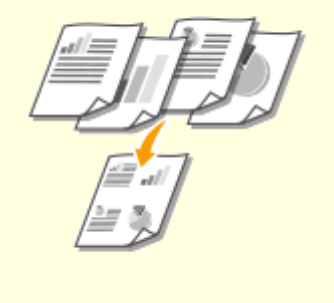

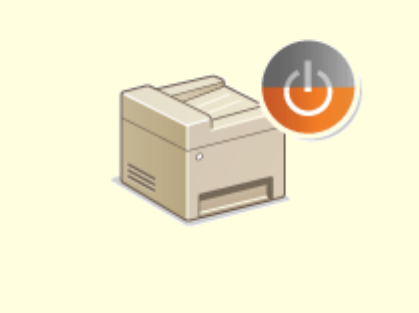

### **Drukowanie wielu stron na jednym arkuszu kategorika Kryb Uśpienia**

Aby oszczędzić papier, możesz na jednej stronie arkusza wydrukować wiele stron, od 2 do 4 stron w przypadku kopii i maksymalnie 16 stron w przypadku druku z komputera. **[Kopiowanie kilku dokumentów na jednym arkuszu \(N](#page-122-0) [na 1\)\(P. 117\)](#page-122-0)** 

**[Drukowanie z komputera\(P. 122\)](#page-127-0)** 

 Oddzielny tryb zasilający urządzenie w czasie, gdy jest ono nieużywane stał się niezbędny w celu oszczędności energii i pieniędzy. Urządzenie automatycznie przejdzie w tryb uśpienia. **[Przechodzenie w tryb uśpienia\(P. 105\)](#page-110-0)** 

3R8R-06H

## <span id="page-333-0"></span>**Większa wydajność**

3R8R-06J

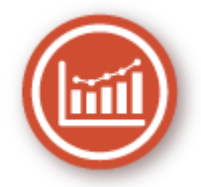

Oto kilka prostych operacji, które mogą usprawnić skomplikowane zadania.

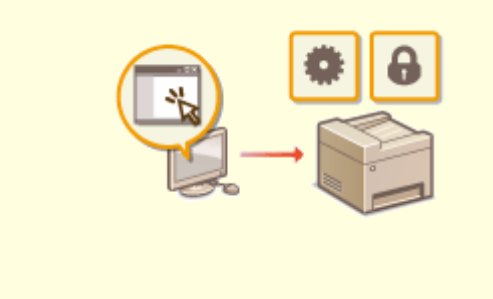

### **Zdalne zarządzania za pomocą Zdalnego interfejsu użytkownika**

Zdalny interfejs użytkownika umożliwia zarządzanie funkcjami z komputera bez konieczności podchodzenia do urządzenia. Skonfiguruj ustawienia i monitoruj status urządzenia za pomocą intuicyjnego, prostego w obsłudze interfejsu przeglądarki internetowej. Oszczędź swój czas i energię na inne sprawy niż zajmowanie się urządzeniem. **[Zarządzanie urządzeniem z poziomu komputera](#page-206-0) [\(Zdalny interfejs użytkownika\)\(P. 201\)](#page-206-0)** 

### **Intuicyjna obsługa = szybka konfiguracja drukowania**

 Dzięki podglądowi wydruku dostępnemu z poziomu sterownika drukarki można w prosty i intuicyjny sposób określić, na przykład układ strony, a także krawędź bindowania. Wystarczy kliknąć, aby zmienić ustawienia, których zastosowanie można obserwować na bieżąco na podglądzie.

**[Drukowanie z komputera\(P. 122\)](#page-127-0)** 

## <span id="page-334-0"></span>**Opcje cyfrowe**

3R8R-06K

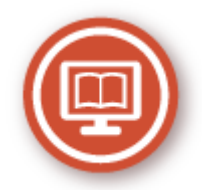

Digitalizacja dokumentu umożliwia edycję za pomocą komputera, a także zmniejszenie kosztów i zaoszczędzenie czasu dzięki użyciu poczty elektronicznej.

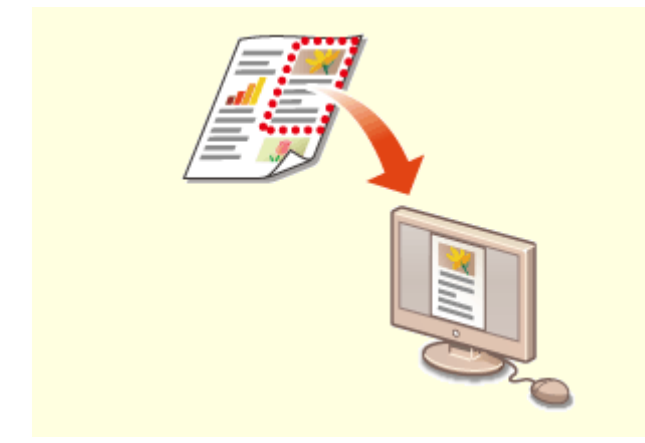

#### **Skanowanie wyłącznie niezbędnych fragmentów Przeszukiwanie plików PDF**

Co zrobić, jeśli skanujesz całą stronę z gazety, ale potrzebujesz tylko nagłówek i zdjęcie? Użyj programu ScanGear MF. Możesz wybrać interesujący Cię fragment na podglądzie, a następnie pokazać skanerowi, co ma pominąć. W przeciwnym razie będzie trzeba użyć programu edytującego, aby powycinać wszystkie niepotrzebne elementy.

**[Korzystanie z programu ScanGear MF\(P. 140\)](#page-145-0)** 

## **WAŻNE**

● Wykorzystywanie urządzenia do skanowania, drukowania oraz powielania pewnych dokumentów, a także wykorzystywanie reprodukcji zeskanowanych, wydrukowanych oraz powielonych przy pomocy tego urządzenia może być zakazane przez prawo oraz może pociągać za sobą odpowiedzialność karną i/lub cywilną. W przypadku braku pewności co do legalności używania produktu do skanowania, drukowania lub w inny sposób powielania określonego dokumentu i/lub korzystania z obrazów zeskanowanych, wydrukowanych lub inaczej powielonych, należy wcześniej skontaktować się z radcą prawnym celem zasięgnięcia opinii.

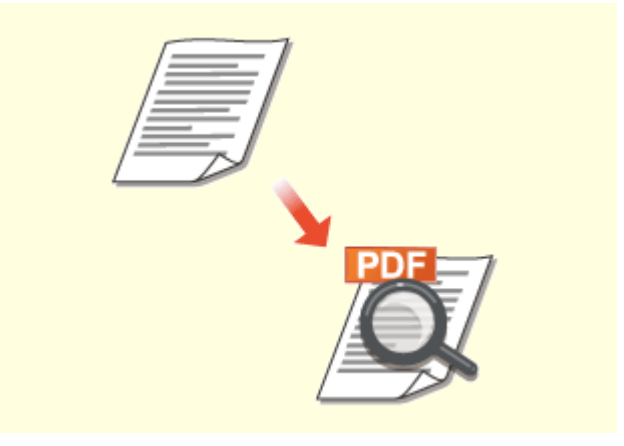

**[oryginałów\(P. 130\)](#page-135-0)** 

 Wyszukiwanie tekstu w pliku PDF jest możliwe dla plików PDF z możliwością przeszukiwania tekstowego. Podczas skanowania tekstu i obrazu oryginałów fragmenty tekstowe zostaną przekształcone w dane tekstowe przez oprogramowanie OCR. Oprócz możliwości wyszukiwania informacji tekstowych, można również skopiować wymagane fragmenty do arkusza pliku Excelu lub dokumentu pliku Word z pakietu Microsoft 2ffice. Pozwala to wyeliminować ręczne wprowadzanie danych klientów, adresów itp. **[Podstawowe operacje dotyczące skanowania](#page-135-0)**

**[Używanie komputera do skanowania](#page-142-0) [\(Skanowanie zdalne\)\(P. 137\)](#page-142-0)** 

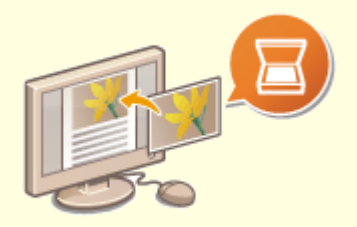

### **Dodawanie obrazów do przygotowywanego dokumentu**

Niektóre aplikacje umożliwiają prosty import zeskanowanych obrazów bezpośrednio do dokumentu, nad którym pracujesz. W tej sposób można pominąć czynności związane z otwieraniem osobnej aplikacji, aby odebrać zeskanowane obrazy, a następnie wyeksportować je do używanej aplikacji. **[Skanowanie dokumentów z aplikacji\(P. 138\)](#page-143-0)** 

## <span id="page-336-0"></span>**Więcej funkcji dodatkowych**

Różne opcje zaspokajają wszelkie potrzeby związane z pracą w domu, w biurze, a nawet w drodze.

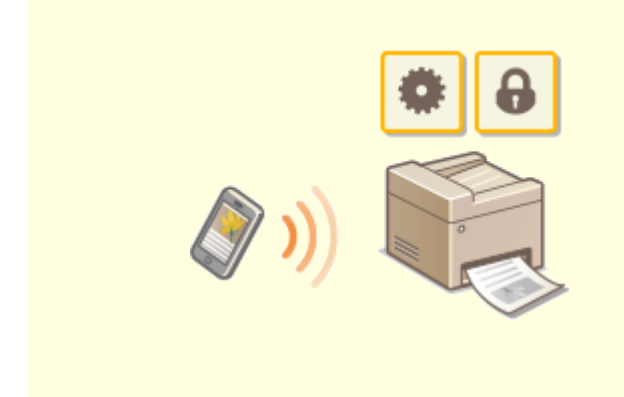

W sytuacji gdy trzeba szybko wydrukować ofertę przygotowaną na tablecie podczas podróży służbowej, z pomocą przychodzi Canon PRINT Business. Nawet w środowisku bez routera bezprzewodowej sieci LAN za pomocą urządzenia przenośnego można połączyć się bezprzewodowo bezpośrednio z urządzeniem. Bez potrzeby korzystania z komputera, szybko i łatwo! W obecnych czasach, gdy wszystko odbywa się tak szybko, technologia ta oferuje nam jeszcze szerszy wachlarz możliwości w zakresie pracy czy zabawy. **[Łączenie z urządzeniami mobilnymi\(P. 142\)](#page-147-0)** 

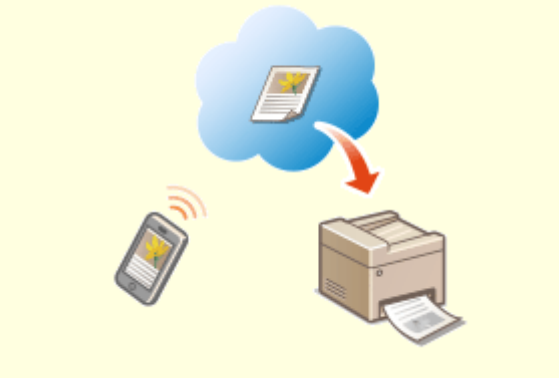

3R8R-06L

### **Korzystanie ze smartfona/tabletu Prosty wydruk za pomocą technologii Google Cloud Print**

 Połącz się z technologią Google Cloud Print z laptopa lub telefonu, prześlij dane i już masz gotowe wydrukowane dokumenty. Dzięki temu urządzeniu, technologii Google Cloud Print i przenośnemu urządzeniu możesz drukować cokolwiek chcesz i gdziekolwiek chcesz.

**[Korzystanie z technologii Google Cloud](#page-165-0) [Print\(P. 160\)](#page-165-0)** 

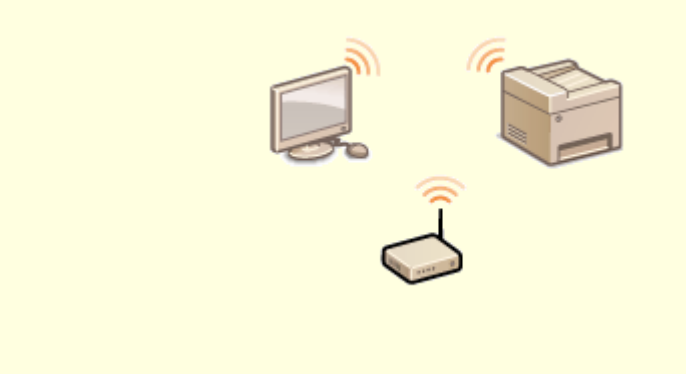

**Zapomnij o przewodach**

Żadnych przewodów, prosta instalacja, łatwa konserwacja. W przypadku bezprzewodowego routera WPS LAN można pominąć proces ustawień i od razu być gotowym do pracy. Przekonaj się, jak dobrze jest móc korzystać z udogodnień gwarantowanych przez system bezprzewodowy. Kompatybilność z IEEE 802.11b/g/n zapewnia bezproblemową łączność bezprzewodową, a ponadto obsługuje WEP i WPA/WPA2-PSK (TKIP/AES-CCMP), które gwarantują większe bezpieczeństwo.

**[Podłączanie do bezprzewodowej sieci LAN\(P. 15\)](#page-20-0)** 

## <span id="page-338-0"></span>**Dane techniczne**

3R8R-06R

Dane techniczne mogą ulec zmianie bez powiadomienia w przypadku ulepszenia produktu lub udostępnienia nowej wersji.

## ■ Dane techniczne urządzenia

**[Moduł główny\(P. 334\)](#page-339-0)  [Obsługiwane rodzaje papieru\(P. 337\)](#page-342-0)** 

## ■Specyfikacje funkcjonalne

**[Funkcja skanowania\(P. 339\)](#page-344-0)  [Funkcji drukarki\(P. 340\)](#page-345-0)  [Funkcje zarządzania\(P. 341\)](#page-346-0)** 

◼Środowisko, w jakim należy korzystać z urządzenia

**[Środowisko systemowe\(P. 342\)](#page-347-0)  [Środowisko sieciowe\(P. 343\)](#page-348-0)** 

## <span id="page-339-0"></span>**Moduł główny**

● Informacje dotyczące rozmiarów i typów papieru obsługiwanych przez to urządzenie znajdują się w sekcji " **[Obsługiwane rodzaje papieru\(P. 337\)](#page-342-0)** ".

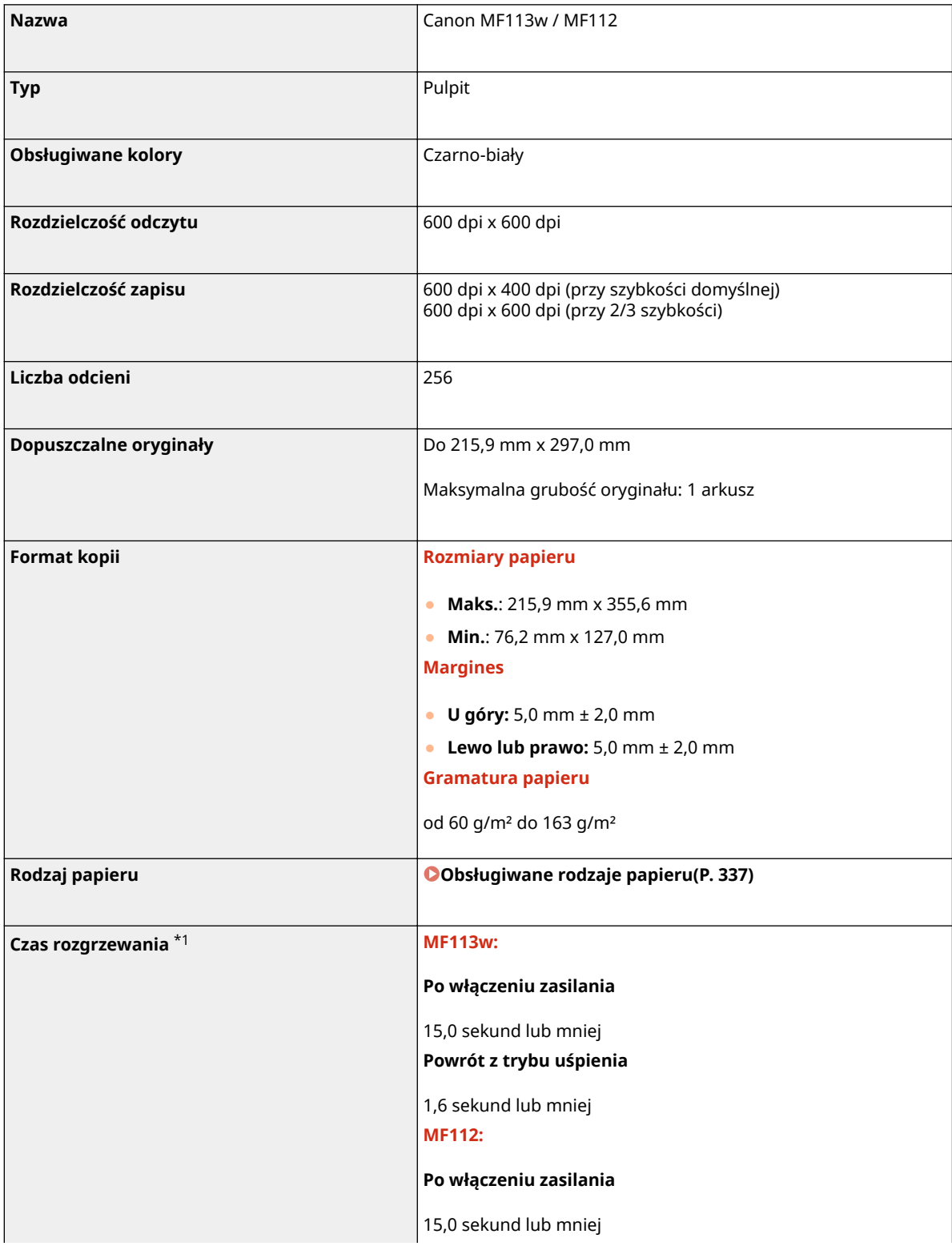

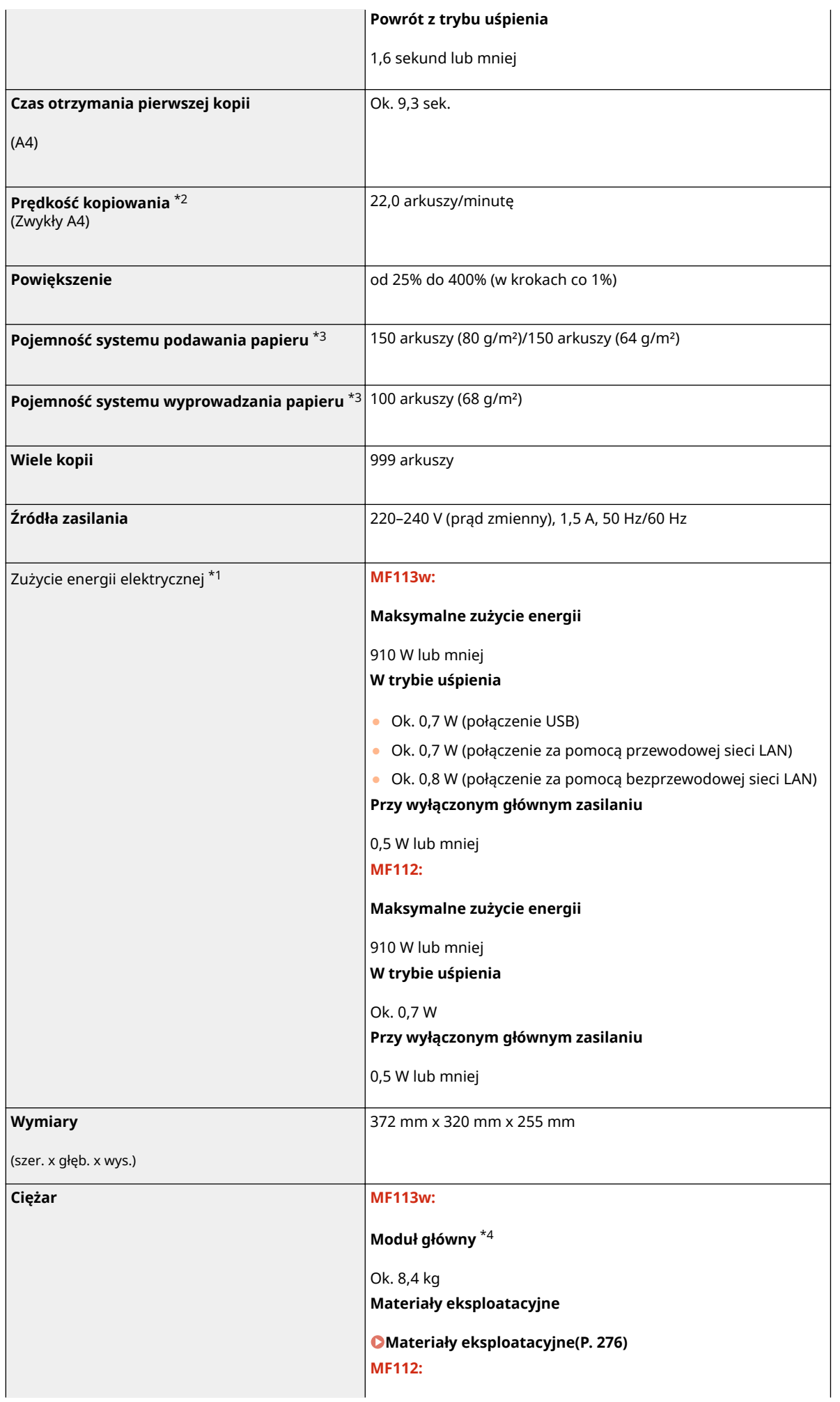

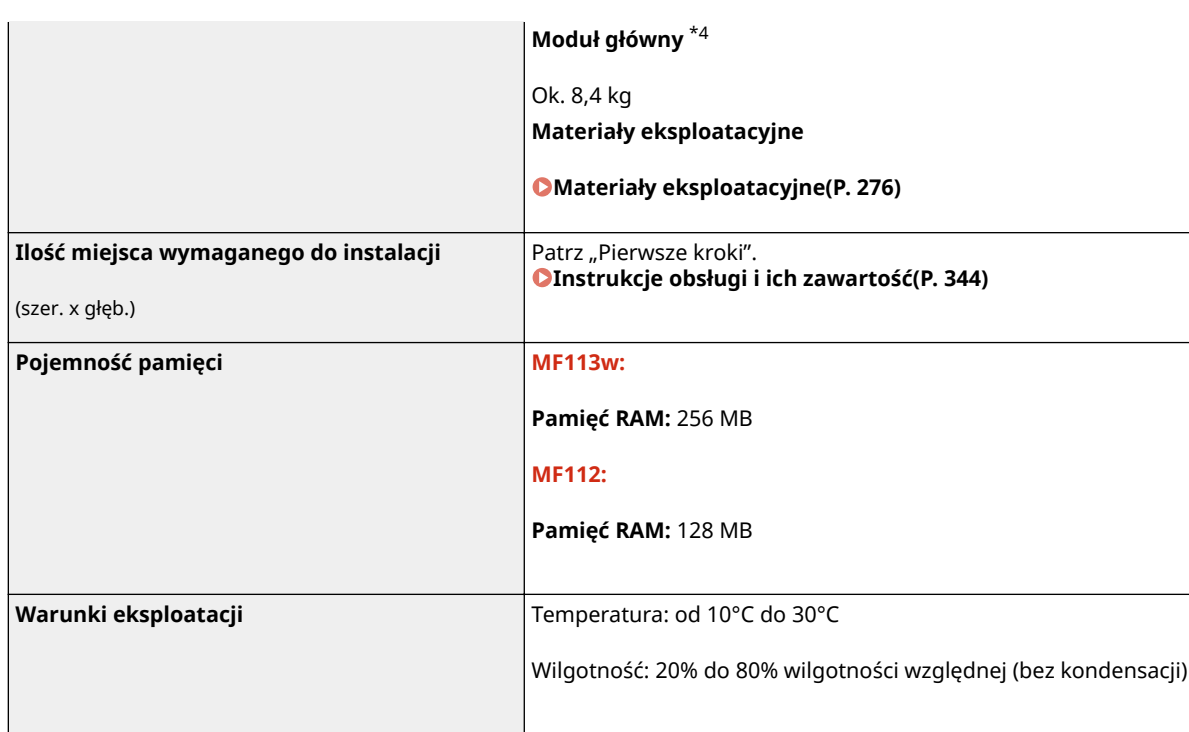

\*1Może się różnić w zależności od środowiska pracy oraz warunków, w jakich urządzenie jest eksploatowane.

\*2Prędkość kopiowania/drukowania jest ustalana na podstawie testów wewnętrznych z wykorzystaniem papieru formatu A4, na którym wykonywane są jednostronne kopie/wydruki przy współczynniku kopiowania/drukowania równym 100% oryginału. W ramach testów wewnętrznych w sposób ciągły wykonywane są kopie/wydruki tej samej strony z zawartością na papierze zwykłym (prędkość kopiowania jest ustalana dla kopiowania za pomocą płyty szklanej). Prędkość kopiowania/drukowania może się zmieniać zależnie od typu i formatu papieru oraz kierunku jego podawania. Urządzenie może automatycznie wstrzymać lub zwolnić pracę w celu dostosowania do bieżącego stanu drukarki, np. wyregulowania temperatury danego modułu lub zminimalizowania obniżenia jakości obrazów w przypadku ciągłego kopiowania/drukowania.

\*3Może się różnić w zależności od środowiska instalacji i rodzaju papieru, który będzie używany.

\*4Bez uwzględnienia zasobnika z tonerem i zespołu bębna.

## <span id="page-342-0"></span>**Obsługiwane rodzaje papieru**

3R8R-06U

Typy papieru, których można używać w tym urządzeniu, zostały wymienione w poniższej tabeli.

## ■ Obsługiwane formaty papieru

Poniżej podano formaty papieru, które można załadować do szuflady na papier.

**A4** (210,0 mm x 297,0 mm) **B5** (182,0 mm x 257,0 mm) **A5** (148,0 mm x 210,0 mm) **A6** (105,0 mm x 148,0 mm) \*1 **Letter** (215,9 mm x 279,4 mm) **Legal** (215,9 mm x 355,6 mm) **Executive** (184,1 mm x 266,7 mm) **Statement** (139,7 mm x 215,9 mm) **2ficio** (215,9 mm x 317,5 mm) **2ficio (Brazil)** (215,9 mm x 355,0 mm) **2ficio (Mexico)** (215,9 mm x 341,0 mm) **Envelope Monarch** (98,4 mm x 190,5 mm) **Koperta nr 10 (COM10)** (104,7 mm x 241,3 mm) **Envelope DL** (110,0 mm x 220,0 mm) **Envelope C5** (162,0 mm x 229,0 mm) **Letter (Government)** (203,2 mm x 266,7 mm) **Legal (Government)** (203,2 mm x 330,2 mm) **Legal (India)** (215,0 mm x 345,0 mm) **F4A** (215,9 mm x 343,0 mm) **Foolscap** (215,9 mm x 330,2 mm) **Foolscap (Australia)** (206,0 mm x 338,0 mm) **3 x 5 cali** (76,2 mm x 127,0 mm) **Niestandardowy** \*2

\*1 Dostępne tylko z poziomu sterownika drukarki.

\*2 Papier niestandardowego formatu o szerokości od 76,2 mm do 215,9 mm i długości od 127,0 mm do 355,6 mm można załadować do szuflady na papier.

## ■ Obsługiwane typy papieru

W urządzeniu można używać papieru bezchlorowego.

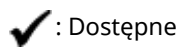

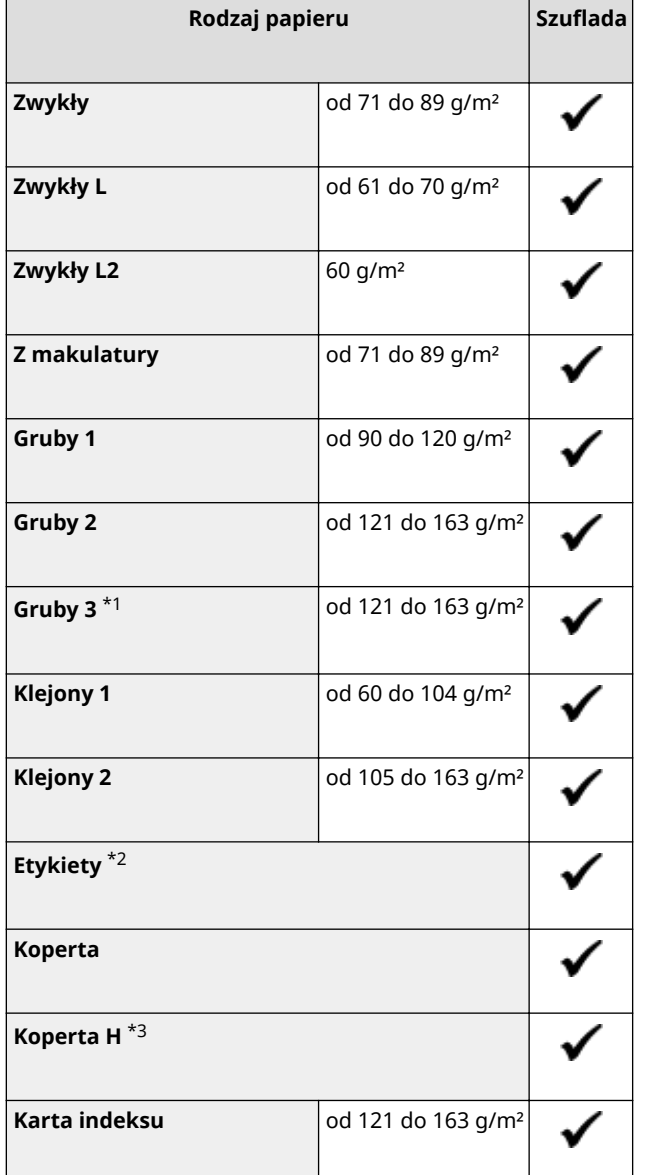

\*1W przypadku korzystania z papieru o gramaturze od 121 do 163 g/m² z wybranym ustawieniem <Gruby 2> należy wybrać ten typ papieru tylko wtedy, gdy toner nie jest w pełni utrwalany, a wydruki mają wyblakłe barwy.

\*2 Używaj tylko papieru formatu A4 albo Letter.

\*3 Ten typ papieru należy wybrać, jeżeli toner nie jest w pełni utrwalany, wydruki mają wyblakłe barwy, a jako typ papieru wybrano <Koperta>.

# <span id="page-344-0"></span>**Funkcja skanowania**

3R8R-06W

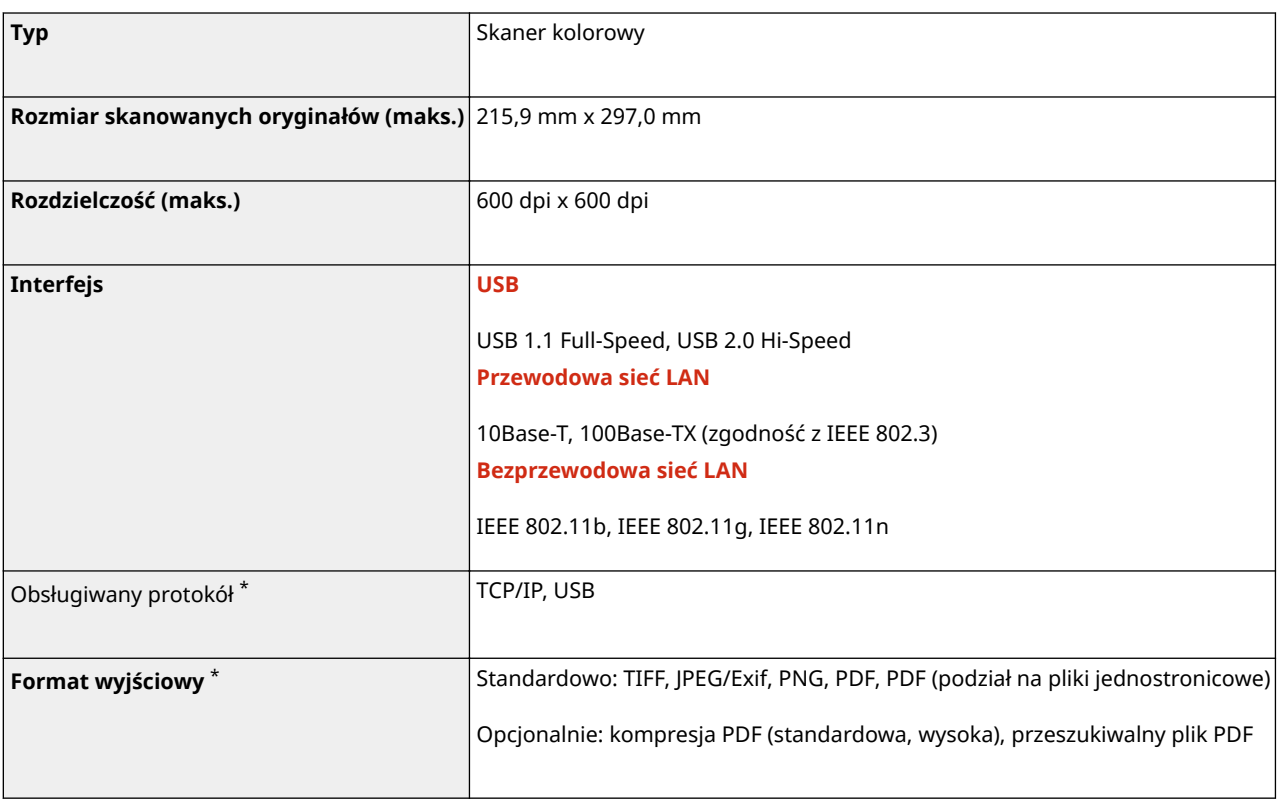

\*Niektóre formaty nie są obsługiwane w zależności od funkcji.

# <span id="page-345-0"></span>**Funkcji drukarki**

### 3R8R-06X

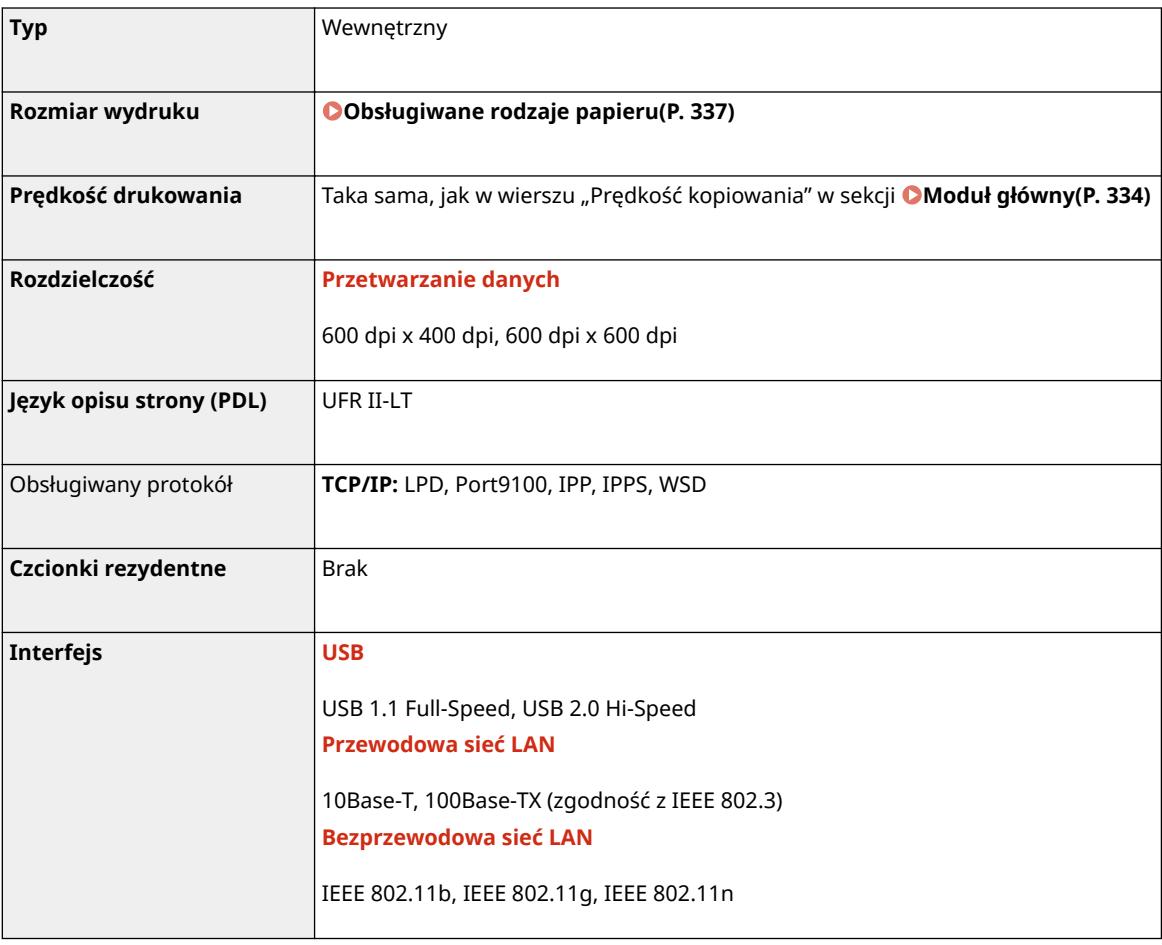

## <span id="page-346-0"></span>**Funkcje zarządzania**

3R8R-06Y

## ■ Ustawienia zapory

- Dla protokołu IPv4 i IPv6 można określić maksymalnie 4 adresów IP (lub zakresów adresów IP).
- Można określić do 10 adresów MAC.

## ■ Rejestracja kluczy i certyfikatów

● Instalując klucz lub certyfikat CA z komputera, należy dopilnować, aby instalowane elementy spełniały następujące wymagania:

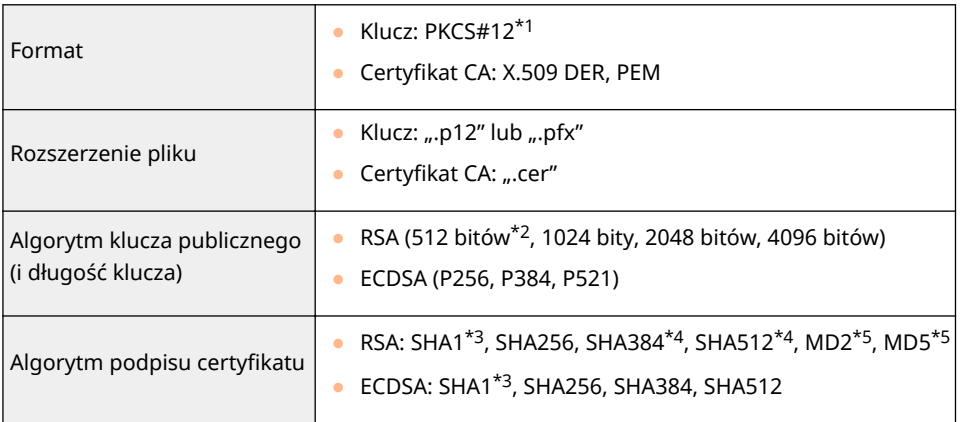

\*1 Wymagania dla certyfikatu zawartego w kluczu są zgodne z certyfikatami CA.

\*2 Algorytm podpisu jest dostępny wyłącznie dla SHA1-RSA i SHA256-RSA.

\*3 Dostępny wyłącznie w przypadku generowanego klucza i żądania podpisania certyfikatu (CSR) albo zainstalowania za pomocą Zdalnego interfejsu użytkownika.

\*4 Dostępny tylko wtedy, kiedy algorytm klucza ma 1024 bity lub więcej.

\*5 Dostępny tylko w przypadku zainstalowania za pomocą Zdalnego interfejsu użytkownika.

## **UWAGA**

● Urządzenie nie korzysta z listy odwołania certyfikatu (CRL).

3R8R-070

## <span id="page-347-0"></span>**Środowisko systemowe**

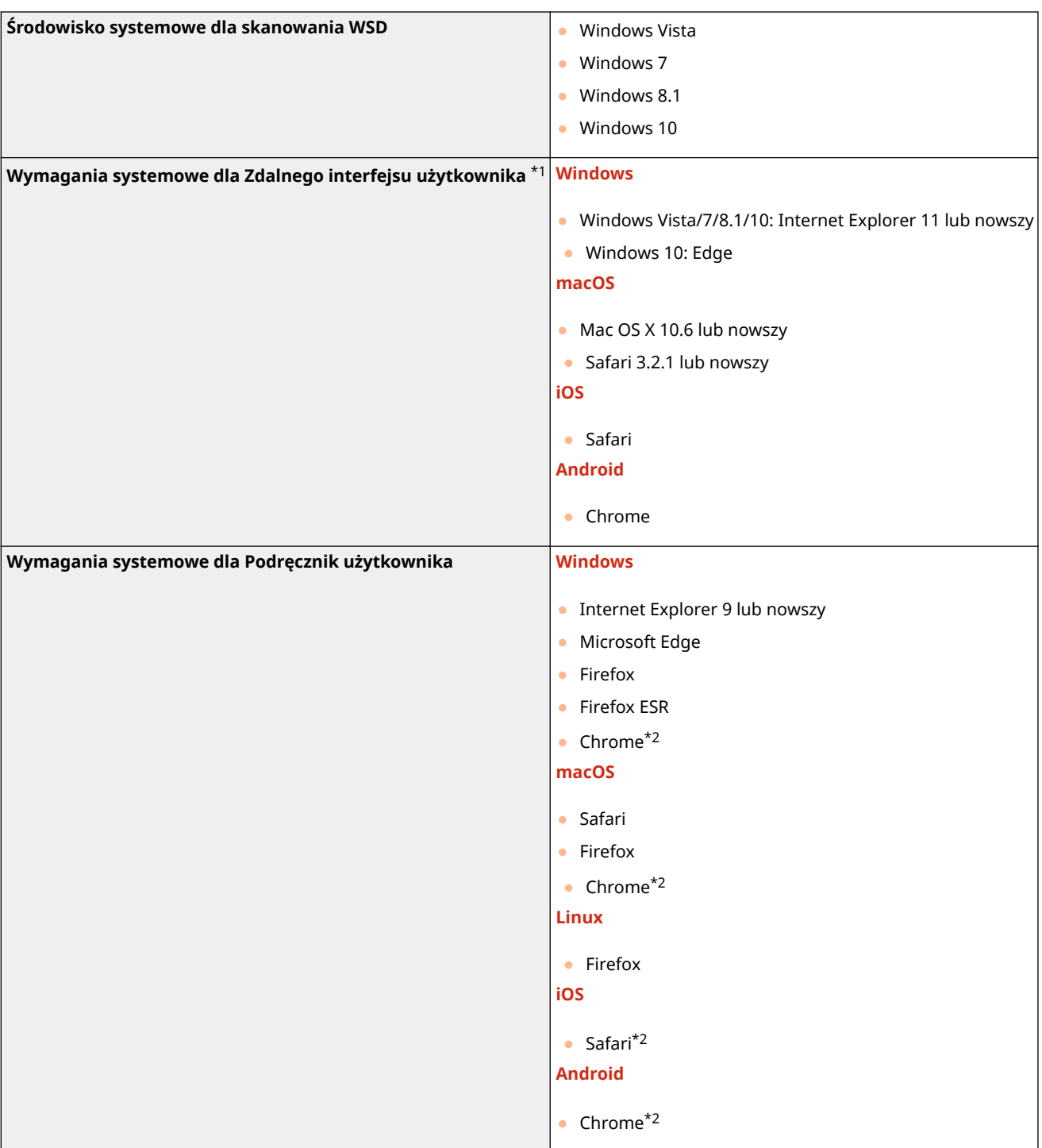

\*1Przed zmianą ustawień urządzenia należy ustawić przeglądarkę internetową tak, aby włączyć obsługę wszystkich plików cookie i języka JavaScript.

\*2Tylko podczas przeglądania podręczników w internecie

## <span id="page-348-0"></span>◼Wspólne specyfikacje

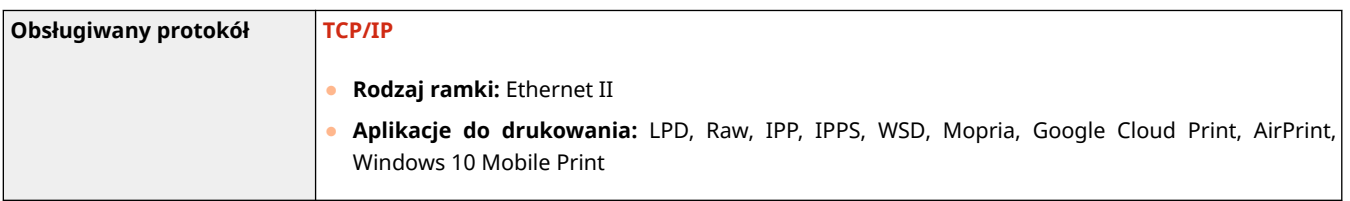

## ■ Dane techniczne sieci przewodowej LAN

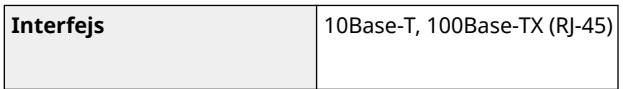

## ■ Dane techniczne sieci bezprzewodowej LAN

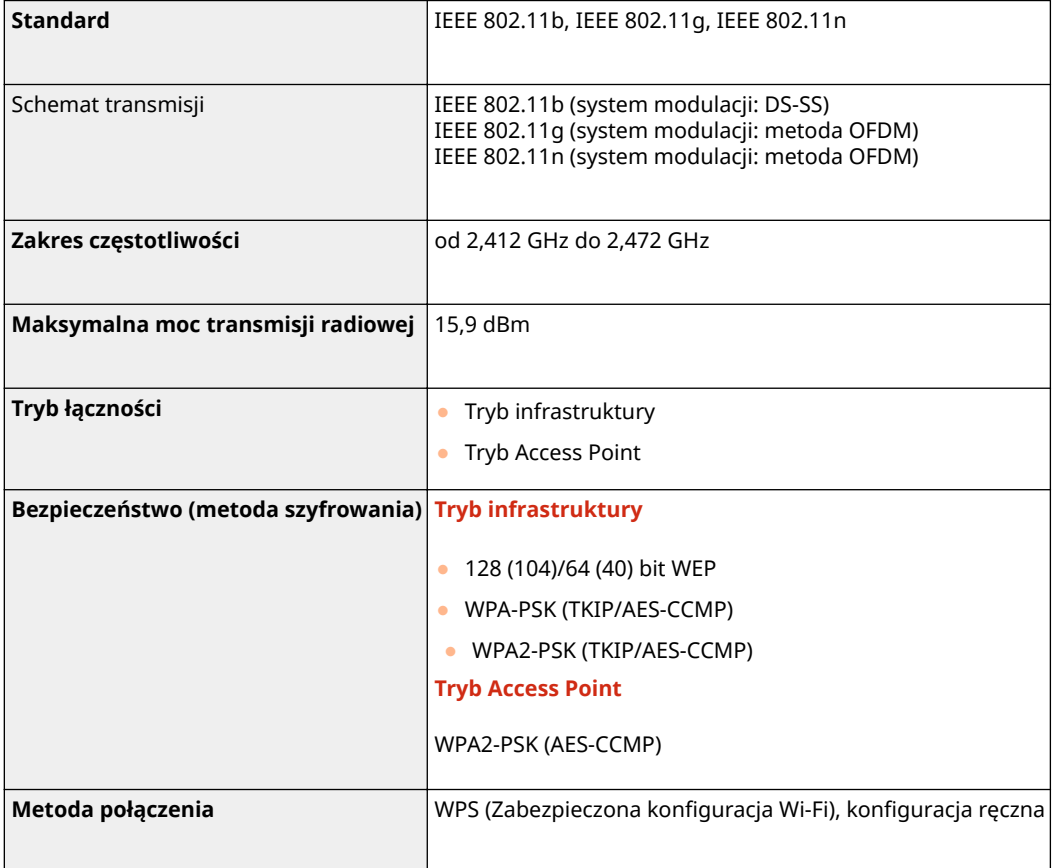

## <span id="page-349-0"></span>**Instrukcje obsługi i ich zawartość**

### 3R8R-072

Do urządzenia dołączone są wyszczególnione poniżej instrukcje. Należy korzystać z nich w razie konieczności.

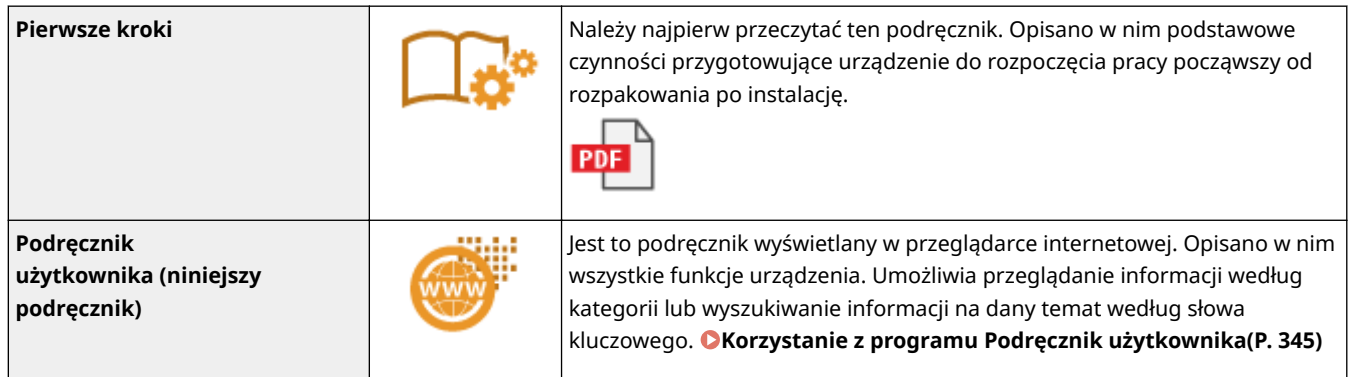

## <span id="page-350-0"></span>**Korzystanie z programu Podręcznik użytkownika**

#### 3R8R-073

Program Podręcznik użytkownika jest instrukcją obsługi, którą można wyświetlić na komputerze lub urządzeniu przenośnym, opisującą wszystkie funkcje urządzenia. Istnieje możliwość wyszukania określonego zastosowania lub wprowadzenia słowa kluczowego w celu błyskawicznego odnalezienia szukanej strony. W tej części opisano układ ekranu programu Podręcznik użytkownika oraz sposób czytania Podręcznika. Wygląd programu Podręcznik użytkownika można dostosować do własnych potrzeb.

## ■ Układ ekranu instrukcji Podręcznik użytkownika

W tej części opisano ekrany konfiguracji programu Podręcznik użytkownika i sposób korzystania z przycisków wyświetlanych na ekranie. **[Układ ekranu instrukcji Podręcznik użytkownika\(P. 346\)](#page-351-0)** 

## ■ Przeglądanie instrukcji Podręcznik użytkownika

W tej części opisano znaczenie symboli używanych w programie Podręcznik użytkownika, sposób przedstawiania klawiszy na panelu sterowania i przycisków na wyświetlaczu komputera, a także inne tematy, które ułatwiają zrozumienie informacji zawartych w programie Podręcznik użytkownika. **[Przeglądanie instrukcji Podręcznik](#page-354-0) [użytkownika\(P. 349\)](#page-354-0)** 

## ■ Określanie wyglądu programu Podręcznik użytkownika.

Można zmienić rozmiar znaków używanych w programie Podręcznik użytkownika, a także przełączyć układ ekranu, aby pasował do urządzenia używanego do wyświetlania programu Podręcznik użytkownika.

## **UWAGA**

● Użytkownicy niemający dostępu do programu Adobe Reader umożliwiającego wyświetlanie podręczników w formacie PDF mogą skorzystać z innego oprogramowania, takiego jak aplikacja PDF Preview opracowana przez firmę Vivid Document Imaging Technologies.

### **Jak odnaleźć szukany temat**

### **Wyszukiwanie zawartości**

● Szukaną stronę można odnaleźć, wybierając temat na karcie "Spis treści" widocznej po lewej stronie ekranu.

#### **Wyszukiwanie według słów kluczowych**

• Wyszukiwanie można wykonać, wpisując szukane wyrażenie np. "koperta" lub "zasobnik z tonerem", w wyniku czego wyświetlone zostają strony zawierające podany zwrot. Odpowiednią stronę można odnaleźć, przeglądając wyniki tej operacji. Można również wpisywać całe wyrażenia, takie jak "podłączanie do sieci". Wyszukiwanie słów kluczowych obsługuje także operator logiczny AND w celu wyszukiwania wielu słów kluczowych. Aby uzyskać informacje na temat organizacji ekranu wyszukiwania i sposobu obsługi ekranu wyszukiwania, patrz **[Wyszukiwanie\(P. 348\)](#page-353-0)** .

## <span id="page-351-0"></span>**Układ ekranu instrukcji Podręcznik użytkownika**

3R8R-074

Okno programu Podręcznik użytkownika jest podzielone na kilka obszarów z różną zawartością.

## **Strona główna**

Wyświetlana po uruchomieniu programu Podręcznik użytkownika.

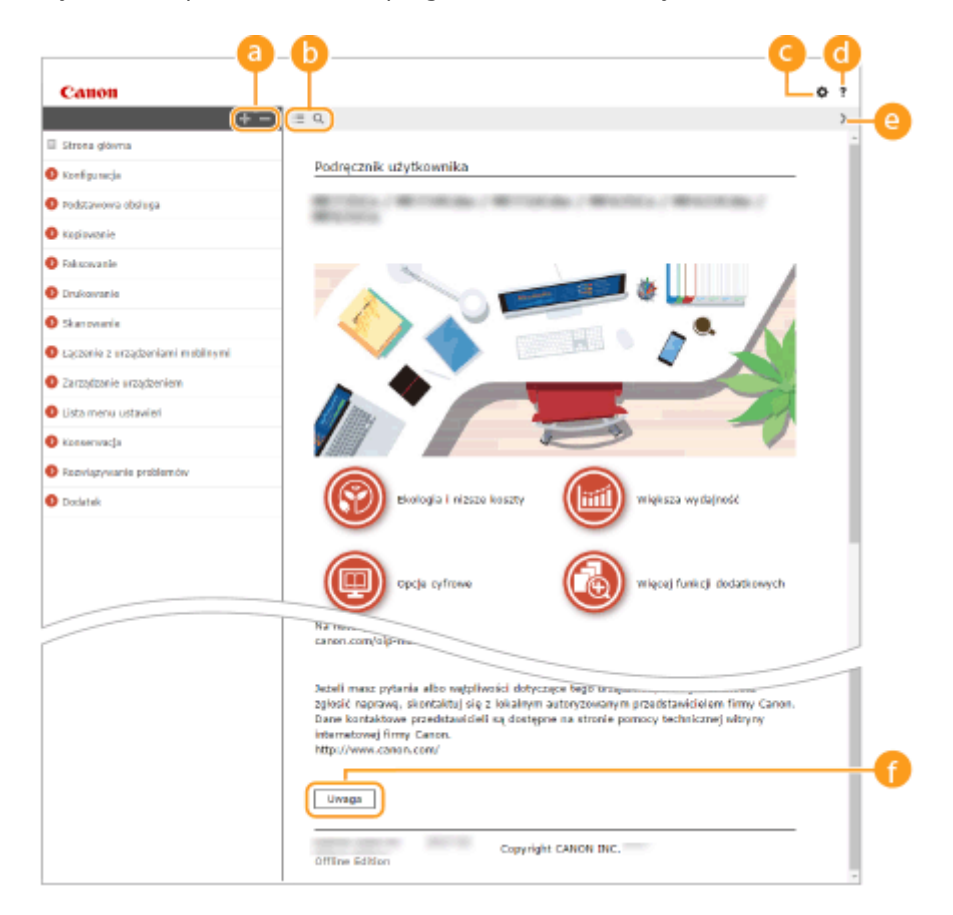

## a  $+/-$

Kliknij  $\Box$ , aby wyświetlić również wszystkie części rozdziałów. Kliknij  $\Box$ , aby powrócić do poprzedniego widoku.

## $\mathbf{D} \equiv \mathbf{Q}$

Kliknij, aby przełączyć między widokiem zawartości a wyszukiwaniem. Kiedy wyświetlany jest spis treści, każde kliknięcie  $\equiv$  przełącza między ukrywaniem i pokazywaniem tego widoku. Kiedy wyświetlany jest ekran wyszukiwania, każde kliknięcie Q przełącza między ukrywaniem i pokazywaniem tego widoku.

## Θö

Kliknij, aby ustawić parametry określające sposób wyświetlania programu Podręcznik użytkownika, np. rozmiar znaków lub układ.

#### ? a

Kliknięcie tego elementu powoduje wyświetlenie instrukcji dotyczących otwierania programu Podręcznik użytkownika, wykonywania wyszukiwania oraz innych informacji.

## $\odot$   $\langle$  /  $\rangle$

Kliknij, aby wyświetlić poprzedni lub następny temat.

## **[Uwaga]**

Kliknij, aby zapoznać się z ważnymi informacjami, które należy znać podczas używania urządzenia.

#### **Strona tematu**

Zawiera informacje na temat konfiguracji i użytkowania urządzenia.

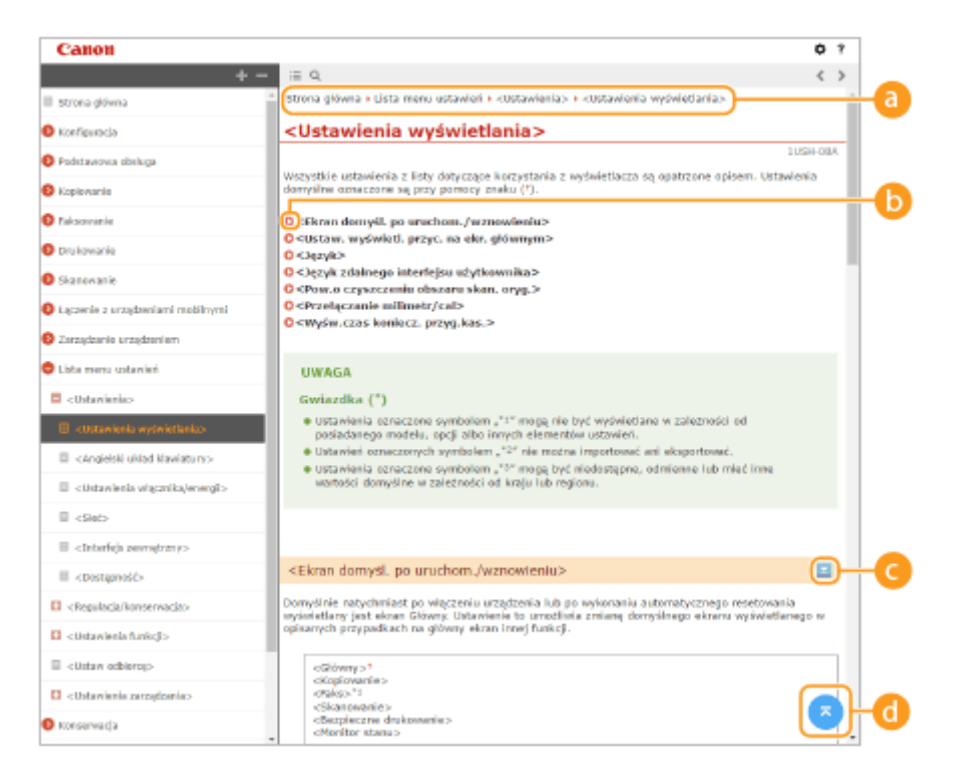

### **Nawigacja**

Element umożliwiający sprawdzenie jaki temat jest obecnie wyświetlany.

60 Q

Kliknięcie tego elementu powoduje przejście do podanej strony. Aby powrócić do poprzedniej strony, należy kliknąć przycisk Wstecz przeglądarki internetowej.

## **UWAGA:**

● Po kliknięciu ikony aktualnie wyświetlana strona może zostać przyciemniona i pojawić się może okno podręczne. Aby powrócić do strony, kliknij polecenie [Zamknij] w oknie podręcznym.

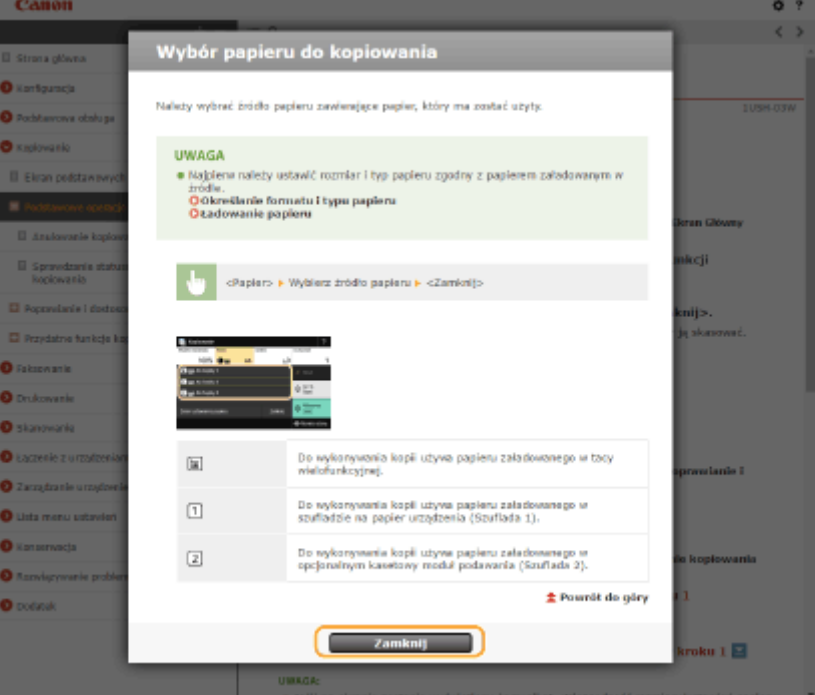

## <span id="page-353-0"></span> $C = \sqrt{2}$

Klikając  $\blacksquare$ , można wyświetlić ukryte szczegółowe opisy. Kliknij  $\blacksquare$ , aby zamknąć szczegółowe opisy.

## 6 C

Kliknij, aby powrócić do góry strony.

### **Wyszukiwanie**

Kliknij Q, aby wyświetlić okno wyszukiwania. Karta ta zawiera pole tekstowe umożliwiające wykonanie wyszukiwania według słów kluczowych i odnalezienie szukanej strony.

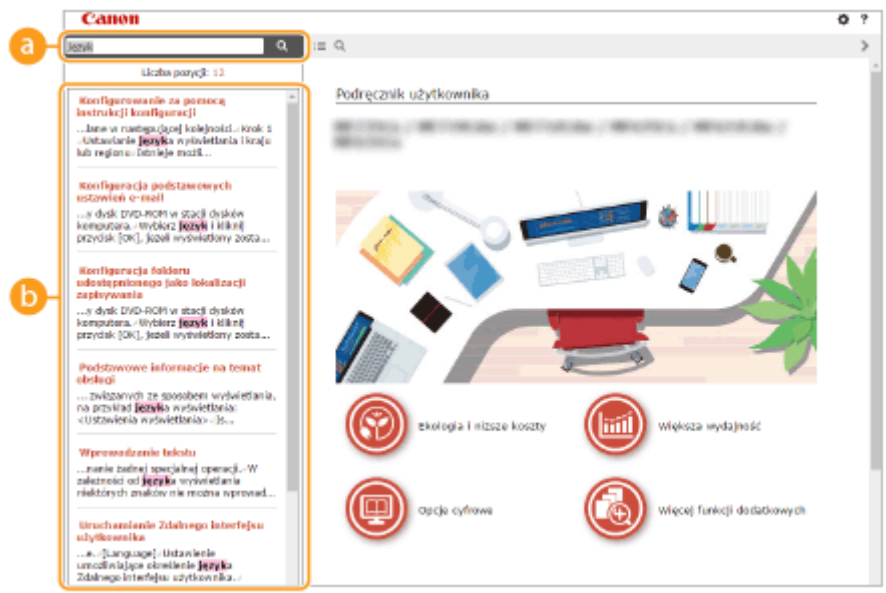

### **[Tutaj wpisz słowa kluczowe]**

Wpisz słowo lub słowa kluczowe i kliknij przycisk | a |, aby wyświetlić wyniki wyszukiwania. Możesz szukać stron zawierających wszystkie słowa kluczowe poprzez oddzielanie słów kluczowych za pomocą spacji (pustego pola). Możesz także szukać tylko stron zawierających dokładną frazę poprzez zamknięcie słów kluczowych w cudzysłowie.

### **Wyniki wyszukiwania**

Okno, w którym wyświetlane są wyniki wyszukiwania stron zawierających podane słowa kluczowe. Szukaną stronę należy odnaleźć wśród wyników wyszukiwania i kliknąć temat będący tytułem strony.

## **UWAGA:**

● Podane słowa kluczowe są wyświetlone w wynikach wyszukiwania pogrubioną czcionką.

## <span id="page-354-0"></span>**Przeglądanie instrukcji Podręcznik użytkownika**

3R8R-075

W tej części opisano symbole, przyciski, ekrany oraz inne elementy używane w programie Podręcznik użytkownika. Ostrzeżenia i przestrogi zawierają również "Ważne instrukcje dotyczące bezpieczeństwa" podane w podręczniku "Pierwsze kroki" dołączonym do urządzenia. Należy zapoznać się również z tymi instrukcjami.

## **Symbole**

Uwagi dotyczące bezpieczeństwa, ograniczeń, obsługi urządzenia, przydatne wskazówki oraz inne informacje zostały oznaczone za pomocą podanych poniżej symboli.

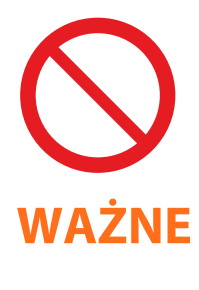

 Wskazuje operację, której nie wolno przeprowadzać. Należy uważnie zapoznać się z tymi pozycjami, aby na pewno nie wykonać opisanych w nich operacji.

 Oznacza wymagania lub ograniczenia. Należy zapoznać się z tymi elementami w celu prawidłowego korzystania z urządzenia i uniknięcia uszkodzeń tego urządzenia oraz mienia.

**UWAGA WSKAZÓWKI**   Oznacza wyjaśnienie czynności lub dodatkowe informacje dotyczące procedury. Oznacza przydatne funkcje lub wskazówki dotyczące korzystania z urządzenia.

## **Klawisze i przyciski użyte w niniejszym podręczniku**

Klawisze na panelu sterowania oraz przyciski na ekranie komputera zostały oznaczone w następujący sposób:

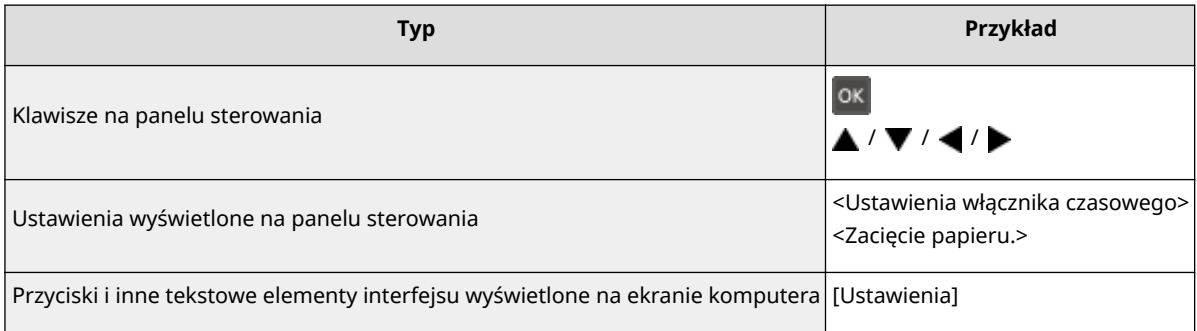

## **/ /**

Przyciski  $\blacktriangle$ ,  $\blacktriangledown$  i  $\vert$ ok na panelu sterowania służą do wybierania docelowego elementu w ustawieniach, przy czym ich opis w dokumencie Podręcznik użytkownika jest zwyczajowo pomijany. Operacja wyboru <XXXXX> przy użyciu **A** lub  $\blacktriangledown$  i nacisnięciu ok jest wyrażona w sposób przedstawiony poniżej w programie Podręcznik użytkownika.

**1** Wybierz <XXXXX>.

## **Ekrany wyświetlane na komputerze użyte w tym podręczniku**

Wygląd ekranów użytych w tym podręczniku może nieznacznie odbiegać od rzeczywistych ekranów w zależności od modelu lub systemu operacyjnego. Również wygląd okien sterowników oraz innych aplikacji może różnić się w zależności od wersji używanego oprogramowania.

## <span id="page-355-0"></span>**Podstawowe operacje systemu Windows**

3R8R-077

- **Wyświetlanie folderu Drukarki(P. 350)**
- **Włączanie funkcji [Odnajdowanie sieci](P. 350)**
- **[Wyświetlanie udostępnionych drukarek w serwerze drukowania\(P. 351\)](#page-356-0)**
- **[Wyświetlanie ekranu \[Software Programs/Manuals Setup\]\(P. 352\)](#page-357-0)**
- **[Drukowanie strony testowej w systemie Windows\(P. 352\)](#page-357-0)**
- **[Sprawdzanie architektury bitowej\(P. 353\)](#page-358-0)**
- **[Sprawdzanie portu drukarki\(P. 354\)](#page-359-0)**
- **[Sprawdzanie komunikacji dwukierunkowej\(P. 355\)](#page-360-0)**
- **OSprawdzanie identyfikatora SSID, z którym połączony jest komputer(P. 356)**
- **[Podczas drukowania z aplikacji Windows Store\(P. 357\)](#page-362-0)**

## **UWAGA**

● W zależności od używanego komputera operacje mogą się różnić od siebie.

## ■ Wyświetlanie folderu Drukarki

### **Windows Vista**

[Start] vybierz [Panel sterowania] [Drukarka].

### **Windows 7/Server 2008 R2**

[Start] wybierz [Urządzenia i drukarki].

#### **Windows 8 / Server 2012**

Kliknij prawym przyciskiem myszy w lewym dolnym rogu ekranu > wybierz [Panel sterowania] > [Wyświetl urządzenia i drukarki].

#### **Windows 8.1 / Server 2012 R2**

Kliknij prawym przyciskiem myszy [Start] wybierz [Panel sterowania] [Wyświetl urządzenia i drukarki].

#### **Windows 10**

[  $\Box$  ] > wybierz [System Windows] > [Panel sterowania] > [Sprzęt i dźwięk] > [Urządzenia i drukarki].

#### **Windows Server 2008**

[Start] vybierz [Panel sterowania] v dwukrotnie kliknij [Drukarki].

#### **Windows Server 2016**

Kliknij prawym przyciskiem myszy  $[\blacksquare]$  wybierz [Panel sterowania] [Sprzet] [Urządzenia i drukarki].

## ■ Włączanie funkcji [Odnajdowanie sieci]

Włączenie funkcji [Odnajdowanie sieci] pozwoli wyświetlić komputery w sieci.

#### **Windows Vista**

[Start] wybierz [Panel sterowania] L [Wyświetl stan sieci i zadania] L wybierz [Włącz odnajdowanie sieci] w obszarze [Odnajdowanie sieci].

#### **Windows 7 / Server 2008 R2**

[Start] wybierz [Panel sterowania] lactus [Wyświetl stan sieci i zadania] lactus [Zmień zaawansowane ustawienia udostępniania] wybierz [Włącz odnajdowanie sieci] w obszarze [Odnajdowanie sieci].

#### **Windows 8 / Server 2012**

<span id="page-356-0"></span>Kliknij prawym przyciskiem myszy w lewym dolnym rogu ekranu b wybierz [Panel sterowania] b [Wyświetl stan] sieci i zadania] [Zmień zaawansowane ustawienia udostępniania] wybierz [Włącz odnajdowanie sieci] w obszarze [Odnajdowanie sieci].

#### **Windows 8.1 / Server 2012 R2**

Kliknij prawym przyciskiem myszy [Start] wybierz [Panel sterowania] > [Wyświetl stan sieci i zadania]  $\triangleright$  [Zmień zaawansowane ustawienia udostepniania]  $\triangleright$  wybierz [Włacz odnajdowanie sieci] w obszarze [Odnajdowanie sieci].

#### **Windows 10**

[ $\Box$ ] wybierz [System Windows] > [Panel sterowania] > [Wyświetl stan sieci i zadania] > [Zmień zaawansowane ustawienia udostepniania] • wybierz [Włącz odnajdowanie sieci] w obszarze [Odnajdowanie sieci].

#### **Windows Server 2008**

[Start] wybierz [Panel sterowania] dwukrotnie kliknij [Centrum sieci i udostępniania] wybierz [Włącz odnajdowanie sieci] w sekcji [Odnajdowanie sieci].

#### **Windows Server 2016**

Kliknij prawym przyciskiem myszy [  $\blacksquare$  ] • wybierz [Panel sterowania] • [Wyświetl stan sieci i zadania] • [Zmień zaawansowane ustawienia udostępniania] • wybierz [Włącz odnajdowanie sieci] w obszarze [Odnajdowanie sieci].

## ■Wyświetlanie udostępnionych drukarek w serwerze drukowania

## **1 Otwórz program Windows Explorer.**

#### **Windows Vista / 7 / Server 2008**

[Start] wybierz [Wszystkie programy] albo [Programy] L [Akcesoria] L [Eksplorator Windows].

#### **Windows 8 / Server 2012**

Kliknij prawym przyciskiem myszy w lewym dolnym rogu ekranu w wybierz [Eksplorator plików].

#### **Windows 8.1/Server 2012 R2**

Kliknij prawym przyciskiem myszy [Start] wybierz [Eksplorator plików].

#### **Windows 10 / Server 2016**

Kliknij prawym przyciskiem myszy [ | | | | | wybierz [Eksplorator plików].

## **2 Wybierz serwer wydruku w oknie [Sieć] albo [Moje miejsca sieciowe].**

● Aby wyświetlić komputery w sieci, może zaistnieć konieczność włączenia opcji odnajdowania sieci lub wyszukiwania komputerów w sieci.

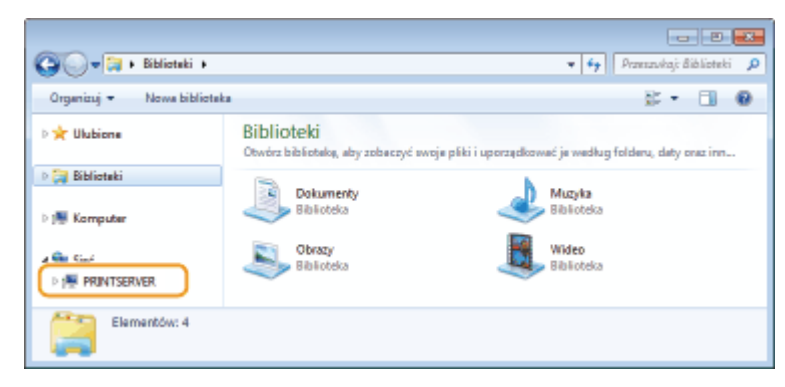

➠Zostaną wyświetlone udostępnione drukarki.

<span id="page-357-0"></span>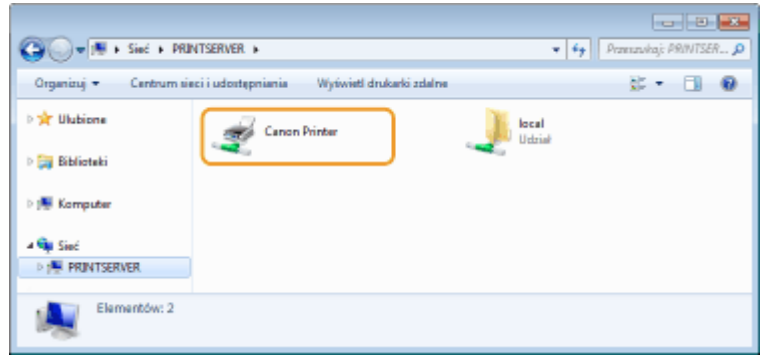

## ■Wyświetlanie ekranu [Software Programs/Manuals Setup]

Jeśli komputer nie wyświetli ekranu [Software Programs/Manuals Setup] po umieszczeniu dołączonego dysku CD-ROM/DVD-ROM, należy wykonać poniższą procedurę. W niniejszym podręczniku napęd CD-ROM/DVD-ROM jest oznaczony literą "D:". Oznaczenie stacji dysków CD-ROM/DVD-ROM może się różnić w zależności od używanego komputera.

### **Windows Vista/7/Server 2008**

[Start] wpisz "D:\MInst.exe" w polu [Wyszukaj programy i pliki] albo [Rozpocznij wyszukiwanie] naciśnij klawisz [ENTER].

### **Windows 8/Server 2012**

Kliknij prawym przyciskiem myszy w lewym dolnym rogu ekranu [Uruchom] Wpisz "D:\MInst.exe" [Ukiknij [OK]

### **Windows 8.1/Server 2012 R2**

Kliknij prawym przyciskiem myszy [Start] [Uruchom] Nupisz "D:\MInst.exe" Niknij [OK]

#### **Windows 10**

Wpisz "D:\MInst.exe" w polu wyszukiwania kliknij [D:\MInst.exe] wyświetlone jako wynik wyszukiwania.

### **Windows Server 2016**

Kliknij [  $\blacksquare$  ] wpisz "D:\MInst.exe" kliknij [D:\MInst.exe] wyświetlone jako wynik wyszukiwania.

### ■Drukowanie strony testowej w systemie Windows

Drukowanie strony testowej w systemie Windows pozwala sprawdzić poprawne działanie sterownika drukarki.

- **1** Załaduj papier w rozmiarze A4 do szuflady. OŁadowanie papieru do szuflady na **[papier\(P. 91\)](#page-96-0)**
- **2 Otwórz folder drukarki. [Wyświetlanie folderu Drukarki\(P. 350\)](#page-355-0)**
- **3 Kliknij prawym przyciskiem myszy ikonę sterownika drukarki i kliknij polecenie [Właściwości drukarki] albo [Właściwości].**

<span id="page-358-0"></span>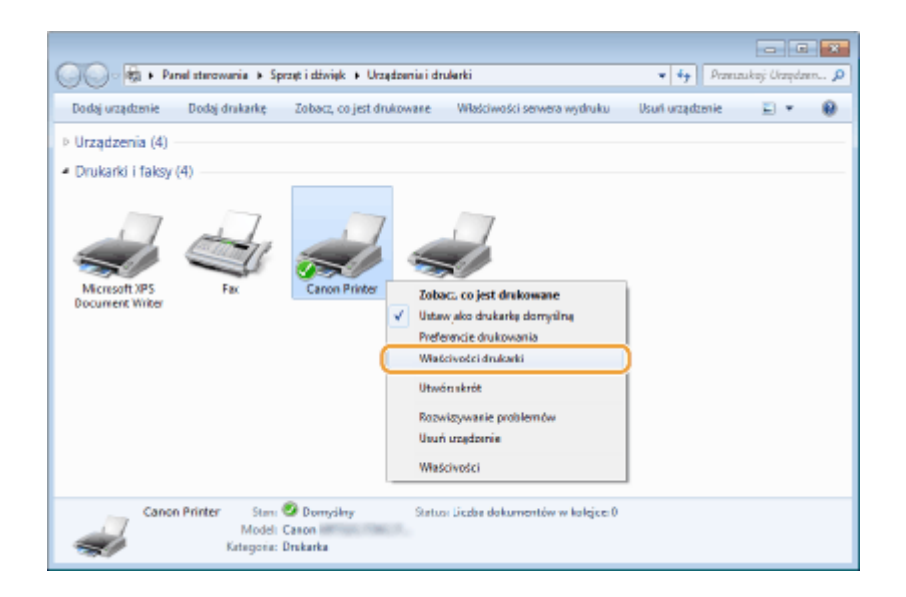

**4 Kliknij przycisk [Drukuj stronę testową] na karcie [Ogólne].**

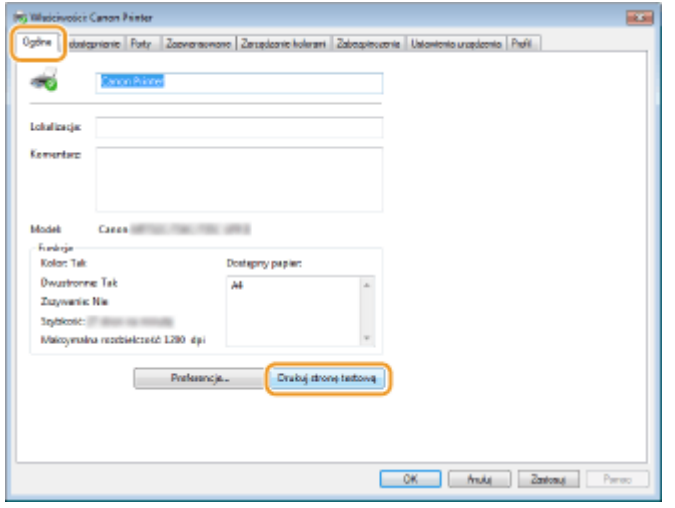

➠Zostanie wydrukowana strona testowa.

## ■ Sprawdzanie architektury bitowej

Aby upewnić się, czy komputer jest wyposażony w 32- czy 64-bitową wersję systemu Windows, należy wykonać poniższą procedurę.

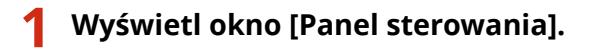

#### **Windows Vista / 7 / Server 2008** [Start] wybierz [Panel sterowania].

#### **Windows 8 / Server 2012**

Kliknij prawym przyciskiem myszy w lewym dolnym rogu ekranu > wybierz [Panel sterowania].

#### **Windows 8.1 / Server 2012 R2**

Kliknij prawym przyciskiem myszy [Start] > wybierz [Panel sterowania].

#### **Windows 10/Server 2016** Przejdź do kroku 2.

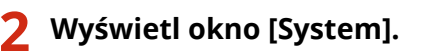

<span id="page-359-0"></span>**Windows Vista / 7 / 8 / Server 2008 R2 / Server 2012** Kliknij [System i konserwacja] albo [System i zabezpieczenia] > [System].

### **Windows 10 / Server 2016**

Kliknij [ | ] | [Ustawienia] | [System] | wybierz [Informacje].

#### **Windows Server 2008**

Kliknij dwukrotnie [System].

## **3 Sprawdź architekturę bitową.**

#### **Dla wersji 32-bitowych**

wyświetlany jest komunikat [32-bitowy system operacyjny].

#### **Dla wersji 64-bitowych**

wyświetlany jest komunikat [64-bitowy system operacyjny].

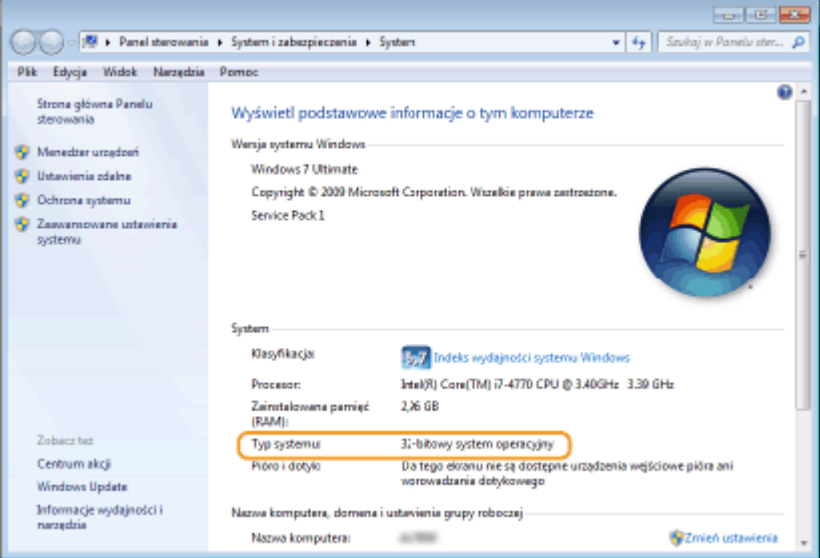

## ■ Sprawdzanie portu drukarki

- **1 Otwórz folder drukarki. [Wyświetlanie folderu Drukarki\(P. 350\)](#page-355-0)**
- **2 Kliknij prawym przyciskiem myszy ikonę sterownika drukarki i kliknij polecenie [Właściwości drukarki] albo [Właściwości].**
Dodatek

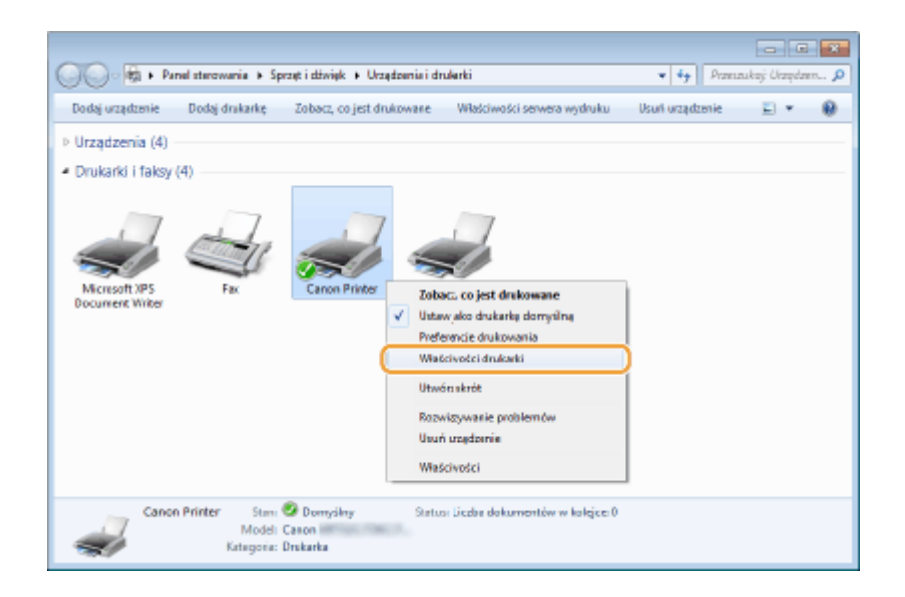

# **3 Na karcie [Porty] sprawdź, czy port jest odpowiednio wybrany.**

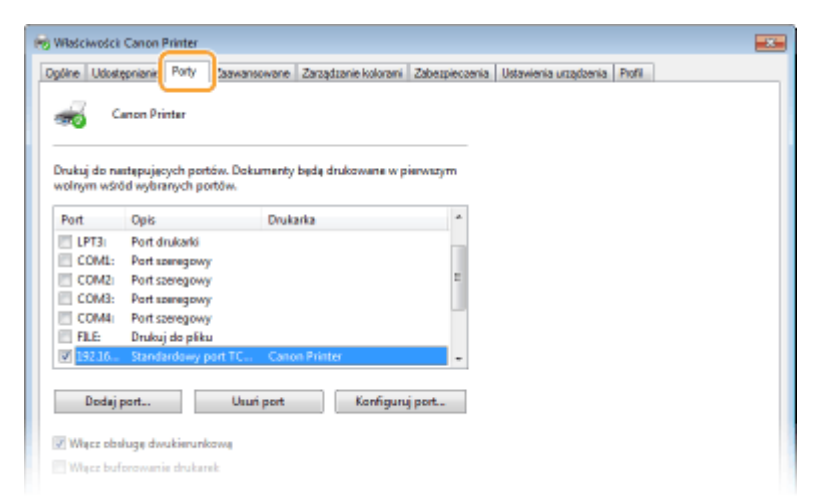

# **UWAGA**

## **Gdy używasz połączenia sieciowego i zmienił się adres IP urządzenia**

● Jeżeli wartość w kolumnie [Opis] dla wybranego portu to [Canon MFNP Port], a urządzenie i komputer znajdują się w tej samej podsieci, wówczas połączenie będzie utrzymane. Nie trzeba dodawać nowego portu. Jeżeli wartość to [Standardowy port TCP/IP], należy dodać nowy port. Ckonfiguracja portów **[drukarki\(P. 41\)](#page-46-0)** 

## ■ Sprawdzanie komunikacji dwukierunkowej

**1 Otwórz folder drukarki. [Wyświetlanie folderu Drukarki\(P. 350\)](#page-355-0)** 

**2 Kliknij prawym przyciskiem myszy ikonę sterownika drukarki i kliknij polecenie [Właściwości drukarki] albo [Właściwości].**

Dodatek

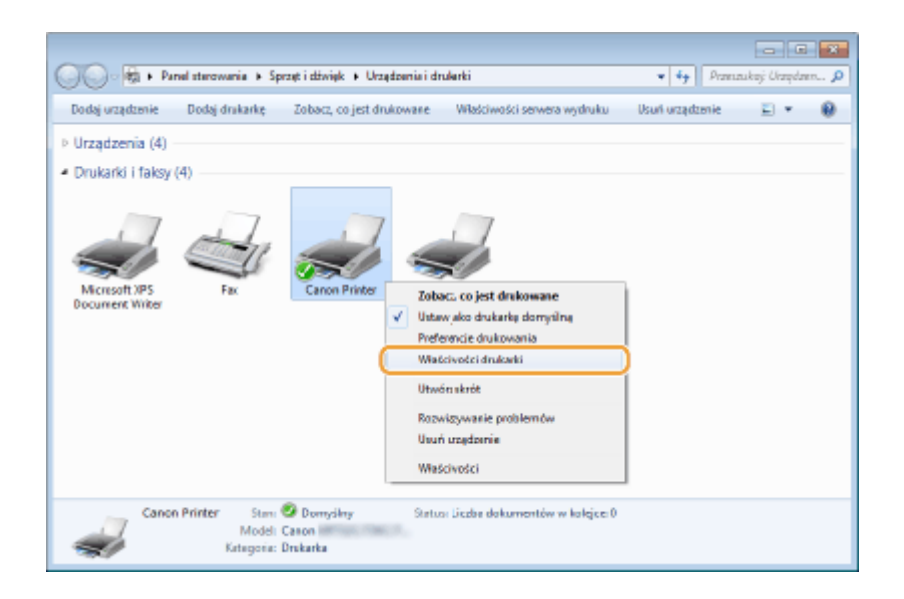

**3 Na karcie [Porty] upewnij się, że pole wyboru [Włącz obsługę dwukierunkową] zostało zaznaczone.**

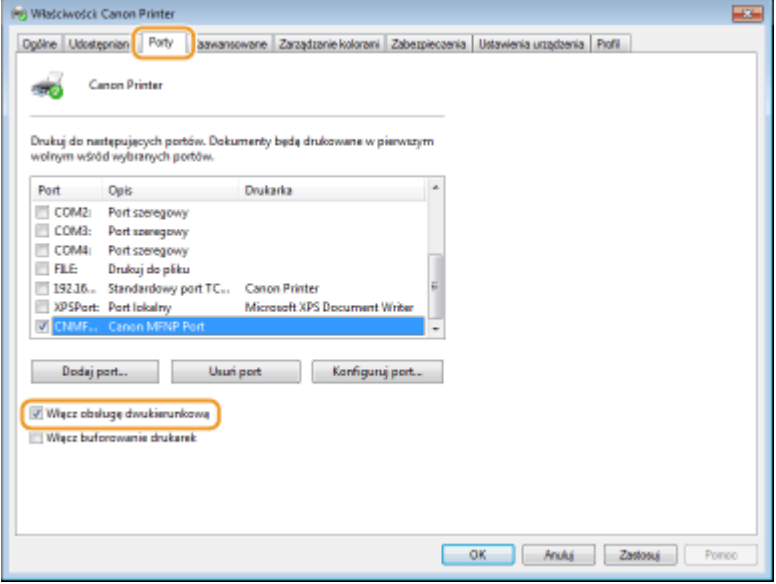

# ■ Sprawdzanie identyfikatora SSID, z którym połączony jest komputer

Jeśli komputer jest podłączony do bezprzewodowej sieci LAN, kliknij przycisk "nil, na albo na pasku zadań, aby wyświetlić identyfikator SSID podłączonego routera bezprzewodowej sieci LAN.

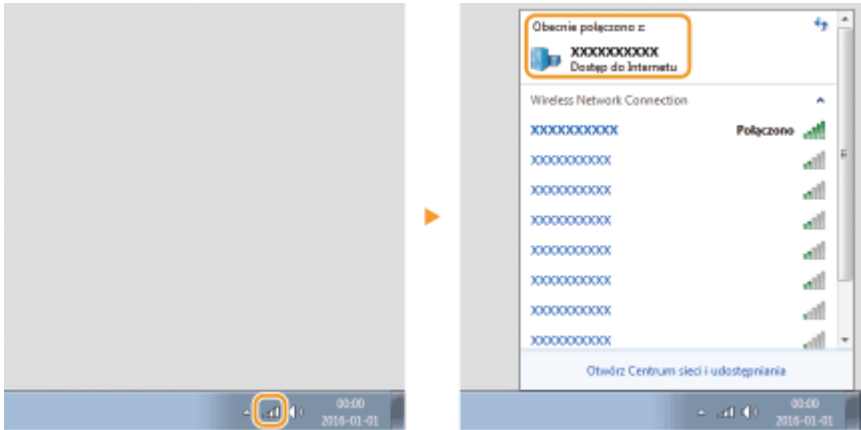

# ■ Podczas drukowania z aplikacji Windows Store

## **Windows Server 2012**

Wyświetl panel przy prawej krawędzi ekranu > Dotknij albo kliknij [Urządzenia] > Sterownik, którego używasz [Drukuj].

## **Windows 8.1 / Server 2012 R2**

Wyświetl panel przy prawej krawędzi ekranu > Dotknij albo kliknij [Urządzenia] > [Drukuj] > Sterownik, którego używasz ▶ [Drukuj].

## **Windows 10**

Dotknij lub kliknij [Drukuj] w aplikacji ▶ Sterownik, którego używasz ▶ [Drukuj].

# **UWAGA**

- Przy drukowaniu z wykorzystaniem tej metody dostępna jest tylko ograniczona liczba ustawień drukowania.
- Jeśli pojawi się komunikat [Drukarka wymaga Twojego działania. Przejdź na pulpit, aby podjąć działanie.], przejdź na pulpit i postępuj zgodnie z instrukcjami w oknie dialogowym. Komunikat ten pojawia się, gdy w urządzeniu wybrano opcję wyświetlania nazwy użytkownika podczas drukowania i wykonywania podobnych czynności.

# ■ Logo IPv6 Ready

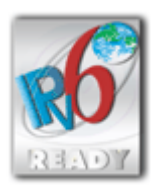

 Zestawowi protokołów zainstalowanych w urządzeniu przyznano logo IPv6 Ready Phase-1 ustanowione przez konsorcjum IPv6 Forum.

# ◼Informacje o produkcie wymagane zgodnie z ROZPORZĄDZENIEM KOMISJI (UE) nr 801/2013 zmieniającym Rozporządzenie (WE) nr 1275/2008

Zużycie przez produkt energii w sieciowym trybie czuwania z przewodami podłączonymi do interfejsów przewodowych i aktywowanymi wszystkimi bezprzewodowymi interfejsami sieciowymi (jeżeli są dostępne w tym samym czasie).

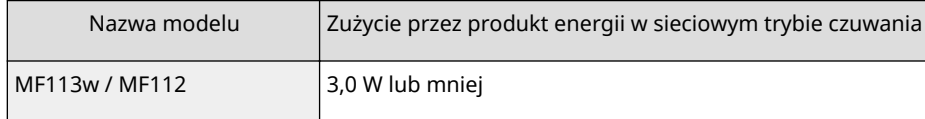

# **UWAGA**

● Powyższe wartości są rzeczywistymi, wybranymi arbitralnie wartościami dla pojedynczego urządzenia i mogą różnic się od wartości dla urządzenia będącego w użyciu. Podczas pomiaru nie podłączano ani nie aktywowano opcjonalnych interfejsów sieciowych.

■Dyrektywa WEEE i dyrektywa w sprawie baterii i akumulatorów

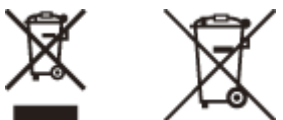

Tylko dla krajów Unii Europejskiej oraz EOG (Norwegia, Islandia i Liechtenstein)

Te symbole oznaczają, że produktu nie należy wyrzucać razem z odpadami gospodarstwa domowego, zgodnie z dyrektywą WEEE w sprawie zużytego sprzętu elektrycznego i elektronicznego (2012/19/UE) lub dyrektywą w sprawie baterii (2006/66/WE) bądź przepisami krajowymi wdrażającymi te dyrektywy.

Jeśli pod powyższym symbolem znajduje się symbol chemiczny, zgodnie z dyrektywą w sprawie baterii oznacza to, że bateria lub akumulator zawiera metal ciężki (Hg = rtęć, Cd = kadm, Pb = ołów) w stężeniu przekraczającym odpowiedni poziom określony w dyrektywie w sprawie baterii.

Użytkownicy baterii i akumulatorów mają obowiązek korzystać z dostępnego programu zwrotu, recyklingu i utylizacji baterii oraz akumulatorów. Niewłaściwe postępowanie z tego typu odpadami może mieć wpływ na środowisko i zdrowie ludzi ze względu na substancje potencjalnie niebezpieczne, związane ze zużytym sprzętem elektrycznym i elektronicznym. Państwa współpraca w zakresie właściwej utylizacji tego produktu przyczyni się do efektywnego wykorzystania zasobów naturalnych.

W celu uzyskania informacji o sposobie recyklingu tego produktu prosimy o kontakt z właściwym urzędem miejskim lub zakładem gospodarki komunalnej bądź zapraszamy na stronę www.canon-europe.com/weee, lub www.canoneurope.com/battery.

Do modelu MF112 nie są dołączone baterie.

# ■ Environmental Information

## **Reducing your environmental impact while saving money**

### **Power Consumption and Activation Time**

The amount of electricity a device consumes depends on the way the device is used. This product is designed and set in a way to allow you to reduce your electricity costs. After the last print it switches to Ready Mode. In this mode it can print again immediately if required. If the product is not used for a time, the device switches to its Power Save Mode. The devices consume less power (Watt) in these modes.

If you wish to set a longer Activation Time or would like to completely deactivate the Power Save Mode, please consider that this device may then only switch to a lower energy level after a longer period of time or not at all. Canon does not recommend extending the Activation Times from the optimum ones set as default.

#### **Energy Star** ®

The Energy Star<sup>®</sup> programme is a voluntary scheme to promote the development and purchase of energy efficient models, which help to minimise environmental impact.

Products which meet the stringent requirements of the Energy Star® programme for both environmental benefits and the amount of energy consumption will carry the Energy Star® logo accordingly.

### **Paper types**

This product can be used to print on both recycled and virgin paper (certified to an environmental stewardship scheme), which complies with EN12281 or a similar quality standard. In addition it can support printing on media down to a weight of 64g/m².

Lighter paper means less resources used and a lower environmental footprint for your printing needs.

### **Duplex printing (Standard duplex printing products only)**

Duplex printing capability enables you to print on both sides automatically, and therefore helps to reduce the use of valuable resources by reducing your paper consumption.

The duplex function has been auto enabled during the set up and driver installation and Canon strongly recommends that you do not disable this function. You should continue to use the duplex function to reduce the environmental impact of your work with this product at all times.

# ■Zrzeczenie się odpowiedzialności

- Informacje zawarte w niniejszym dokumencie mogą ulec zmianie bez uprzedzenia.
- FIRMA CANON INC. NIE UDZIELA ŻADNEGO RODZAJU GWARANCJI, WYRAŹNEJ ANI DOROZUMIANEJ, W STOSUNKU DO NINIEJSZYCH MATERIAŁÓW (Z WYJĄTKIEM GWARANCJI UDZIELONYCH W NINIEJSZYM DOKUMENCIE), M.IN. GWARANCJI DOTYCZĄCEJ PRZYDATNOŚCI HANDLOWEJ, PRZYDATNOŚCI DO SPRZEDAŻY LUB PRZYDATNOŚCI DO OKREŚLONEGO CELU LUB CHRONIĄCEJ PRZED NARUSZENIEM PRAWA. FIRMA CANON INC. NIE PONOSI ODPOWIEDZIALNOŚCI ZA JAKIEGOKOLWIEK RODZAJU SZKODY BEZPOŚREDNIE, PRZYPADKOWE LUB NASTĘPCZE ORAZ ZA STRATY LUB WYDATKI WYNIKŁE Z KORZYSTANIA Z NINIEJSZYCH MATERIAŁÓW.

## ■Znaki towarowe

Adobe, Acrobat i Reader to zastrzeżone znaki towarowe należące do Adobe Systems Incorporated w Stanach Zjednoczonych i innych krajach.

Apple, Bonjour, iPad, iPhone, iPod touch, Mac, macOS, OS X i Safari są znakami towarowymi firmy Apple Inc. Microsoft, Windows, Windows Vista, Windows Server, Internet Explorer, Word oraz Excel są zastrzeżonymi znakami towarowymi albo znakami towarowymi firmy Microsoft Corporation w Stanach Zjednoczonych i w innych krajach. iOS jest znakiem towarowym lub zastrzeżonym znakiem towarowym firmy Cisco w Stanach Zjednoczonych i innych krajach oraz jest używany na podstawie licencji.

Google Cloud Print, Google Chrome i Android są zastrzeżonymi znakami towarowymi albo znakami towarowymi firmy Google Inc.

Mopria®, logo Mopria® oraz logo Mopria® Alliance są zastrzeżonymi znakami towarowymi i znakami usługowymi Mopria Alliance, Inc. w Stanach Zjednoczonych i innych krajach. Nieautoryzowane wykorzystywanie surowo zabronione.

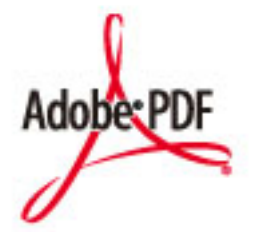

Logo Adobe PDF jest znakiem towarowym lub zarejestrowanym znakiem towarowym firmy Adobe Systems Incorporated w USA i w innych krajach.

Copyright © 2008 Adobe Systems Incorporated. All rights reserved.

Protected by U.S. Patents 6,185,684; 6,205,549; 7,213,269; 7,272,628; 7,278,168; Patents pending in the U.S. and other countries.

All instances of the name PostScript in the text are references to the PostScript language as defined by Adobe Systems Incorporated unless otherwise stated. The name PostScript also is used as a product trademark for Adobe Systems' implementation of the PostScript language interpreter.

Except as otherwise stated, any reference to a "PostScript printing device," "PostScript display device," or similar item refers to a printing device, display device or item (respectively) that contains PostScript technology created or licensed by Adobe Systems Incorporated and not to devices or items that purport to be merely compatible with the PostScript language.

Adobe, the Adobe logo, Adobe LiveCycle® Policy Server, InDesign, PostScript, the PostScript Logo, and PostScript 3 are either registered trademarks or trademarks of Adobe Systems Incorporated in the United States and/or other countries.

All other trademarks are the property of their respective owners.

Portions of this software are copyright © 2007 The FreeType Project (www.freetype.org). All rights reserved.

Wszystkie pozostałe marki i nazwy produktów są zastrzeżonym znakami towarowymi, znakami towarowymi lub znakami usługowymi ich właścicieli.

## ■ Prawa autorskie

Powielanie zawartości tego dokumentu w całości lub w części bez uprzedniej zgody jest zabronione.

V\_180118

# **Oprogramowanie podlegające innym warunkom licencji**

Prosimy o zapoznanie się z Tabelą oprogramowania i odpowiednimi postanowieniami licencyjnymi zamieszczonymi poniżej, aby uzyskać więcej informacji oraz sprawdzić obowiązujące warunki licencji. Tabela oprogramowania

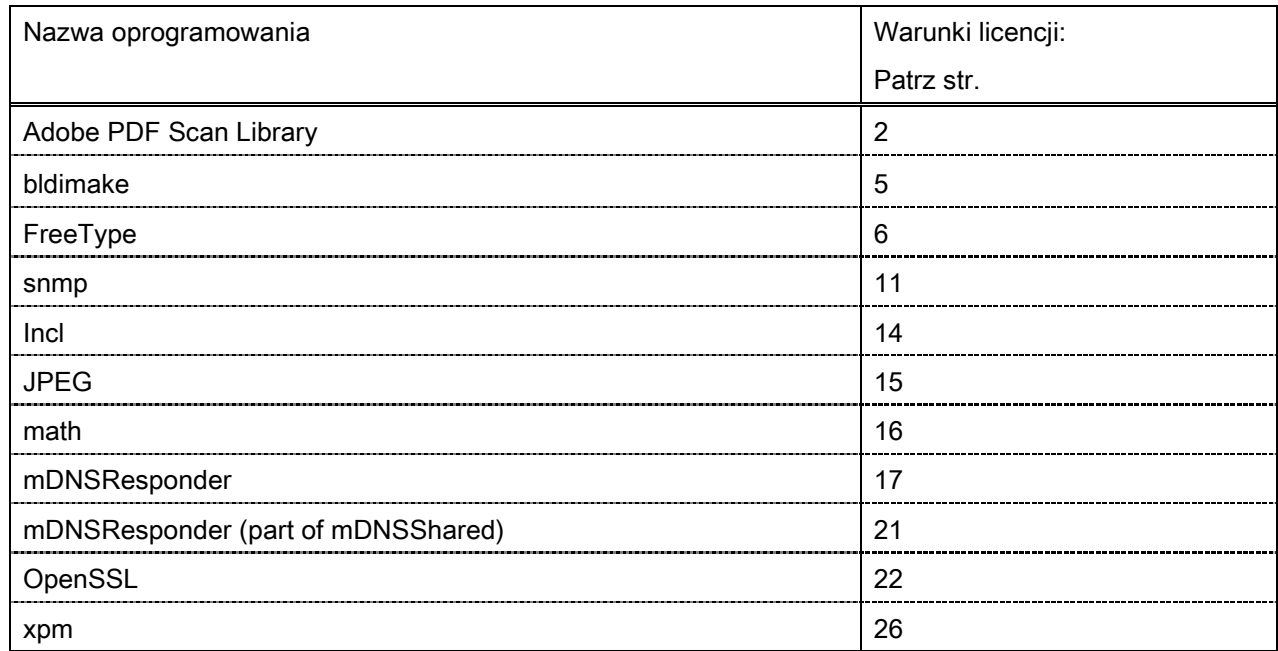

#### Adobe PDF Scan Library

Portions use software under the following terms:

This product contains either BSAFE and/or TIPEM software by RSA Security Inc.

This product includes software developed by the Apache Software Foundation [\(http://www.apache.org/\)](http://www.apache.org/). Copyright (c) 1998-2000 The Apache Software Foundation. All rights reserved.

 $\_$  . The contribution of the contribution of the contribution of the contribution of the contribution of  $\mathcal{L}_\text{max}$ 

 $\_$  , and the set of the set of the set of the set of the set of the set of the set of the set of the set of the set of the set of the set of the set of the set of the set of the set of the set of the set of the set of th

Redistribution and use in source and binary forms, with or without modification, are permitted provided that the following conditions are met:

1. Redistributions of source code must retain the above copyright notice, this list of conditions and the following disclaimer.

2. Redistributions in binary form must reproduce the above copyright notice, this list of conditions and the following disclaimer in the documentation and/or other materials provided with the distribution.

3. The end-user documentation included with the redistribution, if any, must include the following acknowledgment:

"This product includes software developed by the Apache Software Foundation (http://www.apache.org/)."

Alternately, this acknowledgment may appear in the software itself, if and wherever such third-party acknowledgments normally appear.

4. The names "Xerces" and "Apache Software Foundation" must not be used to endorse or promote products derived from this software without prior written permission. For written permission, please contact apache@apache.org.

5. Products derived from this software may not be called "Apache", nor may "Apache" appear in their name, without prior written permission of the Apache Software Foundation.

THIS SOFTWARE IS PROVIDED ``AS IS'' AND ANY EXPRESSED OR IMPLIED WARRANTIES, INCLUDING, BUT NOT LIMITED TO, THE IMPLIED WARRANTIES OF MERCHANTABILITY AND FITNESS FOR A PARTICULAR PURPOSE ARE DISCLAIMED. IN NO EVENT SHALL THE APACHE SOFTWARE FOUNDATION OR ITS CONTRIBUTORS BE LIABLE FOR ANY DIRECT, INDIRECT, INCIDENTAL, SPECIAL, EXEMPLARY, OR CONSEQUENTIAL DAMAGES (INCLUDING, BUT NOT LIMITED TO, PROCUREMENT OF SUBSTITUTE GOODS OR SERVICES; LOSS OF USE, DATA, OR PROFITS; OR BUSINESS INTERRUPTION) HOWEVER CAUSED AND ON ANY THEORY OF LIABILITY, WHETHER IN CONTRACT, STRICT LIABILITY, OR TORT (INCLUDING NEGLIGENCE OR OTHERWISE) ARISING IN ANY WAY OUT OF THE USE OF THIS SOFTWARE, EVEN IF ADVISED OF THE POSSIBILITY OF SUCH DAMAGE.

This software consists of voluntary contributions made by many individuals on behalf of the Apache Software Foundation and was originally based on software copyright (c) 1999, International Business Machines, Inc., http://www.ibm.com. For more information on the Apache Software Foundation, please see <http://www.apache.org/>.

 $\_$  , and the set of the set of the set of the set of the set of the set of the set of the set of the set of the set of the set of the set of the set of the set of the set of the set of the set of the set of the set of th

March 27, 2003

Portions of this product are based on Modifications created from the Original Code known as the "Sablotron XSLT Processor". The Sablotron XSLT Processor is subject to the Mozilla Public License Version 1.1 (the "License"). You may obtain a copy of the License at http://www.mozilla.org/MPL/

Software distributed under the License is distributed on an "AS IS" basis, WITHOUT WARRANTY OF ANY KIND, either express or implied. See the License for the specific language governing rights and limitations under the License.

The Original Code is the Sablotron XSLT Processor.

The Initial Developer of the Original Code is Ginger Alliance Ltd. Portions created by Ginger Alliance are Copyright (C) 2000 Ginger Alliance Ltd. All Rights Reserved.

Pursuant to sections 3.2 and 3.6 of the License, the Modifications created by Adobe Systems Incorporated are available as Source Code. The Modifications may be downloaded via the Internet from:

http://partners.adobe.com/asn/tech/xml/sablotron/index.jsp

The Original Code may be downloaded via the Internet from:

https://sourceforge.net/projects/sablotron/

Portions Copyright (c) 1997-1999 Silicon Graphics Computer Systems, Inc.

Permission to use, copy, modify, distribute and sell this software and its documentation for any purpose is hereby granted without fee, provided that the above copyright notice appear in all copies and that both that copyright notice and this permission notice appear in supporting documentation. Silicon Graphics makes no representations about the suitability of this software for any purpose. It is provided "as is" without express or implied warranty.

\_\_\_\_\_\_\_\_\_\_\_\_\_\_\_\_\_\_\_\_\_\_\_\_\_\_\_\_\_\_\_\_\_\_\_\_\_\_\_\_\_\_\_\_\_\_\_\_\_\_\_\_\_\_\_\_\_\_\_\_\_\_\_\_\_\_\_\_\_\_\_\_\_\_\_\_\_\_\_\_\_\_\_\_\_\_

\_\_\_\_\_\_\_\_\_\_\_\_\_\_\_\_\_\_\_\_\_\_\_\_\_\_\_\_\_\_\_\_\_\_\_\_\_\_\_\_\_\_\_\_\_\_\_\_\_\_\_\_\_\_\_\_\_\_\_\_\_\_\_\_\_\_\_\_\_\_\_\_\_\_\_\_\_\_\_\_\_\_\_\_\_\_

The Loki Library

Portions Copyright (c) 2001 by Andrei Alexandrescu . This code accompanies the book: Alexandrescu, Andrei. "Modern C++ Design: Generic Programming and Design Patterns Applied".

Portions Copyright (c) 2001. Addison-Wesley. Permission to use, copy, modify, distribute and sell this software for any purpose is hereby granted without fee, provided that the above copyright notice appear in all copies and that both that copyright notice and this permission notice appear in supporting documentation. The author or Addison-Wesley Longman make no representations about the suitability of this software for any purpose. It is provided "as is" without express or implied warranty.

Updated Information/Additional Third Party Code Information available at<http://www.adobe.com/go/thirdparty> .

 $\_$  , and the set of the set of the set of the set of the set of the set of the set of the set of the set of the set of the set of the set of the set of the set of the set of the set of the set of the set of the set of th

 $\_$  , and the set of the set of the set of the set of the set of the set of the set of the set of the set of the set of the set of the set of the set of the set of the set of the set of the set of the set of the set of th

## bldimake

Copyright (c) 1985, 1986, 1987, 1988 The Open Group All right Reserved.

Permission to use, copy, modify, distribute, and sell this software and its documentation for any purpose is hereby granted without fee, provided that the above copyright notice appear in all copies and that both that copyright notice and this permission notice appear in supporting documentation. The above copyright notice and this permission notice shall be included in all copies or substantial portions of the Software.

THE SOFTWARE IS PROVIDED "AS IS", WITHOUT WARRANTY OF ANY KIND, EXPRESS OR IMPLIED, INCLUDING BUT NOT LIMITED TO THE WARRANTIES OF MERCHANTABILITY, FITNESS FOR A PARTICULAR PURPOSE AND NONINFRINGEMENT. IN NO EVENT SHALL THE OPEN GROUP BE LIABLE FOR ANY CLAIM, DAMAGES OR OTHER LIABILITY, WHETHER IN AN ACTION OF CONTRACT, TORT OR OTHERWISE, ARISING FROM, OUT OF OR IN CONNECTION WITH THE SOFTWARE OR THE USE OR OTHER DEALINGS IN THE SOFTWARE.

Except as contained in this notice, the name of The Open Group shall not be used in advertising or otherwise to promote the sale, use or other dealings in this Software without prior written authorization from The Open Group.

FreeType

The FreeType Project LICENSE

----------------------------

2006-Jan-27

 Copyright 1996-2002, 2006 by David Turner, Robert Wilhelm, and Werner Lemberg

Introduction

============

 The FreeType Project is distributed in several archive packages; some of them may contain, in addition to the FreeType font engine, various tools and contributions which rely on, or relate to, the FreeType Project.

 This license applies to all files found in such packages, and which do not fall under their own explicit license. The license affects thus the FreeType font engine, the test programs, documentation and makefiles, at the very least.

 This license was inspired by the BSD, Artistic, and IJG (Independent JPEG Group) licenses, which all encourage inclusion and use of free software in commercial and freeware products alike. As a consequence, its main points are that:

- o We don't promise that this software works. However, we will be interested in any kind of bug reports. (`as is' distribution)
- o You can use this software for whatever you want, in parts or full form, without having to pay us. (`royalty-free' usage)
- o You may not pretend that you wrote this software. If you use it, or only parts of it, in a program, you must acknowledge

 somewhere in your documentation that you have used the FreeType code. (`credits')

 We specifically permit and encourage the inclusion of this software, with or without modifications, in commercial products. We disclaim all warranties covering The FreeType Project and assume no liability related to The FreeType Project.

 Finally, many people asked us for a preferred form for a credit/disclaimer to use in compliance with this license. We thus encourage you to use the following text:

"""

 Portions of this software are copyright © <year> The FreeType Project (www.freetype.org). All rights reserved. """

 Please replace <year> with the value from the FreeType version you actually use.

## Legal Terms

#### ===========

#### 0. Definitions

 Throughout this license, the terms `package', `FreeType Project', and `FreeType archive' refer to the set of files originally distributed by the authors (David Turner, Robert Wilhelm, and Werner Lemberg) as the `FreeType Project', be they named as alpha, beta or final release.

 `You' refers to the licensee, or person using the project, where `using' is a generic term including compiling the project's source code as well as linking it to form a `program' or `executable'. This program is referred to as `a program using the FreeType engine'.

 This license applies to all files distributed in the original FreeType Project, including all source code, binaries and documentation, unless otherwise stated in the file in its original, unmodified form as distributed in the original archive. If you are unsure whether or not a particular file is covered by this license, you must contact us to verify this.

 The FreeType Project is copyright (C) 1996-2000 by David Turner, Robert Wilhelm, and Werner Lemberg. All rights reserved except as specified below.

1. No Warranty

--------------

 THE FREETYPE PROJECT IS PROVIDED `AS IS' WITHOUT WARRANTY OF ANY KIND, EITHER EXPRESS OR IMPLIED, INCLUDING, BUT NOT LIMITED TO, WARRANTIES OF MERCHANTABILITY AND FITNESS FOR A PARTICULAR PURPOSE. IN NO EVENT WILL ANY OF THE AUTHORS OR COPYRIGHT HOLDERS BE LIABLE FOR ANY DAMAGES CAUSED BY THE USE OR THE INABILITY TO USE, OF THE FREETYPE PROJECT.

#### 2. Redistribution

-----------------

 This license grants a worldwide, royalty-free, perpetual and irrevocable right and license to use, execute, perform, compile, display, copy, create derivative works of, distribute and sublicense the FreeType Project (in both source and object code forms) and derivative works thereof for any purpose; and to authorize others to exercise some or all of the rights granted herein, subject to the following conditions:

 o Redistribution of source code must retain this license file (`FTL.TXT') unaltered; any additions, deletions or changes to the original files must be clearly indicated in accompanying documentation. The copyright notices of the unaltered,  original files must be preserved in all copies of source files.

 o Redistribution in binary form must provide a disclaimer that states that the software is based in part of the work of the FreeType Team, in the distribution documentation. We also encourage you to put an URL to the FreeType web page in your documentation, though this isn't mandatory.

 These conditions apply to any software derived from or based on the FreeType Project, not just the unmodified files. If you use our work, you must acknowledge us. However, no fee need be paid to us.

#### 3. Advertising

--------------

 Neither the FreeType authors and contributors nor you shall use the name of the other for commercial, advertising, or promotional purposes without specific prior written permission.

We suggest, but do not require, that you use one or more of the following phrases to refer to this software in your documentation or advertising materials: `FreeType Project', `FreeType Engine', `FreeType library', or `FreeType Distribution'.

 As you have not signed this license, you are not required to accept it. However, as the FreeType Project is copyrighted material, only this license, or another one contracted with the authors, grants you the right to use, distribute, and modify it. Therefore, by using, distributing, or modifying the FreeType Project, you indicate that you understand and accept all the terms of this license.

### 4. Contacts

-----------

There are two mailing lists related to FreeType:

o freetype@nongnu.org

 Discusses general use and applications of FreeType, as well as future and wanted additions to the library and distribution. If you are looking for support, start in this list if you haven't found anything to help you in the documentation.

o freetype-devel@nongnu.org

 Discusses bugs, as well as engine internals, design issues, specific licenses, porting, etc.

Our home page can be found at

http://www.freetype.org

--- end of FTL.TXT ---

#### snmp

Copyright 1988, 1989 by Carnegie Mellon University

All Rights Reserved

Permission to use, copy, modify, and distribute this software and its documentation for any purpose and without fee is hereby granted, provided that the above copyright notice appear in all copies and that both that copyright notice and this permission notice appear in supporting documentation, and that the name of CMU not be used in advertising or publicity pertaining to distribution of the software without specific, written prior permission.

CMU DISCLAIMS ALL WARRANTIES WITH REGARD TO THIS SOFTWARE, INCLUDING ALL IMPLIED WARRANTIES OF MERCHANTABILITY AND FITNESS, IN NO EVENT SHALL CMU BE LIABLE FOR ANY SPECIAL, INDIRECT OR CONSEQUENTIAL DAMAGES OR ANY DAMAGES WHATSOEVER RESULTING FROM LOSS OF USE, DATA OR PROFITS, WHETHER IN AN ACTION OF CONTRACT, NEGLIGENCE OR OTHER TORTIOUS ACTION, ARISING OUT OF OR IN CONNECTION WITH THE USE OR PERFORMANCE OF THIS SOFTWARE.

/\* Copyright (C) 1995-1998 Eric Young (eay@cryptsoft.com)

\* All rights reserved.

\* This package is an SSL implementation written

\* by Eric Young (eay@cryptsoft.com).

\* The implementation was written so as to conform with Netscapes SSL.

\*

\*

\*

\* This library is free for commercial and non-commercial use as long as

\* the following conditions are aheared to. The following conditions

\* apply to all code found in this distribution, be it the RC4, RSA,

\* lhash, DES, etc., code; not just the SSL code. The SSL documentation

\* included with this distribution is covered by the same copyright terms

\* except that the holder is Tim Hudson (tjh@cryptsoft.com).

\* Copyright remains Eric Young's, and as such any Copyright notices in

\* the code are not to be removed.

\* If this package is used in a product, Eric Young should be given attribution

\* as the author of the parts of the library used.

\* This can be in the form of a textual message at program startup or

\* in documentation (online or textual) provided with the package.

\*

\* Redistribution and use in source and binary forms, with or without

\* modification, are permitted provided that the following conditions

\* are met:

\* 1. Redistributions of source code must retain the copyright

\* notice, this list of conditions and the following disclaimer.

\* 2. Redistributions in binary form must reproduce the above copyright

\* notice, this list of conditions and the following disclaimer in the

\* documentation and/or other materials provided with the distribution.

\* 3. All advertising materials mentioning features or use of this software

\* must display the following acknowledgement:

\* "This product includes cryptographic software written by

\* Eric Young (eay@cryptsoft.com)"

\* The word 'cryptographic' can be left out if the rouines from the library

\* being used are not cryptographic related :-).

\* 4. If you include any Windows specific code (or a derivative thereof) from

\* the apps directory (application code) you must include an acknowledgement:

\* "This product includes software written by Tim Hudson (tjh@cryptsoft.com)"

\*

\* THIS SOFTWARE IS PROVIDED BY ERIC YOUNG ``AS IS'' AND

\* ANY EXPRESS OR IMPLIED WARRANTIES, INCLUDING, BUT NOT LIMITED TO, THE \* IMPLIED WARRANTIES OF MERCHANTABILITY AND FITNESS FOR A PARTICULAR PURPOSE \* ARE DISCLAIMED. IN NO EVENT SHALL THE AUTHOR OR CONTRIBUTORS BE LIABLE \* FOR ANY DIRECT, INDIRECT, INCIDENTAL, SPECIAL, EXEMPLARY, OR CONSEQUENTIAL \* DAMAGES (INCLUDING, BUT NOT LIMITED TO, PROCUREMENT OF SUBSTITUTE GOODS \* OR SERVICES; LOSS OF USE, DATA, OR PROFITS; OR BUSINESS INTERRUPTION) \* HOWEVER CAUSED AND ON ANY THEORY OF LIABILITY, WHETHER IN CONTRACT, STRICT \* LIABILITY, OR TORT (INCLUDING NEGLIGENCE OR OTHERWISE) ARISING IN ANY WAY \* OUT OF THE USE OF THIS SOFTWARE, EVEN IF ADVISED OF THE POSSIBILITY OF \* SUCH DAMAGE.

\*

\* The licence and distribution terms for any publically available version or

\* derivative of this code cannot be changed. i.e. this code cannot simply be

\* copied and put under another distribution licence \* [including the GNU Public Licence.] \*/

Copyright 1988, 1989 by Carnegie Mellon University Copyright 1989 TGV, Incorporated

## All Rights Reserved

Permission to use, copy, modify, and distribute this software and its documentation for any purpose and without fee is hereby granted, provided that the above copyright notice appear in all copies and that both that copyright notice and this permission notice appear in supporting documentation, and that the name of CMU and TGV not be used in advertising or publicity pertaining to distribution of the software without specific, written prior permission.

CMU AND TGV DISCLAIMS ALL WARRANTIES WITH REGARD TO THIS SOFTWARE, INCLUDING ALL IMPLIED WARRANTIES OF MERCHANTABILITY AND FITNESS, IN NO EVENT SHALL CMU OR TGV BE LIABLE FOR ANY SPECIAL, INDIRECT OR CONSEQUENTIAL DAMAGES OR ANY DAMAGES WHATSOEVER RESULTING FROM LOSS OF USE, DATA OR PROFITS, WHETHER IN AN ACTION OF CONTRACT, NEGLIGENCE OR OTHER TORTIOUS ACTION, ARISING OUT OF OR IN CONNECTION WITH THE USE OR PERFORMANCE OF THIS SOFTWARE.

## Incl

Copyright (c) 1994-96 SunSoft, Inc.

Permission is hereby granted, free of charge, to any person obtaining a copy of this software and associated documentation files (the "Software"), to deal in the Software without restriction, including without limitation the rights to use, copy, modify, merge, publish, distribute, sublicense, and/or sell copies of the Software, and to permit persons to whom the Software is furnished to do so, subject to the following conditions:

The above copyright notice and this permission notice shall be included in all copies or substantial portions of the Software.

THE SOFTWARE IS PROVIDED "AS IS", WITHOUT WARRANTY OF ANY KIND, EXPRESS OR IMPLIED, INCLUDING BUT NOT LIMITED TO THE WARRANTIES OF MERCHANTABILITY, FITNESS FOR A PARTICULAR PURPOSE AND NONINFRINGEMENT. IN NO EVENT SHALL SUNSOFT INC. OR ITS PARENT COMPANY BE LIABLE FOR ANY CLAIM, DAMAGES OR OTHER LIABILITY, WHETHER IN AN ACTION OF CONTRACT, TORT OR OTHERWISE, ARISING FROM, OUT OF OR IN CONNECTION WITH THE SOFTWARE OR THE USE OR OTHER DEALINGS IN THE SOFTWARE.

Except as contained in this notice, the name of SunSoft, Inc. shall not be used in advertising or otherwise to promote the sale, use or other dealings in this Software without prior written authorization from SunSoft, Inc.

# JPEG

"this software is based in part on the work of the Independent JPEG Group.".

## math

Copyright (c) 1993 by Sun Microsystems, Inc. All rights reserved.

Developed at SunPro, a Sun Microsystems, Inc. business.

Permission to use, copy, modify, and distribute this software is freely granted, provided that this notice is preserved.

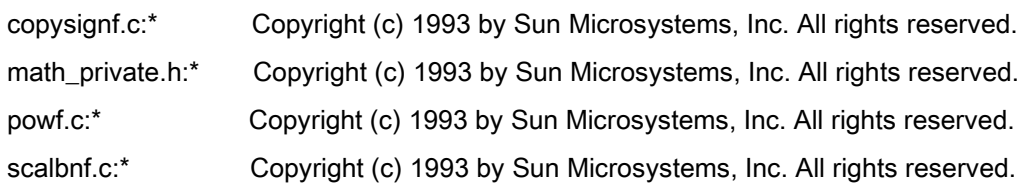

# Apache License Version 2.0, January 2004 <http://www.apache.org/licenses/>

## TERMS AND CONDITIONS FOR USE, REPRODUCTION, AND DISTRIBUTION

## **1. Definitions**.

"License" shall mean the terms and conditions for use, reproduction, and distribution as defined by Sections 1 through 9 of this document.

"Licensor" shall mean the copyright owner or entity authorized by the copyright owner that is granting the License.

"Legal Entity" shall mean the union of the acting entity and all other entities that control, are controlled by, or are under common control with that entity. For the purposes of this definition, "control" means (i) the power, direct or indirect, to cause the direction or management of such entity, whether by contract or otherwise, or (ii) ownership of fifty percent (50%) or more of the outstanding shares, or (iii) beneficial ownership of such entity.

"You" (or "Your") shall mean an individual or Legal Entity exercising permissions granted by this License.

"Source" form shall mean the preferred form for making modifications, including but not limited to software source code, documentation source, and configuration files.

"Object" form shall mean any form resulting from mechanical transformation or translation of a Source form, including but not limited to compiled object code, generated documentation, and conversions to other media types.

"Work" shall mean the work of authorship, whether in Source or Object form, made available under the License, as indicated by a copyright notice that is included in or attached to the work (an example is provided in the Appendix below).

"Derivative Works" shall mean any work, whether in Source or Object form, that is based on (or derived from) the Work and for which the editorial revisions, annotations, elaborations, or other modifications represent, as a whole, an original work of authorship. For the purposes of this License, Derivative Works shall not include works that remain separable from, or merely link (or bind by name) to the interfaces of, the Work and Derivative Works thereof.

"Contribution" shall mean any work of authorship, including the original version of the Work and any modifications or additions to that Work or Derivative Works thereof, that is intentionally submitted to Licensor for inclusion in the Work by the copyright owner or by an individual or Legal Entity authorized to submit on behalf of the copyright owner. For the purposes of this definition, "submitted" means any form of electronic, verbal, or written communication sent to the Licensor or its representatives, including but not limited to communication on electronic mailing lists, source code control systems, and issue tracking systems that are managed by, or on behalf of, the Licensor for the purpose of discussing and improving the Work, but excluding communication that is conspicuously marked or otherwise designated in writing by the copyright owner as "Not a Contribution."

"Contributor" shall mean Licensor and any individual or Legal Entity on behalf of whom a Contribution has been received by Licensor and subsequently incorporated within the Work.

**2. Grant of Copyright License**. Subject to the terms and conditions of this License, each Contributor hereby grants to You a perpetual, worldwide, non-exclusive, no-charge, royalty-free, irrevocable copyright license to reproduce, prepare Derivative Works of, publicly display, publicly perform, sublicense, and distribute the Work and such Derivative Works in Source or Object form.

**3. Grant of Patent License**. Subject to the terms and conditions of this License, each Contributor hereby grants to You a perpetual, worldwide, non-exclusive, no-charge, royalty-free, irrevocable (except as stated in this section) patent license to make, have made, use, offer to sell, sell, import, and otherwise transfer the Work, where such license applies only to those patent claims licensable by such Contributor that are necessarily infringed by their Contribution(s) alone or by combination of their Contribution(s) with the Work to which such Contribution(s) was submitted. If You institute patent litigation against any entity (including a cross-claim or counterclaim in a lawsuit) alleging that the Work or a Contribution incorporated within the Work constitutes direct or contributory patent infringement, then any patent licenses granted to You under this License for that Work shall terminate as of the date such litigation is filed.

**4. Redistribution**. You may reproduce and distribute copies of the Work or Derivative Works thereof in any medium, with or without modifications, and in Source or Object form, provided that You meet the following conditions:

- a. You must give any other recipients of the Work or Derivative Works a copy of this License; and
- b. You must cause any modified files to carry prominent notices stating that You changed the files; and
- c. You must retain, in the Source form of any Derivative Works that You distribute, all copyright, patent, trademark, and attribution notices from the Source form of the Work, excluding those notices that do not pertain to any part of the Derivative Works; and

d. If the Work includes a "NOTICE" text file as part of its distribution, then any Derivative Works that You distribute must include a readable copy of the attribution notices contained within such NOTICE file, excluding those notices that do not pertain to any part of the Derivative Works, in at least one of the following places: within a NOTICE text file distributed as part of the Derivative Works; within the Source form or documentation, if provided along with the Derivative Works; or, within a display generated by the Derivative Works, if and wherever such third-party notices normally appear. The contents of the NOTICE file are for informational purposes only and do not modify the License. You may add Your own attribution notices within Derivative Works that You distribute, alongside or as an addendum to the NOTICE text from the Work, provided that such additional attribution notices cannot be construed as modifying the License.

You may add Your own copyright statement to Your modifications and may provide additional or different license terms and conditions for use, reproduction, or distribution of Your modifications, or for any such Derivative Works as a whole, provided Your use, reproduction, and distribution of the Work otherwise complies with the conditions stated in this License.

**5. Submission of Contributions**. Unless You explicitly state otherwise, any Contribution intentionally submitted for inclusion in the Work by You to the Licensor shall be under the terms and conditions of this License, without any additional terms or conditions. Notwithstanding the above, nothing herein shall supersede or modify the terms of any separate license agreement you may have executed with Licensor regarding such Contributions.

**6. Trademarks**. This License does not grant permission to use the trade names, trademarks, service marks, or product names of the Licensor, except as required for reasonable and customary use in describing the origin of the Work and reproducing the content of the NOTICE file.

**7. Disclaimer of Warranty**. Unless required by applicable law or agreed to in writing, Licensor provides the Work (and each Contributor provides its Contributions) on an "AS IS" BASIS, WITHOUT WARRANTIES OR CONDITIONS OF ANY KIND, either express or implied, including, without limitation, any warranties or conditions of TITLE, NON-INFRINGEMENT, MERCHANTABILITY, or FITNESS FOR A PARTICULAR PURPOSE. You are solely responsible for determining the appropriateness of using or redistributing the Work and assume any risks associated with Your exercise of permissions under this License.

**8. Limitation of Liability**. In no event and under no legal theory, whether in tort (including negligence), contract, or otherwise, unless required by applicable law (such as deliberate and grossly negligent acts) or agreed to in writing, shall any Contributor be liable to You for damages, including any direct, indirect, special, incidental, or consequential damages of any character arising as a result of this License or out of the use or inability to use the Work (including but not limited to damages for loss of goodwill, work stoppage, computer

failure or malfunction, or any and all other commercial damages or losses), even if such Contributor has been advised of the possibility of such damages.

**9. Accepting Warranty or Additional Liability**. While redistributing the Work or Derivative Works thereof, You may choose to offer, and charge a fee for, acceptance of support, warranty, indemnity, or other liability obligations and/or rights consistent with this License. However, in accepting such obligations, You may act only on Your own behalf and on Your sole responsibility, not on behalf of any other Contributor, and only if You agree to indemnify, defend, and hold each Contributor harmless for any liability incurred by, or claims asserted against, such Contributor by reason of your accepting any such warranty or additional liability.

## END OF TERMS AND CONDITIONS

## **APPENDIX: How to apply the Apache License to your work**

To apply the Apache License to your work, attach the following boilerplate notice, with the fields enclosed by brackets "[]" replaced with your own identifying information. (Don't include the brackets!) The text should be enclosed in the appropriate comment syntax for the file format. We also recommend that a file or class name and description of purpose be included on the same "printed page" as the copyright notice for easier identification within third-party archives.

Copyright [yyyy] [name of copyright owner] Licensed under the Apache License, Version 2.0 (the "License"); you may not use this file except in compliance with the License. You may obtain a copy of the License at http://www.apache.org/licenses/LICENSE-2.0 Unless required by applicable law or agreed to in writing, software distributed under the License is distributed on an "AS IS" BASIS, WITHOUT WARRANTIES OR CONDITIONS OF ANY KIND, either express or implied. See the License for the specific language governing permissions and limitations under the License.

## mDNSResponder (part of [mDNSShared](http://opensource.apple.com/source/mDNSResponder/mDNSResponder-258.13/mDNSShared/))

\* Copyright (c) 2003-2004, Apple Computer, Inc. All rights reserved.

\*

\* Redistribution and use in source and binary forms, with or without

\* modification, are permitted provided that the following conditions are met:

\*

\* 1. Redistributions of source code must retain the above copyright notice,

- \* this list of conditions and the following disclaimer.
- \* 2. Redistributions in binary form must reproduce the above copyright notice,
- \* this list of conditions and the following disclaimer in the documentation
- \* and/or other materials provided with the distribution.
- \* 3. Neither the name of Apple Computer, Inc. ("Apple") nor the names of its
- contributors may be used to endorse or promote products derived from this
- \* software without specific prior written permission.
- \*

\* THIS SOFTWARE IS PROVIDED BY APPLE AND ITS CONTRIBUTORS "AS IS" AND ANY

\* EXPRESS OR IMPLIED WARRANTIES, INCLUDING, BUT NOT LIMITED TO, THE IMPLIED

\* WARRANTIES OF MERCHANTABILITY AND FITNESS FOR A PARTICULAR PURPOSE ARE

\* DISCLAIMED. IN NO EVENT SHALL APPLE OR ITS CONTRIBUTORS BE LIABLE FOR ANY

\* DIRECT, INDIRECT, INCIDENTAL, SPECIAL, EXEMPLARY, OR CONSEQUENTIAL DAMAGES

\* (INCLUDING, BUT NOT LIMITED TO, PROCUREMENT OF SUBSTITUTE GOODS OR SERVICES;

\* LOSS OF USE, DATA, OR PROFITS; OR BUSINESS INTERRUPTION) HOWEVER CAUSED AND

\* ON ANY THEORY OF LIABILITY, WHETHER IN CONTRACT, STRICT LIABILITY, OR TORT

\* (INCLUDING NEGLIGENCE OR OTHERWISE) ARISING IN ANY WAY OUT OF THE USE OF THIS \* SOFTWARE, EVEN IF ADVISED OF THE POSSIBILITY OF SUCH DAMAGE.

\*/

# **OpenSSL**

OpenSSL License

---------------

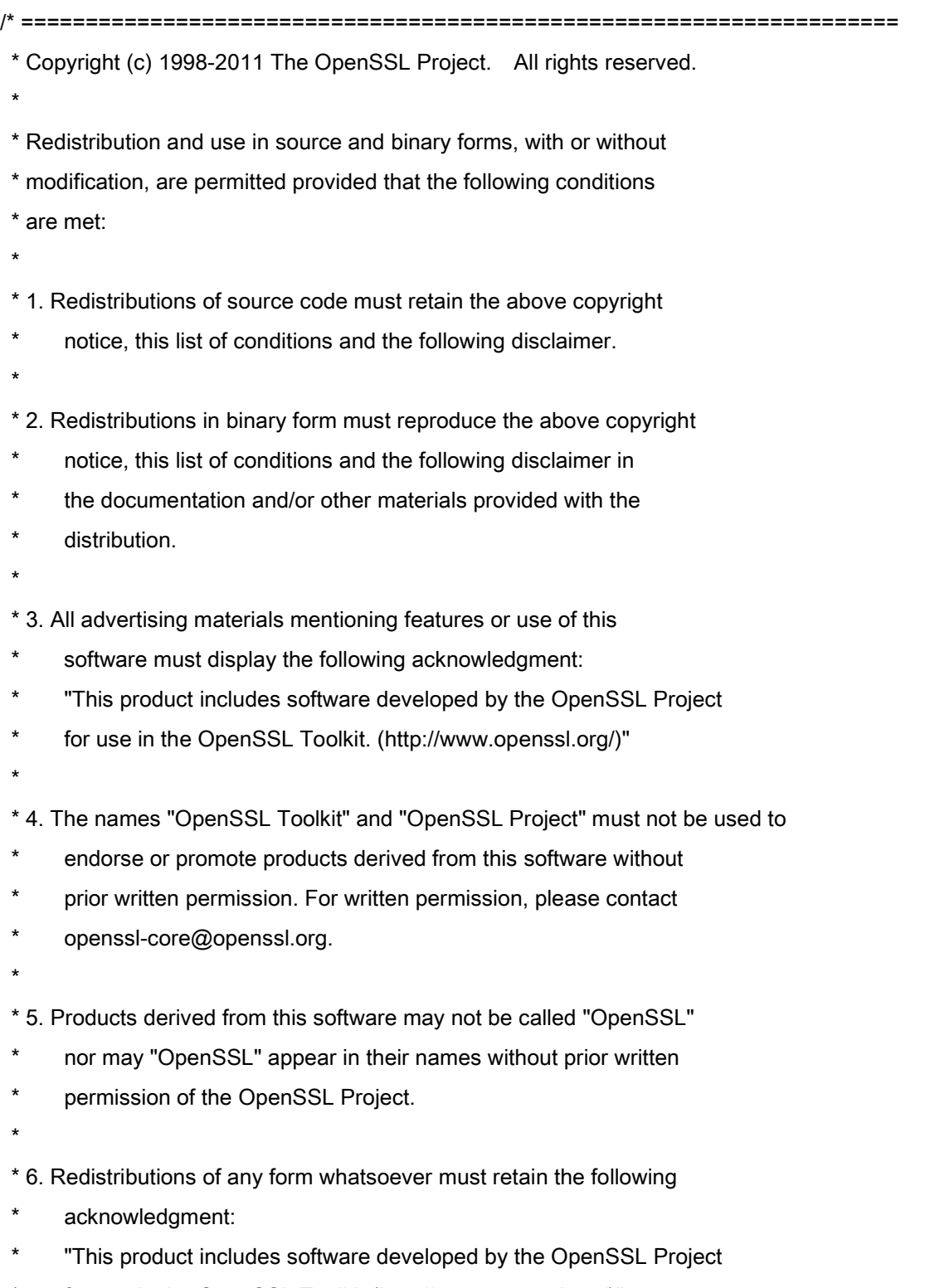

\* for use in the OpenSSL Toolkit (http://www.openssl.org/)"

\* THIS SOFTWARE IS PROVIDED BY THE OpenSSL PROJECT ``AS IS'' AND ANY \* EXPRESSED OR IMPLIED WARRANTIES, INCLUDING, BUT NOT LIMITED TO, THE \* IMPLIED WARRANTIES OF MERCHANTABILITY AND FITNESS FOR A PARTICULAR \* PURPOSE ARE DISCLAIMED. IN NO EVENT SHALL THE OpenSSL PROJECT OR \* ITS CONTRIBUTORS BE LIABLE FOR ANY DIRECT, INDIRECT, INCIDENTAL, \* SPECIAL, EXEMPLARY, OR CONSEQUENTIAL DAMAGES (INCLUDING, BUT \* NOT LIMITED TO, PROCUREMENT OF SUBSTITUTE GOODS OR SERVICES; \* LOSS OF USE, DATA, OR PROFITS; OR BUSINESS INTERRUPTION) \* HOWEVER CAUSED AND ON ANY THEORY OF LIABILITY, WHETHER IN CONTRACT, \* STRICT LIABILITY, OR TORT (INCLUDING NEGLIGENCE OR OTHERWISE) \* ARISING IN ANY WAY OUT OF THE USE OF THIS SOFTWARE, EVEN IF ADVISED \* OF THE POSSIBILITY OF SUCH DAMAGE. \* ==================================================================== \* \* This product includes cryptographic software written by Eric Young

\* (eay@cryptsoft.com). This product includes software written by Tim

\* Hudson (tjh@cryptsoft.com).

\*

\*

\*/

Original SSLeay License

-----------------------

/\* Copyright (C) 1995-1998 Eric Young (eay@cryptsoft.com)

\* All rights reserved.

\*

\* This package is an SSL implementation written

\* by Eric Young (eay@cryptsoft.com).

\* The implementation was written so as to conform with Netscapes SSL.

\*

\* This library is free for commercial and non-commercial use as long as

\* the following conditions are aheared to. The following conditions

\* apply to all code found in this distribution, be it the RC4, RSA,

\* lhash, DES, etc., code; not just the SSL code. The SSL documentation

\* included with this distribution is covered by the same copyright terms

\* except that the holder is Tim Hudson (tjh@cryptsoft.com).

\*

\* Copyright remains Eric Young's, and as such any Copyright notices in

\* the code are not to be removed.

\* If this package is used in a product, Eric Young should be given attribution

\* as the author of the parts of the library used.

\* This can be in the form of a textual message at program startup or

\* in documentation (online or textual) provided with the package.

\*

\* Redistribution and use in source and binary forms, with or without

\* modification, are permitted provided that the following conditions

\* are met:

\* 1. Redistributions of source code must retain the copyright

notice, this list of conditions and the following disclaimer.

\* 2. Redistributions in binary form must reproduce the above copyright

- \* notice, this list of conditions and the following disclaimer in the
- \* documentation and/or other materials provided with the distribution.

\* 3. All advertising materials mentioning features or use of this software

- must display the following acknowledgement:
- \* "This product includes cryptographic software written by
- \* Eric Young (eay@cryptsoft.com)"
- \* The word 'cryptographic' can be left out if the rouines from the library
- \* being used are not cryptographic related :-).
- \* 4. If you include any Windows specific code (or a derivative thereof) from
- the apps directory (application code) you must include an acknowledgement:
- \* "This product includes software written by Tim Hudson (tjh@cryptsoft.com)"

\*

\* THIS SOFTWARE IS PROVIDED BY ERIC YOUNG ``AS IS'' AND

\* ANY EXPRESS OR IMPLIED WARRANTIES, INCLUDING, BUT NOT LIMITED TO, THE

\* IMPLIED WARRANTIES OF MERCHANTABILITY AND FITNESS FOR A PARTICULAR PURPOSE

\* ARE DISCLAIMED. IN NO EVENT SHALL THE AUTHOR OR CONTRIBUTORS BE LIABLE

\* FOR ANY DIRECT, INDIRECT, INCIDENTAL, SPECIAL, EXEMPLARY, OR CONSEQUENTIAL

\* DAMAGES (INCLUDING, BUT NOT LIMITED TO, PROCUREMENT OF SUBSTITUTE GOODS

\* OR SERVICES; LOSS OF USE, DATA, OR PROFITS; OR BUSINESS INTERRUPTION)

\* HOWEVER CAUSED AND ON ANY THEORY OF LIABILITY, WHETHER IN CONTRACT, STRICT

\* LIABILITY, OR TORT (INCLUDING NEGLIGENCE OR OTHERWISE) ARISING IN ANY WAY

\* OUT OF THE USE OF THIS SOFTWARE, EVEN IF ADVISED OF THE POSSIBILITY OF

\* SUCH DAMAGE.

\*

\* The licence and distribution terms for any publically available version or

- \* derivative of this code cannot be changed. i.e. this code cannot simply be
- \* copied and put under another distribution licence
- \* [including the GNU Public Licence.]

\*/

#### xpm

## Copyright (c) 1989-95 GROUPE BULL

Permission is hereby granted, free of charge, to any person obtaining a copy of this software and associated documentation files (the "Software"), to deal in the Software without restriction, including without limitation the rights to use, copy, modify, merge, publish, distribute, sublicense, and/or sell copies of the Software, and to permit persons to whom the Software is furnished to do so, subject to the following conditions:

The above copyright notice and this permission notice shall be included in all copies or substantial portions of the Software.

THE SOFTWARE IS PROVIDED "AS IS", WITHOUT WARRANTY OF ANY KIND, EXPRESS OR IMPLIED, INCLUDING BUT NOT LIMITED TO THE WARRANTIES OF MERCHANTABILITY, FITNESS FOR A PARTICULAR PURPOSE AND NONINFRINGEMENT. IN NO EVENT SHALL GROUPE BULL BE LIABLE FOR ANY CLAIM, DAMAGES OR OTHER LIABILITY, WHETHER IN AN ACTION OF CONTRACT, TORT OR OTHERWISE, ARISING FROM, OUT OF OR IN CONNECTION WITH THE SOFTWARE OR THE USE OR OTHER DEALINGS IN THE SOFTWARE.

Except as contained in this notice, the name of GROUPE BULL shall not be used in advertising or otherwise to promote the sale, use or other dealings in this Software without prior written authorization from GROUPE BULL.

# **Oprogramowanie podlegające innym warunkom licencji**

Prosimy o zapoznanie się z Tabelą oprogramowania i odpowiednimi postanowieniami licencyjnymi zamieszczonymi poniżej, aby uzyskać więcej informacji oraz sprawdzić obowiązujące warunki licencji. Tabela oprogramowania

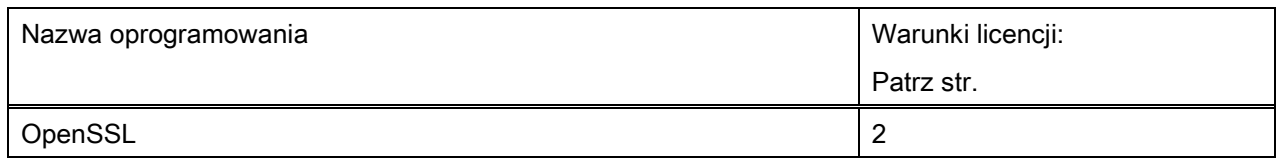

# **OpenSSL**

OpenSSL License

---------------

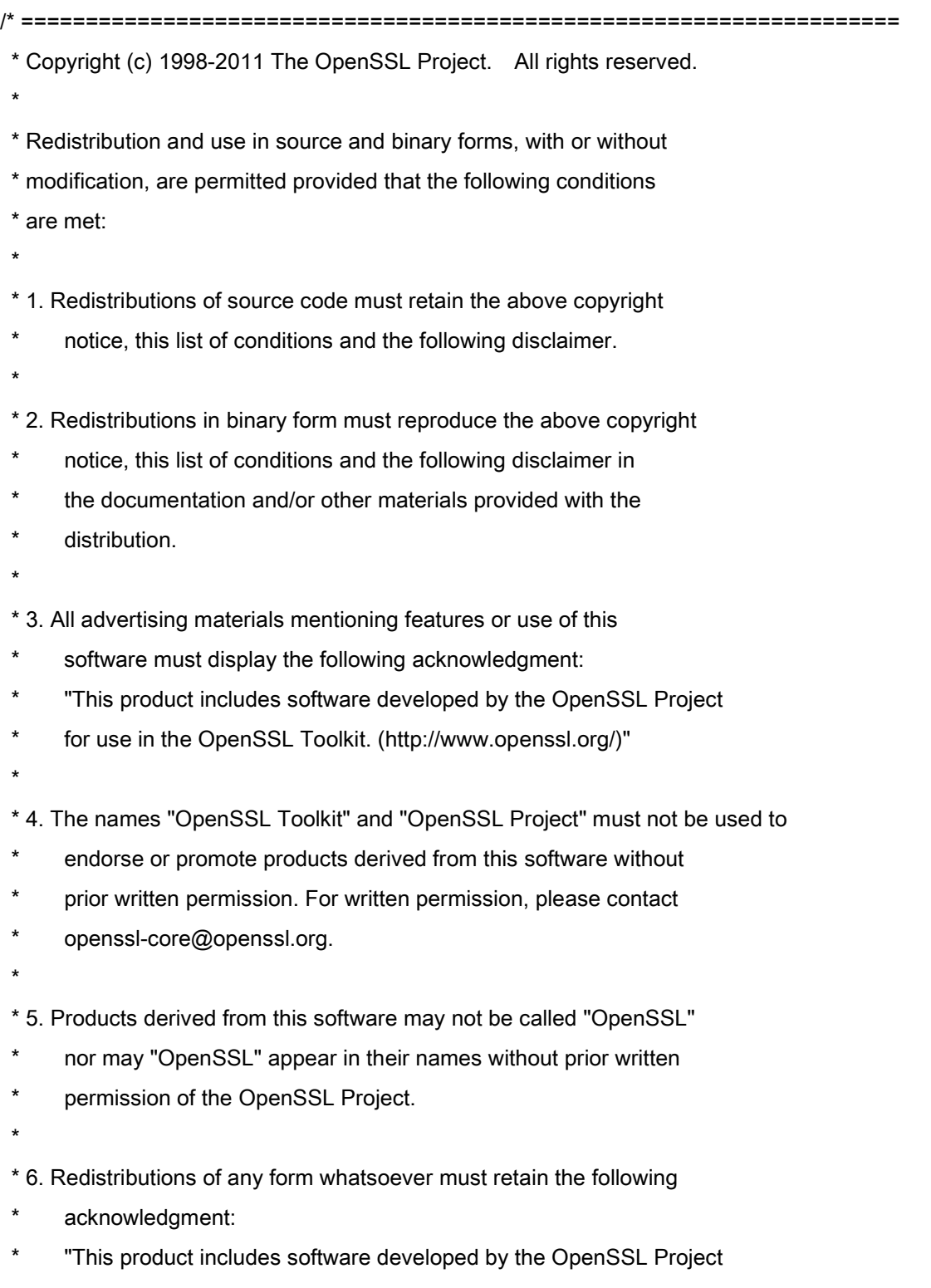

\* for use in the OpenSSL Toolkit (http://www.openssl.org/)"

\* THIS SOFTWARE IS PROVIDED BY THE OpenSSL PROJECT ``AS IS'' AND ANY \* EXPRESSED OR IMPLIED WARRANTIES, INCLUDING, BUT NOT LIMITED TO, THE \* IMPLIED WARRANTIES OF MERCHANTABILITY AND FITNESS FOR A PARTICULAR \* PURPOSE ARE DISCLAIMED. IN NO EVENT SHALL THE OpenSSL PROJECT OR \* ITS CONTRIBUTORS BE LIABLE FOR ANY DIRECT, INDIRECT, INCIDENTAL, \* SPECIAL, EXEMPLARY, OR CONSEQUENTIAL DAMAGES (INCLUDING, BUT \* NOT LIMITED TO, PROCUREMENT OF SUBSTITUTE GOODS OR SERVICES; \* LOSS OF USE, DATA, OR PROFITS; OR BUSINESS INTERRUPTION) \* HOWEVER CAUSED AND ON ANY THEORY OF LIABILITY, WHETHER IN CONTRACT, \* STRICT LIABILITY, OR TORT (INCLUDING NEGLIGENCE OR OTHERWISE) \* ARISING IN ANY WAY OUT OF THE USE OF THIS SOFTWARE, EVEN IF ADVISED \* OF THE POSSIBILITY OF SUCH DAMAGE. \* ==================================================================== \* \* This product includes cryptographic software written by Eric Young

\* (eay@cryptsoft.com). This product includes software written by Tim

\* Hudson (tjh@cryptsoft.com).

\*

\*

\*/

Original SSLeay License

-----------------------

/\* Copyright (C) 1995-1998 Eric Young (eay@cryptsoft.com)

\* All rights reserved.

\*

\* This package is an SSL implementation written

\* by Eric Young (eay@cryptsoft.com).

\* The implementation was written so as to conform with Netscapes SSL.

\*

\* This library is free for commercial and non-commercial use as long as

\* the following conditions are aheared to. The following conditions

\* apply to all code found in this distribution, be it the RC4, RSA,

\* lhash, DES, etc., code; not just the SSL code. The SSL documentation

\* included with this distribution is covered by the same copyright terms

\* except that the holder is Tim Hudson (tjh@cryptsoft.com).

\*

\* Copyright remains Eric Young's, and as such any Copyright notices in

\* the code are not to be removed.

\* If this package is used in a product, Eric Young should be given attribution

\* as the author of the parts of the library used.

\* This can be in the form of a textual message at program startup or

\* in documentation (online or textual) provided with the package.

\*

\* Redistribution and use in source and binary forms, with or without

\* modification, are permitted provided that the following conditions

\* are met:

\* 1. Redistributions of source code must retain the copyright

notice, this list of conditions and the following disclaimer.

\* 2. Redistributions in binary form must reproduce the above copyright

- \* notice, this list of conditions and the following disclaimer in the
- \* documentation and/or other materials provided with the distribution.

\* 3. All advertising materials mentioning features or use of this software

- must display the following acknowledgement:
- \* "This product includes cryptographic software written by
- \* Eric Young (eay@cryptsoft.com)"
- \* The word 'cryptographic' can be left out if the rouines from the library
- \* being used are not cryptographic related :-).
- \* 4. If you include any Windows specific code (or a derivative thereof) from
- the apps directory (application code) you must include an acknowledgement:
- \* "This product includes software written by Tim Hudson (tjh@cryptsoft.com)"

\*

\* THIS SOFTWARE IS PROVIDED BY ERIC YOUNG ``AS IS'' AND

\* ANY EXPRESS OR IMPLIED WARRANTIES, INCLUDING, BUT NOT LIMITED TO, THE

\* IMPLIED WARRANTIES OF MERCHANTABILITY AND FITNESS FOR A PARTICULAR PURPOSE

\* ARE DISCLAIMED. IN NO EVENT SHALL THE AUTHOR OR CONTRIBUTORS BE LIABLE

\* FOR ANY DIRECT, INDIRECT, INCIDENTAL, SPECIAL, EXEMPLARY, OR CONSEQUENTIAL

\* DAMAGES (INCLUDING, BUT NOT LIMITED TO, PROCUREMENT OF SUBSTITUTE GOODS

\* OR SERVICES; LOSS OF USE, DATA, OR PROFITS; OR BUSINESS INTERRUPTION)

\* HOWEVER CAUSED AND ON ANY THEORY OF LIABILITY, WHETHER IN CONTRACT, STRICT

\* LIABILITY, OR TORT (INCLUDING NEGLIGENCE OR OTHERWISE) ARISING IN ANY WAY

\* OUT OF THE USE OF THIS SOFTWARE, EVEN IF ADVISED OF THE POSSIBILITY OF

\* SUCH DAMAGE.

\*

\* The licence and distribution terms for any publically available version or
- \* derivative of this code cannot be changed. i.e. this code cannot simply be
- \* copied and put under another distribution licence
- \* [including the GNU Public Licence.]

\*/

This Font Software is licensed under the SIL Open Font License, Version 1.1

This license is copied below, and is also available with a FAQ at: http://scripts.sil.org/OFL

-----------------------------------------------------------

SIL OPEN FONT LICENSE Version 1.1 - 26 February 2007

-----------------------------------------------------------

### PREAMBLE

The goals of the Open Font License (OFL) are to stimulate worldwide development of collaborative font projects, to support the font creation efforts of academic and linguistic communities, and to provide a free and open framework in which fonts may be shared and improved in partnership with others.

The OFL allows the licensed fonts to be used, studied, modified and redistributed freely as long as they are not sold by themselves. The fonts, including any derivative works, can be bundled, embedded, redistributed and/or sold with any software provided that any reserved names are not used by derivative works. The fonts and derivatives, however, cannot be released under any other type of license. The requirement for fonts to remain under this license does not apply to any document created using the fonts or their derivatives.

### **DEFINITIONS**

"Font Software" refers to the set of files released by the Copyright Holder(s) under this license and clearly marked as such. This may include source files, build scripts and documentation.

"Reserved Font Name" refers to any names specified as such after the copyright statement(s).

"Original Version" refers to the collection of Font Software components as distributed by the Copyright Holder(s).

"Modified Version" refers to any derivative made by adding to, deleting, or substituting -- in part or in whole -- any of the components of the Original Version, by changing formats or by porting the Font Software to a new environment.

"Author" refers to any designer, engineer, programmer, technical writer or other person who contributed to the Font Software.

## PERMISSION & CONDITIONS

Permission is hereby granted, free of charge, to any person obtaining a copy of the Font Software, to use, study, copy, merge, embed, modify, redistribute, and sell modified and unmodified copies of the Font Software, subject to the following conditions:

1) Neither the Font Software nor any of its individual components, in Original or Modified Versions, may be sold by itself.

2) Original or Modified Versions of the Font Software may be bundled, redistributed and/or sold with any software, provided that each copy contains the above copyright notice and this license. These can be included either as stand-alone text files, human-readable headers or in the appropriate machine-readable metadata fields within text or binary files as long as those fields can be easily viewed by the user.

3) No Modified Version of the Font Software may use the Reserved Font Name(s) unless explicit written permission is granted by the corresponding Copyright Holder. This restriction only applies to the primary font name as presented to the users.

4) The name(s) of the Copyright Holder(s) or the Author(s) of the Font Software shall not be used to promote, endorse or advertise any Modified Version, except to acknowledge the contribution(s) of the Copyright Holder(s) and the Author(s) or with their explicit written permission.

5) The Font Software, modified or unmodified, in part or in whole, must be distributed entirely under this license, and must not be distributed under any other license. The requirement for fonts to remain under this license does not apply to any document created using the Font Software.

# TERMINATION

This license becomes null and void if any of the above conditions are not met.

### DISCI AIMER

THE FONT SOFTWARE IS PROVIDED "AS IS", WITHOUT WARRANTY OF ANY KIND, EXPRESS OR IMPLIED, INCLUDING BUT NOT LIMITED TO ANY WARRANTIES OF MERCHANTABILITY, FITNESS FOR A PARTICULAR PURPOSE AND NONINFRINGEMENT OF COPYRIGHT, PATENT, TRADEMARK, OR OTHER RIGHT. IN NO EVENT SHALL THE COPYRIGHT HOLDER BE LIABLE FOR ANY CLAIM, DAMAGES OR OTHER LIABILITY, INCLUDING ANY GENERAL, SPECIAL, INDIRECT, INCIDENTAL, OR CONSEQUENTIAL DAMAGES, WHETHER IN AN ACTION OF CONTRACT, TORT OR OTHERWISE, ARISING FROM, OUT OF THE USE OR INABILITY TO USE THE FONT SOFTWARE OR FROM OTHER DEALINGS IN THE FONT SOFTWARE.